# citrix.

# **App Layering**

**Machine translated content**

## **Disclaimer**

このコンテンツの正式なバージョンは英語で提供されています。Cloud Software Group ドキュメントの コンテンツの一部は、お客様の利便性のみを目的として機械翻訳されています。Cloud Software Group は 機械翻訳されたコンテンツを管理していないため、誤り、不正確な情報、不適切な用語が含まれる場合 があります。英語の原文から他言語への翻訳について、精度、信頼性、適合性、正確性、またはお使い の Cloud Software Group 製品またはサービスと機械翻訳されたコンテンツとの整合性に関する保証、該 当するライセンス契約書またはサービス利用規約、あるいは Cloud Software Group とのその他すべての 契約に基づき提供される保証、および製品またはサービスのドキュメントとの一致に関する保証は、明 示的か黙示的かを問わず、かかるドキュメントの機械翻訳された範囲には適用されないものとします。 機械翻訳されたコンテンツの使用に起因する損害または問題について、Cloud Software Group は責任を負 わないものとします。

### **Contents**

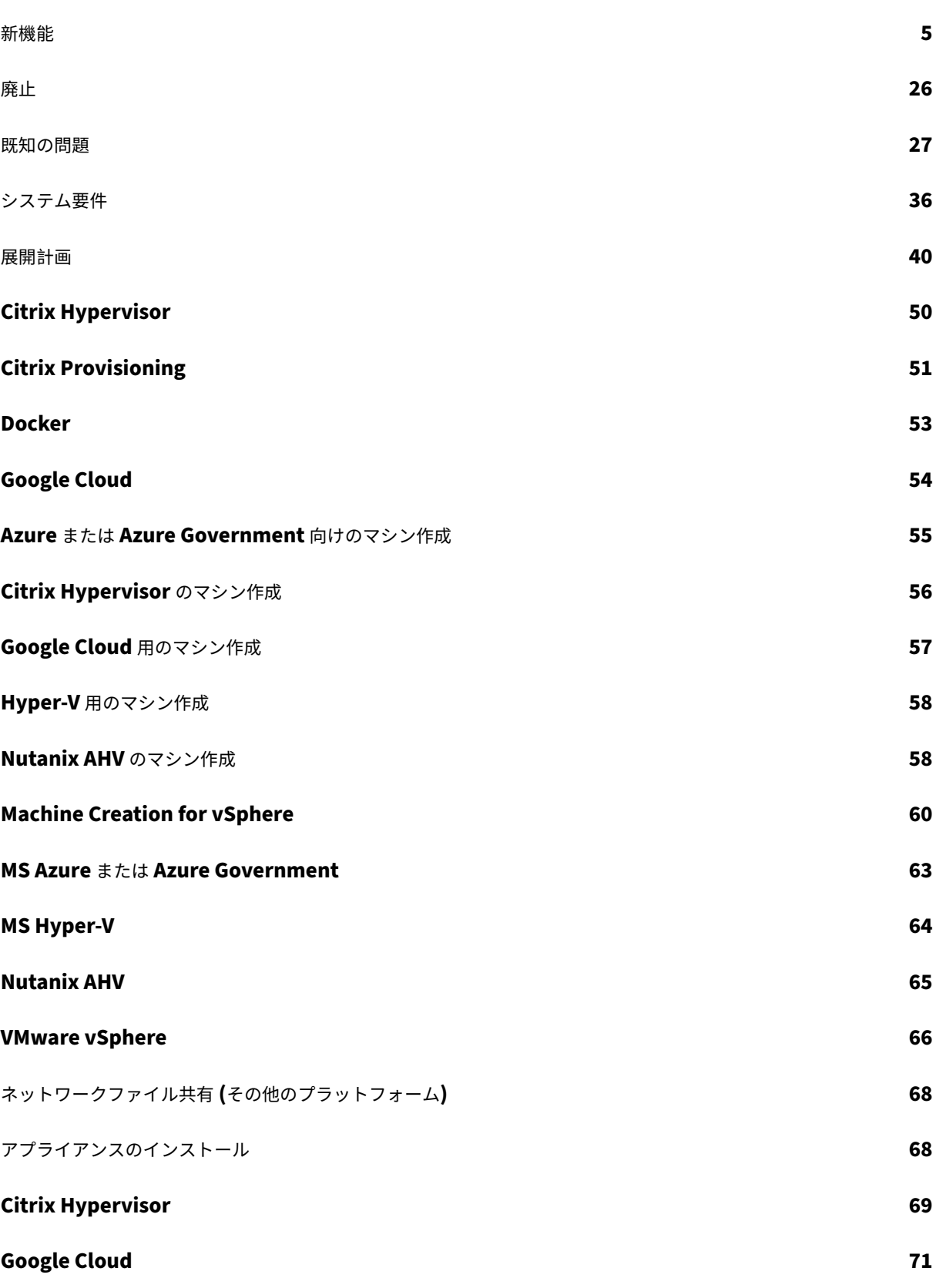

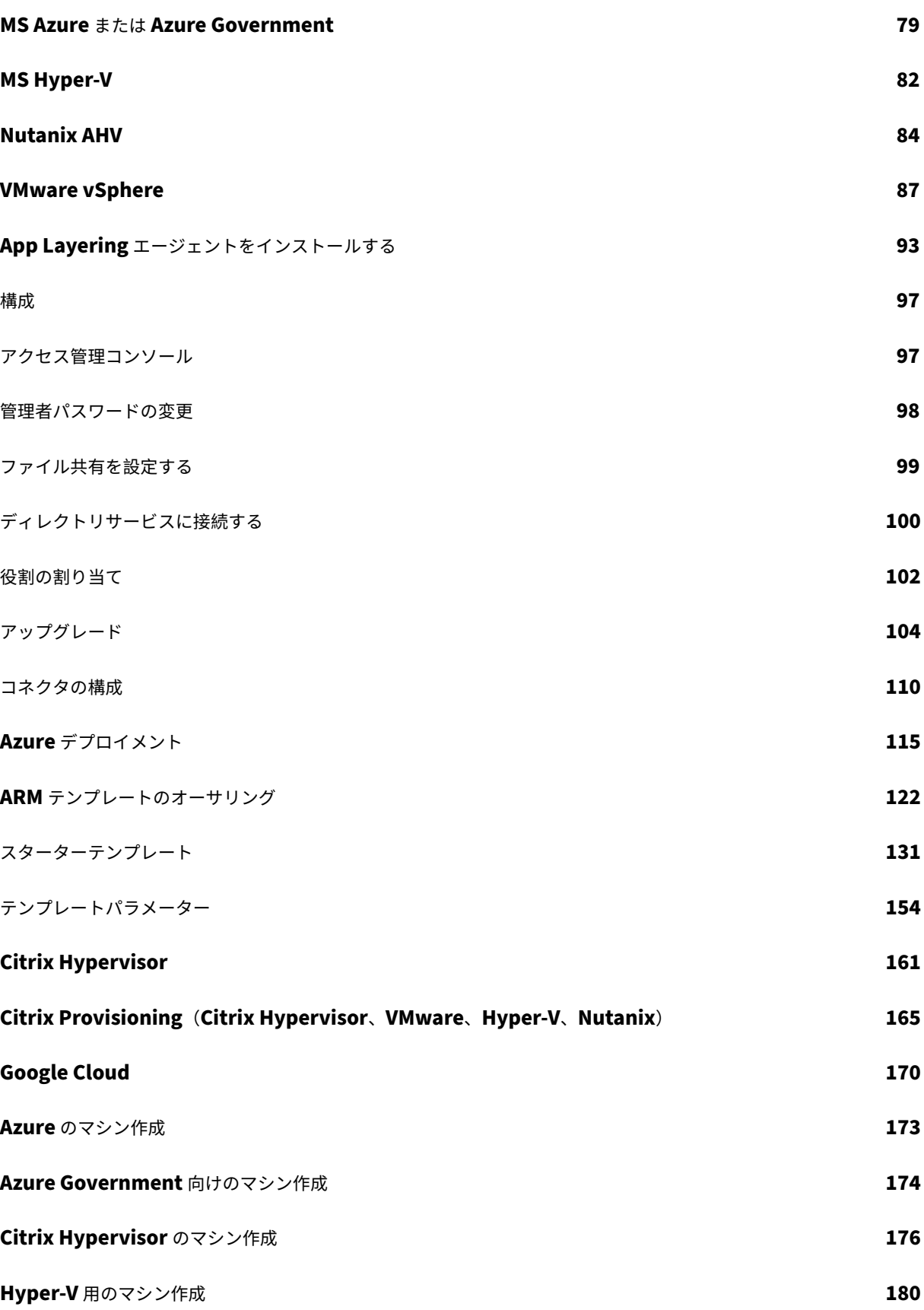

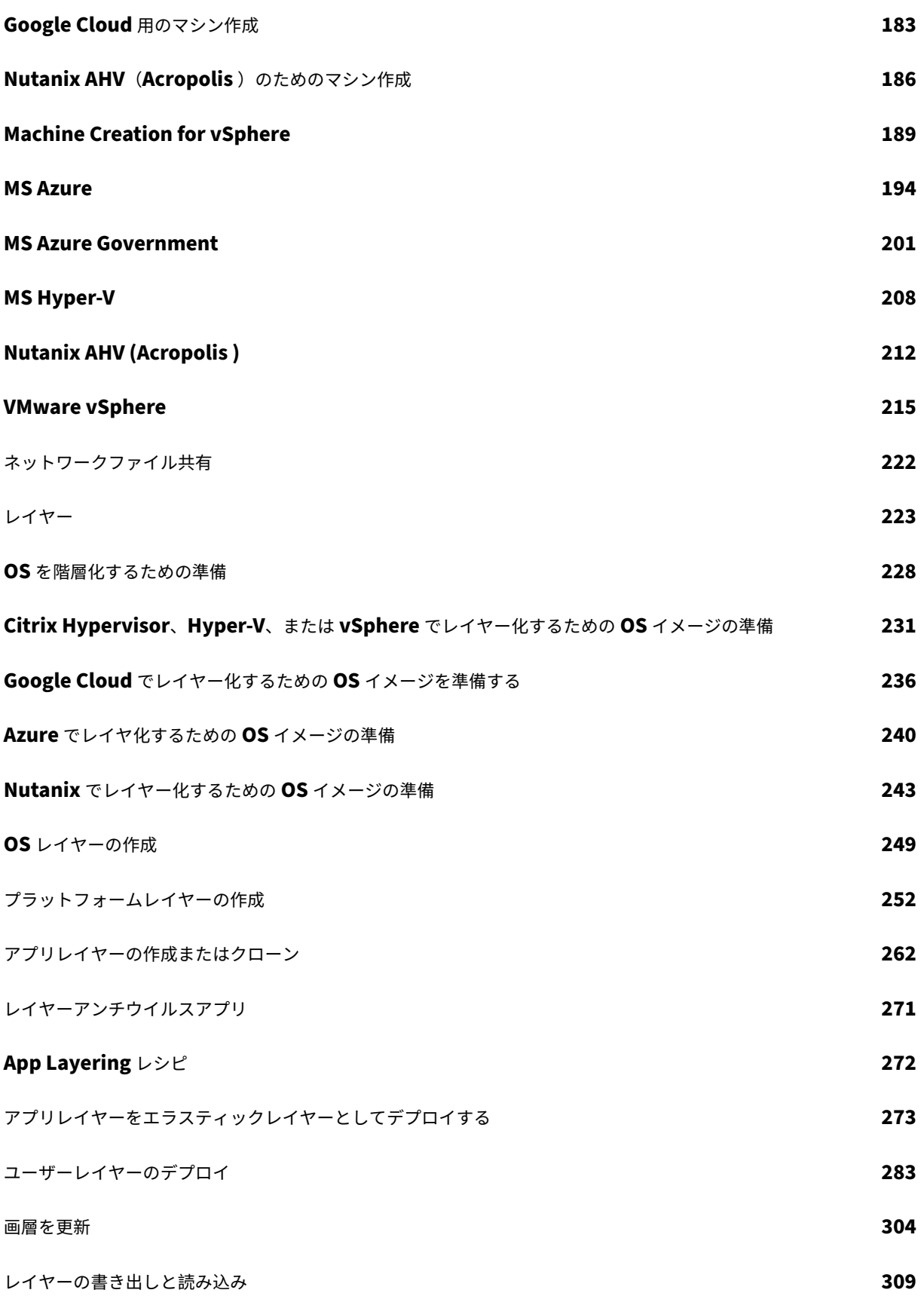

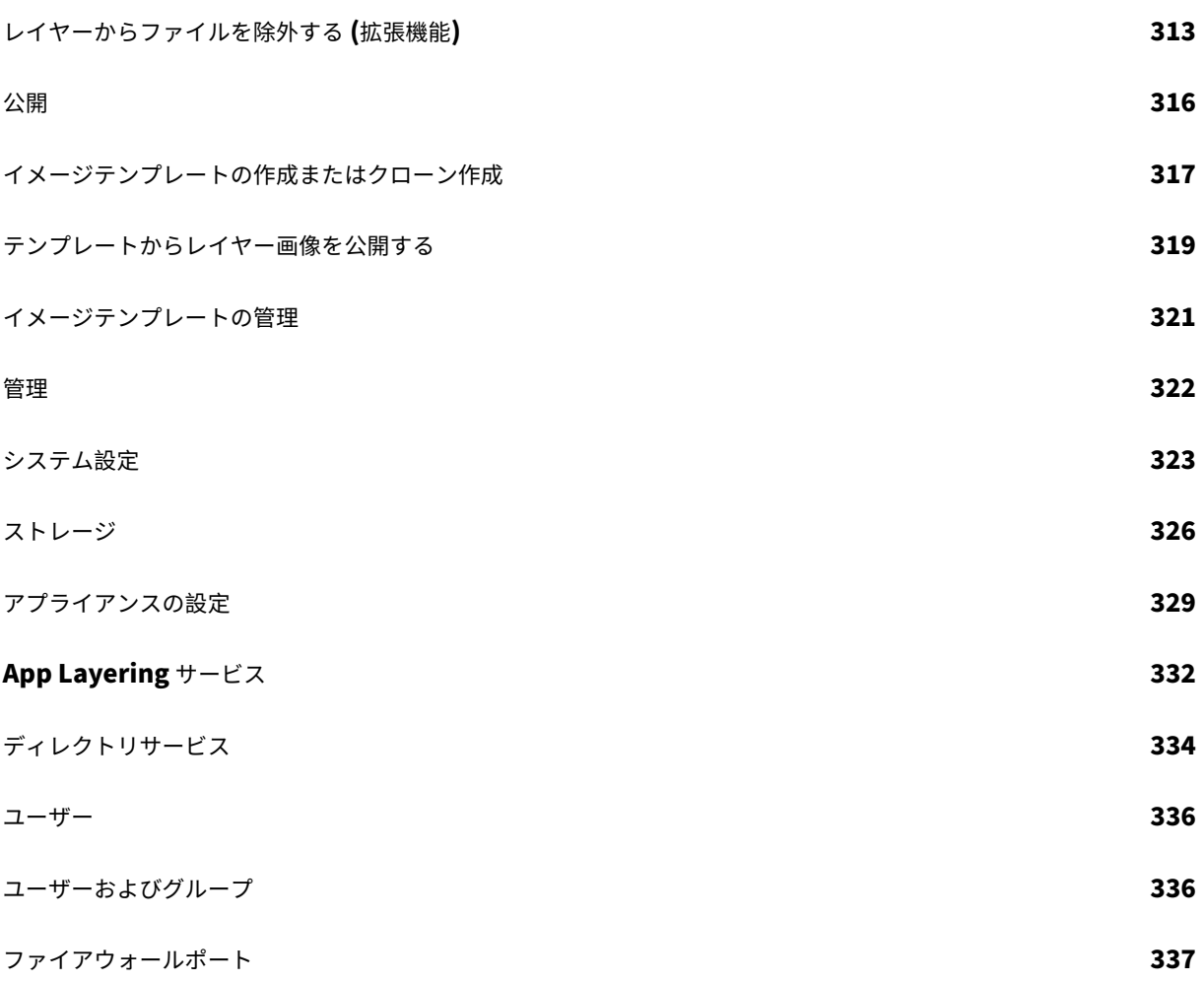

新機能

<span id="page-5-0"></span>March 1, 2024

Citrix は、Citrix App Layering ユーザーが利用可能になったときに、新しい機能と改善を提供します。新しいリリ ースでは、より便利な機能をご利用いただけます。今すぐ更新してください。

この記事では、このリリースで修正された問題とともに、新機能および拡張機能について説明します。

App Layering の最新要件とサポートされているプラットフォームについては、「システム要件」を参照してくださ い。

#### **App Layering 2312 (**このリリース**)**

このリリースには、次の新機能が含まれています:

- 新しく改良された **Nutanix AHV** コネクター。App Layering で Nutanix AHV コネクタを作成して管理す ると、最新のハイパーバイザーサポートを備えた新しい UI を体験できるようになりました。詳細について は、「Nutanix AHVコネクター」を参照してください。このリリースでは、Nutanix **AHV** のレイヤーと画像 テンプレートのオフロード合成サポートも導入されています。**UEFI**、**vTPM**、セキュアブートなどの最新の 仮想化テクノロジーがオフロード合成で利用できるようになりました。詳細については、「オフロード合成に つい[て」を参照してく](https://docs.citrix.com/ja-jp/citrix-app-layering/4/connect/nutanix-ahv)ださい。
- ファイル除外を無効にする新しいアプローチ。ゴールドイメージツールを更新してアプリレイヤーファイルシ ステムにデフォルトの除外を導入して蓄積することで、ファイル除外を無効にできるよう[になりました。詳し](https://docs.citrix.com/ja-jp/citrix-app-layering/4/connect#about-offload-compositing) [くは、「](https://docs.citrix.com/ja-jp/citrix-app-layering/4/connect#about-offload-compositing)デフォルトの除外」を参照してください。

- HKLM\Software\Wow6432Node\Citrix\PortICA\Policy\Session\PolicyInputValues と HKLM\SOFTWARE\Citrix\VirtualDesktopAgent\Policy\Session\PolicyInputValues キーの値やサブキーはログイン後も保持されません。[UNI‑89899]
- App Layering バージョン 2306 を使用してイメージを公開すると、AppRulesCompare などの新しいイメ ージツールがイメージに表示されません。[UNI‑89936]
- FSLogix がプロファイルコンテナまたは ODFC コンテナのクラウドキャッシュロケーションを App Layering Elastic Layers とともに使用すると、ログインまたはログアウトの失敗が発生する可能性が あります。ポップアップ画面にはログインエラーが表示され、フリーズログアウト画面にはログアウト エラーが表示されます。にある FSLogix ログファイルには、c:/ProgramData/FSLogix/Logs /Profile/Profile-YYYYMMDD.log ログインに失敗した場合に次のエラーメッセージも表 示されます。"ERROR:00000005 Access is denied"errors at various points during the login attempt.

#### **App Layering 2309**

このリリースには、次の新機能が含まれています:

- **MCS** デプロイメントマシンを稼働させ続けるオプション。起動したマシンを MCS に展開する準備をしてい るときに、ELM から展開したイメージをカスタマイズする場合は、OS リビジョンのマシンツールをリビジョ ン 2309 以降に更新する必要があります。詳細については、「プラットフォームレイヤーの作成」を参照してく ださい。
- ユーザーレイヤーの **VHDX** 形式をサポートします。ユーザーレイヤーは、以前のリリースと同様に VHD 形式 ではなく VHDX 形式を使用して作成されるようになりました。VHD [形式の既存のユーザーレイ](https://docs.citrix.com/ja-jp/citrix-app-layering/4/layer/create-platform-layer.html)ヤーを VHDX に変換する必要はありません。 ただし、ユーザーレイヤーを手動で変換する場合、両方が同じフォルダーにある場合は、レイヤーの VHDX 形 式が使用されます。VHD 形式を使用して新しいユーザーレイヤーを作成する場合は、この機能をオフにでき ます。詳細については、「ユーザーレイヤーの有効化」を参照してください。
- **App Layering UI** では、エラスティックレイヤーの **OS** レイヤー切り替えオプションがデフォルトで有効に なりました。新しい OS レイヤー切り替えオプションを手動で有効にする必要はなくなりました。詳細につい ては、「エラスティックレイヤーの OS [レイヤー切り替](https://docs.citrix.com/ja-jp/citrix-app-layering/4/layer/enable-user-layers.htm#user-layer-format)え」を参照してください。
- 新しいイメージテンプレートオプション**‑**イメージテンプレートの公開時にディスクをデフラグします。App Layering アプライアンスから作成された公開イメージを最適化する新しいイメージテンプレートオプション を使用[できるようになりました。このオプションは、オフ](https://docs.citrix.com/ja-jp/citrix-app-layering/4/layer/assign-elastic-layers.html#os-layer-switching-for-elastic-layer)ロードコンポジットコネクタを選択した場合にのみ 使用できます。詳細については、「イメージテンプレートを一から作成する」を参照してください。
- **Citrix Hypervisor** が新しく改良されました。App Layering で Citrix Hypervisor コネクタを作成して 管理すると、最新のハイパーバイザーサポートを備えた新しい UI を体験できるようになります。詳しく は、「Citrix Hypervisor」を参照[してください。](https://docs.citrix.com/ja-jp/citrix-app-layering/4/publish/create-image-template.html#create-an-image-template-from-scratch) このリリースでは、Citrix Hypervisor のレイヤーとイメージテンプレートのオフロード合成サポートも導入 されました。UEFI、vTPM、セキュアブートなどの最新の仮想化テクノロジーが、オフロード合成で利用でき るよ[うになりました。詳細](https://docs.citrix.com/ja-jp/citrix-app-layering/4/connect/citrix-hypervisor.html)については、「オフロード合成について」を参照してください。

- エラスティックレイヤーが有効で Sentinel One がインストールされている画像では、メモリリークが発生し ています。[ALHELP‑1708]
- 多くのレイヤーを含む画像の公開は、データベースサイズの制約により失敗する可能性があります。
- LSASS プロセスが一部のファイルでハングアップし、ブートプロセスが失敗します。[ALHELP‑1710]
- VMware vSphere は無効なオブジェクトタイプで失敗します。
- パージ障害モードの待ち時間がパフォーマンス上の問題を引き起こしています。[UNI‑89518]
- セッションホストは最初のログイン時にロックされます。[ALHELP‑1722]

• AppV パッケージは、アプリケーション層にあらかじめインストールされている場合、起動または起動に失敗 しても正しく動作しない場合があります。[ALHELP‑1717]

#### **App Layering (2306)**

このリリースには、次の新機能が含まれています:

- ロールベースのアクセス制御が新しい **App Layering UI** で利用できるようになりました。App Layering ユ ーザーに役割を割り当てて、ユーザーがアクセスできる機能を定義できるようになりました。ロールを割り当 てられたユーザーは誰でも管理コンソールにログインできます。詳細については、「ロールの割り当て」を参照 してください。
- **ELM** から **Windows 7** および **32** ビットのサポートを削除しました。Windows 7 ビットおよび 32 ビット OS レイヤーはすべて廃止され、ELM のいくつかのバージョンではサポートされ[なくなりました。](https://docs.citrix.com/ja-jp/citrix-app-layering/4/configure/assign-roles.html)Windows 7 ビットまたは 32 ビットのサポートされていない OS をまだ使用している場合は、まず ELM をバックアップ してからサポートに連絡してオプションを問い合わせない限り、この新しいバージョンにアップグレードしな いでください。
- 新しい **App Layering** ツール**‑**書き込み可能なファイルをスキャンします。ScanWriterableFiles は、ユー ザーが書き込み可能なレイヤー(ユーザーレイヤーなど)にのみ存在するファイルやフォルダーを識別できる アプリケーションです。したがって、これらのファイルシステムオブジェクトは、ベースイメージや弾力的に 割り当てられたレイヤーなど、他のレイヤー/ボリュームには配置されません。このタイプのファイルシステ ムオブジェクトを識別すると、次のような場合に役立ちます。
	- **–** エラスティックに割り当てられたアプリケーションに影響を与えずに安全に削除できるオブジェクトの 特定
	- **–** ユーザーが直接インストールしたアプリケーションコンポーネントと、イメージや Elastic Layer によ って提供されるアプリケーションコンポーネントを区別する
	- **–** パッケージングマシンにインストールされているアプリケーションコンポーネントの識別

詳しくは、「C:\Program Files\Unidesk\Tools\ScanWritableFiles\ReadMe. txt」を参照してください。

• 新しい **App Layering** ツール**‑AppRuleCompare**。AppRuleCompare は、プラットフォーム層(存在する 場合)を含むアプリ層間の潜在的なファイルシステムとレジストリの競合を分析します。AppRuleCompare は、アプリケーション層構造のマシン上で直接実行すると、ベースイメージに組み込まれたレイヤーに関連する AppRule ファイルと、マシンに柔軟に接続されているレイヤーに関連する AppRule ファイルを「処理」しま す。詳しくは、「C:\Program Files\Unidesk\Tools\AppRuleCompare\ReadMe.txt」 を参照してください。

解決された問題

- 一部の Provisioning サーバーでは、2003 年以降の App Layering エージェントを使用してファイル共有を マウントするコマンドが無期限に停止します。[ALHELP‑1593]
- ファイルまたはディレクトリが作成または名前変更されると、CFS はオブジェクトのショートネームも変更す るため、予期しないディレクトリ通知が発生します。[ALHELP‑1682]
- GeneratePerfGenReCompileScript ルーチンのエラーにより、BIC が失敗しています。[UNI‑89255]
- 名前変更ロジックのバグにより、名前変更操作が失敗しています。[UNI‑89256]
- 新しい Citrix 証明書に切り替えた後、2012R2 でドライバーのデジタル署名エラーが発生します。[UNI‑ 89258]
- 新しい vSphere コネクタ UI には、すべてのホストが表示されていません。[UNI‑89314]
- 新しく接続された仮想ディスクが VDS によって検出されません。[ALHELP‑1694]

#### **App Layering (2304)**

このリリースには、次の新機能が含まれています:

- **Azure** デプロイメントの登録資格情報のサポート。レガシー Azure コネクタで使用できたものと同様に、登録 認証情報を使用して Azure Deployment コネクタを設定できるようになりました。詳細については、「Azure デプロイメント」を参照してください。
- **Citrix Studio** のユーザー除外ポリシーを使用して、ユーザーレイヤーにリダイレクトされないディレ[クトリ](https://docs.citrix.com/ja-jp/citrix-app-layering/4/connect/azure-deployments.html) パスを定義できるようになりました。注意すべき点がいくつかあります。
	- **–** ユーザー除外は AlwaysOnBoot を上書きしません。
	- **–** ユーザー除外はフルユーザーレイヤーとユーザーパーソナライゼーションレイヤー (UPL) に適用されま すが、セッションホストには適用されません。セッションホストはユーザー除外を無視し、メッセージ をユーザーレイヤーに追加します。
	- **–** Logoff.txt にすべてのアクティブなユーザー除外が含まれるようになりました。
- カスタム **Active Directory (AD)** 属性のサポート。ユーザーレイヤーとユーザーパーソナライゼーション レイヤー (UPL) のユーザーレイヤーパスでカスタム AD 属性を使用できるようになりました。AD 属性はハ ッシュで囲む必要があります (例:#sAMAccountName#)。詳細については、「ユーザーレイヤーのデ プロイ」と「[ユーザー個人設定レイヤー](/ja-jp/citrix-virtual-apps-desktops/install-configure/userpersonalization‑layer.html)」を参照してください。
- **VMware vSphere** コネクタ用の新しい **UI**。VMware vSphere コネクタに新しい UI [が追加されました。詳](https://docs.citrix.com/en-us/citrix-app-layering/4/layer/enable-user-layers.html) しくは、「VMware vSphere[」を参照してください。](https://docs.citrix.com/en-us/citrix-app-layering/4/layer/enable-user-layers.html)
- [パフォーマンスカウンターは、ア](https://docs.citrix.com/en-us/citrix-app-layering/4/layer/enable-user-layers.html)プリレイヤーやフルユーザーレイヤーなど、どのレイヤーでも機能するよう になりま[した。イメージの起動](https://docs.citrix.com/ja-jp/citrix-app-layering/4/connect/vmware-vsphere.html)時にパフォーマンスカウンタが正しく再構築されるように、ゴールドイメージ

ツールを OS リビジョンで更新する必要があります。OS リビジョンでは、パフォーマンスカウンターを少 なくとも 1 回再構築する必要があります。ゴールドイメージを更新しているのと同じ OS リビジョンの管理 者コマンドウィンドウを開き、コマンドc:\windows\system32\lodctr /rとc:\windows\ syswow64\lodctr \rを実行します。

• **MSMQ** は、画像に含まれるどのレイヤーからでも使用できるようになりました。ゴールドイメージツ ールを OS リビジョンで更新して、MSMQ が適切にリセットされて起動するようにする必要がありま す。GenRandomQMID.log という名前の新しいログファイルが作成され、C:\Windows\setup\ scripts\kmsdir\GenRandomQMID.ps1のアクションが示されます。これにより、MSMQ はど こにインストールされたかに関係なく正しく起動できます。

#### 解決された問題

- プロファイルキーがないと、ユーザーレイヤーのマウントに失敗します。[UNI‑88890]
- 実行中のマシンから Elastic Layer を切断すると、CPU 使用率が急上昇するディレクトリ通知コード。 [ALHELP‑1614]
- generate.pl ツールはキーHKLM\System\WPAを [ 仮想化しない] から [ 常に仮想化] に設定したた め、Windows アクティベーションキーは失われます。[ALHELP‑1673]
- フルユーザーレイヤーで実行されている FSLogix は、3 回目以降のログインでログインに失敗し、プロファイ ルの重複やその他の問題が発生しました。[ALHELP‑1672]
- 可変キーを削除して再作成すると、クエリハンドラーが呼び出し元から画像を見ることができなくなります。 [ALHELP‑1648]
- SessionHost ファイルは、一部のファイルが欠落しているためにコンフリクトが発生したり、レイヤーが機 能しなくなったりすることを調査します。[ALHELP‑1653]
- 逆方向の列挙時間のパフォーマンスが向上しました。[ALHELP‑1642]
- パフォーマンスカウンターのスキャンロジックは、読み取り/共有専用読み取りモードでファイルを開き、オ フにできないため、ユーザー環境で継続的に更新する必要があるファイルと競合する可能性があります。パフ ォーマンスカウンターのスキャンロジックは、ファイルを読み取り/共有拒否なしモードで開き、必要に応じ てオフにできるようになりました。[ALHELP‑1679]
- FSLogix 検索ローミングは、レイヤーハイブが仮想化される前にユーザーログイン前に呼び出される新しい関 数が原因で、Elastic Layer のみのイメージで正しく機能しない場合があります。[ALHELP‑1669]
- イメージをファイナライズするときに Microsoft MSMQ 機能が動作しません。[ALHELP‑1641]

#### **App Layering 2211**

このリリースには、次の新機能が含まれています:

- 新しい **Azure** デプロイメントコネクタ。Azure デプロイと Azure デプロイ用マシン作成の 2 つの新しい Azure コネクタが作成され、App Layering に実装されました。どちらのコネクタも政府環境 (それぞれ Azure Government と Azure Government 向けマシン作成) をサポートしています。古い Azure コネクタ と Machine Creation for Azure コネクタ (および Government の対応コネクタ) は現在廃止されています が、まだ期間限定で使用できます。詳細については、「Azure デプロイメント」を参照してください。
- **WEM RSA** キーが検出された場合、ブロックプラットフォームレイヤーがファイナライズされます。WEM RSA キーがプラットフォームレイヤーに存在する場合、Workspace Environment Management (WEM) で問題が発生します。RSA キーが検出されると、プラ[ットフォームレイヤーを](https://docs.citrix.com/ja-jp/citrix-app-layering/4/connect/azure-deployments.html)ファイナライズする前にキーを 削除するメッセージが表示されるようになりました。詳細については、「プラットフォームレイヤーの作成 」 をご参照ください。
- ミス・キャッシュメカニズムが改善されました。ミス・キャッシュ・メカニズムのエントリのデフォルト値が 256 エントリから 1024 エントリに増加しました。レジストリ設定を使用[してデフォルトサイズを増やした場](https://docs.citrix.com/ja-jp/citrix-app-layering/4/layer/create-platform-layer.html) 合、この拡張機能を正しく動作させるには、カスタム設定を削除する必要があります。
- **OEM** ドライバーはユーザーレイヤーに残ります。OEM ドライバー(プリンタードライバーなど)をユーザ ーレイヤーに保存できるようになり、ユーザーがログオンするたびに再インストールする必要がなくなりまし た。OS イメージとユーザーレイヤーの間で OEM ドライバー間で発生する可能性のある名前の競合は、自動 的に解決されます。アップグレード後、既存のユーザーレイヤーがスキャンされ、予期しない OEM トレース がないかどうかが確認されます。
- **Windows 10** および **11 22H2** のサポート。Windows 10 および 11 22H2 をレイヤードイメージのオペレ ーティングシステムとして使用できるようになりました。詳しくは、「システム要件」を参照してください。

- GAC\_MSIL ファイルをレジストリ AOB リストに追加することで発生した問題を修正しました。GAC\_MSIL ファイルは削除されました。[ALHELP‑1612]
- 新しいレイヤー設定 (HKLM\ Software\ Unidesk\ uLayer\ BasicAadScrubEnabled [dword]) が追加さ れました。これにより、Azure による Windows 10 レジストリとファイルの場所の削除を無効にできます。 デフォルトでは、この設定は true に設定されています。[UNI‑87854]
- パージモードで、読み取り専用アクセスで開かれるインクルードファイルが遅延し、システムの動作が遅くな る問題を修正しました。[ALHELP‑1621]
- ファイナライズ時にC:\ProgramData\Microsoft\Crypto\RSA\MachineKeysのキーが 削除されていた問題を修正しました。これで BIC にこのフォルダーが含まれるようになりました。[ALHELP‑ 1623]
- OS Machine Tools のアップグレード後に一部のローカルポリシーが削除されていた問題を修正しました。 gposetup.cmd は追加の初期化を行い、gpt.ini ファイルを defaultgpt.ini ファイルで上書きしていました。 [ALHELP‑1627]

• 新しく作成されたフォルダでアクセス制御リストが正しく順序付けられない問題を修正しました。この問題に より、これらのフォルダーの一部のエントリが無効になりました。[ALHELP‑1632]

#### **App Layering 2208**

このリリースには、次の新機能が含まれています:

• ワイルドカード文字で、合成レイヤーからディレクトリを除外できるようになりました。ワイルドカードに指 定できるディレクトリは 1 つ\*だけで、1 つのパスで使用できるのは 1 つだけです。詳細については、「レイヤ ーからファイルを除外する 」を参照してください。

#### 解決さ[れた問題](https://docs.citrix.com/ja-jp/citrix-app-layering/4/layer/exclude-folders-files-from-layers.html)

- 2206 にアップグレードした後、エクスポートするレイヤーを選択しても保存に失敗しなくなりました。 [ALHELP‑1605]
- 2206 にアップグレードした後に発生した特定のアプリの問題を修正しました。C:\Windows\ Microsoft.NET\assembly\GAC\_MSILディレクトリはアプリレイヤーから除外されなくな り、c:\windows\system32\wbem\repositoryディレクトリはプラットフォームレイヤーで のみ許可されます。[UNI‑87356]

#### **App Layering 2206**

このリリースには、次の新機能が含まれています:

- **Microsoft Silverlight** が削除されました。App Layering は MS Silverlight を必要とせず、サポートしな くなりました。詳細については、「システム要件 」を参照してください。
- いくつかのメニュー項目が、新しい **UI** の **[**ユーザー**]** タブから **[**システム**]** タブに移動されました。
	- **–** Active Directory ユーザー[とグループのロ](https://docs.citrix.com/ja-jp/citrix-app-layering/4/system-requirements.html)ールアクセスの管理
	- **–** ディレクトリサービスでのディレクトリジャンクションの作成、削除、編集
- より多くの管理機能が新しいユーザーインターフェイスに変換されました。新しいインターフェイスでは、次 の機能が使用できるようになりました。
	- **–** レイヤーのインポートとエクスポート
	- **–** システム ‑ユーザーレイヤーの保管場所
- 新しいユーザーインターフェイスを完全に実装しました!上記が完了すると、新しい UI が完全に実装され、す べてのドキュメントにこれが反映されるようになりました。ドキュメント全体の多くの手順とセクションが新 しいブレードワークフローで更新され、古い UI のウィザードダイアログに取って代わりました。

• ユーザーレイヤーのカスタムファイアウォール設定。管理者は、ユーザーレイヤーでログオン時に自動的に 実行されるスクリプトを作成して、ユーザーのファイアウォールオプションとルールを設定できるように なりました。スクリプトはPrivilegedLogon.cmdにあり、C:\Program Files\Unidesk\ Uniservice\UserScriptsで見つかります。

解決された問題

- フルユーザーレイヤーを有効にして弾力的に割り当てたときに nVivo がクラッシュしなくなりました。 [ALHELP‑1564]
- アップグレード後に公開イメージ内のフォルダを削除できるようになりました。[ALHELP‑1582]

#### **App Layering 2204**

このリリースには、次の新機能が含まれています:

- **Microsoft Office 2021** のサポート。Office 2021 は、Citrix App Layering で使用できるようになりまし た。
- より多くの管理機能が新しいユーザーインターフェイスに変換されました。新しいインターフェイスには、 Web ブラウザで一意の URL を使用してアクセスできます。アプライアンスの IP アドレスを使用して、次の URL を入力します: https://<ip\_address\_of\_new\_vm>。新しいインターフェイスでは、次の 機能が使用できるようになりました。
	- **–**「システム」タブ‑アプライアンスの管理
	- **–** [システム] タブ‑設定と構成

解決された問題

• 読み取り専用ボリューム (Elastic app Layer)に配置されている場合でも、ディレクトリの属性を設定して も失敗しなくなりました。(ALHELP‑1500)

#### **App Layering 2202**

このリリースには、次の新機能が含まれています:

• アプリレイヤーのマスターキーファイルを強制的に削除できるようになりました。マスターキーファイ ルの変更により、アプリケーションレイヤーで Elastic Fit の警告が表示された場合は、レジストリ設定 DeleteMasterKeys を編集して、マスターキーファイルを強制的に削除できます。詳細については、「アプリ ケーションレイヤーをエラスティックレイヤーとしてデプロイする 」をご参照ください

- **VMware Horizon View** コネクタは廃止されました。このコネクタを有効にするか使用する場合、このコネ クタは廃止され、将来のリリースで削除されることに注意してください。
- より多くの管理機能が新しいユーザーインターフェイスに変換されました。新しいインターフェイスには、 Web ブラウザで一意の URL を使用してアクセスできます。アプライアンスの IP アドレスを使用して、次の URL を入力します: https://<ip\_address\_of\_new\_vm>。
	- **–** 新しいインターフェイスでは、次の機能が使用できるようになりました。
		- \* [システム] タブ‑コネクタ
		- \* [システム] タブ‑設定と構成
		- \* ユーザーメニュー‑アプライアンスのアップグレード

解決された問題

- アプリケーションのインストール時に C:\windows\syswow64 と C:\windows\system32 で ACL が破損 する回避策として、'manageOpenForBackup'フラグのデフォルト設定が false から true に変更されま した。(ALHELP‑1327)
- •「インデックスオプション」アプレットを使用して削除された検索場所が、正しく削除されるようになりまし た。(ALHELP‑1493)
- 読み取り専用ボリューム (Elastic App Layer) に配置されているディレクトリの属性の設定が失敗しなくなり ました。(ALHELP‑1500)
- プロセスユーザーレイヤーの VDA からの接続が、ドメインコントローラー全体に均等に分散されるようにな りました。(ALHELP‑1535)
- ユーザー個人設定レイヤーが XenDesktop に正しくインストールされるようになりました。(ALHELP‑1545)
- エンタープライズレイヤマネージャ (ELM) を 21.06 から 21.12 にアップグレードしても失敗しなくなりまし た。(ALHELP‑1559)
- 新しい UI で、ユーザーのセッションが適切にタイムアウトするようになりました。(UNI‑85868)

#### **App Layering 2112**

このリリースでは、App Layering の新しい管理エクスペリエンスと追加バージョンの Windows のサポートが導入 されています。

- **Windows** の追加バージョンのサポート: App Layering 2112 以降では、次のバージョンの Windows を OS レイヤーとして使用できます。
	- **–** Windows Server 2022
	- **–** Windows 10 バージョン 21H2
	- **–** Windows 11。ただし、次の注意点があります。

#### 警告**:**

Windows 11 を OS レイヤーとしてサポートするには、App Layering アプライアンスをバージョ ン 2112 にアップグレードする必要があります。このバージョンでは、Optimizer Script Builder、 Unattend Script Builder、SetKMS、およびゲストインストーラに対して、OS の種類を設定するた めに必要な更新プログラムが提供されます。ゴールドイメージのセットアップに使用する Gold Image ツールは、バージョン 2112 以降である必要があります。

- 新しい **App Layering** 管理エクスペリエンス App Layering のこのバージョンでは、強化された新しい管 理エクスペリエンスのフェーズ 1 が導入されます。新しいユーザーインターフェイスのフェーズ 1 は、App Layering アプライアンス上の既存のユーザーインターフェイスと一時的に共存します。それぞれには、Web ブラウザで一意で異なる URL を使用してアクセスできます。イメージテンプレートとレイヤ以外の管理アク ティビティの一部は、まだ新しいユーザインタフェースに移植されていないことに注意してください。そのた めには、元のインターフェイスを引き続き使用する必要があります。Chrome、Edge、Firefox などの最新 の Web ブラウザからアプライアンスにアクセスすると、新しい管理コンソールが表示されます。Internet Explorer を使用してアプライアンスにアクセスすると、レガシー管理コンソールが表示されます。
	- **–** アプライアンスの IP アドレスを使用して、互換性のある Web ブラウザで次の URL を入力します。

https://<ip\_address\_of new\_vm>

- **–** 新しいユーザーインターフェイスで使用できる機能は次のとおりです。
	- \* テンプレート管理
	- \* アプリケーション、プラットフォーム、OS レイヤーの管理
	- \* タスク管理
	- \* ログオン
	- \* Elastic Layer ユーザー割り当て
- **–** ブラウザサポート:
	- \* Microsoft Edge
	- \* Google Chrome
	- \* Mozilla Firefox

- Office 365: App Layering アプライアンスのバージョン 2110 で作成されたイメージで Excel が応答しなく なることがある。(ALHELP‑1537)
- Zscaler を使用している場合、いずれかの Elastic Layer が仮想マシンにアタッチされると、ドライバーエラ ーが報告されます。(ALHELP‑1528)
- Office 365: ユーザーレイヤーがセッションホストにアタッチされていません。PEUPTemplate.hive のフ ァイルロックが原因で問題が発生 (ALHELP‑1525)

• App Layering 2107: VDA で致命的な例外が発生し、ブルースクリーンがランダムに表示されることがある。 (ALHELP‑1436)

#### **App Layering 2110**

このリリースでは、以下がサポートされています。

- VMware クラウド:
	- **–** Azure
	- **–** Amazon Web Services(AWS)
- Citrix Provisioning コネクタで、オフロード合成に使用するハイパーバイザーコネクタ構成を指定できるよ うになりました。Citrix Provisioning コネクタ構成で[合成をオフロード]を選択すると、VHDX ディスク フォーマット、UEFI ファームウェア、セキュアブートがサポートされます。
- Citrix Provisioning コネクタ構成で合成のオフロードが有効な場合は、イメージの公開ウィザードで vDisk にカスタムの説明を追加できます。たとえば、オフロード合成が有効になっている Citrix Provisioning コネ クタを使用してイメージテンプレートを公開する場合、レイヤーイメージの公開ウィザードでコメントを追加 すると、そのコメントが vDisk の説明として表示されます。オフロード合成 (Offload Compositing) が有効 になっていない場合、またはコメント (Comment) フィールドを空白のままにすると、説明はデフォルトで 「レイヤイメージ」になります vDisk の説明の最大長は 250 文字です。これより長い場合は、切り捨てられま す。
- (高度な機能) 合成されたレイヤーから特定のファイルやフォルダーを除外して、ファイルがユーザーのデスク トップに保持されないようにできるようになりました。たとえば、デスクトップに保存してはいけないウイル ス対策ソフトウェアのファイルやフォルダを、あるログインから次のログインまで除外できます。

- NetApp レイヤを含むイメージが 100% の CPU 使用率で停止する問題は、NetApp の開発者と協力して修 正されました。(ALHELP‑1508)
- ユーザレイヤが有効になっていて Windows が更新されると、Windows の **[**スタート**]** メニューと検索の機 能が正常に動作します *\*\** 。(ALHELP‑1482)
- OS レイヤーとプラットフォームレイヤーを作成して Citrix Virtual Delivery Agent (VDA) をインストール すると、公開イメージでブルースクリーンが表示されなくなりました。(ALHELP‑1485, ALHELP‑1486)
- App Layering アプライアンスをアップグレードした後の MediTech Expanse に関する問題が修正されまし た。(ALHELP‑1494)
- ユーザーレイヤーで Dropbox を正常にセットアップして使用できない問題が修正されました。(ALHELP‑ 1416)

• OS レイヤーの作成時またはバージョン追加時に Windows 検索インデックスが破損する問題が修正されまし た。(ALHELP‑1433, ALHELP‑1453)

ラボ機能

Labs の機能は、潜在的な機能のプレビューです。機能が Labs にある間は、実稼働環境で使用しないでください。こ の機能が製品に含まれることも、含まれている場合でも同じように動作するという保証はありません。

• 別の **OS** レイヤーを使用するイメージで、アプリ **Layer** を **Elastic Layer** として割り当てることができま す。 Elastic Layer の割り当てには、通常、割り当てられたアプリレイヤーが、アプリレイヤーの作成に使用 されたのと同じ OS レイヤーを使用する必要があります。別の OS レイヤーを使用するレイヤー化されたイメ ージで、App Layer を Elastic Layer として割り当てることができます。

重要:

Elastic Layer [を、その作成](https://docs.citrix.com/ja-jp/citrix-app-layering/4/layer/assign-elastic-layers.html)に使用したレイヤーとは異なる OS レイヤーで実行すると、問題が発生する 可能性があります。

Labs 機能を使用するには、システム設定で有効にします 。

アップグレードパス

使用している他のソフトウェアパッケージとの互換性など、最新の修正と機能については、App Layering のアップ グレードを最新の状態に保つことをお勧めします。

App Layering リリースの 19.x から現在にアップグレードできます。

#### **App Layering 2107**

このリリースには、次の機能強化が含まれています。

- vSphere 6.7 から vSphere 7.0 アップデート 2 以降にアップグレードした後、VSAN ストレージを使用して レイヤを作成し、イメージを公開できるようになりました。(ALHELP‑1410)
- Windows 10 1909 または 20H2 にアップグレードした後、ClickOnce アプリは既存のユーザーレイヤーデ ィスクで動作するようになりました。(ALHELP‑1425)
- コンピューター上のユーザーのサブセットに割り当てられ、そのアプリに固有の特定の Windows システムフ ァイルを含むアプリレイヤーは、そのレイヤーに割り当てられていないユーザーに問題を引き起こすことがな くなりました。(ALHEALP‑1427)
- EL を実行しているイメージでは、OneDrive がブルースクリーンでマシンに障害が発生することなくファイ ルを保存するリモート管理共有を選択できます。(ALHELP‑1431)
- イメージで Elastic Layering が有効になっている場合、イメージにアプリケーションをインストールするス クリプトが期待どおりに完了するようになりました。(ALHELP‑1432)

#### **App Layering 2106**

このリリースには、次の新機能が含まれています。

• OS マシンツールの最新バージョン。今すぐ OS レイヤーを新しいツールで更新することをお勧めします。そ うすれば、今後これらのツールを必要とする新機能を使用できるようになります。

#### 解決された問題

- プラットフォームレイヤのファイナライズ後、ブルースクリーンでマシンに障害が発生することはなくなりま した。(ALHELP‑1177)
- オフロードコンポジットが有効で、Elastic Layering ボリュームのデフォルトサイズを設定すると、パブリ ッシュされたすべてのイメージの書き込み可能なパーティションサイズが更新されます。(UNI‑76795)
- 画像に Elastic レイヤーを追加した[後にログインすると、次のようなエラーがユーザーに表示されな](https://support.citrix.com/article/CTX225030)くなりま す(ALHELP‑1445)。

「重大なエラー: スタートメニューが機能していません。次回サインインしたときに修正を試みます。」

「Citrix App Layering‑システムエラー:予期しないシステムエラーが発生しました。操作を再試行するか、テ クニカルサポートに連絡してください。」

- 弾性レイヤー上のファイルは、特定の条件下で消えて再表示されなくなりました。(ALHELP‑1405)
- Elastic レイヤーを有効にした状態で FSLogix と OneDrive を使用する場合、仮想マシンは管理者共有 (\\PCName\C\$\Users) を介してユーザープロファイルフォルダーにアクセスできるようになりました。 (ALHELP‑1386, ALHELP‑1405, ALHELP‑1431)
- アプリレイヤーにアプリをインストールすると、FSLogix プロファイルが正しく動作するようになりました。 (UNI‑83092)

#### **App Layering 2104**

このリリースには、次の機能強化が含まれています。

#### 解決された問題

- レイヤーバージョン修復データの同期が高速に実行されるようになりました。(UNI‑82197、ALHELP‑1385)
- OfficeNoreeg.cmd スクリプトは、既存の値を更新するようになりました。(UNI‑82088)
- Windows 10 1909 を実行している公開イメージにアクセスすると、「ユーザープロファイルサービスはサイ ンインに失敗しました。ユーザープロファイルをロードできません」。(ALHELP‑1307)
- Crowdstrike をインストールした後、Edge は最初の試行で起動します。(ALHELP‑1404)
- 画像が Elastic Layering と Crowdstrike の両方を実行しているときに、Chrome と Microsoft Teams が 最初の試行で起動するようになりました。(ALHELP‑1392)
- ブートレベルのコンポーネントを含むファイルを含むアプリをインストールし、Crowdstrike がそれらにタ グを付けた場合、レイヤーにバージョンを追加してもアプリが失敗しなくなりました。(ALHELP-1397)

#### **App Layering 2102**

このリリースには、以下の機能強化のサポートが含まれています:

- App Layering が Google Cloud で実行されるようになりました!次の操作を実行できます:
	- **–** Google Cloud に App Layering アプライアンスをインストールします。
	- **–** Google Cloud および Google Cloud 用のマシン作成のコネクタ構成を作成します。
	- **–** Google Cloud でレイヤーを作成します。
	- **–** エクスポートとインポート機能を使用して、レイヤーを別のプラットフォームから Google Cloud に移 動します。
	- **–** Google Cloud、または Google Cloud で実行されているマシン作成にレイヤードイメージをパブリ ッシュします。

- エラスティックレイヤーが有効なイメージテンプレートから公開されるアプリが正常に起動するようになりま した。(ALHELP‑1306, ALHELP‑1315, UNI‑81247)
- UEFI と Citrix Provisioning を使用してセッションホストを起動すると、ターゲットデバイスにブルースク リーンが表示されてセッションが失敗しなくなりました。(UNI‑80889)
- CE が使用可能なドライブ文字を使い果たすため、合成に失敗しなくなった(ALHELP‑1286、UNI‑80179)
- パッケージマシンにアプリをインストールすると、MSIEXEC.EXE は、syswow64 コンテンツに対するアク セス許可を削除しなくなりました。(ALHELP‑1327, UNI‑81548)
- WebEx をユーザーレイヤーからアンインストールしようとしてもエラー 1407 で失敗しなくなりました。 (ALHELP‑1339, UNI‑81434)
- Windows の [スタート] メニューにあるアプリは、ユーザーレイヤーが有効になっている場合、**ms‑ resource:**\*AppName\* という名前のセクションではなく、正しいセクションに表示されます。(ALHELP‑ 1323, UNI‑81402)
- App Layering 管理コンソールにログインしても、システムエラーが発生しなくなりました。(ALHELP‑1332, UNI‑81391)
- App Layering 20.11 でブルースクリーンで VDA が失敗しなくなりました。(ALHELP‑1337, UNI‑82008)
- ユーザーが Elastic Layering を有効にして VDA にログインしても、VDA が応答しなくなることがなくなり ました。(ALHELP‑1369, UNI‑81777)
- vSphere コネクタ用のマシンを作成すると、VMware 上の UnideskCachedDisks の下にあるファイルが削 除されなくなりました。(ALHELP‑1345, UNI‑81662)
- ユーザーレイヤーを割り当てたときに、Studio の[ポリシー]タブにアクセスしたときにエラーが発生しな くなりました。(ALHELP‑1355, UNI‑81749)

#### **App Layering 2011**

このリリースには、以下の機能強化のサポートが含まれています:

- Nutanix バージョン 5.18 をサポートするようになりました。
- Windows 10 バージョン 20H2 は、App Layering バージョン 2011 以降の OS レイヤーとして使用できま す。ただし、次の注意事項が適用されます。

注意**:**

以前のリリースから OS 層を Windows 10 20H2 にアップグレードする場合は、Build 19042.630 以 上に直接アップグレードしてください。2020 年 11 月 16 日より前にリリースされた Windows 10 20H2 のビルドにアップグレードすると、イメージの展開の一貫性がなくなる可能性があります。たと えば、「オフラインで一般化」を選択したテンプレートを使用して画像を公開すると、公開された画像が 正しく機能しない場合があります。

- **Windows 10**、**2004** のログイン回数。Windows 10 2004 の起動に 2 ~4 分かかることがあり、場合によ っては 30 ~45 秒間ブラックスクリーンが含まれる問題が修正されました。(UNI‑80656)
- **kmsetup** スクリプトがスタートアップスクリプトフォルダに追加されません。kmssetup.cmd スクリプト を解凍したときにスタートアップスクリプトフォルダに追加されない問題が修正されました。(ALHELP‑1279, UNI‑80410)
- **HP UPD** ドライバはプリンタードライバーとして使用できません。公開イメージの一部となるアプリケーシ ョンレイヤーに HP UPD ドライバーを含めると、ドライバーをプリンタードライバーとして使用できるよう になりました。ドライバがリストに表示されなかった問題は修正されました。(ALHELP‑1278, UNI‑80426)
- セッションが数分間ハングします。セッションが数分間ハングアップする問題が修正されました。この問題は、 App Layering 2005 にアップグレードした後に発生しました。(ALHELP‑1263, UNI‑80262)
- ユーザーは、**App Layering 2009** でデスクトップに再接続できません。ユーザーがデスクトップに再接続 しようとしたときにブルースクリーンがランダムに発生していた問題が修正されました。(ALHELP‑1317, UNI‑81156)
- **4K** ディスプレイでコンソールを使用する場合、ダイアログは左上隅に表示されます。ダイアログが中央から ずれて表示される問題が修正されました。(ALHELP‑1309,UNI‑78951, UNI‑78952)

#### **App Layering 2009**

このリリースには、次の拡張機能がサポートされています。

- Citrix Studio ポリシーを構成して、ユーザーレイヤーのデフォルトのリポジトリパスとレイヤーサイズを上 書きできるようになりました。
- App Layering 管理コンソールのユーザーインターフェイスが、新しい Citrix ブランドイメージで更新されま した。

#### **App Layering 2008**

このリリースには、次の機能と拡張機能がサポートされています。

- **Windows 10, 2004** サポート**:** Windows 10, 2004 がレイヤードイメージの OS としてサポートされるよ うになりました。Windows 10, 2004 を使用するには、App Layering バージョン 2008 以降が必要です。こ のバージョンの Windows 10 に必要な変更は、以前の App Layering リリースにはありません。
- **Citrix Hypervisor 8.2** のサポート Citrix Hypervisor バージョン 8.2 をサポートするようになりました。

重要**:**

App Layering 20.8.3 には、付属のドライバーに対する重要なアップデートが含まれています。セキュアブー トを使用している場合は、20.8.3 にアップグレードする必要があります。

20.8.3 インストールパッケージとアップグレードパッケージはダウンロードできます。新規インストールの場合は、 アプライアンス・インストール・パッケージをダウンロードします。アップグレードの場合は、アプライアンス・ア ップグレード・パッケージをダウンロードします。

#### 解決された問題

• エラスティックレイヤーを有効にした **vSphere** の仮想マシンで、**Citrix Provisioning** サーバーに展 開した後に失敗することがなくなりました。エラスティックレイヤーを有効にした vSphere で、Citrix Provisioning サーバーへの展開後に失敗する原因となった問題が修正されました。(ALHELP-1202、 UNI‑76300)

- アプリケーションレイヤで Autodesk 2020 インストーラが失敗する原因となっていた問題が修正されまし た。(ALHELP‑476)
- オンデマンド同期と **Elastic** レイヤーが有効になっている場合、ユーザーは OneDrive ファイルを問題なく 同期できるようになりました (ALHELP‑468)
- エラスティックレイヤーが有効で、アプリレイヤーが割り当てられている場合に、Chrome 拡張機能で 「FAILED\_TO\_COPY\_EXTENSION\_FILE\_TO\_TEMP\_DIRECTORY」というエラーメッセージが表示され なくなりました。(ALHELP‑419)

#### **App Layering 2005**

App Layering 2005 リリースには、次の機能と機能強化がサポートされています。

- セキュリティの強化**:** セキュリティ強化には、暗号スイートの更新、サードパーティコンポーネントのアップ グレード、ランタイム環境のアップグレードが含まれます。
- セキュアブートサポート**:** ゲストドライバーは、Microsoft の **WHQL** プログラムを通じて認定されています。 セキュアブート構成では、認定ゲストドライバーを使用できます。(UNI‑74917)
- カスタマーユーザレイヤパス**:** カスタムパスを使用して場所を指定したネットワーク共有に、ユーザレイヤフ ァイルを格納できるようになりました。カスタムパスには、環境変数を含めることができます。(UNI‑78291)
- ユーザーレイヤーにサービスがあるアプリケーション**:** ユーザーレイヤーにインストールされたアプリケーシ ョンに Google Chrome などの Windows サービスが含まれている場合、これらのサービスはユーザーのロ グイン時に期待どおりに開始されます。(UNI‑77660)
- **2005** アップグレードパッケージ**:** App Layering 2005 アップグレードパッケージは、古いアプライアンス が自動的にダウンロードできないほど大きくなります。バージョン 1911 以前を実行している場合は、ダウン ロードサイトからパッケージを手動でダウンロードします。また、Secure HTTP(HTTPS)の管理コンソー ルからアップグレードを実行することをお勧めします。HTTP でアップグレードすると、ブラウザにメッセー ジが表示されません。その場合は、20 分後にブラウザを更新します。更新しても、更新しないというメ[ッセー](https://www.citrix.com/downloads/citrix-app-layering/) [ジにもかかわらず、問題は発生しません。アップグレード](https://www.citrix.com/downloads/citrix-app-layering/)がまだ実行されている場合は、「サービス利用不可」 というエラーが表示されます。」このメッセージは無視して、ログインページが表示されるまで数分おきにブ ラウザを更新し続けることができます。

解決された問題

• VMware vSphere でオフロード合成を使用する場合、閉じ角かっこの後にスペースを入れる限り、角かっ こ [] で始まるレイヤ名を使用できます。たとえば、**[OS] Windows 10** という名前は機能しますが、**[OS] Windows 10** という名前は vSphere スタジオでハングし、約 40 分後にタイムアウトします。(UNI‑78452)

#### **App Layering 2003**

このリリースには、次のものが含まれています。

- 現在、次の Hypervisor、Provisioning、および接続ブローカーのソフトウェアバージョンがサポートされ ています。
	- **–** Citrix Hypervisor 8.1
	- **–** Nutanix AOS 5.16
- 管理者がデフォルトのユーザー層のサイズを大きく設定すると、次回ユーザーがログインしたときにディスク が自動的に拡張されます。
- MS Hyper‑V または VMware vSphere で OS レイヤーを作成するときに、OS マシンツールのスクリプトを 使用して OS イメージをインポートできるようになりました。スクリプトは、管理コンソールとコネクタの構 成を使用する代わりに、仮想マシンから OS イメージをインポートします。このスクリプトでは、コンポジッ トのオフロード(Offload Compositing)機能を使用して、インポートを高速化し、UEFI ベースのマシンな ど、さまざまな仮想マシンを使用できます。

- ゲストレイヤーサービス (**ULayer**) は、エンドユーザーの仮想マシンで実行されている Server サービスに依 存しないように変更されました。(UNI‑77242)
- エラスティックレイヤーとして配信された場合、ユーザーがログインを試行しても、Artiva アプリケーション が失敗しなくなりました。(UNI‑76487)
- CCMExecがインストールされていない場合でも、StartCCMEXEC.cmdスクリプトがログファイ ルStartCCMExec.txtを継続的に拡大する原因となった問題が修正されました。修正プログラムを適用 するには、20.3 用の新しい OS Machine Tools フォルダーをダウンロードし、StartCCMEXEC.cmd フ ァイルを新しいバージョンに置き換えます。(UNI‑77471)
- ユーザーがユーザーレイヤーまたはエラスティックレイヤーにフォントをインストールすると、次回ログイン したときにフォントが保持されます。(UNI‑63839)
- オフロード合成を有効にしてコネクタを使用してイメージをパブリッシュすると、8.3 ファイル名が誤って変 更されることがなくなりました。(UNI‑76961)
- アプリレイヤーにバージョンを追加するときに、「ファイルが見つからないため操作に失敗しました。VMDK が見つかりませんでした。」(UNI‑77702)
- コネクタ構成でコンポジットのオフロード機能を使用するときに JSON Web トークン (JWT) が期限切れに なる問題が修正されました。(UNI‑76859)
- Hyper‑V コネクタは、論理サイズではなくディスクファイルのサイズを報告し、キャッシュをすぐにいっぱい にするようになりました。(UNI‑76692)
- ユーザーレイヤーでイメージを使用する場合の Citrix Studio GPO ポリシーとの互換性が向上しました。 (UNI‑76918)

#### **App Layering 2001**

このリリースには、次のものが含まれています。

- 現在、次の Hypervisor、Provisioning、および接続ブローカーのソフトウェアバージョンがサポートされ ています。
	- **–** Citrix Provisioning バージョン 1912
	- **–** Citrix Virtual Apps and Desktops バージョン 7 1912
- 以下の Windows 10 バージョンが、OS レイヤーとしてサポートされるようになりました。
	- **–** Windows 10、バージョン 1909
	- **–** Windows 10、Enterprise Virtual Desktop エディション (Azure でのみ Microsoft から入手可能)
- VMware vSphere コネクタは、VMware 準仮想化 SCSI コントローラをサポートするようになりました。 (UNI‑75620)

解決された問題

- Azure のア App Layering アプライアンス (ELM) デプロイスクリプトでは、標準のリポジトリディスクを指 す署名付き Azure URL の有効期限が延長されました。このリリースから Azure デプロイスクリプトを適宜更 新してください。
- パッケージングマシンで VDA のインストールが失敗しなくなりました。(UNI-76299)
- 再起動時に、ユーザーレイヤーを持つレイヤー化されたイメージでスケジューラタスクが削除されなくなりま した。(UNI‑77084)

#### **App Layering 1911**

このリリースには、次のものが含まれています。

- 現在、次の Hypervisor、Provisioning、および接続ブローカーのソフトウェアバージョンがサポートされ ています。
	- **–** XenApp および XenDesktop 7.15 LTSR CU5
- VMware vSphere:
	- **–** 新しい [合成をオフロード] オプションを使用すると、レイヤーのパッケージ化とイメージのパブリッシ ュにかかる時間を大幅に短縮できます。
	- **–** シンプロビジョニングされたディスクと UEFI (Elastic Layer とユーザーレイヤーによるセキュアブー トなし) オプションを選択します。
	- **–** vSphere コネクタを使用して、レイヤーをパッケージ化し、AWS 上の VMware Cloud にイメージを 公開します。

解決された問題

- Windows 10 のメジャーアップグレード後に、MBR パーティションで OS レイヤーをファイナライズする際 のエラーが修正されました。(UNI‑76210)
- Microsoft System Center Configuration Manager (SCCM) との互換性が向上しました。(UNI‑76198、 UNI‑76126、UNI‑76129)
- FsLogix が実行され、エラスティックレイヤリングが有効になっているセッションホストへの接続が失われる ことがなくなりました。(UNI‑73793)
- Rapid Reader 8.3 は、パッケージングマシンにインストールした後に正常に起動するようになりました。 (UNI‑76316)
- IntelliJ IDEA アルティメットでは、アプリの起動時にデスクトップがフリーズしなくなりました。(UNI‑ 76075)
- SQL Management Studio を開き、OneDrive または SharePoint フォルダーにクエリを保存しようとす ると、ブルースクリーンが表示されなくなりました。(UNI‑76427)

#### **App Layering 1910**

このリリースには、次のものが含まれています。

- 以下の新しいバージョンの Hypervisor、Provisioning、および接続ブローカーソフトウェアがサポートさ れます。
	- **–** Citrix Virtual Apps and Desktops バージョン 7 1909
	- **–** Citrix Provisioning バージョン 1909
	- **–** Nutanix Acropolis Hypervisor (AHV) バージョン 5.11
	- **–** VMware Horizon View 7.9
- Hyper‑V プラットフォームでは、オフロードコンポジットを使用してレイヤーをパッケージ化してイメージ を公開し、パフォーマンスと互換性を大幅に向上させることができます。Gen2 VM と VHDX ディスクフォー マットがサポートされるようになりました。
- App Layering Agent が更新され、新しいオフロードコンポジット機能がサポートされました。展開環境でエ ージェントを使用する場合は、エージェント更新プログラムをインストールするすべてのサーバーにインスト ールすることを強くお勧めします。
- 完全なユーザーレイヤーを使用すると、Windows 検索インデックスのパフォーマンスが向上します。
- レイヤー化されたイメージを公開する管理者向けに、このバージョンでは検証と警告が追加され、選択したア プリレイヤーに基づいて使用するディスクサイズに関するガイダンスが表示されます。

解決された問題

- CDF ドライバレジストリエントリの削除を呼び出した PVS サポート記事が更新され、Profile Management のトラブルシューティングの問題が修正されました。(UNI‑75720)
- Defender が正しく更新されない問題が修正されました。(UNI‑74918)
- キャッシュコネクタを使用すると、パッケージングマシンで Windows Search サービスが期待どおりに起動 します。(UNI‑75915)
- Windows 1809 OS レイヤーから作成されたアプリレイヤーで Windows Defender が正常に起動するよう になりました。(UNI‑74997)
- オンデマンドの同期とエラスティックレイヤーが有効になっているときに、ユーザーが OneDrive ファイル を同期できるようになりました。(UNI‑74618)
- OneDrive のオンデマンド機能で、エラスティックレイヤーが有効になっているときにファイルを正しくスト リーミングできるようになりました。(UNI‑73121)
- Users\ パスに推奨される最小権限が設定されている場合、ユーザーレイヤーの修復が正常に完了するように なりました。(UNI‑75552)
- ユーザーレイヤーを有効にし、アプリレイヤーを Elastic レイヤーとして割り当てられた状 態 で Chrome 拡 張 機 能 を イ ン ス ト ー ル す る と、 エ ラ ーCan not install **package**: FAILED\_TO\_COPY\_EXTENSION\_FILE\_TO\_TEMP\_DIRECTORYが表示されなくなりました (UNI‑75568)
- フルユーザーレイヤーを使用する場合、Windows Search インデックスのパフォーマンスが向上しました。 (UNI‑73049)
- このリリースでは、使用できるディスクサイズに関する検証と警告が追加されています。ガイダンスは、構成 と選択したアプリレイヤーに基づいています。(UNI‑54390)

#### **App Layering 1908**

このリリースには、これらの新機能と改善点のサポートが含まれています。

- **Windows** 版: Windows 10 バージョン 1903 が OS レイヤーとしてサポートされるようになった。
- 接続ブローカー**:** 次の接続ブローカソフトウェアバージョンがサポートされるようになりました。
	- **–** VMware Horizon View 7.9
- ユーザーレイヤーの修復**:** ユーザーレイヤーを手動で修復して、特定のアプリレイヤーセットからのすべての ファイルとレジストリ設定を再び表示できるようになりました。

#### 解決された問題

• Hyper‑V コネクタの PowerShell セッションは、ファイルのコピーに 30 分以上かかると失効しなくなりま した。(UNI‑74283、UNI‑74292)

- ユーザーレイヤーを有効にしたときに、[システム] プロパティと [表示] プロパティが正しく開かない問題が修 正されました。(UNI‑74547)
- Windows 10 OS レイヤーからストアアプリを削除しても、**[**設定**]** や **[ \*\*** 画面のプロパティ]\*\* などの機能が 誤動作しなくなりました。(UNI-74852)
- Windows Defender 更新プログラム KB4052623 は、ユーザーレイヤー対応のユーザーに対して正常にイ ンストールされ、動作するようになりました。(UNI‑74942)

#### **Citrix** へのお問い合わせ

このリリースに関するご意見をお寄せください。

- オンラインフォーラムを使用して、Citrix App Layering を導入している Citrix の従業員や他の組織と直接 話し合うことができます。
- 製品の問題や質問については、サポートケースを開きます。

App Layering についてご意見をお待ちしております。

#### 関連情報

- Support Knowledge Center
- エンタープライズアーキテクトの TechTalks: Citrix App Layering
- Citrix App Layering に関するディスカッション
- [App Layering](https://support.citrix.com/en/products/citrix-app-layering) レシピ

#### 廃止

<span id="page-26-0"></span>January 12, 2024

この記事の発表は、Citrix App Layering の機能が段階的に廃止されることについての事前通知であり、ビジネス上 の意思決定をタイムリーに行うことができます。お知らせする内容は以降のリリースで変わることがあり、廃止され る機能がすべて含まれるわけではありません。製品ライフサイクルサポートの詳細については、製品ライフサイクル サポートポリシーの記事を参照してください。

廃止と削除

次の一覧は、廃止または削除された Citrix App Layering 機能を示しています。

廃止アイテムはすぐには削除されません。Citrix は今後のリリースで、廃止が発表されたアイテムが削除されるまで はサポートを継続します。

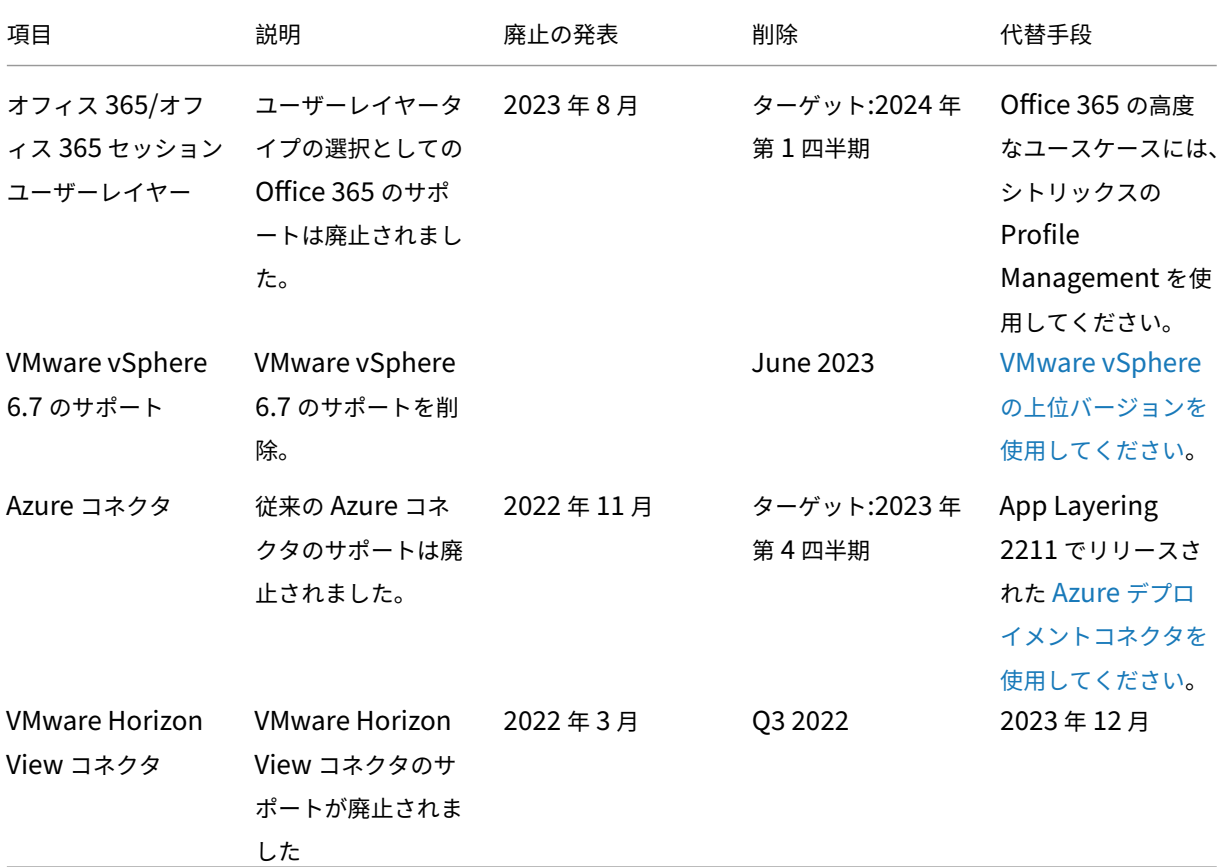

削除されたアイテムは、Citrix App Layering で削除されるか、サポートされなくなりました。

既知の問題

<span id="page-27-0"></span>March 1, 2024

#### **App Layering 2312**

App Layering 2312 へのアップグレードが失敗し、「アプライアンスのアップグレード中に障害が発生しました」と いうエラーが返されることがあります。「クリーンスナップショットから復元した後、アップグレードを再試行してく ださい。」以前のバージョンからアップグレードされた一部のアプライアンスに問題があることが確認されています。 このシナリオでは、従来のアップグレーダーコンポーネントが存在するためにアップグレードが失敗する可能性があ ります。現在、この問題の恒久的な修正を含む App Layering 2306 のパッチ適用済みビルドに取り組んでいます。

この問題を回避するには、Layering アプライアンスで次の変更を加えてレガシーモジュールを削除する必要があり ます。

- 1. root ログインとパスワードを使用してアプライアンスコンソールにログインします。
- 2. コマンド「yum remove mod\_http2」を実行します。コマンドの実行には数分かかる場合があります。
- 3. コマンドが完了したら、Web ブラウザを使用してアプライアンスに再度ログインし、アップグレードを再実 行します。
- 4. アップグレードが完了するまでに 30 分以上かかる場合がありますが、今は正常に完了する必要があります。

#### **App Layering** アップグレード

- App Layering 2005 アップグレードパッケージは、古いアプライアンスで自動的にダウンロードできないほ ど大きなサイズです。バージョン 2001 以前を実行している場合は、ダウンロードサイトからパッケージを手 動でダウンロードします。
- Secure HTTP(HTTPS)の管理コンソールからアップグレードを実行することをお勧めします。HTTP でア ップグレードすると、ブラウザにメッセージが表示されません。その場合は、20 [分後にブラウザを更新しま](https://www.citrix.com/downloads/citrix-app-layering/) す。([更新しないというメ](https://www.citrix.com/downloads/citrix-app-layering/)ッセージが表示されても、更新しても問題は発生しません。) アップグレードがまだ 実行されている場合は、「サービス利用不可」エラーが表示されます。メッセージを無視し、ログインページが 表示されるまで数分おきにブラウザを更新し続けることは安全です。
- Network File Share の異なるフォルダーに同じ名前の 2 つのアップグレードパッケージがある場合、それら のパッケージの 1 つを選択すると、両方のパッケージが選択されます。両方のパッケージが同じバージョンで あれば、アップグレードは成功します。バージョンが異なる場合は、小さい方のバージョン番号が選択されま す。これは、エンタープライズレイヤマネージャ (ELM) バージョン 22.2 で発生します。

#### **App Layering** アプライアンスと管理コンソール

- 新しい UI では、プラットフォームタイプは編集できません。**[**プラットフォームタイプの編集**]** は、古い UI で も正常に機能します。(UNI‑86856)
- App Layering アプライアンスをインストールする場合は、デフォルトの CPU 設定である **4** つの **CPU** を使 用する必要があります。
- 複雑な Active Directory 環境でロールを使用し、ログインが遅い場合は、すべてのロールをグループではな く明示的なユーザーに割り当てます。

#### **App Layering** キュメントリンク

管理コンソールのドキュメントリンクは、Internet Explorer 11 で空白ページとして開きます。この問題を回避する には、リンクを別のブラウザに貼り付けます。ドキュメントが正しく表示されます。

#### **App Layering** エージェント

デフォルトでは、Citrix App Layering エージェントは **Hyper‑V** サーバーのローカルシステムアカウントで実行さ れます。アカウントをローカルシステム以外に変更すると、エージェントはアプライアンスとの間でディスクを転送 できません。

#### **App Layering OS** マシンツール

- (リリース 19.5 のみ) 19.3 (またはそれ以前) からリリース 19.5 (またはそれ以降) にアップグレードした後、 Office 2019 を使用するように必ず KMS Office ライセンス認証を更新してください。OS イメージをレイヤ リング用に準備するときは、新しい App Layering OS マシンツールをダウンロードして実行します。
- (リリース 19.1 のみ) OS イメージを階層化用に準備するときは、デスクトップの起動時に必ず KMS Office ラ イセンス認証がトリガーされるようにしてください。このリリースのみ、リリース **18.12** から App Layering OS マシンツールをダウンロードして実行します。

#### **Microsoft Teams 2.x**

Microsoft Teams 2.x ではインストール方法が変更され、C:\Program Files\WindowsAppsにインス トールされるようになりました。このフォルダーは、アプリレイヤーのパッケージ化中に変更されても、イメージに は保存されません。したがって、Microsoft Teams 2.x がアプリレイヤー内にインストールされている場合、最終的 な公開イメージには含まれません。

#### 回避方法:

- 1. OS レイヤーバージョンを作成します。
- 2. Windows 10 または 11 用の.exe インストーラーをダウンロードします。
- 3. MSIX をダウンロードしてください。

#### 注:

.exe インストーラーと MSIX の詳細については、Microsoft のドキュメントを参照してください。

- 4. 管理コマンドプロンプトを開きます。
- 5. 次のコマンドを使用して Microsoft Teams の自動[更新を無効に](https://go.microsoft.com/fwlink/?linkid=2196106)します。reg add hklm\software \microsoft\teams /v disableAutoUpdate /t REG\_DWORD /d 1 /f
- 6. .MSIXの場所に応じて、次の手順を実行してください:
	- a) Windows 10 または 11 の場合は、次のコマンドを使用してください。.\teamsbootstrapper .exe -p -o "c:\path\to\teams.msix"
- b) Windows Server 2016、2019、または 2022 の場合は、次のコマンドを使用します。Dism / Online /Add-ProvisionedAppxPackage /PackagePath:<MSIX **package** path> /SkipLicense
- 7. インストールを完了するには、Microsoft Teams を起動します。
- 8. UserExclusionファイルを作成して、次の MSFT 推奨除外項目を含めます:
	- c:\Users\\*\AppData\Local\Publishers\8wekyb3d8bbwe\TeamsSharedConfig [\Meetin](https://docs.citrix.com/ja-jp/citrix-app-layering/4/layer/exclude-folders-files-from-layers.html)g-Addin\
	- c:\Users\\*\AppData\Local\Packages\MSTeams\_8wekyb3d8bbwe\ LocalCache\Microsoft\MSTeams\Logs\
	- c:\Users\\*\AppData\Local\Packages\MSTeams\_8wekyb3d8bbwe\ LocalCache\Microsoft\MSTeams\PerfLogs\
	- c:\Users\\*\AppData\Local\Packages\MSTeams\_8wekyb3d8bbwe\ LocalCache\Microsoft\MSTeams\EBWebView\WV2Profile\_tfw\WebStorage  $\setminus$
- 9. OS レイヤーのバージョンを最終化します。
- 10. (オプション) 以前の Microsoft Teams バージョンを含むアプリケーションレイヤーが弾力的または統計的に 割り当てられていないことを確認します。

注:

- .MSIX ファイル自体は実行しないでください。これにより Microsoft Teams がインストールされ、[ス タート] メニューに表示されますが、クリックしてもプロセスが開始されません。
- OS レイヤーの作成中は、どの Microsoft Teams アカウントにもログインしないでください。また、 Microsoft Teams の設定を変更しないでください。 新しい Microsoft Teams では個人アカウントはサポートされていません。 詳細については、Microsoft のドキュメントを参照してください。 [UNI‑90395]

#### **Elastic Layering**

- Microsoft Office は、ライセンスが Windows ストアと統合されている方法により、弾力的に階層化できま せん。Office アプリレイヤーは、レイヤー化されたイメージに含める必要があります。
- エラスティックレイヤでイメージを有効にすると、ユーザーは Windows エクスプローラで他のセッションの ファイルやディレクトリを表示できる場合があります。他のセッションで探索されたディレクトリは、そのデ ィレクトリをブラウズする権限を持つすべてのセッションで参照できるフォルダを作成することがあります。
- Windows Server 2008 または Windows 7 でエラスティックレイヤー割り当てを使用する場合は、セクタ ーサイズが 512 のファイル共有を作成します。この問題および関連するオペレーティングシステムの更新プ ログラムの詳細については、以下を参照してください。
- **–** Windows の 4 K セクターハードドライブの Microsoft サポートポリシー
- **–** Win 7 と Win サーバー 2008 R2 の詳細フォーマットディスク (UNI‑48984) の互換性を向上させる更 新プログラム

ユーザーレ[イヤー](https://support.microsoft.com/ja-jp/kb/982018)

• アップグレード後にサインインすると、*Windows* 初回サインイン画面が開始されます。4.10 以降にアップ グレードした後にサインインすると、通常の *Windows* 初回サインインでは、ユーザーレイヤーが OS バージ ョンで最新の状態になります。このプロセスでは、ユーザレイヤファイルが保持されます。

#### **Windows 10** サポート

- **Windows 10**、バージョン **20H2** のアップグレード。以前のリリースから Windows 10 20H2 に OS レイ ヤーをアップグレードする場合は、ビルド 19042.630 またはそれ以降に直接アップグレードします。2020 年 11 月 16 日以前にリリースされた Windows 10 20H2 のビルドからアップグレードすると、一貫性のない イメージ展開が発生する可能性があります。たとえば、「オフラインで一般化」を選択したテンプレートを使用 して画像を公開すると、公開された画像が正しく機能しない場合があります。
- 新しい **Windows 10** メジャーリリースに移動する場合、アップグレードには追加の手順が必要です。アップ グレード時に、Windows 10 は OS レイヤーバージョンと同じディスクに回復ボリュームを作成できます。 OS レイヤーのバージョンを確定する前に、必ずこのボリュームを削除してください。そうしないと、復元ボ リュームが原因でデスクトップが正常に起動しなくなる可能性があります。詳細については、「Windows 10 v2004、20H2、21H1、21H2‑Citrix 既知の問題 9」を参照してください。
- Windows 10 1909 OS レイヤーに App Layering Optimizations.cmdスクリプトを生成して適用 した場合、[ スタート] メニューの [ 検索] オプションが期待どおりに機能しないことがあり[ます。この問題](https://support.citrix.com/article/CTX255870) を回避するには、OS [レイヤーにバージョンを追加し](https://support.citrix.com/article/CTX255870)、プログラムc:\windows\setup\scripts\ Optimize.htaを実行します。新しいレイヤバージョンに適用する新しいOptimizations.cmdス クリプトを作成するには、[ タブレット入力サービスを無効にする**] (**セクション **6**、オプション **M)** の選択を解 除し、[ ファイルを保存] を選択します。OS レイヤーを完了する前に、Powershell Set-Service TabletInputService -startuptype manual コマンドを実行して、サービスを無効にした 以前のOptimizations.cmdの効果を元に戻します。

コネクタ

• **Azure Deployments** コネクタを使用するときに、すべてのテンプレートを削除してコネクタを編集して新 しいテンプレートを選択すると、削除されたテンプレートバージョンが表示されます。次に、[ 保存] をクリッ クすると、エラーが表示されます。回避策として、**[**保存**]** をクリックする前に有効なテンプレートバージョン を再選択してください。(UNI‑88412)

- Windows ミニブートディスクオプションを使用する場合、任意のアプリレイヤーに対して最大 4 つの前提条 件レイヤーを指定できます。インストール中に他のアプリケーションが 4 つ以上存在する必要がある場合は、 1 つのレイヤーに複数のアプリケーションをインストールします。(UNI‑69524)
- Windows 7 64 ビットでレイヤー (アプリ、OS、またはプラットフォーム) を作成するときに、コネクタ構成 で [ オフロード**] [**コンポジション] を選択すると、レイヤーへのバージョンの追加で問題が発生する可能性が あります。エラーが発生し、包装機は作成されません。コネクタ構成で [オフロード合成] が選択されていない 場合、パッケージングマシンが作成されます。(UNI-82545)
- Azure から 503 エラー、「サーバービジーの問題」を受信しました。このエラーが繰り返し表示される場合 は、CTX310868の手順に従ってください。この問題は散発的に発生し、その解決策がテストされています。 (ALHELP‑1383)
- コネクタの名前を入力しようとしたときに、その名前が既に存在する場合、正しいエラーメッセージではなく、 一般[的なエラーメ](https://support.citrix.com/article/CTX310868)ッセージがシステムから表示されます。この問題は、Azure デプロイメント、Azure デプロ イ用のマシン作成、VMware vSphere、および vSphere 用マシン作成コネクタで発生します。(UNI‑89218)

#### **Citrix Provisioning**

- イメージテンプレートを作成する場合、ターゲットデバイスのハードウェア設定は、Windows オペレーティ ングシステムおよびプラットフォームレイヤーの設定と一致する必要があります。ターゲットデバイスのハー ドウェア設定が、オペレーティングシステムおよびプラットフォーム層のハードウェア設定(特に CPU の数 など)と一致していることを確認します。設定が一致しない場合、公開イメージを開始したときに「再起動が 必要です」というメッセージが表示されることがあります。(UNI‑50799)
- Provisioning Services を使用する場合は、プラットフォームレイヤーではなく、OS レイヤーで IPv6 を無 効にする必要があります。(UNI‑53600)
- App Layering から PVS ディスクストアに公開された VHDX ファイルをインポートすると、無効なディスク メッセージが表示されることがあります。パブリッシュされたファイル名の日付と時刻のピリオド (.) 文字を 変更することで、エラーを解消します。有効なファイル名には、VHDX ファイル名の拡張子にピリオドが 1 つ だけ含まれます。(UNI‑75902)
- コネクタ設定で [ 合成をオフロード] が選択されている場合:
	- **–** Citrix Provisioning ストアのパスにスペースが含まれているかどうかの検証に失敗します。名前を有 効にするには、スペースを **%20** に置き換えます。(UNI‑84868)
	- **–** ファイル共有パスが円記号 (\) で終わると、パブリッシュジョブは失敗します。(UNI‑85045)
	- **–** ドメインユーザーがファイル共有パスに対する読み取りおよび書き込み権限を持っていない場合、パブ リッシュジョブは ComponentActivator エラーメッセージで失敗します。(UNI‑85020)
- オフロードコンポジット構成に Hyper‑V コネクタを選択し、OS レイヤーが Gen 2 の場合、OS レイヤーの 別のバージョンを作成し、その OS バージョンからプラットフォームレイヤーを作成する必要があります。そ うしないと、ターゲットは起動しません。(UNI‑85044)
- コネクタ構成の[合成ファイル共有パス]を設定すると、合成エンジンと Citrix Provisioning Store 間の接 続が検証されません。ストアパスがファイル共有パスにマップされていない場合は、次のようなエラーが表示 されます。
	- **–** エラー:「予期しないシステムエラーが発生しました。操作をやり直すか、テクニカルサポートに連絡し てください。例外メッセージ: レスポンスステータスコードは成功を示していません:404 (Not Found)。 [例外の詳細] (UNI‑85045), (UNI‑85020)

#### **Citrix Hypervisor**

- Citrix Hypervisor で使用するオペレーティングシステムイメージを準備するときは、コンソールアクセスを 許可するためにポート 5900 を開く必要があります。(UNI‑50846)
- Citrix App Layering コネクタの構成は、常にマスターノードを指すように設定します。(UNI‑52454)
- 前提条件レイヤー:
	- **–** 起動時にマシンがハングし、前提条件となるレイヤーが選択されている場合、レイヤーディスクの 1 つ が接続されていない可能性があります。Citrix ゲストツールが OS レイヤーまたはプラットフォームレ イヤーに含まれていることを確認します。
	- **–** 前提条件レイヤーを使用して OS レイヤーまたはプラットフォームレイヤーを作成する場合は、Citrix Tools が必要です。ツールがなければ、パッケージングマシンが故障し、ブルースクリーンが表示され ます。Citrix Hypervisor は、*DVD* ドライブの後に接続されているデバイスを認識できません。DVD ド ライブは常に 3 番目のスロットにあります。 (UNI‑67741)

#### **Citrix Virtual Apps and Desktops**(**CVAD**)

• Citrix Virtual Apps and Desktops をバージョン 7.15 CU4 にアップデートする場合、最初に.NET Frame‑ work 4.7.1 をプラットフォームレイヤーではなく新しいバージョンの OS レイヤーにインストールする必 要があります。.NET Framework 4.7.1 を OS レイヤーにインストールすると、すべてのアプリケーショ ンレイヤー、プラットフォームレイヤー、およびイメージが正しく動作することが保証されます。最新の Windows 更新プログラムには、更新プログラムの一部として.NET Framework 4.7.1 が既に含まれていま す。(ALHELP‑588、UNI‑75108)

#### **Google Cloud**

• 別のプラットフォームからレイヤーをインポートする場合は、OS レイヤーにバージョンを追加し、以降から 新しい Layer バージョンを使用するように切り替える必要があります。そうしないと、パッケージングマシン とパブリッシュイメージはブルースクリーンで失敗する可能性があります。

• Google Cloud Connector の設定。「認証情報の確認」では、サービスアカウントユーザーの役割を確認しま す。Google Cloud コネクタの設定サービスアカウント **JSON** キーファイルで指定されたサービスアカウン トが、選択したインスタンステンプレートに関連付けられているサービスアカウントと異なる場合、設定のサ ービスアカウントに Service **Account User** が必要です。役割。そうでない場合は、そのコネクタ構成を使 用してマシンを展開するときにエラーが発生します。(UNI‑82082)

#### **Nutanix Acropolis**

• アプリレイヤーの作成中の次のメッセージは、アプリレイヤーの設定でプラットフォームレイヤーが指定され ていることを示しています。プラットフォームレイヤーをアプリレイヤーのパフォーマンス向上キャッシュ機 能とともに使用しないでください。(UNI‑67742)

> Create Application Version Wizard - Confirm and Complete Verify the version details are correct and click Add Version to create a new version for the App Layer

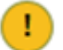

By selecting a platform layer packaging performance will be degraded

#### **VMware vSphere**

- OS レイヤーの作成ウィザードを使用して OS レイヤーを作成する場合、統合拡張ファームウェアインターフ ェイス (UEFI) 仮想マシンが一覧表示されます。ただし、ウィザードを使用して UEFI マシンを作成すること はできません。代わりに、新しいImportOsLayer.ps1スクリプトを使用して OS を新しい OS レイヤ ーマシンにインポートします 。
- vSphere コネクタ構成を VMware Cloud および vSAN 7.0 Update 2(またはそれ以降)のデータストアで 使用する場合は、[ オフロード合成] を選択する必要があります。(UNI‑85216)
- AL 23.4 で新しい [VMware v](https://docs.citrix.com/ja-jp/citrix-app-layering/4/layer/create-os-layer.html)Sphere コネクタを使用する場合、コネクタの作成または編集時に不透明なネッ トワークを選択すると、コネクタが失敗します。回避策として、不透明でないネットワークを選択してくださ い。AL 23.4 より前に作成された不透明なネットワークを使用する既存のコネクタ構成は、引き続き正常に機 能します。(UNI‑89439)

#### **Microsoft Azure**

- App Layering は、Azure ファイルストレージをサポートしていません。Azure の記憶域の場合は、SMB フ ァイル共有またはネットワークファイル共有を作成します。(UNI‑42272)
- 管理ディスクは OS のインポートでのみサポートされます。アプリレイヤーをパッケージ化してイメージを公 開すると、管理対象外のディスクのみが生成されます。Azure で仮想マシンを作成するときは、[ 管理対象デ ィスクなし] を選択します。

#### **Microsoft Hyper‑V**

- Offload 合成用に Hyper‑V コネクタ構成を選択し、OS レイヤーが Gen 2 の場合、レイヤーには元のレイヤ ー以外に少なくとも 1 つのバージョンが必要です。また、Citrix Provisioning ターゲットデバイスソフトウ ェアがインストールされるプラットフォームレイヤーは、新しい OS レイヤーバージョンを使用して作成する 必要があります。(UNI‑85044)
- Hyper-V コネクタ構成が第2世代 (UEFI) および VHDX でのオフロード合成に設定されている場合、Citrix Provisioning コネクタ構成でディスク形式として VHD を選択することはできますが、この構成はサポート されていません。
- Hyper‑V で Elastic レイヤリングを構成する場合は、管理対象外の RDS プール (UNI‑53545) を使用する必 要があります
- アプリレイヤーの作成時に、アプリレイヤーの設定でプラットフォームレイヤーが指定されている場合、エ ラーが発生します。App Layering のキャッシュ機能でプラットフォームレイヤーを使用しないでくださ い。(UNI‑71868、UNI‑67743)

Create Application Version Wizard - Confirm and Complete Verify the version details are correct and click Add Version to create a new version for the App Layer

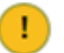

By selecting a platform layer packaging performance will be degraded

• Hyper‑V Server 2019 で OS レイヤーを作成すると、次のエラーが発生する可能性があります。

```
'VHD の作成に失敗しました。コネクタ構成で指定された共有に十分なスペースがあることを確認してく
ださい。'
```
このエラーは、Microsoft PowerShell New‑VHD コマンドレットに問題があることが原因です。私たちは、 Microsoft からの修正のために目を離しています. その間、このエラーに対して次の回避策を使用してくださ い:

- 1. Gold VM にチェックポイントがないことを確認します。
- 2. Gold VM ディスクが、コネクタ構成で構成されているディレクトリパスと同じであることを確認しま す。例:
	- ローカルパスは D:\Brock

Gold VM ディスクは D:\Brock\WIn10Gold\Win10GoldDisk.vhdx

• Hyper‑V コネクタ構成のストレージへのパスにバックティック (') が含まれていると、App Layering は/プ ラットフォームレイヤーの作成に失敗します。例:

```
1 mystoragename`
```

```
2 <!--NeedCopy-->
```
### 印刷

フルユーザーレイヤー用に構成された App Layering イメージを使用すると、独自のプリンターデバイスを直接イン ストールできます。ただし、ログアウトしてログインすると、プリンターとスキャナーには自己インストールされた プリンターデバイスが表示されなくなります。

回避策として、アプリケーション内からプリンタにアクセスまたは選択できます。

### 関連情報

- Support Knowledge Center
- エンタープライズアーキテクトの TechTalks: Citrix App Layering
- Citrix App Layering に関するディスカッション
- [Application Layering](https://support.citrix.com/en/products/citrix-app-layering) レシピ

シス[テム要件](https://discussions.citrix.com/forum/1675-application-layer-recipes/)

January 12, 2024

App Layering 仮想アプライアンスは、この記事にリストされているサポートされているハイパーバイザーで実行さ れます。アプライアンスは、インストール時にエンタープライズレイヤマネージャ(ELM)を展開する場所です。 ほぼすべての Hypervisor または Provisioning ソフトウェアで使用する Layer を作成できます。最適なユーザー

エクスペリエンスを提供するには、サポートされているプラットフォームにイメージを公開します。

アプライアンスのハイパーバイザー

Enterprise Layer Manager (ELM) は、サポートされている Hypervisor にデプロイされた仮想アプライアンス 上で実行されます。

- Citrix Hypervisor、バージョン 6.5、7.0—7.6、8.0、8.1、8.2
- Azure Resource Manager
- Google Cloud
- Windows Server 2012 R2、Windows Server 2016 年、Windows Server 2019 年、または Windows Server 2022 で実行されている Microsoft Hyper‑V
	- **–** 第 2 世代仮想マシンは、コンポジットオフロード機能を使用するとサポートされます。
- Nutanix Acropolis Hypervisor (AHV)、バージョン 5.0~5.5 (Prism Element のみ)、5.8、5.9、5.10、 5.11、5.15 (長期サポートリリース)、5.16、5.17、5.18、5.19、6.5 (長期サポートリリース)
- vSphere vCenter、バージョン 7.0 または 8.0 (その後のアップデートを含む)

**–** オフロード合成機能を使用すると、第 2 世代仮想マシンは vSphere vCenter バージョン 7.0 または 8.0 (およびそれ以降のアップデート) でサポートされます

ネットワークファイル共有プロトコル

• サーバーメッセージブロック (SMB)

ネットワーク接続

• Citrix では、アプライアンスとファイル共有の間に 10 Gbps 接続することをお勧めします。

ディレクトリサービス

• Microsoft Active Directory

管理コンソール用インターネットブラウザ

管理コンソールは、次の Web ブラウザをサポートしています。

- Edge バージョン 94 以降 (バージョン 102 が正式にテスト済み)
- Chrome(バージョン 90 と 102 は公式にテスト済み)
- Firefox (バージョン 45‑52.9 が公式にテスト済み)

階層化イメージ用のオペレーティングシステム

Windows オペレーティングシステムの次のバージョンをレイヤー化できます。Windows ストアアプリは、サポー トされているすべての Windows バージョンで動作します。

- Windows Server オペレーティングシステム‑次のセッションホストバージョンがサポートされています。
	- **–** Windows Server 2022、64 ビット (スタンダードエディションおよびデータセンターエディション)
	- **–** Windows Server 2019、64 ビット (標準およびデータセンターエディション)
	- **–** Windows Server 2016、64 ビット (標準およびデータセンターエディション)
	- **–** Windows Server 2012 R2、64 ビット (標準およびデータセンターエディション)
- デスクトップオペレーティングシステム‑次のデスクトップバージョンがサポートされています。
	- **–** Windows 11、バージョン 22H2、App Layering バージョン 2211 以降でサポートされています。
	- **–** Windows 10、バージョン 22H2、App Layering バージョン 2211 以降でサポートされています。
	- **–** Windows 11、バージョン 21H2。App Layering バージョン 2112 以降でサポートされています。
- **–** Windows 10、バージョン 21H2。App Layering バージョン 2110 以降でサポートされています。
- **–** Windows 10、バージョン 21H1。App Layering バージョン 2107 以降でサポートされています。
- **–** Windows 10、バージョン 20H2。App Layering バージョン 2011 以降でサポートされています。 警告**:** OS レイヤーを以前のリリースから Windows 10 20H2 にアップグレードする場合は、ビルド

19042.630 以降に直接アップグレードしてください。2020 年 11 月 16 日より前にリリースされ た Windows 10 20H2 のビルドにアップグレードすると、イメージの展開の一貫性がなくなる可 能性があります。

- **–** Windows 10、64 ビット、バージョン 2004、1909、1903、1809、1803、1709、1709、1703、1607 (教育およびエンタープライズエディション)
- **–** Windows 10, 64 ビット, バージョン 2004, 1909, 1903, 1809, 1803 (プロフェッショナル版)

App Layering は、米国英語 Windows ベースのオペレーティングシステム用のシングルバイト言語パックをサポー トします。サポートされているバージョンの OS レイヤーがデプロイされている場合、マルチバイト言語パックがサ ポートされます。

- Citrix Hypervisor
- VMware vSphere
- Microsoft Hyper‑V

ユーザーレイヤー

Full User レイヤーは、次のプラットフォームでサポートされています。

- オペレーティングシステム:
	- **–** Windows 10、64 ビット
	- **–** Windows 11、64 ビット(オフロード合成が有効になっているプラットフォームにデプロイされた場 合のみ)
- パブリッシング・プラットフォーム:
	- **–** Citrix Virtual Desktops

レイヤード・イメージ

レイヤー化されたイメージは、レイヤーから合成された起動可能なイメージです。各レイヤードイメージには、OS レイヤ、プラットフォームレイヤ、および任意の数のアプリケーションレイヤが含まれます。レイヤー化されたイメ ージは、次のプラットフォームに公開できます。

- Citrix Hypervisor 用のマシンの作成(以前の XenServer 用 Citrix MCS)
- Azure および Azure Government 向けのマシン作成
- Machine Creation for vSphere
- Nutanix AHV のマシン作成
- Citrix Provisioning、バージョン 2203、2106、2012、2009、2006、2003、1912、1909、7.15 CU6、 1912 CU3、およびプロビジョニングサービス(PVS)、バージョン 7.15 LTSR(任意のバージョン)

注:

- **–** プロビジョニングストアへのネットワーク速度は 10 Gbps をお勧めします。
- **–** Provisioning Services(PVS)バージョン 7.1、7.6 ~7.9、7.11 ~7.18、および 1808 はサポ ートされなくなりました。

アプライアンスとコネクタは、次の環境で実行されます。

- Citrix Virtual Apps and Desktops、バージョン 7:1808、1811、1903、1906、1909、1912 (LTSR、CU1 $\sim$ CU5)、2003、2006、2009、2012、2103、2106、2112、2203(LTSR)、2206、2209、2212
- Citrix XenApp および XenDesktop、バージョン 6.5、7.0—7.18、および 7.15(LTSR、CU3‑CU7)
- Azure 向け Citrix Virtual Apps and Desktops 基本情報
- Citrix Hypervisor (旧 Citrix XenServer)
- Google Cloud
- Microsoft Azure
- Microsoft Hyper-V
- Nutanix Acropolis
- VMware vSphere

デスクトップの **Provisioning** とアプリケーションの配信

Elastic レイヤーレイヤーまたはユーザーレイヤー (フルレイヤーまたは Office 365) を有効にしていない限り、永続 デスクトップにレイヤーイメージを使用できます。

ユーザーレイヤーまたは Elastic レイヤーを有効にするには、非永続マシンを使用する必要があります。

注:

エラスティックレイヤリングは、View Persona 管理をサポートしていません。

# エディション別の **App Layering** 機能

Citrix DaaS および Citrix Virtual Apps and Desktops(CVAD)の機能マトリックスによると、Citrix App Layering はすべてのエディションで利用できます。これは、環境内の任意の数の Citrix DaaS および CVAD サイト で以下を実行できることを意味します。

- OS、プラットフォーム、アプリケーションレイヤーを無制限に作成する
- レイヤー化された画像を無制限に作成する
- エラスティックレイヤーを無制限に作成する

展開計画

January 12, 2024

このセクションでは、Citrix App Layering の展開を計画する際に考慮すべき事項を概説します。

# **App Layering** アプライアンス

1 つの Hypervisor に App Layering アプライアンスをインストールし、それを使用して、同じハイパーバイザーま たは別のハイパーバイザーにイメージを公開できます。

アプライアンスは、アップグレードが利用可能になったときに通知するように設計されています。アプライアンスに は Web ベースの管理コンソールがホストされ、Layer やイメージテンプレートなどのシステムを管理できます。

- 管理コンソール**:** アプライアンスは、オペレーティングシステム、プラットフォームソフトウェア、およびア プリケーションのレイヤーを作成するために使用できる管理コンソールをホストします。コンソールでは、公 開する画像に含めるレイヤーを指定する画像テンプレートを作成することもできます。
- バックアップ**:** 作成に費やすレイヤーが失われないように、各アプライアンスをバックアップすることをお勧 めします。アプライアンスからすべての情報を確実にリカバリするには、各アプライアンスの完全バックアッ プが必要です。レイヤーをエクスポートおよびインポートすることはできますが、この機能は障害回復用に設 計されていません。可用性、バックアップ、およびリカバリの詳細については、Citrix Tech Zone のこの記事 を参照してください 。

#### 画層

App Layering アーキテクチャでは、Hypervisor に関係なく、Windows OS とアプリのコピーを 1 つだけ管理で きます。2 つの環境に対して 1 つのアプリセットを維持できます。たとえば、オンプレミスのハイパーバイザーとク ラウドベースのハイパーバイザーに OS とそのアプリレイヤーをデプロイできます。それぞれで同じレイヤーが実行 されます。

オペレーティングシステム、プラットフォームツール、およびアプリケーション用の Layer を作成できます。ユーザ ーの設定とデータを保持するには、画像テンプレートでユーザーレイヤーを有効にします。

#### **OS** レイヤー

OS レイヤーには、オペレーティングシステムと Hypervisor のソフトウェアと設定が含まれます。これは、作成す る他のすべてのレイヤーにとって不可欠な構成要素です。特定の Windows OS には 1 つの OS レイヤーのみが必要 です。たとえば、Windows デスクトップ OS と Windows サーバー OS の両方をサポートしている場合は、それぞ れに対して 1 つの OS レイヤーを作成します。ビルドするプラットフォームレイヤーとアプリレイヤーには、それに 使用する OS レイヤーが必要です。

OS レイヤーの 1 つに更新を追加すると、その OS で構築されたプラットフォームレイヤーとアプリレイヤーは引き 続きそのレイヤー上で実行されます。

プラットフォームレイヤー

プラットフォーム層には、Provisioning ソフトウェアと接続ブローカーツールが含まれています。また、OS レイヤ ー内のハイパーバイザーとは別のハイパーバイザーに公開する場合は、新しいハイパーバイザーツールをプラットフ ォームレイヤーに追加します。

プラットフォームレイヤーは、特定のオンプレミス環境またはクラウド環境で OS とアプリレイヤーを完璧に実行で きるようにします。OS レイヤーとアプリレイヤーを再利用し、Hypervisor または Provisioning サービスごとに 異なるプラットフォームレイヤーを選択できます。

アプリケーションレイヤー

アプリレイヤーには、各アプリケーションのソフトウェアが含まれています。複数の OS を維持する場合は、それぞ れに App Layer のセットが必要です。

アプリケーションは、レイヤー化されたイメージの一部として、またはエラスティックレイヤーとしてデプロイでき ます。レイヤー化されたイメージはユーザーのシステムのプロビジョニングに使用され、Elastic レイヤーはユーザ ーのログイン時に配信されます。

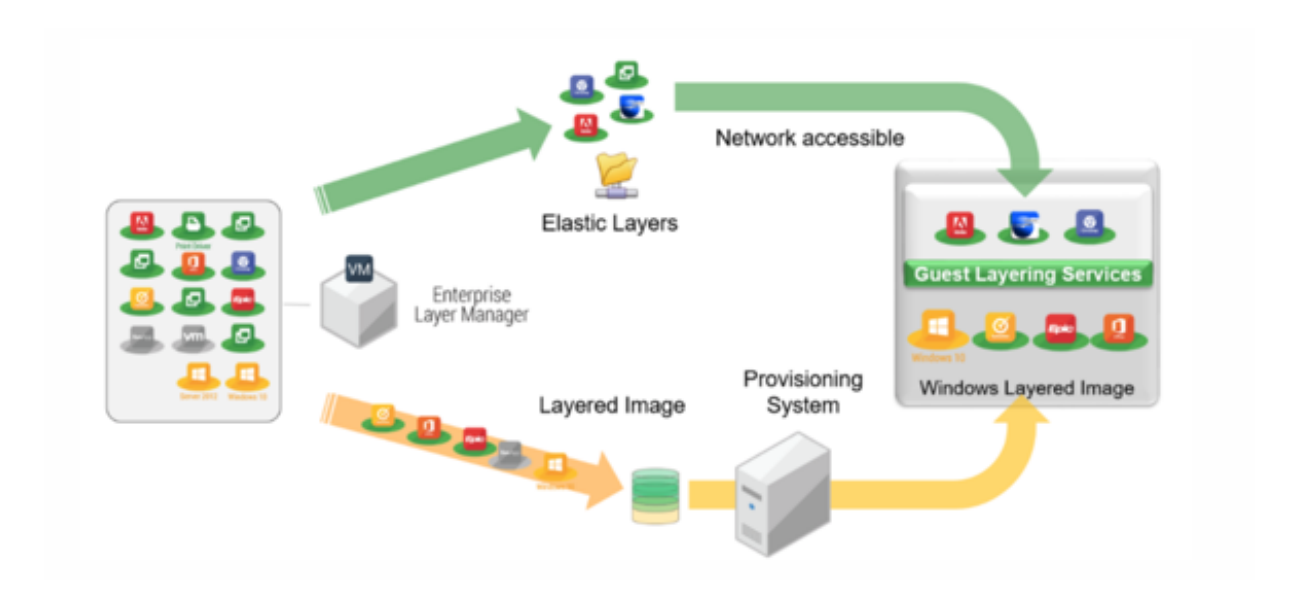

エラスティックレイヤー

エラスティックレイヤーを使用するには、エラスティックレイヤーを有効にしているレイヤー画像が必要です。典型 的な戦略は、次のとおりです。

- レイヤー化されたイメージの展開**:** OS レイヤーとプラットフォームレイヤー、およびすべてのユーザー向け のアプリケーションを含めます。MS Office と Visual Studio はレイヤードイメージに含める必要があり、エ ラスティックレイヤとして展開することはできません。
- **Elastic Layers:** イメージテンプレートで Elastic Layer を有効にし、App Layer をユーザーのグループお よびマシンのグループに割り当てます。Elastic Layering を有効にすると、ユーザーは自分に割り当てられ たアプリレイヤー (ユーザー)、所属するグループ、またはログインしているマシンを受け取ります。

ユーザーレイヤー

•

イメージテンプレートで User layer を有効にすると、ユーザーのデータと設定を保存できます。有効にすると、テ ンプレートを使用して公開された 1 つ以上のマシンにアクセスできるユーザーごとに、ユーザーレイヤーが作成され ます。私たちは、セッションホストのためのユーザーレイヤーを使用しません。

イメージテンプレートで有効にできるユーザーレイヤーには、フルユーザーレイヤーと Office 365 ユーザーレイヤ ーの 2 種類があります。

• **Office 365** ユーザーレイヤー**:** Office 365 ユーザーレイヤーは MS Outlook 用に最適化されています。 Office 365 ユーザーレイヤーを有効にして、Outlook を含む Office 365 の設定とデータを保持します。

コネクタ

コネクタは、アプライアンスが個々のハイパーバイザーまたは Provisioning ソフトウェアと通信するための手段で す。通常、次の 2 種類のコネクタ構成が必要です。

- レイヤーを作成するためのコネクタ構成**:** アプライアンスがハイパーバイザー内の各レイヤーのソフトウェア をインストールする場所にアクセスできるようにします。
- 階層化イメージを公開するためのコネクタ構成:階層化イメージをプロビジョニングサービスまたはハイパー バイザーに公開するために必要な認証情報をアプライアンスに提供します。

### ご使用の環境で作成するもの

このセクションでは、必要なコネクタ構成と、ターゲットプラットフォームに基づいて OS レイヤーと Platform レ イヤーにインストールするソフトウェアについて説明します。

- Citrix Hypervisor
- MS Azure
- MS Hyper-V
- [Nutanix](https://docs.citrix.com/ja-jp/citrix-app-layering/4/plan.html#citrix-hypervisor)
- [VMware v](https://docs.citrix.com/ja-jp/citrix-app-layering/4/plan.html#ms-azure)Sphere

### **Citrix [Hyperv](https://docs.citrix.com/ja-jp/citrix-app-layering/4/plan.html#nutanix-ahv)[isor](https://docs.citrix.com/ja-jp/citrix-app-layering/4/plan.html#vmware-vsphere)**

アプライアンスが Citrix Hypervisor にインストールされている場合は、コネクタ構成を使用してレイヤー化および 公開プロセスを自動化します。別の Hypervisor で実行されているアプライアンスを使用している場合は、ネットワ ークファイル共有を使用してファイルを転送します。

アプライアンスが **Citrix Hypervisor** にインストールされている場合 アプライアンスが別のハイパーバイザーに インストールされていて、Citrix Hypervisor でレイヤーを作成または公開する場合は、次の表に示すコネクタ構成 とレイヤーを使用します。

**Citrix Hypervisor** の **OS** レイヤー: OS レイヤーに Citrix Hypervisor ツールを含めます。

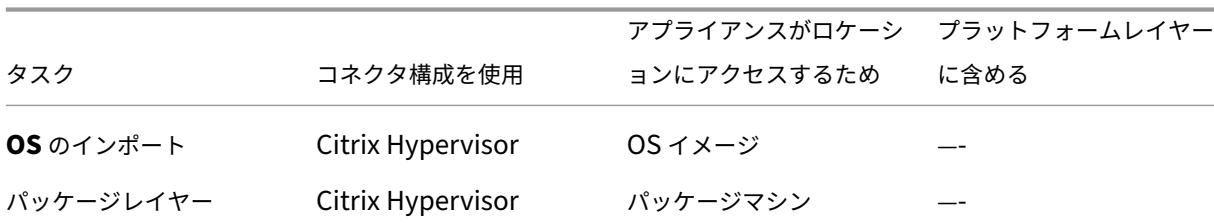

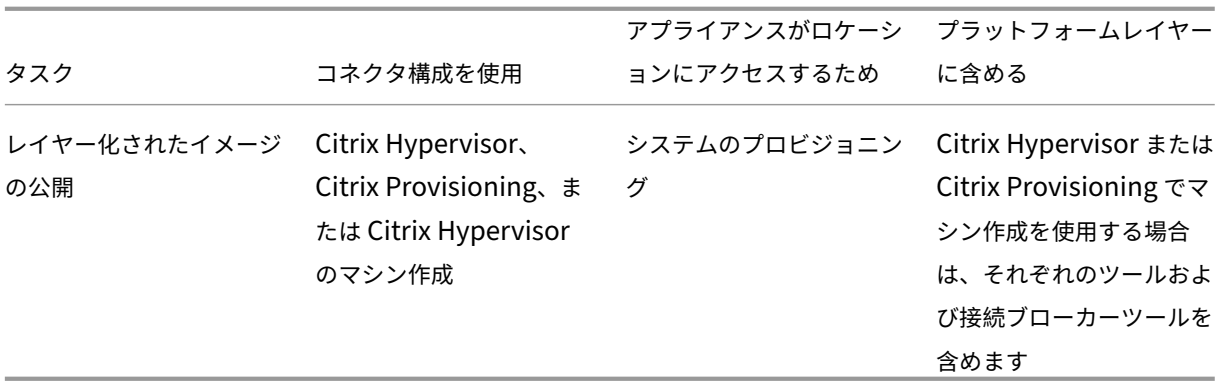

アプライアンスが別の **Hypervisor** にインストールされている場合 アプライアンスが Citrix 以外のハイパーバイ ザーで実行されており、Citrix Hypervisor でレイヤーを作成または公開する場合は、アプライアンスのネットワー クファイル共有と次の表に示すレイヤーを使用します。

**OS** レイヤー:**OS** レイヤーにはさまざまなハイパーバイザーツールがインストールされていますが、プラットフォ ームレイヤーのハイパーバイザーの種類を Citrix Hypervisor に設定すると、OS レイヤーのツールはから削除され、 プラットフォームレイヤーに追加したツールは、公開するレイヤーイメージに含まれます。

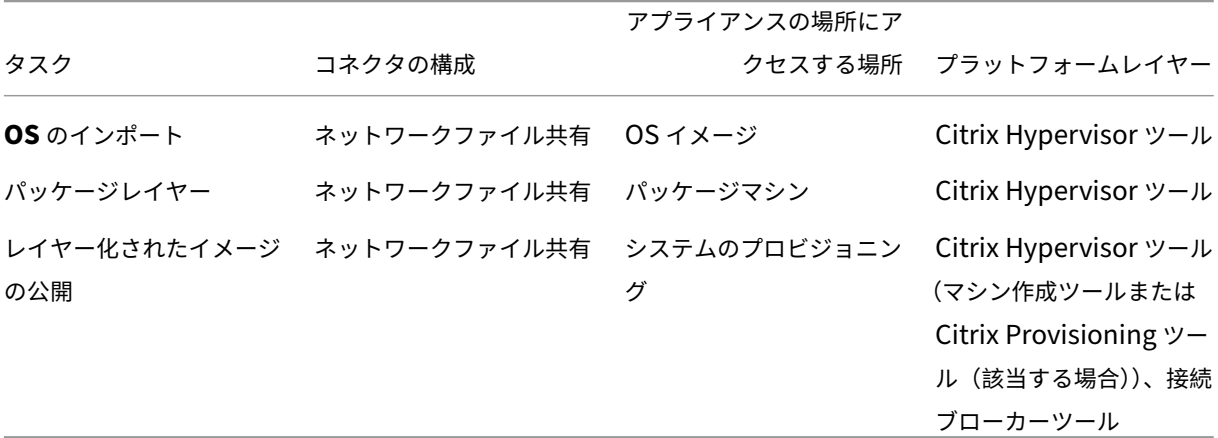

### 関連項目

- コネクター:
	- **–** Citrix Hypervisor のマシン作成
	- **–** Citrix Provisioning
	- **–** [Citrix Hypervisor](https://docs.citrix.com/ja-jp/citrix-app-layering/4/connect/machine-creation-for-citrix-hypervisor.html)
- プラ[ットフォーム層の詳細](https://docs.citrix.com/ja-jp/citrix-app-layering/4/connect/citrix-provisioning.html):
	- **–** [プラットフォームレ](https://docs.citrix.com/ja-jp/citrix-app-layering/4/connect/citrix-hypervisor.html)イヤーの作成
	- **–** Citrix Hypervisor ツールのマシン作成
- **–** Citrix Provisioning ツール
- **–** Citrix Hypervisor ツール

#### **MS Azure**

App Layering アプライアンスが Azure にインストールされている場合は、コネクタの構成を使用して、レイヤリン グと公開プロセスを自動化できます。それ以外の場合は、アプライアンスのネットワークファイル共有を使用して、 ターゲットプラットフォームとの間で画像を転送します。

アプライアンスが **Azure** にインストールされている場合 アプライアンスが Azure にインストールされてい て、Azure で Layer を作成する場合、またはハイパーバイザーまたはそのハイパーバイザー上で実行されている Provisioning サービスにレイヤーを公開する場合は、次の表に示すコネクタ構成とレイヤーを使用します。

```
OS レイヤー: Azure にはハイパーバイザーツールは不要
```
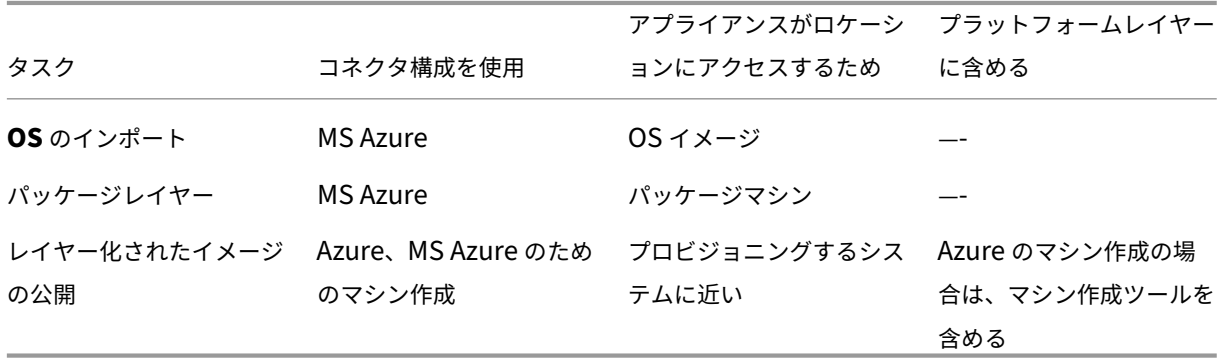

アプライアンスが別の **Hypervisor** にインストールされている場合 アプライアンスが Azure 以外の Hypervisor にインストールされていて、Azure でレイヤーを作成している場合、または Azure でレイヤー化されたイメージを Azure に公開している場合、または Azure で実行されているマシン作成の場合は、アプライアンスのネットワークフ ァイル共有と、次の表に示すレイヤーを使用します。

**OS** レイヤー**:** 間違ったハイパーバイザー用のツールが OS レイヤーにインストールされていても、プラットフォー ムレイヤーの [ハイパーバイザータイプ] を Azure に設定することで、ツールを上書きできます。

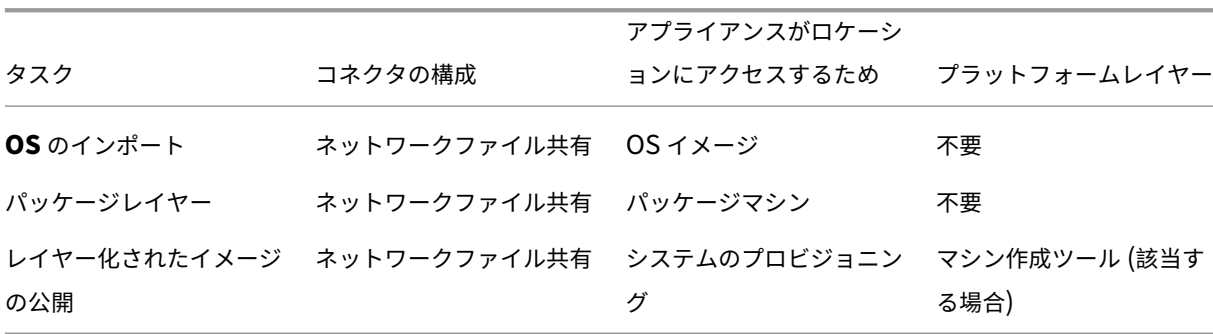

© 1999–2024 Cloud Software Group, Inc. All rights reserved. 45

#### 関連項目

- コネクター:
	- **–** Azure のマシン作成
	- **–** Azure Government 向けのマシン作成
	- **–** [MS Azure](https://docs.citrix.com/ja-jp/citrix-app-layering/4/connect/machine-creation-for-azure.html)
- プラ[ットフォーム層ソフトウェアの詳細:](https://docs.citrix.com/ja-jp/citrix-app-layering/4/connect/machine-creation-for-azure-gov.html)
	- **–** [MS Azure](https://docs.citrix.com/ja-jp/citrix-app-layering/4/connect/ms-azure.html) ツール
	- **–** Azure または Azure Government ツール用のマシン作成

### **MS Hyper‑[V](https://docs.citrix.com/ja-jp/citrix-app-layering/4/plan/machine-creation-for-azure.html)**

App Layering アプライアンスが Hyper-V にインストールされている場合は、コネクタの構成を使用して、レイヤ ー化と公開プロセスを自動化できます。それ以外の場合は、アプライアンスの Fileshare を使用して、ターゲットプ ラットフォームとの間でイメージを転送します。

アプライアンスが **Hyper‑V** にインストールされている場合 アプライアンスが Hyper‑V にインストールされてい て、Hyper‑V でレイヤーを作成する場合、またはレイヤー化されたイメージを Hyper‑V またはそれで実行されてい る Provisioning サービスに公開する場合は、次の表に示すコネクタ構成とレイヤーを使用します。

**OS** レイヤー**:** OS が Hyper‑V で生成されていない場合、Hyper‑V 設定を含めます。

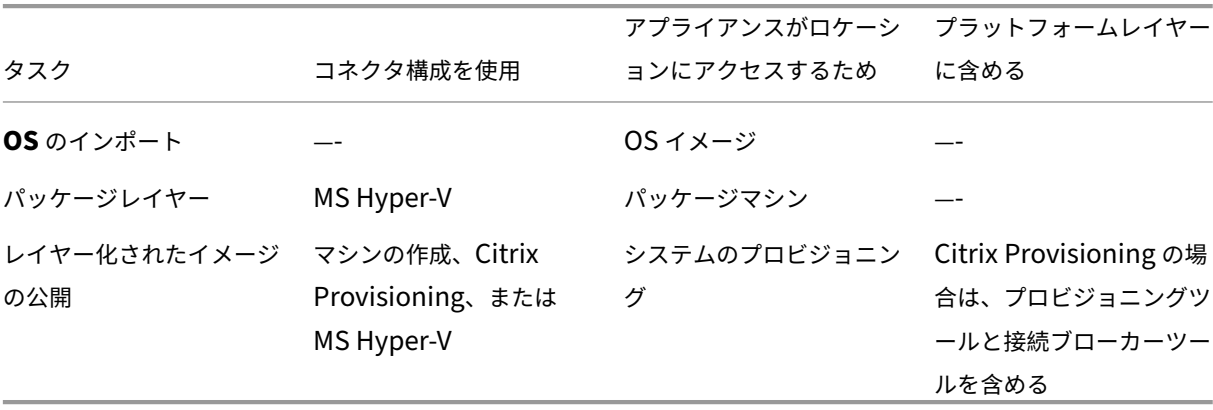

アプライアンスが別の **Hypervisor** にインストールされている場合 アプライアンスが Hyper‑V 以外の Hypervisor にインストールされていて、Hyper-V でレイヤーを作成または公開する場合は、アプライアンスのネッ トワークファイル共有と次の表に示すレイヤーを使用します。

**OS** レイヤー**:** 別のハイパーバイザー用のツールが OS レイヤーにインストールされます。プラットフォームレイヤ ーで [ハイパーバイザーの種類] を [Hyper‑V] に設定して、ファイルを削除します。プラットフォームレイヤーの設 定は、元の Hypervisor よりも優先されます。

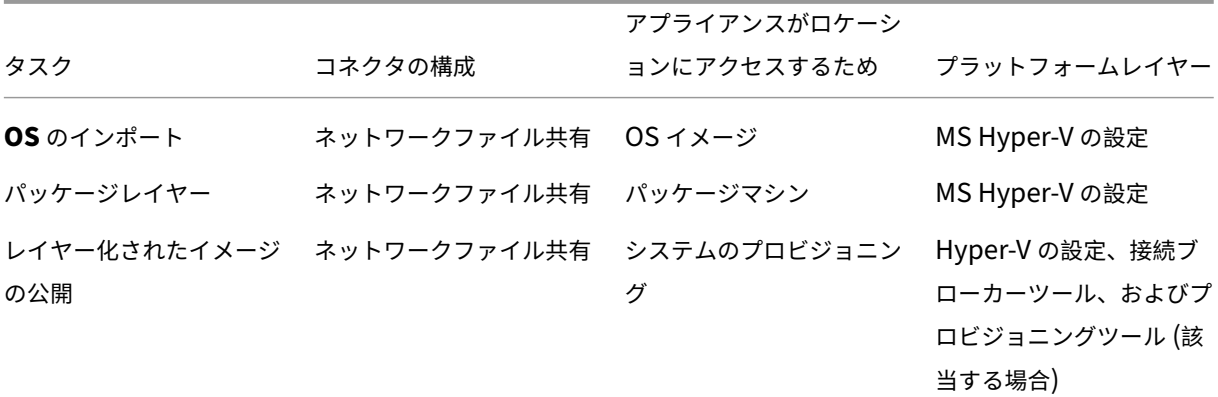

#### 関連項目

- コネクター:
	- **–** Citrix Provisioning
	- **–** MS Hyper‑V
- プラ[ットフォーム層ソフトウ](https://docs.citrix.com/ja-jp/citrix-app-layering/4/connect/citrix-provisioning.html)ェアの詳細:
	- **–** [プラットフォ](https://docs.citrix.com/ja-jp/citrix-app-layering/4/connect/ms-hyper-v.html)ームレイヤーの作成
	- **–** Citrix Provisioning ツール
	- **–** [MS Hyper‑V](https://docs.citrix.com/ja-jp/citrix-app-layering/4/layer/create-platform-layer.html) ツール

### **Nutanix A[HV](https://docs.citrix.com/ja-jp/citrix-app-layering/4/connect/ms-hyper-v.html)**

App Layering アプライアンスが Nutanix にインストールされている場合は、コネクタの構成を使用して、レイヤ リングと公開プロセスを自動化できます。それ以外の場合は、アプライアンスのファイル共有を使用して、ターゲッ トプラットフォームとの間でイメージを転送します。

アプライアンスが **Nutanix** にインストールされている場合 アプライアンスが Nutanix にインストールされてい て、Nutanix でレイヤーを作成したり、イメージを公開したりする場合は、次の表に示すコネクタ構成とレイヤーを 使用します。

**OS** レイヤー**:** Nutanix ツールを含める

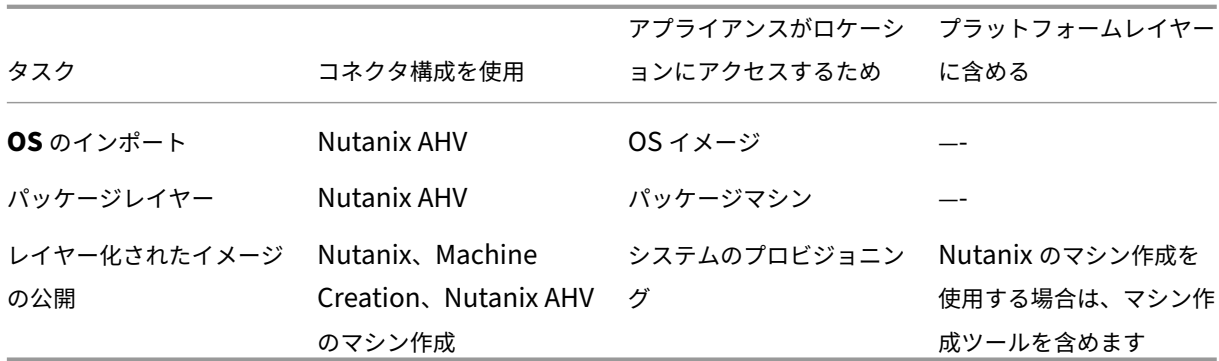

アプライアンスが別の **Hypervisor** にインストールされている場合 アプライアンスが Nutanix 以外の Hypervisor にインストールされていて、Nutanix でレイヤーを作成または公開する場合は、次の表に示すネットワ ークファイル共有と Layer を使用します。

**OS** レイヤー**:** 別のハイパーバイザー用のツールが OS レイヤーにインストールされていても、それらのツールを上 書きしたり削除したりできます。プラットフォームレイヤーで、ハイパーバイザータイプを Nutanix に設定します。 次に、Nutanix ツールがレイヤー画像に含まれます。

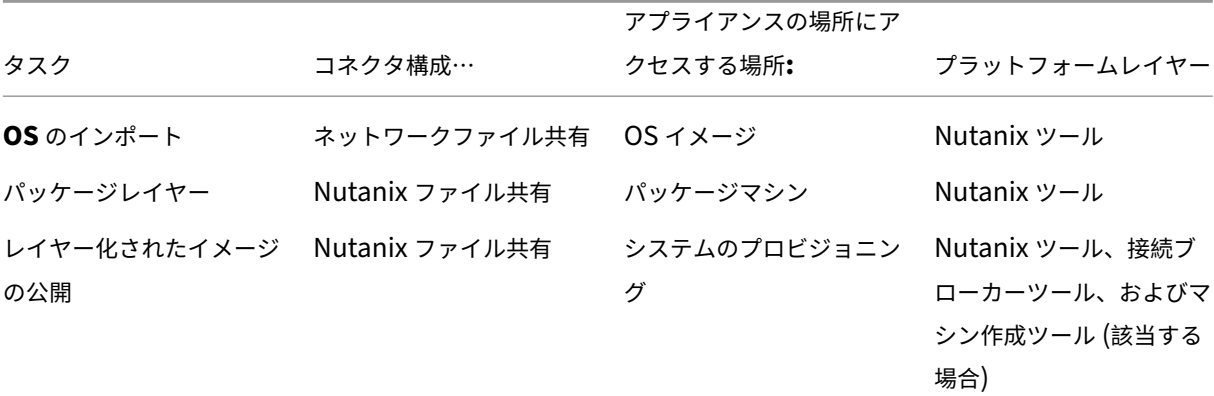

関連項目

- コネクター:
	- **–** Nutanix AHV のマシン作成
	- **–** Nutanix AHV
- プラ[ットフォーム層ソフトウェアの](https://docs.citrix.com/ja-jp/citrix-app-layering/4/connect/machine-creation-for-nutanix-ahv.html)詳細:
	- **–** [プラットフォー](https://docs.citrix.com/ja-jp/citrix-app-layering/4/connect/nutanix-ahv.html)ムレイヤーの作成
	- **–** Nutanix AHV ツールのマシン作成
	- **–** [Nutanix AHV](https://docs.citrix.com/ja-jp/citrix-app-layering/4/layer/create-platform-layer.html) ツール

### **VMware vSphere**

App Layering アプライアンスが vSphere にインストールされている場合は、コネクタ構成を使用してレイヤリン グと公開プロセスを自動化できます。それ以外の場合は、アプライアンスのネットワークファイル共有を使用して、 ターゲットプラットフォームとの間で画像を転送します。

アプライアンスが **vSphere** にインストールされている場合 アプライアンスが vSphere にインストールされてい て、vSphere でレイヤーを作成または公開する場合は、次のコネクタ構成とレイヤーを使用します。

**OS** レイヤー**:** VMware ツールを含める

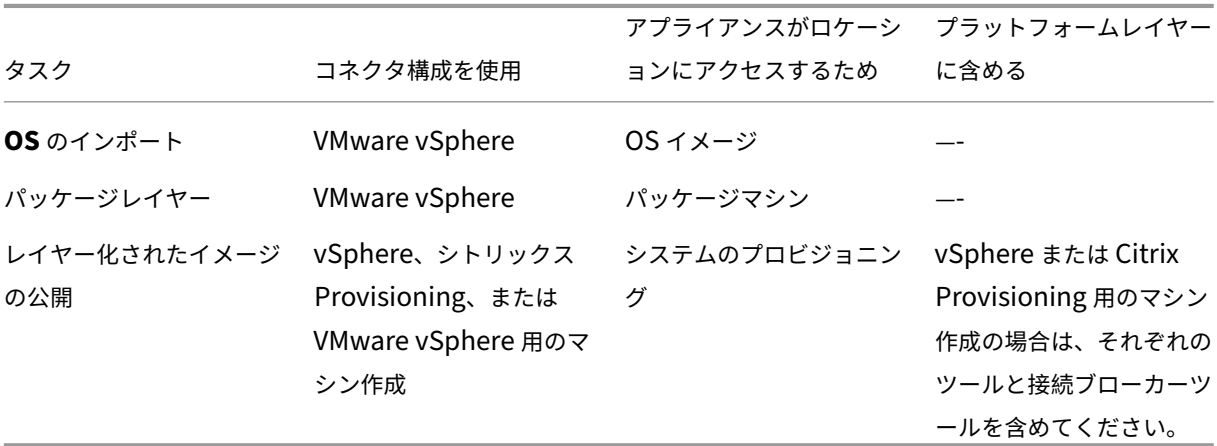

アプライアンスが別の **Hypervisor** にインストールされている場合 アプライアンスが vSphere とは異なる Hypervisor にインストールされている場合は、ネットワークファイル共有と次の表に示すレイヤーを使用します。

**OS** レイヤー**:** 最初にインストールしたハイパーバイザー用のツールは、OS レイヤーにあります。プラットフォーム レイヤーの [ハイパーバイザータイプ] を vSphere に設定して、これらをオーバーライドおよび削除します。

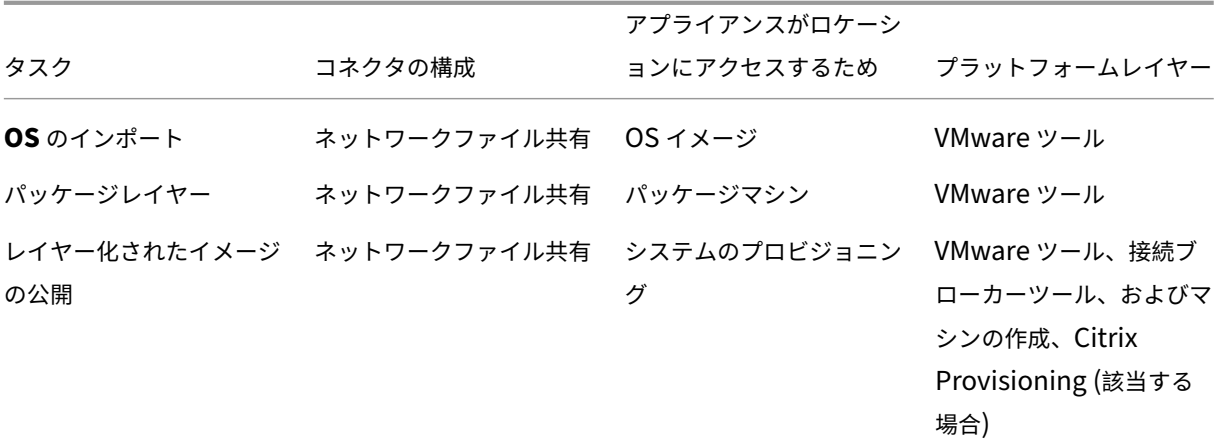

### 関連項目

- コネクター:
	- **–** Machine Creation for vSphere
	- **–** Citrix Provisioning
	- **–** [VMware vSphere](https://docs.citrix.com/ja-jp/citrix-app-layering/4/connect/machine-creation-for-vsphere.html)
- プラ[ットフォーム層ソフトウ](https://docs.citrix.com/ja-jp/citrix-app-layering/4/connect/citrix-provisioning.html)ェアの詳細:
	- **–** [プラットフォームレ](https://docs.citrix.com/ja-jp/citrix-app-layering/4/connect/vmware-vsphere.html)イヤーの作成
	- **–** vSphere ツール用のマシン作成
	- **–** [Citrix Provisioning](https://docs.citrix.com/ja-jp/citrix-app-layering/4/layer/create-platform-layer.html) ツール
	- **–** [VMware vSphere](https://docs.citrix.com/ja-jp/citrix-app-layering/4/plan/machine-creation-for-vsphere.html) ツール

アプライア[ンスのデプロイの詳細オプシ](https://docs.citrix.com/ja-jp/citrix-app-layering/4/plan/citrix-provisioning.html)ョン

必要な App Layering アプライアンスは 1 つだけですが、複数のアプライアンスをインストールして、それぞれスタ ンドアロンアプライアンスを使用できます。

環境で使用するアプライアンスの数を決定する際には、次の点を考慮してください。

- 単一のアプライアンスを維持することで、管理の複雑さとオーバーヘッドが軽減されます。2 台目のアプライ アンスは、回復不能なネットワーク速度やその他の大きな問題によって使用が妨げられる場合にのみ検討して ください。
- 複数のアプライアンスを使用して、テスト環境と本番環境を維持できます。
- 複数の OS レイヤーがあり、それらが異なるアプライアンスで作成されている場合は、それぞれを使用して構 築された Layer に対して異なる管理者を持つことができます。
- 複数のアプライアンスを作成する場合、各アプライアンスはスタンドアロンです。これらのバックアップは、 お互いのバックアップとして機能しません。
- 各アプライアンスをバックアップするか、レイヤーを失わないように高可用性を実現するように設計します。 アプライアンスからすべての情報を確実にリカバリするには、各アプライアンスの完全バックアップが必要で す。レイヤーをエクスポートおよびインポートすることはできますが、この機能は障害回復用に設計されてい ません。

# **Citrix Hypervisor**

April 8, 2021

Citrix Hypervisor で App Layering を使用するには、次のアカウント、ツール、リソース情報が必要です。

アカウントと権限

App Layering には、レイヤー化用の新規または既存の Citrix Hypervisor アカウントが必要です。アカウントには、 次の権限が必要です。

- 仮想ディスクを作成および削除します。
- Citrix Hypervisor ファイル API 呼び出しを使用して、仮想ディスク上のレイヤーをコピーおよび削除しま す。

ソフトウェアと設定

レイヤーにインストールする Citrix Hypervisor ツールにアクセスします。

リソース情報

必要な Citrix Hypervisor 情報の詳細については、に記載されているフィールドを参照してください Citrix Hypervisor コネクタの構成。

# **[Citrix Provisioning](https://docs.citrix.com/ja-jp/citrix-app-layering/4/connect/citrix-hypervisor.html)**

October 26, 2021

レイヤードイメージは、MS Hyper‑V、VMware vSphere、Nutanix AHV Acropolis 、または Citrix Hypervisor で実行されている Citrix Provisioning に公開できます。

ソフトウェア要件

Citrix Provisioning のプラットフォームレイヤーを作成する場合、パッケージングマシンがアクセスできる場所に 次のソフトウェアが存在する必要があります。

- Citrix Provisioning インストーラー。
- ブローカを使用している場合、接続ブローカインストーラ。

Hypervisor ツールはプラットフォームレイヤーにのみインストールし、プライマリハイパーバイザーを上書きしま す。(プライマリ Hypervisor は OS レイヤーにデプロイされます)。

プラットフォーム Layer を新しいバージョンで更新するには、ソフトウェアの更新のみが必要です。

### **Citrix Provisioning** の前提条件

• **OS** 層で **IPv6** を無効にする

OS レイヤーで IPv6 が有効になっている場合は、OS レイヤーにバージョンを追加し、そのバージョンで IPv6 を無効にします。新しいプラットフォームレイヤーは、新しい OS レイヤーのバージョンに基づいて作 成する必要があります。

重要:

OS レイヤーではなくプラットフォームレイヤーで IPv6 を無効にすると、生成された Citrix Provisioning マシンはネットワーク接続を失い、起動時にハングします。

• **Citrix Provisioning** サーバーに **App Layering** エージェントをインストールする

Citrix Provisioning サーバー、およびコネクタがスクリプトを実行するように構成されている場所にエージ ェントをインストールします。各エージェントを App Layering アプライアンスに登録します。

• エージェントがインストールされている **Citrix Provisioning** コンソールをインストールします

Citrix Provisioning コンソールは、エージェントがインストールされているすべての Citrix Provisioning サーバーにインストールする必要があります。

• **Citrix Provisioning** ターゲットデバイスイメージングソフトウェアがインストール可能であることを確認 します

ターゲットデバイスイメージングソフトウェアは、プラットフォームレイヤーにインストールできる必要があ ります。イメージを公開するサーバー上に展開されているバージョンを使用します。

• **Citrix Provisioning** のリソース情報

この「Citrix Provisioning Connector の構成」トピックに記載されている Citrix Provisioning の情報。

• **PowerShell** スナップインのインストール

適切な PowerShell スナッ[プインをインストールします。](https://docs.citrix.com/ja-jp/citrix-app-layering/4/connect/citrix-provisioning.html)

• ターゲット・デバイスごとに固有の **CMID**(**KMS** を使用している場合)

KMS ライセンスを使用する場合、Citrix Provisioning では、各ターゲットデバイスに固有の CMID が必要 です。完全なストーリーについては、この Citrix 記事「KMS と Provisioning Services 解説」を参照してく ださい。KMS の再生については、プラットフォームレイヤーを作成する手順で説明します。

• 環境で使用する **Citrix Provisioning** 設定の詳細

プラットフォームレイヤーで Citrix Provisioning を[構成します。設定が、レイヤードイメージ](https://www.citrix.com/blogs/2014/05/01/demystifying-kms-and-provisioning-services/)を使用する環 境と一致していることを確認してください。

• **Hyper‑V** 用の **Citrix Provisioning**

プリブート実行環境のブートには、レガシーネットワークアダプタが必要です。

ハイパーバイザーの前提条件

- ソフトウェアと設定 ‑レイヤーにインストールするソフトウェアへのアクセス。
- ハイパーバイザーリソース情報 ‑使用しているコネクタ構成に記載されているハイパーバイザー情報。

接続ブローカーの前提条件

使用している Hypervisor でコネクションブローカーを実行するために必要なインストーラ、ツール、設定が必要で す。

必要なツールと設定

• KMS 設定 (KMS ライセンスを使用している場合)

要件が満たされたら、Platform Layer を作成する準備は完了です 。

# **Docker**

June 17, 2022

App Layering は Docker プラットフォームをサポートしています。Docker を App Layering 環境にデプロイす るには、次の点を考慮してください。

- Docker はさまざまな Windows コンポーネントを構成するため、OS レイヤーにインストールする必要があ ります。
- OS リビジョンを作成して、Docker をインストールして有効にすることができます。
- Docker は、Docker コマンドを発行するまで休止状態のままです。リビジョンに Docker をインストールし ても、OS を使用してデプロイされた OS、パッケージングマシン、またはデスクトップの後のリビジョンで問 題が発生することはありません。
- OS レイヤーやアプリレイヤーに Docker イメージを配置しないでください。イメージがダウンロードされた ときにディスクに書き込まれたvhd(x)ファイルは、イメージを実行するためにユーザーの書き込み可能な レイヤーに移動する必要があります。Docker は読み取りアクセスと書き込みアクセスのためにファイルを開 く必要があります。これはユーザーのボリュームでのみ実行できます。

注**:**

完全なユーザーレイヤーの実装では、ユーザーは Docker イメージを 1 回ダウンロードするだけで済み ます。イメージは、ログオフセッションとログオンセッションを通じて保持されます。

• Docker には、ネストされたハイパーバイザーをサポートできるハイパーバイザーが必要です。展開された VDI デスクトップをホストするターゲットハイパーバイザーは、ユーザーがマシンにログオンしたときに、 Docker イメージをダウンロードして実行できるように、ネストされたハイパーバイザーをサポートする必要 があります。

重要**:**

ユーザーのレイヤーの格納場所は、この制約には関係ありません。ネストされたハイパーバイザーを許 可するハイパーバイザーで実行する必要があるのは、ユーザーレイヤーをマウントする展開済み VDI マ シンのみです。

• Docker イメージは大きくなることがあります。ユーザーレイヤーのサイズは、ダウンロード時に画像が収ま るように大きいサイズに設定する必要があります。テストの後、ユーザーレイヤーを 100 GB に設定すること をお勧めします。

### 注**:**

ユーザーレイヤーはダイナミックディスクであるため、ディスクの実際のサイズはフルサイズではあり ません。いったんディスク領域が使用されると、スパースには戻らないため、ユーザーのボリュームの 格納場所には、時間の経過とともにユーザーのレイヤーの全サイズに対応するのに十分なディスク容量 が必要です。

# **Google Cloud**

### July 2, 2021

この記事では、Google Cloud でレイヤーを作成し、イメージを公開するために必要なリソースについて説明しま す。

Google Cloud のレイヤーを作成するには、Google Cloud コネクタの設定が必要です。環境によっては、プラット フォームレイヤーも必要になる場合があります。

Google Cloud の [マシン作成] にイメージを公開する場合は、Google Cloud コネクタ設定のマシン作成を使用し ます。

# **Google Cloud** コネクタの設定

Google Cloud でレイヤーを作成し、イメージを公開するには、以下に必要なリソースが必要です。

- App Layering アプライアンスのインストール
- コネクタ構成を作成する

### **Google Cloud** プロジェクト

アプライアンスをデプロイするには、プロジェクトの管理者資格情報が必要です。

### **Google Cloud** ストレージ

Google Cloud コネクタの設定では、次の場所に 1 つ以上のストレージロケーションが必要です。

- レイヤーの作成とレイヤードイメージの公開に使用する仮想マシンディスク。
- Google Cloud VM のデプロイに使用するテンプレートファイルと、それらの仮想マシンのブート診断ファイ ル。

**OS** レイヤー

別のプラットフォームで作成された OS イメージを使用する場合は、次の準備をしておいてください。

- 別のプラットフォームで実行されている App Layering アプライアンスから OS 層をエクスポートします。
- Google Cloud で実行されている App Layering アプライアンスを使用して OS レイヤーをインポートしま す。
- インポートした OS レイヤーにバージョンを追加して、Google Cloud で実行できるように準備します。

プラットフォームレイヤー

Google Cloud でレイヤーを作成したり、レイヤーイメージを公開したりするには、Citrix マシンの作成など、 Provisioning Services にイメージを公開するときにのみ、プラットフォームレイヤーが必要です。

プラットフォームレイヤーを作成するときに、Google Cloud ツールをインストールする必要はありません。Google Cloud ツールが存在しない場合、マシンの起動時にそれらのツールがパッケージングマシンにインストールされま す。

プラットフォーム層を作成する場合、必要なソフトウェアインストーラ(Provisioning Service ソフトウェアなど) は、パッケージングマシンからアクセスできる必要があります。

# **Azure** または **Azure Government** 向けのマシン作成

April 8, 2021

ソフトウェアインストーラーは、Layer を作成するパッケージングマシンからアクセス可能な場所で使用可能である 必要があります。

マシン作成の前提条件

イメージを公開するためのプラットフォームレイヤーを作成する場合は、次のものが必要です。

- **Windows** 用 **Citrix Virtual Delivery Agent**(**VDA**)インストーラー
- **Citrix Desktop Delivery Controller (DDC)**

レイヤー化されたイメージが公開されているサーバーに、Citrix DDC ソフトウェアをインストールします。レ イヤー化されたイメージで実行するスクリプトを含める場合は、次のものが必要です。

- **– Agent** ‑DDC にエージェントを展開します。これにより、アプライアンスはそこでスクリプトを実行で きるようになります。
- **– PowerShell** スナップイン ‑DDC に適切な PowerShell スナップインをインストールする必要があり ます。
- **Citrix** リソース情報

に記載されている Citrix 情報 Azure コネクタ構成のマシン作成。

# **Citrix Hypervisor** のマ[シン作成](https://docs.citrix.com/ja-jp/citrix-app-layering/4/connect/machine-creation-for-azure.html)

#### April 8, 2021

Citrix Hypervisor で実行されているマシン作成にイメージを公開するには、そのためのプラットフォームレイヤー が必要です。必要なプラットフォームレイヤーを作成するには、次のものが必要です。

#### • OS レイヤー

• **App Layering** ツールへのネットワークアクセス

[プラットフォ](https://docs.citrix.com/ja-jp/citrix-app-layering/4/layer/create-os-layer.html)ーム層パッケージングマシン仮想マシンから OS マシンツールへのアクセス(インストールダウ ンロードパッケージ内)

• プラットフォームレイヤーにインストールされている **Citrix Virtual Delivery Agent**(**VDA**)

使用している Windows オペレーティングシステム用の Citrix VDA インストーラーをプラットフォームレイ ヤーにインストールします。

• **Citrix Delivery Controller**

レイヤー化されたイメージを公開するサーバーに、Citrix Delivery Controller ソフトウェアをインストール します。

Connector Configuration の一部として、新しく公開されたレイヤードイメージで実行するスクリプトを含 める場合は、次のものが必要です。

- **–** エージェント ‑Delivery Controller にインストールされ、実行されています。これにより、アプライア ンスは Delivery Controller 上でスクリプトを実行できます。
- **– PowerShell** スナップイン ‑Delivery Controller に適切な PowerShell スナップインをインストー ルします。
- **Citrix** リソース情報

トピックにリストされている Citrix の情報 Citrix ハイパーバイザーコネクタ構成のマシン作成。

# **Google Cloud** 用のマシン作成

October 26, 2021

この記事では、Google Cloud のマシン作成でイメージを公開するために必要なリソースについて説明します。

こ の 環 境 で イ メ ー ジ を 公 開 す る に は、Google Cloud コ ネ ク タ 用 の マ シ ン 作 成 設 定] (/ja‑jp/citrix‑app‑ layering/4/connect/machine‑creation‑for‑google‑cloud.html) が必要です。環境によっては、プラット フォームレイヤーも必要になる場合があります。

# **Google Cloud** コネクタ設定のマシン作成

Google Cloud のマシン作成でイメージを公開するには、以下に必要なリソースが必要です。

- App Layering アプライアンスのインストール
- コネクタ構成を作成する

# **Goog[le Cloud](https://docs.citrix.com/ja-jp/citrix-app-layering/4/connect/machine-creation-for-google-cloud.html)** [プロジェクト](https://docs.citrix.com/ja-jp/citrix-app-layering/4/install-appliance/google-cloud-platform.html)

Google Cloud コネクタのマシン作成設定には、次の場所に 1 つ以上のストレージの場所が必要です。

- レイヤーの作成とレイヤードイメージの公開に使用する仮想マシンディスク。
- Azure 仮想マシンのデプロイに使用されるテンプレートファイル、およびそれらの仮想マシンのブート診断フ ァイル。

### **Google Cloud** ストレージ

Azure コネクタ構成では、次の用途に使用するストレージの場所が 1 つ以上必要です。

- レイヤーの作成とレイヤードイメージの公開に使用する仮想マシンディスク。
- Azure 仮想マシンのデプロイに使用されるテンプレートファイル、およびそれらの仮想マシンのブート診断フ ァイル。

### **OS** レイヤー

別のプラットフォームで作成された OS イメージを使用する場合は、次のことを準備してください。

- 別のプラットフォームで実行されている App Layering アプライアンスから OS 層をエクスポートします。
- Google Cloud の App Layering アプライアンスを使用して OS レイヤーをインポートします。
- インポートした OS レイヤーにバージョンを追加して、Google Cloud で実行できるように準備します。

プラットフォームレイヤー

Citrix マシンの作成などのプロビジョニングプラットフォームまたは別のハイパーバイザーで公開する場合は、プラ ットフォームレイヤーが必要です。

プラットフォームレイヤーを作成するときは、マシン作成ソフトウェアインストーラをパッケージングマシンからア クセスして、レイヤーにインストールできるようにする必要があります。

# **Hyper‑V** 用のマシン作成

April 8, 2021

Hyper‑V でマシン作成にイメージを公開するには、プラットフォームレイヤーが必要です。プラットフォーム層は、 アプリケーションのインストールと実行をパブリッシング環境に確実に行います。

プラットフォーム Layer を作成するには、次のものが必要です。

• OS レイヤー

- **App Layering** ツールへのネットワークアクセス**:** プラットフォームレイヤーパッケージングマシンから OS 工作機械にアクセスできます。これらのツールは、インストールダウンロードに含まれています。
- **[Hyper‑V](https://docs.citrix.com/ja-jp/citrix-app-layering/4/layer/create-os-layer.html)** リソース情報**:** トピックに記載されている情報 Hyper‑V コネクタ構成のマシン作成。

# **Nutanix AHV** のマシン作成

April 8, 2021

Layer を作成するパッケージングマシンから、次のソフトウェアのソフトウェアインストーラーにアクセスできるよ うにします。

- Nutanix AHV
- マシンの作成
- 接続ブローカー (該当する場合)

マシン作成の前提条件

Machine Creation にイメージを公開するためのプラットフォームレイヤーを作成する場合は、次のものが必要で す。

- **OS** レイヤー
- **Windows OS** 用の **Citrix Virtual Delivery Agent**(**VDA**)インストーラー

使用している Windows OS 用の Citrix VDA インストーラーは、プラットフォームレイヤーにインストール する必要があります。

• **Citrix Desktop Delivery Controller (DDC)**

Citrix DDC ソフトウェアは、レイヤー化されたイメージを公開するサーバーにインストールする必要があり ます。

• **Citrix** リソース情報

マシン作成コネクタの構成 このトピックに記載されている Citrix 情報。

### **Nuta[nix AHV](https://docs.citrix.com/ja-jp/citrix-app-layering/4/connect/machine-creation-for-nutanix-ahv.html)** の前提条件

レイヤーを作成するパッケージングマシンから、Hypervisor のソフトウェアインストーラーにアクセスできるよう にします。

CitriProvisioning Services に公開する場合、または接続ブローカーを使用する場合は、パッケージングマシンか らこれらのサービス用のツールにアクセスできる必要があります。

# **Nutanix Prism** のアカウントと特権

- App Layering に使用する Nutanix Prism アカウント(新規または既存)。
- アカウントには、次の操作を実行するための権限が必要です。
	- **–** VM の操作:
		- \* 複製
		- \* 削除
		- \* 電源オン/オフ
		- \* 仮想ディスクの接続
	- **–** イメージ操作:
		- \* 作成
		- \* 更新(別名アップロード)
		- \* 削除
- **–** 仮想ディスク
	- \* 作成
	- \* 仮想マシンへの接続

**Nutanix AHV** ソフトウェアと設定

• レイヤーにインストールする VM モビリティツールへのアクセス。

**Nutanix AHV** リソース情報

• Nutanix AHV コネクタの設定 またはにリストされている Acropolis サーバ情報 Nutanix AHV コネクタ構 成のマシン作成。

**Nuta[nix AHV](https://docs.citrix.com/ja-jp/citrix-app-layering/4/connect/nutanix-ahv.html)** コネクタ

• Nutanix 環境のレイヤーを作成する場合は、Nutanix AHV コネクタ設定を使用する必要があります。Nutanix AHV コネクタのマシン作成は、レイヤーの作成をサポートしていません。

接続ブローカーの前提条件

使用している Hypervisor でコネクションブローカーを実行するために必要なインストーラ、ツール、設定が必要で す。

必要なツールと設定

• KMS 設定 (KMS ライセンスを使用している場合)

# **Machine Creation for vSphere**

April 8, 2021

この記事では、マシン作成にレイヤイメージを公開する場合や、vSphere でレイヤを構築する場合の考慮事項と要件 について説明します。

プラットフォームレイヤー

vSphere で実行されているマシン作成でイメージを公開するには、プラットフォームレイヤーが必要です。

- BIOS マシンを使用していて、UEFI マシンの使用を開始する場合は、新しいバージョンのプラットフォーム レイヤーが必要です。
- vSphere の新しい場所にイメージを公開する場合は、新しい場所に特定のプラットフォームレイヤーを作成 することをお勧めします。

プラットフォーム層の要件

Horizon View 環境にイメージを公開する場合、プラットフォームレイヤーを作成するには、次のリソースが必要で す。

- **OS** レイヤー
- マシン作成ソフトウェアとリソース情報**:**vSphere コネクタのマシン作成 このトピックにリストされているマ シン作成情報を準備します。
- **vSphere** リソース情報:にリストされている vSphere 情報 [vSphere](https://docs.citrix.com/ja-jp/citrix-app-layering/4/connect/machine-creation-for-vsphere.html) コネクタの構成。
- 接続ブローカーソフトウェア

プラットフォームレイヤーに **VMware vSphere** ツールをインストールする場合

OS が vSphere 以外の Hypervisor で作成されている場合は、プラットフォーム層に VMware vSphere ソフトウ ェアをインストールします。また、App Layering エージェントと OS マシンツールをインストールします。必要な ものは以下のとおりです。

- **VMware Hypervisor** ソフトウェアインストーラへのアクセス
- **App Layering** エージェントおよび **PowerShell** スナップイン **(**コネクタ構成の一部としてスクリプトを使 用する場合**):** レイヤーイメージで実行するスクリプトを含める場合は、App Layering エージェント および PowerShell スナップインが実行されていることを確認します。

コネクタ

レイヤーを作成し、レイヤー画像をマシン作成に公開するには、次のコネクタ設定が必要です。

- **vSphere** コネクタ用のマシン作成:マシン作成場所に公開するために必要な資格情報をアプライアンスに供 給します。
- **VMware vSphere** コネクタ設定:特定の vSphere ロケーションでレイヤーを作成し、イメージを公開する ための資格情報をアプライアンスに付与します。

### **UEFI** マシン

このセクションでは、BIOS マシンから UEFI マシンに切り替える方法を説明します。

UEFI を構成するには、vCenter サーバから UEFI で構成された仮想マシンテンプレートを選択します。EFI マシン と VMware Cloud の両方にテンプレートが必要です。それ以外の場合はオプションです。プラットフォームレイヤ ーに使用するテンプレートを選択します。

既存のマシンが **BIOS** の場合、**UEFI** の使用を開始するには

既存のマシンが BIOS の場合に、マシン作成で UEFI マシンの使用を開始するには:

- 1. オフロード合成機能を有効にして、vSphere コネクタ構成でマシン作成を作成します。
- 2. UEFI が構成された仮想マシンテンプレートを選択します。
- 3. プラットフォームレイヤーを作成するか、既存のレイヤーにバージョンを追加します。UEFI が有効になって いるコネクタ構成を選択します。
- 4. このプラットフォームレイヤーを使用して UEFI イメージを公開し、UEFI が有効になっているコネクタ構成 を選択します。

既存の OS およびアプリレイヤーとともに、新しい UEFI 対応プラットフォームレイヤーとコネクタ設定を使用して、 イメージを公開できます。

BIOS コネクタ設定を使用して、OS およびアプリレイヤーを改訂し続けることができます。

新しい展開で **UEFI** の使用を開始するには

**OS** レイヤーの作成機能は UEFI マシンをサポートします。UEFI のサポートを既存の OS レイヤーに追加することも できます。オフロード合成と **UEFI** を有効にしたコネクタ構成を使用します。

- 1. **UEFI** およびオフロード合成を有効にした状態で VMware vSphere コネクタ構成を作成します。
- 2. コネクタ構成で、UEFI が構成された仮想マシンテンプレートを選択します。
- 3. 同じ VMware vSphere コネクタ構成を使用して UEFI 対応のアプリレイヤーを作成します。
- 4. 次の項目を選択したイメージテンプレートを使用して、イメージを作成およびパブリッシュします。
	- UEFI 対応の OS レイヤー。
	- マシン作成がインストールされているプラットフォーム層。
	- vSphere コネクタ構成用の UEFI 対応マシンの作成
	- アプリレイヤー。

# **MS Azure** または **Azure Government**

April 8, 2021

Azure 環境の Layer を作成するときは、MS Azure コネクタ構成を使用する必要があります。Azure Government 環境の場合は、Azure Government コネクターの構成を使用します。場合によっては、Platform レイヤーも必要 になることがあります。

この資料では、これらのコネクタ構成の 1 つを作成するために必要なリソースなど、要件について説明します。

**Azure** または **Azure Government** のコネクタの構成

コネクタの構成には、次のリソースが必要です。

**Azure** アカウントとサブスクリプション

アプライアンスをデプロイするには、Azure サブスクリプションの管理者資格情報が必要です。詳細については、マ イクロソフト Azure サイン のページのを参照してください。

## **[Azure Resource Manag](https://login.microsoftonline.com/common/oauth2/authorize?resource=https%3a%2f%2fmanagement.core.windows.net%2f&response_mode=form_post&response_type=code+id_token&scope=user_impersonation+openid&state=OpenIdConnect.AuthenticationProperties%3drMq09nmvR6AnCk8PRbaDJ-u5GexgcheYN_vOSwiABCXlSm-6I-HXiTQXjqxJogi9JuW1x896Vm8lT_uuKf9RiAfy6l7r4VcreLCOpfrUOvO92SH64m2A2x3Rzg6CIOJItuSFNg3MCWY8XqPY7OTcJFV1RgNjsYv78VVIjWcMwcS36cRA5SXycxKEGroBdAPLnYT82DOT5Y_TUPdLvvlInazc3CKb5YOHQ0vAAvcv8Lg&nonce=636645948462994519.MWQzMjQzNWEtNzJhNi00ODc2LTliMTMtZjdmNWU5NDY4NDg0ZjQyNzIyYzQtNmE4NC00YzJjLTkwN2YtZGM3NTFlN2UwYjYw&client_id=c44b4083-3bb0-49c1-b47d-974e53cbdf3c&redirect_uri=https%3a%2f%2fportal.azure.com%2fsignin%2findex%2f&site_id=501430&client-request-id=67e21405-4ee8-49c6-abc5-53aa4118269a&x-client-SKU=ID_NET&x-client-ver=1.0.40306.1554)er**

App Layering は、Azure のリソース管理(ARM)モデルをサポートしています。Azure のクラシックデプロイモデ ルを使用することはできません。App Layering のすべてのリソースは、Azure Resource Manager を使用して作 成する必要があります。詳しくは「Azure Resource Manager の概要ページ」を参照してください。

**Azure** ストレージ

Azure コネクタの構成では、次の目的で使用する 1 つ以上のストレージアカウントが必要です。

- レイヤーの作成とレイヤードイメージの公開に使用する仮想マシンディスク。
- Azure 仮想マシンのデプロイに使用されるテンプレートファイル、およびそれらの仮想マシンのブート診断フ ァイル。

必要なストレージの詳細については、「」を参照してください MS Azure コネクタの構成。

プラットフォームレイヤー

OS レイヤーに使用するイメージが Azure からのものである限り、Azure でレイヤーを作成したり、レイヤーイメー ジを公開したりするために Platform Layer は必要ありません。Platform レイヤーが必要なのは、Provisioning サービスまたは別の Hypervisor など、別の環境に公開する場合のみです。

別の Hypervisor で生成された OS イメージを使用して Azure に公開する場合、Azure で階層化されたイメージが 正しく動作することを確認するために、プラットフォームレイヤーが必要です。

プラットフォームレイヤーを作成するときに、Azure ツールをインストールする必要はありません。Azure ツールが 存在しない場合、Azure はマシンの起動時にパッケージングマシンにインストールします。

Platform Layer を作成する場合、必要なソフトウェアインストーラー (Provisioning サービスソフトウェアなど) は、パッケージングマシンからアクセスできる必要があります。

# **MS Hyper‑V**

April 8, 2021

このセクションでは、Hyper-V でレイヤーを作成する場合やイメージを公開する場合の考慮事項と要件について説明 します。

プラットフォームレイヤー

プラットフォーム層で **Hyper‑V** 設定を構成して、他のレイヤーアプリケーションが Hyper‑V でシームレスに実行 されるようにしてください。

OS レイヤーの作成に使用した OS イメージが別の Hypervisor で作成されている場合は、プラットフォームレ イヤーが必要です。OS イメージが Hyper‑V で作成された場合は、プラットフォームレイヤーは必要ありません。 **Hyper‑V** の設定は、OS レイヤーですでに構成されています。

また、次のセクションで説明するように、第 2 世代マシンの使用を開始する場合は、プラットフォームレイヤーが必 要です。

第 **2** 世代マシン

既存のコンピューターが第 1 世代である場合に Hyper‑V で第 2 世代コンピューターの使用を開始するには、次の手 順を実行します。

- オフロード合成機能を有効にし、第 2 世代を選択して Hyper‑V コネクタ構成を作成します。
- 第 2 世代プラットフォームレイヤーを作成します。
- このプラットフォームレイヤーと既存の第 1 世代アプリレイヤーを使用して、第 2 世代イメージを公開しま す。

Hyper‑V で新規展開を開始する場合は、次のいずれかの方法を使用して、第 2 世代 OS レイヤーを作成できます。

• 第 1 世代 OS イメージから OS レイヤーを作成します。以下の操作を行います。

- **–** オフロード合成機能を有効にし、第 **2** 世代を選択して Hyper‑V コネクタ構成を作成します。
- **–** 第 2 世代バージョンを OS レイヤーに追加します。
- **–** 第 2 世代アプリレイヤーを作成します。
- **–** 新しいコネクタを選択した状態でイメージテンプレートを作成し、イメージをパブリッシュします。
- 管理コンソールをバイパスし、OS インポートスクリプト以下を使用して、第 2 世代 OS イメージから OS レ イヤーを作成します。
	- **–** OS マシンツールのダウンロードに含まれる ImportosLayer.ps1 スクリプトを探します。
	- **–** スクリプトを使用して OS [をインポートします。こ](https://docs.citrix.com/ja-jp/citrix-app-layering/4/layer/create-os-layer.html#import-the-os-using-the-importoslayerps1-script-google-cloud-platform-ms-hyper-v-vmware-vsphere-only)のスクリプトは UEFI マシンのインポートをサポー トし、管理コンソールよりも速くインポートを完了します。

# **Nutanix AHV**

April 8, 2021

Platform Layer を作成する場合、Hypervisor のソフトウェアインストーラーは、レイヤーを作成するパッケージ ングマシンからアクセスできる場所で使用可能である必要があります。Provisioning サービスに公開する場合、ま たは接続ブローカーを使用する場合は、それらのサービスのツールもパッケージングマシンからアクセス可能である 必要があります。

### **Nutanix AHV (Acropolis) 前提条件**

- **Nutanix Prism** のアカウントと特権
	- **–** App Layering に使用する Nutanix Prism アカウント(新規または既存)。
	- **–** アカウントには、次の操作を実行するための権限が必要です。
		- \* VM の操作:
			- · 複製
			- · 削除
			- · 電源オン/オフ
			- · 仮想ディスクの接続
		- \* イメージ操作:
			- · 作成
			- · 更新(別名アップロード)
			- · 削除
		- \* 仮想ディスク
			- · 作成

· 仮想マシンへの接続

### • **Nutanix AHV** ソフトウェアと設定

レイヤーにインストールする VM モビリティツールへのアクセス。

• **Nutanix AHV** リソース情報

Nutanix AHV コネクタの構成 またはにリストされている Acropolis サーバ情報 Nutanix AHV コネクタ構 成のマシン作成。

• **[Nutanix AHV](https://docs.citrix.com/ja-jp/citrix-app-layering/4/connect/nutanix-ahv.html)** コネクタ

[Nutanix](https://docs.citrix.com/ja-jp/citrix-app-layering/4/connect/machine-creation-for-nutanix-ahv.html) 環境のレイヤーを作成する場合は、Nutanix AHV コネクタ設定を使用す[る必要があります。](https://docs.citrix.com/ja-jp/citrix-app-layering/4/connect/machine-creation-for-nutanix-ahv.html)Nutanix AHV コネクタのマシン作成は、レイヤーの作成をサポートしていません。

接続ブローカーの前提条件

使用している Hypervisor でコネクションブローカーを実行するために必要なインストーラ、ツール、設定が必要で す。

# **VMware vSphere**

April 8, 2021

このセクションでは、vSphere でレイヤを作成する場合やイメージを公開する場合の考慮事項と要件について説明 します。

プラットフォームレイヤー

vSphere でのレイヤの作成またはイメージの公開には、次の場合に限り、プラットフォームレイヤが必要です。

- OS レイヤーのオペレーティングシステムは、別の Hypervisor で発生していました。OS が vSphere で作 成された場合、vSphere の設定は OS レイヤーですでに構成されているため、プラットフォームレイヤーは 必要ありません。
- BIOS マシンを使用していて、UEFI マシンの使用を開始する場合は、新しいバージョンのプラットフォーム レイヤーが必要です。
- vSphere の新しい場所にイメージを公開する場合は、場所ごとに特定のプラットフォームレイヤーを作成す ることをお勧めします。

プラットフォーム層の要件

vSphere で Machine 作成にイメージを公開する場合、プラットフォームレイヤーを作成するには、次のリソースが 必要です。

- **OS** レイヤー
- **vSphere** リソース情報のマシン作成**:**vSphere コネクタ構成のマシン作成 このトピックにリストされている マシン作成情報。
- **vSphere** リソース情報:にリストされている vSphere 情報 vSphere コネクタの構成。
- レイヤーにインストールするマシン作[成ソフトウェアへのアクセス。](https://docs.citrix.com/ja-jp/citrix-app-layering/4/connect/machine-creation-for-vsphere.html)

プラットフォームレイヤーに **VMware vSphere** ツールをインスト[ールする場合](https://docs.citrix.com/ja-jp/citrix-app-layering/4/connect/vmware-vsphere.html)

OS が vSphere とは異なる Hypervisor で作成されている場合は、VMware vSphere ソフトウェアを、App Layering ツールおよび App Layering エージェント(エージェントが必要な場合)とともにプラットフォームレイ ヤにインストールします。必要なものは以下のとおりです。

- **VMware vSphere** ソフトウェアインストーラへのアクセス
- **App Layering** エージェントおよび **PowerShell** スナップイン **(**コネクタ構成の一部としてスクリプトを使 用する場合**):** コネクタ構成の一部として、新しく公開されたレイヤーイメージで実行するスクリプトを含める 場合は、App Layering エージェント および PowerShell スナップインをインストールして実行する必要が あります。

**UEFI** マシン

既存のマシンが BIOS のときに vSphere で UEFI マシンの使用を開始するには:

- オフロード合成機能を有効にし、UEFI を選択した状態で、VMware vSphere コネクタ構成を新規作成しま す。
- UEFI プラットフォームレイヤーを作成します。
- このプラットフォームレイヤーと既存の BIOS アプリレイヤーを使用して UEFI イメージを公開します。

vSphere で新規展開を開始する場合は、次の手順を実行します。

• BIOS OS イメージから OS レイヤーを作成します。

注**:**

**OS** レイヤーの作成機能は、UEFI マシンをまだサポートしていません。ただし、次の手順で説明するよ うに、オフロード合成と **UEFI** を選択した状態で OS レイヤーにバージョンを追加できます。

• オフロード合成機能を有効にし、**UEFI** を選択して VMware vSphere コネクタ構成を作成します。

- OS レイヤーに UEFI バージョンを追加します。
- UEFI アプリレイヤーを作成します。
- 新しいコネクタを選択した状態でイメージテンプレートを作成し、イメージをパブリッシュします。

ネットワークファイル共有 **(**その他のプラットフォーム**)**

#### July 13, 2022

プラットフォームレイヤーを作成するときは、コネクタ構成の代わりにネットワークファイル共有 (NFS) を選択する ことから始めます。次に、レイヤーの OS ディスクをハイパーバイザーにコピーします。Hypervisor では、レイヤ ーを作成するか、レイヤーイメージを公開します。OS ディスクをパッケージングマシンに接続してデプロイしてか ら、ソフトウェアをインストールし、パッケージングマシンをシャットダウンし、ディスクをアプライアンスのネッ トワークファイル共有にコピーして新しいプラットフォームレイヤーにインポートします。

#### 前提条件

- パッケージ化レイヤー用のプラットフォームレイヤーを作成する場合、レイヤーを作成する Hypervisor のソ フトウェアと設定が必要です。
- レイヤー化されたイメージを公開するためのプラットフォームレイヤーを作成する場合は、Hypervisor の前 提条件に加えて、環境で実行する Provisioning Services と接続ブローカーの前提条件が必要です。

アプライアンスのインストール

October 7, 2022

このセクションの記事では、App Layering サービスをデプロイする方法について説明します。

まず、Enterprise Layer Manager (ELM) テクノロジーを搭載した App Layering アプライアンスをインストー ルしてデプロイします。

インストール後、タイムゾーン、NTP サーバ、およびネットワーク設定を構成できます。

最後に、App Layering エージェントが必要な場合は、必要なサーバーにインストールします。

インストールの詳細については、Hypervisor を選択します。

- Citrix Hypervisor
- Google Cloud
- MS Azure
- MS Hyper-V
- Nutanix AHV
- [VMware v](https://docs.citrix.com/ja-jp/citrix-app-layering/4/install-appliance/ms-azure.html)Sphere

アプラ[イアンスをイン](https://docs.citrix.com/ja-jp/citrix-app-layering/4/install-appliance/ms-hyper-v.html)ストールしたら、手順に従って App Layering の設定を完了し、アプリレイヤーエージェント をイン[ストールでき](https://docs.citrix.com/ja-jp/citrix-app-layering/4/install-appliance/nutanix-ahv.html)[ます。](https://docs.citrix.com/ja-jp/citrix-app-layering/4/install-appliance/vmware-vsphere.html)

• App Layering エージェントをインストールする

ソフトウェアをインストールすると、アプリケーションをレイヤー化するための前提条件となる OS レイヤーを作成 できま[す。](https://docs.citrix.com/ja-jp/citrix-app-layering/4/install-agent.html)

# **Citrix Hypervisor**

April 8, 2021

App Layering サービスをインストールするには、Citrix Hypervisor で仮想マシンにアプライアンスを展開します。 アプライアンスに静的 IP アドレスが必要な場合は、アプライアンス構成ユーティリティを使用して静的 IP アドレス を設定します。最後のセクションでは、次の手順について説明します。

### 要件

App Layering のインストールを開始するには、次のものが必要です。

- サポートされているバージョンの Citrix Hypervisor
- ストレージ
- **Citrix Hypervisor** アカウントと権限 **App** Layering サービスに使用する [Citrix Hypervisor](https://docs.citrix.com/ja-jp/citrix-app-layering/4/system-requirements.html) アカウント。 アカウントには、以下の Citrix Hypervisor 権限が必要です。
	- **–** 仮想ディスクを作成および削除します。
	- **–** Citrix Hypervisor ファイル API を使用して、仮想ディスク上のレイヤーをコピーおよび削除します。
- **Citrix Hypervisor** ソフトウェアと設定 Layer にインストールする Citrix Hypervisor ツールにアクセスします。
- **Citrix Hypervisor** のリソース情報に記載されている **Citrix** Hypervisor 情報 Citrix Hypervisor コネクタの構成。

インストールパッケージのダウンロード

インストールパッケージ citrix\_app\_layering\_citrix‑ハイパーバイザー \_4.x.x をからダウンロードします シトリ ックスのダウンロードサイト。ZIP ファイルには次の項目が含まれます。

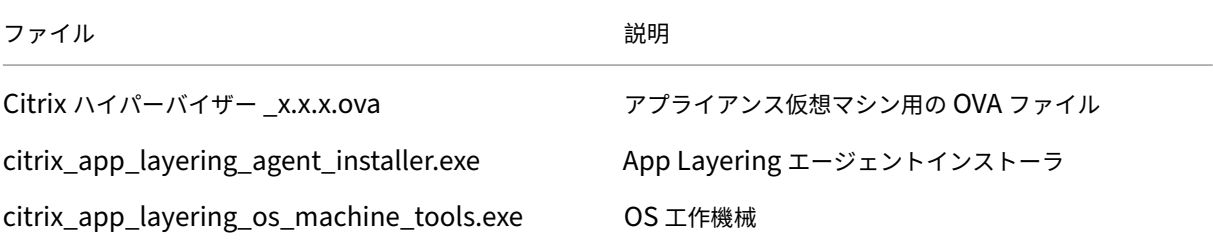

## **App Layering** アプライアンスのデプロイ

アプライアンスをデプロイするには、次の手順に従います。

- 1. インストール ZIP ファイル Citrix\_app\_Layering\_Citrix ハイパーバイザー \_4 をダウンロードします。 *x*.zip
- 2. Citrix Hypervisor\_elm\_4.x.x.x.ova ファイルをローカルドライブ上のフォルダーに展開します。
- 3. XenCenter クライアントで、[ファイル]**>**[インポート]の順に選択します。
- 4. 表示されるウィザードで、次の値を選択します。
	- インポートソース ‑ローカルドライブ上のソースを参照します。
	- 場所:アプライアンスを展開する Citrix Hypervisor を選択します。
	- ストレージ: ローカル Citrix Hypervisor ストレージにストレージディスクを配置するには、デフォル ト値を使用します。
	- ネットワーク ‑Citrix Hypervisor 構成に適したネットワークを選択します。
	- [セキュリティ]‑このタブは使用できません。[次へ]をクリックします。
	- **OS** フィックスアップ設定 ‑[ オペレーティングシステムのフィックスアップを使用しない] を選択しま す。
	- 仮想マシン設定の転送 ‑正しいネットワークを選択し、**DHCP** を選択します。
	- 完了 ‑設定を確認し、[ 完了] をクリックします。
- 5. 通知ビューに切り替えて、展開が完了するのを待ちます。この処理には 20 ~35 分かかります。
- 6. インフラストラクチャビューに切り替えます。
- 7. *Citrix* エンタープライズレイヤーマネージャーという名前の新しいアプライアンスを選択します。
- 8. [ プロパティ] をクリックし、新しいアプライアンスの新しい名前と説明を入力します。新しい仮想マシンに は、8 GB のメモリと 4 つの CPU が搭載されています。[ネットワーク] タブで割り当てられた IP アドレスを 書き留めます。

9. Internet Explorer を起動し、新しいアプライアンスの IP アドレスをアドレスバーに入力し、「Unidesk1」 というパスワードで「管理者」としてログインします。

アプライアンスに初めてログオンするときは、App Layering 管理者パスワードを変更する必要があります。詳細に ついては、「」を参照してください 管理パスワードの変更。

ご使用の環境で App Layering Agent が必要な場合は、必ずインストールしてください。詳しくは、次のセクション を参照してください。

アプライアンスで静的 **IP** アドレスを使用したい場合

アプライアンスの IP アドレスやその DNS サーバーを変更できます。アプライアンスが最初にデプロイされると、 DNS 設定は DHCP を介して取得されます。DHCP を使用できず、静的 IP アドレスを使用する場合は、[静的] を選 択すると、DNS サーバーの IP アドレスの入力を求められます。

1. アプライアンス構成ユーティリティにログインします。Hypervisor コンソールまたは SSH を使用して、管 理者としてアプライアンスにログインします。

初めてログインするときには、デフォルトのパスワード「Unidesk1」を使用します。

- 2. アクションプロンプトに対して、C ([ネットワークの構成]) と入力し、Return キーを押します。
- 3. 次のプロンプトで、動的 (DHCP) の場合は D、静的 (S) の場合は S と入力します。 [静的] を選択した場合は、IP アドレスとサブネットマスク、および Gateway アドレスおよび DNS アドレス のデフォルトアドレスを入力するように求められます。
- 4. プロンプトが表示されたら、Y と入力して設定を保存します。
- 5. アクションプロンプトに対して、Q と入力 して終了します。
- 6. アプライアンスを再起動します。

#### 次の手順

アプライアンスがインストールされ、IP アドレスが正しく構成されたら、次の操作を行う必要があります。

- App Layering エージェントをインストールする
- App Layering サービスを構成する

# **Goo[gle Cloud](https://docs.citrix.com/ja-jp/citrix-app-layering/4/configure.html)**

July 2, 2021
App Layering サービスを Google Cloud にインストールするには、Google Cloud 上の仮想マシンにアプライア ンスをデプロイします。必要な場合は、アプライアンス構成ユーティリティを使用して、静的 IP アドレスを設定でき ます。

## **Google Cloud** プロジェクト設定

Google Cloud プロジェクトを構成します。

#### **API** の有効化

次の Citrix Cloud API を有効にします。

- Compute Engine API
- クラウドストレージ API
- Cloud Resource Manager API
- Identity and Access Management (IAM) API
- Cloud Build API

Google Cloud API の有効化の Citrix Virtual Apps and Desktops の手順を参照してください。

[サービスアカウントの作成](https://docs.citrix.com/ja-jp/citrix-virtual-apps-desktops-service/install-configure/resource-location/google.html#enable-google-cloud-apis)

サービスアカウントには、次の 3 つの役割が必要です。

- サービスアカウントユーザー
- コンピューティング管理者
- ストレージ管理者

## 詳しくは、サービスアカウントの作成を参照してください。

注**:**

App Layering [のアカウントは、上](https://docs.citrix.com/ja-jp/citrix-virtual-apps-desktops-service/install-configure/resource-location/google.html#configure-the-google-cloud-service-account)記の記事で説明したロールと権限をすべて必要としません。

#### 必要なファイアウォールポートを開く

アプライアンスが Google Cloud と通信できるようにGoogle Cloud のファイアウォールポートを開きます。

仮想マシンの要件と設定

Google Cloud にアプライアンスをインストールする仮想マシンが Google Cloud 仮想ネットワークに接続されて いることを確認します。

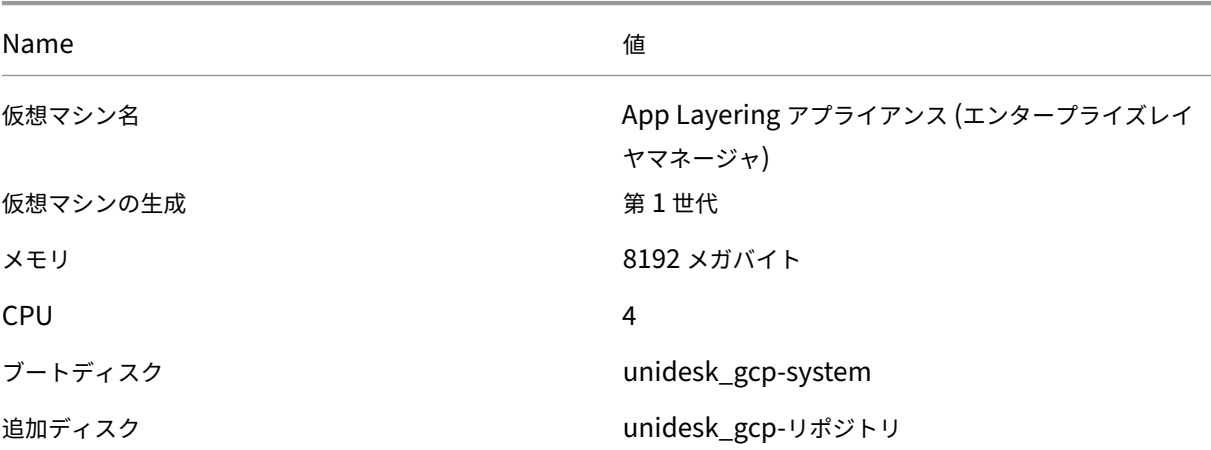

アプライアンスに使用する仮想マシンは、次のように構成する必要があります。

インストールパッケージのダウンロード

シトリックスのダウンロードサイトからインストールパッケージ citrix\_app\_layering\_gcp\_x.x をダウンロードし ます。ZIP ファイルには次の項目が含まれます。

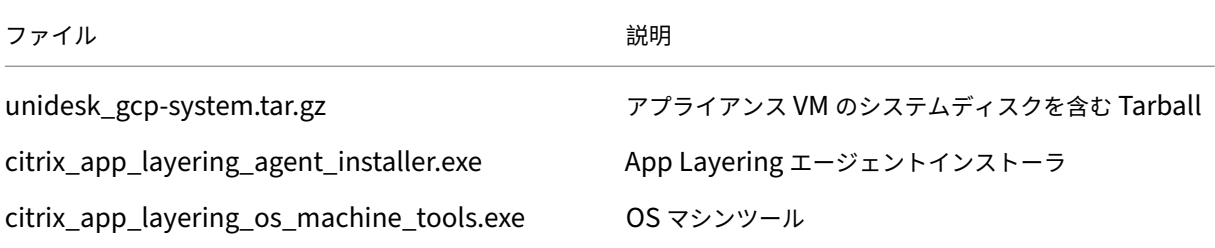

システムディスクを **Google Cloud** にアップロードする

- 1. ダウンロードパッケージ **citrix\_app\_layering\_gcp\_x.x.zip** を抽出します。
- 2. Google Cloud UI の左上にあるナビゲーションメニューを使用して、[ストレージ] セクションに移動し、[ ス トレージ] **> [**ブラウザ] を選択します。新しいバケットを作成するか、既存のバケットに個人用フォルダを追 加できます。
- 3. **upload‑disks** バケットリンクを選択して、ディスクをアップロードします。
- 4. [ ファイルをアップロード] リンクを選択し、**unidesk\_gcp‑system.tar.gz** ファイルを抽出したディレク トリに移動します。

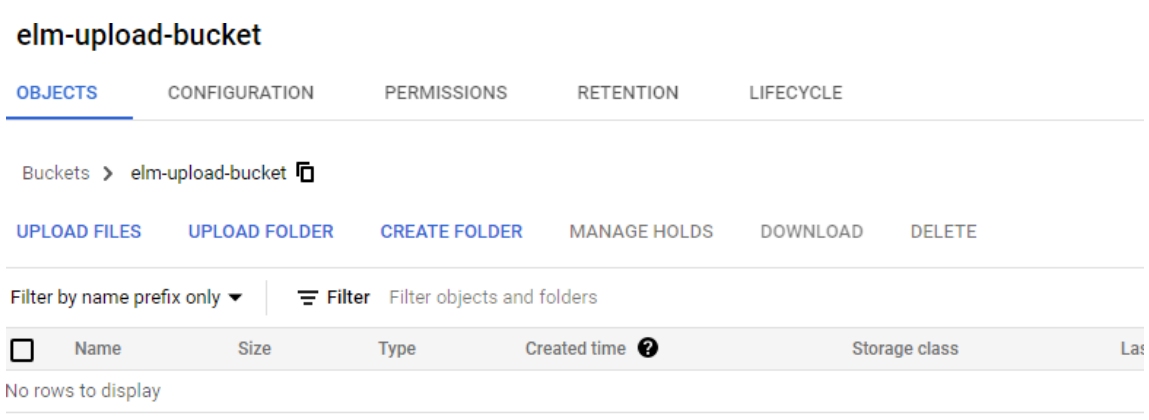

5. **unidesk\_gcp‑system.tar.gz** を選択し、[ 開く] ボタンをクリックします。アップロードの進行状況を追跡 するには、ウィンドウの右下にあるステータスメッセージを参照してください。

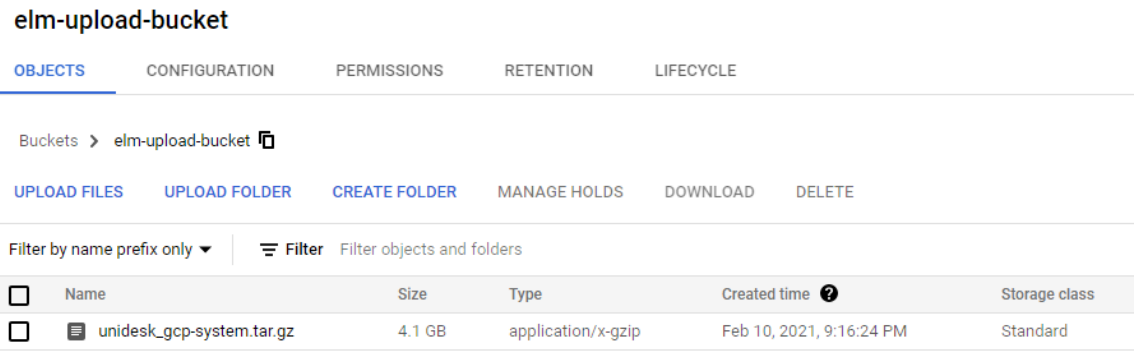

システムディスクのイメージを作成します

- 1. Google Cloud ウィンドウの左上にあるナビゲーションメニューを選択し、[ ストレージ] セクションに移動 し、[ **Compute Engine] > [**イメージ] の順に選択します。
- 2. **[+]** イメージの作成を選択します。
- 3. [名前] フィールドに、イメージの永続的な名前を入力します。Google Cloud は、名前が永続的であることを 警告しています。
- 4. [ソース] で、[ クラウドストレージファイル] を選択します。
- 5. [ クラウドストレージファイル] で、[ 参照] ボタンを使用して **unidesk\_gcp‑system.tar.gz** ファイルを選 択します。
- 6. [ 場所] で、[マルチリージョン] または [地域] を選択し、[場所] を選択します。
- 7.[**Create**]を選択します。[ イメージ] ページでは、イメージの進行に伴ってイメージの作成が追跡されます。 イメージが作成されると、緑色のチェックマークが表示されます。作成に失敗すると、イメージ名が [イメー ジ] 画面に表示されなくなります。

**VM** インスタンスを作成する

次に、VM インスタンスを作成し、システムディスクをアタッチし、リポジトリディスクを作成します。

- 1. Google Cloud ウィンドウの左上にあるナビゲーションメニューを選択し、[コンピューティング] セクション に移動し、[ **ComputeEngine] > [VM** インスタンス] の順に選択します。
- 2. [ **[+]** インスタンスを作成] を選択します。
- 3. データを入力し、目的のリージョンとマシンの構成を選択します。
- 4. [ **CPU** プラットフォームと **GPU** ] セクションを展開し、[ ディスプレイデバイスをオンにする**]** をオンにしま す。
- 5. [ ブートディスク] セクションで、[ 変更] ボタンを選択します。[ディスクの起動] ウィンドウが開きます。 Boot disk

Select an image or snapshot to create a boot disk; or attach an existing disk. Can't find r

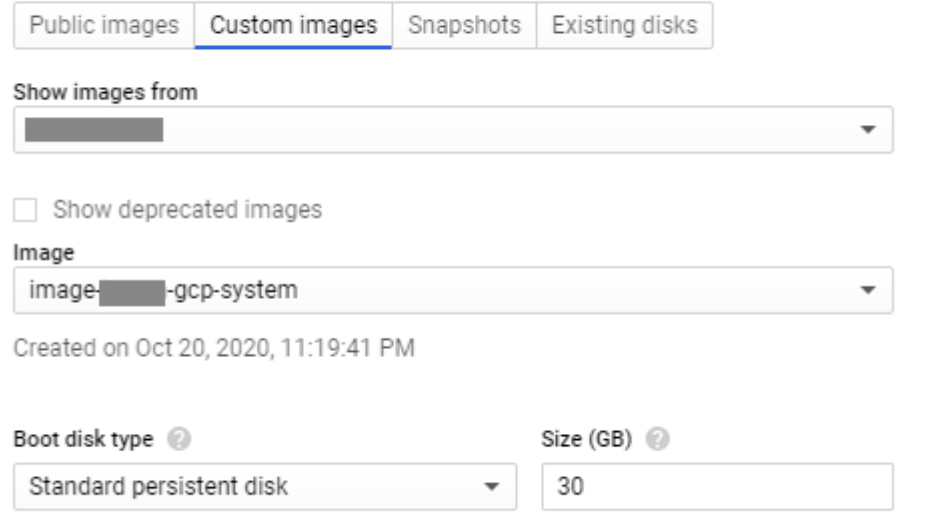

- 6. [ カスタムイメージ] タブと、以前に作成したシステムイメージを選択します。データには、プロジェクトの **[**イメージの表示元] および [ ブートディスクタイプ**]** および **[**サイズ **(GB)** ] ドロップダウンが表示されます。
- 7.[**Select**]をクリックします。[ **Create an Instance** ] ページが表示され、ブートディスクイメージが選択し たイメージに設定されます。
- 8. [ **HTTPS** トラフィックを許可する] を選択します。
- 9. [ 管理、セキュリティ、ディスク、ネットワーク、単独テナンシー] セクションを展開します。[ ディスク] タブ を選択します。

Additional disks (2 (Optional)

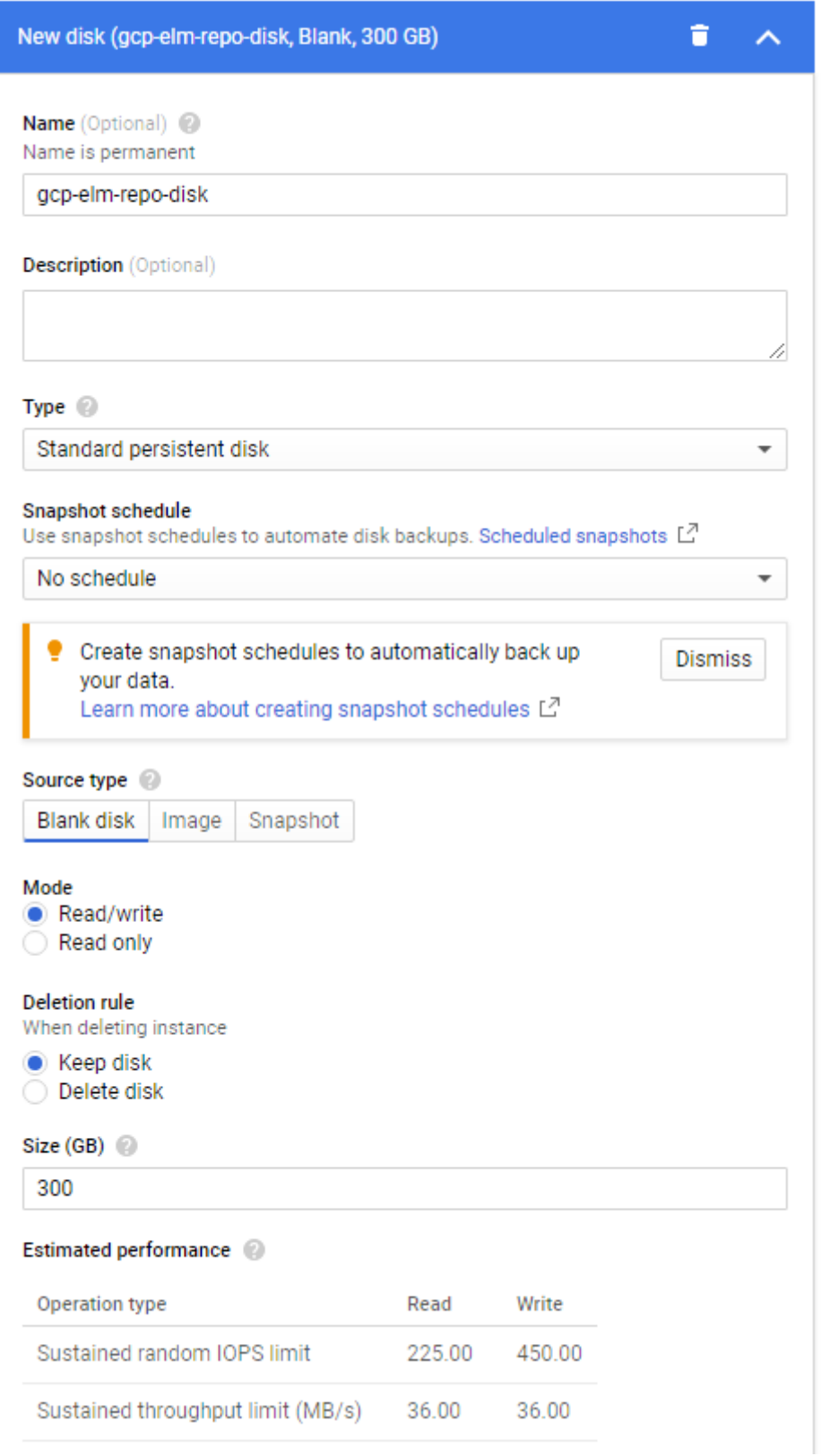

- 10. [ 追加ディスク] セクションで、[ **+** 新しいディスクの追加] ボタンを選択します。
- 11. わかりやすい名前を入力します。
- 12. [ ソースタイプ] で、[ ブランクディスク] タブを選択し、リポジトリディスクの **[**サイズ **(GB)** ] を入力します。
- 13. [ 完了] を選択して、ディスクの追加を完了します。
- 14. [管理、セキュリティ、ディスク、ネットワーキング、単独テナンシー] セクションで、[ ネットワーク] タブを 選択します。

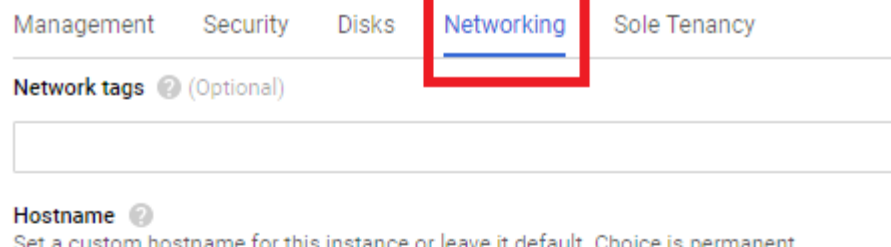

gcp-elm-host-name

#### Network interfaces @

Network interface is permanent

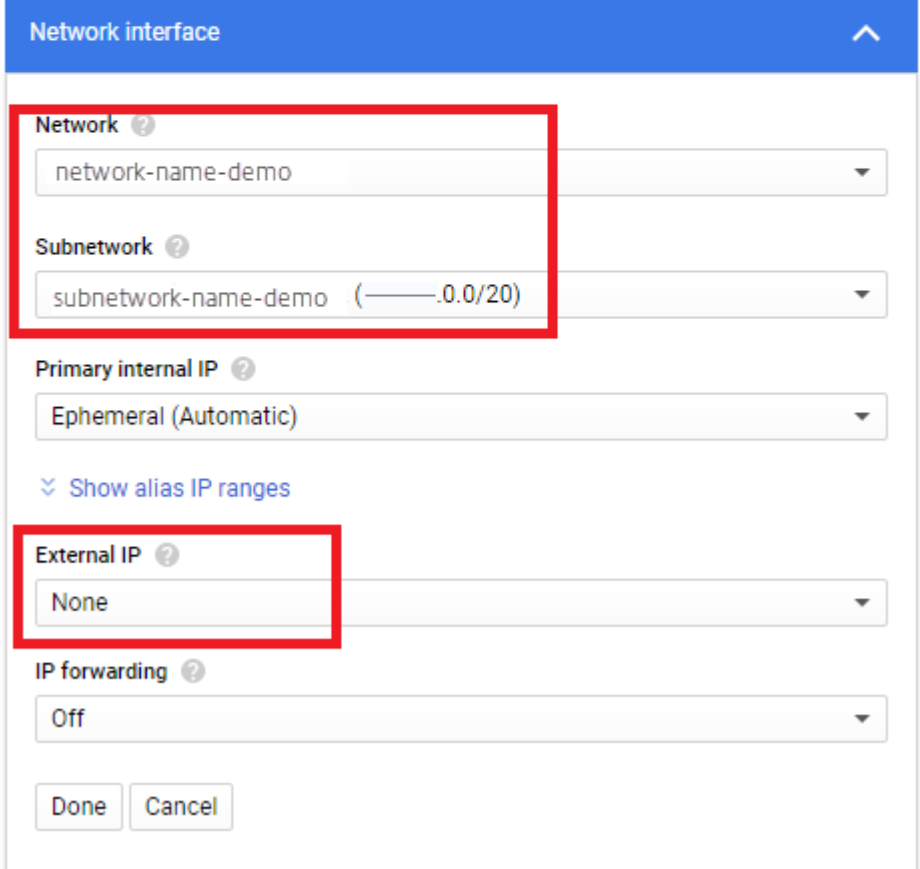

15. [ ネットワークインターフェイス] セクションで、[ ネットワーク] を選択します。[ サブネットワーク] フィー

ルドに値が表示されていることを確認し、その値を選択します。

重要:

外部(パブリック)IP アドレスを作成しないことをお勧めします。

- 16.(推奨)[ 外部 **IP** ] ドロップダウンから、[ なし] を選択します。
- 17. [ 完了] を選択して、ネットワークインターフェイスの編集を終了します。
- 18. [ **Create** ] を選択して VM インスタンスを作成します。VM が作成され、アプライアンスがパワーオンされま す。アプライアンスが作成されると、システムディスクのダウンロードは不要になります。
- 19. インストール後にクリーンアップするには、以下を取り外します。
	- ダウンロードした.zip ファイル。
	- 非圧縮ファイルが格納されているフォルダ。
	- アップロードしたフォルダの **unidesk\_gcp‑system.tar.gz** ファイル。

アプライアンスで静的 **IP** アドレスを使用したい場合

アプライアンスの IP アドレスとその DNS サーバーを変更できます。アプライアンスが最初にデプロイされると、 DNS 設定は DHCP を介して取得されます。DHCP を使用できず、静的 IP アドレスを使用している場合は、[ 静的] を選択すると、DNS サーバーの IP アドレスを入力するように求められます。

- 1. アプライアンスの設定で説明されている手順とデフォルトパスワードを使用して、アプライアンス構成ユーテ ィリティにログインします。
- 2. アクションプロンプトに対して、C ([ネットワークの構成]) と入力し、Return キーを押します。
- 3. [次のプロンプトで、ダイ](https://docs.citrix.com/ja-jp/citrix-app-layering/4/manage/appliance-settings.html#before-you-start)ナミック (DHCP) の場合は **D** と入力し、[静的 **]** の場合は **S** と入力します。 [Static] を選択すると、IP アドレスとサブネットマスク、および Gateway アドレスおよび DNS アドレスの デフォルトアドレスを入力するよう求められます。
- 4. プロンプトが表示されたら、**Y** と入力して設定を保存します。
- 5. [アクション] プロンプトで、**Q** と入力して終了します。
- 6. アプライアンスを再起動します。

#### 次の手順

アプライアンスがインストールされ、IP アドレスが正しく構成されたら、次の操作を行う必要があります。

- App Layering エージェントをインストールする
- App Layering サービスを構成する
- App Layering 管理コンソールにアクセスする

# **MS Azure** または **Azure Government**

April 27, 2023

App Layering サービスをインストールするには、Azure (または Azure Government) リソースマネージャーを使 用して、アプライアンスを仮想マシンにデプロイします。

- 要件。‑アプライアンスをインストールする必要がある Azure (または Azure Government) リソースがある ことを確認します。
- **Azure (**または **Azure Government)** に **App Layering** アプライアンスをインストールします。‑アプライ アンスをインストールするには、インストールパッケージをダウンロードし、アプライアンスを展開します。
- 次のステップ ‑App Layering エージェントをインストールし、App Layering サービスを構成するための手 順へのリンクです。

注:Azure 仮想ネットワークへの接続をまだセットアップしていない場合は、詳細については、「Azure または Azure [Government](https://docs.microsoft.com/ja‑jp/azure/azure‑government/) の使用を開始する 」を参照し てください。

Azure と Azure Government でアプライアンスをインストールする手順は、実行するインストールスクリプ[ト以外](https://docs.microsoft.com/en-us/azure/?product=vpn-gateway) [は同じです。\(スクリプトは、以下のインストールパッケージに記載されています\)。](https://docs.microsoft.com/en-us/azure/?product=vpn-gateway)

## 要件

Azure または Azure Government で App Layering をインストールする前に、次のことを確認してください。

• **Azure** アカウントとサブスクリプション

App Layering アプライアンスをデプロイして構成するには、Azure サブスクリプションへの管理者アクセス 権を持つアカウントの資格情報が必要です。詳細については、Microsoft Azure サインインページを参照して ください。

• **Azure (**または **Azure Government )** の仮想ネットワーク

Azure (または Azure Government) でのデプロイは、ポイ[ントツーサイトまたはサイトツーサイ](https://login.microsoftonline.com/common/oauth2/authorize?client_id=15689b28-1333-4213-bb64-38407dde8a5e&response_mode=form_post&response_type=code+id_token&scope=openid+profile&state=OpenIdConnect.AuthenticationProperties%3dOSkrviLmcIsemQdVPpYrqaisz4ZEp3VZznh8nvSnX5-cLHwLJpT4W6GFLY8ogIW18mYwqQ9XZ5zhwqyCaGhQY6O3aukZ-KJcQ0WVGXf5NFfSl-5jsnWNqy7WbUMqcc3VrmsBEg&nonce=636340447611655736.Yjk1NWNhY2EtZWY3MC00MDMzLWJhMDYtYzhhOWExYmQ4YzdjM2RjNGFiYjAtYTIwZi00MjAxLWFmYzItZDU1OTFlMTQ2YjQw&redirect_uri=https%3a%2f%2faccount.azure.com%2fsignup%3foffer&post_logout_redirect_uri=https%3a%2f%2faccount.azure.com&msafed=1&lw=1&fl=easi2)トの仮想ネ ットワークで動作できます。アプライアンスとそのネットワーク・ファイル共有にはネットワーク接続が必 要です。ただし、アプライアンスは、公開するレイヤー化されたイメージへのネットワーク接続を必要とし ません。アプライアンスの管理コンソールにアクセスするには、企業ネットワークと Azure (または Azure Government) ネットワーク間のサイト間接続をお勧めします。詳細については、Microsoft Azure 仮想ネ ットワークのページを参照してください。

注:Azure 仮想ネットワークへの接続をまだセットアップしていない場合は、詳細については、「Azure の使用 を開始する 」を参照してください。

• [ネットワークファイル共有](https://azure.microsoft.com/ja-jp/services/virtual-network/) **(Azure** または **Azure Government** の詳細**)**

Azure (または Azure Government) のファイル共有サーバーのパフォーマンスはオンプレミスのファイル共 有よりも優れています。Azure (または Azure Government) ファイル共有機能はサポートされていません が、既存のネットワークファイル共有を使用するか、Azure (または Azure Government) 環境でファイル共 有を作成できます。

重要**:** プレミアムストレージの使用をお勧めします。

• **Azure (**または **Azure Government )** リソースマネージャー

App Layering は、Azure のリソース管理 (ARM) モデルと連動します。Azure のクラシックデプロイモデル はサポートされません。App Layering が連携する仮想ネットワーク、ファイル共有、OS マシンなどのすべて のリソースは、Azure Resource Manager で作成する必要があります。詳細については、Azure Resource Manager の概要ページを参照してください。

• **Azure PowerShell v7**

Azure [にアプライアンスをインストールする](https://docs.microsoft.com/ja-jp/azure/azure-resource-manager/resource-group-overview)ために使用する Windows システムに Azur[e Powershell v7](https://docs.microsoft.com/ja-jp/azure/azure-resource-manager/resource-group-overview) をインストールする必要があります。

• 割り当てられた管理対象 **ID**

Azure へのデプロイをサポートするには、App Layering アプライアンスにマネージド ID を割り当てる必要 があります 。

**App [Layering](https://learn.microsoft.com/ja-jp/azure/active-directory/managed-identities-azure-resources/qs-configure-portal-windows-vm)** アプライアンスのインストール

App Layering アプライアンスを Azure または Azure Government にデプロイするには、次の手順に従います。

- 1. インストールパッケージの内容を確認します。
- 2. インストールスクリプトに含まれる内容について説明します。
- 3. アプライアンスをデプロイします。

インストールパッケージ

インストールパッケージの名前は citrix\_app\_layering\_azure\_*yy* です。*m*。*b*、ここで:

*yy* は年です *m* ( または *mm*) は月です *b* はビルドです

ファイル しょうしょう しゅうしょう しゅうしょう こうかい 説明

Azure\_*yy*。*m*。*b*.zip アプライアンス VM の VHD ファイル

AzureElmDeploymentv7.ps1 Azure Government のインストールスクリプト

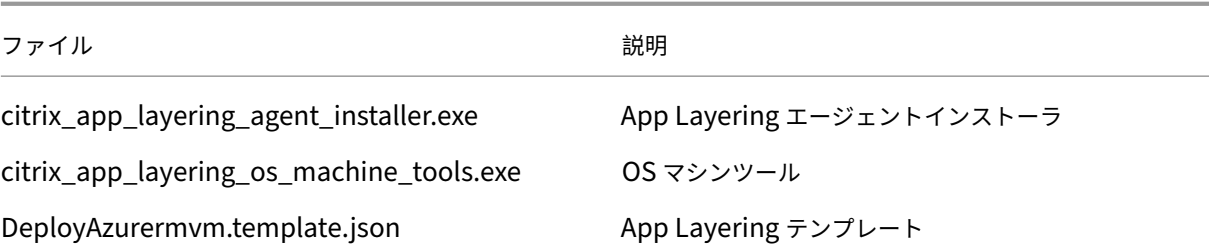

インストールスクリプト

インストールパッケージに含まれるインストールスクリプトは、次のことを行います。

- 指定した Azure の場所に、含まれている VHD をコピーします。
- VHD を使用して Azure に仮想マシンを作成します。
- リポジトリディスクをアタッチします。
- Azure アプライアンスを起動します。

スクリプトを実行すると、次のようになります。

- 重要: この情報は後で必要になるため、選択したリソースグループの場所をメモしておいてください。リソー スグループの詳細については、「Azure Portal を使用した Azure リソースの管理」を参照してください。
- 仮想マシンのサイズを選択するときは、4 つの CPU と 14 GB 以上のメモリ (スクリプトのデフォルト) を持つ マシンを選択することを強くお勧めします。
- 新しい仮想マシンに指定する名前は、Azure [の命名規則に準拠している必要があり](https://docs.microsoft.com/ja-jp/azure/azure-resource-manager/resource-group-portal)ます。
- HTTP ポート 80 にアクセスできる仮想ネットワークを選択します(パブリック IP は無効にできます)。

## **Azure** または **Azure Government** にアプライアンスをデプロイする

App Layering ZIP のダウンロードには、非圧縮時に 31GB の容量が必要です。

- 1. ダウンロードパッケージ、citrix\_app\_layering\_azure\_yy.mm.zip を抽出します。含まれているファイル は、上記のとおりです。
- 2. ローカルドライブ上のフォルダーに ZIP ファイルを展開します。
- 3. Azure PowerShell ウィンドウを開きます。
- 4. インストール・スクリプト(インストール・パッケージに含まれる)を実行し、プロンプトに応答します。ス クリプトの実行:
	- VHD をお好みの Azure の場所にコピーし、リポジトリディスクをアタッチします。
	- アプライアンスを起動します。
	- スクリプトが失敗した場合は、値をチェックして、環境に適した値であることを確認します。

アプライアンスに初めてログオンするときに、App Layering 管理者パスワードを変更する必要があります。詳細に ついては、「管理パスワードの変更」を参照してください。

ご使用の環境で App Layering エージェントが必要な場合は、必ずインストールしてください。詳しくは、次のセク ションを参照してください。

#### 次の手順

アプライアンスがインストールされ、IP アドレスが希望通りに構成されたら、App Layering エージェントをインス トールし、App Layering サービスを構成できます。

- App Layering エージェントをインストールする
- App Layering サービスを構成する

# **MS [Hyper‑V](https://docs.citrix.com/ja-jp/citrix-app-layering/4/configure.html)**

April 8, 2021

App Layering サービスをインストールするには、Hyper‑V の仮想マシンにアプライアンスをデプロイします。アプ ライアンスに静的 IP アドレスが必要な場合は、以下の手順に従って、アプライアンス構成ユーティリティを使用して 静的 IP アドレスを設定します。最後のセクションでは、次の手順について説明します。

#### 要件

アプライアンスのインストール元の Hyper-V 仮想マシンが次の前提条件を満たしていることを確認します。

- Windows Server 2016、Windows Server 2012 R2
- Hyper‑V の仮想ネットワーク

インストールパッケージのダウンロード

インストールパッケージ citrix\_app\_layering\_hyperv\_4.x.x をからダウンロードします シトリックスのダウンロ ードサイト。ZIP ファイルには次の項目が含まれます。

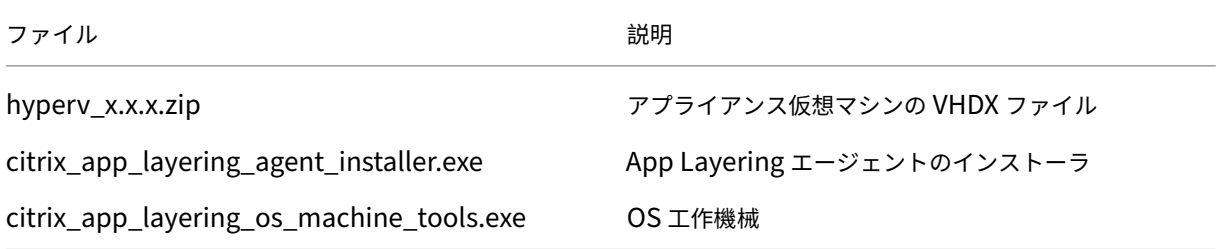

#### アプライアンスの仮想マシン設定

アプライアンスに使用する仮想マシンは、次のように構成する必要があります。

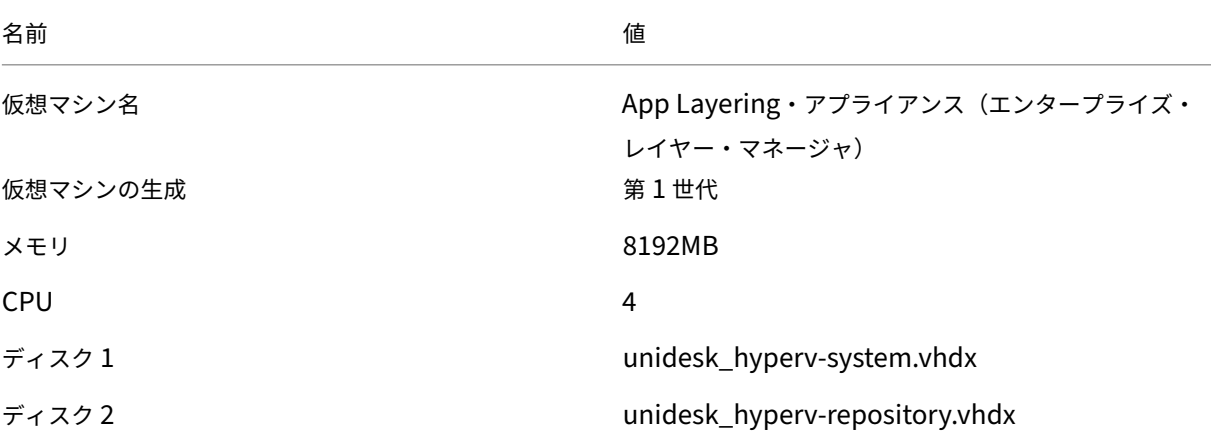

#### **Hyper‑V** でのアプライアンスのデプロイ

アプライアンスをデプロイするには、次の手順に従います。

- 1. ダウンロードパッケージ、citrix\_app\_layering\_hyperv\_4.x.x.zip を抽出します。2 つのディスク (vhdx) ファイルが含まれています。
- 2. Hyper‑V サーバーがアクセスできる記憶域の場所にディスクをコピーします。
- 3. Hyper‑V マネージャーを開き、アプライアンスを展開する Hyper‑V サーバーを右クリックし、[ 新しい仮想 マシン] を選択します。
- 4. ウィザードの最初のタブで、[ 次へ] をクリックして仮想マシンの構成を開始します。
- 5. [名前と場所の指定] タブで、**\*\*** 新しい仮想マシンの名前と場所を設定します \*\* 。理想的には、手順 2 でディ スクを展開した場所を使用します。
- 6. [世代の指定] タブで、[ 第 *1* 世代 *VM* ] が選択されていることを確認します。第 1 世代のみがサポートされてい ます。
- 7. [メモリの割り当て] タブで、8 GB の RAM を使用するように仮想マシンを設定します。[ この仮想マシンに動 的メモリを使用する] チェックボックスがオフになっていることを確認します。
- 8. [ネットワークの構成] タブで、ネットワークへの接続に使用するネットワークアダプタの NIC を指定します。
- 9. [仮想ハードディスクの接続] タブで、手順 2 で抽出したディスクの 1 つであるシステムディスク (**unidesk\_hyperv‑system.vhdx**) を接続します。
- 10. [概要] タブで、選択内容を確認し、[ 完了] をクリックします。
- 11. Hyper‑V マネージャーに戻り、仮想マシンを選択し、[VM] パネルの [ 設定] をクリックします。
- 12. [ ハードウェア**] > [**プロセッサ] を選択し、[仮想プロセッサの数] を 4 に設定します。
- 13.「**IDE** コントローラ **0**」**>**「ハードドライブ」の順に選択し、「追加」をクリックします。
- 14. [仮想ディスク]オプションボタンを選択し、[参照]をクリックし、手順 2 で抽出したリポジトリディスク (**unidesk\_hyperv‑repository.vhdx**)を選択します。
- 15. 仮想マシンをパワーオンします。
- 16. App Layering 管理コンソールにアクセスする権限を持つ管理者の IP アドレスを入力し、ログオンします。

アプライアンスに初めてログオンするときに、App Layering 管理者パスワードを変更する必要があります。詳しく は、「管理パスワードの変更」を参照してください。

必要[に応じて、アプライア](https://docs.citrix.com/ja-jp/citrix-app-layering/4/configure/change-administrator-passwords.html)ンスの静的 **IP** アドレスを構成する

アプライアンスの IP アドレスとその DNS サーバーを変更できます。アプライアンスが最初にデプロイされると、 DNS 設定は DHCP を介して取得されます。DHCP を使用できず、静的 IP アドレスを使用している場合は、[ 静的] を選択すると、DNS サーバーの IP アドレスを入力するように求められます。

- 1. で説明されている手順とデフォルトのパスワードを使用して、アプライアンスの設定アプライアンス構成ユー ティリティにログインします。
- 2. アクションプロンプトに対して、C ([ネットワークの構成]) と入力し、Return キーを押します。
- 3. 次のプロンプトで、ダイナミック (DHCP) の場合は **D** 、静的な場合は S [と入力します](https://docs.citrix.com/ja-jp/citrix-app-layering/4/manage/appliance-settings.html#before-you-start)。 [Static] を選択すると、IP アドレスとサブネットマスク、および Gateway アドレスおよび DNS アドレスの デフォルトアドレスを入力するよう求められます。
- 4. プロンプトが表示されたら、Y と入力して設定を保存します。
- 5. アクションプロンプトに対して、Q と入力 して終了します。
- 6. アプライアンスを再起動します。

#### 次の手順

アプライアンスがインストールされ、IP アドレスが正しく構成されたら、次の操作を行う必要があります。

- App Layering エージェントをインストールする
- App Layering サービスを構成する

# **Nut[anix AHV](https://docs.citrix.com/ja-jp/citrix-app-layering/4/configure.html)**

April 8, 2021

App Layering サービスをインストールするには、アプライアンスを Hypervisor の仮想マシンにデプロイしま す。

- 要件。必要な Nutanix アカウント、設定、およびリソースがあることを確認してください。
- **App Layering** アプライアンスを **Nutanix** にインストールします。‑アプライアンスをインストールするに は、インストールパッケージをダウンロードし、Nutanix にアプライアンスをデプロイします。
- アプライアンスに静的 **IP** アドレスが必要な場合‑アプライアンス構成ユーティリティにアクセスして、静的 IP アドレスを設定できます。
- 次のステップ‑アプリレイヤーエージェントをインストールし、App Layering サービスを構成するための手 順へのリンクです。

## 要件

アプライアンスをインストールし、Nutanix 仮想マシンに Layer を構築する場合、または Nutanix 環境で使用する レイヤードイメージを公開する場合は、次の設定とリソースが必要です。

- **Nutanix** アカウントと特権
	- **–** App Layering に使用する既存または新規の Nutanix AHV アカウント
	- **–** アカウントには Nutanix AHV 権限が必要です。
		- \* 仮想ディスクを作成および削除します。
		- \* Nutanix ファイル API を使用して、仮想ディスク上のレイヤーをコピーおよび削除します。
- **Nutanix** ソフトウェアと設定**‑** レイヤにインストールする Nutanix ツールにアクセスします。
- **Nutanix** リソース情報**‑** に記載されている情報 Nutanix AHV コネクタの設定。

**Nutanix AHV** に **App Layering** アプライアンスを[インストールする](https://docs.citrix.com/ja-jp/citrix-app-layering/4/connect/nutanix-ahv.html)

App Layering アプライアンスを Nutanix にデプロイするには:

- インストールパッケージの内容を確認します。
- アプライアンスをデプロイします。

インストールパッケージ

インストールパッケージ citrix\_app\_layering\_nutanix\_4.x.x には、次のものが含まれています。

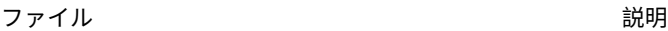

Nutanix\_x.x.x.Zip アプライアンス仮想マシンの IMG ファイル

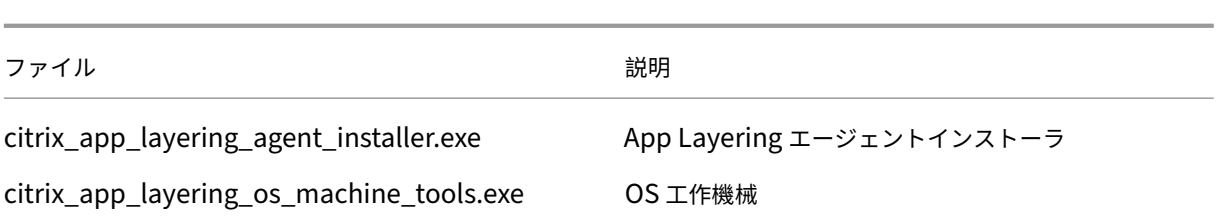

## **Nutanix** でのアプライアンスのデプロイ

- 1. ダウンロードパッケージ、citrix app\_layering\_nutanix\_4.x.x.zip を抽出します。含まれているファイル は、上記のとおりです。
- 2. 次に、2 つの IMG ファイルを含む nutanix\_4.x.x の zip ファイルを解凍します。
- 3. Nutanix Prism コンソールで、UI の右上隅にある [ ツール] メニューを選択し、[ イメージ設定] を選択しま す。
- 4. [ イメージのアップロード] ボタンをクリックし、ディスクに名前を付けます。
- 5. [ ディスクイメージの種類] を選択します。
- 6. [ ファイルをアップロード] オプションを選択し、ファイル共有を参照して、App Layering 起動ディスク ( 「システム」IMG) を選択します。アップロードが完了するまで待ちます。
- 7. ローカルストレージディスク (「リポジトリ」IMG) に対して手順 3 ~6 を繰り返します。
- 8.[タスク]を選択し、各ディスクについて、[イメージの作成]タスクと[イメージ更新]タスクの両方が完了し ていることを確認します。これが完了したら、仮想マシンを作成できます。
- 9. 左上のドロップダウンメニューで「VM (仮想マシン)]タブを選択し、「仮想マシンの作成]ボタンをクリック します。
- 10. **\*\*** 新しい仮想マシンの名前と説明を入力します \*\* 。
- 11. VCPU (S) を **1** に設定します。
- 12. [ **vCPU** あたりのコア数] を **4** に設定します。
- 13. [メモリ] を **8** GB に設定します。
- 14. 仮想マシンにディスクを追加するには、[ **Add new disk]** をクリックし、**[ \*\*Disk**\*\*] と入力します。
- 15. [操作] ドロップダウンメニューで、[ イメージサービスからクローンを作成] を選択します。
- 16. [ バスの種類] ドロップダウンメニューで [ **IDE**] を選択します。
- 17. [イメージ] ボックスで、アップロードしたブートディスクを選択し、[ 追加] をクリックします。
- 18. 次の各ディスクについて、手順 14~17 を繰り返します。

起動ディスク**:** citrix\_applayering\_nutanix‑system.img

リポジトリディスク**:** citrix\_applayering\_nutanix‑repository.img

[ 新しい **NIC** の追加**]** をクリックして、**NIC** を追加します。

- 19. [保存] をクリックして、仮想マシンを作成します。
- 20. 仮想マシンをパワーオンします。

**Citrix App Layering** アプライアンスを **Nutanix** 許可リストに追加します

アプライアンスが Nutanix への接続を許可されるように、アプライアンスを Nutanix 許可リストに追加してくださ い。

アプライアンスに静的 **IP** アドレスが必要な場合

アプライアンスの IP アドレスとその DNS サーバーを変更できます。アプライアンスが最初にデプロイされると、 DNS 設定は DHCP を介して取得されます。DHCP を使用できず、静的 IP アドレスを使用している場合は、[ 静的] を選択すると、DNS サーバーの **IP** アドレスを入力するように求められます。

- 1. で説明されている手順とデフォルトのパスワードを使用して、アプライアンスの設定アプライアンス構成ユー ティリティにログインします。
- 2. アクションプロンプトに対して、C ([ネットワークの構成]) と入力し、Return キーを押します。
- 3. 次のプロンプトで、ダイナミック (DHCP) の場合は **D** 、静的な場合は S [と入力します](https://docs.citrix.com/ja-jp/citrix-app-layering/4/manage/appliance-settings.html#before-you-start)。 [Static] を選択すると、IP アドレスとサブネットマスク、および Gateway アドレスおよび DNS アドレスの デフォルトアドレスを入力するよう求められます。
- 4. プロンプトが表示されたら、Y と入力して設定を保存します。
- 5. アクションプロンプトに対して、Q と入力 して終了します。
- 6. アプライアンスを再起動します。

次の手順

アプライアンスをインストールし、IP アドレスを希望通りに構成したら、必要に応じて App Layering エージェント をインストールし、App Layering サービスを構成できます。「エージェントが必要な場合」を参照してください。

- App Layering エージェントをインストールする
- App Layering サービスを構成する

# **VM[ware vSphere](https://docs.citrix.com/ja-jp/citrix-app-layering/4/configure.html)**

July 2, 2021

App Layering サービスをインストールするには、アプライアンスを Hypervisor の仮想マシンにデプロイしま す。

#### 要件

App Layering アプライアンスには、次の仮想マシンの設定、vSphere の要件、および vCenter の権限が必要で す。

仮想マシンの設定

アプライアンスの仮想マシンを作成するときは、次のものが必要です。

- 4 CPU
- 8 GB の RAM

#### **VMware vSphere** の要件

VMware vSphere 環境に App Layering アプライアンスをインストールするには、次のものが必要です。

- VMware vSphere のサポート対象バージョン。
- vSphere の仮想ネットワーク。
- vCenter [アカウントと権限。](https://docs.citrix.com/ja-jp/citrix-app-layering/4/system-requirements.html)

以下の場合、データセンターに対する権限を持つ vCenter アカウントが必要です。

- **–** 仮想マシンの作成と削除。
- **–** 仮想マシンディスクの作成、コピー、および削除

また、アカウントには vCenter レベルで次の権限が必要です。

**–** 仮想マシンをインベントリから削除しています。

詳細については、次のセクションのvCenter のアクセス許可のリストを参照してください。

• データセンターに適用される App Layering 役割。

新しいロールを設定するには、次の[手順に従います。](https://docs.citrix.com/ja-jp/citrix-app-layering/4/install-appliance/vmware-vsphere.html#vcenter-permissions)

- 1. vSphere Client で、[ ホーム] > [ 管理] > [ ロール] に移動します。
- 2. [ ロールを追加] をクリックします。
- 3. 名前を入力してください。例:CAL 管理者。
- 4. アカウントの権限を設定します。
- App Layering サービスで使用している vCenter ロールに定義されている権限。App Layering に使用する 予定のデータセンターに、新しいロールを適用します。詳細については、次のセクションのvCenter のアクセ ス許可のリストを参照してください。
	- 1. [ 権限の割り当て] ウィンドウを開きます。
	- 2. vSphere Client で、[ ホーム] > [ インベントリ] > [ ホストとクラスタ] に移動しま[す。](https://docs.citrix.com/ja-jp/citrix-app-layering/4/install-appliance/vmware-vsphere.html#vcenter-permissions)
	- [3.](https://docs.citrix.com/ja-jp/citrix-app-layering/4/install-appliance/vmware-vsphere.html#vcenter-permissions) データセンターを選択して右クリックし、[ 権限の追加] を選択します。
	- 4. [ 権限の割り当て] ウィンドウの [ 割り当てられたロール] で、[ すべての権限] を展開します。
	- 5. vCenter のアクセス許可に必要なものを選択します。
	- 6.「子オブジェクトに伝播」チェックボックスをオンにして、「**OK**」をクリックします。
- App [Layering](https://docs.citrix.com/ja-jp/citrix-app-layering/4/install-appliance/vmware-vsphere.html#vcenter-permissions) の役割は、次のように管理者アカウントに割り当てる必要があります。
	- 1. 管理者アカウントを追加し、そのアカウントに App Layering ロールを割り当てます。
	- 2. 権限がデータセンター全体に伝達されるようにします。

注: このユーザーがデータセンター内の特定のフォルダへのアクセスを制限する場合は、そのフォルダに 対するより制限のある権限をユーザーに付与します。

- [ 仮想マシン**] > [**インベントリ**] > [**削除**]** 権限は vCenter レベルで割り当てられる必要があるため、2 番目の ロールを作成する必要があります。
	- 1. vSphere Client で、[ ホーム**] > [**管理**] > [**ロール] に移動します。
	- 2. [ ロールを追加] をクリックし、名前を入力します。例:caladmin‑vmRemove。
	- 3. [ 仮想マシン**] > [**インベントリ**] > [**削除] を追加し、それ以外はすべて読み取り専用に設定します。
	- 4. vSphere Client で、[ ホーム**] > [**インベントリ**] > [**ホストとクラスタ] に移動します。
	- 5. [ **vCenter** 権限] タブを選択して右クリックし、[ 権限の追加] (または既存のアカウントの権限の変更) を選択します。

```
注:
データセンターの権限が設定されたアカウントを使用してください。
```
6. 定義した新しい Caladmin‑VMRemove ロールを選択します。[子オブジェクトに伝播] チェックボッ クスがオンになっていることを確認し、[OK] をクリックします。

```
注:
セキュリティポリシーで許可されている場合は、代わりに vCenter レベルですべての権限を設定
できます。
```
## **vCenter** のアクセス許可

[ すべての権限] を展開し、次の各権限カテゴリを展開し、必要な権限を選択します。権限名は、VMware vSphere のリリースによって異なる場合があります。

注:

リリース 19.11 以降、Host.Configuration.System Management 権限は不要になりました。

データストア

- 領域の割り当て
- データストアの参照
- 低レベルのファイル操作

フォルダー

• フォルダの作成

グローバル

• タスクのキャンセル

ネットワーク

• ネットワークの割り当て

リソース

• 仮想マシンのリソースプールへの割り当て

## vApp

- エクスポート
- インポート

[仮想マシン] > [構成]

- 既存ディスクの追加
- 新規ディスクの追加
- デバイスを追加または削除する
- 詳細設定
- CPU カウントの変更
- リソースの変更
- メモリ
- デバイス設定の変更
- ディスクの削除
- 名前の変更
- 注釈を設定
- 設定
- 仮想マシンの互換性をアップグレードする

仮想マシン > インタラクション

- CD メディアの構成
- コンソールの相互作用
- デバイスを接続する
- 電源オフ
- 電源投入
- リセット
- VMware ツールのインストール

仮想マシン > インベントリ

- 既存のものから作成
- 新規作成する
- 削除

仮想マシン > プロビジョニング

- クローンテンプレート(オプションですが、vSphere テンプレートをソース仮想マシンとして使用するには 必須)
- 仮想マシンのクローン作成

[仮想マシン] > [スナップショット管理]

- スナップショットの作成
- スナップショットに戻す
- スナップショットの削除

**VMware vSphere** への **App Layering** アプライアンスのインストール

App Layering アプライアンスを vSphere にデプロイするには、以下の手順に従ってください。

- vSphere の要件があることを確認します。
- インストールパッケージの内容に慣れておいてください。
- アプライアンスをデプロイします。

インストールパッケージ

インストールパッケージ citrix\_app\_layering\_vmware\_21.4.x.x には以下が含まれます。

App Layering

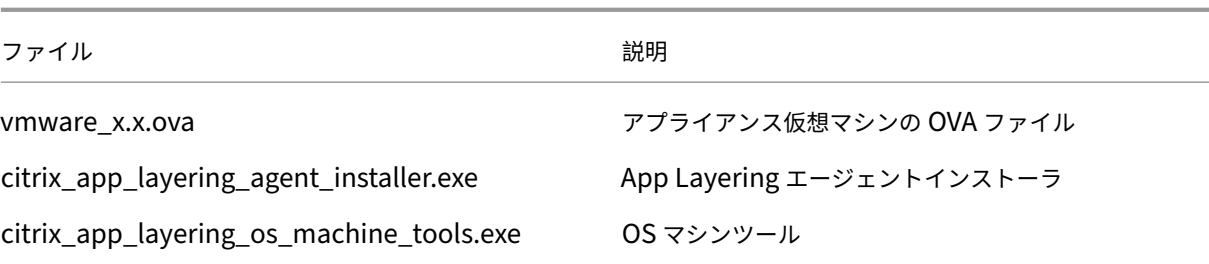

アプライアンスのデプロイ

- 1. ダウンロードパッケージ citrix\_app\_layering\_vmware\_21.4.x.x.zip を抽出します。含まれているファイ ルは、このトピックの冒頭に記載されています。
- 2. vmware 4.x.xx.ova をローカルドライブ上のフォルダに展開します。
- 3. 使用している vSphere Web Client で、[ 仮想マシンとテンプレート] ページに移動します。
- 4. テンプレートをデプロイする vSphere のフォルダを右クリックし、[ **OVF** テンプレートのデプロイ] を選択 します。OVF テンプレート の展開ウィザードが表示されます。
- 5. [OVF テンプレートのデプロイ] ウィザードで、次の操作を行います。
	- a) **[**ソースの選択**]** ページで、[ ローカルファイル] オプションを選択し、**vmware\_x.x.x.ova** ファイル を参照して選択します。
	- b) **[**名前とフォルダの選択**]** ページで、デプロイされた OVF テンプレートの名前と場所を指定します。
	- c) [ リソースの選択**]** ページで、デプロイされた OVF テンプレートを実行する場所を選択します。
	- d) **[**ストレージの選択**]** ページで、[ 仮想ディスク形式の選択**]** オプションの **[**シックプロビジョニング **Lazy Zeroed** ] 設定を選択し、ストレージポリシーを選択し、ストレージの場所を指定します。
	- e) [ ネットワークのセットアップ] ページで、[ 送信先] 列で vSphere 仮想ネットワークを選択し、[ **IP** プ ロトコル] オプションの [ **IPv4** ] 設定を選択します。
	- f) [ 設定の確認**]** ページで、テンプレートの設定を確認し、設定が適切になったら [ 完了] をクリックしま す。

アプライアンスに静的 **IP** アドレスが必要な場合

アプライアンスの IP アドレスとその DNS サーバーを変更できます。アプライアンスを最初にデプロイすると、動的 ホスト構成プロトコル(DHCP})を使用して **DNS** 設定が取得されます。DHCP を使用できない場合は、静的 IP ア ドレスを使用できます。[ 静的] を選択し、DNS サーバーの **IP** アドレスを入力します。

- 1. アプライアンスの設定で説明されている手順とデフォルトパスワードを使用して、アプライアンス構成ユーテ ィリティにログインします。
- 2. アクションプロンプトに対して、C ([ネットワークの構成]) と入力し、Return キーを押します。
- 3. [次のプロンプトで、](https://docs.citrix.com/ja-jp/citrix-app-layering/4/manage/appliance-settings.html#before-you-start)DHCP の場合は **D** 、スタティック(Static)の場合は **S** と入力します。[ 静的] を選択す ると、次の入力を求められます。
- **IP** アドレス
- サブネットマスク
- デフォルトゲートウェイアドレス
- デフォルトの **DNS** アドレス
- 4. 次のプロンプトで、**Y** と入力して設定を保存します。
- 5. [アクション] プロンプトで、**Q** と入力して終了します。
- 6. アプライアンスを再起動します。

次の手順

アプライアンスがインストールされ、IP アドレスが構成されたら、次の手順に進みます。

- App Layering エージェントをインストールする
- App Layering サービスを構成する

# **App Layering** [エージェントをイ](https://docs.citrix.com/ja-jp/citrix-app-layering/4/configure.html)ンストールする

October 26, 2021

App Layering エージェントを使用すると、アプライアンスまたはパッケージングマシンで PowerShell コマンドを ローカルで実行できます。適切な資格情報を入力すると、エージェントは特定のユーザーとして PowerShell コマン ドを実行できます。

エージェントが必要な場合

次のことを計画している場合は、App Layering エージェントが必要です。

- コネクタ構成を使用してスクリプトを起動します。
- Microsoft Hyper‑V で App Layering アプライアンスを実行します。
- レイヤー化されたイメージを Citrix Provisioning に

エージェントは、次の場所にインストールします。

- レイヤーの作成またはイメージの公開に使用する予定のすべての Hyper‑V サーバーで。
- レイヤー化されたイメージを公開する予定の Citrix Provisioning サーバー上にあります。
- コネクタ構成で PowerShell スクリプトが実行される場所。

## アプライアンスにエージェントを登録する

App Layering エージェントのインストーラは、App Layering アプライアンスにエージェントを登録するように求 められます。インストール中にエージェントを登録しない場合は、後で手動で登録できます。ただし、PowerShell スクリプトは、エージェントがアプライアンスに登録されるまで実行されません。

#### 前提条件

App Layering エージェントをインストールする前に、エージェントをインストールするシステムが次の要件を満た していることを確認してください。

- 管理者権限を持つアカウント
- .NET 4.5
- PowerShell 3.0 以降
- PowerShell スナップイン Citrix Provisioning Services サーバーで App Layering エージェントを使用す る前に、PowerShell スナップインがインストールされていることを確認する必要があります。エージェント をアプライアンスに手動で登録する手順を参照してください 。

App Layering エージェントを以前にインストールしている場合は、Citrix のダウンロードページから[更新されたバ](https://docs.citrix.com/ja-jp/citrix-app-layering/4/install-agent.html#manually-register-the-app-layering-agent-with-the-appliance) ージョ[ンをダウンロードできます。エージェントのインストールパ](https://docs.citrix.com/ja-jp/citrix-app-layering/4/install-agent.html#manually-register-the-app-layering-agent-with-the-appliance)ッケージは、App Layering ZIP のダウンロード に含まれています。

## **App Layering** エージェントをダウンロードするには

- 1. Citrix のホームページに移動し、[サインイン]をクリックします。
- 2. [ダウンロード]をクリックし、一覧から [Citrix App Layering] を選択します。
- 3.[Citrix App Layering]ページの[**Citrix App Layering**]**>**[製品ソフトウェア]で、[Citrix App Layering] [をクリックします。](https://www.citrix.com)
- 4. ページの下部にある [ ツール] をクリックします。
- 5. Citrix App Layering エージェントの [ファイルのダウンロード]をクリックします。 citrix\_app\_layering\_agent\_installer.exe ファイルがコンピュータにダウンロードされます。

## **App Layering** エージェントをインストールする

App Layering エージェントのインストーラは、App Layering アプライアンスにエージェントを登録するように求 められます。インストール中にエージェントを登録しない場合は、後で手動で登録できます。ただし、PowerShell スクリプトを実行する前に、エージェントをアプライアンスに登録する必要があることに注意してください。

- 1. 管理者権限を持つアカウントを使用して、エージェントをインストールするシステムにログインします。
- 2. Citrix app\_layering\_agent\_installer.exe ファイルをサーバー上の便利な場所にコピーします。

3. Citrix\_app\_layering\_agent\_installer.exe を管理者として実行し、プロンプトが表示されたら、App Layering エージェントをインストールするディレクトリへのパスを入力します。デフォルトの場所は C:\Program ファイル (x86)\ Citrix\ Agent です。

エージェントインストーラは、すべての前提条件が存在することを確認します。前提条件がない場合、インス トーラはこれを報告し、をインストールせずに終了します。

- 4. インストーラは、エージェントポート番号の入力を要求します。デフォルトのポート番号 (8016)を受け入れ るか、デフォルトのポートがすでに使用されている場合は、別のポート番号を指定できます。
- 5. インストーラーによって、App Layering アプライアンスの資格情報(アドレス、ユーザー名、パスワード) の入力が求められます。管理者権限を持つアプライアンスの管理コンソールユーザーの IP アドレスとログオ ン資格情報(たとえば、管理コンソールへのログオンに使用する資格情報)を入力して、App Layering エー ジェントをアプライアンスに登録します。

注:

App Layering アプライアンスが利用できない場合、または今すぐ登録しないことを選択した場合 は、「App Layering アプライアンスに手動で登録する」で説明されている手順を使用して、後で手動で 登録できます。

6. ウィザードを終了するには、[完了]をクリックします。

**App Layering** エージェントをアプライアンスに手動で登録する

App Layering エージェントをアプライアンスに登録します。

インストール中に App Layering Agent が App Layering アプライアンスに登録されていない場合は、次の手順を 使用して後で登録できます。

- 1. 管理者として、App Layering エージェントをインストールしたサーバーにログインします。
- 2. 管理者としてコマンドウィンドウ (cmd.exe) を開き、App Layering Agent がインストールされているデ ィレクトリに移動します。デフォルトの場所は C:\Program ファイル (x86)\ Citrix\ Agent です。
- 3. 次の PowerShell コマンドを実行します。

Enable-PSRemoting

4. 次のコマンドを実行して、ポート 8016 が開いていることを確認します。

netstat -a

5. 管理者としてコマンドウィンドウ(cmd.exe)を開き、App Layering Agent がインストールされているデ ィレクトリに移動します。デフォルトの場所は次のとおりです。

C:\Program Files (x86)\Citrix\Agent

6. 示されているアプライアンスの IP アドレスを使用して、次のコマンドを実行します。

```
Citrix.AppLayering.Agent.Service.exe register /i /e:
     IP_address_of_appliance /u:Administrator
2 <!--NeedCopy-->
```
- 7. プロンプトが表示されたら、アプライアンスの管理コンソールで管理者権限を持つユーザーのパスワードを入 力します。
- 8. 登録プロセスが完了すると、結果が成功したことを示すメッセージが表示されます。App Layering エージェ ントの登録が、管理サービスの監査ログに表示されます。

プロセスが成功しない場合は、インストール・ディレクトリにあるエージェント・ログ・ファイルを調べます。

C:\Program ファイル (x86)\ Citrix\ エージェント\ ログ\ applayering.agent.log

次のコマンドを実行して、App Layering エージェントのコマンドラインオプションのヘルプを表示すること もできます。

Citrix.AppLayering.Agent.Service.exe /?

9. PowerShell コマンドを実行して、Citrix Provisioning サーバーに適切な DLL ファイルをロードします。

PVS 7.7 以降の場合:

a) 次の場所に移動します。

C:\program files\citrix\provisioning services console

b) 次のコマンドを実行します:

C:\Windows\Microsoft.NET\Framework64\v4.0.30319\InstallUtil. exe Citrix.PVS.snapin.dll

PVS 7.1~7.6 の場合:

a) 次の場所に移動します。

C:\program files\citrix\provisioning services console

b) 次のコマンドを実行します:

C:\Windows\Microsoft.NET\Framework64\v4.0.30319\InstallUtil. exe McliPSSnapIn.dll

一部の Citrix Provisioning スナップインと Broker スナップインが登録解除されている場合(たとえば、 Windows のメジャーアップデート後など)、どのスナップインがあるかを調べます。

10. 次のコマンドを実行して、登録されているスナップインを一覧表示します。

get-pssnapin -registered

11. すべてのスナップインを再登録する手順については、この記事を参照してください 。

構成

June 30, 2023

App Layering ソフトウェアをインストールしてアプライアンスをデプロイすると、アプライアンスで実行されてい る管理コンソールにアクセスできます 。

アプライアンスを保護するには、コンソールに初めてログインするときに独自の管理者パスワードを設定する必要が あります 。次に、次の作業に進むことができます。

- ファイル共有をセットア[ップする](https://docs.citrix.com/ja-jp/citrix-app-layering/4/configure/change-administrator-passwords.html)
- [デ](https://docs.citrix.com/ja-jp/citrix-app-layering/4/configure/change-administrator-passwords.html)ィレクトリサービスに接続する
- ユーザーへのロールの割り当て

また、

現在テ[スト中のラボ機能を有効にする](https://docs.citrix.com/ja-jp/citrix-app-layering/4/configure/assign-roles.html)[機会](https://docs.citrix.com/ja-jp/citrix-app-layering/4/configure/connect-to-directory-service.html)もあります 。

[アクセス管理コンソール](https://docs.citrix.com/en-us/citrix-app-layering/4/configure/enable-labs-features.html)

July 13, 2022

App Layering アプライアンスにアクセスするには、Web ブラウザでアプライアンスの IP アドレスを入力します。

管理コンソールに初めてログインすると、次のことができるようになります。

- デフォルトのユーザー名 (管理者) とパスワード (**Unidesk1)** を入力します。
- Citrix ライセンス契約に同意します。
- アプライアンスのすべての管理パスワードを変更します。

管理コンソールにアクセスする

App Layering アプライアンスでホストされている管理コンソールに直接ログインするには、次の手順を実行しま す。

- 1. Hypervisor で、アプライアンス用に作成した仮想マシンを探し、その IP アドレスを決定します。
- 2. アプライアンスの IP アドレスを使用して、互換性のある Web ブラウザで次の URL を入力します。 http://<ip address of new vm>
- 3. 管理コンソールにログインします。概要にリストされているデフォルトのユーザー名とパスワードを入力しま す。

新しいアプライアンスの管理コンソールに初めてログインすると、システムはアプライアンスの各管理アカウ ントのパスワード変更を強制します。

重要:

会社のセキュリティガイドラインに従って、新しいパスワードは安全な場所に記録してください。

## 管理者パスワードの変更

July 13, 2022

アプライアンスには、機能と設定を管理するために使用できるアカウントが 3 つあります。

- 管理コンソールの「管理者」アカウント ‑アプライアンスでホストされている管理コンソールにアクセスでき ます。そこでは、レイヤーを作成および管理し、レイヤー画像を公開することができます。デフォルトのパス ワードは **Unidesk1** です。
- アプライアンスの「管理者」アカウント ‑アプライアンスの構成ユーティリティにアクセスして、ネットワ ーク設定、日付、時刻、NTP サーバー、およびタイムゾーンを変更できます。デフォルトのパスワードは **Unidesk1** です。
- アプライアンスの「**root**」ユーザーアカウント ‑アプライアンスのデフォルトの Linux スーパーユーザーアカ ウント。他の管理者アカウントをリセットする場合は、このアカウントのパスワードが必要です。root ユーザ ーは、アプライアンスの Linux OS 上のすべてのコマンドとファイルにアクセスできます。デフォルトのパス ワードは **V9yx\*6uJ** です。

管理コンソールの管理者アカウントが最も使用されます。App Layering サービスは、他の 2 つのアカウントにアク セスすることなく、簡単に構成して使用できます。

重要:

root ユーザーのパスワードは安全な場所に保管してください。他の 2 つの管理者アカウントのパスワードをリ セットする必要がある場合。

アプライアンスを保護するには、インストール後に管理コンソールに初めてアクセスするときに、これらのアカウン トのパスワードを変更する必要があります。

インストール後にアプライアンスに初めてアクセスする場合

アプライアンスをインストールして初めてログインすると、アプライアンスの管理に使用する管理者アカウントのパ スワードを変更する必要があるタブが表示されます。

- 1. アカウントごとに、新しいパスワードを入力し、[パスワードの確認] フィールドにパスワードを再入力します。
- 2. [確認と完了] タブで、[ 資格情報の変更] をクリックします。

3. 必要な場合に備えて、これらのパスワードを安全に保管してください。

警告**:**

**root** ユーザーのパスワードは安全な場所に保管する必要があります。それがないと、他の管理者アカウ ントをリセットすることはできません。

管理アカウントのパスワードを変更するには

- 1. 管理コンソールにログインします。
- 2. システム **>** 管理者 **>** デフォルト管理者に移動します。
- 3. [ 編集] ボタンをクリックします。
- 4. 新しいパスワードを入力して確認し、確認して完了をクリックします。

ファイル共有を設定する

July 13, 2022

App Layering アプライアンスはファイル共有に接続する必要があります。ファイル共有をまだ構成していない場合 は、次の手順に従ってください。

ユーザーの永続的なデータと設定の格納場所を追加できます。すでに使用中のストレージディスクに領域を追加する こともできます。ストレージの管理の詳細については、ストレージの管理に関する記事を参照してください。

複数のアプライアンスを使用している場合は、各アプライアンスで、異なるファイル共有を使用するか、同じ共有上 の一意のフォルダを使用する必要があります。

#### 要件

アプライアンスのファイル共有を設定する場合:

- ファイル共有は、サーバーメッセージブロック (SMB) テクノロジを使用して構成する必要があります。
- App Layering アプライアンスがファイル共有に接続するために使用するサービスアカウントには、そのファ イル共有に対する完全な権限が必要です。
- ユーザーには、ファイル共有への読み取り専用アクセスが必要です。公開するイメージでユーザーレイヤーを 有効にする場合は 、「ユーザーレイヤーフォルダーのセキュリティの構成」で説明されているファイル共有権 限も設定します。
- ファイル共有の最小ストレージ容量が 40‑100 GB であることを確認[します。](https://docs.citrix.com/ja-jp/citrix-app-layering/4/layer/enable-user-layers.html) 注意**:** [ストレージス](https://docs.citrix.com/ja-jp/citrix-app-layering/4/layer/enable-user-layers.html)ペ[ースは拡張可能です。ディスクに領域を追加したり、](https://docs.citrix.com/ja-jp/citrix-app-layering/4/layer/enable-user-layers.html)アプライアンスに他のディスクを 追加したりできます。

ネットワークファイル共有を作成する

SMB プロトコルを使用するファイル共有を構成します。

• ベンダーの指示に従って、SMB プロトコルを使用してファイル共有を設定します。

ファイル共有にアクセスするように **App Layering** アプライアンスを構成する

ファイル共有を作成したら、それに接続するように App Layering アプライアンスを構成します。App Layering 管 理コンソールを使用してアプライアンスを構成できます。

- 1. 管理コンソールで、[ システム**] > [**ネットワークファイル共有] を選択し、[ 編集] をクリックします。
- 2. ファイル共有の SMB ファイル共有パス、ユーザー名、およびパスワードを指定します。
- 3. [ 確認して完了] をクリックして、ファイル共有に接続できるかどうかを確認します。接続に成功するとファイ ル共有が保存され、接続に失敗するとエラーが表示されます。

ディレクトリサービスに接続する

April 27, 2023

Citrix App Layering アプライアンスを Active Directory y に接続するように構成できます。ディレクトリサービ スに接続するときは、1 つ以上のディレクトリジャンクションを作成して、特定のドメインまたは組織単位 (OU) に アクセスします。

アプライアンスは、接続するディレクトリサービスを変更しません。ソフトウェアは、各ディレクトリサービスエン トリの属性をキャッシュします。ディレクトリサービスへの接続が一時的に切断された場合、ソフトウェアはキャッ シュされた情報を管理タスクに使用できます。

ディレクトリジャンクションを作成するときは、次の業界標準の頭字語を使用します。

- OU‑組織単位
- DC‑ドメインコンポーネント

アプライアンスのディレクトリサービスへの接続について

ディレクトリジャンクションを追加するとどうなるか

作成する各ディレクトリジャンクションは、ディレクトリツリー内の開始ノードを指定します。新しいディレクトリ ジャンクションには、すでに別のジャンクションのメンバーであるユーザーを含めることはできません。ジャンクシ ョンをネストすることはできません。

#### 複数の識別名を作成する場合

最初に、ドメインコンポーネント (識別名のうち「DC=」で始まる部分) が比較されます。 「識別名」では、順序が重要です。例えば、DC=A、DC=B は DC=B、DC=A とは異なる。 次のインスタンスでは、ディレクトリジャンクションが追加されます。

- ドメインコンポーネントは異なります。
- それらのドメインコンポーネントは一致し、残りのコンポーネントは重複しません。

ディレクトリジャンクションは、ドメインコンポーネントが一致し、他のコンポーネントが関連している場合、マー ジされます。

ユーザー属性はディレクトリサービスからインポートされます

App Layering ソフトウェアは、次の場合にディレクトリサービスからユーザー属性とグループ属性をインポートお よびキャッシュします。

- ユーザーには、管理者権限を割り当てます。
- ディレクトリサービスでは、属性の値が変更されます。

ソフトウェアがキャッシュする属性は読み取り専用です。ディレクトリサービスユーザーの属性に対するすべての変 更は、ディレクトリサーバーから取得されます。

インポートされた属性は定期的に同期されます

ソフトウェアは、ディレクトリサービスユーザー用にキャッシュされる情報を、ディレクトリサービスと 12 時間ご とに同期します。ユーザーがディレクトリサービス内のオブジェクトでなくなった場合、そのユーザーは放棄された と見なされます。この情報は、ユーザーの [情報] ビューで表示できます。

ディレクトリジャンクションを作成するには

- 1. システム **>** ディレクトリサービスをクリックします。
- 2. [ ディレクトリジャンクションを追加] をクリックします。
- 3. ディレクトリサーバーの詳細を指定します。
	- サーバーアドレス ‑ディレクトリサービスに使用するサーバーの名前 (IP アドレスまたは DNS 名)。
	- [ポート]‑ディレクトリサーバーと通信するためのポート番号を指定します。
	- **SSL** を使用 ‑クリックすると、Secure Sockets Layer (SSL) 通信が有効になります。 証明書エラーが発生すると、ウィザードにこれらのエラーの一覧が表示されます。無視しても安全だと 確信できる場合は、[ 証明書エラーを無視する] をクリックします。
- 接続 ‑クリックして確認し、アプライアンスがディレクトリサービスに接続できるようにします。
- バインド識別名 **(DN)** ‑バインド DN またはユーザー名の正しい構文を確認するには、ディレクトリのド キュメントを参照してください。次の例は、ディレクトリサービスのユーザーを指定する方法の一部を 示しています。
	- **–** ドメイン\ユーザー名
	- **–** username@domain.com。
- バインドパスワード ‑パスワードを入力します。
- 接続 ‑クリックして確認し、アプライアンスがディレクトリサービスに接続できるようにします。
- ベース識別名 ‑ソフトウェアがリモートディレクトリサービスのユーザーとグループの検索を開始する 場所を指定します。
- ディレクトリジャンクション名 ‑ツリービューに表示されるフォルダの名前。ディレクトリサービスツ リー内のドメイン名を含め、任意の名前を使用できます。
- 4. [ 確認して完了] をクリックします。

役割の割り当て

June 30, 2023

App Layering の役割は、ユーザーが管理できる App Layering モジュール(機能)を定義します。1 つ以上のロー ルを割り当てられたユーザーは、管理コンソールにログインできます。これらのユーザーは、[ システム**] > [**アクセス 制御] タブに一覧表示されます。

## **App Layering** のユーザー、権限、ロール

App Layering サービスは、次の 2 種類のユーザーをサポートします。

- **App Layering** 管理者。このアカウントは App Layering に固有のものです。これは、App Layering アプ ライアンスを初めてインストールして管理コンソールにログオンしたときに表示されます。あなたは始めるた めにそれを使用することができます。この「ビルトイン」管理者アカウントには、すべての *App* Layering 操 作を実行する権限があります。名前、パスワード、連絡先情報など、この管理者のプロパティを編集できます。 アプライアンスに初めてログインするときは、この管理者のパスワードを変更し、EULA に同意する必要があ ります。
- **Active Directory (AD)** ユーザー。組み込みの管理者アカウントを除いて、すべての App Layering ユーザ ーは、1 つ以上のディレクトリジャンクションを介してインポートされた AD ユーザーです。ディレクトリジ ャンクションを作成したら、ユーザーに他の権限を付与できます。詳細については、「ディレクトリサービスへ の接続」を参照してください。

権限と役割

次のチェックボックスを選択すると、各ユーザーのすべての権限とロールを選択できます。[管理者] または [ リーダ ー] を選択すると、その他のチェックボックスはすべてグレー表示されます。

- リーダー:App Layering 管理コンソールにログインできますが、何も変更できません。
- アプリレイヤーコントリビューター: アプリケーションレイヤーとバージョンを追加、編集、削除できます。
- **OS** レイヤーコントリビューター:OS レイヤーとバージョンを追加、編集、削除できます。
- プラットフォームレイヤーコントリビューター: プラットフォームレイヤーとバージョンを追加、編集、削除 できます。
- 画像テンプレート寄稿者: 画像テンプレートを追加、編集、削除できます。
- 画像パブリッシャー: 画像を公開できます。
- エラスティックレイヤー割り当てコントリビューター: エラスティックレイヤー割り当てを追加、編集、削除 できます。
- 管理者: 何でもできます。
- レイヤーインポーター: 外部ソースから OS レイヤー、アプリケーションレイヤー、およびプラットフォーム レイヤーをインポートできます。
- レイヤーエクスポーター:OS レイヤー、アプリケーションレイヤー、プラットフォームレイヤーを外部の場所 にエクスポートできます。
- プラットフォームコネクタ寄稿者: プラットフォームコネクタ構成を追加、編集、削除できます。
- ログエクスポーター:App Layering ログパッケージをエクスポートしてダウンロードできます。

管理コンソールにログインするためのユーザー認証情報

ディレクトリサービスユーザーにロールを割り当てると、ディレクトリサービス資格情報を使用して管理コンソール にログインできます。

**App Layering** 役割を割り当てることができるのは誰ですか

管理者の役割を割り当てられたユーザーとして管理コンソールにログインしている場合は、ユーザーの役割を変更で きます。

## **App Layering** の役割をユーザーに割り当てる

- 1. 管理コンソールにログインします。
- 2. [ システム**] > [**アクセス制御] を選択します。
- 3. ユーザーを選択し、[ 編集] をクリックします。「ユーザーの編集」ブレードが開きます。
- 4. 選択したユーザーのロールを選択します。

5. [ 確認して完了] をクリックし、[ 保存] をクリックします。

アップグレード

May 31, 2023

使用している他のソフトウェアパッケージとの互換性など、最新の修正と機能については、App Layering のアップ グレードを最新の状態に保つことをお勧めします。アップグレードプロセスは部分的に自動化されており、アプライ アンスは定期的に最新のパッケージをチェックします。これは、新しいパッケージをダウンロードし、検証し、ファ イルを抽出します。ユーザーは次回ログイン時にメッセージを受信し、適切な権限を持つ管理者がアップグレードを 開始できます。

App Layering アプライアンスのアップグレードに加えて、次のアップグレードも期待しています。

- App Layering エージェント(Hypervisor および Provisioning サーバーにインストールされている場合)。
- 公開されたレイヤードイメージ(イメージを使用してサーバを Provisioning する必要があります)

この記事では、関連する各アップグレードを完了する方法について説明します。

アップグレードの前に

アップグレードする前に、次の操作を行います。

- ネットワークファイル共有が構成されていることを確認します。
- アプライアンスをバックアップします。
- サポートされているアップグレードパスを確認します (19.1 より前のバージョンのみ)

ネットワークファイル共有が構成されていることを確認する

共有を確認するには、アプライアンスにログオンし、[ システム**] > [**ネットワークファイル共有] に移動します。ファ イル共有を設定したら、アプライアンスをアップグレードできます。

アプライアンスのバックアップ

アプライアンスのスナップショットまたはチェックポイントを作成します。

サポートされているアップグレードパスを確認する

古いバージョンの製品からアップグレードする場合は、次のアップグレードパスを使用して、インストールされてい るバージョンを最新の状態にしてください。バージョン番号をクリックすると、そのバージョンの [ダウンロード] ペ ージに移動します。

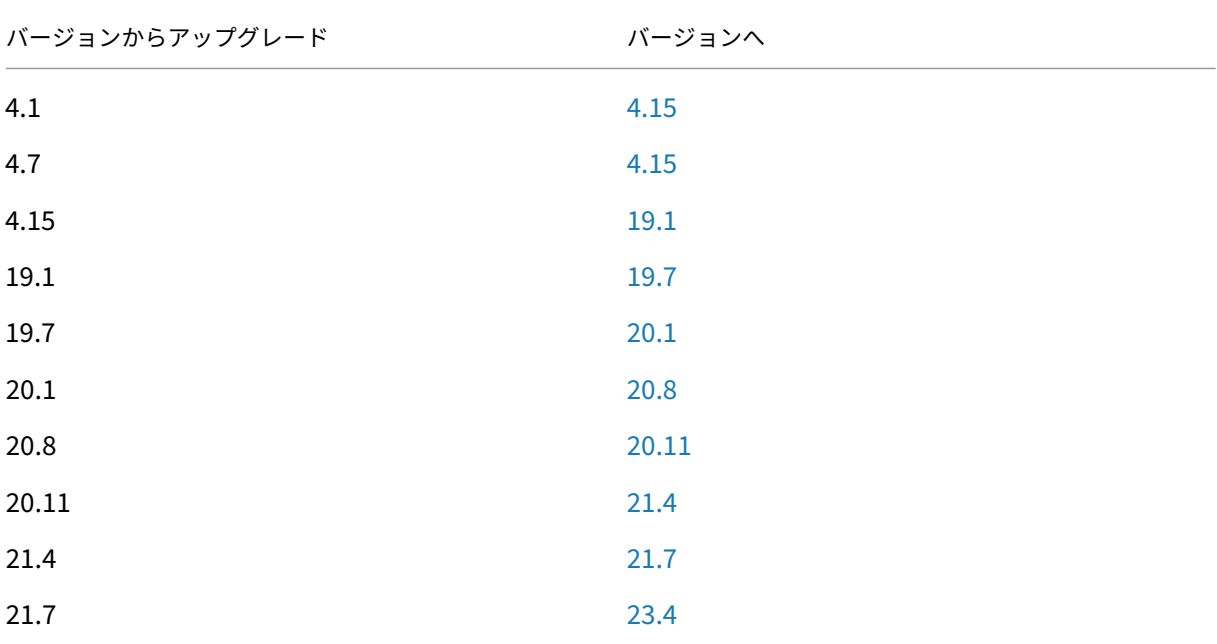

アプライアンスのアップグレード

App Layering のアップグレードは部分的に自動化されています。アプライアンスは、適切な権限やその他の要件が 満たされている限り、定期的にアップグレードをチェックし、最新のアップグレードをダウンロードします。

**Upgrade** フォルダーには、アプライアンスのアップグレード、エージェントのアップグレード、および OS レイヤ ーで使用するツールのフォルダーが含まれます。

アップグレードが見つかった場合の動作

自動チェック中にアップグレードが見つかった場合、利用可能な最新の圧縮フォルダがアプライアンスにダウンロー ドされます。アプライアンスはダウンロードを検証し、バックグラウンドでファイルを抽出します。

一方、すべてのユーザーは、次回のログイン時に次のいずれかのメッセージを受け取ります。

- アップグレードの開始: App Layering アプライアンスのソフトウェアアップグレードを実行します(管理者 のみ)。
- 閉じる**:** メッセージを閉じるので、後で **[**ユーザー**]** タブ **> [**アプライアンスのアップグレード**]** を使用して手動 でアップグレードを開始できます。

アプライアンスが確認する対象の詳細については、「アップグレードチェックの仕組み」を参照してください。

アップグレードを開始できる人

アップグレードを開始できるのは、管理者だけです。

ファイアウォールでアップグレードパッケージの自動ダウンロードが妨げられる場合

ファイアウォールの要件で自動ダウンロードできない場合は、Citrix ダウンロードサイトからアップグレードパッケ ージをダウンロードします。アプライアンスがアクセスできるネットワークファイル共有にパッケージをコピーしま す。

- 1. .zip ファイルに移動し、ファイルを展開します。
- 2. 管理コンソールにログオンし、ユーザーを選択し、アプライアンスのアップグレードをクリックします。
- 3. アップグレードパスを確認し、[ **Upgrade**] をクリックします。アップグレードプロセスが開始され、ブラウ ザに [ステータス] ページが開きます。
- 4. アップグレードが完了すると、ステータスが [ アップグレードステータス**:** 完了] に変わります。Web ページ を更新して、管理コンソールに戻ります。
- 5. 管理コンソールの [ **About** ] リンクをクリックしてバージョン番号を確認し、アップグレードが成功したこと を確認します。

**App Layering 18.12** 以前からアップグレードする場合(VMware vSphere のみ)

リリース 18.12 では、[ テスト] ボタンと **[**保存**]** ボタンで VMware vSphere 権限がチェックされます。パスとは、 アプライアンスに仮想マシンの作成、編集、削除の権限があることを意味します。

リリース 18.12 以前からアップグレードする場合は、必要な権限をさらにいくつか設定してください。別のロールを 作成し、vCenter レベルで権限を割り当てます。

別のロールの作成 [ 仮想マシン**] > [**インベントリ**] > [**削除**]** 権限は vCenter レベルで割り当てる必要があるため、 別のロールを作成する必要があります。

- 1. vSphere Client で、[ ホーム**] > [**管理**] > [**ロール] に移動します。
- 2. [ 役割の追加] をクリックし、名前を入力します (例: **CalAdmin‑vmRemove**)。
- 3. [ 仮想マシン**] > [**インベントリ**] > [**削除**]** のみを追加します。それ以外はすべて読み取り専用のままにするこ とができます。
- 4. vSphere Client で、[ ホーム**] > [**インベントリ**] > [**ホストとクラスタ] に移動します。
- 5. [ **vCenter** 権限] タブを選択して右クリックし、[ 権限の追加] (または既存のアカウントの権限の変更) を選択 します。

注:

アカウントが、以前に設定したデータセンターの権限を所有しているアカウントであることを確認しま す。

6. 定義した新しい **CalAdmin‑vmRemove** ロールを選択します。[子オブジェクトに伝播] チェックボックス がオンになっていることを確認し、[OK] をクリックします。

注:

セキュリティポリシーで許可されている場合は、すべての権限を vCenter レベルで設定できます。

**vCenter** 権限の有効化 vSphere へのアプライアンスのインストール記事に記載されている権限を有効にしま す。

[次の](https://docs.citrix.com/ja-jp/citrix-app-layering/4/install-appliance/vmware-vsphere.html)設定を無効にします [参考までに、次の設定を必ず無効にしてください。](https://docs.citrix.com/ja-jp/citrix-app-layering/4/install-appliance/vmware-vsphere.html)

- vApp
	- **–** アプリケーション構成
- 仮想マシン
	- **–** 構成
		- \* 詳細設定
		- \* 変更の追跡
		- \* 管理者
		- \* ゲスト情報をリセット
		- \* スワップの配置
	- **–** インタラクト
		- \* 回答の質問
		- \* コンソール対話
		- \* 一時停止
	- **–** Inventory
		- \* 登録
		- \* 登録解除
	- **–** プロビジョニング
		- \* カスタマイズ
		- \* テンプレートのデプロイ
		- \* テンプレートとしてマーク
	- **–** 状態
		- \* スナップショットの削除
**App Layering** エージェントをアップグレードする(インストールされている場合)

次に、App Layering エージェントをアップグレードします。このコンポーネントは、アプライアンスまたはパッケ ージングマシンで PowerShell コマンドをローカルで実行できるようにします。エージェントが環境に存在する場合 は、次の場所にインストールされていることが期待できます。

- App Layering レイヤーがレイヤーの作成または画像の公開に使用する Hyper‑V サーバー。
- 階層化されたイメージを公開する Citrix Provisioning サーバー。
- コネクタ構成で PowerShell スクリプトを実行するサーバー。既存のコネクタ設定を表示するには、管理コン ソールを開き、[ システム**] > [**コネクタ] を選択します。

これらの場所にある App Layering エージェントをアップグレードするには、次の手順に従います。

- 1. エージェントアップグレードファイルを、エージェントがインストールされているサーバにコピーします。
- 2. エージェントのアップグレードファイルをダブルクリックして、エージェントをアップグレードする手順に従 います。

公開したレイヤー画像をアップグレードする

App Layering のアップグレードには、「新機能」に記載されているドライバーの更新、新機能、バグ修正が含まれま す。アプライアンスをアップグレードしたら、公開イメージをアップグレードします。

公開イメージをアップグレードするには、各イメージテンプレートを選択して設定を確認し、それを使用してレイ ヤードイメージの新しいバージョンを公開します 。新しいイメージを使用して、シス[テムをプ](https://docs.citrix.com/ja-jp/citrix-app-layering/4/whats-new.html)ロビジョニングしま す。

パブリッシュされたレイヤードイメージにアップグレードを適用するには:

- 1. レイヤー管理コンソールにログインします。
- 2. [イメージ] タブを選択します。画像テンプレートが表示されます。
- 3. テンプレートの設定を確認または更新するには、画像テンプレートを選択し、[ テンプレートの編集] をクリッ クします。設定を編集し、[ テンプレートを保存して公開] をクリックします。
- 4. イメージテンプレートを編集する必要がない場合は、テンプレートを選択し、[ レイヤードイメージを公開] を クリックします。
- 5. 公開後、新しいレイヤー化されたイメージを使用してシステムをプロビジョニングします。

背景:アップグレードチェックの仕組み

App Layering アプライアンスがアップグレードをチェックすると、次のようになります。

• アップデートが利用できない場合**:** 何も起こりません。次のスケジュールされた間隔で別のチェックが行われ ます。

- アップデートは利用可能だが、ネットワークファイル共有が構成されていない場合**:** アップグレードが利用可 能であることを示すメッセージがユーザーに表示されます。ネットワークファイル共有の構成を完了するよう に求められます。
- アップデートが利用可能な場合**:** 「アップグレードメディアのダウンロード」のジョブが開始されます。進行 状況は、次のタスクで確認できます。
	- **–** アップグレードメディアをローカルストレージにダウンロードします。
	- **–** 正常にダウンロードされたアップグレードパッケージのチェックサムが正しいことを確認します。
	- **–** ダウンロードしたアップグレードパッケージを、構成されたネットワークファイル共有に抽出します。 ダウンロードはアプライアンスのファイル共有に抽出されます。 場所: ネットワークファイル共有 *\*AppLayeringVersion\** 例:\ MyServer\ AppLayeringFileShare\ 4.0.8
		- \* 抽出が成功すると、次にユーザーがログインしたときに、アップグレードが利用可能であることが 通知されます。
		- \* このプロセス中に管理者が介入する必要があるエラーが発生した場合、ジョブはエラーで失敗しま す。例:
			- · ローカルストレージの領域が不足しています。
			- · ネットワークファイル共有の領域が不足しています。
			- · 無効なファイルが見つかりました。
			- 注:

ジョブが失敗すると、問題が解決したかどうかに関係なく、次のチェック間隔でジョブが再 試行されます。

- 以前にダウンロードしたアップデートをインストールする前に別のアップデートが見つかった場合 –新しいア ップグレードがダウンロードされ、正常に完了すると、「アップグレード可能」になります。
- あるアップグレードがダウンロードされ、別のアップグレードが使用可能になった場合 ‑実行中のダウンロー ドは中止され、新しいダウンロードが開始されます。進行中のダウンロードに関連するすべてのファイルが削 除されます。

オプション**:** 利用可能なアップグレードを手動で確認する方法

自動アップグレードチェックでは、常に最新バージョンを取得しますが、手動で更新をチェックできます。

更新を手動で確認するには、次の手順に従います。

- 1. 管理コンソールにログインします。
- 2.「ユーザー」タブをクリックし、「アプライアンスのアップグレード」アクションをクリックします。最新バー ジョンが [ **Upgrade Disk** ] フィールドに表示されます。

管理者としてデスクトップにログインしていて、アップグレードバッジが表示されている場合:

1.[アップグレードの開始]をクリックします。ダウンロード情報が [ **Upgrade Disk** ] フィールドに表示されま す。

2. 管理者は、別のアップグレードディスクを選択できます。

前のセクション「アプライアンスのアップグレード」の詳細な手順を使用します。

コネクタの構[成](https://docs.citrix.com/ja-jp/citrix-app-layering/4/upgrade.html#upgrade-the-appliance)

January 12, 2024

App Layering サービスを初めて使用するときは、1 つ以上の「コネクタ構成」を作成することを計画します。App Layering コネクタの構成は、アプライアンスが Hypervisor または Provisioning サーバーの場所にアクセスする ために使用する資格情報のセットが格納されています。コネクタ構成では、レイヤーを作成する場所、またはイメー ジを公開する場所を指定できます。

コネクタ構成を使用する理由

コネクタ構成により、App Layering アプライアンスは環境内の場所にアクセスして、レイヤーの作成やレイヤー画 像の公開を行うことができます。コネクタ構成を使用すると、ファイル転送プロセスが自動化され、大幅に時間を節 約できます。

コネクタ構成を使用すると、次のことができます。

- アプリレイヤーまたはプラットフォームレイヤーを作成するか、OS レイヤーにバージョンを追加します。選 択した場合は、スクリプトも実行します。
- レイヤー化されたイメージを Hypervisor または Provisioning サーバーに公開し、選択した場合はスクリプ トも実行します。

レイヤーの作成

コネクタ構成を使用すると、レイヤーの作成が容易になります。コネクタ構成には、レイヤー用のソフトウェアをイン ストールする予定の場所の資格情報が含まれます。このコネクタ構成には、[Packaging Cache] オプションが含ま れています。このオプションはデフォルトで有効になっており、レイヤリングのパフォーマンスを最適化できます。

レイヤー化されたイメージの公開

レイヤー化されたイメージを公開する場所ごとに、コネクタ構成が必要です。公開後は、階層化されたイメージを使 用して、特定のユーザーグループ用にシステムをプロビジョニングします。

要件

コネクタ構成を作成するには、次の要件を満たす必要があります。

#### 資格情報

アプライアンスが環境内の場所にアクセスするために使用できる有効なアカウント認証情報。必要な値の詳細につい ては、このセクションの後半で Hypervisor または Provisioning Services を選択してください。

## オフロード合成について

レイヤーの作成時またはレイヤーイメージの公開時に、組み込みの App Layering 合成エンジンを使用してレイヤー を作成できます。コンポジットエンジンは、オフロードコンポジティングコネクタ設定オプションを選択すると有効 になります。このImportOsLayer.ps1スクリプトは、OS レイヤーを最初から作成するときに使用されます。 コンポジットエンジンに必要なファイアウォールポートを必ず開いてください

注**:**

OS [レイヤーは、既存の仮想マシンから](https://docs.citrix.com/ja-jp/citrix-app-layering/4/manage/firewall-ports.html#internal-connections) OS をインポートして (最初に) 作成されます。作成したら、他のレイヤ ーと同様に OS レイヤーを更新します。

#### オフロード合成:

- レイヤリングタスク処理時間を短縮します。
- vTPM および GPT パーティションを使用した UEFI イメージの作成をサポートします。これらの機能は、 Windows 11 などの最新バージョンの Windows OS に必要です。
- VHDX ディスクの作成のサポートを有効にします。
- ネイティブの Windows ツールを使用して、一部のファイルシステムの問題を自動的に解消できます

[合成をオフロード] を使用してレイヤを作成するには:

- アプリケーションレイヤー、プラットフォームレイヤー**:** レイヤーの作成時に、オフロードコンポジットが有 効になっているコネクタ構成を選択します。
- **OS** レイヤー**:** スクリプトを実行します。詳細については、「OS レイヤーの作成」を参照してください。

キャッシュのディスク容量

Azure を除くすべてのサポートされているハイパーバイザーで、デフォルトのパッケージ化キャッシュサイズは推奨 開始レベルに設定されます。必要に応じて、十分なディスク領域を確保して、キャッシュサイズを大きくします。

- レイヤーまたはイメージを UEFI または第 2 世代マシンとして作成します。
- BIOS および第 1 世代形式、または UEFI および第 2 世代のイメージに VHDX ディスク形式を使用します。

オフロード合成を使用してアプリまたはプラットフォームレイヤーを作成するには、オフロード合成が有効になって いるコネクタ構成を選択します。OS レイヤーを作成するには、代わりにスクリプトを実行します。詳細について は、「OS レイヤーの作成」を参照してください。

レイヤーをパッケージ化

コネクタ構成で **Offload Compositing** を使用する場合、ファイナライズのためにマシンをシャットダウンすると レイヤーのパッケージ化が開始されます。パッケージは自動的に行われます。管理コンソールで [ **Finalize** ] を手動 で選択する必要はありません。

重要**:**

OS レイヤーを作成するには、スクリプトを実行する必要があります。また、BIOS または Generation 1 マシ ンで OS をビルドし、「オフロード合成」を選択して Layer にバージョンを追加することもできます。

[ 合成をオフロード] を選択した場合は、新しいレイヤバージョンに [ **UEFI** ] または [ 世代 **2** ] を選択します。ディス ク形式に [ **VHDX** ] を選択します。VHDX フォーマットは BIOS (第 1 世代) および UEFI (第 2 世代) マシンでサポー トされています。

イメージのパブリッシュ

イメージを公開すると、公開マシンは Hypervisor (Hyper-V、VMware vSphere) サーバーにイメージをビルド します。

#### 接続

オフロードコンポジティングを使用すると、コンポジットエンジンと呼ばれる一時的なワーカー VM が環境内に作成 されます。コンポジットエンジンでは、SSL (ポート 443) と iSCSI (ポート 3260) を介して App Layering アプライ アンスに直接接続する必要があります。このトラフィックが App Layering 環境内で許可されていることを確認して ください。そうしないと、アプライアンスから作成されたタスクは正常に完了しません。

「パッケージキャッシュサイズ」と「レートを選択」について

Azure を除くすべてのハイパーバイザーのコネクタ構成では、パッケージングキャッシュの領域を構成できます。ア プライアンスは、Hypervisor でこのキャッシュを使用して、レイヤーのパッケージングを高速化します。

パッケージ・キャッシュ・サイズ

Hypervisor のデフォルトのパッケージ化キャッシュ開始サイズを使用することをお勧めします。

- vSphere: 250 GB
- Citrix Hypervisor (以前の XenServer): 480 GB
- Hyper‑V: 200 GB
- Nutanix: 480 GB

アプリレイヤーを作成するほど、必要なキャッシュは大きくなります。必要に応じて、パッケージングのキャッシュ サイズを増やします。

#### **[Hit](https://docs.citrix.com/ja-jp/citrix-app-layering/4/connect.html#increase-the-cache-size-and-hit-rate)** レート

Hit レートは、アプライアンスがキャッシュ内のディスクを検出した回数の割合です。このフィールドの値が小さい 場合は、キャッシュが大きな値を提供していないことを示します。キャッシュサイズを大きくして、より一意のレイ ヤを収容します。

パッケージングのキャッシュサイズを大きくすることで、低レートを改善できます。キャッシュ・サイズを増やすと、 より多くのディスクをキャッシュに格納できます。また、キャッシュ内のパッケージング用のディスクを見つける可 能性が高くなります。その結果、hit レートの値が高くなります。

#### コネクタ設定の表示

[ コネクタ] タブには、作成したコネクタ構成が一覧表示されます。

コネクタ構成を並べ替える

既定では、コネクタ構成は名前のアルファベット順に一覧表示されます。

#### コネクタ構成の詳細の表示

コネクタ構成でキャッシュが有効になっている場合、[ コネクタ] タブにその構成のキャッシュサイズが表示されま す。

特定のコネクタ構成の値を表示するには、次の手順に従います。

1. [ 詳細を表示] ボタンまたは画面の右側にある情報アイコンをクリックします。コネクタ構成の詳細が表示され ます。

キャッシュのサイズと **Hit** レートの表示

パッケージキャッシュサイズとHitレートは、パッケージキャッシュサイズがゼロ(0)より大きい値に設定されて いる場合に表示されます。

コネクタ構成の追加

このセクションでは、**[**コネクタ**]** タブでコネクタ構成を追加および管理する方法について説明します。

コネクタ構成は、レイヤーまたは画像テンプレートの作成プロセスを高速化します。特定の場所にアクセスする必要 がある場合、[コネクタ] タブの [ **\*\*** コネクタ構成の追加 \*\* ] を選択して作成できます。ここから、このセクションで 後述する詳細な手順を実行します。

コネクタ構成を追加するには、次の手順を実行します。

- 1. 管理コンソールにアクセスし、[ **Connectors** ] を選択して、コネクタの構成 (作成済みの場合) を確認します。
- 2. アクションバーの [ コネクタ構成の追加] をクリックします。ダイアログボックスが開き、作成するコネクタ 構成のタイプを選択できます。
- 3. ドロップダウンメニューからコネクタタイプを選択します。
- 4. コネクタ設定ページのフィールドに入力します。
- 5. [ テスト] ボタンをクリックして、指定された資格情報を使用してコネクタが指定された場所にアクセスできる ことを確認します。
- 6.[保存]をクリックします。新しいコネクタ構成が [ コネクタ] タブに表示されます。

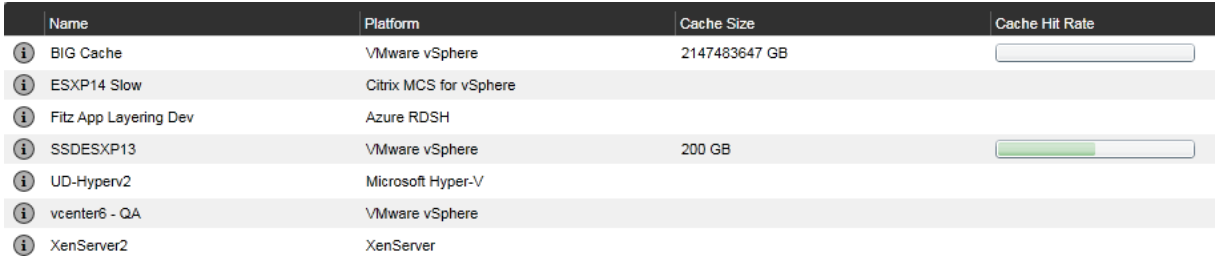

コネクタ設定の編集

コネクタ構成を編集するには、次の手順に従います。

- 1. 管理コンソールにアクセスし、[ コネクタ] を選択します。
- 2. コネクタを選択し、アクションパネルまたは画面の右側にある [ 編集] をクリックします。コネクタ構成が表 示されます。
- 3. 必要に応じて、構成を更新します。
- 4. [ テスト] ボタンをクリックして、指定された資格情報を使用してコネクタが指定された場所にアクセスできる ことを確認します。
- 5. [保存] をクリックします。コネクタ構成が更新されます。

キャッシュサイズと **Hit** レートを増やす

キャッシュの有用性を改善し、パッケージ化キャッシュサイズを編集してhitレートを増やすには、次の手順を実行 します。

- 1. コネクタを選択し、アクションパネルまたは画面の右側にある [ 編集] をクリックします。
- 2. [ レイヤーディスクキャッシュサイズ **(GB** )] までスクロールし、キャッシュが占有できる容量を入力します。
- 3. [ テスト] ボタンをクリックして、指定された資格情報を使用してコネクタが指定された場所にアクセスできる ことを確認します。
- 4. [保存] をクリックします。コネクタ構成が更新されます。

目的のレイヤーパフォーマンスが得られるまで、キャッシュサイズの調整を続けます。

キャッシュの無効化または再有効化

キャッシュは有効で、デフォルトで推奨される開始サイズに設定されます。キャッシュを使用することを強くお勧め します。

コネクタ構成のキャッシュを無効にする場合は、キャッシュサイズをゼロ (0) に設定します。パッケージングのキャ ッシュサイズを大きくすることで、再度有効にできます。

コネクタ構成の削除

コネクタ構成を削除するには、次の手順に従います。

- 1. 管理コンソールで、[ コネクタ] を選択します。
- 2. コネクタ構成が使用されていないことを確認します。
- 3. アクションバーまたは画面の右側にある [ 削除] をクリックします。
- 4. 表示されるポップアップウィンドウで、[ 削除] を選択します。コネクタ構成が削除されます。

別の管理者がコネクタ構成を削除すると、**[**コネクタ] タブが更新されるまでに数分かかります。

コネクタ構成を削除するときのメッセージ

コネクタ構成を削除しようとしたときに使用中の場合は、次の例のようなメッセージが表示されます。

「検証エラー**:** 使用中のコネクタ構成「**Citrix Provisioning‑ConnectorExample**」を削除できません。このエラ ーメッセージが表示された場合は、まだ使用されているレイヤーまたはイメージテンプレートからコネクタ構成を削 除します。次に、構成を削除します。

**Azure** デプロイメント

October 2, 2023

Azure 環境でレイヤーを作成したりイメージを公開したりする場合は、**Azure** デプロイメントまたは **Azure** デプロ イメント用マシン作成コネクタ構成を使用してください。この記事では、コネクタの構成設定について説明します。 コネクタ構成と新しいコネクタの追加方法の詳細については、「コネクタ構成」を参照してください。

注**:**

Azure デプロイメントは Azure Government もサポート[しています。](https://docs.citrix.com/ja-jp/citrix-app-layering/4/connect.html)

# 概要

App Layering の Azure デプロイメントとは、Azure Resource Manager (ARM) テンプレートを使用して Azure デプロイメントを作成することを指します。ARM テンプレートは、インフラストラクチャと構成をコードとして定義 する Azure 固有の JSON ドキュメントです。ARM テンプレートの詳細については、こちらのAzure ドキュメントを 参照してください。

App Layering Azure デプロイメントコネクタによって作成されるすべての Azure リソースは、ユーザー指定の ARM テンプレートのデプロイを使用して作成されます。これらのテンプレートによ[り、管理者](https://learn.microsoft.com/ja-jp/azure/azure-resource-manager/templates/overview)は作成するリソースと その構成方法を広範囲にカスタマイズできます。

## **Azure** テンプレートの仕様

Azure テンプレート仕様は Azure リソースの一種で、後で ARM テンプレートのデプロイで使用できるように ARM テンプレートを保存してバージョン管理します。Azure Deployments コネクタ構成ごとに 2 ~4 つのテンプレート 仕様を指定する必要があります。Azure Deployments コネクタの各デプロイタイプには、対応するバージョンのテ [ンプレート仕様が必要です。](https://learn.microsoft.com/ja-jp/azure/azure-resource-manager/templates/template-specs)**\*\*** キャッシュディスクとマシンのデプロイは必須ですが、**\*\*** ブートイメージとレイヤ ーイメージのデプロイはオプションです *\*\** 。

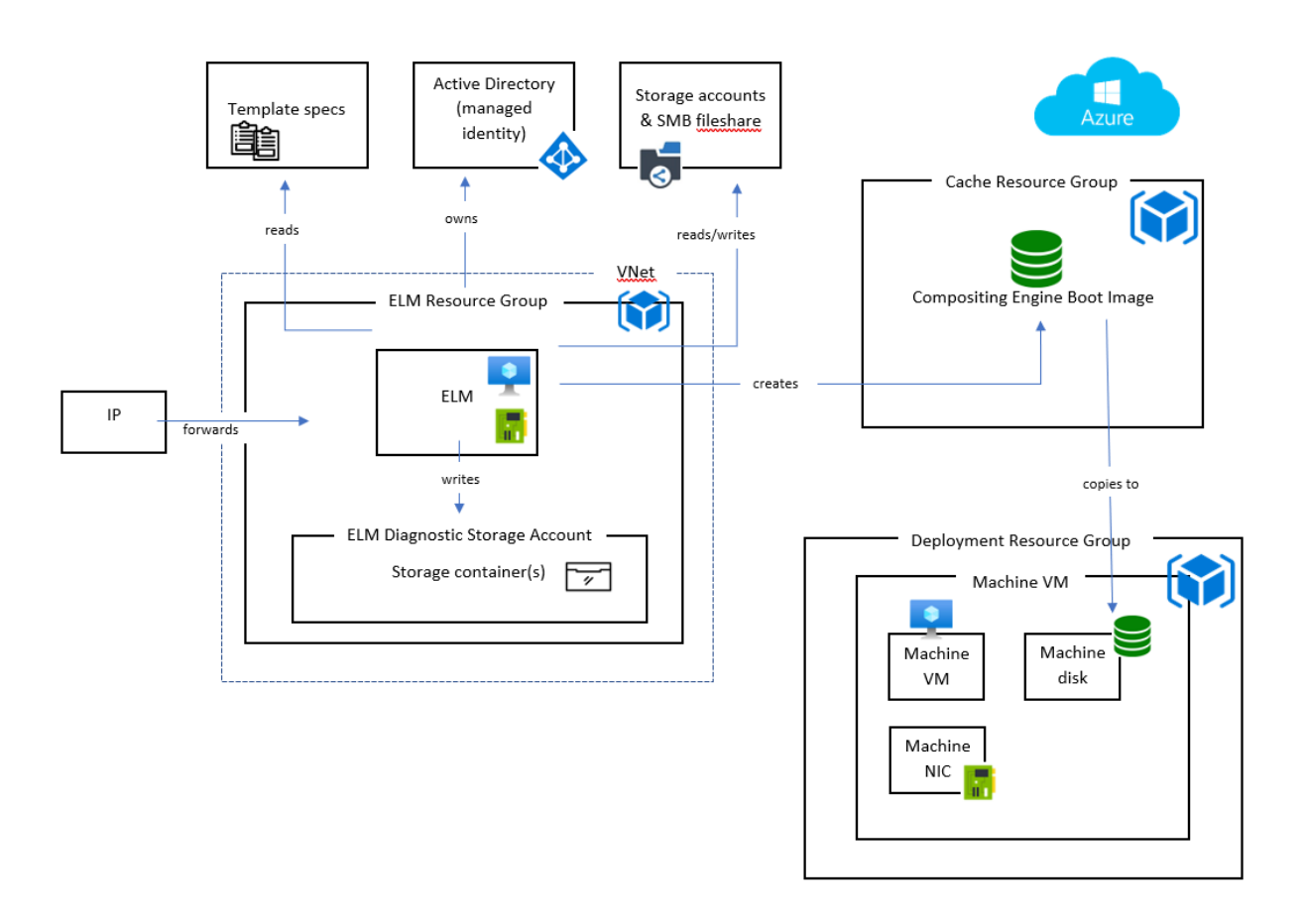

# デプロイメントの種類

4 つのデプロイタイプがあり、それぞれにテンプレート仕様が必要です。デプロイメントタイプは、作成するリソー スのタイプ、受け取る入力、デフォルトの動作をオーバーライドするために生成される出力が異なります。これらの 概念の詳細については、「ARM テンプレートの作成」を参照してください。

マシン マシンデプロイでは、仮想マシン (VM) が作成されます。マシンデプロイで作成された仮想マシンは、レイ ヤー化されたイメージと[パッケージレイヤーを合成](#page-0-0)できます。オプションの **Layered Image** デプロイメントが指 定されていない場合、VM はイメージをパブリッシュした最終的な結果となります。この場合、VM はそのまま使用す ることも、マシン作成サービス (MCS) のマスターイメージとして使用することもできます。

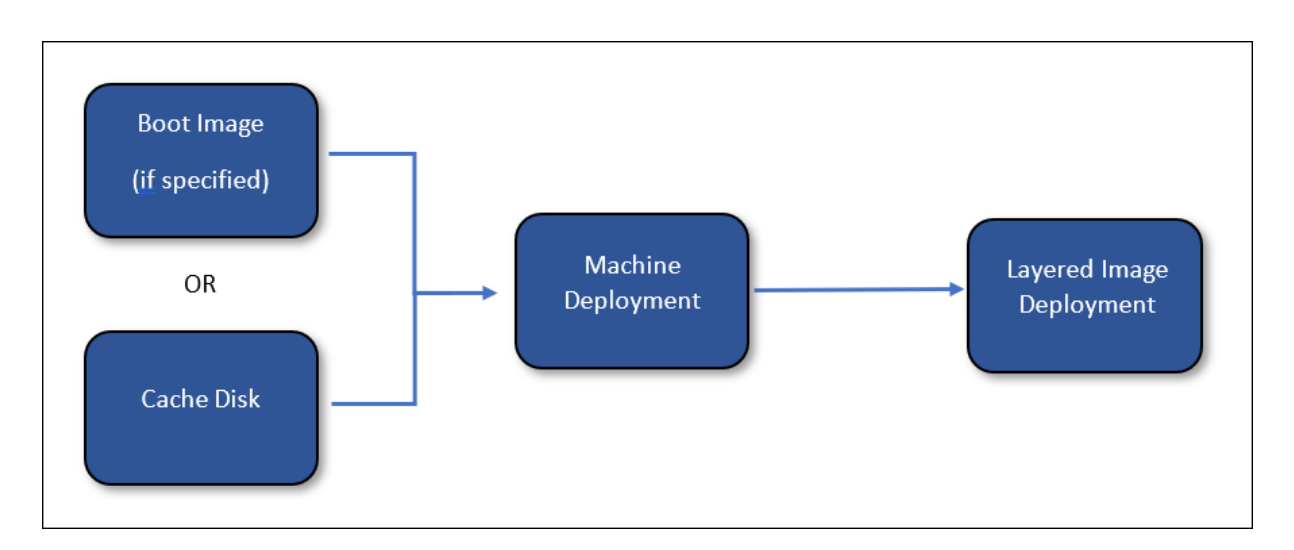

レイヤードイメージデプロイが指定されている場合、マシンデプロイによって作成されたリソースは、レイヤーイメ ージのデプロイが完了した後に削除されます。それ以外の場合、App Layering は(デプロイが失敗しない限り)リ ソースを削除しません。

キャッシュディスク キャッシュディスクデプロイは Azure 管理ディスクを作成します。このディスクには、コン ポジティングエンジンのブートイメージが格納されます。App Layering アプライアンスは、作成後にコンテンツを ディスクにアップロードします。

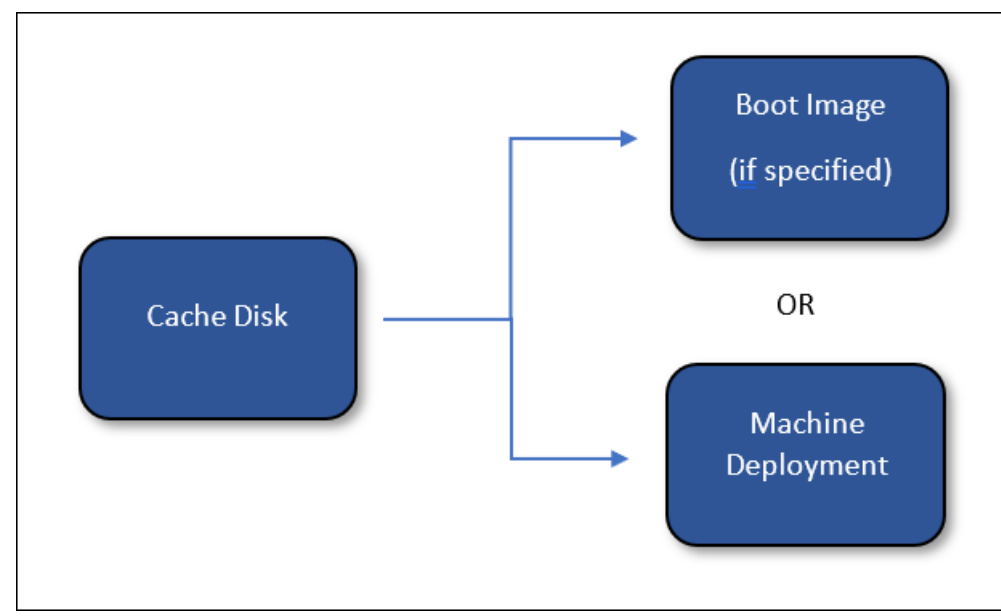

ブートイメージデプロイが指定されている場合、キャッシュディスクデプロイによって作成されたリソースは、ブー トイメージのデプロイが完了した後に削除されます。そうしないと、App Layering はキャッシュのクリーンアップ 中にリソースを削除します。

レイヤー画像 **(**オプション**)** レイヤードイメージ展開はオプションの展開タイプです。生成されるリソースは、レ イヤー化された画像を公開した最終的な結果です。特定のリソースタイプを作成する必要はありません。**Layered Image** デプロイメントを使用して、コンピュートギャラリーイメージ、マネージドディスク、またはその他の種類の リソースを作成できます。

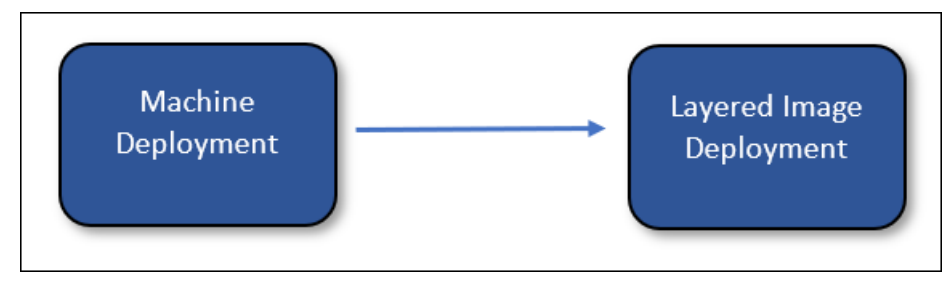

App Layering では、レイヤー化されたイメージのデプロイによって作成されたリソースは削除されません (デプロ イが失敗しない限り)。

ブートイメージ **(**オプション**)** ブートイメージデプロイはオプションのデプロイタイプです。生成されたリソース は、マシンデプロイによって作成された仮想マシンの **OS** ディスクの作成に使用されます。特定の種類のリソースを 作成する必要はありませんが、VM の OS ディスクの作成に使用できるリソースを作成する必要があります。このデ プロイを使用して、コンピュートギャラリーイメージや、ディスクのソースとして使用できるその他の種類のリソー スを作成できます。

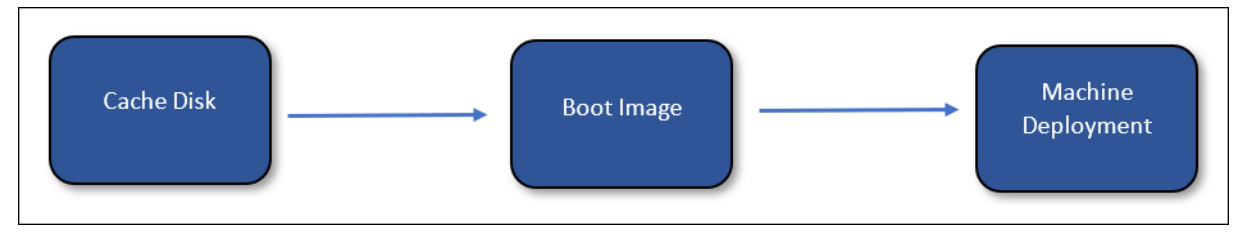

App Layering は、キャッシュクリーンアップ中にブートイメージのデプロイによって作成されたリソースを削除し ます。

# **App Layering** アプライアンスのマシン **ID**

Azure Deployments を使用して接続するには、マネージド ID として接続する方法と、登録済みアプリケーション (レガシー Azure 接続と同様) の 2 つの方法があります。管理対象 ID を使用するとアプライアンスに権限を付与する 便利な方法ですが、アプリ登録認証情報を使用すると、Azure Deployments はテナント全体のリソースにアクセス したり、Azure に常駐していないアプライアンスで設定したりできます。

マネージドアイデンティティ

Azure デプロイメントでは、Azure の App Layering アプライアンスに割り当てられたマネージド ID を使用して Azure を認証できるようになりました。

マネージド ID を割り当てる必要があるため、この方法は Azure にデプロイされた App Layering アプライアンスで のみサポートされます。

#### 登録資格情報

登録認証情報を使用して認証するには、Azure Deployments コネクタの設定には次の情報が必要です。

- **Azure** 環境 ‑使用中の環境 (Azure パブリッククラウドか Azure Government)。
- テナント **ID** ‑Azure Active Directory インスタンスです。この GUID は、組織の Azure Active Directory (AD) の専用インスタンスを識別します。
- クライアント **ID** ‑組織が App Layering 用に作成したアプリケーション登録の識別子。
- クライアントシークレット ‑ 使用しているクライアント **ID** のパスワード。クライアントシークレットを忘れ た場合は、新しいシークレットを作成できます。

注**:**

クライアントシークレットは Azure テナントと論理的に関連付けられているため、新しいテナント ID を使用 するたびに新しいクライアントシークレットを使用する必要があります。

#### コネクタ構成の追加

コネクタ設定画面の各フィールドについては、以下の説明を参照してください。

デフォルト **(**オプション**)**

デフォルトはオプションで、**\*\*** コネクタ構成のすべてのデプロイタイプにタグとカスタムデータを適用するために使 用できます \*\* 。デフォルトで指定されているデータは、各デプロイタイプの対応するフィールドで指定されたデータ とマージされます。

デプロイメント

各デプロイタイプには次のフィールドが含まれます。

テンプレート デプロイに使用されるテンプレート仕様。ユーザーは Azure でテンプレート仕様を作成および管理 します。アプライアンスの管理 ID または登録認証情報には、テンプレート仕様を含むリソースグループに対する読み 取り権限が必要です。

バージョン デプロイに使用するテンプレート仕様のバージョン。テンプレートの選択を変更すると、デフォルトで 最新バージョンが選択されます。

リソース グループ デプロイ先の Azure リソースグループ。デプロイによって作成されたすべてのリソースは、こ のリソースグループに作成されます。

アプライアンスの管理 ID または登録認証情報には、次の権限が必要です。

- テンプレートをリソースグループにデプロイする
- テンプレートに各タイプのリソースを作成します
- テンプレート内の各タイプのリソースを削除する

リソースグループのマネージド ID または登録認証情報に一般寄稿者ロールを割り当てると 、必要な権限が付与され ます。代わりに、より詳細な権限や役割を指定することもできますが、必要な権限はテンプレートで指定されている リソースによって異なります。

注**:**

アプライアンスの管理対象 ID には、マシン展開によって作成された **VM** に指定された仮想ネットワークにデバ イスを接続する権限が必要です。仮想ネットワークがデプロイ用に指定されたリソースグループのいずれにも 配置されていない場合、それらのリソースグループの管理 ID または登録認証情報に割り当てられたロールは仮 想ネットワークには適用されないため、ロールを仮想ネットワークに直接割り当てる必要があります。

タグ **(**上級者向け**)** デプロイによって作成された Azure デプロイアーティファクトに適用するタグ。入力パラメー ターのデータを含めることができます (「ARM テンプレートのオーサリング」を参照)。そのためには、参照したいフ ィールドの JSON パスを中括弧で囲みます。たとえば、{ context.user }は、デプロイの原因となったタス クを作成した App Layering ユーザーの名前で評価されます。これはタグ名とタグ値フィールドの両方で機能しま す。タグにリテラル中括弧を使いたい場[合は、二重にすることでエスケープで](https://docs.citrix.com/ja-jp/citrix-app-layering/4/connect/azure-deployments/authoring-arm-templates.html)きます。たとえば、は *{}* と評価されま す。

重要:

これらのタグはデプロイリソース自体にのみ適用されます。デプロイによって作成されたリソースには適用さ れません。作成したリソースにタグを適用するには、ARM テンプレートでそれらのタグを指定します。

カスタムデータ **(**上級者向け**)** JSON 形式で指定された任意のデータ。このデータは、デプロイメントに関連する ARM テンプレートで参照できます。データには、入力パラメータのcontext.config.customオブジェクト を使用してアクセスします。詳細については、「ARM テンプレートのオーサリング 」を参照してください。

#### 注意事項

- App Layering アプライアンスとマシンデプロイメントによって作成された VM との間にはネットワーク接続 が必要です。
	- **–** マシンのデプロイによって作成された仮想マシンから、IP トラフィックはポート 443(HTTPS)と 3260 (iSCSI) 上の App Layering アプライアンスの IP アドレスにルーティング可能である必要があ

ります。また、App Layering アプライアンストラフィックは、ポート 443(HTTPS)上のこれらの仮 想マシン(マシンデプロイによって作成)の IP アドレスにルーティング可能である必要があります。

- **–** オンプレミスにデプロイされた App Layering アプライアンスは、マシンデプロイによって作成された VM に指定されている Azure 仮想ネットワークに接続する必要があります。オンプレミスの仮想ネット ワークは、Azure ExpressRoute と AzureVPN ゲートウェイを介して Azureに接続できます。
- レガシー Azure コネクタは廃止されましたが、まだ期間限定で使用できます。レガシー Azure コネクタから 新しい Azure デプロイメントコネクタタイプへのアップグレードや移行の方法はありません。 詳しくは、「Azure での [Citrix App Layering](https://learn.microsoft.com/ja-jp/azure/expressroute/expressroute-introduction)」[を参照してください。](https://learn.microsoft.com/ja-jp/azure/vpn-gateway/vpn-gateway-about-vpngateways)

# **ARM** テンプ[レートのオーサリング](https://www.citrix.com/blogs/2023/03/29/app-layering-in-azure-2023-and-beyond/)

## December 21, 2022

このセクションは、ARM テンプレートに精通しているユーザーを対象としています。App Layering Azure デプロ イコネクタのオーサリングテンプレートに関する詳細情報を提供します。ARM テンプレートの一般的なオーサリン グ情報については、Microsoft のマニュアルを参照してください。

入力

すべてのデプロイタイプには、alという名前のオブジェクトという 1 つのパラメータが渡されます。このオブジェ クトには、inputとcontext 2 つのプロパティがあります。inputプロパティは各デプロイタイプに固有のオ ブジェクトで、そのプロパティはデプロイタイプによって変わります。contextプロパティは、すべてのデプロイ タイプで同じです。App Layering タスク、アイテム (レイヤーまたはイメージテンプレート)、および現在のデプロ イに関連するコネクタ構成に関するデータが含まれています。パラメータオブジェクトの詳細については、「Azure Deployments テンプレートパラメータ」を参照してください。

各テンプレートは、次のようにalパラメータセクションでパラメータを宣言する必要があります。

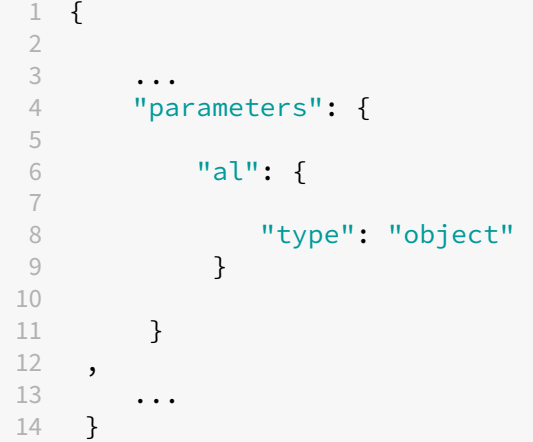

```
16 <!--NeedCopy-->
```
テンプレートはより多くのパラメータを宣言できますが、パラメータはすべてデフォルト値でなければなりません。そ うしないと、App Layering は彼らに価値を提供しません。これは、[utcNow] (https://learn.microsoft.com/en‑ us/azure/azure-resource-manager/templates/template-functions-date#utcnow) のように、パラメー タのデフォルト値セクションでしか使用できない関数を使用する場合に便利です。

[出力](https://learn.microsoft.com/en-us/azure/azure-resource-manager/templates/template-functions-date#utcnow)

すべての ARM テンプレートには出力があります。Azure Deployments コネクタを使用すると、テンプレート出力 を使用して次のデプロイに情報を渡すことができます。また、一部のデフォルト動作をオーバーライドするためにも 使用できます。

デプロイの出力は、al テンプレートパラメータのinputプロパティを使用して次のデプロイに渡されます。

たとえば、キャッシュディスクデプロイメントに次のような出力があるとします。

```
1 \quad2
3 ...
4 "outputs": {
5
6 "generation": {
7
8 "type": "string",
9 "value": "[variables('generation')]"
10 }
11 ,
12 "name": {
13
14 "type": "string",
15 "value": "[variables('name')]"
16 }
17 ,
18 }
19
20 ...
21 }
22
23 <!--NeedCopy-->
```
ブートイメージデプロイメントは次の入力を受け取ります。

 { "input": { "type": "BootImage",

```
"source": {
8
9 "generation": "V2",
10 "name": "MyCoolDiskName"
11 }
12
13 }
14 ,
15 "context": {
16
17 ...
18 }
19
20 }
21
22 <!--NeedCopy-->
```
inputオブジェクトのsourceプロパティには、キャッシュディスクデプロイテンプレートで指定された各出力の プロパティがあることに注意してください。各出力の生成元は、デプロイのタイプによって異なります。

# デプロイタイプの詳細

デプロイの種類ごとに入出力のセットが異なり、App Layering 操作の動作が変わる可能性があります。これらのデ プロイメント固有の詳細は、このセクションで説明されています。

これらすべての概念を使用する実際の例については、「スターターテンプレート」を参照してください。

#### キャッシュディスク

キャッシュディスクデプロイメントでは、マネージドディスクリソースを作成する必要があります。オプションで、 ディスクに加えて他のリソースを作成できます。App Layering アプライアンスには、SAS トークン(アプライアン スによって生成された)を使用してディスクに書き込む権限が必要です。App Layering 合成エンジンを含むブート イメージは、作成後にディスクにアップロードされます。

キャッシュディスク要件

- 管理対象ディスクリソースを作成する必要があります
- 管理ディスクのcreateOptionを"Upload"に設定する必要があります
- 管理ディスクは、uploadSizeBytesは"[parameters('al').input.uploadSize]"の ように入力で指定されたuploadSizeに設定する必要があります。
- App Layering アプライアンスは SAS トークンを使用して管理ディスクに書き込める必要があります

```
1 {
2
3 ...
4 "resources": [
```

```
5 {
6
7 "type": "Microsoft.Compute/disks",
8 ... ...
9 "properties": {
10
11 ...
12 "creationData": {
13
14 "createOption": "Upload",
15 "uploadSizeBytes": "[parameters('al').input.
                uploadSize]"
16 }
17
18 ...
19 }
20
21 }
22
23 ]
24 ...
25 }
26
27 <!--NeedCopy-->
```
キャッシュディスク入力 入力オブジェクトには、sizeおよびuploadSizeプロパティが含まれます。このオ ブジェクトには、別のデプロイメントからの出力は含まれません。

キャッシュディスク出力 [デプロイの出力は、](https://docs.citrix.com/ja-jp/citrix-app-layering/4/connect/azure-deployments/input-parameter.html#cachediskinput)ブートイメージデプロイメントが指定されている場合、そのデプロイ に渡されます。それ以外の場合は、マシンデプロイメントに渡されます。

diskIdという名前の出力を指定して、App Layering にどのディスクを使用するかを明示的に伝えることができ ます。diskId出力を指定しない場合、App Layering は自動的に出力を追加し、デプロイによって作成された最初 の管理対象ディスクリソースのリソース ID に設定します。diskIdで指定されたディスクには、App Layering 合 成エンジンのブートイメージがアップロードされています。

ブートイメージ

このデプロイでは、キャッシュディスクデプロイによって作成された管理ディスクからリソースが作成されます。作 成するリソースの種類に関する厳しい要件はありません。ただし、仮想マシンの作成時に OS ディスクのソースとし て使用できるリソース (コンピュートギャラリーのイメージバージョンなど) を作成する必要があります。

ブートイメージディスク要件

• 入力として渡された ID のディスクと同じ内容の VM の OS ディスクを作成するために使用できるリソースを 作成する必要があります。

例として、入力diskIdをソースとして使用するコンピュートギャラリーの画像バージョン:

```
1 \quad\frac{2}{3}3 ...
 4 "resources": [
 5 {
 6
 7 "type": "Microsoft.Compute/galleries/images/versions",
 8 ...
9 "properties": {
10
11 \qquad \qquad \ldots12 "storageProfile": {
13
14 "osDiskImage": {
15
16 "source": {
17
18 \blacksquare \blacksquare \diskId]"
19 }
20
21 }
22
23 }
24
25 \cdots26 }
27
28 }
29
30 ]
31 ...
32 }
33
34 <!--NeedCopy-->
```
ブートイメージ入力 入力オブジェクトにはsourceプロパティが含まれます。sourceは、キャッシュディスク デプロイメントの出力を表し、各出力のプロパティが指定されています。作成するリソースのソースのdiskIdプロ パティを使用してください。

ブートイメージ出力 ブートイメージデプロイの出力は、マシンデプロイに渡されます。特別な出力や必要な出力は ありません。ただし、作成したリソースから VM を作成するために必要なデータ(リソース ID など)を含める必要が あります。

マシン

マシンデプロイでは、仮想マシンリソースを作成する必要があります。仮想マシンには、コンポジットマシンのファ イアウォールポート内部接続に従って、App Layering アプライアンスにアクセスできるネットワークに接続し、そ の逆も接続できるネットワークに接続する必要があります。

重要:

[キャッシュディスクのデプロイで作成されたディスクを仮想マシンに接続しないでください。キャッシュディ](https://docs.citrix.com/ja-jp/citrix-app-layering/4/manage/firewall-ports.html) スクは共有リソースであり、読み取り専用と見なされます。ブートイメージデプロイメントを使用しない場合 は、ディスクのコピーを作成して代わりに添付してください。

## マシン要件

- 仮想マシンリソースを作成する必要があります
- 仮想マシンは、App Layering アプライアンスとの通信が可能なネットワークに接続されている必要がありま す。
- 仮想マシンの OS ディスクは、**\*\*** ブートイメージまたはキャッシュディスクリソースをソースとして使用し て作成する必要があります \*\* 。
- 仮想マシンの OS ディスクサイズを"[parameters('al').input.disk.size]"に設定する必 要があります
- 仮想マシンのuserDataプロパティを"[parameters('al').input.vm.userData]"に設 定する必要があります

```
1 {
2
3 ...
4 "resources": [
5 {
6
7 "type": "Microsoft.Compute/disks",
8 "name": "[variables('diskName')]",
           9 ...
10 "properties": {
11
12 \qquad \qquad \bullet \bullet \bullet13 "CreationData": {
14
15 "CreateOption": "Copy",
16 "sourceResourceId": "[parameters('al').input.disk.
                   image.diskId]"
17 }
18 ,
19 "diskSizeGB": "[parameters('al').input.disk.size]",
20 ...
21 }
22
23 }
```

```
24 ,
25 {
26
27 "type": "Microsoft.Compute/virtualMachines",
28 ...
29 "dependsOn": [
30 "[resourceId('Microsoft.Compute/disks', variables('
              diskName'))]"
31 ],
32 ...
33 "properties": {
34
35 ...
36 "storageProfile": {
37
               "osDisk": {
39
40 ...
41 \text{''createOption'': "Attach''},<br>42 \text{''managedDisk'': }"managedDisk": {
43
44 "id": "[resourceId('Microsoft.Compute/disks
                      ', variables('diskName'))]"
45 }
46
47 }
48 ,
49 "dataDisks": []
50 }
51 ,
52 ...
53 "userData": "[parameters('al').input.vm.userData]"
54 ...
55 }
56
57 }
58
59 ]
60 ...
61 }
62
63 <!--NeedCopy-->
```
マシン入力 入力オブジェクトには、diskおよびvmプロパティが含まれます。

disk.imageプロパティには、ブートイメージデプロイメントからの出力が指定されている場合、その出力が含ま れます。それ以外の場合は、キャッシュディスクデプロイメントの出力が含まれます。disk.sizeプロパティに は、ディスク[のサイズが](https://docs.citrix.com/ja-jp/citrix-app-layering/4/connect/azure-deployments/input-parameter.html#machineinput) GB 単位で格納されます。

vm.userDataプロパティには、作成した仮想マシンに割り当てる必要があるユーザーデータが含まれていま す。

マシン出力 マシン展開の出力は、レイヤー化されたイメージ展開が指定されている場合、その展開に渡されます。 **Layered Image** デプロイを使用している場合は、**Layered Image** デプロイで参照できるように、出力に VM ま たは OS ディスクの ID を含める必要があります。

machineIdという名前の出力を指定して、どの仮想マシンを使用するかを App Layering に明示的に伝えること ができます。machineId出力を指定しない場合、App Layering は自動的に出力を追加し、デプロイによって作 成された最初の仮想マシンリソースのリソース ID に設定します。

ipAddressという名前の出力を指定して、マシンとの通信にどの IP アドレスを使用するかを App Layering に 明示的に伝えることができます。ipAddress出力を指定しない場合、App Layering は仮想マシンリソースに接 続されたプライマリネットワークカードのプライマリプライベートアドレスを使用します。

messageという名前の出力を指定すると、App Layering UI のイメージ公開タスクの最終ステータスにメッセー ジを追加できます。このメッセージは、**Layered Image** デプロイメントが指定されていない場合にのみ使用されま す。

レイヤードイメージ

**Layered Image** デプロイでは、仮想マシンまたはマシンデプロイによって作成された他のリソースからリソースを 作成します。作成するリソースの種類に関する厳しい要件はありません。ただし、マシン作成サービス (MCS) など のプロビジョニングサービスへの入力として使用できるリソースが作成されます。コンピュートギャラリーの画像リ ソースはその良い例です。

レイヤードイメージディスク要件

• プロビジョニングサービスが仮想マシンを作成するために使用できるリソースを作成します。

例として、次のコードブロックは、入力diskIdをソースとして使用してコンピュートギャラリーの画像バージョン を作成します。これは、マシンのデプロイに、マシンの OS ディスクの ID に設定されたdiskIdという名前の出力 が含まれていることを前提としています。

```
1 {
2
3 ...
4 "resources": [
5 {
6
7 "type": "Microsoft.Compute/galleries/images",
8 "name": "[format('{
9 0 }
10 / \{11 1 }
12 ', variables('galleryName'), variables('name'))]",
13 ...
14 "resources": [
15 \{16
```
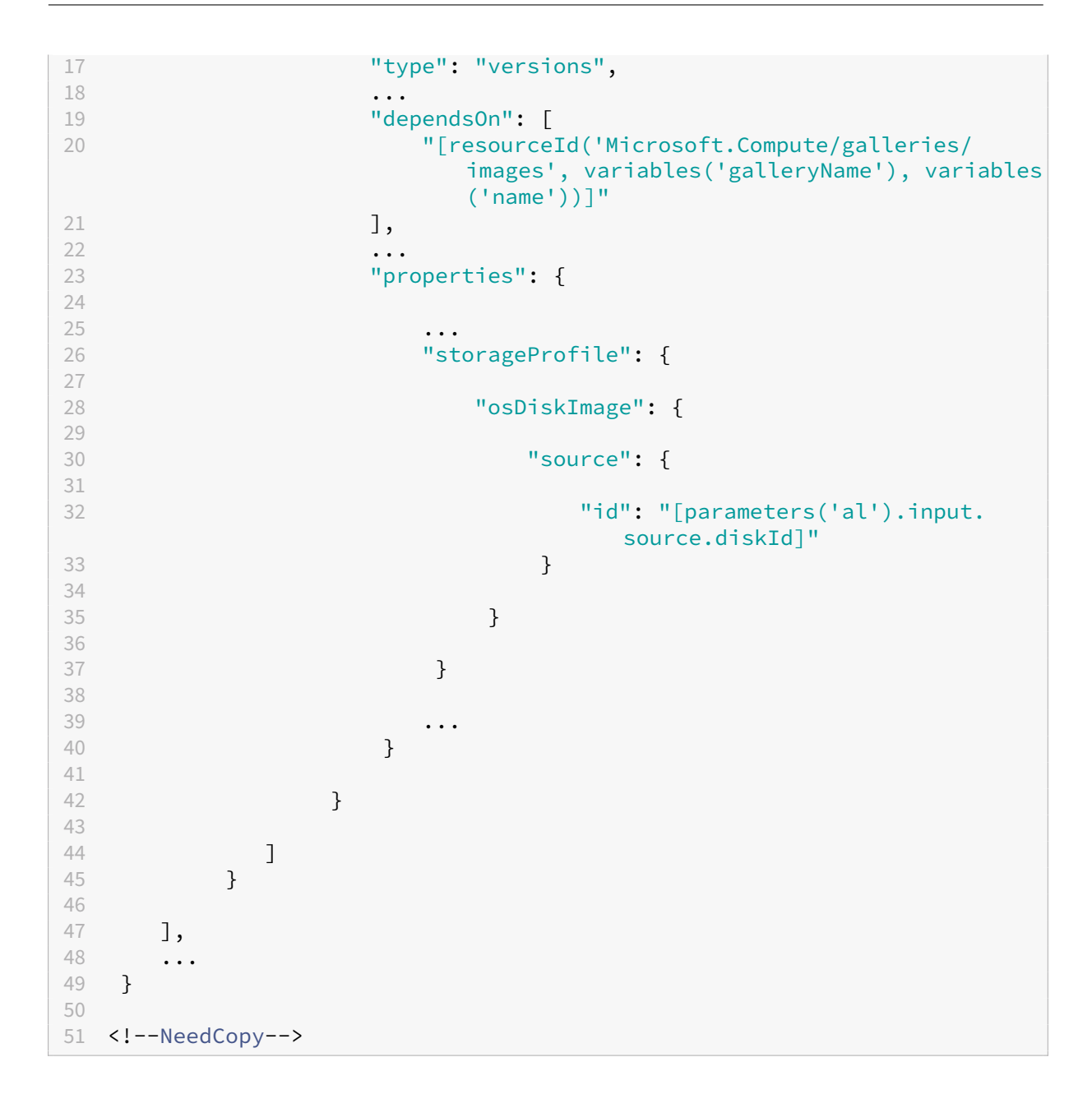

レイヤード画像入力 入力オブジェクトには、sourceおよびdiskNameプロパティが含まれます。sourceは、 マシンデプロイメントの出力を表し、各出力のプロパティが指定されています。diskNameプロパティは、App Layering イメージテンプレートで指定されたディスクの名前です。

レイヤードイメージ出力 デプロイメントの出力は、他のデプロイメントには渡されません。ただし、message という名前の出力を指定すると、App Layering UI のイメージ公開タスクの最終ステータスにメッセージを追加でき ます。

スターターテンプレート

January 12, 2024

このセクションには、Azure デプロイメントコネクタで使用できる ARM テンプレートがすべて含まれています。こ れらのテンプレートはそのまま使用することも、特定のニーズに合わせて変更することもできます。

これらのテンプレートによって作成された各リソースには、同じタグセットが付けられます。これらのタグには、タ スクを開始したユーザーの名前や入力したコメントなど、デプロイのコンテキストに関する有用な情報が含まれてい ます。

テンプレートは、コネクタ構成のカスタムデータを多用します。カスタムデータにより、ユーザーはテンプレートを 変更することなく、location、vmSize、generationなどの一般的なパラメーターを定義できます。

次の表は、これらのテンプレートで使用されるすべてのカスタムデータプロパティを示しています。各プロパティに 適用するテンプレ[ートと、そのプロパティが必須かどうかを指定](https://docs.citrix.com/ja-jp/citrix-app-layering/4/connect/azure-deployments.html#add-a-connector-configuration)します。

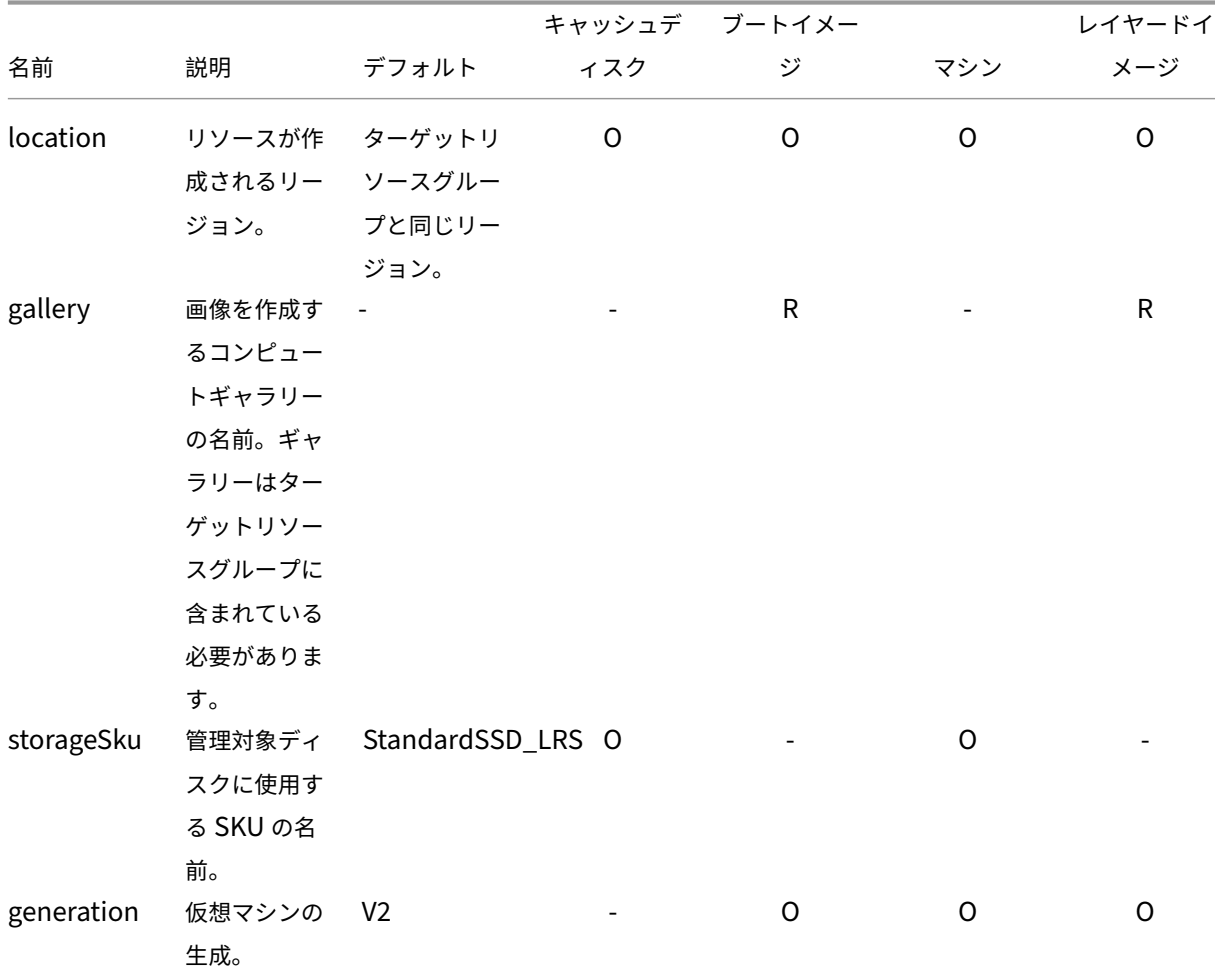

R = 必須、O = オプション、-= 未使用

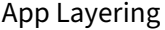

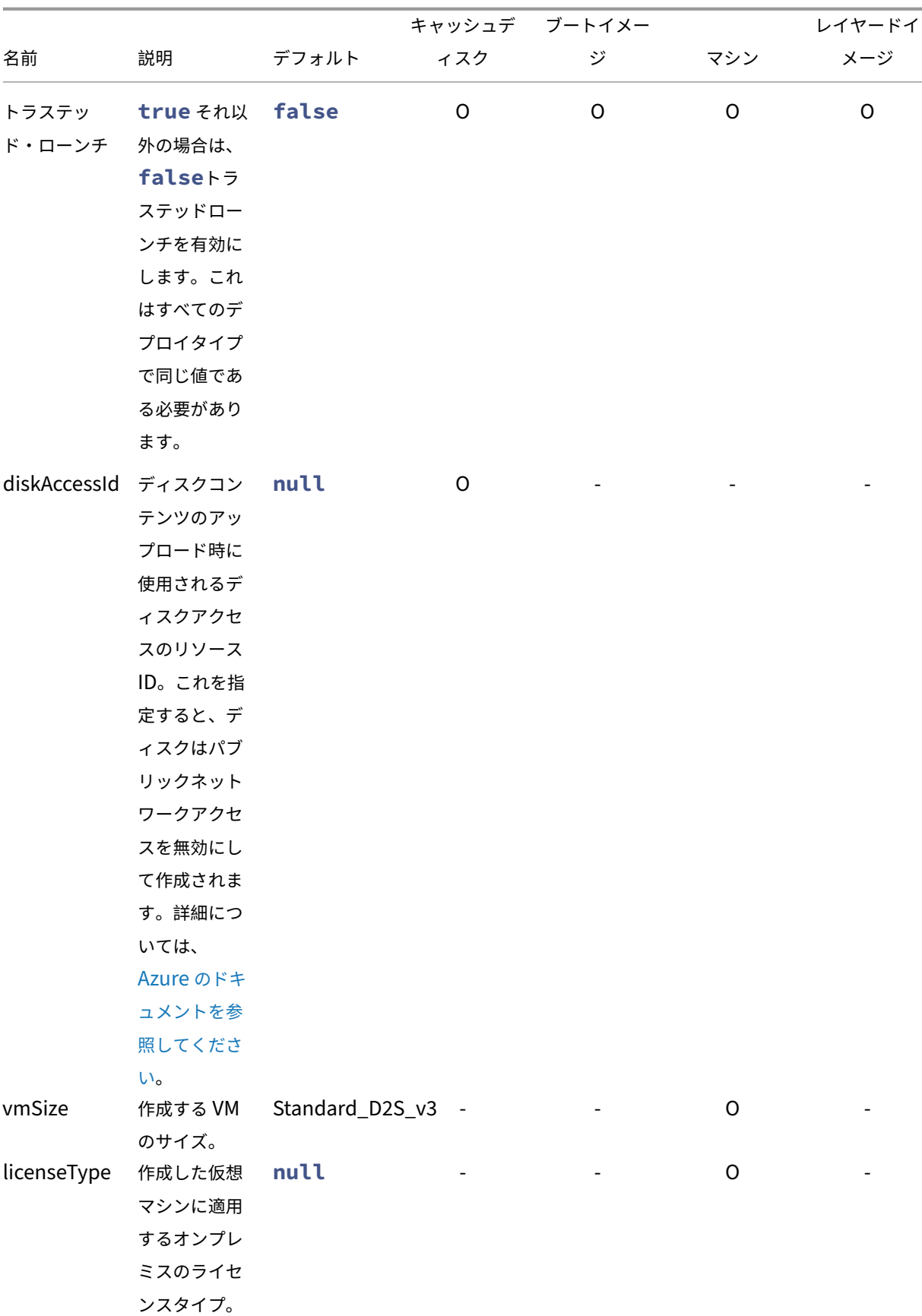

App Layering

|          |                 |              |     | キャッシュデ ブートイメー            |             | レイヤードイ |
|----------|-----------------|--------------|-----|--------------------------|-------------|--------|
| 名前       | 説明              | デフォルト        | ィスク | ジ                        | マシン         | メージ    |
| subnetId | 仮想マシンの          |              |     | $\overline{\phantom{a}}$ | $\mathsf R$ |        |
|          | ネットワーク          |              |     |                          |             |        |
|          | カードを接続          |              |     |                          |             |        |
|          | するサブネッ          |              |     |                          |             |        |
|          | トのリソース          |              |     |                          |             |        |
|          | ID <sub>o</sub> |              |     |                          |             |        |
| レプリカカウ   | ギャラリーイ          | $\mathbf{1}$ |     |                          |             | O      |
| ント       | メージバージ          |              |     |                          |             |        |
|          | ョンのリージ          |              |     |                          |             |        |
|          | ョンごとのデ          |              |     |                          |             |        |
|          | フォルトのレ          |              |     |                          |             |        |
|          | プリカ数            |              |     |                          |             |        |
| 対象地域     | ギャラリー画          | カスタムデー       |     |                          |             | O      |
|          | 像バージョン          | タで指定さ        |     |                          |             |        |
|          | のターゲット          | tlocation    |     |                          |             |        |
|          | 領域。これは、         | た地域          |     |                          |             |        |
|          | リージョン名          |              |     |                          |             |        |
|          | 文字列およ           |              |     |                          |             |        |
|          | び/または           |              |     |                          |             |        |
|          | TargetRe-       |              |     |                          |             |        |
|          | gion オブジ        |              |     |                          |             |        |
|          | ェクトの配列          |              |     |                          |             |        |
|          | として指定さ          |              |     |                          |             |        |
|          | れます。アレ          |              |     |                          |             |        |
|          | イには、ソー          |              |     |                          |             |        |
|          | スディスクの          |              |     |                          |             |        |
|          | 領域 (カスタ         |              |     |                          |             |        |
|          | ムデータで指          |              |     |                          |             |        |
|          | 定) が含まれ         |              |     |                          |             |        |
|          | ている必要           |              |     |                          |             |        |
|          | がlocation       |              |     |                          |             |        |
|          | あります。           |              |     |                          |             |        |
|          |                 |              |     |                          |             |        |

```
App Layering
```
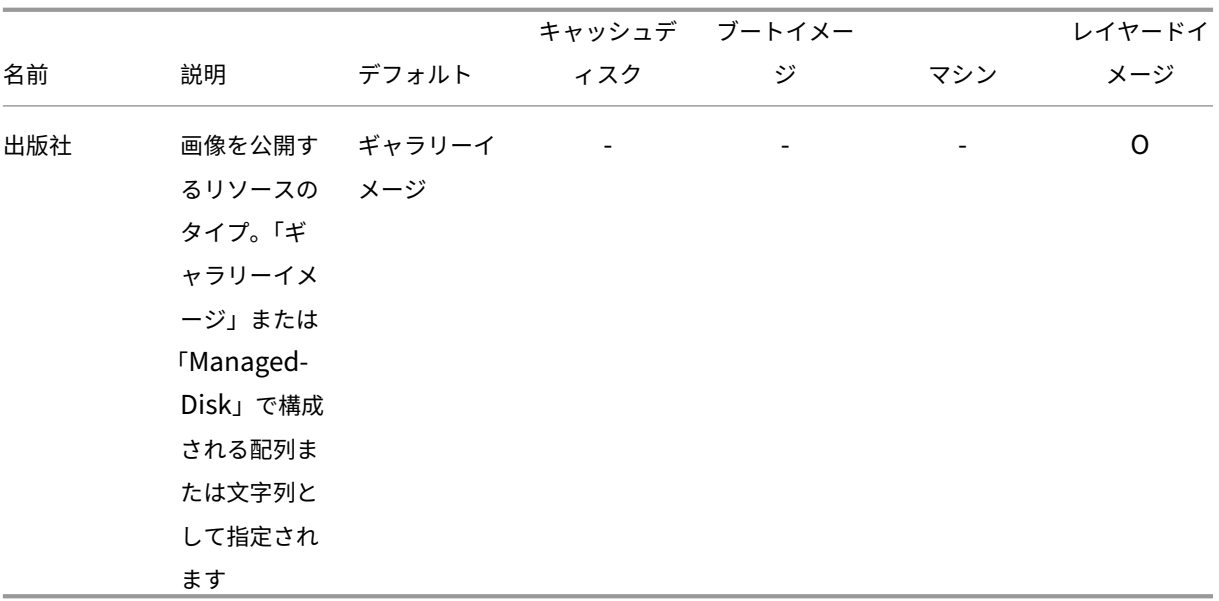

カスタムデータの例:

```
1 {
\mathfrak{I}3 "gallery": "MyGallery",
4 "subnetId": "/subscriptions/ab3d1259-f5a9-407f-bbdd-bfd5701e2e94/
          resourceGroups/PDGTPB/providers/Microsoft.Network/
          virtualNetworks/MyVnet/subnets/mysubnet"
5 }
6
7 <!--NeedCopy-->
```
カスタムデータの別の例:

```
1 \quad2
3 "location": "eastus",
4 "gallery": "MyGallery",
5 "storageSku": "Premium_LRS",
6 "generation": "V1",
7 "diskAccessId": "/subscriptions/ab3d1259-f5a9-407f-bbdd-
          bfd5701e2e94/resourceGroups/MyResourceGroup/providers/Microsoft.
          Compute/diskAccesses/MyDiskAccess",
8 "vmSize": "Standard D4s v3",
9 "subnetId": "/subscriptions/ab3d1259-f5a9-407f-bbdd-bfd5701e2e94/
          resourceGroups/MyResourceGroup/providers/Microsoft.Network/
          virtualNetworks/MyVnet/subnets/mysubnet"
10 }
11
12 <!--NeedCopy-->
```
キャッシュディスク

管理ディスクを作成します。

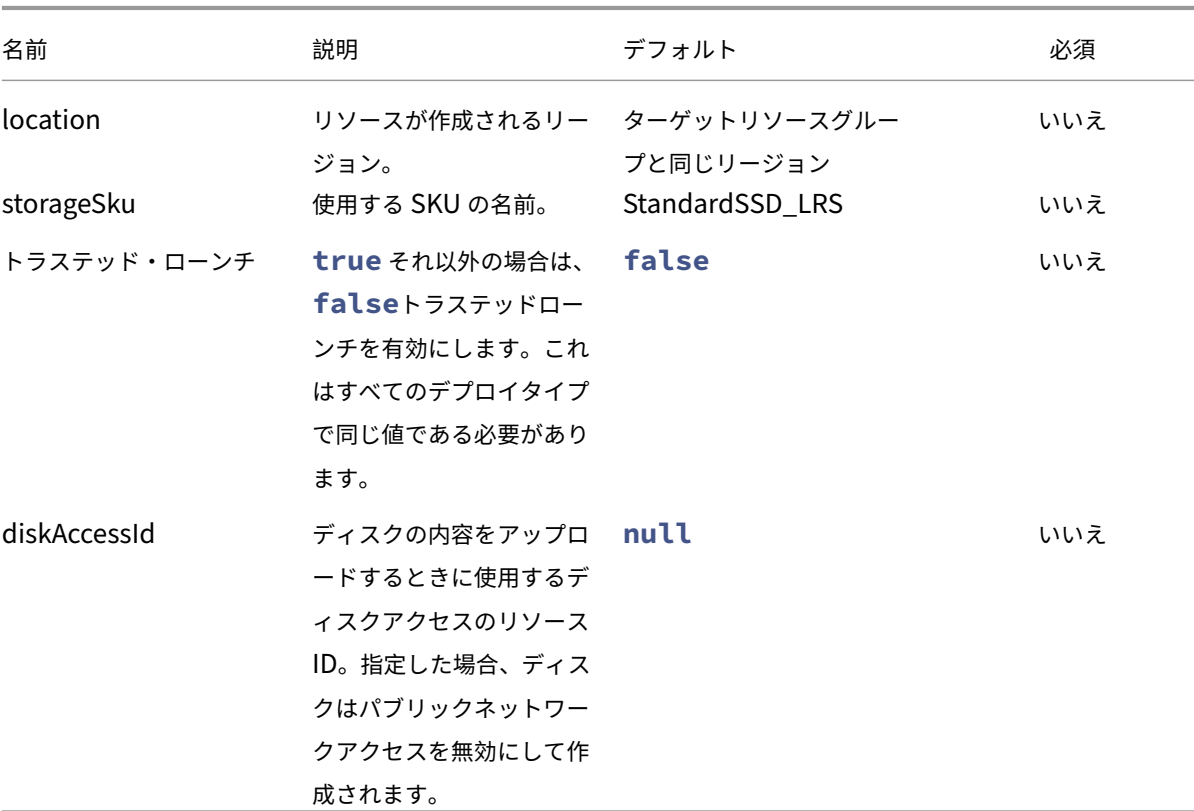

キャッシュディスクのカスタムデータ

キャッシュディスクテンプレート

- 1.1.0.0‑トラステッドローンチのサポートを追加
- 1.0.0.0‑初期バージョン

```
1 {
\frac{2}{3}3 "$schema": "https://schema.management.azure.com/schemas/2019-04-01/
            deploymentTemplate.json#",
 4 "contentVersion": "1.1.0.0",
5 "parameters": {
6<br>7
            7 "al": {
8<br>9
             "type": "object"<br>}
10 }
11
```
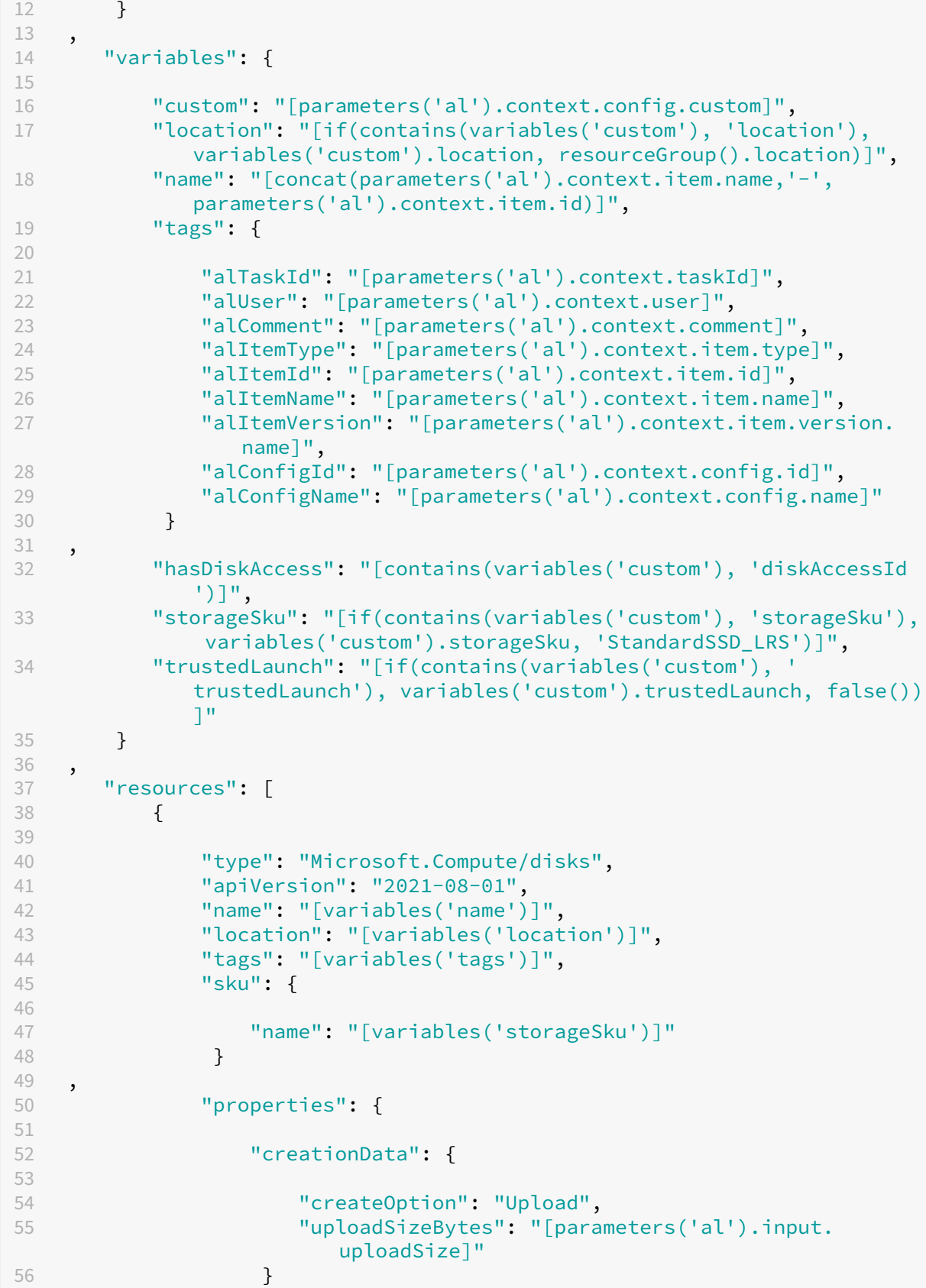

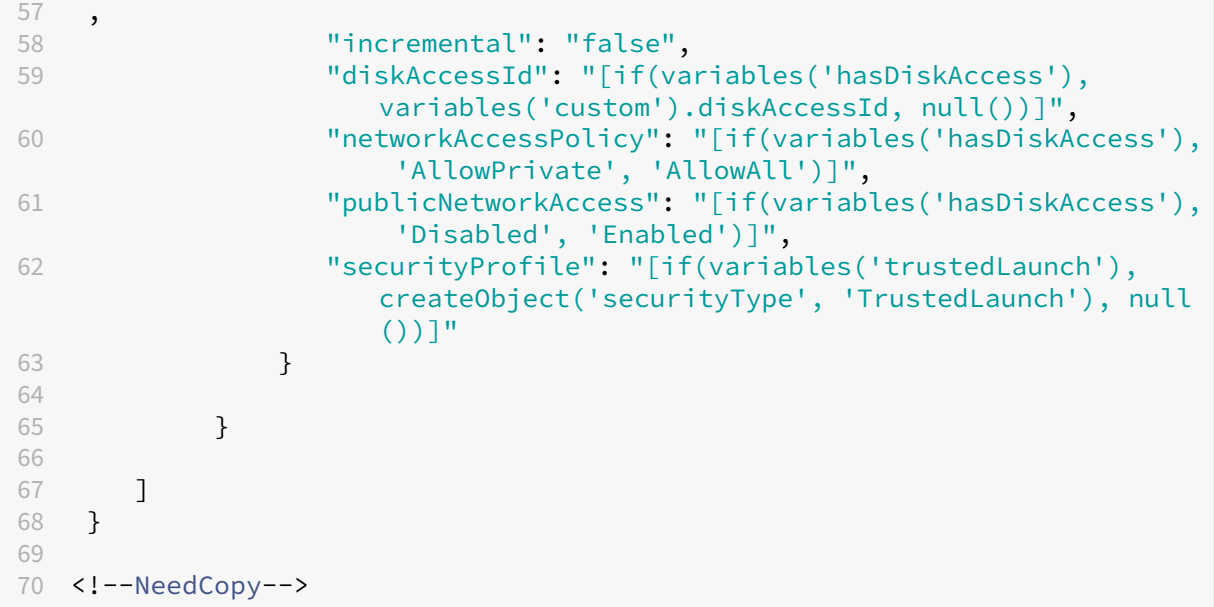

ブートイメージ

ブートイメージデプロイでは、カスタムデータで指定されたギャラリーにギャラリーイメージとイメージバージョン が作成されます。作成されたコンピュートギャラリーの画像バージョンの ID を出力して、マシンテンプレートで使用 します。

ブートイメージのカスタムデータ

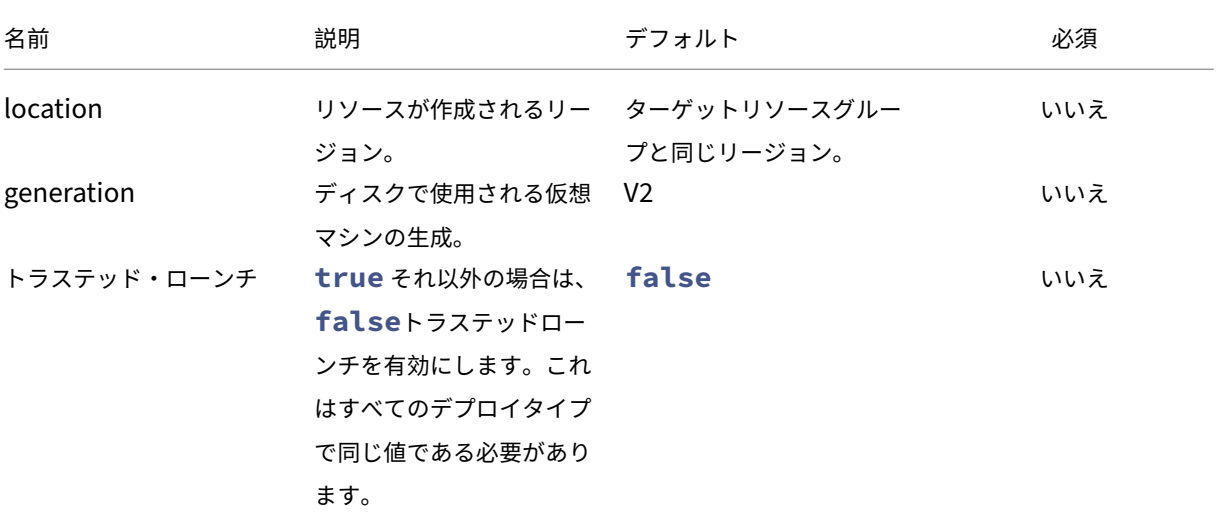

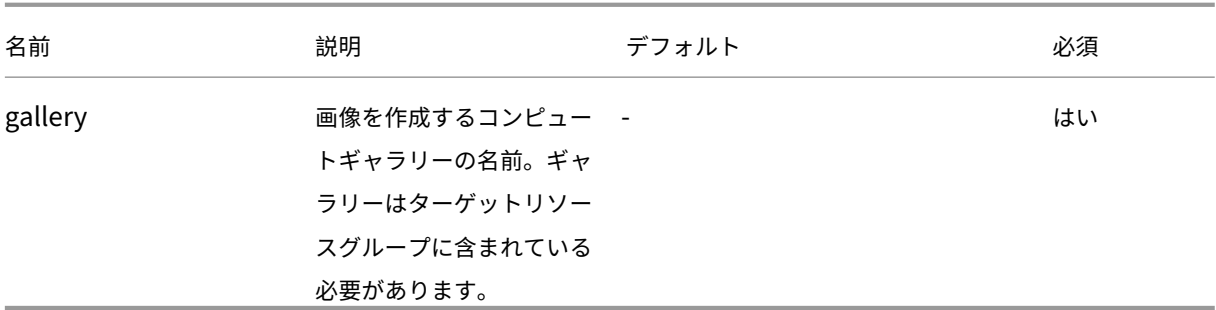

ブートイメージテンプレート

- 1.1.0.0‑トラステッドローンチのサポートを追加
- 1.0.0.0‑初期バージョン

```
1 \quad2
3 "$schema": "https://schema.management.azure.com/schemas/2019-04-01/
         deploymentTemplate.json#",
4 "contentVersion": "1.1.0.0",
5 "parameters": {
6
7 "al": {
8
9 "type": "object"
10 }
11
12 }
13 ,
14 "variables": {
15
16 "custom": "[parameters('al').context.config.custom]",
17 "location": "[if(contains(variables('custom'), 'location'),
            variables('custom').location, resourceGroup().location)]",
18 "tags": {
19
20 "alTaskId": "[parameters('al').context.taskId]",
21 "alUser": "[parameters('al').context.user]",
22 "alComment": "[parameters('al').context.comment]",
23 "alItemType": "[parameters('al').context.item.type]",
24 "alItemId": "[parameters('al').context.item.id]",
25 "alItemName": "[parameters('al').context.item.name]",
26 "alItemVersion": "[parameters('al').context.item.version.
                name]",
27 "alConfigId": "[parameters('al').context.config.id]",
          28 "alConfigName": "[parameters('al').context.config.name]"
29 }
30 ,
31 "name": "[concat(parameters('al').context.item.name, '.',
            replace(parameters('al').context.config.id, '-', ''),
            parameters('al').context.item.id)]",
```
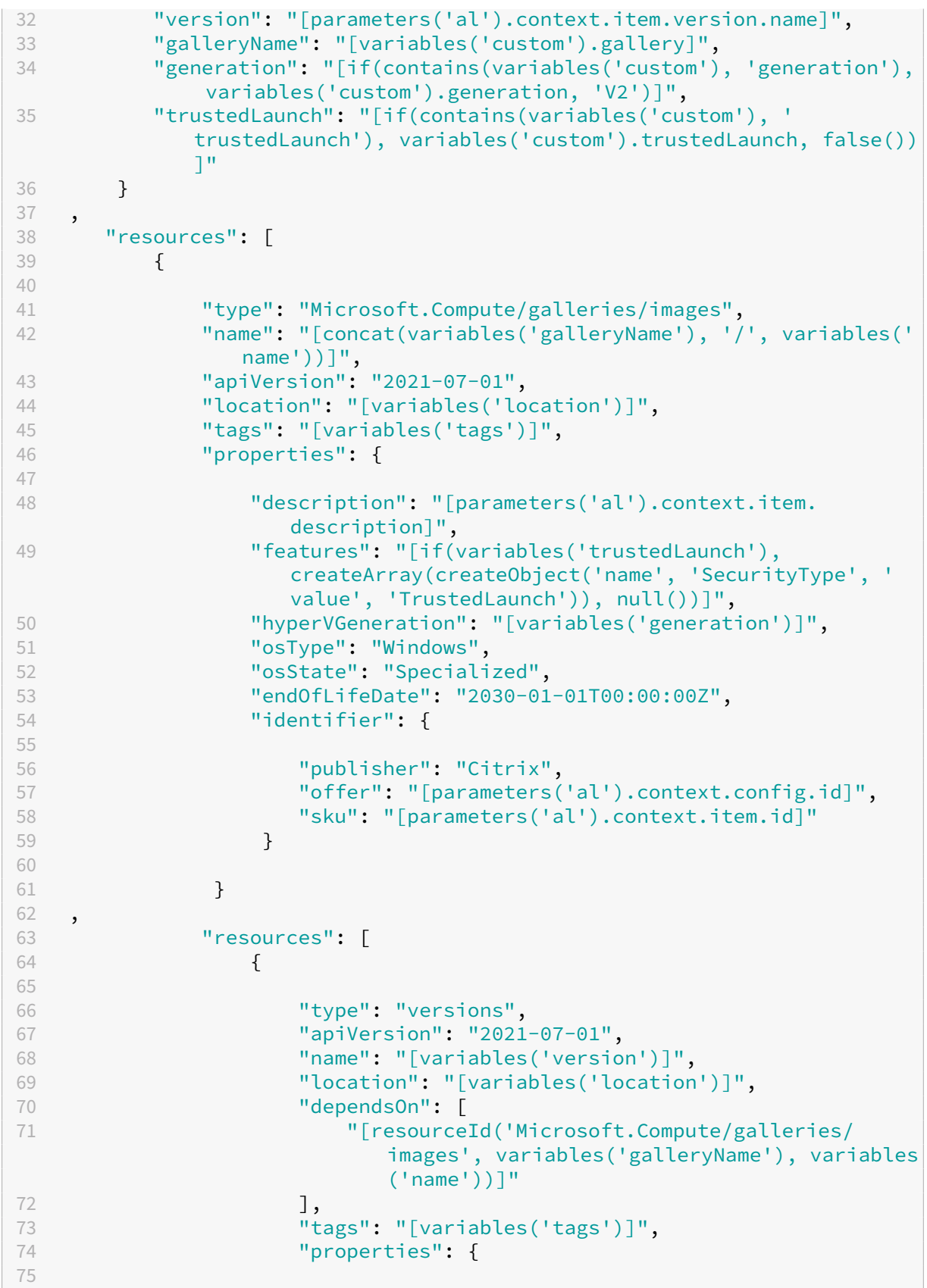

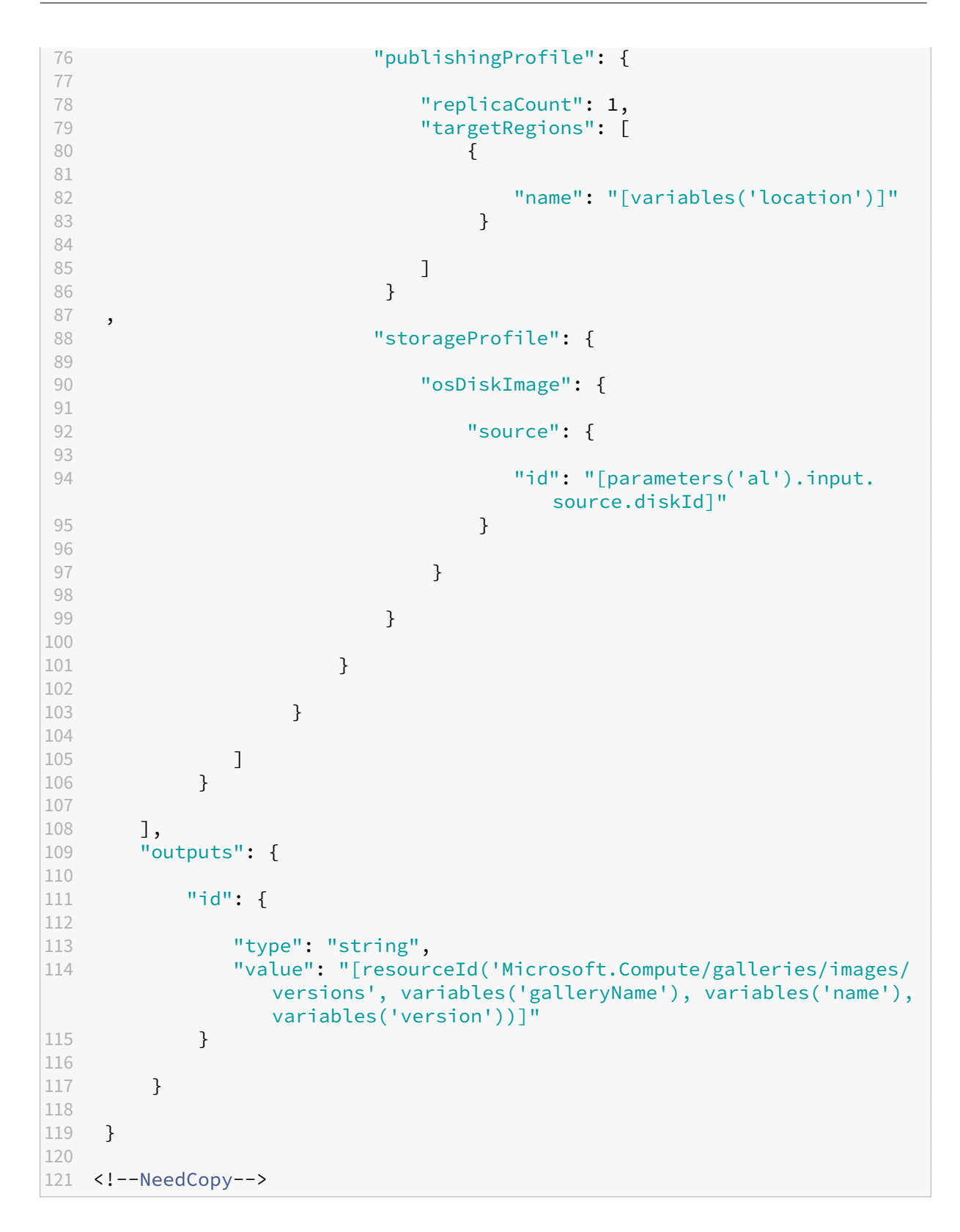

# マシン

マシンデプロイでは、仮想マシン、NIC、管理ディスクが作成されます。このテンプレートは、ブートイメージデプロ イメントが指定されていてもなくても機能します。

## マシンカスタムデータ

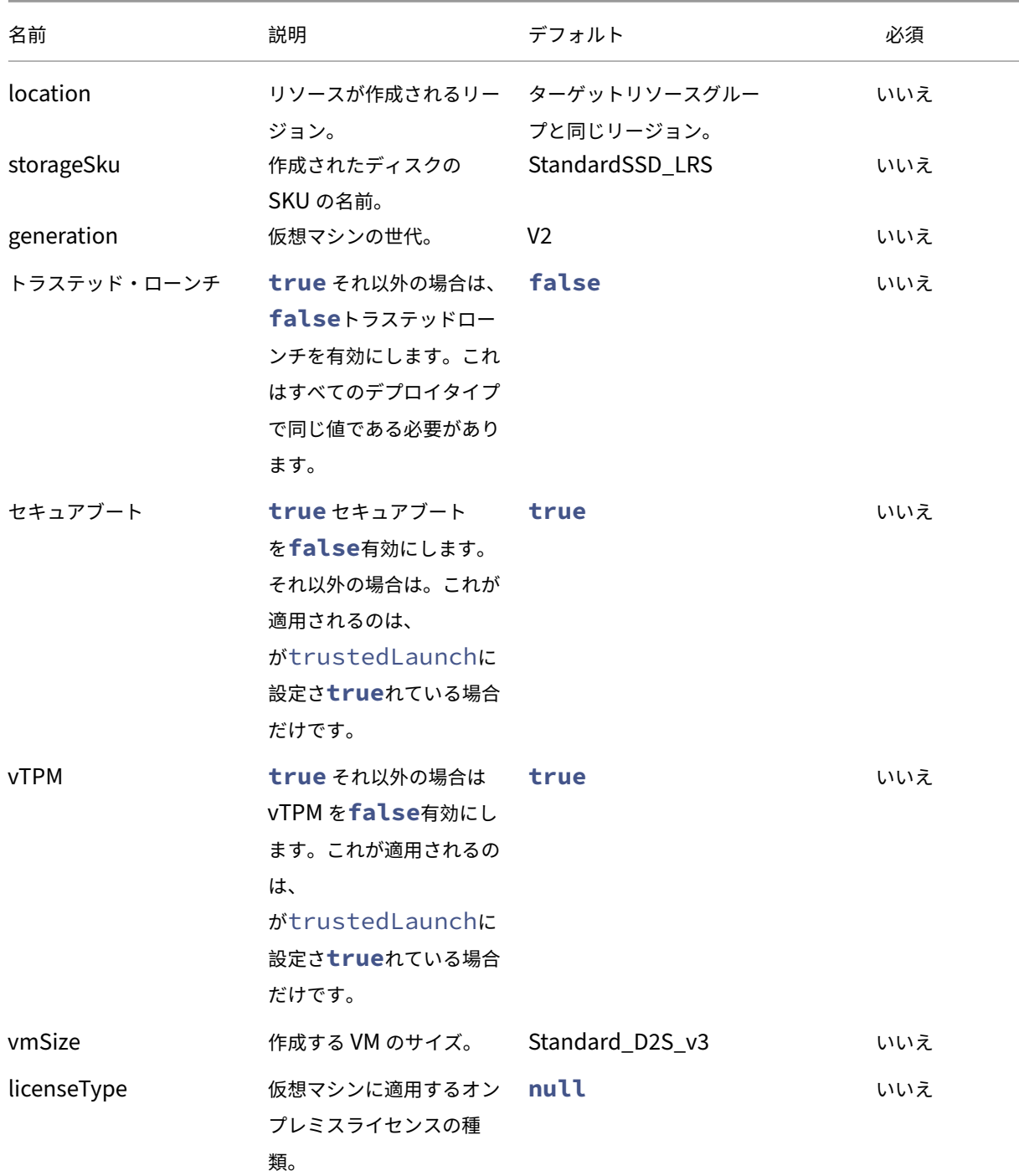

App Layering

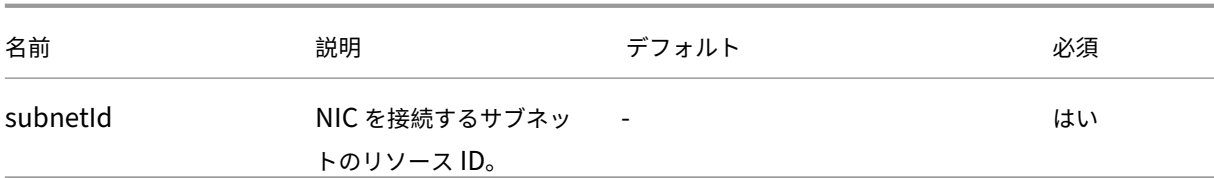

マシンテンプレート

- 1.1.0.0‑トラステッドローンチのサポートを追加
- 1.0.0.0‑初期バージョン

```
1 \quad2
3 "$schema": "https://schema.management.azure.com/schemas/2019-04-01/
         deploymentTemplate.json#",
4 "contentVersion": "1.1.0.0",
5 "parameters": {
6
7 "al": {
8
9 "type": "object"
10 }
11
12 }
13 ,
14 "variables": {
15
16 "custom": "[parameters('al').context.config.custom]",
17 "location": "[if(contains(variables('custom'), 'location'),
            variables('custom').location, resourceGroup().location)]",
18 "name": "[concat('al-', parameters('al').context.taskId)]",
19 "vmName": "[concat(variables('name'), '-vm')]",
20 "nicName": "[concat(variables('name'), '-nic')]",
21 "diskName": "[concat(variables('name'), '-disk')]",
22 "diskId": "[resourceId('Microsoft.Compute/disks', variables('
            diskName'))]",
23 "tags": {
24
25 "alTaskId": "[parameters('al').context.taskId]",
26 "alUser": "[parameters('al').context.user]",
27 "alComment": "[parameters('al').context.comment]",
28 "alItemType": "[parameters('al').context.item.type]",
29 "alItemId": "[parameters('al').context.item.id]",
30 "alItemName": "[parameters('al').context.item.name]",
31 "alItemVersion": "[parameters('al').context.item.version.
               name]",
32 "alConfigId": "[parameters('al').context.config.id]",
33 "alConfigName": "[parameters('al').context.config.name]"
34 }
35 ,
36 "source": "[parameters('al').input.disk.image]",
```

```
37 "isFromImage": "[not(contains(variables('source'), 'diskId'))]"
           ,
38 "generation": "[if(contains(variables('custom'), 'generation'),
            variables('custom').generation, 'V2')]",
39 "vmSize": "[if(contains(variables('custom'), 'vmSize'),
           variables('custom').vmSize, 'Standard_D2s_v3')]",
40 "storageSku": "[if(contains(variables('custom'), 'storageSku'),
            variables('custom').storageSku, 'StandardSSD_LRS')]",
41 "trustedLaunch": "[if(contains(variables('custom'), '
           trustedLaunch'), variables('custom').trustedLaunch, false())
           ]",
42 "secureBoot": "[if(contains(variables('custom'), 'secureBoot'),
            variables('custom').secureBoot, variables('trustedLaunch'))
           ]",
43 "vTpm": "[if(contains(variables('custom'), 'vTpm'), variables('
           custom').vTpm, variables('trustedLaunch'))]",
44 "securityProfile": {
45
46 "securityType": "TrustedLaunch",
47 "uefiSettings": {
48
49 "secureBootEnabled": "[variables('secureBoot')]",
50 "vTpmEnabled": "[variables('vTpm')]"
51 }
52
53 }
54
55 }
56 ,
     "resources": [
58 {
59
60 "type": "Microsoft.Network/networkInterfaces",
61 "apiVersion": "2020-11-01",
62 "name": "[variables('nicName')]",
63 "location": "[variables('location')]",
64 "tags": "[variables('tags')]",
65 "properties": {
66
67 "ipConfigurations": [
68 {
69
70 "name": "ipconfig1",
71 "properties": {
72
73 "privateIPAllocationMethod": "Dynamic",
74 "subnet": {
75
76 "id": "[variables('custom').subnetId]"
77 }
\frac{78}{79},
                        79 "primary": true,
80 "privateIPAddressVersion": "IPv4"
```
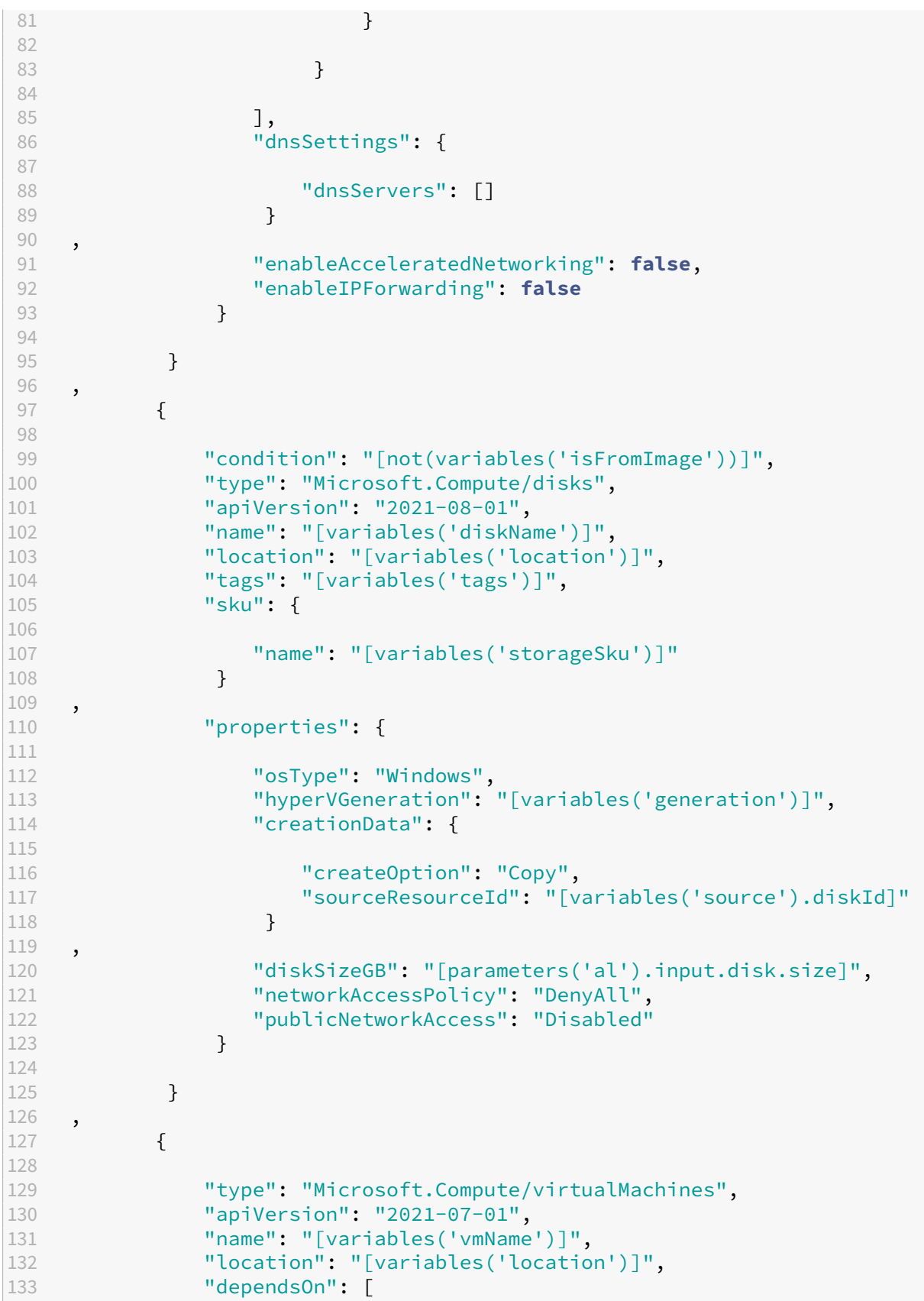

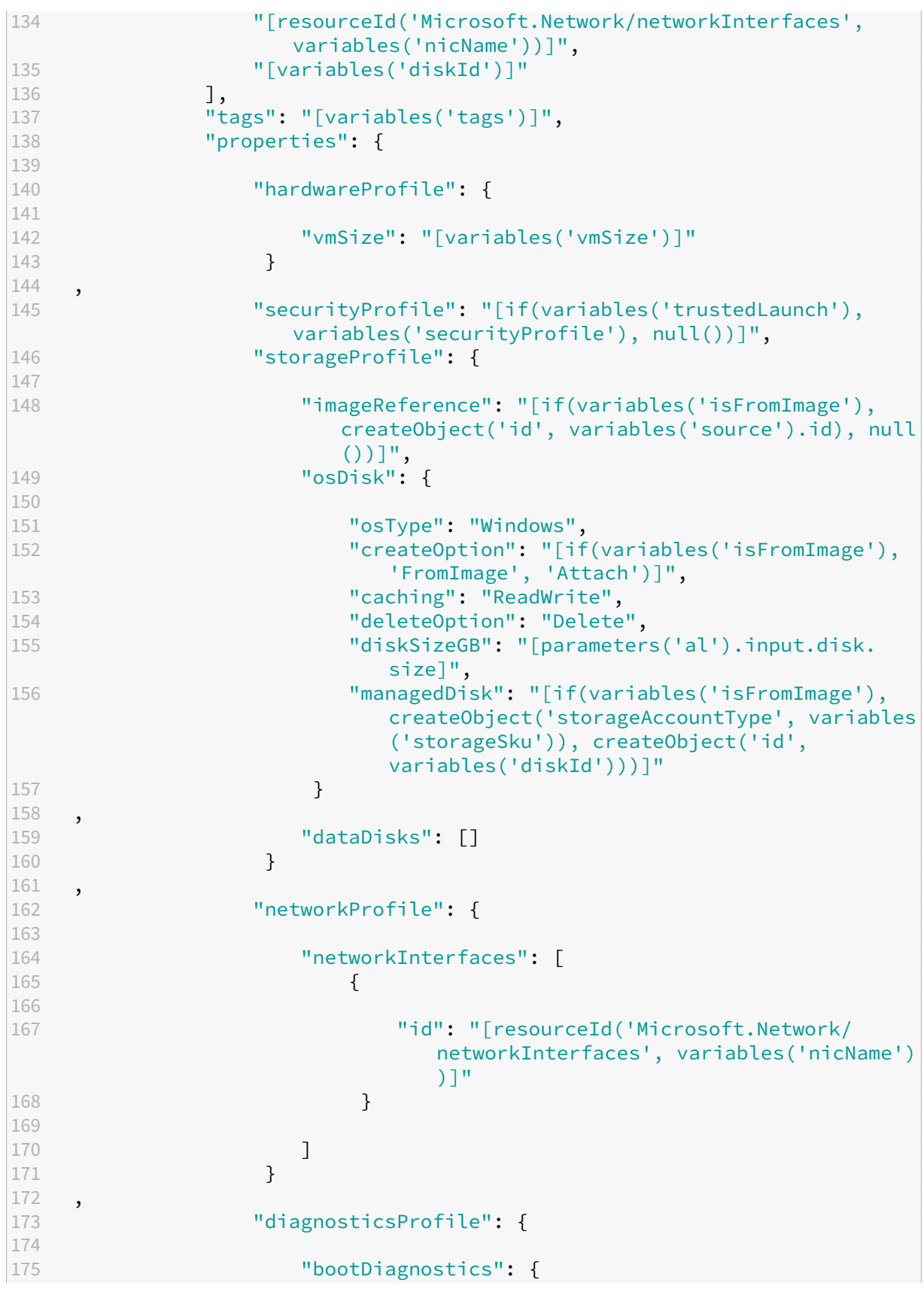

 **"enabled": true**<br>178 **178 178**  } 180 } , "licenseType": "[if(contains(variables('custom'), ' licenseType'), variables('custom').licenseType, null  $()$ ]", "userData": "[parameters('al').input.vm.userData]" } }  $\frac{188}{189}$   $\frac{1}{10}$ "outputs": { "diskId": { "type": "string", "value": "[reference(variables('vmName')).storageProfile. osDisk.managedDisk.id]" } , "message": { "type": "string", "value": "[format('See [link="{ 0 }<br>202 /#@  $/$ #@{ 1 } 204 /resource/{<br>205 2 } } "]{ 2 } [/link].', environment().portal, tenant().tenantId, resourceId(' Microsoft.Compute/virtualMachines', variables('vmName')))]" } } } <!--NeedCopy-->

レイヤードイメージ

レイヤードイメージデプロイメントでは、ギャラリーイメージバージョンとマネージドディスクの 2 種類のリソー スを作成できます。どちらのリソースタイプも、公開されている App Layering イメージテンプレートの名前とそ の構築されたバージョン番号を使用して名前が付けられています。バージョン番号は、App Layering イメージテ

ンプレートのディスク名のメジャー番号とマイナー番号を使用して作成されます。ディスク名が数値バージョン (number.number) としてフォーマットされていない場合は、が1.0デフォルトで適用されます。パッチ番号は、 App Layering イメージテンプレートのバージョン番号 (公開された回数) です。ギャラリー画像には名前が割り当て られ、ギャラリー画像のバージョンにはバージョン番号が割り当てられます。管理ディスクには、バージョン番号を 付加した名前が割り当てられます。

ギャラリーの画像とバージョンは、カスタムデータで指定されたギャラリーに作成されます。画像が複数回公開され ると、コンピュートギャラリーの画像に新しいバージョンが追加され、古いバージョンはそのまま残ります。

レイヤードイメージカスタムデータ

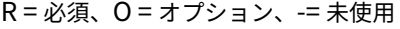

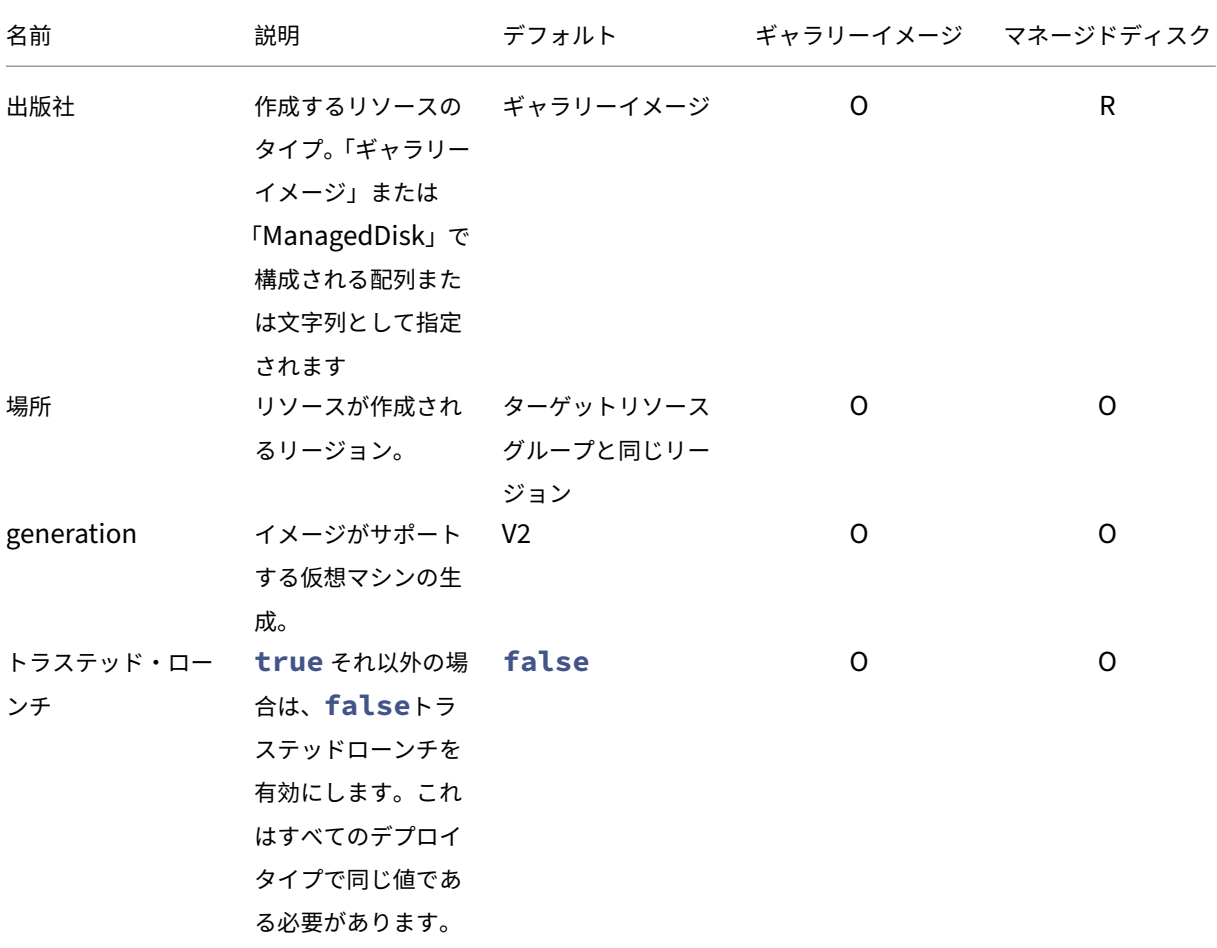

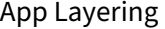

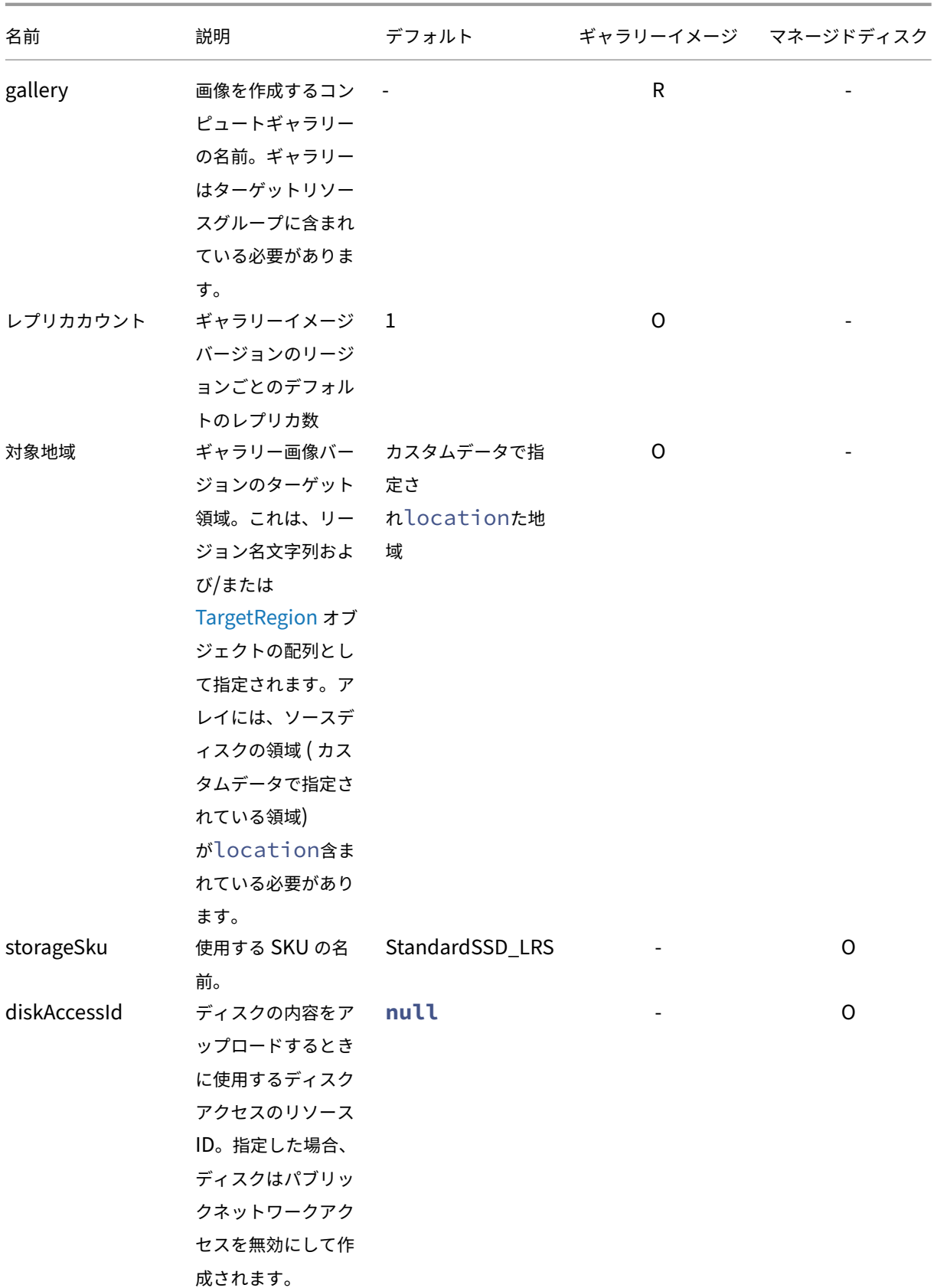

レイヤードイメージテンプレート

- $\cdot$  1.1.0.0
	- **–** トラステッド・ローンチのサポートが追加されました
	- **–** ギャラリー画像バージョンのレプリカ数とターゲットリージョンのサポートが追加されました
	- **–** マネージドディスクとして公開するためのサポートが追加されました
- 1.0.0.0‑初期バージョン

```
1 \quad2
3 "$schema": "https://schema.management.azure.com/schemas/2019-04-01/
            deploymentTemplate.json#",
4 "contentVersion": "1.1.0.0",
5 "parameters": {
6
7 "al": {
8
9 "type": "object"
10 }
11
12 }
13 ,
14 "variables": {
15
16 "invalidChars": [ " ", "(", ")", "[[", "]", "{
17 \t "," " \}18 \cdots, "\cdots, "@", "\#", "\zeta", "%", "^", "\&", "\setminus*", "+", "/", "\setminus", "'", """, """,
        \mathbb{E}[\mathbb{E}[\mathbb{19 19 ThumericChars": [ "0", "1", "2", "3", "4", "5", "6", "7", "8",
                "9" ],
20 "custom": "[parameters('al').context.config.custom]",
21 "location": "[if(contains(variables('custom'), 'location'),
                variables('custom').location, resourceGroup().location)]",
22 "name": "[join(split(parameters('al').context.item.name,
                variables('invalidChars')), '\_')]",
23 "tags": {
24<br>25
25 "alTaskId": "[parameters('al').context.taskId]",
                 "alUser": "[parameters('al').context.user]",
27 "alComment": "[parameters('al').context.comment]",
28 "alItemType": "[parameters('al').context.item.type]",
29 "alItemId": "[parameters('al').context.item.id]",
30 "alItemName": "[parameters('al').context.item.name]",
31 "alItemVersion": "[parameters('al').context.item.version.
                     name]",
32 "alConfigId": "[parameters('al').context.config.id]",
33 "alConfigName": "[parameters('al').context.config.name]"
34 }
35 ,
36 "splitVer": "[split(parameters('al').input.diskName, '.')]",
```
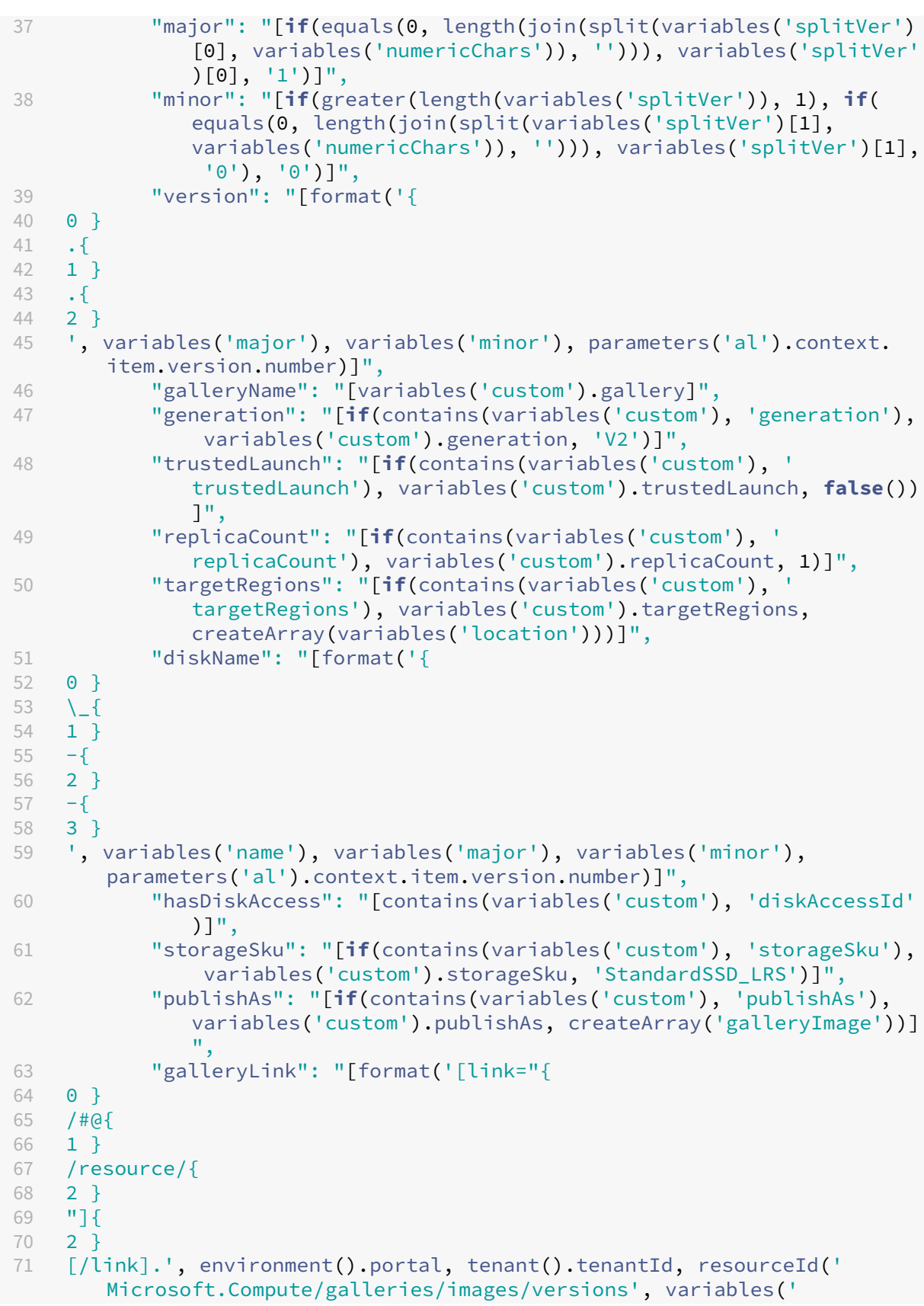

```
galleryName'), variables('name'), variables('version')))]",
72 "diskLink": "[format('[link="{
73 0 }
74 /#@{
75 1 }
76 /resource/{
77 2 }
78 "]{
79 2 }
80 [/link].', environment().portal, tenant().tenantId, resourceId('
      Microsoft.Compute/disks', variables('diskName')))]",
81 "outputLinks": "[filter(createArray(if(contains(variables('
             publishAs'), 'galleryImage'), variables('galleryLink'), null
             ()), if(contains(variables('publishAs'), 'managedDisk'),
             variables('diskLink'), null())), lambda('link', not(equals(
             lambdaVariables('link'), null()))))]"
82 }
83 ,
84 "resources": [
85 {
86
87 "condition": "[contains(variables('publishAs'), '
                galleryImage')]",
88 "type": "Microsoft.Compute/galleries/images",
89 "name": "[format('{
90 0 }
91 /{
92 1 }<br>93 1
    93 ', variables('galleryName'), variables('name'))]",
94 "apiVersion": "2021-07-01",
95 "location": "[variables('location')]",
96 "properties": {
97
98 "description": "[parameters('al').context.item.
                   description]",
99 "features": "[if(variables('trustedLaunch'),
                   createArray(createObject('name', 'SecurityType', '
                   value', 'TrustedLaunch')), null())]",
100 "hyperVGeneration": "[variables('generation')]",
101 "osType": "Windows",
102 "osState": "Specialized",
103 "endOfLifeDate": "2030-01-01T00:00:00Z",
104 "identifier": {
105
106 "publisher": "AppLayering",
107 "offer": "[variables('name')]",
108 "sku": "[variables('generation')]"
109 }
110
111 }
\frac{112}{113},
             "tags": "[variables('tags')]",
114 "resources": [
```
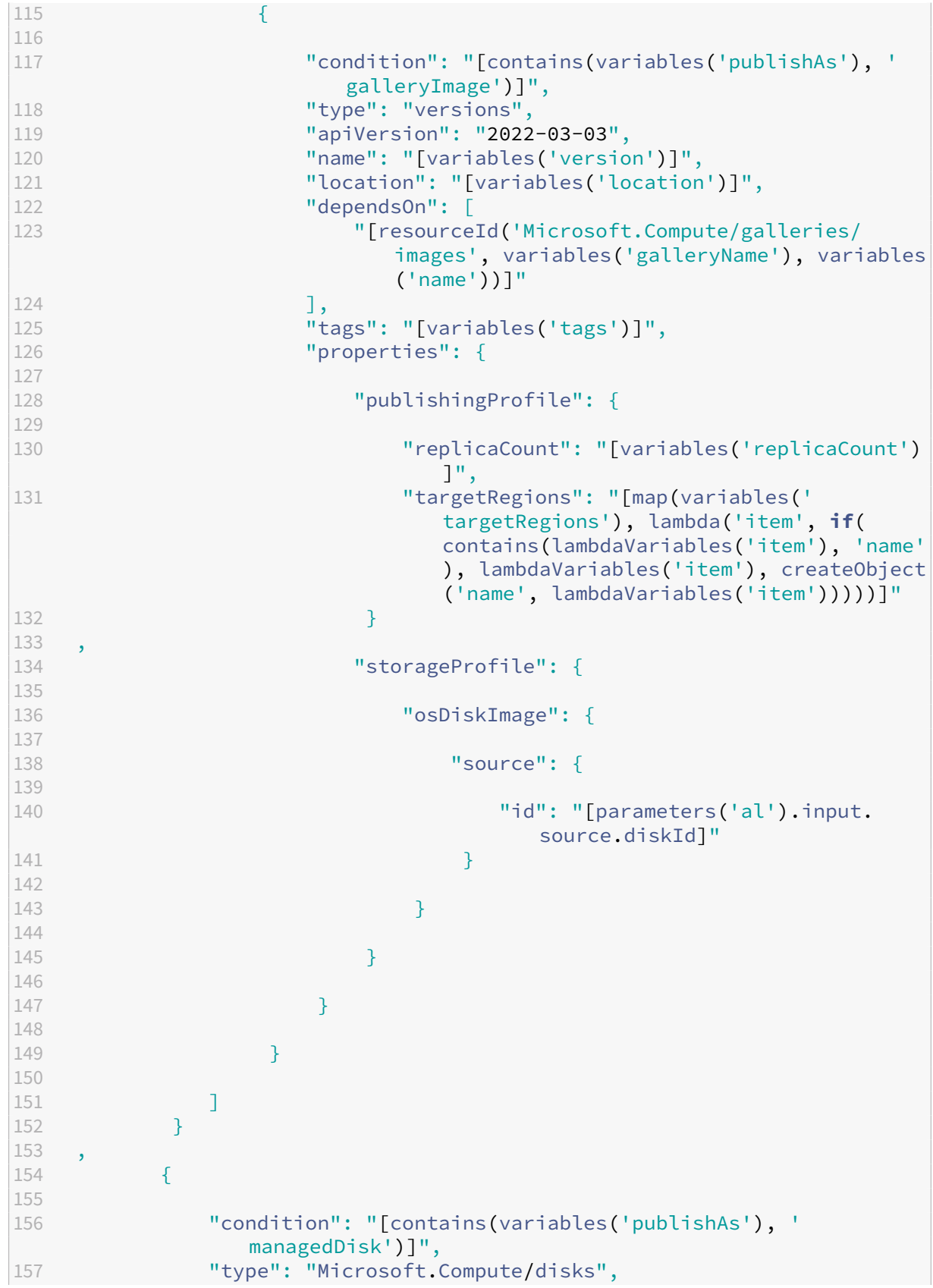

```
158 "apiVersion": "2021-08-01",
159 "name": "[variables('diskName')]",
160 "location": "[variables('location')]",
161 "tags": "[variables('tags')]",
162 "sku": {
163
164 "name": "[variables('storageSku')]"
165 }
166
167 "properties": {
168
169 "osType": "Windows",<br>170 "hyperVGeneration":
170 "hyperVGeneration": "[variables('generation')]",<br>171                "creationData": {
                 "creationData": {
172
173 "createOption": "Copy",
174 "sourceResourceId": "[parameters('al').input.source
                        .diskId]"
175 }
176 ,
177 "diskAccessId": "[if(variables('hasDiskAccess'),
                    variables('custom').diskAccessId, null())]",
178 "networkAccessPolicy": "[if(variables('hasDiskAccess'),
                     'AllowPrivate', 'AllowAll')]",
179 "publicNetworkAccess": "[if(variables('hasDiskAccess'),
                     'Disabled', 'Enabled')]"
180 }
181
182 }
183
184 ],
185 "outputs": {
186
187 "message": {
188
189 "type": "string",<br>190 "value": "[if(emp
              190 "value": "[if(empty(variables('outputLinks')), null(),
                format('See {
191 0 }
192 .', join(variables('outputLinks'), ' and ')))]"
193 }
194
195 }
196
197 }
198
199 <!--NeedCopy-->
```
テンプレートパラメーター

December 21, 2022

この記事では、Azure Deployments コネクタに関連するすべてのテンプレートに渡されるオブジェクトについて説 明します。オブジェクトはalパラメータとして渡され、[parameters('al').context.user]などの ARM テンプレート関数parametersを介してアクセスできます。

```
1 {
2
3 "input":
4 {
5
6 "type": "BootImage",<br>7 "source": "any"
7 "source": "any"
     8 }
\begin{matrix} 9 \\ 10 \end{matrix},
    \begin{array}{c} \n 1 / 0R \\
 1 \n \end{array}11 {
12
13 "type": "CacheDisk",
14 "size": "number",
15 "uploadSize": "number"
16 }
17 ,
18 // OR
19 {
20
21 "type": "LayeredImage",
22 "diskName": "string",
23 "source": "any"
      \lambda\frac{25}{26},
     \frac{1}{6} OR
27 {
28
       "type": "Machine",
30 "disk": {
31
32 "image": "any",
\frac{32}{33} "size": "number",
34 "name": "string"
35 }
36 ,
37 "vm": {
38
39 "userData": "string"
40 }
41
42 }
43 ,
```

```
44 "context": {
45
46 "taskId": "number",
47 "type": "string",
48 "user": "string",
49 "comment": "string",
50 "config": {
51
52 "id": "string",
53 "name": "string",
54 "custom": "any"
55 }
56 ,
57 "item": {
58
       "type": "string",
60 "id": "number",
61 "name": "string",
62 "description": "string",
63 "created": "string",
64 "modified": "string",
65 "version": {
66
67 "number": "number",
68 "name": "string",
69 "description": "string",
70 "created": "string"
71 }
72
73 }
74
75 }
76
77 }
78
79 <!--NeedCopy-->
```
## **AlParam**

*al* パラメーターとしてすべてのデプロイメントに渡されるデータセット。これには、ARM テンプレート内から、\_al\_ を

## パラメーター

の ARM テンプレート関数(parameters('al')など)に渡すことでアクセスできます。

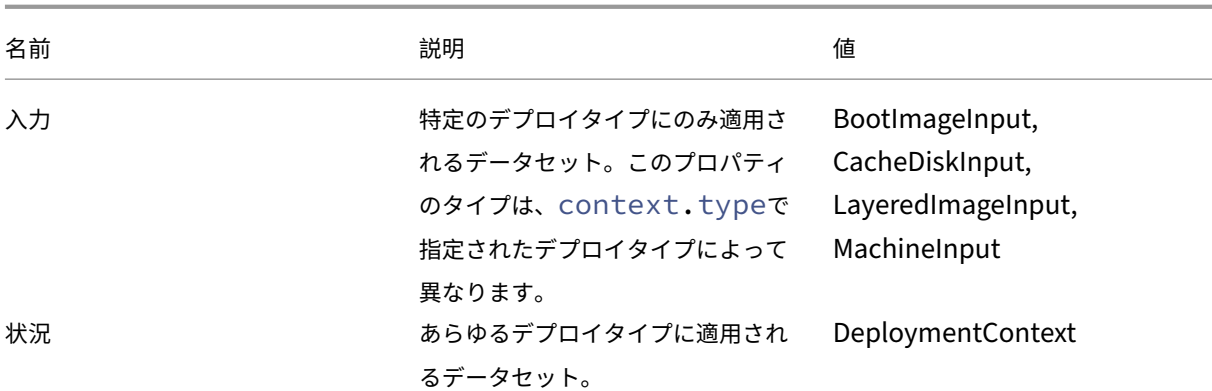

## **BootImageInput**

<span id="page-156-0"></span>BootImage デプロイメントタイプに固有の入力データ。

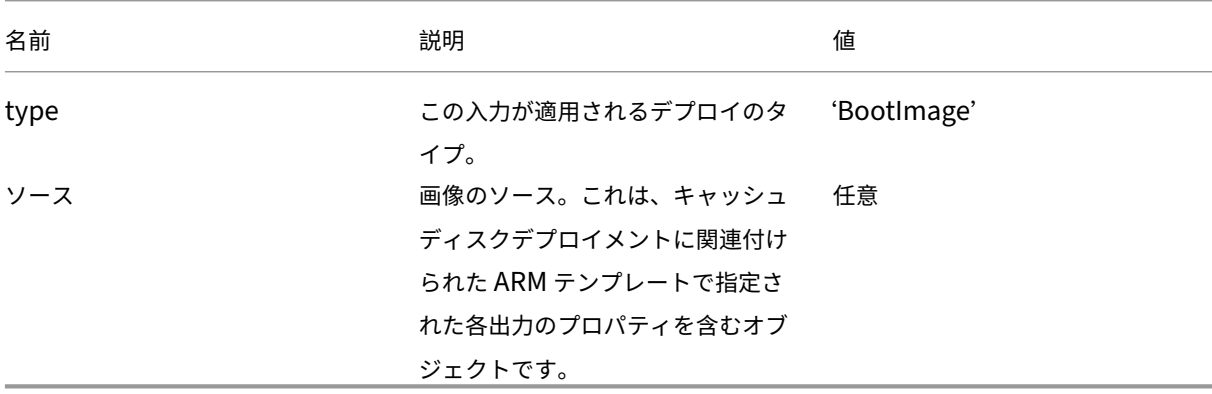

## **CacheDiskInput**

CacheDisk デプロイメントタイプに固有の入力データ。

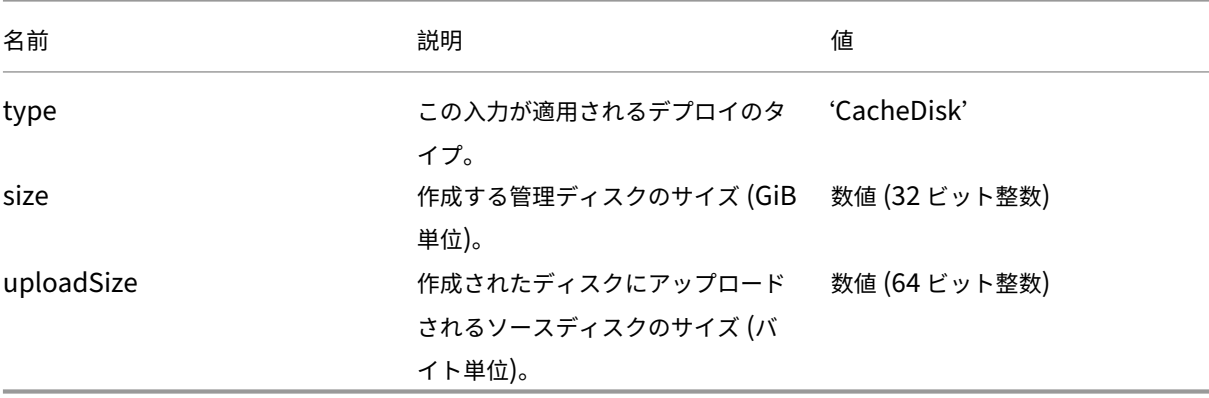

## **LayeredImageInput**

LayerEdImage デプロイメントタイプに固有の入力データ。

<span id="page-157-0"></span>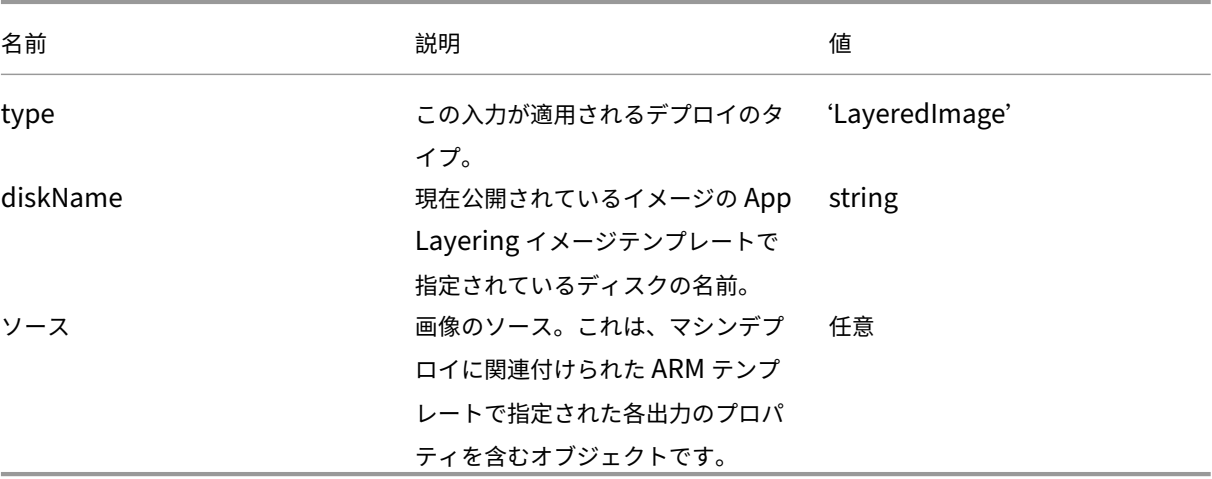

## **MachineInput**

マシンデプロイメントタイプに固有の入力データ。

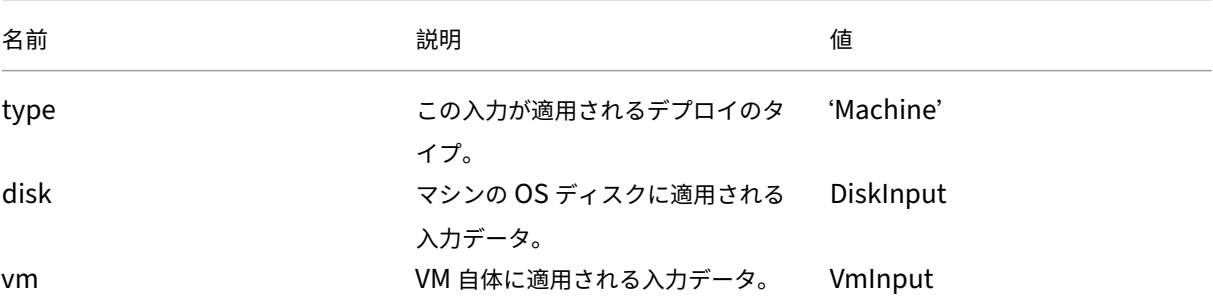

## **DiskInput**

マシンの OS ディスクに適用される入力データ。

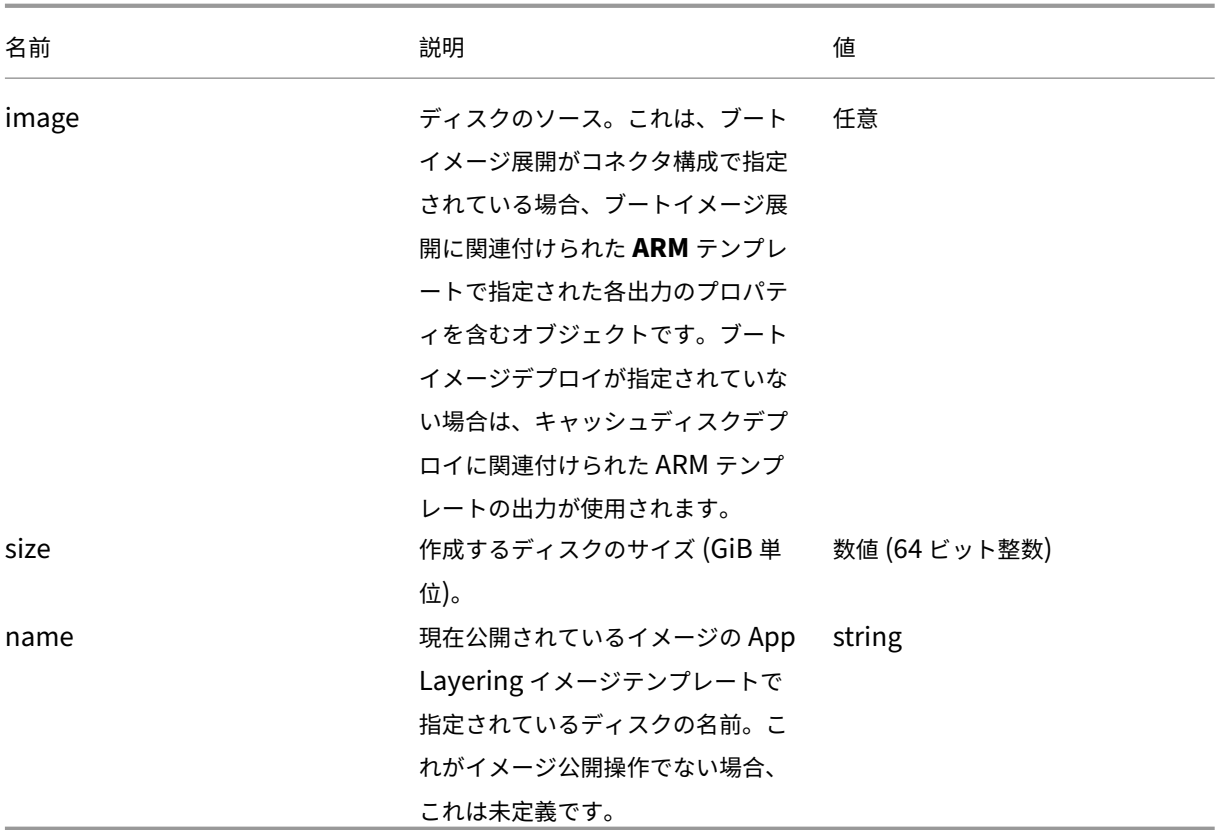

## **VmInput**

VM に適用される入力データ。

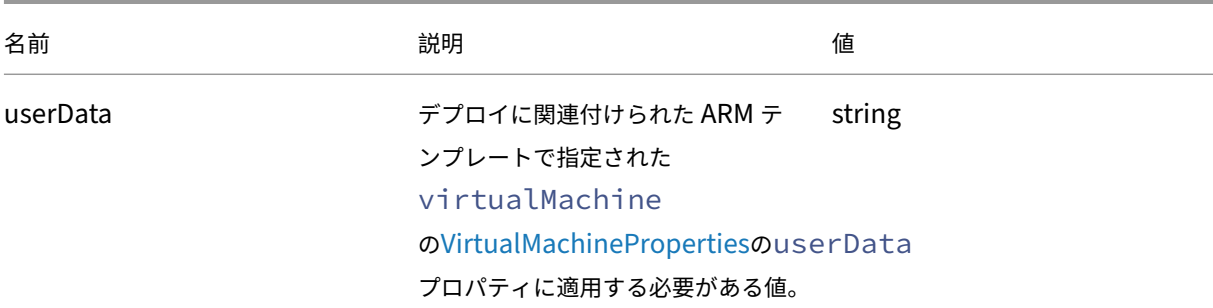

# **DeploymentContext**

現在のデプロイ操作のコンテキストを提供します。

App Layering

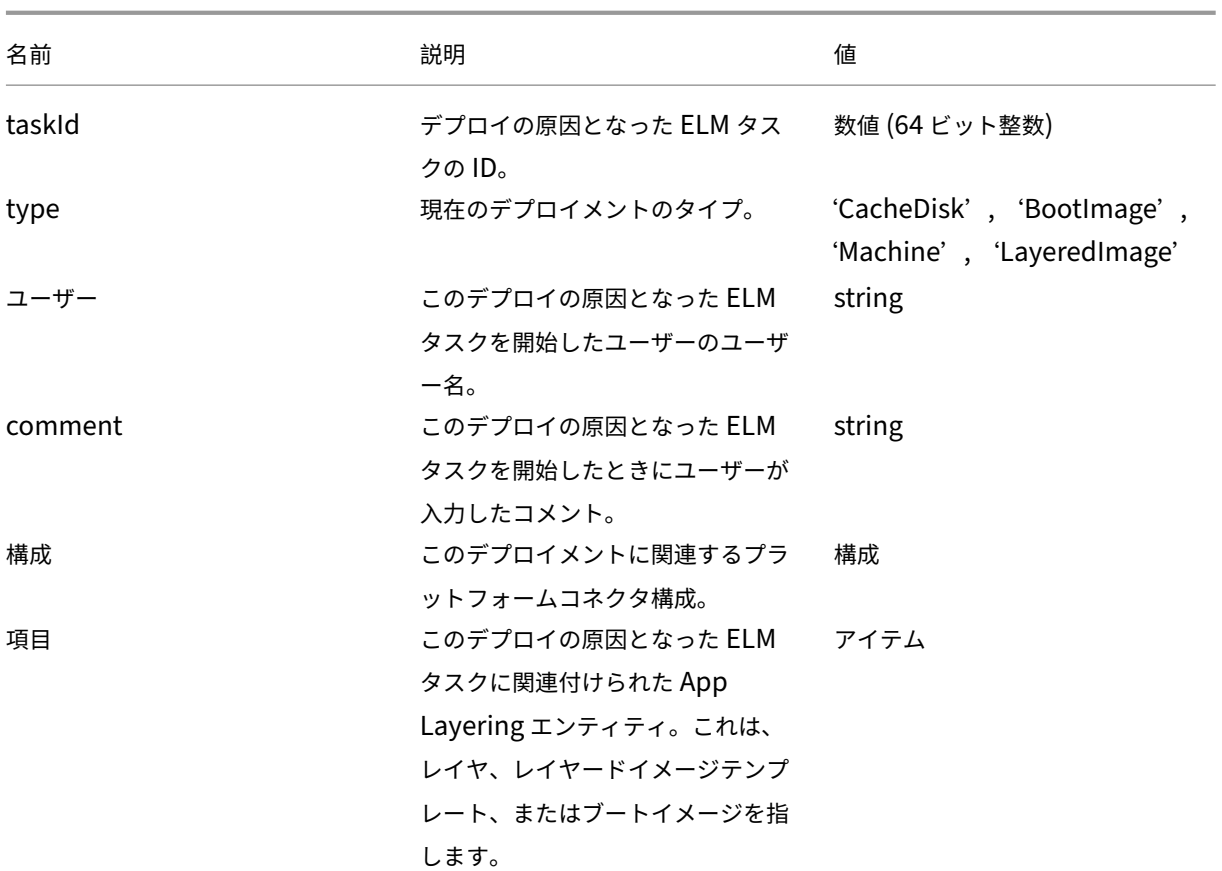

構成

現在の操作に関連するプラットフォームコネクタ構成のプロパティが含まれます。

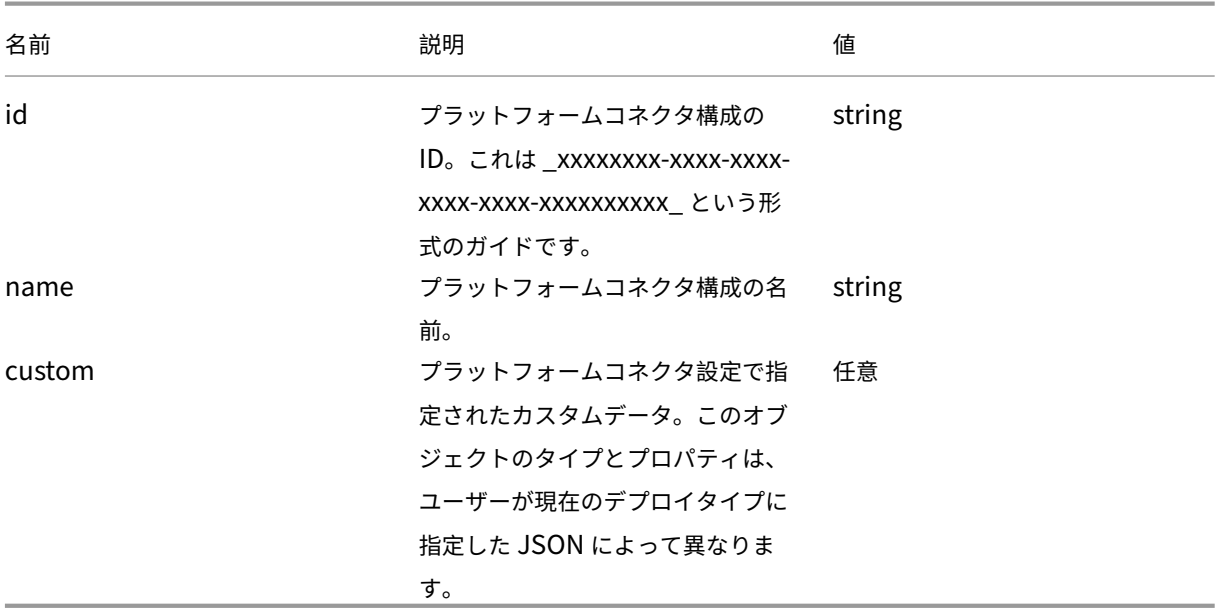

## アイテム

デプロイの原因となった ELM タスクに関連付けられた App Layering エンティティ。

これは、レイヤ、レイヤードイメージテンプレート、またはブートイメージにすることができます。

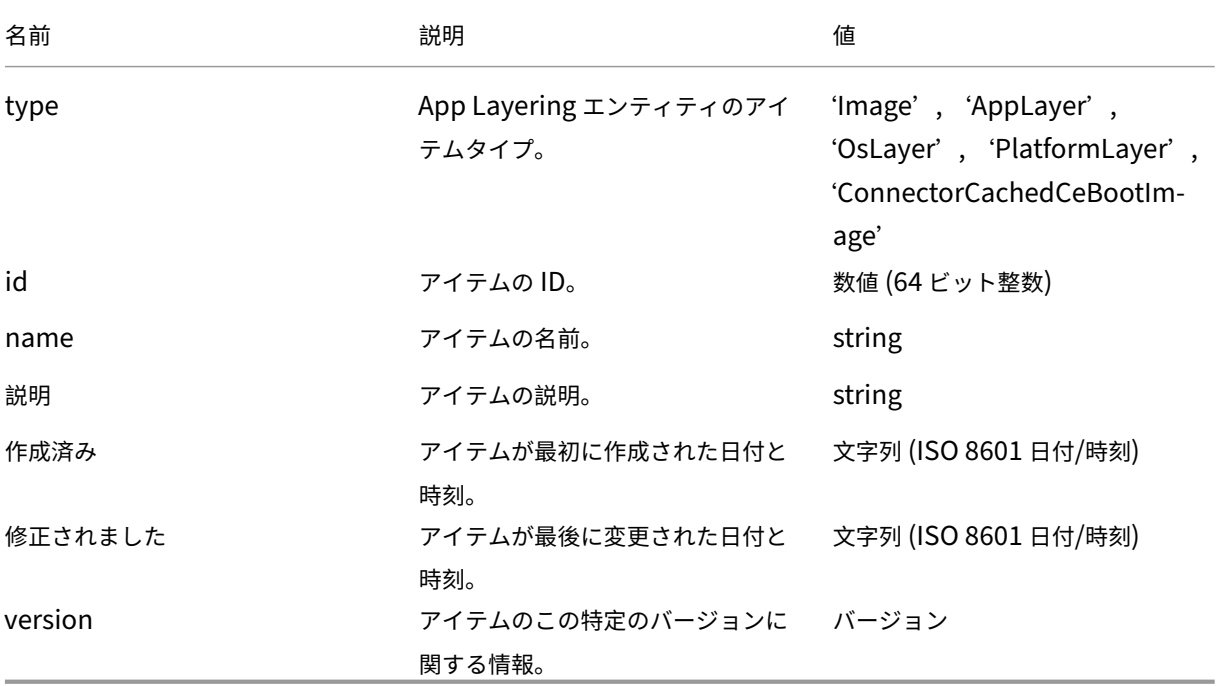

バージョン

デプロイの原因となった ELM タスクに関連付けられた App Layering エンティティのバージョン。これは、レイヤ バージョン、レイヤードイメージテンプレートバージョン、またはブートイメージバージョンのいずれでもかまいま せん。

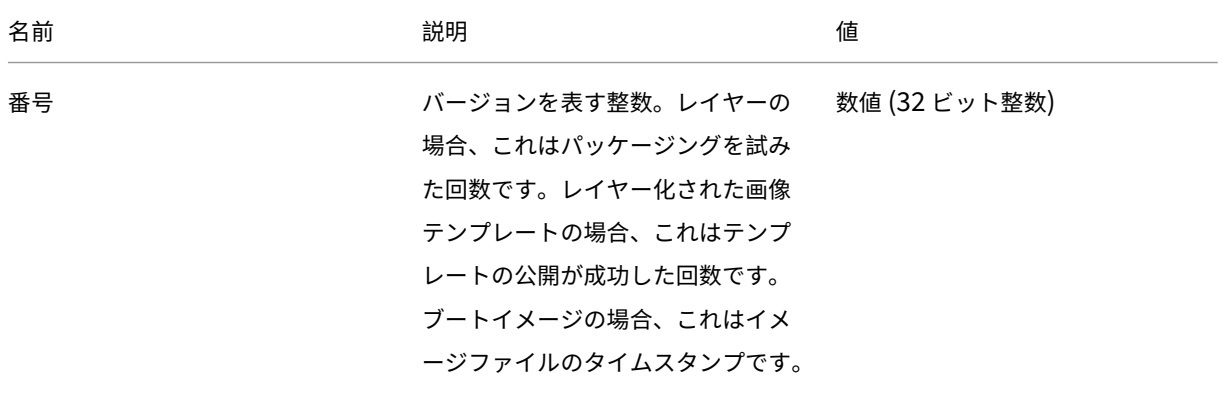

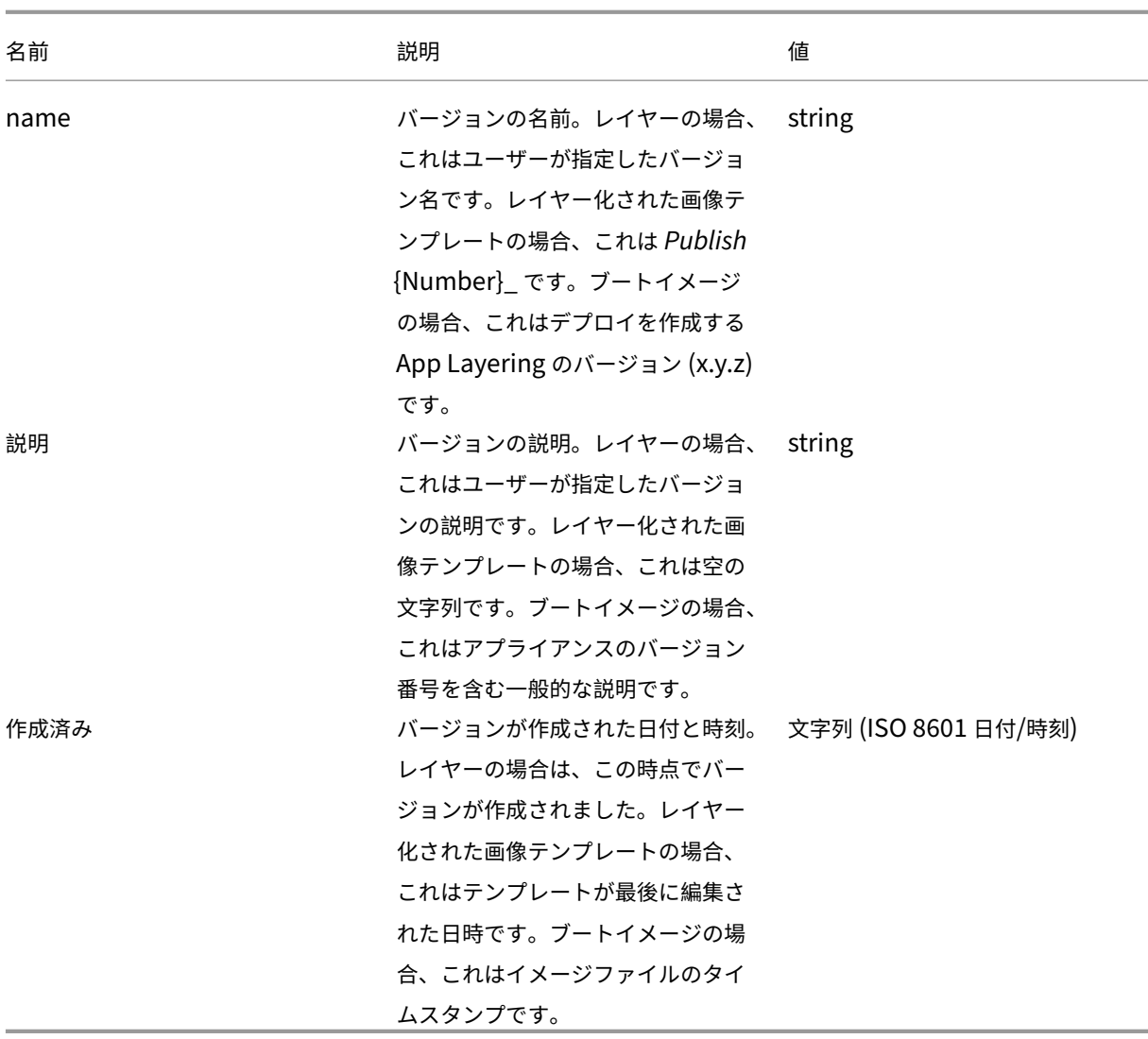

# **Citrix Hypervisor**

December 7, 2023

Citrix Hypervisor は、Citrix Virtual Apps and Desktops 向けに高度に最適化されたハイパーバイザープラット フォームであり、Windows と Linux の Virtual Apps and Desktops をあらゆるデバイスと数百人の従業員にわ ずか数分で配信できます。

はじめに

Citrix Hypervisor 環境を使用して、レイヤーを作成し、レイヤー化されたイメージを公開できます。各コネクタ構 成は、Citrix Hypervisor 環境内の特定のストレージ場所にアクセスします。目的に応じて正しい場所にアクセスす るために、複数の Citrix Hypervisor コネクタ構成が必要な場合があります。さらに、各レイヤー化されたイメージ を、公開イメージを使用してプロビジョニングするシステムに便利な場所に公開できます。コネクタとコネクタ構成 の詳細については、「コネクタ構成」を参照してください。

Citrix Hypervisor アーキテクチャでは、中央管理サーバーの代わりに、個々のサーバーまたはサーバーのクラスタ ーを操作できます。Citrix Hypervisor は、コマンドラインアクセスまたは XenCenter などの管理ソフトウェアを 使用して管理できます。[XenCent](https://docs.citrix.com/ja-jp/citrix-app-layering/4/connect.html)er をデスクトップにインストールして、各ホストまたはホストのクラスタに個別 に接続できます。

## **App Layering** を初めて使用する場合

Citrix Hypervisor 仮想マシンを使用してアプリケーションレイヤーを作成する場合は、App Layering 内に Citrix Hypervisor コネクタが必要です。レイヤー化されたイメージを Citrix Hypervisor に公開する場合、公開場所ごと にコネクタ構成も必要です。

レイヤーを作成してレイヤー化されたイメージを公開すると、コネクタ構成を選択するよう求められます。タスクに 適したコネクタ構成がまだない場合は、**[**コネクタ**]** ページの **[**コネクタ構成の追加**]** をクリックして作成できます。

#### **Citrix Hypervisor** コネクタの構成設定に必要な情報

Citrix Hypervisor のコネクタを構成すると、新しい構成に使用する **XenCenter** サーバー、データストア、および ホストを参照できます。

重要

フィールドでは、大文字と小文字が区別されます。手動で入力する値は、Citrix Hypervisor のオブジェクトの 大文字と小文字と一致する必要があります。一致しない場合、検証は失敗します。

- **Citrix Hypervisor** 構成名: このコネクタ構成を識別して管理するのに役立つ名前です。
- **Citrix Hypervisor** アドレス: アプライアンスが統合されている Citrix ハイパーバイザーホストの名前。
- ユーザー名とパスワード:アプライアンスが Citrix Hypervisor への接続に使用するアカウントの認証情報。
- セキュリティで保護された通信を使用する:App Layering コネクタと Citrix Hypervisor 間の API 接続トラ フィックを SSL で暗号化します。このフィールドはデフォルトで選択されています。
- 仮想マシンテンプレート: クローニング用の仮想マシンテンプレート。選択肢のリストには、実際の仮想マシ ンや組み込みテンプレートではなく、カスタム仮想マシンテンプレートのみが含まれます。選択したテンプレ ートにはディスクが接続されておらず、少なくとも 1 つのネットワークカードが接続されている必要がありま す。そうでない場合は、設定の検証または保存を試行するときにエラーが表示されます。
- ストレージリポジトリ: アップロードするディスクのストレージリポジトリ。一覧は、仮想ハードディスクを 含むことができるリポジトリのみを表示するようにフィルタされます (ISO リポジトリは除外されます)。
- レイヤーディスクキャッシュサイズ **(GB) (**オプション**)**: レイヤーに許可されるキャッシュのサイズを指定し ます。デフォルトでは、許可されるキャッシュサイズは 250 GB です。
- ファイル転送に **HTTPS** を使用: 画像ファイルの転送を暗号化します。アップロードとダウンロードの安全性 を高めるために HTTPS がデフォルトで選択されていますが、パフォーマンスを向上させるためにオフにする こともできます。これは、オフロード合成を有効にする場合は適用されません。
- オフロード合成 **(**推奨**)**: レイヤーパッケージングまたはイメージ公開プロセスを指定のハイパーバイザーサー バーで実行できるようにします。この機能によりパフォーマンスが向上し、VMDK ディスク形式と BIOS また は UEFI 仮想マシンを使用できるようになります。UEFI では、ハイパーバイザーでセキュアブートが有効に なっていればそれも使用できます。
- **ISO** ストレージリポジトリ: コンポジティングアップロードをオフロードするディスクのリポジトリです。リ ストは ISO リポジトリのみを表示するようにフィルタリングされます。SMB と NFS がサポートされていま す。
- **ISO** 共有パス: 構成された ISO 共有パスによって、選択した ISO ストレージリポジトリに自動的に入力され ます。表示専用です。
- **ISO** 共有ユーザー名: 選択した ISO 共有のユーザー名。SMB ISO 共有にのみ有効です。NFS ISO 共有はユー ザー名とパスワードをサポートしていません。
- **ISO** 共有パスワード: 選択した ISO 共有のパスワード。SMB ISO 共有にのみ有効です。NFS ISO 共有はユー ザー名とパスワードをサポートしていません。

[コンポジットをオフロード] が選択されている場合:

- BIOS または UEFI 用に設定されたテンプレートを提供した場合、生成される仮想マシンは選択したタイプに なります。
- UEFI セキュアブートを有効にして選択したテンプレートを提供した場合、生成される仮想マシンは UEFI セ キュアブートになります。

[コンポジティングのオフロード] が選択されていない場合:

- BIOS 用に構成されたテンプレートを指定した場合、作成される仮想マシンは BIOS になります。
- UEFI 用に構成されたテンプレートを指定し、コネクタ構成を保存しようとすると、エラーが表示されます。

仮想マシンフォルダー

Citrix Hypervisor Connector によって作成された仮想マシンは、パッケージマシンか階層化されたイメージかに かかわらず、フォルダーまたはタグを使用して仮想マシンを整理できます。Citrix Hypervisor を使用すると、仮想 マシンをフォルダーまたはタグ別に整理できます。XenCenter などのツールを使用して仮想マシンを作成および管 理する場合、これらの組織ツールは任意です。Citrix Hypervisor コネクタ構成ではフォルダーやタグを指定できま せんが、Citrix Hypervisor コネクタによって作成された仮想マシン(パッケージングマシンと公開レイヤーイメー ジの両方)は、両方の組織ツールを使用できます。

キャッシュタグ

Citrix Hypervisor コネクタ構成で指定されたテンプレートにタグがある場合、それらのタグはそのテンプレートか ら複製された仮想マシンに引き継がれます。すべてのパッケージ化仮想マシンまたは公開レイヤー化イメージは、テ ンプレートと同じタグでタグ付けされます。また、Citrix Hypervisor コネクタには 3 つのタグが追加されます。

• **App Layering** ‑Citrix Hypervisor コネクタによって作成されたすべての仮想マシンは、その目的やイメー ジに関係なく、このタグで検出できます。

- 目的タグ ‑すべてのパッケージングマシンは **App Layering Packaging Machine** でタグ付けされ、公開さ れたすべてのレイヤードイメージ仮想マシンは **App Layering** 公開イメージでタグ付けされます。
- イメージまたはレイヤー名 ‑すべてのパッケージングマシンには、生成されたレイヤのレイヤ名のタグが付け られ、パブリッシュされたすべてのレイヤイメージにはテンプレートイメージ名のタグが付けられます。 **XenCenter** を使用している場合は、[組織ビュー]を選択してから[タグ別]を選択すると、仮想マシンをタ グ別に表示できます。

#### フォルダーデフォルトでは

、Citrix Hypervisor Connector によって作成された仮想マシンはフォルダーに配置されません。ただし、Citrix Hypervisor Connector 構成で指定されたテンプレートがフォルダーに存在する場合、そのテンプレートから Connector が作成するすべての仮想マシンも同じフォルダーに存在します。すべてのパッケージング仮想マシンと 公開されたレイヤーイメージは、同じフォルダーに配置されます。VM または公開された階層化されたイメージをパ ッケージ化するための個別のサブフォルダはありません。

### マシンネットワーク接続

Citrix Hypervisor コネクタ構成で指定されたソーステンプレートの仮想ネットワーク設定は、Citrix Hypervisor コネクタを介して仮想マシンを作成するときに引き継がれます。Connector Configuration UI には、ネットワーク 設定を上書きするオプションはありません。

## **Citrix Hypervisor** クラスター

Citrix Hypervisor Connector は、Citrix Hypervisor クラスターではまだ正しく動作しません。構成で指定され たホストがクラスタの一部である場合、コネクタが機能するには、クラスタのマスターホストである必要がありま す。ただし、つまり、マスター Citrix Hypervisor ホストがダウンして新しいマスターが選出されるたびに、Citrix Hypervisor の構成を更新する必要があります。

コネクタ構成の作成

値を入力するには:

- 最初の 3 つの [コネクタ] フィールドを手動で入力します。これらのフィールドの認証情報を検証したら、ドロ ップダウンメニューから残りのフィールドの値を選択できます。
- 値を手動で入力するには、クリックしてフィールドにカーソルを置き、大文字と小文字が Citrix Hypervisor の値と一致していることを確認します。
- ドロップダウンリストから値を選択するには、次の操作を行います。
	- **–** 1 回クリックすると、フィールドにカーソルを置きます。
	- **–** もう一度クリックすると、使用可能な値のリストが表示されます。

## コネクタ構成を追加するには

- 1. [ コネクタ] ページをクリックします。
- 2. [ コネクタ構成の追加] をクリックします。ダイアログボックスが開きます。
- 3. レイヤーを作成またはイメージを公開するプラットフォームと場所の [ コネクタタイプ] を選択します。
- 4.「新規」をクリックして「コネクタ設定」ページを開きます。
- 5. 構成名、Citrix Hypervisor アドレス、ユーザー名、パスワード、および[セキュリティで保護された通信を使 用する]チェックボックスの設定を入力します。詳細については、上記のフィールド定義を参照してください。
- 6. Citrix Hypervisor の設定フィールドの下にある「接続」をクリックします。ユーザー名とパスワードが正し ければ、仮想マシンのクローン設定フィールドが有効になります。

```
注:
証明書にエラーがある場合は、次のエラーメッセージが表示されます。
One or more problems with the service certificate were found
. You can enable them to be ignored, or you must update the
certificate on the server.
「証明書エラーを無視して続行」をクリックできます。
```
- 7. 必要な仮想マシンテンプレートを選択します。
- 8. ストレージリポジトリを選択します。
- 9. パッケージキャッシュサイズ **(GB** ) が適切な値に設定されていることを確認します (またはデフォルトを使 用)。値を 0 に設定すると、キャッシュは行われません。
- 10. [ ファイル転送に **HTTPS** を使用する] の設定を選択します。
- 11. [ オフロード合成を使用] の設定を選択します。
- 12.「オフロード合成を使用」を選択した場合は、「**ISO** ストレージリポジトリ」を選択します。**ISO** 共有パスは自 動的に入力されます。
- 13. **SMB ISO** 共有を選択した場合は、**SMB ISO** 共有のユーザー名とパスワードを入力します。
- 14.「確認して完了」をクリックします。構成の概要が表示されます。
- 15.[保存]をクリックします。エラーが表示されない場合は、新しいコネクタ構成が保存され、コネクタページに 表示されます。

## **Citrix Provisioning**(**Citrix Hypervisor**、**VMware**、**Hyper‑V**、**Nutanix**)

### October 7, 2022

Citrix Provisioning コネクタの構成には、レイヤーの作成またはレイヤーイメージの公開先の仮想マシンへのアク セスに、App Layering アプライアンスが使用できるアカウントが必要です。

vSphere を Citrix Provisioning visioning のハイパーバイザーとして使用する場合は、Citrix Provisioning ioning でターゲットデバイスを作成するのと同じように、vSphere コネクタの設定で同じ vSphere 仮想マシンテ

ンプレートを使用してレイヤーを作成することをお勧めします。これにより、公開イメージとターゲットデバイスの ベースライン仮想マシンスペックが同じになります。

## 要件

Citrix Provisioning 環境にレイヤー化されたイメージを公開する場合は、その Citrix Provisioning の場所に Citrix Provisioning コネクタ構成を追加します。

## **Citrix Provisioning** の要件

- ドメインアカウントには Citrix Provisioning ストアへのアクセス権限があり、ローカルシステムアカウント にはアクセスできません。Citrix Provisioning サーバーがローカルシステムアカウント(デフォルト設定) を使用するように構成されている場合は、Citrix Provisioning 構成ウィザードを実行してアカウントを変更 できます。このウィザードでは、ローカルシステムとして実行するか、ドメインアカウントを使用するかを選 択できます。ドメインアカウントを選択します。
- コネクタ構成のドメインユーザーアカウントは、Citrix Provisioning サーバーのローカル管理者グループに ある必要があります。
- Citrix Provisioning サーバーおよびアカウント情報‑App Layering が Citrix Provisioning 環境でレイヤ ー化されたイメージを公開する場所にアクセスするには、Citrix Provisioning コネクタ構成で資格情報と場 所を指定します。
- App Layering エージェントは、各 Citrix Provisioning サーバーにインストールする必要があります。詳細 については、エージェントのインストール手順を参照してください。

## **Citrix Provisioning** コネクタの構成

Citrix Provisioning コネクタの構成に必要な情報には、以下が含まれます。

• **Config Name:** このコネクタ構成を識別して追跡するのに便利な名前です。

## **Citrix Provisioning** サーバーの構成

• コンソール: App Layering エージェントが展開されている Citrix Provisioning サーバーの名前。これは、 Personal vDisk の公開先のサーバーです。

注:

Citrix Provisioning サーバーが App Layering アプライアンスが別のドメインにある場合に App Layering アプライアンスにアクセスできるように、FQDN ではなくホスト名が必要です。

• ドメインユーザー: Citrix Provisioning を管理する権限を持つドメインアカウントのユーザー名。このアカ ウントは、エージェントが Provisioning Services PowerShell コマンドを実行するために使用されます。 このアカウントには、公開された Personal **vDisk** を書き込むための **Citrix Provisioning** ストアへの読み 取り**/**書き込みアクセス権が必要です。

• **Password:** ドメインユーザーアカウントのパスワード。

#### **vDisk** 設定

- サイト名:この Personal vDisk がメンバーになるサイトの名前。
- ストア名:この Personal vDisk がメンバーとなっているストアの名前です。
- 書き込みキャッシュ**:** 新しいディスクを作成するときに、この値によって新しいディスクの書き込みキャッシ ュタイプが設定されます。設定可能な値は次のとおりです。
	- **–** [サーバー上のキャッシュ]
	- **–** サーバー上のキャッシュ、永続的
	- **–** デバイス RAM のキャッシュ
	- **–** ハードディスク上のオーバーフローを伴うデバイス RAM のキャッシュ
	- **–** デバイスハードドライブにキャッシュ

重要:

[書き込みキャッシュ]オプションを選択する場合は、「標準の Personal vDisk イメージのキャッシュ の書き込み先の選択 」を参照して、この Personal vDisk を使用する Citrix Provisioning サーバーと ターゲットデバイスが、選択した種類に合わせて適切に構成されていることを確認してください。

- ラ[イセンスモード](https://docs.citrix.com/ja-jp/provisioning/7-14/managing-vdisks/write-cache.html)**:** Windows ライセンスモードを次のよ[うに設定します。](https://docs.citrix.com/ja-jp/provisioning/7-14/managing-vdisks/write-cache.html)
	- **–** KMS‑キー管理サービス
	- **–** MAK‑複数のアクティベーションキー
	- **–** なし
- **Active Directory** マシンアカウントのパスワード管理を有効にする**:** Active Directory パスワード管理を 有効にしますデフォルト値は [ 有効**]** です。
- •[負荷分散の有効化]: Personal vDisk のストリーミング用に負荷分散を有効にします。
- **[**プリンタ管理を有効にする**]:** 有効にすると、無効なプリンタがデバイスから削除されます。

コンポジット設定 オフロードコネクタ構成**:** オフロード合成を有効にしたハイパーバイザーコネクタ構成。このコ ネクタ構成では、Citrix Provisioning コネクタに代わってレイヤーが合成されます。オフロード合成エンジンが使 用する仮想マシン設定は、このコネクタ構成に基づいています。たとえば、UEFI マシンを作成するようにオフロード コネクタ構成を設定すると、作成される vDisk は UEFI 形式になります。

ディスクフォーマット: Citrix Provisioning サーバー上の Citrix Provisioning Citrix Provisioning vDisk のデ ィスクフォーマット。ここで指定した形式は、関連付けられているオフロードコネクタ設定の形式よりも優先されま す。

ファイル共有パス:[vDisk の設定]で選択した Citrix Provisioning ストアに対応する UNC パス。要件には以下が 含まれます。

- Citrix Provisioning ストアが UNC ファイル共有を指していない場合は、ローカルパスを SMB 共有として 構成します。
- ファイル共有パスは、合成エンジンと選択した Citrix Provisioning ストアからアクセスできます。

[合成をオフロード] (Offload Compositing) が選択されているときにストア (Store) の選択を変更すると、コネク タはファイル共有パスの解決を試みます。ファイル共有パスを自動的に解決できない場合は、空白のままになりま す。

スクリプト構成(オプション、高度な機能)

コネクタ構成を作成する場合、Citrix Provisioning サーバーで使用されるのと同じエージェントである App Layering エージェントを実行する Windows マシン上で、オプションの PowerShell スクリプトを構成できます。 これらのスクリプトは、App Layering エージェントがインストールされているマシンに保存します。階層化された イメージの展開が成功した後にのみスクリプトを実行します。いくつかのプリセット変数は、異なるテンプレートイ メージおよび異なるコネクタ構成でスクリプトを再利用できるようにするために使用できます。これらの変数には、 Citrix Provisioning で公開されたレイヤー化イメージの一部として作成された仮想マシンを識別するために必要な 情報も含まれます。

スクリプトを実行しても、パブリッシュジョブの結果には影響しません。また、スクリプトで実行されるコマンドの進 行状況も表示されません。Citrix Provisioning コネクタのログには、実行されたスクリプトの出力が含まれます。

スクリプトの設定

この手順は任意です。レイヤイメージが公開されるたびにスクリプトを実行する場合は、次のセクションで説明する 値を使用して次の手順を実行します。

1. コネクタ設定を完了して保存します。

注**:**

[スクリプト構成] ページを選択する前に、コネクタ構成設定に対する編集内容を保存 (または破棄) する 必要があります。

- 2. 左側の [ナビゲーション] メニューが開いていない場合は、そのメニューを選択し、[ スクリプト設定] をクリ ックして [スクリプトパス] ページを開きます。
- 3. 必須フィールドに入力し、[ **Save**] をクリックします。フィールドの説明を次に示します。

スクリプト設定フィールド

- [スクリプトを有効にする**]:** 残りのフィールドを有効にするには、このチェックボックスをオンにします。こ れにより、レイヤイメージが公開されるたびに実行されるスクリプトを入力できます。
- スクリプトエージェント**:** スクリプトが配置され、スクリプトが実行されるエージェントマシン。
- ユーザー名 **(**オプション**):** スクリプトの実行時に偽装するユーザー名。この名前を使用すると、スクリプト内 の操作を実行するために必要な権限/権限を持つユーザーのコンテキストでスクリプトが実行されるようにで きます。
- **Password (**オプション**):** 指定したユーザー名のパスワード。
- スクリプトパス**:** スクリプトファイルが存在するエージェントマシン上のフルパスとファイル名。

その他のスクリプト設定値

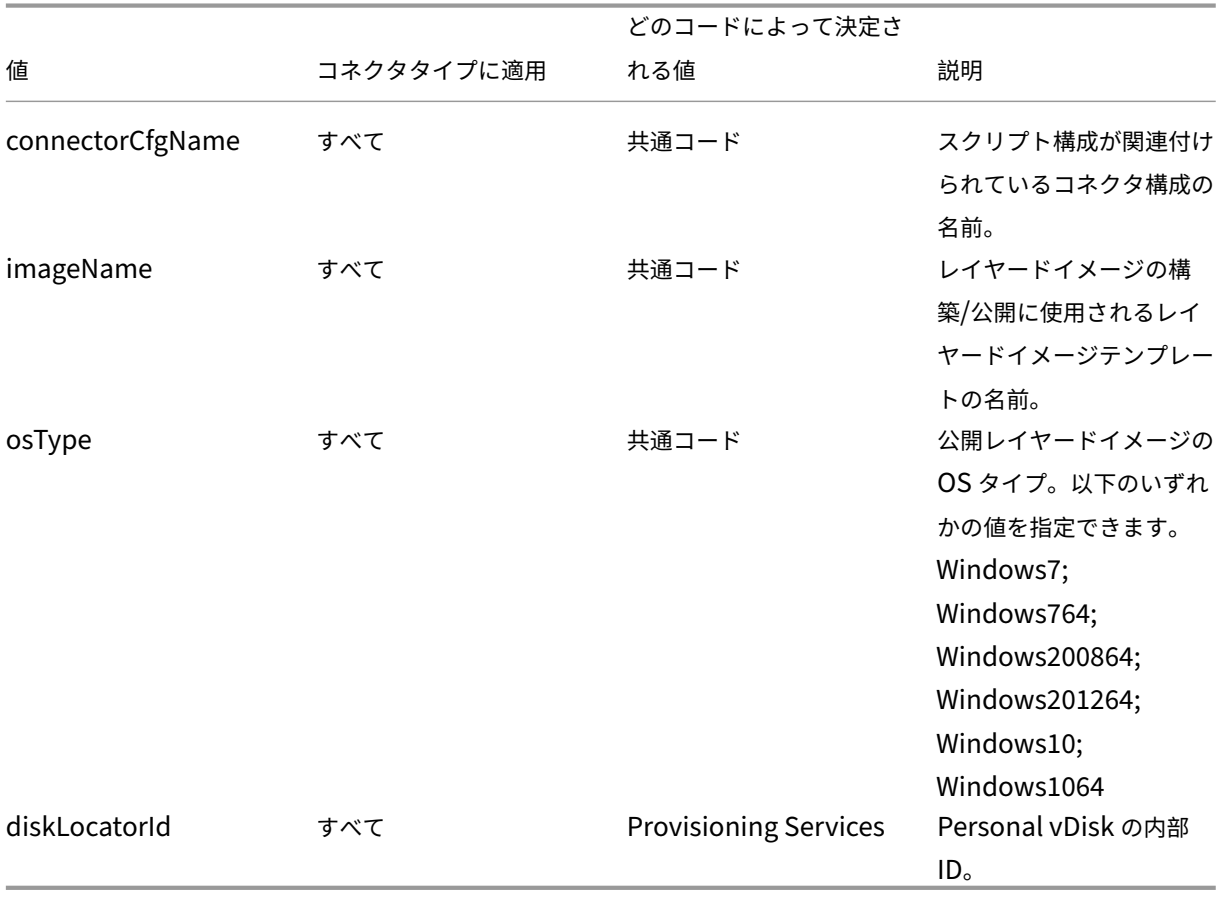

**PowerShell** 変数 PowerShell スクリプトで次のいずれかの変数を使用します。

ユーザーなりすまし Windows マシン上でサービスとして実行される App Layering Agent は、ローカルシステ ムアカウントまたはネットワークアカウントで実行されます。これらのアカウントはいずれも、特別な特権を持つこ とができますが、特定のコマンドを実行したり、ファイルシステム内のファイルを表示したりするときに制限される

ことがあります。したがって、App Layering では、ユーザーを「偽装する」ために使用できるドメインユーザーと パスワードを追加するオプションが提供されます。つまり、スクリプトは、そのユーザーがシステムにログオンした かのように実行でき、そのユーザーの権利とアクセス許可に基づいてコマンドやデータにアクセスできるようになり ます。ユーザー名またはパスワードを入力しない場合、スクリプトは、サービスの実行が構成されているアカウント を使用して実行されます。

スクリプト実行ポリシー スクリプト実行ポリシーの要件はユーザー次第です。署名されていないスクリプトを実行 する場合は、実行ポリシーをより寛大なポリシーのいずれかに構成する必要があります。ただし、独自のスクリプト に署名する場合は、より制限の厳しい実行ポリシーを使用することもできます。

## **Google Cloud**

### July 2, 2021

コネクタ構成には、アプライアンスが Google Cloud 上の特定のプロジェクトにアクセスするために使用する認証 情報が含まれています。アプライアンスを使用してアクセスする Google Cloud プロジェクトごとに、コネクタ設定 が必要です。

Google Cloud でレイヤーを作成するには、Google Cloud コネクタの設定が必要です。この記事では、コネクタに 必要な値について説明します。設定とその作成方法については、「コネクタの構成」を参照してください。

## **Google Cloud** コネクタ構成を作成する前に

このセクションでは、次の項目について説明します。

- このコネクタ構成の作成に必要な Google Cloud アカウント情報。
- App Layering に必要な Google Cloud ストレージ。

必要な **Google Cloud** サービスアカウントとサービスアカウントキー

Google Cloud コネクタの設定には、次の情報が必要です。

- プロジェクト ‑Google Cloud プロジェクトのプロジェクト ID。
- サービスアカウントキーファイル -コネクタ設定の代わりにサービスアカウントとして API 呼び出しを行うた め。
- ストレージバケット**:** コネクタによってアップロードされた仮想ディスクを格納するための Google Cloud 内のストレージの場所です。
- インスタンステンプレート**:** 仮想マシンの作成に必要な設定を持つ Google Cloud VM テンプレート。
- ディスクタイプ**:** Google Cloud ストレージのタイプ。
- ゾーン**:** コネクタ構成を使用してレイヤーを作成またはイメージを公開する予定の Google Cloud ゾーン。

## 必要な **Google Cloud** ストレージバケット

App Layering で使用するアカウントは、以下の要件を満たしている必要があります。

- アプライアンスに使用されるストレージバケットとは別のものでなければなりません。
- 仮想マシンのデプロイを計画している Google Cloud の場所にある必要があります。

**Google** サービスアカウントとサービスアカウントのキーファイルを作成する

App Layering アプライアンスに接続する各 Google Cloud プロジェクトに対して、次の手順を使用します。

- 1. **console.cloud.google.com** にログインします。
- 2. プロジェクトを選択し、[ プロジェクト設定に移動] をクリックします。

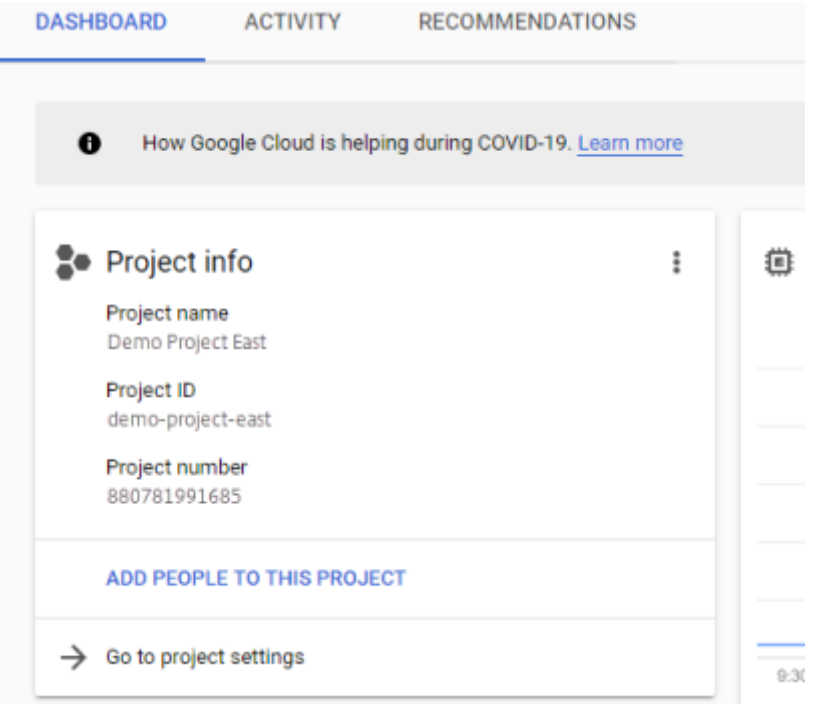

- 3. 左側のペインで、[ サービスアカウント**]** をクリックします。
- 4. ページの上部にある [ **+** サービスアカウントの作成] をクリックします。
- 5. サービスアカウントの詳細を追加する
	- このサービスアカウントの名前: わかりやすい名前。例えば、testeAst1
	- サービスアカウント ID: 名前フィールドに入力した内容を入力し、その値を使用します。
- 6. [ 作成] ボタンをクリックします。

サービスアカウントのロールを追加する

**[**ロールの選択**]** ボックスで、必要なロールを選択します。

- ストレージ管理者
- コンピューティング管理者
- サービスアカウントユーザー
- 1. [ 続行] ボタンをクリックします。
- 2. [ 完了] ボタンをクリックします。ロールへのユーザーアクセスは必要ありません。

サービスアカウントキーファイルを作成する

- 1. プロジェクトから、左側の [ サービスアカウント] タブを選択します。
- 2. キーファイルを作成するサービスアカウントの右側にある 3 つの縦のドットをクリックします。
- 3. [ キーを作成] を選択します。
- 4. ポップアップで、[JSON] ラジオボタンを選択し、[ 作成] ボタンをクリックします。
- 5. キーをファイルに保存するかどうかを確認するメッセージが表示されたら、任意の名前を入力するか、デフォ ルトの名前のままにします。[サービスアカウント] 画面に戻ります。
- 6. サービスアカウントをクリックして、キーが存在することを確認します。

サービスアカウントロールの編集

ロールを編集するには、次の手順に従います。

- 1. サービスアカウントの作成時と同様に、プロジェクト UI 画面に移動します。
- 2. 左上のハンバーガーメニューから [ **IAM & ADMIN** ] を展開し、[ リソースの管理] を選択します。
- 3. プロジェクトを選択し、右側で、編集するサービスアカウントを [フィルターツリー] に入力します。サービス アカウント名が表示されます。
- 4. 各ロールを編集して、ロールに含めるか、ロールから削除し、結果を保存します。

注**:**

サービスアカウントからすべての権限を削除すると、IAM ページに表示されなくなります (IAM ページ には、少なくとも 1 つのロールがアタッチされたアカウントのみがリストされるため)。しかし、サービ スアカウント画面に表示されます。IAM ページに移動して、権限を追加する必要があります。

5. [ 追加] ボタンをクリックします。

- 6. **[**メンバー、ロールを「現在の」プロジェクトに追加する] パネルの [ 新しいメンバー] フィールドに、権限を付 与するメンバーの名前を入力します。
- 7. メンバーに付与するロールを選択し、[ 保存] ボタンをクリックします。

**Azure** のマシン作成

June 17, 2022

コネクタ構成には、アプライアンスが Machine Creation for Azure の特定の場所にアクセスするために必要な資 格情報と場所情報が含まれています。たとえば、組織では、1 つの Machine Creation for Azure アカウントと複数 のストレージの場所があり、アプライアンスが各ストレージの場所にアクセスできるようにコネクタ構成が必要で す。

この資料では、Azure のマシン作成コネクタの構成に含まれる設定について説明します。コネクタ構成とその追加方 法の詳細については、「接続」を参照してください。

注**:**

このコネクタは、[非永続](https://docs.citrix.com/ja-jp/citrix-app-layering/4/connect.html)カタログで使用する任意のテンプレートに使用できます。たとえば、テンプレートを Azure に展開し、そのテンプレートを使用して非永続マシン用の Citrix Provisioning Personal vDisk を作 成する場合は、MCS コネクタを使用してテンプレートを公開する必要があります。

### **Azure** のコネクタ構成を追加する場合

最初のレイヤーを作成するとき、および後でレイヤー化されたイメージを初めて公開するときに、次に説明するよう に、各タスクのコネクタ構成を追加します。

#### **Azure** のマシン作成に必要な **Azure** 情報

組織には複数の Azure サブスクリプションがある場合があります。App Layering サービスが Azure サブスクリ プションにアクセスするには、OS イメージをインポートする場合でも階層化されたイメージを発行する場合でも、 App Layering サービスを経由して接続する Azure サブスクリプションごとに、以下の手順を実行する必要がありま す。

- 名前 ‑新しいコネクタ構成に入力する名前。
- サブスクリプション **ID** ‑Azure 仮想マシンをデプロイするには、組織にサブスクリプション ID が必要です。
- テナント **ID** ‑Azure Active Directory インスタンスです。この GUID は、組織の Azure Active Directory (AD) の専用インスタンスを識別します。
- クライアント **ID** ‑組織が App Layering 用に作成したアプリケーション登録の識別子。

• クライアントシークレット ‑使用しているクライアント ID のパスワード。クライアントシークレットを忘れた 場合は、新しいクライアントシークレットを作成できます。> 注**:**

新しいサブスクリプションとテナント ID を使用するたびに、新しいクライアントシークレットを入力す る必要があります。これは、クライアントシークレットが Azure テナントに論理的に関連付けられてい るためです。

• ストレージアカウント名 ‑Azure 仮想マシンディスクを格納するときに使用する Azure ストレージアカウン ト。この名前は、Azure ストレージアカウントの名前付け制限に従う必要があります。たとえば、ストレージ アカウント名に大文字を含めることはできません。

ポータルを介してストレージアカウントを作成するか、次の条件を満たす既存のストレージアカウントを使用する必 要があります。アカウント:

- クラシックストレージアカウントにはできません。
- アプライアンスのストレージアカウントとは別のストレージアカウントです。この新しいストレージアカウン トは、レイヤの作成およびレイヤイメージの公開時に使用されます。
- 仮想マシンをデプロイする Azure の場所にある必要があります。
- 次のタイプのいずれかである必要があります。
	- **–** 標準ローカル冗長ストレージ(LRS)
	- **–** 標準地理冗長ストレージ (GRS)
	- **–** 標準読み取りアクセス地理冗長ストレージ (RAGRS)
- リソースグループの場所がアカウントの場所と同じであれば、どのリソースグループにも配置できます。

## **Azure Government** 向けのマシン作成

#### April 8, 2021

コネクタ構成には、Azure Government でマシンを作成するためにアプライアンスが特定の場所にアクセスするた めに必要な情報が含まれています。組織に複数の格納場所がある場合は、各場所に対してコネクタ構成が必要です。

この資料では、Azure Government コネクタの構成に含まれる設定について説明します。コネクタ設定の詳細およ び追加方法については、を参照してください 接続。

## **Azure Government** のコネクタ構成[を追加](https://docs.citrix.com/ja-jp/citrix-app-layering/4/connect.html)する場合

最初のレイヤーを作成するとき、および後でレイヤー画像を初めて公開するときに、次に説明するように、各タスク のコネクタ構成を追加します。

## 必要な **Azure Government** 情報

組織には、複数の Azure Government サブスクリプションがある場合があります。App Layering サービスがサブ スクリプションにアクセスするには、OS イメージをインポートする場合でも、レイヤー化イメージを公開する場合 でも、App Layering サービスを経由して接続する Azure Government サブスクリプションごとに、以下の手順を 実行する必要があります。

- 名前 -新しいコネクタ構成に入力する名前。
- サブスクリプション **ID** ‑Azure Government 仮想マシンをデプロイするには、組織にサブスクリプション ID が必要です。
- テナント **ID** ‑Azure ガバメント Active Directory インスタンス。この GUID は、組織の Azure ガバメント Active Directory (AD) の専用インスタンスを識別します。
- クライアント **ID** ‑組織がアプリレイヤー用に作成したアプリ登録の識別子。
- クライアントシークレット ‑使用しているクライアント ID のパスワード。クライアントシークレットを忘れた 場合は、新しいクライアントシークレットを作成できます。> 注**:**

新しいサブスクリプションとテナント ID を使用するたびに、新しいクライアントシークレットを入力す る必要があります。これは、クライアントシークレットが Azure Government テナントに論理的に関 連付けられているためです。

• ストレージアカウント名 ‑Azure Government 仮想マシンディスクを格納するときに使用する Azure Government ストレージアカウント。この名前は、Azure Government ストレージアカウントの名前付け 制限に従う必要があります。たとえば、ストレージアカウント名に大文字を含めることはできません。

ポータルを介してストレージアカウントを作成するか、次の条件を満たす既存のストレージアカウントを使用する必 要があります。アカウント:

- クラシックストレージアカウントにはできません。
- アプライアンスのストレージアカウントとは別のストレージアカウントです。この新しいストレージアカウン トは、レイヤの作成およびレイヤイメージの公開時に使用されます。
- 仮想マシンをデプロイする Azure Government の場所にある必要があります。
- 次のタイプのいずれかである必要があります。
	- **–** 標準ローカル冗長ストレージ(LRS)
	- **–** 標準地理冗長ストレージ (GRS)
	- **–** 標準読み取りアクセス地理冗長ストレージ (RAGRS)
- リソースグループの場所がアカウントの場所と同じであれば、どのリソースグループにも配置できます。

## **Citrix Hypervisor** のマシン作成

### December 7, 2023

Citrix Hypervisor コネクタのマシン作成構成には、Citrix App Layering アプライアンスが Citrix Hypervisor 環 境でマシン作成にレイヤー化されたイメージを公開するための情報が含まれています。この情報には、ユーザーの資 格情報および保存場所が含まれます。

レイヤー化されたイメージを公開するには、Citrix Hypervisor Connector 構成のマシン作成を使用します。コネ クタ構成で、仮想マシンテンプレートを構成していることを確認します。次に、公開したレイヤー化されたイメー ジがすぐに使用できる仮想マシンに配置され、イメージがシャットダウンされ、スナップショットが取得されます。 Citrix Hypervisor 環境で仮想マシンを使用することもできます。

各コネクタ構成は、環境内の特定のストレージ場所にレイヤー化されたイメージを公開するように設定されています。 複数の場所にパブリッシュする場合は、複数のマシン作成コネクタ構成が必要になることがあります。また、各レイ ヤー化されたイメージを、公開イメージを使用してプロビジョニングするシステムにとって便利な場所に公開するこ ともできます。

注**:**

このコネクタ構成は、レイヤー化されたイメージを公開するためのものです。マシン作成環境では、レイヤーを パッケージ化できません。パッケージレイヤーの場合は、Citrix Hypervisor コネクタ構成を使用します。

マシン作成では Personal vDisk はサポートされていません。公開されたデスクトップイメージは非永続的で す。Personal vDisk は、Citrix Provisioning に公開す[るときにのみ使用できます。](https://docs.citrix.com/ja-jp/citrix-app-layering/4/connect.html)

## はじめに

Citrix Hypervisor 環境を使用して、レイヤーの作成やレイヤー画像の公開を行うことができます。各コネクタ構成 は、Citrix Hypervisor 環境内の特定のストレージ場所にアクセスします。目的に応じて正しい場所にアクセスする ために、複数の Citrix Hypervisor コネクタ構成が必要な場合があります。さらに、各レイヤー化されたイメージを、 公開イメージをプロビジョニングするシステムにとって便利な場所に公開できます。

Citrix Hypervisor は、中央管理サーバーではなく、個々のサーバーまたはサーバーのクラスタを操作するポッドの ようなアーキテクチャを使用します。ポッドは、コマンドラインアクセスまたは XenCenter などの GUI 管理ソフト ウェアを使用して管理できます。XenCenter をデスクトップにインストールすると、各スタンドアロンホストまた はホストのクラスタに個別に接続できます。

## **App Layering** サービスの初回使用

Citrix Hypervisor 仮想マシンを使用してレイヤーを作成する場合は、App Layering 内に Citrix Hypervisor コネ クタが必要です。レイヤー化されたイメージを Citrix Hypervisor に公開する場合、公開場所ごとにコネクタ構成も 必要です。

アプリレイヤーを作成し、レイヤー化されたイメージを公開するときに、[コネクタ構成] を選択します。タスクにコ ネクタ構成が必要な場合は、コネクタ構成を作成できます。そのためには、**[**コネクタ**]** ページで **[ \*\*** コネクタ構成の 追加] をクリックします。\*\*

### **Citrix Hypervisor** コネクタの構成設定のマシン作成に必要な情報

Citrix Hypervisor のマシン作成用のコネクタを構成する場合、新しい構成に使用する XenCenter サーバー、デー タストア、およびホストを参照できます。

重要:

フィールドでは、大文字と小文字が区別されます。手動で入力する値は、Citrix Hypervisor 内のオブジェクト の大文字と小文字が一致している必要があります。一致しない場合、検証は失敗します。

- 構成名: コネクタ構成の名前。
- **Citrix Hypervisor**: アプライアンスが統合されている Citrix ハイパーバイザーホストの名前。
- ユーザー名とパスワード:アプライアンスが Citrix Hypervisor への接続に使用するアカウントの認証情報。
- セキュリティで保護されたプロトコルを使用する:コネクタと Citrix Hypervisor 間の API 接続トラフィッ クの SSL 暗号化を許可するデフォルト設定です。
- 仮想マシンテンプレート: クローニングに使用できる仮想マシンテンプレート。選択肢のリストには、実際の 仮想マシンや組み込みテンプレートではなく、カスタム仮想マシンテンプレートのみが含まれます。選択した テンプレートにはディスクを接続できません。また、少なくとも 1 つのネットワークカードが接続されている 必要があります。テンプレートにこれらの項目がない場合、構成を検証または保存しようとすると、エラーが 表示されます。
- ストレージリポジトリ: アップロードされたディスクのストレージリポジトリ。一覧は、仮想ハードディスク (VHD) を含むことができるリポジトリを表示するようにフィルタされます。ISO リポジトリは除外されます。
- ファイル転送に **HTTPS** を使用: 画像ファイルの転送を暗号化します。アップロードとダウンロードでは、 HTTPS がデフォルトで選択されています。パフォーマンスを向上させるには、チェックボックスをオフにす ることができます。
- オフロード合成 **(**推奨**)**: レイヤーパッケージングまたはイメージ公開プロセスを指定のハイパーバイザーサー バーで実行できるようにします。この機能によりパフォーマンスが向上し、VMDK ディスク形式と BIOS また は UEFI 仮想マシンを使用できるようになります。UEFI では、ハイパーバイザーでセキュアブートが有効に なっていればそれも使用できます。
- **ISO** ストレージリポジトリ: コンポジティングアップロードをオフロードするディスクのリポジトリです。リ ストは ISO リポジトリのみを表示するようにフィルタリングされます。SMB と NFS がサポートされていま す。
- **ISO** 共有パス: 構成された ISO 共有パスによって、選択した ISO ストレージリポジトリに自動的に入力され ます。表示専用です。
- **ISO** 共有ユーザー名: 選択した ISO 共有のユーザー名。SMB ISO 共有にのみ有効です。NFS ISO 共有はユー ザー名またはパスワードをサポートしていません。

• **ISO** 共有パスワード: 選択した ISO 共有のパスワード。SMB ISO 共有にのみ有効です。NFS ISO 共有はユー ザー名またはパスワードをサポートしていません。

[コンポジットをオフロード] が選択されている場合:

- BIOS または UEFI 用に設定されたテンプレートを提供した場合、生成される仮想マシンは選択したタイプに なります。
- UEFI セキュアブートを有効にして選択したテンプレートを提供した場合、生成される仮想マシンは UEFI セ キュアブートになります。

[コンポジティングのオフロード] が選択されていない場合:

- BIOS 用に構成されたテンプレートを指定した場合、作成される仮想マシンは BIOS になります。
- UEFI 用に構成されたテンプレートを指定し、コネクタ構成を保存しようとすると、エラーが表示されます。

#### 仮想マシン組織

Citrix Hypervisor 仮想マシンは、フォルダーまたはタグ別に整理できます。XenCenter などのツールを使用して 仮想マシンを作成および管理する場合、これらの組織ツールは任意です。Citrix Hypervisor コネクタ構成では、フ ォルダーやタグを指定できません。Citrix Hypervisor Connector で作成された仮想マシン、パッケージングマシ ン、および公開レイヤーイメージの両方で、両方の組織ツールを使用できます。

#### タグ

Citrix Hypervisor コネクタ構成で指定されたテンプレートにタグが含まれている場合、タグはそのテンプレートか らクローン作成された仮想マシンに引き継がれます。したがって、すべてのパッケージ化仮想マシンまたは公開レイ ヤー化イメージは、テンプレート内にある同じタグを受け取ります。また、Citrix Hypervisor コネクタには 3 つの タグが追加されます。

- **Unidesk**:目的やイメージに関係なく、Citrix Hypervisor Connector によって作成されたすべての仮想マ シンを一覧表示します。
- 目的タグ:すべてのパッケージングマシンに App Layering パッケージングマシンでタグを付けます。公開済 みのレイヤー化イメージ仮想マシンすべてに、公開済みイメージの App Layering タグを付けます。
- イメージ**/**レイヤー名: すべてのパッケージングマシンに、生成元のレイヤーのレイヤー名を含むタグを提供し ます。公開されているすべてのレイヤー画像にテンプレート画像名でタグを付けます。

XenCenter を使用している場合、[組織ビュー]、[タグ別]の順に選択すると、仮想マシンをタグ別に表示できま す。

フォルダー

デフォルトでは、Citrix Hypervisor Connector で作成された仮想マシンはフォルダーに配置されません。指定し たテンプレートがフォルダー内にある場合、Connector Configuration によって作成される仮想マシンは同じフォ ルダー内にあります。すべてのパッケージ化仮想マシンと公開レイヤー化イメージは、同じフォルダーに配置されま す。仮想マシンまたは公開されたレイヤー化されたイメージをパッケージ化するための個別のフォルダーはありませ ん。

マシンのネットワーク接続

Citrix Hypervisor Connector を使用して仮想マシンを作成すると、コネクタ構成のソーステンプレートの仮想ネ ットワーク設定が引き継がれます。Connector Configuration UI では、ネットワーク設定を上書きするオプション は使用できません。

Citrix Hypervisor のコネクタは、Citrix Hypervisor クラスターで正しく動作しません。構成内のホストがクラ スターの一部である場合、コネクタが機能するプライマリホストを指定する必要があります。ただし、プライマリ Citrix Hypervisor ホストに障害が発生し、新しいプライマリが選択された場合は、Citrix Hypervisor 構成を更新 する必要があります。

コネクタ構成の作成

値を入力する手順は、次のとおりです。

- 最初の 3 つの [コネクタ] フィールドを手動で入力します。これらのフィールドの認証情報を検証したら、ドロ ップダウンメニューから残りのフィールドの値を選択できます。
- 値を手動で入力するには、クリックしてフィールドにカーソルを置き、大文字と小文字が Citrix Hypervisor の値と一致していることを確認します。
- ドロップダウンリストから値を選択するには、1 回クリックしてフィールドにカーソルを置きます。次に、2 回目をクリックして、使用可能な値のリストを表示します。

コネクタ構成を追加するには

- 1. [ コネクタ] ページをクリックします。
- 2. [ コネクタ構成の追加] をクリックします。ダイアログボックスが開きます。
- 3. レイヤーを作成またはイメージを公開するプラットフォームと場所の [ コネクタタイプ] を選択します。
- 4.「新規」をクリックして「コネクタ設定」ページを開きます。
- 5. 構成名、Citrix Hypervisor アドレス、ユーザー名、パスワード、および[セキュリティで保護された通信を使 用する]チェックボックスの設定を入力します。詳細については、上記のフィールド定義を参照してください。
- 6. Citrix Hypervisor の設定フィールドの下にある「接続」をクリックします。ユーザー名とパスワードが正し ければ、仮想マシンのクローン設定フィールドが有効になります。
```
注:
証明書にエラーがある場合は、次のエラーメッセージが表示されます。
One or more problems with the service certificate were found
. You can enable them to be ignored, or you must update the
certificate on the server.
「証明書エラーを無視して続行」をクリックできます。
```
- 7. 必要な仮想マシンテンプレートを選択します。
- 8. ストレージリポジトリを選択します。
- 9. [ ファイル転送に **HTTPS** を使用する] の設定を選択します。
- 10. [ オフロード合成を使用] の設定を選択します。
- 11.「オフロード合成を使用」を選択した場合は、「**ISO** ストレージリポジトリ」を選択します。**ISO** 共有パスは自 動的に入力されます。
- 12. **SMB ISO** 共有を選択した場合は、**SMB ISO** 共有のユーザー名とパスワードを入力します。
- 13.「確認して完了」をクリックします。構成の概要が表示されます。
- 14.[保存]をクリックします。エラーが表示されない場合は、新しいコネクタ構成が保存され、コネクタページに 表示されます。

## **Hyper‑V** 用のマシン作成

July 13, 2022

Hyper‑V コネクタのマシン作成構成はありませんが、Hyper‑V コネクタの構成を使用して、アプライアンスが MS Hyper‑V 環境内の特定のマシン作成場所にレイヤー化されたイメージを公開するために必要な資格情報と格納場所 を構成できます。

各コネクタ構成は、環境内の特定のストレージ場所にアクセスするように設定されます。Provisioning するシステ ムに便利な場所にイメージが必要なため、マシン作成に公開するために複数のコネクタ構成が必要になる可能性が高 くなります。

メモ:

- このコネクタ構成は、レイヤー化されたイメージの公開のみを対象としています。この構成を使用して Layer をパッケージ化することはできません。レイヤーをパッケージ化するには、MS Hyper‑V コネク タ構成を使用します。
- Machine Creation for Hyper‑V に公開するイメージテンプレートを作成する場合は、オフラインで一 般化される Sysprep タイプを選択する必要があります。

• マシン作成では Personal vDisk はサポートされていません。公開されたデスクトップイメージは非永 続的です。Personal vDisk は、MS Hyper‑V に公開する場合のみ使用できます。

コネクタとコネクタ構成の詳細については、「コネクタ構成」を参照してください。

### はじめに

レイヤー化されたイメージをマシン作成に公開するためのイメージテンプレートを初めて作成するときは、その場所 に Hyper‑V コネクタ構成を追加する必要があります。

## **App Layering** 要件

App Layering エージェントは、Hyper‑V コネクタ用のマシン作成を使用するために必要です。エージェントは次の 条件を満たしている必要があります。

- レイヤー化されたイメージを公開するサーバーにインストールされます。詳細については、「App Layering のインストール」トピックの「App Layering エージェントのインストール 」を参照してください。
- App Layering アプライアンスに登録されています。詳細については、「App Layering のインストール」ト ピックの「App Layering アプライアンスに手動で登録する 」を参照してください。

マシン作成および **[MS Hyper‑V](https://docs.citrix.com/ja-jp/citrix-app-layering/4/install-appliance/ms-hyper-v.html)** の要件

このセクションでは、Hyper-V 用のマシン作成コネクタを作成するために必要な情報を説明します。

仮想マシン テンプレート 開始する前に、必要なハードウェア設定 (メモリ、CPU、およびビデオ設定) で仮想マシ ンのクローンを作成するためにコネクタ構成で使用できる仮想マシンテンプレートを構成します。テンプレートを使 用すると、次のことが保証されます。

- 公開されたイメージは、すぐに使用できる仮想マシンにあります。
- イメージがシャットダウンされます。
- スナップショットが作成されます。

**MS Hyper‑V** の資格情報と場所 Hyper‑V コネクタの構成に必要な情報は次のとおりです。

## • **Hyper‑V** 構成

- **–** エージェント ‑アプライアンスに登録されているエージェントのリストからの App Layering Agent。
- **–** ユーザー名 ‑エージェントユーザー名。
- **–** パスワード ‑エージェントパスワード。

• 仮想マシンの設定

- **–** テンプレート仮想マシン **(**オプション**)** ‑目的のハードウェア設定 (メモリ、CPU、およびビデオ設定) で Hyper‑V 仮想マシンのクローンを作成するために使用できるテンプレート。生成された仮想マシンを構 成するために、ホスト、データストア、ネットワークを指定できます。テンプレートには、少なくとも 1 つのネットワークカードが接続されている必要があります。また、ディスクが接続されていない必要が あります。それ以外の場合、設定を検証または保存しようとすると、エラーが発生します。
- **– Number of CPU** ‑パッケージングマシンの作成またはレイヤードイメージの公開に使用する CPU の 数。デフォルト値は 4 CPU です。
- **–** メモリ **(Mb)** ‑パッケージングマシンまたはレイヤードイメージマシンの作成に割り当てられたメモリの 量。デフォルト値は 8192 Mb です。
- **–** ネットワーク ‑ネットワークスイッチ。エージェントが認識しているネットワークスイッチのリストか ら選択できます。
- ストレージ設定
	- **–** ストレージへのリモートパス (サーバー仮想マシンなど)‑階層化と公開に使用されるファイル共有への UNC パス。
	- **–** ストレージへのローカルパス、たとえば C:\Virtual Machines‑ディスクとパッケージングマシンが作 成される場所。この値は、UNC パスで指定された場所と同じである必要があります。
	- **– [**エージェント資格情報を使用する] チェックボックス‑オンにすると、エージェントの資格情報がファイ ル共有の資格情報として使用されます。それ以外の場合は、ファイル共有への接続に使用する資格情報 を指定する必要があります。
	- **– \*\*** ユーザー名とパスワード *\*(*エージェント資格情報を使用する場合と異なる場合*)‑*これらの値は、エー ジェント資格情報を使用しないことを選択した場合にのみ必要です \* 。
	- **–** レイヤーディスクキャッシュサイズ **(GB) (**オプション**)** ‑レイヤーディスクのキャッシュに使用するファ イル共有領域の量 (ギガバイト単位)。値:
		- \* 0 は、レイヤキャッシュを無効にします。
		- \* 1+ は、レイヤーキャッシュを有効にし、ファイル共有上のレイヤーディスクをキャッシュするた めの容量を指定します。
			- ブートディスクとパッケージングディスクのコピーを保持し、これらのディスクを再利用してパッ ケージングマシンを作成します。これらの起動ディスクとパッケージ化ディスクを再利用すること で、App Layer のパッケージ化にかかる時間が短縮されます。

## マシン作成用の **Hyper‑V** コネクタ構成を作成する

Hyper‑V でマシン作成に公開するために Hyper‑V コネクタを使用するには、次の操作を行います。

- 1. [ コネクタ] ページをクリックします。
- 2. [ コネクタ構成の追加] をクリックすると、小さなダイアログボックスが開きます。
- 3. **Microsoft Hyper‑V** コネクタタイプを選択します。次に、[ 新規] をクリックして、コネクタ構成ページを開 きます。
- 4. コネクタ設定ページのフィールドに入力します。ガイダンスについては、上記の要件セクションのフィールド 定義を参照してください。
- 5. [テスト (TEST)] ボタンをクリックして、指定された認証情報を使用してアプライアンスが指定した場所に アクセスできることを確認します。
- 6. [ 保存] をクリックし、新しいコネクタ構成が [ コネクタ] タブに表示されていることを確認します。

# **Google Cloud** 用のマシン作成

July 2, 2021

コネクタ構成には、アプライアンスが Google Cloud 上の特定のプロジェクトにアクセスするために使用する認証 情報が含まれています。組織は 1 つ以上の GCP プロジェクトを持つことができ、アプライアンスが各プロジェクト にアクセスするためのコネクタ構成が必要です。

この記事では、Google Cloud コネクタのマシン作成の設定に必要な値について説明します。コネクタ構成とその追 加方法の詳細については、「接続」を参照してください。

このコネクタ構成を作成[する前](https://docs.citrix.com/ja-jp/citrix-app-layering/4/connect/machine-creation-for-google-cloud.html)に

このセクションでは、次の項目について説明します。

- このコネクタ構成の作成に必要な Google Cloud アカウント情報。
- App Layering に必要な Google Cloud ストレージ。

必要な **Google Cloud** サービスアカウントとサービスアカウントキー

Google Cloud コネクタの設定には、次の情報が必要です。

- プロジェクト ‑Google Cloud プロジェクトのプロジェクト ID。
- サービスアカウントキーファイル ‑コネクタ設定の代わりにサービスアカウントとして API 呼び出しを行うた め。
- ストレージバケット**:** コネクタによってアップロードされた仮想ディスクを格納するための Google Cloud 内のストレージの場所です。
- インスタンステンプレート**:** 仮想マシンの作成に必要な設定を持つ Google Cloud VM テンプレート。
- ディスクタイプ**:** Google Cloud ストレージのタイプ。
- ゾーン**:** コネクタ構成を使用してレイヤーを作成またはイメージを公開する予定の Google Cloud ゾーン。

必要な **Google Cloud** ストレージバケット

App Layering で使用するアカウントは、以下の要件を満たしている必要があります。

- アプライアンスに使用されるストレージバケットとは別のものでなければなりません。
- 仮想マシンのデプロイを計画している Google Cloud の場所にある必要があります。

**Google** サービスアカウントとサービスアカウントのキーファイルを作成する

App Layering アプライアンスに接続する各 Google Cloud プロジェクトに対して、次の手順を使用します。

- 1. **console.cloud.google.com** にログインします。
- 2. プロジェクトを選択し、[ プロジェクト設定に移動] をクリックします。

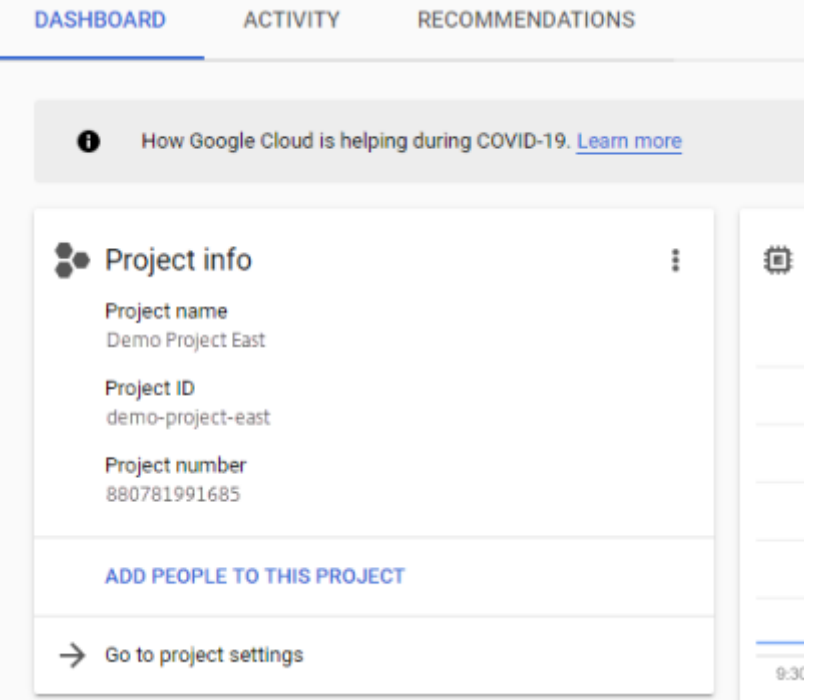

- 3. 左側のペインで、[ サービスアカウント**]** をクリックします。
- 4. ページの上部にある [ **+** サービスアカウントの作成] をクリックします。
- 5. サービスアカウントの詳細を追加する
	- このサービスアカウントの名前: わかりやすい名前。例えば、testeAst1
	- サービスアカウント ID: 名前フィールドに入力した内容を入力し、その値を使用します。
- 6. [ 作成] ボタンをクリックします。

サービスアカウントのロールを追加する

**[**ロールの選択**]** ボックスで、必要なロールを選択します。

- ストレージ管理者
- コンピューティング管理者
- サービスアカウントユーザー
- 1. [ 続行] ボタンをクリックします。
- 2. [ 完了] ボタンをクリックします。ロールへのユーザーアクセスは必要ありません。

サービスアカウントキーファイルを作成する

- 1. プロジェクトから、左側の [ サービスアカウント] タブを選択します。
- 2. キーファイルを作成するサービスアカウントの右側にある 3 つの縦のドットをクリックします。
- 3. [ キーを作成] を選択します。
- 4. ポップアップで、[JSON] ラジオボタンを選択し、[ 作成] ボタンをクリックします。
- 5. キーをファイルに保存するかどうかを確認するメッセージが表示されたら、任意の名前を入力するか、デフォ ルトの名前のままにします。[サービスアカウント] 画面に戻ります。
- 6. サービスアカウントをクリックして、キーが存在することを確認します。

サービスアカウントロールの編集

ロールを編集するには、次の手順に従います。

- 1. サービスアカウントの作成時と同様に、プロジェクト UI 画面に移動します。
- 2. 左上のハンバーガーメニューから [ **IAM & ADMIN** ] を展開し、[ リソースの管理] を選択します。
- 3. プロジェクトを選択し、右側で、編集するサービスアカウントを [フィルターツリー] に入力します。サービス アカウント名が表示されます。
- 4. 各ロールを編集して、ロールに含めるか、ロールから削除し、結果を保存します。

注**:**

サービスアカウントからすべての権限を削除すると、IAM ページに表示されなくなります (IAM ページ には、少なくとも 1 つのロールがアタッチされたアカウントのみがリストされるため)。しかし、サービ スアカウント画面に表示されます。IAM ページに移動して、権限を追加する必要があります。

5. [ 追加] ボタンをクリックします。

- 6. **[**メンバー、ロールを「現在の」プロジェクトに追加する] パネルの [ 新しいメンバー] フィールドに、権限を付 与するメンバーの名前を入力します。
- 7. メンバーに付与するロールを選択し、[ 保存] ボタンをクリックします。

## **Nutanix AHV (Acropolis) のためのマシン作成**

#### January 12, 2024

**Nutanix AHV** コネクタ構成 **\*** 用のマシン作成には、App Layering アプライアンスがレイヤー化されたイメージを Nutanix AHV 環境のマシン作成に公開するために必要な認証情報と保存場所が含まれています。このコネクタは、 レイヤの作成をサポートしていません。

#### はじめに

Nutanix AHV 用のマシン作成を使用して、レイヤー化されたイメージを公開できます。各コネクタ構成は、レイヤ ー化されたイメージを公開できる Nutanix AHV 環境の特定の格納場所にアクセスします。

各目的に合わせて正しい場所にアクセスするために、複数の Nutanix AHV コネクタ構成が必要な場合があります。 さらに、各レイヤードイメージを、公開イメージを使用してプロビジョニングする予定のシステムにとって便利な場 所に公開することが重要です。コネクタとコネクタ構成の詳細については、「コネクタ構成」を参照してください。

#### **App Layering** を初めて使用する場合

レイヤー化されたイメージを Nutanix AHV に公開する場合、公開先の格納場所ごとに少なくとも 1 つのコネクタ構 成が必要です。レイヤードイメージをパブリッシュするイメージテンプレートを作成するときに、コネクタ設定を追 加できます。タスクに適したコネクタ構成がまだない場合は、[コネクタウィザード] タブの [ 新規] をクリックして作 成できます。

#### **Nutanix AHV** コネクタの構成設定に必要な情報

Nutanix AHV コネクタ構成ウィザードでは、新しい構成に使用する Nutanix AHV サーバー、データストア、およ びホストを参照できます。

重要

フィールドでは、大文字と小文字が区別されます。手動で入力する値は、Nutanix AHV のオブジェクトの大文 字と小文字と一致する必要があります。それ以外の場合、検証は失敗します。

• コネクタ名‑Nutanix AHV コネクタ構成の識別と追跡に役立つ名前です。

- ユーザー名**/**パスワード ‑Nutanix システムとの対話時に使用される資格情報。指定したユーザーには、次の操 作を実行するための十分な権限が必要です。
	- **–** VM の操作:
		- \* 複製
		- \* 削除
		- \* 電源オン/オフ
		- \* 仮想ディスクの接続
	- **–** イメージ操作:
		- \* 作成
		- \* 更新(別名アップロード)
		- \* 削除
	- **–** 仮想ディスク:
		- \* 作成
		- \* 仮想マシンへの接続
- 証明書エラーを許可 ‑App Layering コネクタと Nutanix AHV 間の API 接続トラフィックに SSL 暗号化を 使用できます。このフィールドは、デフォルトではクリアされています。
- 仮想マシン **(VM)** テンプレート **(**必須**)**‑メモリ、CPU、ビデオ設定など、マシン作成用のハードウェア設定を 使用して VM を複製するために使用するテンプレート。VM テンプレートを使用して、生成される VM を構成 するためのホスト、データストア、ネットワークを指定します。Nutanix には「テンプレート」という概念が ないため、これらの「テンプレート」は実際の VM です。選択した「テンプレート」で使用される OS バージ ョンは、レイヤー化されたイメージで使用している OS バージョンと一致する必要があります。テンプレート にはディスクが接続されていてはならず、少なくとも 1 つのネットワークカードが接続されている必要があり ます。そうでない場合は、設定の検証または保存を試行するときにエラーが表示されます。
- ストレージコンテナ‑アップロードするイメージ (仮想ディスク、VHD) と、それらのイメージから作成される 結果の仮想ディスク用のストレージコンテナを選択できます。App Layers と OS レイヤーのバージョンを作 成するときは、ストレージコンテナーを NFS マウントポイントとしてマウントする必要があります。選択し たストレージコンテナには、NFS 経由でストレージコンテナをマウントできるクライアントの許可リストに、 アプライアンスが含まれている必要があります。許可リストの設定は、Nutanix 製品(Web コンソールまた は CLI ツール)を使用して行う必要があります。アプライアンスが選択したストレージコンテナに対して適切 に allow‑lised リストされていない場合、検証フェーズは失敗し、ストレージコンテナの選択でエラーが示さ れます。
- オフロード合成: 指定した Nutanix サーバーでレイヤーパッケージングまたはイメージ公開プロセスを実行で きるようにします。この機能によりパフォーマンスが向上し、ネイティブディスクフォーマットと BIOS また は UEFI 仮想マシンのいずれかを使用できます。デフォルトで有効。

仮想マシンの整理方法

Nutanix は、仮想マシンを整理するためのメカニズムを提供していません。このため、仮想マシンの総数が多いと、 App Layering アプライアンスで作成された仮想マシンを見つけるのが難しい場合があります。これらの VM を検索 しやすくするために、次の命名規則が使用されます。

- パッケージマシン(アプリケーションレイヤーまたは OS バージョンの作成中に作成された仮想マシン)
	- **–** 仮想マシン名は、作成/変更するレイヤー名で始まります
	- **–** 仮想マシン名は、次のテキストで終わります:(マシンのパッケージ化)
- レイヤードイメージ仮想マシン (レイヤードイメージの公開の結果として作成された仮想マシン)
	- **–** 仮想マシン名は、公開されたイメージ名から始まります
	- **–** 仮想マシン名は、次のテキストで終わります:(公開イメージ)

Nutanix Web コンソールで仮想マシンを表示する場合、次のフィルタで仮想マシンを検索できます。

- •「Citrix App Layering」を使用して、App Layering ソフトウェアで作成されたすべての仮想マシンを検索し ます。
- •「Citrix App Layering」を使用して、レイヤー管理ジョブ用に作成されたすべての仮想マシンを検索します。
- •「Citrix App Layering」を使用して、レイヤー化されたイメージを公開するために作成されたすべての仮想マ シンを検索します。
- 特定のレイヤー化されたイメージ公開ジョブまたはアプリケーションまたは OS の作成に関連する仮想マシン を検索するためのイメージ名またはレイヤー名。

仮想マシンのネットワーク接続

Nutanix AHV コネクター設定で指定されたソーステンプレートの仮想ネットワーク設定は、Nutanix Acropolis ハ イパーバイザー (AHV) コネクターを使用して仮想マシンを作成する際に引き継がれます。コネクタ構成 UI には、ネ ットワーク設定を上書きするオプションはありません。

コネクタ構成の作成 値を入力する手順は、次のとおりです。

- 最初の 3 つの [コネクタ] フィールドは手動で入力する必要があります。これらのフィールドの認証情報が検 証されると、ドロップダウンメニューから残りのフィールドの値を選択できます。
- 値を手動で入力するには、クリックしてフィールドにカーソルを置き、大文字小文字が Nutanix AHV Hypervisor の値と一致することを確認します。
- ドロップダウンリストから値を選択するには、1 回クリックしてフィールドにカーソルを置き、2 回目をクリ ックして使用可能な値のリストを表示します。

コネクタ構成を追加するには、次の手順に従います。

1. レイヤの作成またはレイヤバージョンの追加を行うウィザードで、[ コネクタ] タブをクリックします。

- 2. コネクタ構成のリストの下にある [ 新規] ボタンをクリックします。小さなダイアログボックスが開きます。
- 3. レイヤーを作成またはイメージを公開するプラットフォームと場所の [ コネクタタイプ] を選択します。次に、 [ 新規] をクリックして、コネクタ構成ページを開きます。
- 4. 設定名と、*Nutanix AHV* アドレス、ユーザー名、およびパスワードを入力します。ガイダンスについては、上 記のフィールド定義を参照してください。
- 5. Nutanix AHV 設定フィールドの下にある「接続」ボタンをクリックします。接続に成功すると、[ 仮想マシ ンのクローン設定] フィールドが有効になります。接続の問題はすべてコネクタ構成ブレードに報告されます。 サーバー証明書のエラーが見つかった場合は、「証明書エラーを無視して続行」ボタンが表示されます。
- 6. 仮想マシンテンプレートを選択します。
- 7. ストレージリポジトリを選択します。
- 8. [ 確認して完了] をクリックします。エラーがなければ、概要ページが表示されます。
- 9. [保存]をクリックします。新しいコネクタ構成が [ コネクタ] ページに表示されていることを確認します。

# **Machine Creation for vSphere**

July 13, 2022

vSphere 用マシン作成コネクタの構成には、vSphere 環境でのマシン作成にレイヤイメージをパブリッシュするた めに必要な資格情報と格納場所が含まれています。

vSphere コネクタ構成用のマシン作成を使用して、vSphere 環境で実行されているマシン作成にレイヤイメージを 公開できます。コネクタ構成で、公開するレイヤードイメージがすぐに使用できる仮想マシンに配置され、イメージ がシャットダウンされ、スナップショットが取得されるように、必ず仮想マシンテンプレートを構成してください。 これ以上の変更なしに Horizon 環境で VM を使用できます。

各コネクタ構成は、環境内の特定の格納場所にレイヤー化されたイメージをパブリッシュするように設定されている ため、複数の場所にパブリッシュする場合は、複数のコネクタ構成が必要になる場合があります。さらに、各レイヤ ードイメージを、公開イメージを使用して Provisioning するシステムにとって便利な場所に公開することもできま す。コネクタとコネクタ構成の詳細については、「接続」を参照してください。

注**:**

このコネクタ構成は、レイヤー化されたイメ[ージを](https://docs.citrix.com/ja-jp/citrix-app-layering/4/connect.html)公開するためのものです。環境で Layer をパッケージ化す ることはできません。

Personal vDisk はマシン作成ではサポートされていません。公開されたデスクトップイメージは非永続的で す。現在、vDisk を使用できるのは、Citrix Provisioning への公開時のみです。

はじめに

環境内のある場所にレイヤー画像を公開するためのイメージテンプレートを初めて作成するときは、その場所のコネ クタ設定を作成します。

このコネクタ構成に必要な情報

vSphere のマシン作成用にコネクタを構成すると、新しい構成に使用する vCenter Server、データストア、および ホストを参照できます。

重要:

フィールドでは大文字と小文字が区別されるため、手動で入力する値は、環境内のオブジェクトの大文字と小 文字と一致する必要があります。一致しない場合、検証は失敗します。

- 名前**:** このコネクタ構成を識別するのに役立つ名前です。
- **vCenter Server:** アプライアンスが統合される vSphere サーバーの名前。
- **vCenter** ユーザー名**:** アプライアンスが vSphere への接続に使用するアカウントのユーザー名。
- **vCenter Password:** アプライアンスが vSphere に接続するために使用するアカウントのパスワード。
- データセンター名**:** アプライアンスが仮想マシンを作成および取得する vSphere データセンターの名前。
- 仮想マシンテンプレート **(**推奨、**UEFI** 仮想マシンに必要**):** メモリ、CPU、ビデオ設定など、マシン作成用の ハードウェア設定で仮想マシンのクローンを作成するために使用できるテンプレート。生成される VM を構成 するためのホスト、データストア、ネットワークを指定できます。選択肢のリストには、実際の VM や組み込 みのテンプレートではなく、カスタム VM テンプレートのみが含まれます。選択したテンプレートで使用する OS バージョンは、レイヤードイメージの公開に使用している OS バージョンと一致している必要があります。 テンプレートにはディスクが接続されておらず、少なくとも 1 つのネットワークカードが取り付けられている 必要があります。そうでない場合は、設定の検証または保存を試行するときにエラーが表示されます。
- データストア名**:** アプライアンスが仮想マシンを作成する vSphere DataStore の名前。
- **ESX** ホスト名**:** アプライアンスが仮想マシンを作成する vSphere ESX ホストの名前。
- ネットワーク名**:** アプライアンスが仮想マシンを作成する vSphere ネットワークの名前。
- 仮想マシンフォルダ名**:** アプライアンスが仮想マシンを作成する vSphere フォルダの名前。
- オフロード合成**:** 指定したサーバでレイヤパッケージ化またはイメージ公開プロセスを実行できるようにしま す。この機能により、パフォーマンスが向上し、VMDK ディスク形式と BIOS または UEFI 仮想マシンを使用 できます。[コンポジットをオフロード] が選択されている場合:
	- **–** 仮想マシンテンプレートを指定しない場合、仮想マシンはデフォルトで BIOS に設定されます。
	- **–** BIOS または UEFI 用に構成されたテンプレートを提供する場合、作成される仮想マシンは選択したタ イプになります。
	- [コンポジットのオフロード] が選択されていない場合:
	- ‑ テンプレートを指定しない場合、仮想マシンはデフォルトで BIOS になります。

‑BIOS 用に構成されたテンプレートを指定すると、作成される仮想マシンは BIOS になります。

‑UEFI 用に設定されたテンプレートを指定すると、マシンの起動に失敗し、ブルースクリーンが表示さ れます。

コネクタ構成の作成

値を入力する手順は、次のとおりです。

- 最初の 3 つの vCenter フィールドは手動で入力する必要があります。これらのフィールドの認証情報が検証 されると、ドロップダウンメニューから残りのフィールドの値を選択できます。
- 値を手動で入力するには: クリックしてフィールドにカーソルを置き、値を入力します。
- ドロップダウンリストから値を選択するには:1 回クリックするとフィールドにカーソルを置き、もう 1 回クリ ックすると使用可能な値のリストから値を選択します。

新しいコネクタ構成を追加するには

- 1. [ コネクタ] ページをクリックします。
- 2. [ コネクタ構成の追加] をクリックします。小さなダイアログボックスが開きます。
- 3. プラットフォームと、レイヤーの作成またはイメージの公開場所の [コネクタタイプ] を選択します。次に、[ 新規] をクリックして [ コネクタの構成] ページを開きます。
- 4. 構成名、vCenter Server、vCenter ユーザー名、vCenter パスワードを入力します。ガイダンスについては、 上記のフィールド定義を参照してください。
- 5. vCenter フィールドの下にある [ 認証情報の確認] ボタンをクリックします。[データセンター] フィールドが 有効になり、使用可能なデータセンターのリストが表示されます。
- 6. データセンターを選択すると、残りのドロップダウンメニューが有効になります。
- 7.(推奨)テンプレートとして使用する仮想マシンを選択します。VMTemplate はオプションですが、推奨され ています。
- 8. 残りのフィールドに入力して [ テスト(TEST)] ボタンをクリックし、アプライアンスが指定された認証情報 を使用して指定された場所にアクセスできることを確認します。
- 9. [保存] をクリックします。新しいコネクタ構成が [ コネクタ] ページにリストされていることを確認します。

スクリプト構成(オプション、詳細機能)

コネクタ構成を作成するときに、App Layering Agent を実行する任意の Windows マシンで、オプションの PowerShell スクリプトを構成できます。これらのスクリプトは、App Layering Agent がインストールされている マシンと同じマシンに格納する必要があり、階層化イメージの展開が成功した後にのみ実行されます。いくつかのプ リセット変数は、異なるテンプレートイメージおよび異なるコネクタ構成でスクリプトを再利用できるようにするた めに使用できます。これらの変数には、vSphere で公開されたレイヤードイメージの一部として作成された仮想マシ ンを識別するために必要な情報も含まれています。

これらのスクリプトを実行しても、パブリッシュジョブの結果には影響しません。また、スクリプトで実行されるコ マンドの進行状況も表示されません。vSphere コネクタログには、実行されたスクリプトの出力が含まれます。

スクリプトの設定

この手順はオプションであることに注意してください。レイヤイメージが公開されるたびにスクリプトを実行する場 合は、次のセクションで説明する値を使用して次の手順を実行します。

1. 上記の説明に従って、コネクタ設定を完了して保存します。

注**:** [ スクリプト構成] ページを選択する前に、コネクタ構成設定に対する編集内容を保存 (または破棄) する 必要があります。

- 2. 左側の [ ナビゲーション] メニューが開いていない場合は、それを選択し、[ スクリプト構成] をクリックして [ スクリプトパス] ページを開きます。
- 3. ここに記載されている値を使用して必須フィールドに入力し、[ 保存] をクリックします。

スクリプト設定フィールド

スクリプトを有効にする ‑残りのフィールドを有効にするには、このチェックボックスをオンにします。これにより、 レイヤー化されたイメージが公開されるたびに実行されるスクリプトを入力できます。

スクリプトエージェント ‑スクリプトが配置されているエージェントマシン。

ユーザー名 **(**オプション**)** ‑スクリプトの実行時に偽装するユーザー名。これは、スクリプト内の操作を実行するため に必要な権限/権限を持つユーザーのコンテキストでスクリプトを確実に実行するために使用できます。

パスワード **(**オプション**)** ‑指定したユーザー名のパスワード。

スクリプトパス ‑スクリプトファイルが存在するエージェントマシン上のフルパスとファイル名。

その他のスクリプト設定値

**PowerShell** 変数 スクリプトが実行されると、次の変数が設定され、PowerShell スクリプトで使用できます。

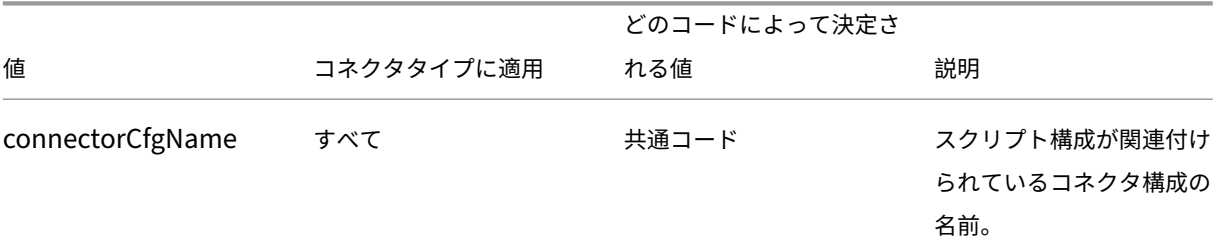

App Layering

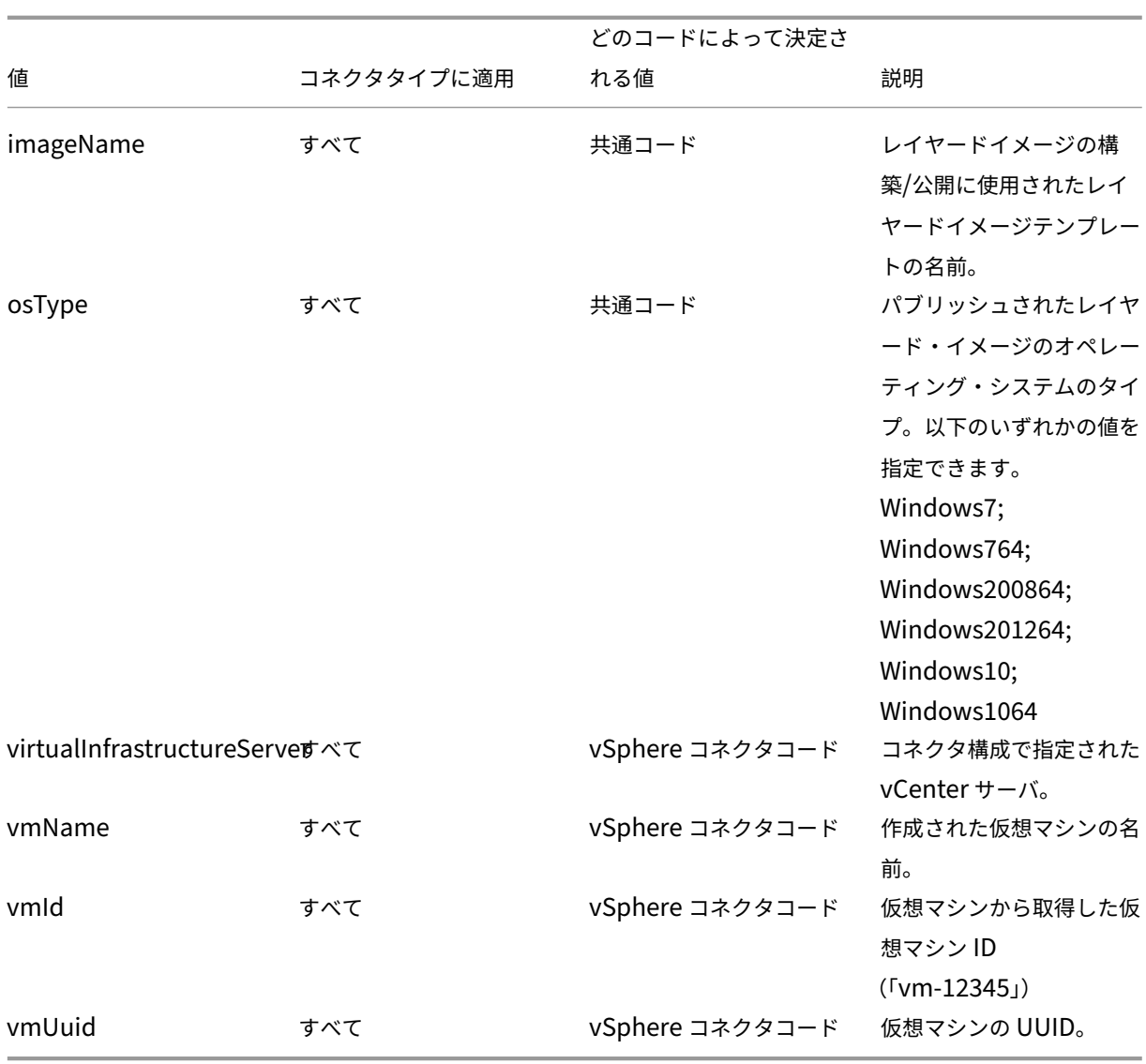

ユーザーなりすまし

Windows マシン上でサービスとして実行される App Layering Agent は、ローカルシステムアカウントまたはネ ットワークアカウントで実行されます。これらのアカウントには、いくつかの特別な特権がある場合がありますが、 特定のコマンドを実行したり、ファイルシステム内のファイルを表示したりするときに制限されることがあります。 したがって、App Layering では、ユーザーを「偽装する」ために使用できるドメインユーザーとパスワードを追加 するオプションが提供されます。つまり、スクリプトは、そのユーザーがシステムにログオンしたかのように実行さ れ、そのユーザーの権利とアクセス許可に従ってコマンドやデータにアクセスできるようになります。ユーザー名ま たはパスワードを入力しない場合、スクリプトは、サービスの実行が構成されているアカウントを使用して実行され ます。

スクリプト実行ポリシー スクリプト実行ポリシーの要件はユーザー次第です。署名されていないスクリプトを実行 する場合は、実行ポリシーをより寛大なポリシーのいずれかに構成する必要があります。ただし、独自のスクリプト に署名する場合は、より制限の厳しい実行ポリシーを使用することもできます。

## **MS Azure**

#### December 21, 2022

重要:

この Azure コネクタ構成は廃止され、限られた期間のみ使用できます。Azure 接続には、新しい Azure デプロ イメントコネクタ構成を使用してください 。

Azure 環境でレイヤーを作成するときは、MS Azure コネクタ構成を使用します。この資料では、**Azure** [コネクタ](https://docs.citrix.com/ja-jp/citrix-app-layering/4/connect/azure-deployments.html)構 成[設定に含まれるフィールドについて説明しま](https://docs.citrix.com/ja-jp/citrix-app-layering/4/connect/azure-deployments.html)す。コネクタ構成の詳細と新しい構成の追加方法については、「コネク タ構成」を参照してください。

コネクタ構成には、アプライアンスが Azure の特定の場所にアクセスするために使用する資格情報が含まれます。組 織では、1 つの Azure アカウントといくつかのストレージの場所を持つことができます。アプライアンスが各[ストレ](https://docs.citrix.com/ja-jp/citrix-app-layering/4/connect.html) [ージの](https://docs.citrix.com/ja-jp/citrix-app-layering/4/connect.html)場所にアクセスするためのコネクタ構成が必要です。

注**:**

このコネクタはレイヤーの公開に使用されます。このコネクタをテンプレートの公開には使用しないでくださ い。

#### **Azure** コネクタ構成を作成する前に

このセクションでは、次の項目について説明します。

- このコネクタ構成の作成に必要な Azure アカウント情報。
- App Layering に必要な Azure ストレージ。
- アプライアンスが通信するサーバー。

必要な **Azure** アカウント情報

Azure コネクタの構成には、次の情報が必要です。

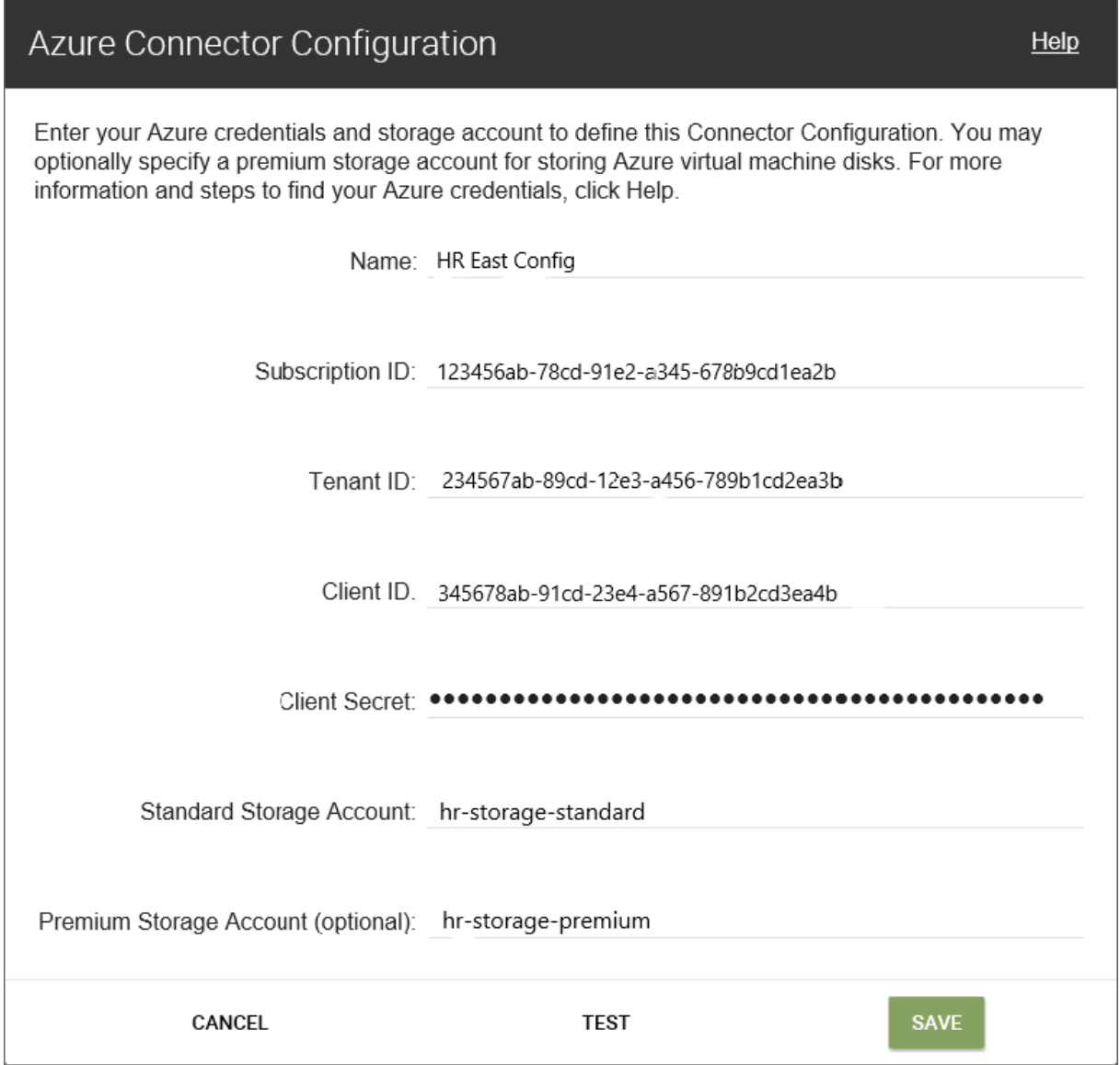

- 名前 ‑新しいコネクタ構成に使用する名前。
- サブスクリプション **ID** ‑Azure 仮想マシンをデプロイするには、組織にサブスクリプション ID が必要です。
- テナント **ID** ‑Azure Active Directory インスタンスです。この GUID は、組織の Azure Active Directory (AD) の専用インスタンスを識別します。
- クライアント **ID** ‑組織が App Layering 用に作成したアプリケーション登録の識別子。
- クライアントシークレット ‑使用しているクライアント ID のパスワード。クライアントシークレットを忘れた 場合は、クライアントシークレットを作成できます。注**:** クライアントシークレットは Azure テナントと論理 的に関連付けられているため、新しいサブスクリプションとテナント ID を使用するたびに、新しいクライア ントシークレットを使用する必要があります。
- 標準 **Azure** ストレージ **(**必須**):** Azure 仮想マシンのストレージアカウント (VHD ファイル)、Azure 仮想マシ

ンのデプロイに使用するテンプレートファイル、および Azure 仮想マシンのブート診断ファイル。**Premium** Storage (オプション)を指定すると、仮想マシンはそこに格納され、テンプレートとブート診断ファイルは 標準ストレージに残ります。

ストレージアカウントは Azure Portal にすでに作成されており、入力する名前はポータルの名前と一致して いる必要があります。詳細については、以下の「1 つ以上の必要なストレージアカウントを設定する 」を参照 してください。

• プレミアムストレージ **(**オプション**):** Azure 仮想マシン (VHD ファイル) 用のオプションの追加ストレージ。 Premium Storage は、ページ BLOB のみをサポートし、Azure [仮想マシンをデプロイするための](https://docs.citrix.com/ja-jp/citrix-app-layering/4/connect/ms-azure.html#set-up-one-or-more-necessary-storage-accounts)テンプレ ートファイル、またはそれらの仮想マシンのブート診断ファイルを格納するために使用することはできません。 プレミアムストレージアカウントを指定すると、使用可能な仮想マシンのサイズは、プレミアムストレージを サポートするサイズに制限されます。

ストレージアカウントは Azure Portal にすでに作成されており、入力する名前はポータルの名前と一致して いる必要があります。詳細については、以下の「1 つ以上の必要なストレージアカウントを設定する 」を参照 してください。

必要な **Azure** ストレージアカウント

App Layering で使用するアカウントは、以下の要件を満たしている必要があります。

- クラシックストレージアカウントではいけません。
- アプライアンスに使用するストレージアカウントとは別のものである必要があります。
- 仮想マシンのデプロイを計画している Azure の場所にある必要があります。
- リソースグループの場所がアカウントの場所と同じであれば、どのリソースグループにも配置できます。

必要な標準ストレージアカウント コネクタ構成を作成するには、次の種類の Standard Azure ストレージアカウ ントのいずれかが必要です。

- 標準ローカル冗長ストレージ(LRS)
- 標準地理冗長ストレージ (GRS)
- 標準読み取りアクセス地理冗長ストレージ (RAGRS)

必要な標準ストレージを作成するときは、このアカウントの **BLOB** パブリックアクセスを有効にします。そうしない と、イメージを公開しようとすると次のエラーで失敗します。

1 "A failure occurred while creating a storage container in the Azure storage account: Public access is not permitted on this storage account."

プレミアムストレージアカウント 必須の **Standard** アカウントに加えて、**Premium Storage** を使用して App Layering 仮想マシンディスクを格納できます。オプションのプレミアムストレージを作成する場合、**BLOB** パブリ ックアクセスは必要ありません。

アプライアンスが通信するサーバ

このコネクタを使用して、アプライアンスは次のサーバーと通信します。

- management.azure.com
- login.windows.net
- management.core.windows.net
- portal.azure.com/#create/Microsoft.Template/uri
- blob.core.windows.net

アプライアンスには、これらのサーバとのネットワーク接続が必要です。

**Azure** サブスクリプションをセットアップする

App Layering アプライアンスに接続する Azure サブスクリプションごとに、以下の手順を実行します。

**Azure** 認証情報のセットアップと取得

Azure コネクタ構成を追加するときに Azure 資格情報を取得するには、次の手順に従います。

- Azure サブスクリプション ID を特定します。
- Azure Active Directory でアプリ登録を作成します。
- Azure テナント ID、クライアント ID、およびクライアントシークレットをアプリ登録から取得します。
- サブスクリプション内でストレージアカウントを作成するか、既存のアカウントを使用します。

正しい **Azure** サブスクリプション **ID** を特定する

- 1. Azure ポータルに移動します。
- 2. [ サブスクリプション] をクリックし、リストで必要なサブスクリプションを見つけます。
- 3. サブスクリプション ID を選択してコピーし、コネクタ構成の [ サブスクリプション ID ] フィールドに貼り付 [けます。](https://portal.azure.com)

**Azure** サブスクリプションのアプリ登録を作成する 複数の Azure コネクタ構成に 1 つの Azure サブスクリプシ ョンを使用できます。App Layering コネクタの構成に使用する各 Azure サブスクリプションには、アプリの登録が 必要です。

アプリ登録を作成するには、次の手順に従います。

- 1. Azure ポータルにログインします。
- 2. [ **Azure Active Directory**] をクリックします。 Azure Active Directory が一覧に表示されない場合は、[ その他のサービス] をクリックしてその他の選択肢 [を表示します。](https://portal.azure.com)
- 3. 左側の [ 管理] で、[ アプリの登録] を選択します。
- 4. ページの上部にある [ 新規登録] をクリックします。 フォームが表示されます。
- 5.[名前]フィールドに、「Citrix App Layering アクセス」などのわかりやすい名前を入力します。
- 6. [ サポートされるアカウントタイプ] で、[ この組織ディレクトリ内のアカウントのみ **(**私の会社のみ **‑**シングル テナント**)**] を選択します。
- 7. **[**リダイレクト **URL**] に、https://myapp.com/authと入力します。
- 8.[登録]をクリックします。
- 9. アプリ登録の一覧で、前の手順で作成した新しいアプリ登録をクリックします。
- 10. 表示される新しいウィンドウで、アプリケーション ID が上部に表示されます。この値を、作成しているコネ クタ構成の [ クライアント **ID** ] ボックスに入力します。
- 11. 右にスクロールして、表示名、アプリケーション ID などの値を含むアプリケーションのプロパティを表示し ます。
- 12. ディレクトリ **(**テナント**) ID** の値をコピーし、コネクタ構成の [ テナント **ID** ] フィールドに貼り付けます。
- 13. 左側の列で、[ 管理] の下にある [ 証明書とシークレット] をクリックします。
- 14. App Layering アプリケーションのクライアントシークレットを、「App Layering Key 1」などの説明ととも に追加します。
- 15. 新しいクライアントシークレットの値を、コネクタ構成に入力します。
	- 注:

このウィンドウを閉じた後、このキーは再度表示されません。このキーは機密情報です。キーは、Azure サブスクリプションへの管理者アクセスを許可するパスワードのように扱います。**Azure Active Directory >** アプリの登録 **> [**入力した名前**] > [**設定**] > [**プロパティ**]** で、作成したアプリ登録の設定 を開きます。

- 16. Azure Home に戻り、[ サブスクリプション] をクリックします。[ サブスクリプション] が表示されない場合 は、[ その他のサービス] をクリックして探します。
- 17. このコネクタに使用しているサブスクリプションをクリックします。
- 18. 左側のパネルで、[ アクセスコントロール **(IAM)**] をクリックします。
- 19. [アクセスコントロールパネル] の上部バーで、[ 追加] をクリックし、[ 役割の割り当ての追加] を選択します。
- 20. 右側に **[**役割の割り当ての追加] フォームが表示されます。[ 役割] のドロップダウンメニューをクリックし、[ 共同作成者] を選択します。
- 21.「選択」フィールドに「Citrix App Lavering access」と入力するか、アプリケーション登録に入力した名前 を使用します。
- 22. フォームの下部にある [ 保存] ボタンをクリックします。

これで、Azure サブスクリプションへの読み取り/書き込みアクセス権を持つ Azure アプリ登録がセットアップされ ました。

必要なストレージアカウントを **1** つ以上設定する Azure ストレージアカウントは、App Layering ソフトウェア が、Azure からインポートおよび発行されたすべてのイメージ (仮想ハードディスク、または VHD) と、Azure 仮想 マシンのデプロイに使用するテンプレートファイル、およびそれらのマシンのブート診断ファイルを格納する場所で す。

次の要件を満たしている場合は、既存のストレージアカウントを使用できます。

- 従来のストレージアカウントではありません。
- これは、コネクタ構成で使用されているのと同じサブスクリプションにあります。

App Layering Azure コネクタ構成で、[ 標準ストレージアカウント**]** フィールドにストレージアカウント名を入力 します。

ストレージアカウントをお持ちでない場合は、標準ストレージアカウントを作成します。コネクタ構成には標準アカ ウントが必要ですが、Premium の 2 番目のストレージアカウントを指定することもできます。

- 1. Azure ホームページで、[ ストレージアカウント] をクリックします。
- 2. [ ストレージアカウント] ウィンドウで、[ 追加] をクリックします。
- 3. [ サブスクリプション] フィールドで、使用しているサブスクリプションを選択します。
- 4. [ リソースグループ] フィールドで、[ 新規作成] を選択し、ストレージアカウントの名前に似た名前を入力し ます。
- 5. [ ストレージアカウント名] フィールドに、記憶に残る名前を入力します。
- 6. [ ロケーション] を選択します。
- 7. [ パフォーマンス] フィールドで、選択したロケーションがこのコネクタ構成で唯一のロケーションである場合 は、[ 標準] を選択します。それ以外の場合は、ニーズに最適なタイプを選択します。
- 8. [ 勘定科目の種類] フィールドで、[ 汎用 **v2** ] または [ 汎用 **v1**] を選択します。
- 9. [ レプリケーション] フィールドで、必要なタイプを選択します。
- 10. アクセス層 **(**デフォルト**)** には、[ ホット] または [ コールド] を選択します。
- 11. [ 次へ**:** ネットワーク] をクリックし、接続方法を選択します。
- 12. [ネットワーク]、[詳細設定]、[タグ] の残りのオプションを設定します。
- 13.[**Review + Create**]を選択します。
- 14. 最後に、作成するコネクタ構成に新しいストレージアカウント名を入力します。

**Azure** クライアントシークレットが失われた場合の対処策 証明書とシークレットを使用して、新しい Azure クラ イアントシークレットを生成できます。詳細については、この記事の前半の「各 *Azure* サブスクリプションのアプリ 登録を作成する」セクションの手順を参照してください。

#### コネクタ構成の追加

要件の準備ができたら、Azure コネクタ構成を作成します。

- 1. [ コネクタ] ページをクリックします。
- 2. [ コネクタ構成の追加] をクリックします。
- 3. 表示されたダイアログボックスで、プラットフォームの Connector タイプと、レイヤーの作成またはレイヤ ー画像の公開先を選択します。次に、「新規」をクリックして「コネクタ構成」ページを開きます。
- 4. [ コネクタの設定] ページのフィールドに入力します。ガイダンスについては、フィールド定義を参照してくだ さい。
- 5. [テスト (TEST)] ボタンをクリックして、指定された認証情報を使用してアプライアンスが指定した場所に アクセスできることを確認します。
- 6.[保存]をクリックします。新しいコネクタ構成が [コネクタ] タブに表示されます。

**Azure** データ構造 **(**リファレンス**)**

Azure のデータ構造は次のとおりです。

テナント

- テナント ID
- アプリ登録
	- **–** クライアント ID
	- **–** クライアントシークレット
- Subscription
- サブスクリプション ID
	- **–** ストレージ アカウント
		- \* ストレージアカウント名

場所:

- テナントは、ユーザーおよびアプリケーションが Azure にアクセスするために使用できる Azure Active Directory インスタンスです。テナント ID は、各テナントを識別します。テナントは、1 つ以上の Azure サ ブスクリプションにアクセスできます。
- Azure Active Directory テナントには、2 種類のアカウントが含まれています。
	- **–** Azure ポータル (portal.azure.com) にログインするためのユーザーアカウント。
- **–** サブスクリプションにアクセスするためのアプリ登録には、クライアント ID があります。
	- \* クライアント ID には、パスワードではなく、クライアントシークレットがあります。
	- \* ユーザーはクライアントシークレットを生成し、削除できます。
- Azure サブスクリプションには、ユーザーアカウントを除き、Azure で作成できるすべてのものが含まれてい ます。
- サブスクリプションには、ストレージアカウントが含まれています。ストレージアカウントは、App Layering VHD が格納される場所です。ストレージアカウント名によって、場所が識別されます。

# **MS Azure Government**

July 13, 2022

Azure Government でレイヤーを作成するときは、MS Azure Government コネクタ構成を使用します。この資 料では、コネクタ構成に含まれるフィールドについて説明します。App Layering コネクタの詳細については、「コネ クタ構成」を参照してください。

コネクタ構成には、アプライアンスが Azure Government の特定の場所にアクセスするために使用する資格情報が 含まれます。組織には、1 つの Azure Government アカウントといくつかの格納場所がある場合があります[。アプ](https://docs.citrix.com/ja-jp/citrix-app-layering/4/connect.html) [ライアンス](https://docs.citrix.com/ja-jp/citrix-app-layering/4/connect.html)が各ストレージの場所にアクセスするためのコネクタ構成が必要です。

**Azure** 政府コネクタの構成を作成する前に

このセクションでは、次の項目について説明します。

- このコネクタ構成の作成に必要な Azure Government アカウント情報。
- App Layering に必要な Azure Government ストレージです。
- アプライアンスが通信するサーバー。

必要な **Azure** アカウント情報

Azure ガバメントコネクタには、Azure コネクタと同じ情報が必要です。

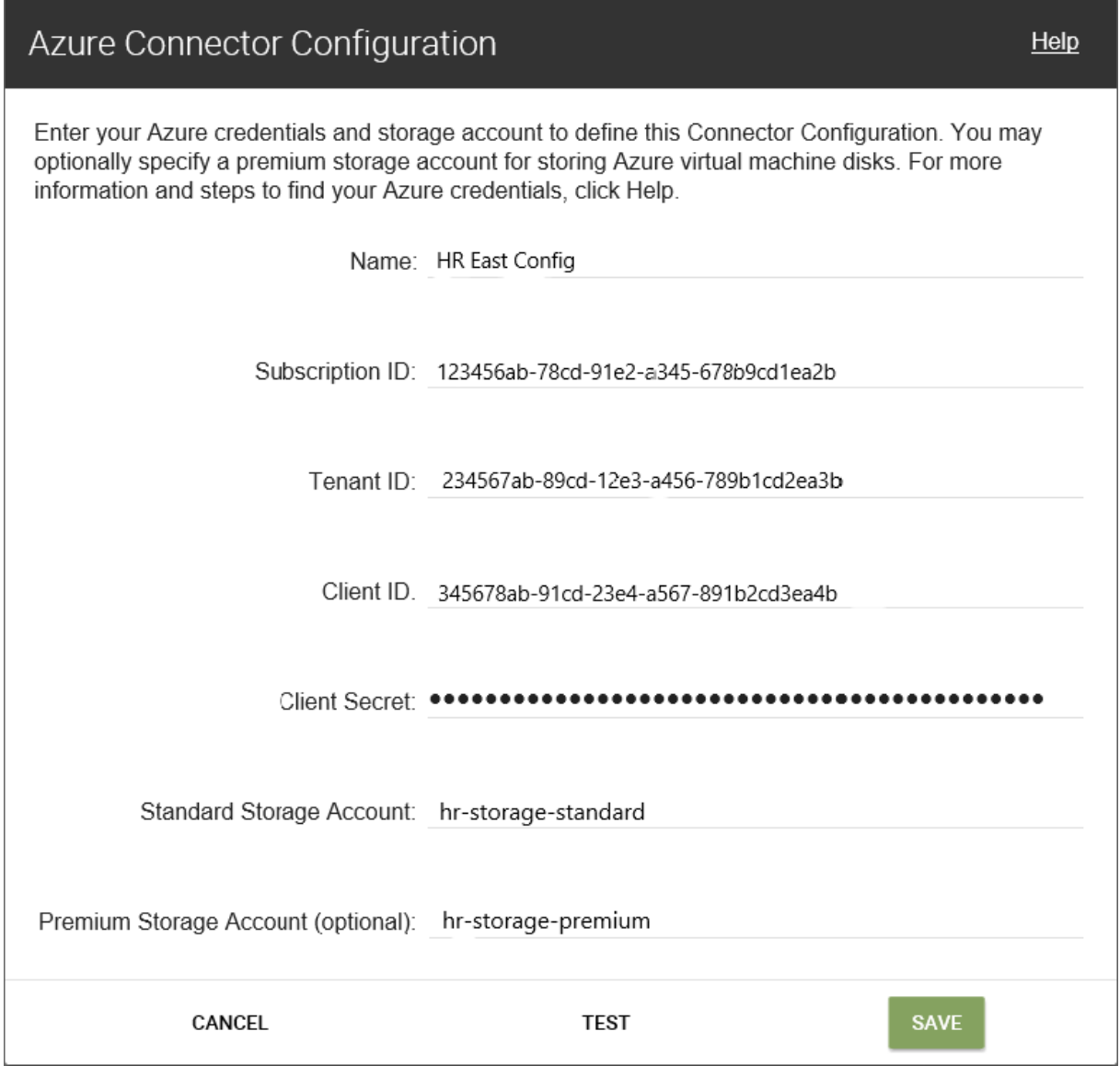

- 名前 ‑新しいコネクタ構成に使用する名前。
- サブスクリプション **ID** ‑Azure 仮想マシンをデプロイするには、組織にサブスクリプション ID が必要です。
- テナント **ID** ‑Azure Active Directory インスタンスです。この GUID は、組織の Azure Active Directory (AD) の専用インスタンスを識別します。
- クライアント **ID** ‑組織が App Layering 用に作成したアプリケーション登録の識別子。
- クライアントシークレット ‑使用しているクライアント ID のパスワード。クライアントシークレットを忘れた 場合は、新しいシークレットを作成できます。注**:** クライアントシークレットは Azure テナントと論理的に関 連付けられているため、新しいサブスクリプションとテナント ID を使用するたびに、新しいクライアントシ ークレットを使用する必要があります。
- 標準 **Azure** ストレージ **(**必須**):** Azure 仮想マシン (VHD ファイル) のストレージアカウント、Azure 仮想マ

シンのデプロイに使用するテンプレートファイル、およびそれらのマシンのブート診断ファイル。オプション の **Premium**Storage を指定すると、仮想マシンはそこに格納され、テンプレートとブート診断ファイルは 標準ストレージに残ります。

ストレージアカウントは Azure Government ポータルにすでに作成されており、入力する名前はポータルの 名前と一致している必要があります。詳細については、以下の「必要なストレージアカウントの設定 」を参照 してください。

• プレミアムストレージ **(**オプション**):** Azure 仮想マシン (VHD ファイル) 用のストレージが増えます。 Premium ストレージは、ページ BLOB のみをサポートします。[Premium Storage](https://docs.citrix.com/ja-jp/citrix-app-layering/4/connect/ms-azure-gov.html#set-up-the-necessary-storage-accounts) を使用して、Azure 仮 想マシンをデプロイするためのテンプレートファイル、およびそれらの仮想マシンのブート診断ファイルを格 納することはできません。プレミアムストレージアカウントを指定すると、使用可能な仮想マシンのサイズは、 プレミアムストレージをサポートするサイズに制限されます。

ストレージアカウントは Azure Government ポータルにすでに作成されており、入力する名前はポータルの 名前と一致している必要があります。詳細については、この記事の「必要なストレージアカウントをセットア ップする 」を参照してください。

## 必要な **[Azure G](https://docs.citrix.com/ja-jp/citrix-app-layering/4/connect/ms-azure-gov.html#set-up-the-necessary-storage-accounts)overnment** 用ストレージアカウント

App Layering で使用するアカウントは、以下の要件を満たしている必要があります。

- クラシックストレージアカウントではいけません。
- アプライアンスに使用するストレージアカウントとは別のものである必要があります。
- 仮想マシンのデプロイを計画している Azure Government の場所にいる必要があります。
- リソースグループの場所がアカウントの場所と同じであれば、どのリソースグループにも配置できます。

必要な標準ストレージアカウント コネクタ構成を作成するには、次の種類の Standard Azure Government) ス トレージアカウントのいずれかが必要です。

- 標準ローカル冗長ストレージ(LRS)
- 標準地理冗長ストレージ (GRS)
- 標準読み取りアクセス地理冗長ストレージ (RAGRS)

必要な標準ストレージを作成するときは、このアカウントの **BLOB** パブリックアクセスを有効にします。そうしない と、イメージを公開しようとすると次のエラーで失敗します。

1 "A failure occurred while creating a storage container in the Azure storage account: Public access is not permitted on this storage account."

プレミアムストレージアカウント 必須の Standard アカウントに加えて、Premium Storage を使用して App Layering 仮想マシンディスクを格納できます。

アプライアンスが通信するサーバ

このコネクタを使用して、アプライアンスは次のサーバーと通信します。

- login.microsoftonline.us
- management.usgovcloudapi.net
- management.core.usgovcloudapi.net
- portal.azure.us/#create/Microsoft.Template/uri/
- blob.core.usgovcloudapi.net

アプライアンスには、これらのサーバとのネットワーク接続が必要です。

## **Azure Government** サブスクリプションのセットアップ

App Layering アプライアンスに接続する Azure Government サブスクリプションごとに、以下の手順を実行しま す。

**Azure Government** の資格情報をセットアップして取得する

新しい MS Azure Government コネクタ構成を追加するときは、次のようにして Azure Government の資格情報 を取得します。

- Azure ガバメントサブスクリプション ID を特定します。
- Azure Government の Active Directory でアプリ登録を作成します。
- Azure ガバメントテナント ID、クライアント ID、およびクライアントシークレットをアプリ登録から取得し ます。
- 新しいストレージアカウントを作成するか、サブスクリプション内の既存のストレージアカウントを使用しま す。

正しい **Azure** ガバメントサブスクリプション **ID** を特定する

- 1. Azure Government ポータルにアクセスします。
- 2. [ サブスクリプション] をクリックし、リストで必要なサブスクリプションを見つけます。
- 3. サブスクリプション ID を選択してコピーし、コネクタ構成の [ サブスクリプション **ID** ] フィールドに貼り付 [けます。](https://portal.azure.us)

**Azure Government** サブスクリプションごとにアプリ登録を作成する

複数の Azure コネクタの構成に 1 つの Azure Government サブスクリプションを使用できます。App Layering コネクタの構成に使用する各サブスクリプションには、アプリの登録が必要です。

アプリ登録を作成するには、次の手順に従います。

- 1. Azure Government ポータルにログインします。
- 2. [ **Azure Active Directory**] をクリックします。 Azure Active Directory が表示されない場合は、[ その他のサービス] をクリックして、[Azure Government [Active Directory\]](https://portal.azure.us) を検索します。
- 3. 左側の [ 管理] で、[ アプリの登録] を選択します。
- 4. ページの上部にある [ 新規登録] をクリックします。 フォームが表示されます。
- 5.[名前]フィールドに、「Citrix App Layering アクセス」などのわかりやすい名前を入力します。
- 6. [ サポートされるアカウントタイプ] で、[ この組織ディレクトリ内のアカウントのみ **(**私の会社のみ **‑**シングル テナント**)**] を選択します。
- 7. **[**リダイレクト **URL**] に、https://myapp.com/authと入力します。
- 8.[登録]をクリックします。
- 9. アプリ登録の一覧で、前の手順で作成した新しいアプリ登録をクリックします。
- 10. 表示される新しいウィンドウで、アプリケーション ID が上部に表示されます。この値を、作成しているコネ クタ構成の [ クライアント **ID** ] ボックスに入力します。
- 11. 右にスクロールして、表示名、アプリケーション ID などの値を含むアプリケーションのプロパティを表示し ます。
- 12. ディレクトリ **(**テナント**) ID** の値をコピーし、コネクタ構成の [ テナント **ID** ] フィールドに貼り付けます。
- 13. 左側の列で、[ 管理] の下にある [ 証明書とシークレット] をクリックします。
- 14. App Layering アプリケーションの新しいクライアントシークレットを、「App Layering Key 1」などの説明 とともに追加します。
- 15. 新しいクライアントシークレットの値を、コネクタ構成に入力します。

注:

このウィンドウを閉じた後、このキーは再度表示されません。このキーは機密情報です。キーは、Azure Government サブスクリプションへの管理者アクセスを許可するパスワードのように扱います。作成 したアプリ登録の設定を、[ **Azure Government Active Directory] > [**アプリ登録**] > [**入力した名 前**] > [**設定**] > [**プロパティ] で開きます。

- 16. Azure Home に戻り、[ サブスクリプション] をクリックします。[ サブスクリプション] が表示されない場合 は、[ その他のサービス] をクリックして探します。
- 17. このコネクタに使用しているサブスクリプションをクリックします。
- 18. 左側のパネルで、[ アクセスコントロール **(IAM)**] をクリックします。
- 19. [アクセスコントロールパネル] の上部バーで、[ 追加] をクリックし、[ 役割の割り当ての追加] を選択します。
- 20. 右側に **[**役割の割り当ての追加] フォームが表示されます。[ 役割] のドロップダウンメニューをクリックし、[ 共同作成者] を選択します。
- 21.[選択]フィールドに「Citrix App Layering access」と入力するか、アプリケーション登録に入力した名前 を使用します。
- 22. フォームの下部にある [ 保存] ボタンをクリックします。

これで、Azure Government サブスクリプションへの読み取り/書き込みアクセス権を持つ Azure Government アプリ登録がセットアップされました。

必要なストレージアカウントを設定する

Azure Government ストレージアカウントは、App Layering Government からインポートされ、Azure Gov‑ ernment に発行されたすべてのイメージ (仮想ハードディスクまたは VHD) と、Azure Government 仮想マシン のデプロイに使用するテンプレートファイル、およびそれらのマシンのブート診断ファイルを格納する場所です。

既存のストレージアカウントを使用できます。次の要件を満たす必要があります。

- 従来のストレージアカウントではありません。
- これは、コネクタ構成で使用されているのと同じサブスクリプションにあります。

App Layering Azure コネクタ構成で、[ 標準ストレージアカウント**]** フィールドにストレージアカウント名を入力 します。

ストレージアカウントをお持ちでない場合は、標準ストレージアカウントを作成します。コネクタ構成には標準アカ ウントが必要ですが、Premium の 2 番目のストレージアカウントを指定することもできます。

- 1. Azure ホームページで、[ ストレージアカウント] をクリックします。
- 2. [ ストレージアカウント] ウィンドウで、[ 追加] をクリックします。
- 3. [ サブスクリプション] フィールドで、使用しているサブスクリプションを選択します。
- 4. [ リソースグループ] フィールドで、[ 新規作成] を選択し、ストレージアカウントの名前に似た名前を入力し ます。
- 5. [ ストレージアカウント名] フィールドに、覚えやすい名前を入力します。
- 6. [ ロケーション] を選択します。
- 7. [ パフォーマンス] フィールドで、このコネクタ構成の唯一の保存場所である場合は、[ 標準] を選択します。そ れ以外の場合は、ニーズに最適なタイプを選択します。
- 8. [ 勘定科目の種類] フィールドで、[ 汎用 **v2** ] または [ 汎用 **v1**] を選択します。
- 9. [ レプリケーション] フィールドで、必要なタイプを選択します。
- 10. アクセス層 **(**デフォルト**)** には、[ ホット] または [ コールド] を選択します。
- 11. [ 次へ**:** ネットワーク] をクリックし、接続方法を選択します。
- 12. [ネットワーク]、[詳細設定]、[タグ] の残りのオプションを設定します。

13. [Review + Create] を選択します。

14. 最後に、作成するコネクタ構成に新しいストレージアカウント名を入力します。

**Azure** ガバメントクライアントシークレットが失われた場合の対処策 証明書とシークレットを使用して、新しい Azure クライアントシークレットを生成できます。詳細については、この記事の前半の「各 *Azure* サブスクリプショ ンのアプリ登録を作成する」セクションの手順を参照してください。

コネクタ構成の追加

すべての要件が準備できたら、Azure Government コネクタ構成を作成します。

- 1. [ コネクタ] ページをクリックします。
- 2. [ コネクタ構成の追加] をクリックして、ダイアログボックスを開きます。
- 3. プラットフォームの [コネクタタイプ] と、レイヤーの作成またはイメージの公開先となる場所を選択します。 次に、[ 新規] をクリックして [ コネクタの構成] ページを開きます。
- 4. [ コネクタの設定] ページのフィールドに入力します。ガイダンスについては、フィールド定義を参照してくだ さい。
- 5. [ テスト(TEST)] ボタンをクリックして、指定された認証情報を使用してアプライアンスが指定した場所に アクセスできることを確認します。
- 6.[保存]をクリックします。新しいコネクタ構成が [コネクタ] タブに表示されます。

**Azure Government** のデータ構造 **(**リファレンス**)**

Azure Government のデータ構造は次のとおりです。

テナント

- テナント ID
- アプリ登録
	- **–** クライアント ID
	- **–** クライアントシークレット
- サブスクリプション
- サブスクリプション ID
	- **–** ストレージ アカウント
		- \* ストレージアカウント名

各項目の意味は次のとおりです:

- テナントは、ユーザーとアプリケーションが Azure Government にアクセスするために使用できる Azure Government Active Directory インスタンスです。テナントは、テナント ID によって識別されます。テナ ントは、1 つ以上の Azure Government サブスクリプションにアクセスできます。
- Azure Government の Active Directory テナントには、2 種類のアカウントが含まれています。
	- **–** Azure Government ポータル (portal.azure.us) にログインするためのユーザーアカウント。
	- **–** サブスクリプションにアクセスするためのアプリ登録には、クライアント ID があります。
		- \* クライアント ID には、パスワードではなく、クライアントシークレットがあります。
		- \* ユーザーはクライアントシークレットを生成し、削除できます。
- Azure Government サブスクリプションには、ユーザーアカウントを除き、Azure Government で作成で きるすべてのものが含まれています。
- サブスクリプションには、ストレージアカウントが含まれています。ここでは、App Layering VHD が保存 されます。これは、ストレージアカウント名で識別されます。

# **MS Hyper‑V**

July 13, 2022

MS‑Hyper‑V コネクタの構成には、アプライアンスが Hyper‑V に接続するために必要な資格情報と格納場所が含ま れ、vDisk に関連付けるプロパティが識別されます。

Hyper‑V コネクタを選択して、OS のインポート、他のレイヤーの作成、またはレイヤー化されたイメージの公開を 行うことができます。各コネクタ構成は、特定のアカウントを使用して格納場所にアクセスするように設定されてい ます。

Hyper‑V コネクタは、Microsoft のバックグラウンドインテリジェント転送サービス (BITS) を使用して、アプライ アンスとの間でディスクをコピーします。BITS を使用すると、アプライアンスは完了率として進捗状況を報告し、コ ネクタに CIFS 共有が不要になります。

Hyper‑V コネクタには、レイヤーのパッケージ化とイメージの公開を App Layering アプライアンスではなく Hyper‑V サーバーで実行できるようにする [ オフロード合成] チェックボックスが含まれています。コンポジットを オフロードすると、レイヤのパッケージングとイメージのパブリッシュの速度が大幅に向上します。また、レイヤー のファイナライズを自動化し、レイヤーを作成し、Hyper‑V Generation 2 マシンとして VHD または VHDX ディス ク上にイメージを公開することもできます。

一般的なコネクタとコネクタ構成の詳細については、「コネクタ構成」を参照してください。

はじめに

レイヤードイメージを Microsoft Hyper‑V 環境に公開するためのイメージテンプレートを初めて作成するときは、 その場所に新しい Hyper‑V コネクタ構成を追加する必要があります。

### **Hyper‑V** の要件

Hyper‑V コネクタ構成を使用すると、Microsoft Hyper‑V 環境内の場所に簡単に接続できます。

Hyper‑V コネクタの構成に必要な情報は次のとおりです。

- **Hyper‑V** 構成
	- **–** エージェント ‑アプライアンスに登録されているエージェントのリストからの AApp Layering エージ ェント。エージェントは、実行中のマシンのマシンアカウントで実行されます。
- 仮想マシンの設定
	- **–** テンプレート仮想マシン **(**オプション**)** ‑目的のハードウェア設定 (メモリ、CPU、およびビデオ設定) で Hyper‑V 仮想マシンのクローンを作成するために使用できるテンプレート。生成された仮想マシンを構 成するためのホスト、データストア、およびネットワークを指定できます。テンプレートには、少なく とも 1 つのネットワークカードが接続されている必要があります。また、ディスクが接続されていない 必要があります。それ以外の場合、設定を検証または保存しようとすると、エラーが発生します。
	- **– Number of CPU** ‑パッケージングマシンの作成またはレイヤードイメージの公開に使用する CPU の 数。デフォルト値は 4 CPU です。
	- **–** メモリ **(Mbs)** ‑パッケージングマシンまたはレイヤードイメージマシンの作成に割り当てられたメモリ の量。デフォルト値は 8192 Mb です。
	- **–** ネットワーク ‑ネットワークスイッチ。エージェントが認識しているネットワークスイッチのリストか ら選択できます。
	- **– Generation** ‑Generation 1 マシンはすべてのケースでサポートされています。第 2 世代マシン は、「コンポジティングのオフロード」オプションが選択されている場合にのみサポートされます。
	- **–** ディスクフォーマット ‑VHD または VHDX は第 1 世代マシンでサポートされています。第 2 世代マシ ンでは、VHDX のみがサポートされます。
		- 注**:** VHDX ディスクフォーマットでは、第 1 世代のマシンでもオフロードコンポジットが必要です。
	- **–** オフロード合成 ‑指定した Hyper‑V サーバーでレイヤーパッケージ化またはイメージ公開プロセスを実 行できるようにします。この機能により、パフォーマンスが向上し、VHDX ディスク形式と第 2 世代仮 想マシンを使用できます。UEFI では、VM でセキュアブートが有効になっていれば、セキュアブートを 使用することもできます。

[コンポジットをオフロード] が選択されている場合:

- **–** 仮想マシンテンプレートを指定しない場合、仮想マシンはデフォルトで BIOS に設定されます。
- **–** BIOS または UEFI 用に構成されたテンプレートを提供する場合、作成される仮想マシンは選択したタ イプになります。

**–** UEFI セキュアブートを有効にして選択したテンプレートを指定した場合、作成される仮想マシンは UEFI セキュアブートになります。

[コンポジットをオフロード] が選択されていない場合:

- **–** テンプレートを指定しない場合、仮想マシンはデフォルトで BIOS に設定されます。
- **–** BIOS 用に構成されたテンプレートを指定した場合、作成される仮想マシンは BIOS になります。
- **–** UEFI 用に構成されたテンプレートを提供すると、マシンの起動に失敗し、ブルースクリーンが表示さ れます。(UEFI にはオフロード合成が必要です)。
- ストレージ設定
	- **–** ストレージへのパス、例**:C:\Virtual Machines** ‑App Layering ソフトウェアがレイヤーディスク、パ ッケージングマシン、およびレイヤーイメージディスクを作成するローカルまたはリモートの場所のパ ス。この値:
		- \* UNC パスで指定されている場所と同じである必要があります。
		- \* マップされたドライブにはできません。
	- **–** レイヤーディスクキャッシュサイズ **(GB) (**オプション**)** ‑レイヤーディスクのキャッシュに使用するファ イル共有領域の量 (ギガバイト単位)。値:
		- \* 0 は、レイヤキャッシュを無効にします。
		- \* 1+ は、レイヤーキャッシュを有効にし、ファイル共有上のレイヤーディスクをキャッシュするた めの容量を指定します。 起動ディスクとパッケージ化ディスクのコピーは保存され、可能な限り再利用されるため、アプリ レイヤーのパッケージ化にかかる時間が短縮されます。

## **App Layering** 要件

App Layering エージェントは、Hyper‑V コネクタを使用するために必要です。App Layering エージェントは、次 の条件を満たしている必要があります。

- レイヤーを作成またはレイヤー化されたイメージを公開する Microsoft Hyper‑V サーバーにインストールさ れます。詳細については、「App Layering のインストール」トピックの「App Layering エージェントのイ ンストール 」を参照してください。
- App Layering アプライアンスに登録されています。詳細については、「App Layering のインストール」ト ピックの「App Layering [アプライアンスに手動で登録する](https://docs.citrix.com/ja-jp/citrix-app-layering/4/install-agent.html) 」を参照してください。

## **Hyper‑V** [コネクタ構成を作成する](https://docs.citrix.com/ja-jp/citrix-app-layering/4/install-appliance/ms-hyper-v.html)

レイヤー化または公開に Hyper‑V コネクタを使用するには、次の操作を行います。

1. [ コネクタ] ページをクリックします。

- 2. [ コネクタ構成の追加] をクリックします。小さなダイアログボックスが開きます。
- 3. **Microsoft Hyper‑V** コネクタタイプを選択します。次に、[ 新規] をクリックして [コネクタの構成] ページ を開きます。
- 4. [ コネクタの設定] ページのフィールドに入力します。ガイダンスについては、上記の Hyper-V の要件セクシ ョンのフィールド定義を参照してください。
- 5. [ テスト(TEST)] ボタンをクリックして、指定された認証情報を使用してアプライアンスが指定した場所に アクセスできることを確認します。
- 6. [保存]をクリックします。これで、新しいコネクタ構成が [コネクタ] タブに一覧表示されます。

#### **HTTPS** および証明書のエラー

デフォルトでは、HTTPS はオフになっており、証明書エラーは無視されます。これは、アプライアンスに付属の自己 署名証明書が HTTPS をフェイルオーバーするためです。独自の証明書をアップロードするときに、HTTPS を使用 するようにコネクタを構成し、証明書エラーの無視を停止できます。

### **Hyper‑V** で **HTTPS** を有効にする場合

Hyper‑V で HTTPS を有効にする場合は、HTTPS を有効にする設定と config.json ファイルの証明書エラーを無 視する設定を編集します。

1. Hyper‑V コネクタ構成.json ファイルを開きます。

/usr/local/lib/node\_modules/unidesk‑hyperv‑connector/config.json

2. **UseHttpsFileTransfer** を true に設定します。

"useHttpsFileTransfer": true

3. **IgnoreCertificateErrors** を false に設定します。

「無視するエラー」: false

4. Hyper‑V コネクタを再起動します。

#### 証明書のエラー

証明書のエラーが無視されなくなると、証明書の有効期限が切れると、次のエラーが表示されます。

1 Failed copying file to D:\path\file.vhdx. The certificate authority is invalid or incorrect.

<sup>2</sup> The error occurred **while** the remote file was being processed.

# **Nutanix AHV (Acropolis )**

January 12, 2024

Nutanix AHV コネクタ構成には、アプライアンスが Nutanix Acropolis に接続するために必要な認証情報とストレ ージコンテナが含まれています。

次の場合、このコネクタ構成を使用して、Nutanix 環境の特定の場所にアクセスできます。

- プラットフォームレイヤーまたはアプリレイヤーの作成の一部として、または Layer へのバージョン追加の 一部として Layer をパッケージ化します。
- レイヤー化された画像を Nutanix に公開します。

はじめに

Nutanix Acropolis 環境を使用して、レイヤーを作成し、レイヤー化された画像を公開できます。各コネクタ構成 は、Nutanix Acropolis 環境内の特定のストレージコンテナーにアクセスします。このコンテナーでは、レイヤーを 作成したり、レイヤー画像を公開したりできます。

それぞれの目的に合った適切なコンテナにアクセスするには、複数の Nutanix Acropolis コネクタ構成が必要です。 さらに、各レイヤー化されたイメージを、公開されたイメージを使用してプロビジョニングしているシステムから簡 単にアクセスできるコンテナーに公開することが重要です。コネクタとコネクタ構成の詳細については、「コネクタ構 成」を参照してください。

## **[Nu](https://docs.citrix.com/ja-jp/citrix-app-layering/4/connect/nutanix-ahv.html)tanix Prism** 要素コンソールの指定

App Layering は Prism Elements ウェブコンソールを使用しており、Prism Central コンソールはサポートして いません。

重要**:**

Nutanix コネクタを使用する場合、App Layering が正しく動作するためには、ホストへの NFS 直接アクセ スが必要です。古いバージョンの Nutanix AHV (5.6 および 5.7) では、Prism Element ホストまたはクラス ターが Prism Central に登録されている場合、ホストへのこの直接の NFS アクセスは許可されませんでした。 Nutanix のセットアップでこのアクセスを許可していることを確認してください。さまざまな Nutanix バー ジョンでのこの問題の詳細については、「Nutanix でレイヤーバージョンを追加するとエラーで失敗する: スク リプトの実行に失敗しました」を参照してください。

Nutanix コネクタを構成するときは、Prism Elements コンソールの **URL** [を必ず入力してください。](https://support.citrix.com/article/CTX238626)

コネクタに **Prism Central** が指定されている場合に表示されるエラー コネクタ構成で Prism Central が使用さ れている場合は、「内部エラー 500」というエラーが表示されます。」

## **Citrix App Layering** アプライアンスを **Nutanix** 許可リストに追加します

必要に応じて、適切なストレージコンテナにアクセスできるように、アプライアンスが Nutanix 許可リストに追加さ れていることを確認します。これは、ファイルシステムとコンテナレベルの許可リスト設定を構成することで実現で きます。Nutanix での許可リストの追加について詳しくは、Nutanix のドキュメントを参照してください。

#### **Acropolis** コネクタの構成設定に必要な情報

Nutanix Connector 構成では、新しい構成に使用する認証情報とコンテナを定義できます。

重要**:**

フィールドでは大文字と小文字が区別されます。手動で入力する値は、Nutanix のオブジェクトの大文字と小 文字が一致する必要があります。一致しない場合、検証は失敗します。

- コネクタ構成名: このコネクタ構成を識別するのに役立つ名前です。
- ウェブコンソール **(Prism)** アドレス:Prism ウェブコンソールのホスト名 (DNS 経由で解決可能) または IP アドレス。このアドレスは、Nutanix Prism Web コンソールへのアクセスに使用するアドレスと同じです。
- ユーザー名**/**パスワード:Nutanix システムとやり取りするときに使用される認証情報。指定したユーザーに は、次の操作を実行するための十分な権限が必要です。
	- **–** VM の操作:
		- \* 複製
		- \* 削除
		- \* 電源オン/オフ
		- \* 仮想ディスクの接続
	- **–** イメージ操作:
		- \* 作成
		- \* 更新(別名アップロード)
		- \* 削除
	- **–** 仮想ディスク:
		- \* 作成
		- \* 仮想マシンへの接続
- 仮想マシンテンプレート **(**推奨**)**: メモリ、CPU、ビデオ設定など、Nutanix のハードウェア設定を使用して VM を複製するために使用できる仮想マシンテンプレート。生成される VM を構成するためのホスト、データ ストア、ネットワークを指定できます。Nutanix には「テンプレート」という概念がないため、これらの「テ ンプレート」は実際の VM です。選択した「テンプレート」で使用する OS のバージョンは、レイヤーの構築 またはレイヤー画像の公開に使用する OS のバージョンと一致する必要があります。テンプレートにはディス クが接続されていてはならず、少なくとも 1 つのネットワークカードが接続されている必要があります。そう でない場合は、設定の検証または保存を試行するときにエラーが表示されます。
- ストレージコンテナ: アップロードするイメージ (仮想ディスク、VHD) と、それらのイメージから作成される 結果の仮想ディスク用のストレージコンテナを選択できます。アプリレイヤーと OS レイヤーのバージョンを 作成するときは、ストレージコンテナを NFS マウントポイントとしてマウントします。 Nutanix ウェブコンソールまたは Nutanix CLI ツールを使用して許可リストを構成します。クラスターとク ラスター上のすべてのストレージコンテナ (使用していないものも含む) に許可リストを設定します。 注:選択したストレージコンテナに対してアプライアンスが許可リストされていない場合、検証フェーズは失 敗し、ストレージコンテナの選択にエラーが示されます。
- レイヤーディスクキャッシュサイズ **(GB) (**オプション**)**: 各レイヤーで許可されるキャッシュのサイズを指定 します。
- オフロード合成: 指定した Nutanix サーバーでレイヤーパッケージングまたはイメージ公開プロセスを実行で きるようにします。この機能によりパフォーマンスが向上し、ネイティブディスクフォーマットと BIOS また は UEFI 仮想マシンのいずれかを使用できます。これはデフォルトで有効になっています。
- パッケージキャッシュサイズ **(GB) (**推奨**)**: パッケージングに使用するキャッシュサイズ容量 (ギガバイト単 位)。推奨値をそのまま使用するか、変更してください。

仮想マシンの整理方法

Nutanix は、仮想マシンを整理するためのメカニズムを提供していません。このため、仮想マシンの総数が多い場合、 アプライアンスによって作成された仮想マシンを見つけるのが難しい場合があります。これらの VM を検索しやすく するために、次の命名規則が使用されます。

- パッケージマシン(アプリケーションレイヤーまたは OS バージョンの作成中に作成された仮想マシン)
	- **–** 仮想マシン名は、作成/変更するレイヤー名で始まります
	- **–** 仮想マシン名は、次のテキストで終わります:(マシンのパッケージ化)
- レイヤードイメージ仮想マシン (レイヤードイメージの公開の結果として作成された仮想マシン)
	- **–** 仮想マシン名は、公開されたイメージ名から始まります
	- **–** 仮想マシン名は、次のテキストで終わります:(公開イメージ)

Nutanix Web コンソールで仮想マシンを表示する場合、次のフィルタで仮想マシンを検索できます。

- •「Citrix App Layering」を使用して、App Layering サービスによって作成されたすべての仮想マシンを検索 します。
- •「Citrix App Layering Packaging Machine」を使用して、レイヤー管理ジョブ用に作成されたすべての仮 想マシンを検索します。
- •「Citrix App Layering 公開イメージ」を使用して、レイヤー化イメージを公開するために作成されたすべて の仮想マシンを検索します。
- 特定のレイヤー化されたイメージ公開ジョブまたはアプリケーションまたは OS の作成に関連する仮想マシン を検索するためのイメージ名またはレイヤー名。

仮想マシンのネットワーク接続

Nutanix AHV コネクタ構成で指定されたソーステンプレートの仮想ネットワーク設定は、Nutanix Acropolis Hypervisor (AHV) コネクタを介して仮想マシンを作成するときに引き継がれます。Connector Configuration UI には、ネットワーク設定を上書きするオプションはありません。

コネクタ構成の作成

値を入力する手順は、次のとおりです。

- 最初の 3 つの Connector フィールドは手動で入力する必要があります。これらのフィールドの認証情報が検 証されると、ドロップダウンメニューから残りのフィールドの値を選択できます。
- 値を手動で入力するには、クリックしてフィールドにカーソルを置き、大文字と小文字が Acropolis の値と一 致していることを確認します。
- ドロップダウンリストから値を選択するには、1 回クリックしてフィールドにカーソルを置き、2 回目をクリ ックして使用可能な値のリストを表示します。

コネクタ構成を追加するには

- 1. 管理者として管理コンソールにログインします。
- 2. [ コネクタ**] > [**コネクタ構成の追加**]** を選択します。
- 3. コネクタタイプドロップダウンメニューから **Nutanix AHV** を選択し、「新規」をクリックします。これによ り、コネクタ構成が開きます。
- 4. 設定名、Acropolis アドレス、ユーザー名、パスワードを入力します。ガイダンスについては、上記のフィー ルド定義を参照してください。
- 5. Acropolis 設定フィールドの下にある [ 接続] ボタンをクリックします。接続に成功すると、[ 仮想マシンのク ローン設定] フィールドが有効になります。接続の問題はすべてコネクタ構成ブレードに報告されます。サー バー証明書のエラーが見つかった場合は、「証明書エラーを無視して続行」ボタンが表示されます。
- 6. 仮想マシンテンプレートを選択します。
- 7. ストレージリポジトリを選択します。
- 8. [ 確認して完了] をクリックします。エラーがなければ、概要ページが表示されます。
- 9. [保存] をクリックします。新しいコネクタ構成が [ コネクタ] ページにリストされていることを確認します。

## **VMware vSphere**

May 31, 2023
vSphere コネクタ構成には、アプライアンスが vSphere に接続するために必要な資格情報と格納場所が含まれ ます。vSphere コネクタを使用して、レイヤーをパッケージ化し、VMware vSphere または VMware Cloud on AWS にイメージを公開します。

はじめに

vSphere 環境を使用して、レイヤの作成、およびレイヤイメージの公開を行うことができます。各コネクタ構成は、 特定の格納場所にアクセスします。

便利なシステム Provisioning のために、レイヤー化されたイメージを Hypervisor 内の複数の場所に公開できま す。複数のロケーションにパブリッシュするには、ロケーションごとにコネクタ設定を作成します。コネクタとコネ クタ構成の詳細については、「接続」を参照してください。

コネクタに使用する vCenter アカウントには、App Layering アプライアンスのインストールに関する記事に記載 されているのと同じ権限がデータセンターに対して付与されている必要があります 。

vSphere を Citrix Provisio[ning](https://docs.citrix.com/ja-jp/citrix-app-layering/4/connect.html) visioning のハイパーバイザーとして使用する場合は、Citrix Provisioning ioning でターゲットデバイスを作成するのと同じように、vSphere [コネクタの設定で同じ](https://docs.citrix.com/ja-jp/citrix-app-layering/4/install-appliance/vmware-vsphere.html#vcenter-permissions) vSphere 仮想マシンテ [ンプレートを使用してレイヤーを作成することをお勧めします。この方法により、](https://docs.citrix.com/ja-jp/citrix-app-layering/4/install-appliance/vmware-vsphere.html#vcenter-permissions)公開イメージとターゲットデバイ スのベースラインの VM 仕様が同じになります。

#### **App Layering** を初めて使用する場合

App Layering を初めて使用する場合、vSphere 仮想マシンを使用してレイヤを作成する場合は、vSphere コネク タが必要です。レイヤー化されたイメージを vSphere にも公開する場合は、公開場所ごとにコネクタ構成を作成す ることもできます。

レイヤーを作成し、レイヤー化されたイメージを公開するときに、コネクタ構成を選択できます。タスクに適したコ ネクタ構成がまだない場合は、**[**コネクタ**]** ページの **[**コネクタ構成の追加**]** をクリックして作成できます。

仮想コントローラ

デフォルトの LSI ロジック SAS Controller または VMware 準仮想化 SCSI Controller を使用できます。

デフォルトの LSI Logic SAS Controller を使用するには、Layer の仮想マシン用にコントローラーを選択し、すべ ての Layer が同じコントローラーを使用していることを確認してください。

VMware 準仮想 SCSIController を使用するには、既存のテンプレート仮想マシンに VMware 準仮想 SCSICon‑ troller があり、ディスクがない必要があります。

**VMware** 準仮想化 **SCSI Controller** で既存の **LSI OS** レイヤを使用するには LSI Logic SAS Controller を備 えた OS レイヤがあり、それを VMware 準仮想化 SCSI Controller とともに使用する場合は、次のいずれかの方法 を使用できます。

- VMware vSphere コネクタと LSI ロジック SAS VM テンプレートを使用して、OS レイヤーにバージョンを 追加します。パッケージングマシンが作成されたら、以下の手順に従って OS レイヤーを準仮想化(準仮想化) 可能にします。
- LSI OS レイヤーを持つ新しいプラットフォームレイヤーを追加し、LSI Logic SAS VM テンプレートを持つ プラットフォームコネクターを追加します。パッケージングマシンが作成されたら、以下の手順に従って、プ ラットフォームレイヤーを準仮想化を有効にします。

注:

OS レイヤーとプラットフォームレイヤーで次の変更を行う必要があります。

選択したアプローチのパッケージングマシンが準備できたら:

- 1. 仮想マシンにログインしてシャットダウンします。
- 2. vSphere Web Client で、パッケージングマシンの **[**設定の編集**]** ページを開きます。
- 3. [ 新規デバイス**]** メニューから **[SCSI** コントローラ**]** を選択し、**[**追加**]** をクリックして、新しい **SCSI** コント ローラを追加します。
- 4. 追加された [ 新しい **SCSI** コントローラ] セクションを展開し、[ タイプの変更] を [ **VMware** 準仮想化**]** に設 定します。
- 5. [ 新しいデバイス**]** メニューの **[ \*\*** 新しいハードディスク] を選択し、[追加] をクリックして、新しいハードデ ィスクを追加します \*\*。
- 6. [新しいハードディスク] セクションを展開し、次のパラメータを設定します。
	- サイズ:1 GB
	- ディスク・プロビジョニング: シン・プロビジョニング
	- 仮想デバイス・ノード: 新しい SCSI Controller デフォルト・バス
- 7.[**OK**]をクリックします。
- 8. パッケージングマシンの電源を入れ、ログインしてからシャットダウンして、準仮想化ドライバをインストー ルします。
- 9. vSphere Web Client で、パッケージングマシンの **[**設定の編集**]** ページを開きます。
- 10. この手順で前に追加したハードディスクと準仮想 Controller 両方を取り外します。
- 11. パッケージングマシンの電源を入れ、ログインして、[ シャットダウン**] [Finalize**] をクリックします。

レイヤの作成が完了したら、このレイヤを使用して、準仮想 Controller を使用してイメージを作成できます。

#### **vSphere** コネクタの構成設定に必要な情報

vSphere のコネクタを構成すると、新しい構成に使用する vCenter Server、データストア、およびホストを参照で きます。

重要:

フィールドでは大文字と小文字が区別されるため、手動で入力する値は vSphere のオブジェクトの大文字と小 文字と一致する必要があります。一致しない場合、検証は失敗します。

- コネクタ構成名‑このコネクタ構成の識別と追跡に役立つ名前です。
- **vCenter Server**‑アプライアンスが統合されている vSphere サーバの名前。
- **vCenter** ユーザー名‑アプライアンスが vSphere に接続するために使用するアカウントのユーザー名。
- **vCenter** パスワード‑アプライアンスが vSphere への接続に使用するアカウントのパスワード。
- データセンター名‑App Layering アプライアンスが仮想マシンを作成および取得する vSphere データセン ターの名前。
- パッケージングキャッシュサイズ **(GB) (**推奨**)**‑App Layering がレイヤーの作成時に使用するディスクキャ ッシュのサイズ。サイズを空白のままにするか、0 に設定した場合、App Layering はディスクキャッシュを 使用しません。サイズを指定すると、App Layering はこのサイズまでのディスクキャッシュを使用してブー トディスクとパッケージディスクのコピーを保持し、これらのディスクを再利用してパッケージングマシンを 作成します。これらのブートディスクとパッケージディスクを再利用することで、アプリレイヤーのパッケー ジ化にかかる時間を短縮できます。
- 仮想マシンテンプレート (オプション) メモリ、CPU、ビデオ設定を含む VMware のハードウェア設定を使 用して仮想マシンを複製する仮想マシンテンプレート。この設定では、生成される仮想マシンを構成するため のホスト、データストア、およびネットワークを指定できます。

重要:

VMware Cloud に公開する場合、仮想マシンのネットワークが正常に動作するためには、**(**通常の **VM** テンプレートではなく**) VMware** 仮想マシンテンプレートが必要です。

テンプレート仮想マシンを選択する場合:

- **–** 設定の更新を求めるプロンプトに対して [ **Yes** ] と答えます。ただし、ネットワークは変更しないでくだ さい。
- **–** 選択したテンプレートで使用されている OS バージョンが、レイヤーの作成やレイヤー画像の公開に使 用している OS バージョンと一致していることを確認してください。
- **–** テンプレートにはディスクが接続されておらず、少なくとも 1 つのネットワークカードが取り付けられ ている必要があります。それ以外の場合、設定の検証または保存を試みるときにエラーが発生します。
- **ESXHost Name**‑アプライアンスが仮想マシンを作成および取得する vSphereESX ホストの名前。
- データストア名‑アプライアンスが仮想マシンを作成および取得する vSphere データストアの名前。
- ネットワーク名‑アプライアンスが仮想マシンを作成および取得する vSphere ネットワークの名前。
- 仮想マシンフォルダ名‑アプライアンスが仮想マシンを作成および取得する vSphere フォルダの名前。

• オフロード合成 ‑指定した vSphere サーバでレイヤパッケージングまたはイメージ公開プロセスを実行でき るようにします。この機能により、パフォーマンスが向上し、VMDK ディスク形式と BIOS または UEFI 仮想 マシンを使用できます。UEFI では、VM でセキュアブートが有効になっていれば使用することもできます。 重要:

vSphere コネクタ構成を VMware Cloud および vSAN 7.0 Update 2(またはそれ以降)のデータス トアで使用する場合は、[ オフロード合成] を選択する必要があります。

[コンポジットをオフロード] が選択されている場合:

- **–** 仮想マシンテンプレートを指定しない場合、仮想マシンはデフォルトで BIOS に設定されます。
- **–** BIOS または UEFI 用に構成されたテンプレートを提供する場合、作成される仮想マシンは選択したタ イプになります。
- **–** UEFI セキュアブートを有効にして選択したテンプレートを指定した場合、作成される仮想マシンは UEFI セキュアブートになります。

[コンポジティングのオフロード] が選択されていない場合:

- **–** テンプレートを指定しない場合、仮想マシンはデフォルトで BIOS に設定されます。
- **–** BIOS 用に構成されたテンプレートを指定した場合、作成される仮想マシンは BIOS になります。
- **–** UEFI 用に構成されたテンプレートを提供すると、マシンの起動に失敗し、ブルースクリーンが表示さ れます。(UEFI にはオフロード合成が必要です)。

コネクタの **vSphere** クライアント管理者ロールに必要な権限

vSphere Client 管理者が必要とする VMware 権限を、App Layering アプライアンスの権限と一致するように設 定します。

権限を設定したら、Create Connector 構成サマリーブ[レードの「保存」をクリックして権限を確認します。](https://docs.citrix.com/ja-jp/citrix-app-layering/4/install-appliance/vmware-vsphere.html#vcenter-permissions)

コネクタ構成の作成

値を入力する手順は、次のとおりです。

- 最初の 3 つの vCenter フィールドは手動で入力する必要があります。これらのフィールドの認証情報が検証 されると、ドロップダウンメニューから残りのフィールドの値を選択できます。
- 値を手動で入力するには、クリックしてフィールドにカーソルを置き、大文字と小文字が vCenter の値と一 致していることを確認します。
- ドロップダウンリストから値を選択するには、1 回クリックしてフィールドにカーソルを置くと、指定できる 値のリストが表示されます。

新しいコネクタ構成を追加するには

- 1. [ コネクタ] ページをクリックします。
- 2. [ コネクタ構成の追加] をクリックします。ダイアログボックスが開きます。
- 3. レイヤーを作成または画像を公開するプラットフォームと場所のコネクタタイプを選択します。次に、「新規」 をクリックして「コネクタ構成」ページを開きます。
- 4. 構成名、*vCenter Server*、*vCenter\*\** ユーザー名、*vCenter* パスワードを入力します。ガイダンスについて は、前述のフィールド定義を参照してください。
- 5. vCenter フィールドの下にある [ 接続] ボタンをクリックします。[データセンター] フィールドが有効になり、 使用可能なデータセンターのリストが表示されます。
- 6. データセンターを選択し、残りのドロップダウンリストを有効にします。
- 7. 残りのフィールドに入力し、[ **TEST** ] ボタンをクリックして、App Layering が指定された資格情報を使用し て指定された場所にアクセスできることを確認します。
- 8. [保存] をクリックします。新しいコネクタ構成が [ コネクタ] ページにリストされていることを確認します。

スクリプト構成(オプション、詳細機能)

コネクタ構成を作成する場合、Citrix Provisioning サーバーで使用されるのと同じエージェントである App Layering エージェントを実行する Windows マシン上で、オプションの PowerShell スクリプトを構成できます。 スクリプトは、App Layering エージェントがインストールされているマシンに保存する必要があり、レイヤードイ メージが正常に展開された後にのみ実行されます。

いくつかのプリセット変数は、異なるテンプレートイメージおよび異なるコネクタ構成でスクリプトを再利用できる ようにするために使用できます。これらの変数には、vSphere で公開されたレイヤードイメージの一部として作成さ れた仮想マシンを識別するために必要な情報も含まれています。

スクリプトを実行するとパブリッシュジョブの結果に影響し、スクリプトの進行状況は表示されません。vSphere コ ネクタログには、実行後のスクリプトの出力が含まれます。

スクリプトの設定

注:

これはオプションの手順であることを忘れないでください。レイヤイメージが公開されるたびにスクリプトを実行す る場合は、次のセクションで説明する値を使用して次の手順を実行します。

1. 前述のとおりに、コネクタ構成を完了して保存します。

[ スクリプト構成] ページを選択する前に、コネクタ構成設定に対する編集内容を保存 (または破棄) する 必要があります。

2. 左側のナビゲーションメニューが開いていない場合は、メニューを選択し、「スクリプト設定」をクリックして 「スクリプトパス」ページを開きます。

3. ここに記載されている値を使用して必須フィールドに入力し、[ 保存] をクリックします。

スクリプト設定フィールド

- スクリプトを有効にする‑残りのフィールドを有効にするには、このチェックボックスをオンにします。これに より、レイヤー化されたイメージが公開されるたびに実行されるスクリプトを入力できます。
- スクリプトエージェント‑スクリプトが配置され、実行されるエージェントマシン。
- **Username (**オプション**)**‑ スクリプトの実行時に偽装するユーザー名。これを使用すると、スクリプト内の操 作を実行する権限を持つユーザーのコンテキストでスクリプトを実行できるようになります。
- **Password (**オプション**)**‑指定したユーザー名のパスワード。
- パス‑スクリプトファイルが保存されているエージェントマシン上のフルパスとファイル名。

その他のスクリプト設定値

スクリプトが実行されると、次の変数が設定され、PowerShell スクリプトで使用できます。

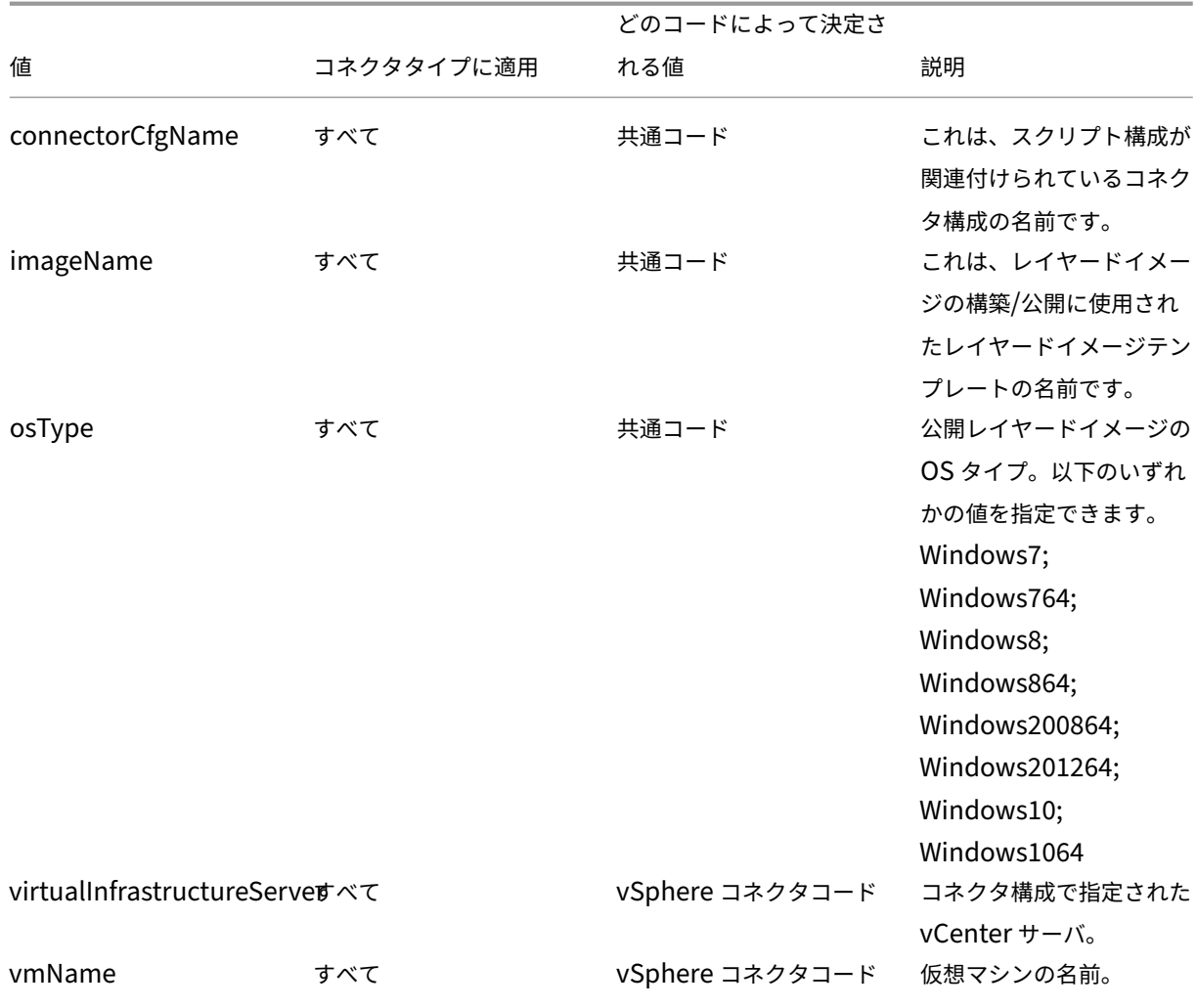

App Layering

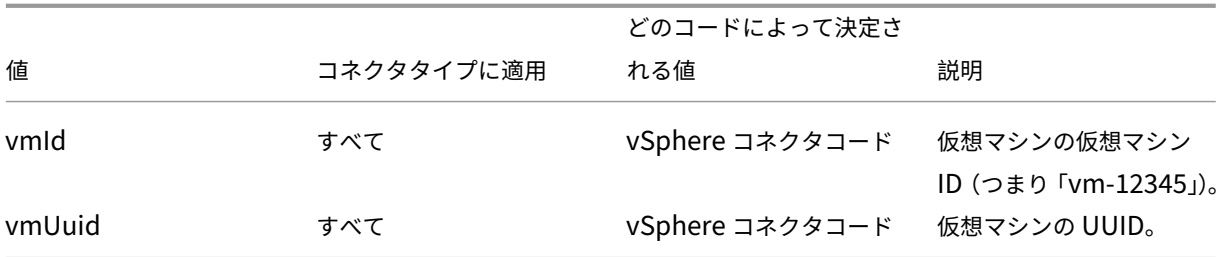

ユーザーなりすまし Windows マシン上でサービスとして実行される App Layering エージェントは、ローカル システムアカウントまたはネットワークアカウントで実行されます。これらのアカウントには、いくつかの特別な特 権があるかもしれませんが、特定のコマンドを実行したり、ファイルシステム内のファイルを表示したりするときに 制限されることがあります。そのため、App Layering では、ユーザーを「なりすまし」するために使用できるドメイ ンユーザーとパスワードを追加することができます。スクリプトは、そのユーザーがシステムにログオンしているか のように実行できるため、そのユーザー権限と権限でコマンドやデータにアクセスできます。ユーザー名またはパス ワードを入力しない場合、スクリプトは、サービスの実行が構成されているアカウントを使用して実行されます。

スクリプト実行ポリシー スクリプト実行ポリシーの要件はユーザー次第です。署名されていないスクリプトを実行 する場合は、実行ポリシーをより寛大なポリシーのいずれかに構成する必要があります。ただし、独自のスクリプト に署名する場合は、より制限の厳しい実行ポリシーを使用することもできます。

エラーメッセージ

パッケージマシンをデプロイしたり、イメージを公開したりするときに ENOTFOUND エラーが発生した場合は、 vCenter Server の FQDN の代わりに IP アドレスを使用してください。

ネットワークファイル共有

#### April 8, 2021

App Layering アプライアンスがインストールされている場合、レイヤーの作成およびレイヤー化イメージの公開時 に、コネクタ構成として使用するネットワークファイル共有を設定します。このコネクタ構成には、アプライアンス のネットワークファイル共有の資格情報と場所が含まれ、レイヤーの作成時やレイヤーイメージの公開時に、パッケ ージングマシンをファイル共有に展開できます。

各コネクタ構成は、特定のアカウントを使用して格納場所にアクセスするように設定されます。コネクタとコネクタ 設定の詳細については、を参照してください 接続。

ネットワークファイル共有の場所

ネットワークファイル共有コネクタ構成の名前には、その場所が含まれます。ネットワークファイル共有の最上位に あるフォルダを探します。詳しくは、「ファイル共有をセットアップする」を参照してください。

コネクタの構成としてネットワーク[ファイル共有を選択するタイミ](https://docs.citrix.com/ja-jp/citrix-app-layering/4/configure/set-up-file-share.html)ングについて

コネクタがまだない Provisioning Services にレイヤーイメージを公開する場合は、ネットワークファイル共有コ ネクタの構成を選択できます。その後、ネットワークファイル共有から Provisioning サーバーの適切な場所にレイ ヤー化イメージをコピーできます。

レイヤー

July 2, 2021

Layer は、オペレーティングシステム、プラットフォームツール、アプリ、またはユーザーのデータと設定用のソフ トウェアを含む仮想ディスクです。

レイヤーを作成すると、アプライアンスは新しいレイヤーを Hypervisor 環境で仮想ディスクとして保存し、パッケ ージングマシンにディスクを接続します。

作成されると、各レイヤーは仮想ディスクとしてリポジトリに格納されます。

レイヤーのタイプ

次のタイプのレイヤーを使用できます。

• Hypervisor で作成し、レイヤー化されたイメージの公開に使用するイメージテンプレートに含める Layer。 • イメージテンプレート、つまりパブリッシュするレイヤイメージで有効にするレイヤ。

画像テンプレートおよびレイヤー画像に含めるレイヤー

OS、プラットフォームツール、ユーザーに配信するアプリケーションの Layer を作成できます。

• **OS** レイヤー: ISO から Windows OS をインストールするレイヤー。同じ OS レイヤーを、互換性のあるす べてのプラットフォームレイヤーとアプリレイヤーで再利用できます。Windows のメジャーバージョンごと に 1 つの OS レイヤーを作成することをお勧めします。たとえば、Windows 10 用、Windows Server 2016 用 1 つです。以降のリリースごとに、新しいバージョンのレイヤーを追加できます。たとえば、Windows 10、 バージョン 1709 レイヤーがある場合、バージョン 1809 用のバージョンと 1903 用のバージョンを追加しま す。OS レイヤーを更新する場合、アプリレイヤーを更新する必要はありませんが、プラットフォームレイヤ

ーを更新する必要があります。OS レイヤーの作成の詳細については、「OS レイヤーの作成」を参照してくだ さい。

• プラットフォームレイヤー**:** 特定のオンプレミス環境またはクラウド環境用にソフトウェアをインストールし て構成するレイヤー。インフラストラクチャソフトウェアをプラット[フォームレイヤーに分](https://docs.citrix.com/ja-jp/citrix-app-layering/4/layer/create-os-layer.html)離すると、同じ OS レイヤーとアプリケーションレイヤーを複数のハイパーバイザーで再利用できます。たとえば、複数の Hypervisor を使用する場合は、インフラストラクチャの各部分に対してプラットフォームレイヤーを作成で きます。

インフラストラクチャで次のいずれかのソフトウェアを使用する場合は、通常はプラットフォームレイヤーに インストールします。

- **–** 接続ブローカーソフトウェア
- **–** プロビジョニング・ソフトウェア
- **–** System Center Configuration Manager (SCCM)

直感的に見えないかもしれませんが、サポートしている最初のハイパーバイザー用のソフトウェアを *\*\*OS* 層 にインストールすることが重要です。

複数の Hypervisor をサポートしている場合は、追加のハイパーバイザー用に別のプラットフォームレイ ヤーを作成できます。追加の Hypervisor のプラットフォーム層には、ハイパーバイザーソフトウェアと、 Provisioning、接続ブローカー、および SCCM ソフトウェアを含める必要があります。この追加のプラット フォームレイヤーを作成するときは、サポートしている新しい Hypervisor のチェックボックスを必ず選択し てください。これにより、App Layering アプライアンスが元の Hypervisor ファイルと設定を OS レイヤー から削除し、パフォーマンスが低下しないようにします。

OS レイヤーの作成の詳細については、「プラットフォームレイヤーの作成」を参照してください。

• アプリレイヤー**:** アプリケーションをインストールするレイヤー。通常、各レイヤーに 1 つのアプリをインス トールすることをお勧めしますが、追加することもできます。メンテナンスを容易にするため、同じ更新スケ ジュールにあるアプリを含めます。アプ[リケーションで他のアプリが必要な](https://docs.citrix.com/ja-jp/citrix-app-layering/4/layer/create-platform-layer.html)場合は、まず必要なアプリケーシ ョンの Layer を作成します。アプリケーション レイヤーの作成の詳細については、「アプリレイヤーの作成 またはクローン」を参照してください。特定のアプリケーションのレイヤ化に関するヒントについては、App Layering レシピを参照してください。

レイヤ[ー画像で有効に](https://docs.citrix.com/ja-jp/citrix-app-layering/4/layer/create-app-layer.html)[で](https://docs.citrix.com/ja-jp/citrix-app-layering/4/layer/app-layering-recipes.html)きるレイヤー

レイヤー画像に含めるレイヤーに加えて、イメージテンプレートの設定を使用して、Elastic レイヤーと User レイヤ ーを有効にできます。

• **Elastic Layers:** 特定のユーザーに割り当てられ、ユーザーがログインしたときに配信されるアプリケーシ ョンレイヤー。エラスティックアプリレイヤーは、基本イメージには含まれませんが、その上に配信されます。 Elastic アプリがユーザーのデスクトップに表示されます。

重要**:**

アプリレイヤーは、レイヤーイメージの一部として、または Elastic レイヤーとしてユーザーに配信で きます。

Microsoft Office など、エラスティックレイヤーとして使用できないアプリケーションがいくつかあります。 アプリケーションにこの制限があるかどうかを確認するには、アプリケーションのレイヤ化に関する注意事項 については、App Layering レシピここおよびApp Layering フォーラムを参照してください。アプリに制限 が指定されていない場合は、Elastic Layer として割り当てることができます。レイヤイメージでのエラステ ィックレイヤの有効化と割り当ての詳細については、「アプリケーションレイヤーを Elastic レイヤーとして デプロイする」を参照してください[。](https://docs.citrix.com/ja-jp/citrix-app-layering/4/layer/app-layering-recipes.html)

• ユーザーレイヤー:レイヤーイメージでユーザーレイヤーを有効にすると、ユーザーのデータと設定、および ユーザーがインストールしたアプリケーションを永続[化することができます。有効にすると、ユーザーがイメ](https://docs.citrix.com/ja-jp/citrix-app-layering/4/layer/assign-elastic-layers.html) [ージに初めて](https://docs.citrix.com/ja-jp/citrix-app-layering/4/layer/assign-elastic-layers.html)ログオンしたときに、ユーザーごとにユーザーレイヤーが作成されます。この機能を有効にする には、レイヤーイメージの公開に使用するイメージテンプレートで **[**ユーザーレイヤー] 設定を選択します。レ イヤイメージでエラスティックレイヤを有効にする方法については ユーザーレイヤーのデプロイ、およびイメ ージテンプレートの作成またはクローン作成を参照してください。

Chrome や Firefox などのブラウザーを持つアプリケーションレイヤーをユーザーがフルユーザーレイヤー を使用している画像にログインする場合は、ユーザーに割り当てな[いでください。ブラウザが頻繁](https://docs.citrix.com/ja-jp/citrix-app-layering/4/layer/enable-user-layers.html)に更[新され](https://docs.citrix.com/ja-jp/citrix-app-layering/4/publish/create-image-template.html) [るため、ユーザーの書き込み可能なレイヤー](https://docs.citrix.com/ja-jp/citrix-app-layering/4/publish/create-image-template.html)とブート可能なイメージのリビジョン間でリビジョンが競合する 可能性があります。ただし、セッションホストであるイメージにログインする場合は、それらのレイヤーをユ ーザーに割り当てることができます。

ローカルユーザーまたは管理者が必要なアプリケーション

OS レイヤーは、ユーザーが追加したローカルユーザーまたはグループを保持しますが、アプリレイヤー、プラット フォームレイヤー、およびユーザーレイヤーは保持しません。たとえば、アプリケーションレイヤー、プラットフォ ームレイヤー、またはユーザーレイヤーにアプリケーションのインストール中に追加または変更したユーザーとグル ープは保持されません。次のどちらかの手順を行います。

- アプリケーションをインストールする前に、ローカルユーザーまたは管理者を OS レイヤーに追加します。
- OS レイヤーにアプリケーションをインストールします。

レイヤーの整合性の概要

OS、アプリ、または platflorm レイヤーを作成するときは、App Layering 管理コンソールでレイヤーの作成を開 始し、Hypervisor 内の指定された仮想マシンにソフトウェアをインストールします。ユーザーがデスクトップを起 動したときにレイヤーが目的の状態になったら、マシンをシャットダウンしてレイヤーを確定します。

レイヤーをシャットダウンしてファイナライズすると、Windows Ngen.exe 操作では、シャットダウンする前に 完了する必要がある保留中のタスクに関するメッセージが表示されます。これらのジョブを完了させることが重要で すが、必要に応じてNgen.exe操作を迅速に行うことができます。Ngen.exe メッセージの詳細と操作を迅速化 する方法については、関連する各レイヤー記事に記載されています。

- Citrix Hypervisor、Hyper‑V、または vSphere でレイヤー化するための OS イメージの準備
- Azure でレイヤ化するための OS イメージの準備
- Nutanix でレイヤー化するための OS イメージの準備
- [プラットフォームレイヤーの作成](https://docs.citrix.com/ja-jp/citrix-app-layering/4/layer/prepare-os-for-layering/prepare-os-citrix-hypervisor-hyperv-vsphere.html)
- [アプリレイヤーの作成またはクローン](https://docs.citrix.com/ja-jp/citrix-app-layering/4/layer/prepare-os-for-layering/prepare-os-azure.html)
- [画層を更新](https://docs.citrix.com/ja-jp/citrix-app-layering/4/layer/prepare-os-for-layering/prepare-os-nutanix.html)
- [レイヤの整合性の問題のトラブル](https://docs.citrix.com/ja-jp/citrix-app-layering/4/layer/create-platform-layer.html)シューティング

#### 画層[の優先順位](https://docs.citrix.com/ja-jp/citrix-app-layering/4/layer/update-layer.html)

レイヤーの優先順位は、Windows のファイルシステムおよびレジストリを作成する際のレイヤーの順序を定義しま す。レイヤの優先度は、次の場合に重要です。

- レイヤイメージのパブリッシュの一部としてのレイヤ合成
- レイヤーでファイルとレジストリの設定を検索しています。
- エラスティックレイヤーとユーザーレイヤーをユーザーのデスクトップに配信します。

App Layering ソフトウェアは、各レイヤーに優先順位を割り当て、優先順位の低いものから高いものへと順にレイ ヤーを適用します。

Windows では、最も優先順位の高いレイヤーが優先されます。ファイルまたはレジストリエントリが 2 つのレイ ヤーに存在する場合、Windows は優先順位の最も高いレイヤーのファイルまたはレジストリエントリを使用しま す。

レイヤの優先度の決定方法

レイヤーの優先順位は、レイヤータイプと、アプリレイヤーの場合はレイヤーが作成された順序に基づきます。

ベースイメージ内のレイヤー レイヤー画像の一部であるレイヤーは順番に適用され、プラットフォームレイヤーは 常に最後に適用され、最も優先順位の高いレイヤーとして適用されます。

次の表に示すように、アプリレイヤーに割り当てられる優先順位は、レイヤーが作成された順序に基づきます。最新 のアプリレイヤーには、古いレイヤーよりも高い優先順位が与えられます。

App Layering

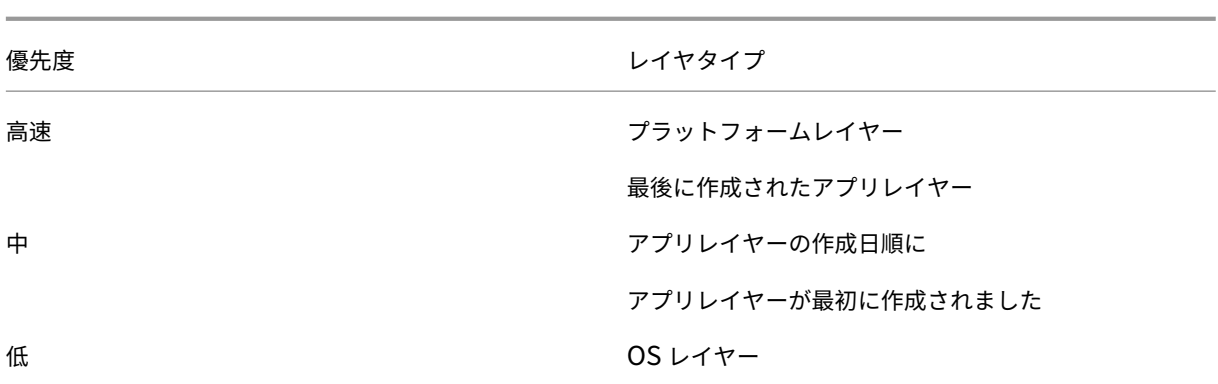

レイヤーに共通するファイルまたはレジストリエントリがある場合は、優先度の高いレイヤーのファイルまたはレジ ストリエントリが使用されます。

ベースイメージで有効なレイヤー 公開イメージの起動時に、レイヤー化されたイメージのイメージテンプレートで レイヤーが有効になっている場合、さらにレイヤーを適用できます。

- Elastic レイヤー (Elastic レイヤーとしてユーザーに割り当てられたアプリレイヤー)
- ユーザレイヤ

レイヤーを画像にマージする場合、ユーザーレイヤーは常に最も優先されます。エラスティックレイヤーが次にあり、 ベースイメージのレイヤーが最後になります。

次の表に示すように、エラスティックレイヤーの優先順位は元のアプリレイヤーの優先順位と同じですが、基本イメ ージに適用されます。Elastic レイヤーの優先順位は、レイヤーがパブリッシュされたイメージにアタッチされる順 序には依存しません。

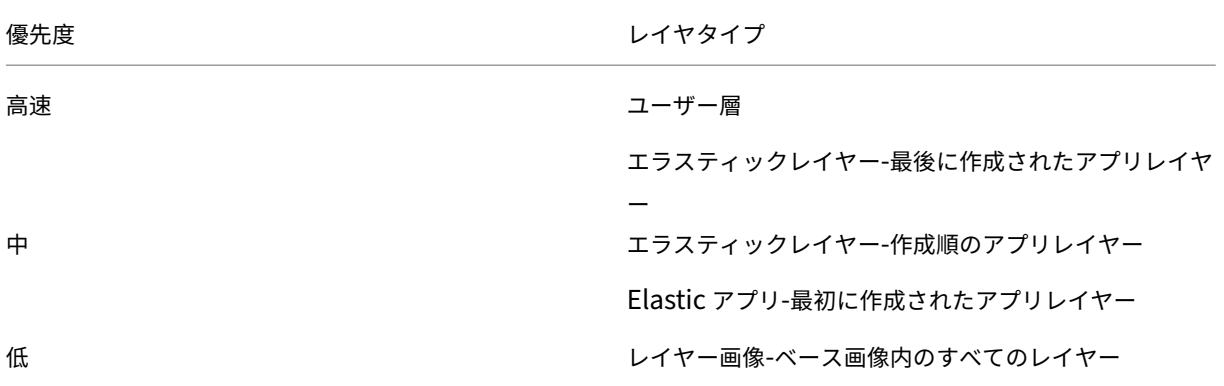

レイヤの優先度の競合

ほとんどのアプリレイヤーは機能しますが、状況によっては、アプリケーションのインストール順序によってデスク トップ上で競合が発生することがあります。

あるアプリを別のアプリよりも前にインストールする必要がある場合は、必要な順序でレイヤーを作成します。App Layering ソフトウェアは、同じ順序でレイヤーを適用します。

2 つのレイヤーが競合し、そのレイヤーがイメージに組み込まれている順序が原因であると疑われる場合は、次の 2 つの選択肢があります。

- 最後にインストールする Layer を再作成して、正しい順序で組み込むようにします。
- テクニカルサポートにサポートをリクエストします。

#### **OS** を階層化するための準備

April 27, 2023

App Layering ソフトウェアがまだインストールされていなくても、いつでもオペレーティングシステムがレイヤリ ング用に準備できます。OS レイヤーが環境内で正しく動作するように、すべての要件を満たすことが重要です。

要件を満たし、OS レイヤーに含める内容に関するガイドラインを理解したら、Hypervisor 環境で OS を準備する ための手順に従います。後で別の Hypervisor にサポートを拡張する場合は、その 2 番目の環境用に作成するプラッ トフォームレイヤーに 2 番目のハイパーバイザー用のツールをインストールして、この OS レイヤーを再利用できま す。

#### 要件と推奨事項

OS イメージを準備するときは、次の要件を満たし、関連する推奨事項を検討してください。

- **1** つの **OS** レイヤー **(**推奨**):** 理想的には、汎用 OS レイヤーを 1 つ作成し、公開するすべてのレイヤー化され たイメージで再利用できます。これにより、App レイヤーと Platform レイヤーは作成に使用された OS レ イヤーでのみ機能するため、レイヤーのメンテナンスが最小限に抑えられます。デスクトップ OS とサーバー OS の両方をサポートする必要がある場合は、それぞれの OS レイヤーと、それぞれの Platform レイヤーと App レイヤーのセットを作成する必要があります。
- 新しい **OS** イメージ**:**ハイパーバイザーからサポートされている Windows OS の新しいイメージから開始し ます。これにより、イメージは環境に合わせて最適化されます。
- **DHCP** からの **IP** アドレス**:** OS イメージがドメイン内にないことを確認します。イメージが DHCP から IP アドレスを取得して[いることを確認します。そうしないと、](https://docs.citrix.com/ja-jp/citrix-app-layering/4/system-requirements.html)App Layering OS マシンツールをインストール できません。ドメイン参加は、プラットフォーム層で実行できます。
- 仮想マシンが **MBR** パーティション化されている**:** OS レイヤーの仮想マシンが、GUID パーティションテーブ ル (GPT) ではなくマスターブートレコード (MBR) パーティション化されていることを確認します。Hyper-V の場合、仮想マシンは第 1 世代である必要があります。最初の OS レイヤーを作成したら、リビジョンを追加 することで Gen2 に変換できます。
- **App Layering OS** マシンツール**:** App Layering インストールパッケージで OS マシンツールを見つけま す。
- **MS Office** の最適化スクリプト**:** MS Office を実行する場合は、インストールパッケージに含まれている最適 化スクリプトを使用する必要があります。

#### **Citrix Hypervisor**、**MS Hyper‑V**、または **VMware vSphere**

まれに、Windows Mini セットアップを実行する必要がありますが、必要に応じて提供されていない.hta ファイル を編集できます。

• 無人インストール用の応答ファイル **(**オプション**):** 応答ファイルは、App Layering のダウンロードに含まれ ています。

注:

サードパーティ製のスクリプトは、App Layering サービスが使用するサービスや機能(ユニバーサル プラグアンドプレイ、8.3 ファイル名設定など)を変更できるため、使用しないでください。

### **OS** レイヤーに含めるもの

OS レイヤーには、次のソフトウェアと設定を含めます。

• ハイパーバイザーツール**:** ハイパーバイザーツールを OS レイヤーに含める必要があります。レイヤーに新し いバージョンを追加することで、ツールをアップグレードできます。

注:

- **–** OS レイヤーでハイパーバイザーツールをアップグレードする場合は、既存のプラットフォームレ イヤーをテストして、更新が必要かどうかを確認します。プラットフォームとそれにインストール されている他のものによっては、プラットフォームレイヤーを再作成する必要がある場合がありま す。
- **–** 複数のハイパーバイザーで同じ OS レイヤーを使用している場合は、特定のハイパーバイザー専用 のプラットフォームレイヤーにハイパーバイザーツールをインストールするのが理にかなっていま す。
- **Hyper‑V** 用の **Citrix Provisioning** 用のレガシー **NIC**:**Hyper‑V** 用の **Citrix** Provisioning を使用して いる場合は、レガシー NIC を含めます。
- **.NET Framework v4.0** 以降**:** Windows の更新が OS レイヤーでのみ必要になるように、.NET Frame‑ work v4.0 以降を組み込んでください。たとえば、Citrix Virtual Apps and Desktops(CVAD)2303 で VDA を追加するには、.NET 4.8 が必要です。
- **.NET Framework 3.5 (MS Office** レイヤーを作成する場合**):** 更新を簡単にするために、Office レイヤー を作成する前に、OS レイヤーにすべてのバージョンの.NET Framework をインストールします。Office の

インストール時に.NET Framework v3.5 が存在しない場合は、Office によって自動的にインストールされ ます。.NET Framework のバージョンまたは更新プログラムをアプリレイヤーにインストールすることはお 勧めしません。

- ローカル *GPO* を使用して *Windows* 更新を無効にする: OS レイヤーで Windows 更新を無効にし、 Windows 更新サービスではなくローカル GPO を使用して無効にします。
- **Windows** ストアアプリの削除**:** Windows ストアアプリを削除する場合は、アプリレイヤーではなく OS レ イヤーから削除します。
- **Windows** ライセンス認証**:** Windows ライセンス認証には KMS を使用します。OS レイヤーを作成すると きは、**SetKMSVersion.exe** を実行して、正しいバージョンの Windows をアクティブ化する起動スクリプ トを構成します。
- ユーザーアカウントとグループ**:** 追加のユーザーアカウントまたはグループは、OS レイヤーで作成する必要 があります。ドメイングループメンバシップの変更は、グループポリシーを使用して行う必要があります。
- チェックポイント**:** 含めるチェックポイントはすべて折りたたむ必要があります。
- ローカルユーザーを作成するアプリケーション**:** ローカルユーザーを作成するアプリを含めて、ローカルグル ープとローカルユーザーに対する変更を確実にキャプチャします。これは、プラットフォームレイヤーとアプ リレイヤーでは実行されません。

*OS* レイヤーに含めないもの

OS 層には、以下のソフトウェアを含めないでください。

- プロビジョニングソフトウェア**:** Provisioning Service に関連付けられたソフトウェアは、OS レイヤーで はなくプラットフォームレイヤーにインストールする必要があります。
- 接続ブローカーソフトウェア**:** 接続ブローカーソフトウェアは、OS レイヤーではなくプラットフォームレイ ヤーにもインストールする必要があります。
- **MS Office** およびその他のアプリ**:** ローカルユーザーを作成するいくつかのアプリを除いて、MS Office やそ の他のアプリケーションを OS レイヤーに含めないでください。通常、アプリケーションは App Layer にイ ンストールする必要があります。
- 差分ディスク**:** 差分ディスクは使用しないでください。
- ドメイン参加**:** OS レイヤーを Active Directory ドメインに参加させないでください。代わりに、Platform レイヤーでドメインに参加します。これにより、同じ OS を異なるドメインで使用することができます。
- デバッグフラグ**:** セキュアブートを使用している場合、OS レイヤーのどの BCD ブートエントリでもデバッグ フラグを有効にすることはできません。フラグが真か偽かは関係ありません。問題を引き起こすことが知られ ているため、フラグ自体は存在できません。

OS を準備する詳細な手順については、Hypervisor を選択します。

- Citrix Hypervisor、Hyper-V、vSphere
- Azure

• Nutanix

**Citr[ix Hyp](https://docs.citrix.com/ja-jp/citrix-app-layering/4/layer/prepare-os-for-layering/prepare-os-nutanix.html)ervisor**、**Hyper‑V**、または **vSphere** でレイヤー化するための **OS** イメ ージの準備

January 12, 2024

開始する前に、要件を満たしていることを確認してください。イメージの準備中に、時間がかかりすぎると思われる 場合は、必要に応じて Microsoft Ngen.exe の操作を迅速に実行することができます。

Windows 10 を使用している場合は、Citrix Provisioning、マシン作成、または VMware *View* を実行していない 限り、デスクト[ップの開始時間を短縮できます。この状況では](https://docs.citrix.com/ja-jp/citrix-app-layering/4/layer/prepare-os-for-layering)、Windows 10 の組[み込みアプリケーションを削除で](https://docs.citrix.com/ja-jp/citrix-app-layering/4/layer/prepare-os-for-layering/prepare-os-citrix-hypervisor-hyperv-vsphere.html#expedite-a-microsoft-ngenexe-operation-if-necessary) きます。OS [イメージ自体ではなく、新しいバージョンの](https://docs.citrix.com/ja-jp/citrix-app-layering/4/layer/prepare-os-for-layering/prepare-os-citrix-hypervisor-hyperv-vsphere.html#expedite-a-microsoft-ngenexe-operation-if-necessary) OS 層でアプリを削除することをお勧めします。

注:

[Citr](http://www.howtogeek.com/224798/how-to-uninstall-windows-10s-built-in-apps-and-how-to-reinstall-them/)ix Hypervisor は UEFI ベースのマシンをサポートして[いません。](http://www.howtogeek.com/224798/how-to-uninstall-windows-10s-built-in-apps-and-how-to-reinstall-them/)

仮想マシンへの **OS** のインストール

ISO から新しくインストールされた OS から、できれば Hypervisor から起動することが重要です。

この手順では、インストールする Windows のバージョンに固有の手順と注意事項に従ってください。

- 1. ハイパーバイザークライアントにログインします。
- 2. オペレーティングシステムの種類に応じて、適切な CPU、RAM、ハードドライブ、およびネットワーク設定 を持つ仮想マシンを作成します。ガイダンス:
	- **Citrix Hypervisor** 仮想マシン:ネットワークが 1 つだけ選択されていることを確認します。
	- **vSphere** 仮想マシン**:**
		- **–** ネットワーク**:** (必須) **VMXNET 3** ネットワークアダプタを選択します。

重要:

使用できるネットワークデバイスは 1 つだけです。E1000 NIC は一度も使用したことがないはず です。デフォルトの E1000 アダプタ (または E1000 アダプタから Ghost NIC が残った場合でも) は、仮想マシンでカスタマイズのタイムアウトエラーが発生する可能性があります。

**–** シンプロビジョニング**:** [ シンプロビジョニング] を選択します。

• すべてのハイパーバイザー**:**

**–** ハードドライブ**:** 作成したハードドライブにアプライアンスがアクセスできることを確認します。

- 3. ISO を接続し、オペレーティングシステムをインストールします。このマシンはドメインに参加してはいけま せん。ドメイン参加はプラットフォームレイヤーで実行する必要があり、ドメイングループメンバーシップの 変更はグループポリシーを使用して行う必要があります。
- 4. Layer をパッケージ化するプラットフォーム用の Hypervisor ツールをインストールします。複数のハイパ ーバイザーをサポートしている場合は、イメージの公開に使用する Hypervisor のツールを Platform レイヤ ーに配置します。
	- **Hyper‑V** の場合:Microsoft Windows 統合サービスのセットアップディスクを使用して Hyper‑V 統 合サービスをインストールします。

サーバー **OS** を使用している場合は、リモートデスクトップセッションホスト機能をインストールします

Windows Server を使用する場合は、リモートデスクトップセッションホスト機能をインストールする必要があり ます。リモートデスクトップセッションホストの役割が OS 層にインストールされると、Windows の一部として更 新されます。必要に応じて、代わりに VDA を使用してプラットフォームレイヤーに役割をインストールできます。

RDS を OS レイヤーにインストールする場合は、ローカル GPO を使用して RDS ライセンスサーバーを定義する必 要があります。そうしないと、パッケージングマシンへのログオン機能が失われます。

セッション・ホスト機能をインストールするには、次の手順で行います。

- 1. サーバーマネージャーで、[ 役割と機能の追加] を選択します。
- 2. [ インストールの種類] で、[ 役割ベース] または [ 機能ベースのインストール] を選択します。
- 3. サーバーロールには、[リモートデスクトップサービス] > [リモートデスクトップセッションホスト (インスト ール済み)] を選択します。これにより、C++ ライブラリと RDS ロールがインストールされます。
- 4. サーバーの役割を追加するプロセスを完了します。

**.NET Framework** の正しいバージョンがインストールされていることを確認します **(Windows 10** お よび **Windows Server 2016)**

.NET Framework は Microsoft が提供するソフトウェアフレームワークであり、多くのサードパーティアプリケー ションを実行するために必要です。.NET Framework のインストールはすべて OS レイヤーに含まれている必要が あります。これには、.NET 3.5 および.NET 4.0 以降が含まれます。

注:

Citrix Virtual Apps and Desktops(CVAD)2303 では、VDA を追加するには.NET 4.8 が必要です。

必ず.NET Framework とアップデートを OS レイヤーにインストールしてください。

**Windows** の更新プログラムをインストールする

すべての Windows 更新プログラムをインストールしてください。

- 1. すべての重要な更新プログラムをインストールします。
- 2. 仮想マシンの再起動後に、更新を再確認します。一部のアップデートは、他のアップデートをインストールし た後にのみ利用可能になりました。
- 3. 必要なサービスパックをすべてインストールします。
	- シトリックス Provisioning で Windows 2008 を使用している場合は、Windows Server 2008 R2 サービスパック 1 (SP1) をインストールしてください。

注:

```
KB3125574 がインストールされている場合は、このサービスパックをインストールする前にア
ンインストールしてください。
```
- 4. ローカルグループポリシーエディター gpedit.msc を使用して、**Windows** の自動更新をクリアし、 **Windows** システムの復元を無効にします。システムは復元ポイントを処理します。レイヤバージョンでは、 更新を実行するタイミングを指定できます。
- 5. **Windows 10:** 次のコマンドを入力して、休止状態をクリアします。

```
1 powercfg.exe /hibernate off
2 <!--NeedCopy-->
```
- 6. 組み込み管理者を有効にして、[ パスワードの有効期限なし] を選択します。
- 7. キー管理サービス (KMS) ライセンスを使用する場合は、管理者としてコマンドウィンドウを実行し、次のコ マンドを入力します。

```
1 slmgr /skms <kmsserverhost>
2 slmgr /rearm
3 reboot
4 slmgr /ipk XXXX-YOUR-KMS-KEY-XXXX
5 slmgr /ato
6 <!--NeedCopy-->
```
8. サーバー OS を使用している場合は、PowerShell で次のコマンドを実行します。

```
1 Set-ExecutionPolicy Unrestricted
2 Enable-PSRemoting
```

```
3 <!--NeedCopy-->
```
# 必要に応じて、**Microsoft Ngen.exe** の操作を迅速化できます

すべてのソフトウェア更新プログラムをインストールしたら、Ngen.exeが基本的に.NETバイトコードをネイテ ィブイメージに再コンパイルできるようにし、それらを管理するためのレジストリエントリを構築する必要がありま

#### す。

Ngen.exeは、.NET システムの一部である Microsoft ネイティブイメージジェネレータです。Windows は、イ ンストールされるソフトウェアと、構成内で検出されるソフトウェアに基づいて、いつNgen.exeを実行するかを 決定します。

重要:

Ngen.exe が実行されているときは、それを完了させる必要があります。中断されたNgen.exe操作では、 .NETアセンブリが機能しないか、.NET システム内のその他の問題が発生する可能性があります。

通常、Ngen.exe は、フォアグラウンドアクティビティがあるときに一時停止するバックグラウンド操作です。 Ngen.exe 操作を迅速に行いたい場合は、タスクをフォアグラウンドに持ち込んで、できるだけ早く完了できま す。

タスクをフォアグラウンドにする手順は、次のとおりです。

- 1. 管理者としてコマンドプロンプトを開きます。
- 2. 現在使用中のバージョンのMicrosoft.NET\Frameworkディレクトリに移動します。

```
1 cd C:\Windows\Microsoft.NET\FrameworkNN\vX.X.XXXXX
2 <!--NeedCopy-->
```
3. 次のNgen.exeコマンドを入力して、キューに入っているすべてのアイテムを実行します。このコマンドは、 アセンブリを構築する前に、キューに入れられたコンポーネントのインストールを処理します。

```
1 ngen eqi 3
2 <!--NeedCopy-->
```
注:

ngenコマンドのこのバリエーションはテスト済みで、App Layering でこの状況で機能するバリエー ションです。

コマンドプロンプトでNgen.exeタスクがフォアグラウンドに移動し、コンパイル中のアセンブリが一覧表 示されます。コンパイルメッセージが表示されていれば問題ありません。

タスクマネージャを使用して、MSCORSVW.EXEのインスタンスが実行されているかどうかを確認できま す。そうであれば、それを完了するか、ngen eqi 3を実行することを許可します。

警告:

タスクを停止するために再起動しないでください。タスクの完了を許可します。

4. すべてのNgen.exeプロセスが完了するまで実行されていることを確認します。

イメージ上で **App Layering OS** マシンツールを実行する

レイヤーで実行する OS イメージを準備するには、イメージ上で OS Machine Tools ファイルを実行します。この 実行可能ファイルは、GPO セットアップスクリプト (gposetup.cmd) と、キー管理サービス (KMS) のバージョン を設定するスクリプトを実行します。スクリプトはSetKMSVersion.htaと呼ばれています。

- 1. OS イメージに次の zip ファイルをダウンロードします。 app\_Layering\_citrix\_app\_Layering\_OS\_machine\_tools\_20.x.zip
- 2. ファイルを展開する場所:

```
1 c:\windows\setup\scripts
2 <!--NeedCopy-->
```
注:

ファイルはディレクトリに抽出する必要があります。ディレクトリを変更しないでください。

**KMS** を使用している場合は、ライセンスのアクティベーションを構成します

キー管理サービス (KMS) スクリプトが抽出されると、SetKMSVersion ユーティリティは KMS ライセンスを使 用するかどうかを選択するよう求められます。

注:

KMS と Active Directory ベースのアクティベーション (ADBA) の両方が同時に使用されている環境にイメー ジをパブリッシュすると、ライセンス認証に問題が発生します。

1. 表示されるダイアログボックスで、キー管理サービス (KMS) ライセンスを使用するかどうかを選択します。

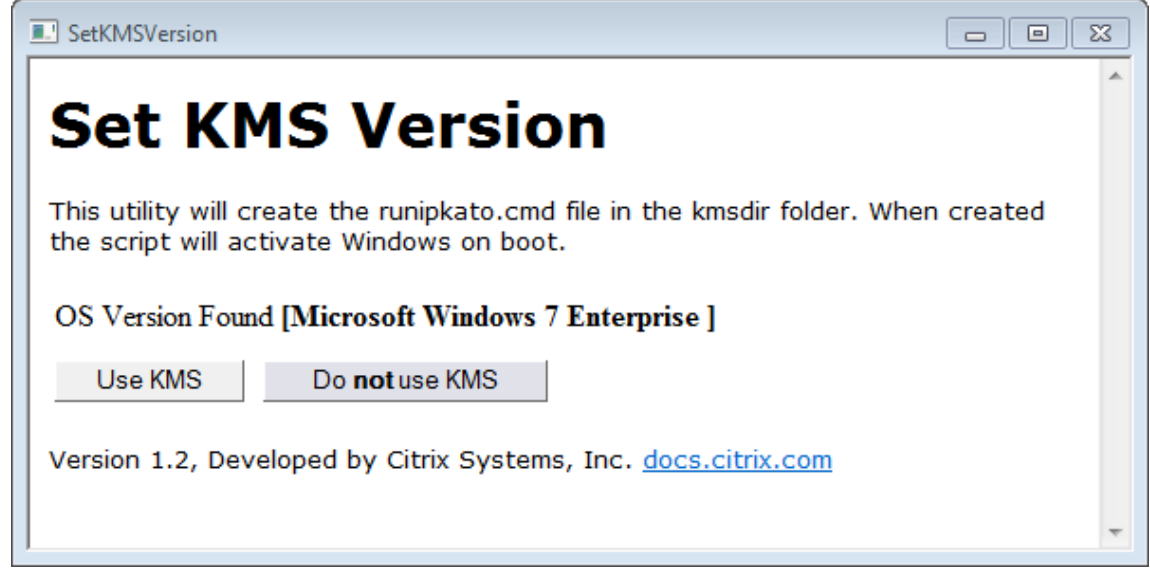

KMS 用のスクリプトを構成するには、次の手順を実行します。

1. 次の場所に移動します。

c:\windows\setup\scripts

2. **SetkmsVersion.hta** を 管 理 者 と し て 実 行 し、c:\windows\setup\scripts\kmsdir folderにスクリプトを作成します。

オペレーティングシステムが起動すると、適切な KMS ライセンス認証スクリプトが実行されます。

## **App Layering** サービスをインストールする

- 1. c:\windows\setup\scripts フォルダで **setup\_x86.exe (32** ビット**)** または **setup\_x64.exe (64** ビット**)** を実行します。
- これで、新しい OS レイヤーにイメージをインポートする準備が整いました 。

**Google Cloud** [でレイヤー化するための](https://docs.citrix.com/ja-jp/citrix-app-layering/4/layer/create-os-layer/import-the-os-into-a-new-layer.html) **OS** イメージを準備する

#### January 21, 2022

このトピックでは、新しい OS レイヤーにインポートするためのクリーンな OS イメージを準備する方法について説 明します。始める前に、必ず要件を満たしていることを確認してください。画像の準備中に、時間がかかりすぎると 思うなら、Microsoft Ngen.exe のオペレーションを迅速化を実行できます。

Windows 10 を使用し、Citrix Provisioning、Citrix マシンの作成、またはビューを実行していない場合は、 Windows 10 組み込みアプ[リケー](https://docs.citrix.com/ja-jp/citrix-app-layering/4/layer/prepare-os-for-layering)ションの削除でデスクトップの開始時間を短縮できます。ただし、OS イメージ自 体ではなく、新しいバージョンの OS [レイヤーでアプリを削除](https://docs.citrix.com/ja-jp/citrix-app-layering/4/layer/prepare-os-for-layering/prepare-os-google-cloud-platform.html#expedite-a-microsoft-ngenexe-operation-if-necessary)することをお勧めします。

[仮想マシンへの](https://www.howtogeek.com/224798/how-to-uninstall-windows-10s-built-in-apps-and-how-to-reinstall-them/) **OS** のインストール

- 1. 要件や推奨事項など、OS レイヤを準備するのガイドラインについて理解してください。OS レイヤーに含め るべきものと、OS レイヤーに含めないものについてのセクションを必ず読んでください。
- 2. Google Cloud ポータルに移動します。
- 3. 左側の列で [ **Marketplace** ] [を選択し、新し](https://docs.citrix.com/ja-jp/citrix-app-layering/4/layer/prepare-os-for-layering.html)い仮想マシンをデプロイします。

新しいインスタンスネットワークを構成するときは、仮想マシンがアプライアンスでアクセス可能なネ ットワーク上にあることを確認してください。

4. **Windows Server** オペレーティングシステムを使用している場合は、**[**オペレーティングシステム**]** までスク ロールし、Windows Server 2019 または Windows Server 2016 オペレーティングシステムを選択します。

[注:](https://accounts.google.com/)

- 5. Windows 10 を別のプラットフォームから持ち込む場合(マーケットプレイスで利用できない)場合は、独自 のライセンスの持ち込みチュートリアルの手順に従ってください。
- 6. 新しいインスタンスを設定します。
	- [新しいインスタンスのネットワーク](https://cloud.google.com/compute/docs/nodes/bringing-your-own-licenses)を選択するときは、仮想マシンがアプライアンスでアクセス可能な ネットワーク上にあることを確認してください。
	- ストレージを選択するときは、どのタイプのストレージでも問題ありません。

イメージ上で **App Layering OS** マシンツールを実行する

- 1. 新しいマシンで Web ブラウザを開き、ダウンロードセンターに移動し、**OS Machine Tools** をダウンロー ドします。
- 2. 次の zip ファイルを OS イメージにダウンロードします。

```
1 Citrix_App_Layering_OS_Machine_Tools_20.x.x.exe
2 <!--NeedCopy-->
```
3. ファイルを実行し、ファイルを次の場所にコピーします。

```
1 c:\windows\setup\scripts
2 <!--NeedCopy-->
```
注**:**

ファイルは上記のディレクトリに展開する必要があります。ディレクトリを変更しないでください。

## キー管理サービスを使用している場合は、ライセンスのアクティベーションを構成します

# スクリプトが抽出されると、SetKMSVersion ユーティリティはキー管理サービス (KMS) ライセンスを使用す るかどうかを選択するよう求められます。

注:

KMS と Active Directory ベースのアクティベーション (ADBA) の両方が同時に使用されている環境にイメー ジをパブリッシュすると、ライセンス認証に問題が発生します。

## 1. 次のダイアログボックスで、キー管理サービス (KMS) ライセンスを使用するかどうかを選択します。

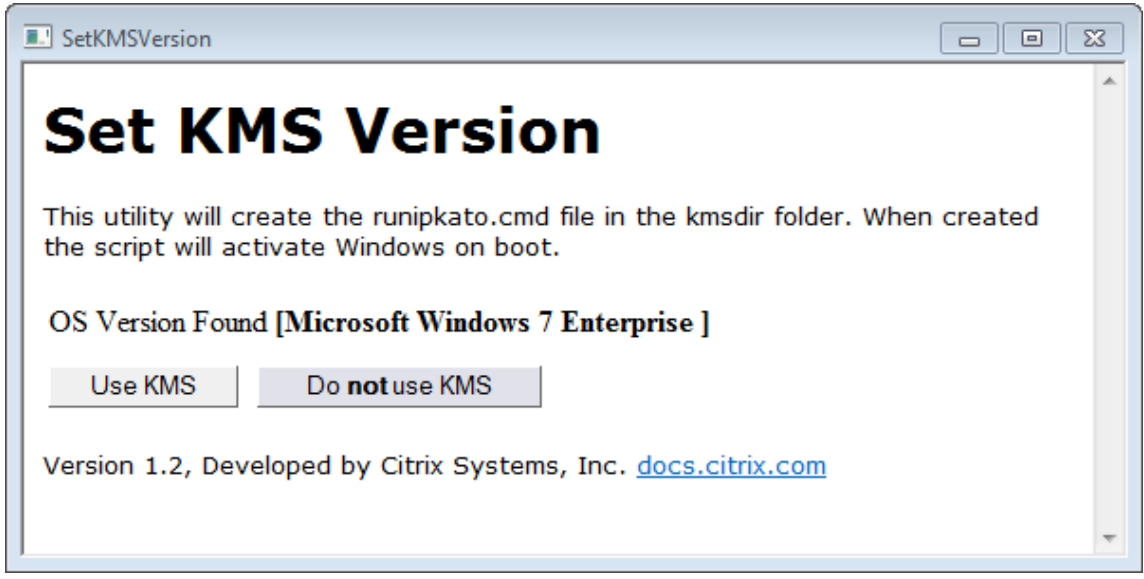

KMS 用のスクリプトを構成するには、次の手順を実行します。

1. 次の場所に移動します。

```
1 c:\windows\setup\scripts
2 <!--NeedCopy-->
```
2. **SetKMSVersion.exe** を管理者として実行し、c:\windows\setup\scripts\kmsdir フォル ダー内にスクリプトファイルを作成します。

オペレーティングシステムが起動すると、適切な KMS ライセンス認証スクリプトが実行されます。

**App Layering** サービスをインストールする

- 1. 新しいマシンでC:\Windows\Setup\scriptsに移動して **setup\_x64.exe** を実行し、OS マシンに App Layering ドライバーをインストールします。
- 2. インストール時に、Unattend.xml ファイルの場所 (既定の場所は'C:\windows\panther) を入力するよう に求められます。
- 3. このマシンがドメインに参加していないことを確認します。
- 4. OS マシン上で保留中の再起動を実行し、このイメージをレイヤーにインポートできるようにします。
- 5. 先に進む前に、新しい OS マシンが次のいずれかの状態であることを確認してください。
	- 実行中
	- 停止しました
	- 停止 (割り当て解除)

## 必要に応じて、**Microsoft Ngen.exe** の操作を迅速化できます

すべてのソフトウェア更新プログラムをインストールしたら、Ngen.exeが基本的に.NETバイトコードをネイテ ィブイメージに再コンパイルできるようにし、それらを管理するためのレジストリエントリを構築する必要がありま す。

Ngen.exeは、.NET システムの一部である Microsoft ネイティブイメージジェネレータです。Windows は、イ ンストールされるソフトウェアと、構成内で検出されるソフトウェアに基づいて、いつNgen.exeを実行するかを 決定します。

重要:

Ngen.exe が実行されているときは、それを完了させる必要があります。中断されたNgen.exe操作では、 .NETアセンブリが機能しないか、.NET システム内のその他の問題が発生する可能性があります。

通常、Ngen.exe は、フォアグラウンドアクティビティがあるときに一時停止するバックグラウンド操作です。 Ngen.exe 操作を迅速に行いたい場合は、タスクをフォアグラウンドに持ち込んで、できるだけ早く完了できま す。

タスクをフォアグラウンドにする手順は、次のとおりです。

- 1. 管理者としてコマンドプロンプトを開きます。
- 2. 現在使用中のバージョンのMicrosoft.NET\Frameworkディレクトリに移動します。

```
1 cd C:\Windows\Microsoft.NET\FrameworkNN\vX.X.XXXXX
2 <!--NeedCopy-->
```
3. 次のNgen.exeコマンドを入力して、キューに入っているすべてのアイテムを実行します。このコマンドは、 アセンブリを構築する前に、キューに入れられたコンポーネントのインストールを処理します。

```
1 ngen eqi 3
2 <!--NeedCopy-->
```
コマンドプロンプトでNgen.exeタスクがフォアグラウンドに移動し、コンパイル中のアセンブリが一覧表 示されます。コンパイルメッセージが表示されていれば問題ありません。

タスクマネージャを使用して、MSCORSVW.EXEのインスタンスが実行されているかどうかを確認できま す。そうであれば、それを完了するか、ngen update eqi 3を実行することを許可します。

注意**:**

タスクを停止するために再起動しないでください。タスクの完了を許可します。

4. すべてのNgen.exeプロセスが完了するまで実行されていることを確認します。

**Azure** でレイヤ化するための **OS** イメージの準備

September 2, 2022

このトピックでは、新しい OS レイヤーにインポートするためのクリーンな OS イメージを準備する方法について説 明します。開始する前に、要件を満たしていることを確認してください。イメージを準備しているときに、時間がか かりすぎると思われる場合は、Microsoft Ngen.exe の操作を迅速に行うことができます。

Windows 10 を使用していて、Citrix Provisioning、マシンの作成、または *View* を実行していない場合は、 Windows 10 の組み込み[アプリケーションを削除することで、デスク](https://docs.citrix.com/ja-jp/citrix-app-layering/4/layer/prepare-os-for-layering)トップの起動時間を短縮できます。ただし、 OS イメージ自体ではなく、新しいバージョンの OS [レイヤーでアプリを削除することをお](https://docs.citrix.com/ja-jp/citrix-app-layering/4/layer/prepare-os-for-layering/prepare-os-azure.html#expedite-a-microsoft-ngenexe-operation-if-necessary)勧めします。

注**:**

マシン作成サービス (MCS) Azure [コネクタで無人セット](http://www.howtogeek.com/224798/how-to-uninstall-windows-10s-built-in-apps-and-how-to-reinstall-them/)アップファイルを使用しないでください。App Layering ソフトウェアは、MCS Azure コネクタでは不要または推奨されないため、無人セットアップファイ ルが存在する場合、それを削除します。

仮想マシンへの **OS** のインストール

- 1. [Microsoft Azure ポータルで、新規] > [ コンピュート**] > [**仮想マシン**]** を選択して、**Windows Server** リモートデスクトップイメージから新しい仮 想マシンを作成します。
- 2. 仮想マシンの作成ウィザードを完了します。

基本**:**

- 名前**:** 新しいマシンに指定する名前は、Azure の命名規則に準拠している必要があります。
- ユーザー名とパスワード**:** 指定する新しいサーバーマシンのユーザー名とパスワードは、この OS レイ ヤーを含む作成されるすべてのパッケージングマシンに使用されます。
- リソースグループの場所**:** リソースグループの場所の値が、コネクタ構成で構成したストレージアカウ ントの場所と一致していることを確認してください。
- 3. 必要なネットワーク設定を選択します。
- 4. サマリーを確認し、仮想マシンを作成します。
- 5. 新しい仮想マシンにログインし、マシンを再起動します。
- 6. すべての重要な更新プログラムをインストールします。システムを再起動し、さらにアップデートがないか確 認してください。一部の更新プログラムは、他の更新プログラムがインストールされた後にのみ利用可能にな ります。
- 7. Windows Ngen.exe を実行します。
- 8. C:\Windows\OEMで無人セットアップファイルを削除するか、名前を変更します。
- 9. Windows 自動更新をクリアするには、[ コントロールパネル**] > [**システムとセキュリティ**] > [Windows Update] > [**設定の変更**]** を選択します
- 10. このマシンがドメインに参加していないことを確認します。
- 11. ビルトイン管理者を有効にし、[ パスワードの有効期限なし] をオンにします。
- 12. これがサーバー OS の場合は、PowerShell で次のコマンドを実行します。

```
1 Set-ExecutionPolicy Unrestricted
2 Enable-PSRemoting
```

```
3 <!--NeedCopy-->
```
## イメージ上で **App Layering OS** マシンツールを実行する

- 1. 新しいマシンで Web ブラウザを開き、ダウンロードセンターに移動し、OS Machine Tools をダウンロード します。
- 2. 次の zip ファイルを OS イメージにダウンロードします。

```
1 Citrix App Layering OS Machine Tools 20.x.x.exe
2 <!--NeedCopy-->
```
3. ファイルを実行し、ファイルを次の場所にコピーします。

c:\windows\setup\scripts

注**:**

ファイルは上記のディレクトリに展開する必要があります。ディレクトリを変更しないでください。

## キー管理サービスを使用している場合は、ライセンスのアクティベーションを構成します

スクリプトが抽出されると、SetKMSVersion ユーティリティはキー管理サービス (KMS) ライセンスを使用す るかどうかを選択するよう求められます。

注**:**

KMS と Active Directory ベースのアクティブ化 (ADBA) の両方が同時に使用されている環境にイメージを公 開すると、ライセンス認証に問題が発生します。

1. 次のダイアログボックスで、キー管理サービス (KMS) ライセンスを使用するかどうかを選択します。

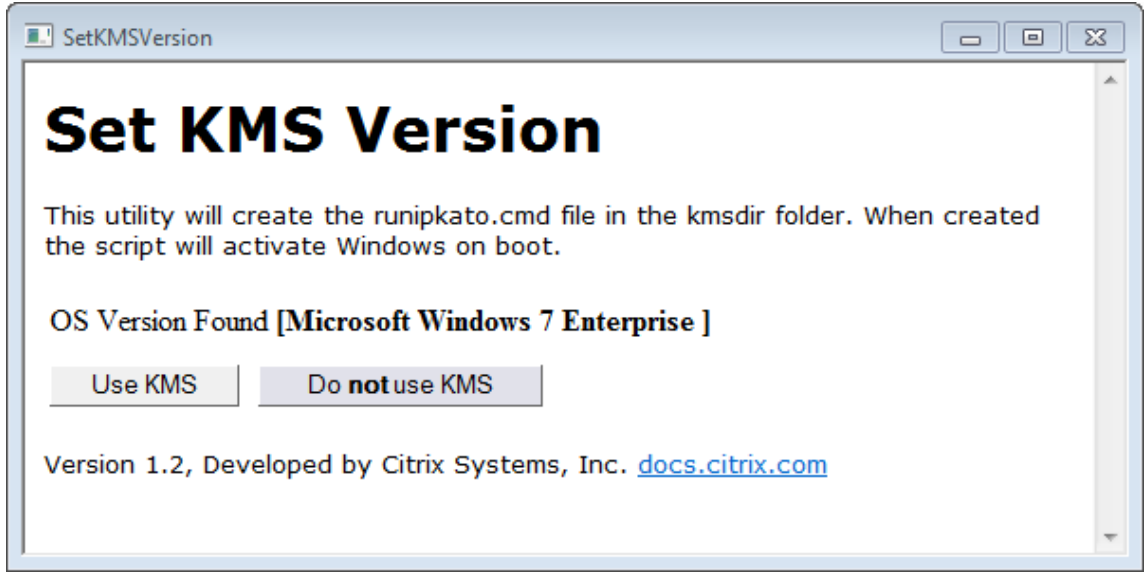

KMS 用のスクリプトを構成するには、次の手順を実行します。

1. 次の場所に移動します。

c:\windows\setup\scripts

2. **SetKMSVersion.exe** を管理者として実行し、c:\windows\setup\scripts\kmsdir フォル ダー内にスクリプトファイルを作成します。

オペレーティングシステムが起動すると、適切な KMS ライセンス認証スクリプトが実行されます。

## **App Layering** サービスをインストールする

- 1. 新しいマシンでC:\Windows\Setup\scriptsに移動して **setup\_x64.exe** を実行し、OS マシンに App Layering ドライバーをインストールします。
- 2. インストール時に、Unattend.xml ファイルの場所 (既定の場所は'C:\windows\panther) を入力するよう に求められます。
- 3. このマシンがドメインに参加していないことを確認します。
- 4. OS マシン上で保留中の再起動を実行し、このイメージをレイヤーにインポートできるようにします。
- 5. 先に進む前に、新しい OS マシンが次のいずれかの状態であることを確認してください。
	- 実行中
	- 停止しました
	- 停止 (割り当て解除)

必要に応じて、**Microsoft Ngen.exe** の操作を迅速化できます

すべてのソフトウェア更新プログラムをインストールしたら、Ngen.exeが基本的に.NETバイトコードをネイテ ィブイメージに再コンパイルできるようにし、それらを管理するためのレジストリエントリを構築する必要がありま

す。

Ngen.exeは、.NET システムの一部である Microsoft ネイティブイメージジェネレータです。Windows は、イ ンストールされるソフトウェアと、構成内で検出されるソフトウェアに基づいて、いつNgen.exeを実行するかを 決定します。

重要**:**

Ngen.exe が実行されているときは、それを完了させる必要があります。中断されたNgen.exe操作では、 .NETアセンブリが機能しないか、.NET システム内のその他の問題が発生する可能性があります。

通常、Ngen.exe は、フォアグラウンドアクティビティがあるときに一時停止するバックグラウンド操作です。 Ngen.exe 操作を迅速に行いたい場合は、タスクをフォアグラウンドに持ち込んで、できるだけ早く完了できま す。

タスクをフォアグラウンドにする手順は、次のとおりです。

- 1. 管理者としてコマンドプロンプトを開きます。
- 2. 現在使用中のバージョンのMicrosoft.NET\Frameworkディレクトリに移動します。

cd C:\Windows\Microsoft.NET\FrameworkNN\vX.X.XXXXX

3. 次のNgen.exeコマンドを入力して、キューに入っているすべてのアイテムを実行します。このコマンドは、 アセンブリを構築する前に、キューに入れられたコンポーネントのインストールを処理します。

ngen eqi 3

コマンドプロンプトでNgen.exeタスクがフォアグラウンドに移動し、コンパイル中のアセンブリが一覧表 示されます。コンパイルメッセージが表示されていれば問題ありません。

タスクマネージャを使用して、MSCORSVW.EXEのインスタンスが実行されているかどうかを確認できま す。そうであれば、それを完了するか、ngen update eqi 3を実行することを許可します。

注意**:** タスクを停止するために再起動しないでください。タスクの完了を許可します。

4. すべてのNgen.exeプロセスが完了するまで実行されていることを確認します。

# **Nutanix** でレイヤー化するための **OS** イメージの準備

June 30, 2023

このトピックでは、新しい OS レイヤーにインポートするためのクリーンな OS イメージを準備する方法について説 明します。開始する前に、要件を満たしていることを確認してください。イメージの準備中に、時間がかかりすぎる と思われる場合は、必要に応じて Microsoft Ngen.exe の操作を迅速に実行することができます。

Windows 10 を使用していて PVS、マシン作成、または View を実行していない場合は、Windows 10 の組み込み アプリケーションを削除することで、デスクトップの起動時間を短縮できます。ただし、OS イメージ自体ではなく、 新しいバージョンの OS レイヤーでアプリを削除することをお勧めします。

注**:**

Nutanix [では未処理のファイルを](http://www.howtogeek.com/224798/how-to-uninstall-windows-10s-built-in-apps-and-how-to-reinstall-them/)使用しないでください。App Layering ソフトウェアは、無人セットアップ ファイルが存在する場合、無人セットアップファイルを削除します。これは、Nutanix では不要または推奨さ れないためです。

#### 仮想マシンへの **OS** のインストール

#### この手順の一部として、キー管理サービス (KMS) のライセンス認証を設定できます。

注**:**

KMS と Active Directory ベースのアクティベーション (ADBA) の両方が同時に使用されている環境にイメー ジをパブリッシュすると、アクティベーションで問題が発生します。

- 1. Prism コンソールにログインします。
- 2. タスク **> VM** を選択し、テーブルビューに切り替えて既存の仮想マシンを表示します。
- 3. 右上隅の [ **+Create VM** ] をクリックし、新しい仮想マシンの詳細を入力します。
	- a) [ 名前] を入力し、[ 説明] を追加します。
	- b) **vCPU** の数を選択します。
	- c) **CPU** あたりのコア数を設定します。
	- d) メモリを設定します。
	- e) [ ディスク] を選択し、3 つのディスクを持つ仮想マシンを作成します。最初の CD‑ROM は、OS 用の ISO です。2 つ目の CD‑ROM は、Nutanix VIRTIO ドライバ用です。これにより、Nutanix 仮想マシ ンが OS をインストールするディスクにアクセスできるようになります。最初に 1 つの CD‑ROM が割 り当てられます。
		- i. 割り当てられた **CD‑ROM** の値を編集します。
		- ii.「操作」で、「**ADSF** ファイルからクローン」を選択します。
		- iii.「バスタイプ」で「**IDE**」を選択します。
		- iv. Windows ISO へのパスを入力します。パスは、ストレージコンテナと ISO 名の組み合わせです。 例:

/ISOStore/en\_windows\_10\_enterprise\_version\_1511\_x64\_dvd\_7224901 .iso

- v.[**Update**]をクリックします。
- f) [ **+Add New Disk]** ボタンをクリックして、別のディスクを追加します。
	- i. タイプを **CDROM** に設定します。
	- ii. 操作を **ADSF** ファイルからクローニングするように設定します。
- iii. バスタイプを **IDE** に設定
- iv. Windows VIRTIO ドライバへのパスを入力します。例: /ISOStore/virtio-win-0.1.102.iso
- v.[追加]をクリックします。
- g) [ **+** 新しいディスクを追加] ボタンをクリックします。
	- i. **\*\*** タイプをディスクに設定します \*\*。
	- ii. **\*\*** コンテナに割り当てるオペレーションを設定します \*\*。
	- iii. バスタイプを **SCSI** に設定します。
	- iv. 使用したいコンテナを選択します。
	- v. サイズを入力します。
	- vi.[追加]をクリックします。
- h) [ **+** 新しい **NIC** を追加] をクリックし、**VLAN** 名を入力します。
- i) [保存] をクリックします。
- 4. 仮想マシンをパワーオンします。
	- a) [ タスク**] > [VM**] を選択します。
	- b) テーブルビューに切り替えると、既存の仮想マシンが表示されます。
	- c) テーブルで仮想マシンを選択し、パワーオンをクリックします。
- 5. 仮想マシンを選択し、[コンソールの起動] をクリックして、コンソールを起動します。VM が起動すると、 ISO ディスクから Windows OS のインストールが開始されます。VM が起動すると、ISO ディスクから Windows OS のインストールが開始されます。
	- a)「Windows のインストール先はどこにありますか?」仮想マシン作成ウィザードでディスクを追加して も、ディスクがないことに注意してください。
	- b)「ドライバをロード」オプションを選択し、「ブラウズ」を選択します。
	- c) **virtio‑win‑0.1.1** ドライバーがインストールされている CD を選択します。
	- d) vioscsi フォルダーを選択し、Windows OS 用のフォルダーを選択します。
- 6. OS を手動でインストールしたら、VirtIO ドライバをインストールします。
	- a) デバイスマネージャを起動します。
	- b) [ その他のデバイス] を選択し、[ イーサネットコントローラ] を右クリックして [ ドライバソフトウェア の更新] を選択します。
	- c) マイコンピューターをブラウズして、**VirtIO CD** を選択します。イーサネットドライバーは **NetKVM** フォルダーに保存されます。
- 7. サーバー **OS:** セッションホスト機能が必要な場合:
	- a) [ 役割と機能を追加] を選択します。
	- b)「インストールタイプ」で、「機能ベースのインストール」を選択します。
- c) サーバーロールには、[ リモートデスクトップサービス**] > [**リモートデスクトップセッションホスト] を 選択します。
- d) サーバーの役割を追加するプロセスを完了します。
- 8. すべての重要な更新プログラムをインストールします。システムを再起動し、さらにアップデートがないか確 認します。一部の更新プログラムは、他の更新プログラムをインストールした後にのみ利用可能になります。
- 9. 必要なサービスパックをすべてインストールします。
- 10. **Windows** システムの復元と **Windows** 自動更新を無効にします。
- 11. ビルトインアドミニストレータを有効にし、パスワードに有効期限がないことを確認してください。
- 12. キー管理サービス (KMS) ライセンスを使用する場合は、管理者としてコマンドウィンドウを実行し、次のコ マンドを入力します。

```
1 slmgr /skms <kmsserverhost>
2 slmgr /rearm
3 reboot
4 slmgr /ipk XXXX-YOUR-KMS-KEY-XXXX
5 slmgr /ato
6 <!--NeedCopy-->
```
- 13. サーバー **OS:** サーバー OS のリモート設定にドメインユーザーを追加します。
- 14. デッド (ゴースト) NIC があるかどうかを確認し、存在する場合は削除します。次のコマンドを入力します。

```
1 set devmgr show nonpresent devices=1
2 devmgmt.msc
3 <!--NeedCopy-->
```
- 15. デッド (ゴースト) NIC をすべてアンインストールします。
- 16. これがサーバー OS の場合は、PowerShell で次のコマンドを実行します。

```
1 Set-ExecutionPolicy Unrestricted
2 Enable-PSRemoting
```

```
3 <!--NeedCopy-->
```
**OS** イメージ上で **OS** マシンツールを実行する

レイヤーで実行する OS イメージを準備するには、イメージ上で OS Machine Tools ファイルを実行します。こ の実行可能ファイルは、GPO セットアップスクリプト (gposetup.cmd) と KMS バージョンのセットスクリプト (SetKMSVersion.hta) を実行します。

1. 次の実行可能ファイルを OS イメージにダウンロードします。

Citrix\_App\_Layering\_OS\_Machine\_Tools\_20.x.x.exe

2. 実行可能ファイルを実行します。ファイルの保存先:

```
c:\windows\setup\scripts
```
注**:**

ファイルはc:\windows\setup\scriptsディレクトリに抽出する必要があります。ディレク トリを変更しないでください。

キー管理サービス **(KMS)** を使用している場合は、ライセンスのアクティベーションを構成する

スクリプトが抽出されると、SetKMSVersion ユーティリティは、KMS ライセンスを使用するかどうかを選択する ように要求します。

注**:**

KMS と Active Directory ベースのアクティブ化 (ADBA) の両方が同時に使用されている環境にイメージを公 開すると、ライセンス認証に問題が発生します。

1. 次のダイアログボックスで、キー管理サービス (KMS) ライセンスを使用するかどうかを選択します。

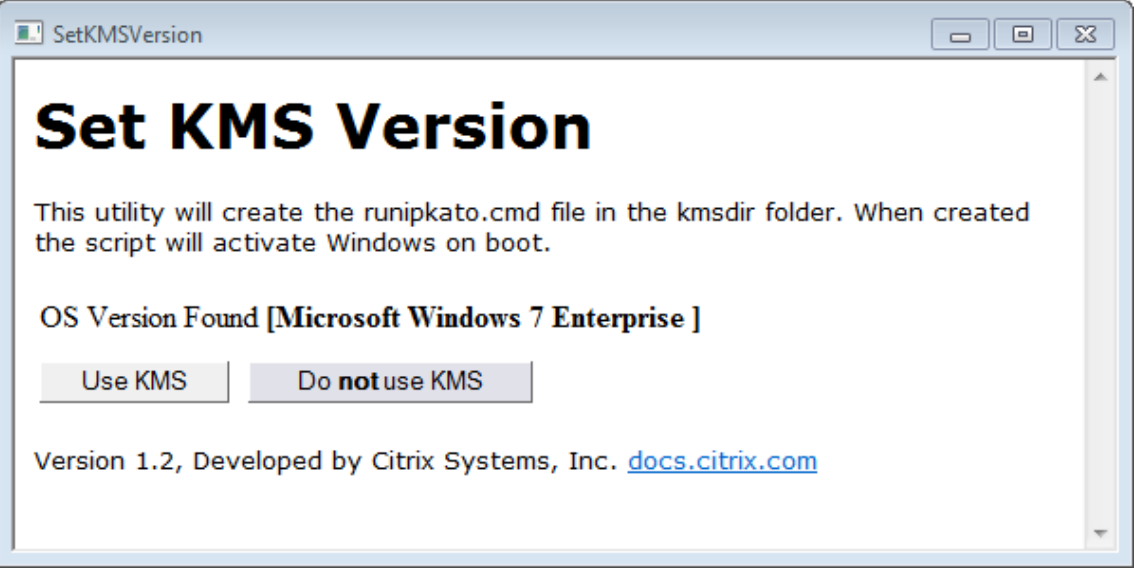

KMS 用のスクリプトを構成するには、次の手順を実行します。

1. 次の場所に移動します。

c:\windows\setup\scripts

2. **SetKMSVersion.exe** を管理者として実行します。これにより、c:\windows\setup\scripts\ kmsdir フォルダーにスクリプトファイルが作成されます。

オペレーティングシステムが起動すると、適切な KMS ライセンス認証スクリプトが実行されます。

**.NET Framework** の正しいバージョンがインストールされていることを確認してください **(Windows 10** および **Windows Server 2016)**

.NET Framework は Microsoft が提供するソフトウェアフレームワークで、多くのサードパーティアプリケーショ ンを実行するために必要です。.NET Framework のインストールはすべて OS レイヤーに含まれている必要があり ます。これには、.NET 3.5 および.NET 4.0 以降が含まれます。

注:

Citrix Virtual Apps and Desktops(CVAD)2303 では、VDA を追加するには.NET 4.8 が必要です。

必ず.NET Framework とアップデートを OS レイヤーにインストールしてください。

## **App Layering** サービスをインストールする

- 1. c:\windows\setup\scripts フォルダで **setup\_x86.exe (32** ビット**)** または **setup\_x64.exe (64** ビット**)** を実行します。
- 2. インストール時に、unattend ファイルの場所を入力するよう求められます。Nutanix ではunattendフ ァイルを使用しないでください。

**MS Office** を使用している場合は、最適化スクリプトを実行します

Microsoft Office をレイヤー化するには、App Layering インストールパッケージに含まれる最適化スクリプトが 必要です。このスクリプトを使用すると、不要なサービスを無効にし、必要なサービスを有効にし、インストール固 有のドライバーと設定を削除することで、メモリと CPU を節約できます。

Optimization スクリプトは OS レイヤー上で実行でき、必要に応じて、イメージテンプレートに含まれるアプリレ イヤー内のスクリプトの新しいバージョンで置き換えることができます。アプリケーションレイヤーは OS レイヤー の後にイメージに適用されるため、アプリケーションレイヤーのスクリプトは OS レイヤー内の元のバージョンを上 書きします。

- 1. c:\windows\setup\scriptsフォルダーで、**optimizations.cmd** ファイルを実行して、イメー ジの作成時に実行するファイルを作成します。
- 2. 指示に従って、OS イメージで optimization.cmd を実行します。

#### 必要に応じて、**Microsoft Ngen.exe** の操作を迅速化できます

すべてのソフトウェア更新プログラムをインストールしたら、Ngen.exeが基本的に.NETバイトコードをネイテ ィブイメージに再コンパイルできるようにし、それらを管理するためのレジストリエントリを構築する必要がありま す。

Ngen.exeは、.NET システムの一部である Microsoft ネイティブイメージジェネレータです。Windows は、イ ンストールされるソフトウェアと、構成内で検出されるソフトウェアに基づいて、いつNgen.exeを実行するかを 決定します。

重要**:**

Ngen.exe が実行されているときは、それを完了させる必要があります。中断されたNgen.exe操作では、 .NETアセンブリが機能しないか、.NET システム内のその他の問題が発生する可能性があります。

通常、Ngen.exe は、フォアグラウンドアクティビティがあるときに一時停止するバックグラウンド操作です。 Ngen.exe 操作を迅速に行いたい場合は、タスクをフォアグラウンドに持ち込んで、できるだけ早く完了できま す。

タスクをフォアグラウンドにする手順は、次のとおりです。

- 1. 管理者としてコマンドプロンプトを開きます。
- 2. 現在使用中のバージョンのMicrosoft.NET\Frameworkディレクトリに移動します。

cd C:\Windows\Microsoft.NET\FrameworkNN\vX.X.XXXXX <!--NeedCopy  $--&>$ 

3. 次のNgen.exeコマンドを入力して、キューに入っているすべてのアイテムを実行します。このコマンドは、 アセンブリを構築する前に、キューに入れられたコンポーネントのインストールを処理します。

ngen eqi 3 <!--NeedCopy-->

コマンドプロンプトでNgen.exeタスクがフォアグラウンドに移動し、コンパイル中のアセンブリが一覧表 示されます。コンパイルメッセージが表示されていれば問題ありません。

タスクマネージャを使用して、MSCORSVW.EXEのインスタンスが実行されているかどうかを確認できま す。そうであれば、それを完了するか、ngen update eqi 3を実行することを許可します。

注意**:** タスクを停止するために再起動しないでください。タスクの完了を許可します。

4. すべてのNgen.exeプロセスが完了するまで実行されていることを確認します。

# **OS** レイヤーの作成

July 13, 2022

OS レイヤーには、レイヤー化されたイメージで展開するオペレーティングシステムのソフトウェアと設定が含まれ ます。OS レイヤーは次の作成に必要です。

• プラットフォーム層

- アプリケーションレイヤー
- レイヤード・イメージ

重要:

新しい UI では、OS レイヤーを作成する唯一の方法は、ImportOSLayer.ps1 ユーティリティを使用し てインポートすることです。管理コンソールから OS レイヤーを作成することはできなくなりました。詳細に ついては、Citrix 担当者にお問い合わせください。

## レイヤのオペレーティングシステムのインポートについて

オペレーティングシステムをインポートする唯一の方法は、OS Machine Tools のダウンロードに含まれる OS イン ポートスクリプトを実行することです。

1 ImportOSLayer.ps1

```
2 <!--NeedCopy-->
```
インポートスクリプトを使用する利点は次のとおりです。

- パフォーマンスの向上: オペレーティングシステムのインポートが高速になります。
- ユニファイド拡張ファームウェアインターフェイス (UEFI) マシンとセキュアブートのサポート。

#### 要件

OS レイヤーを作成する前に、次のことを確認してください。

- レイヤーにインポートするための OS イメージを準備します。
- アプライアンスをインストールします。
- App Layering を構成します。

**OS** レ[イヤーに関する考慮事項](https://docs.citrix.com/ja-jp/citrix-app-layering/4/install-appliance.html)

- Windows のパッチと更新プログラムを展開するには、レイヤーにバージョンを追加するだけです。必要に応 じて、レイヤーの以前のバージョンに簡単に元に戻すことができます。
- イメージテンプレートで使用する、つまりパブリッシュされたイメージで使用するレイヤのバージョンを選択 できます。
- Windows Update、Windows Server 更新サービス (*WSUS*)、またはオフラインのスタンドアロンの更新 パッケージを使用して OS を更新できます。SCCM のようなツールを使用しないでください。
- プラットフォームレイヤーとアプリレイヤーは、レイヤーの特定のバージョンではなく、それらを作成するた めに使用する特定の OS レイヤーに関連付けられています。OS レイヤーにバージョンを追加しても、依存す るアプリとプラットフォームレイヤーは引き続き機能します。
- 他のレイヤーを更新する前に、Windows の更新を OS レイヤーに適用する必要があります。

## **ImportOSLayer.ps1** スクリプトを使用して **OS** をインポートします

この手順では、ImportOsLayer.ps1スクリプトを使用して新しい OS レイヤーの OS をインポートする方法 について説明します。

App Layering OS Machine Tools を OS イメージにダウンロードして拡張した場合、ImportOsLayer.ps1は c:\windows\setup\scripts. にコピーされています。

# スクリプトの実行

OS をインポートするには、次の手順に従います。

1. 管理者として ImportOsLayer.ps1 PoSH スクリプトを実行します。

```
1 C:\Windows\Setup\scripts\ImportOsLayer.ps1 -ElmAddress <Ip Address
     > [-IgnoreCertErrors]
2 C:\Windows\Setup\scripts\ImportOsLayer.ps1 -ElmAddress <FQDN> [-
     IgnoreCertErrors]
3 <!--NeedCopy-->
```
各項目の意味は次のとおりです。

- ElmAddressは、App Layering アプライアンスの IP アドレスまたは FQDN です。これは、新しい OS レイヤーが作成される場所を指定します。
- スクリプトが App Layering アプライアンスと通信するときに、IgnoreCertErrorsは認証エラ ーを無視します。
- 2. ImportosLayer.ps1 スクリプトは、App Layering アプライアンス (スクリプトでは ELM と呼びます)に 接続するための資格情報の入力を要求します。このスクリプトは、認証情報を使用してアプライアンスにセッ ションを作成します。
- 3. スクリプトは、新しい OS レイヤーの詳細を要求します。
	- 画層名 (必須)
	- バージョン名 (必須)
	- レイヤサイズギブ (必須ですが、デフォルトは 60 GB です)
	- 画層説明 (オプション)
	- バージョン説明 (オプション)
	- コメント(オプション)

必要な情報を入力すると、スクリプトによってシステムが合成エンジンにリブートされ、OS がインポートさ れ、レイヤが構築されます。管理コンソールでジョブの進行状況を監視します。

合成エンジンが終了すると(成功または失敗)、再起動して Windows OS イメージに戻ります。
プラットフォームレイヤーの作成

### January 12, 2024

プラットフォームレイヤーには、レイヤーとレイヤー化されたイメージを環境内で完璧に実行するために必要なプラ ットフォームソフトウェアと設定が含まれています。

プラットフォームレイヤーは、次の 2 つの目的で作成できます。

- **Layer** の作成とパッケージ化**:** Layer を作成するハイパーバイザーとは異なるハイパーバイザーから OS をイ ンポートした場合、このタイプのプラットフォームレイヤーを使用してアプリレイヤーを作成します。
- レイヤー化されたイメージを公開する場合**:** 公開されたレイヤー化されたイメージが環境で問題なく実行され るように、イメージテンプレートでこのタイプのプラットフォームレイヤーを使用します。

レイヤーをパッケージ化またはレイヤー画像を公開するためのプラットフォームレイヤー

次の表を使用して、プラットフォームレイヤーが必要かどうかを判断します。この表には、プラットフォーム層にイ ンストールするソフトウェアも示されています(必要な場合)。

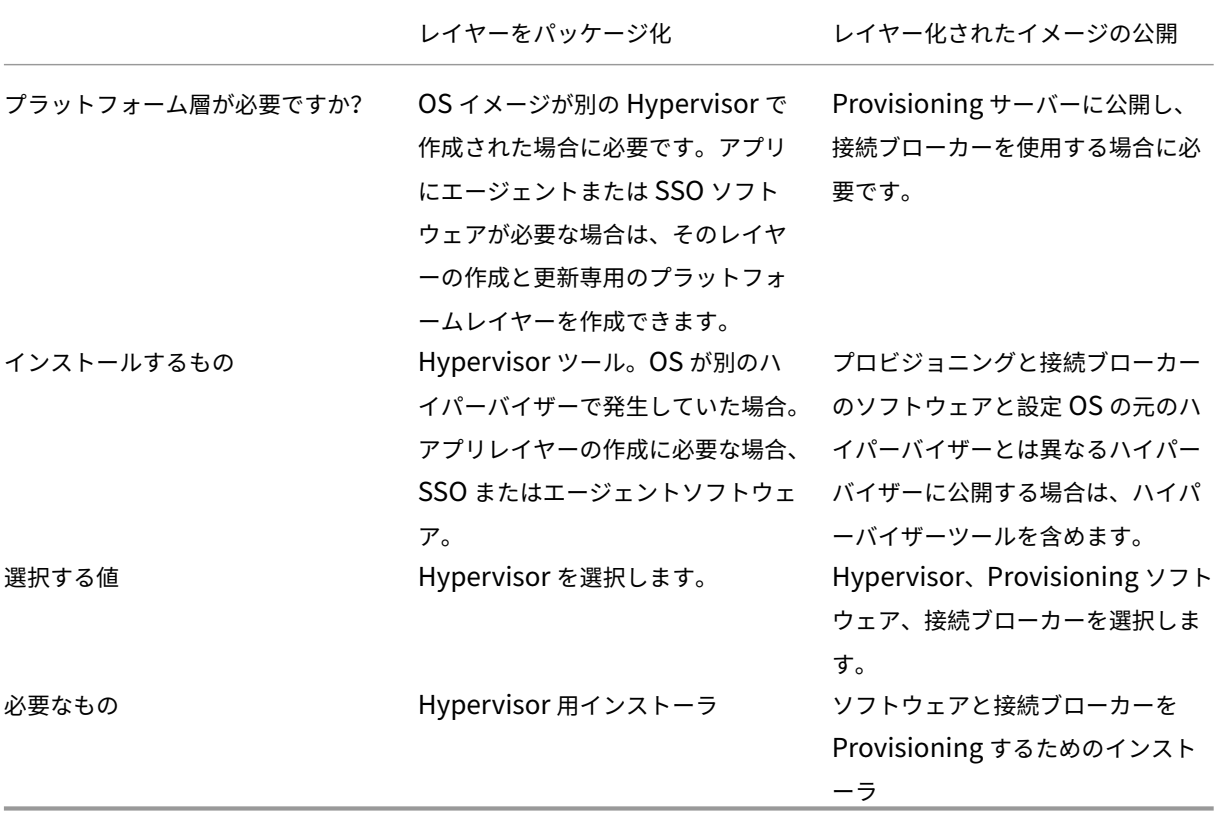

プラットフォーム層に含めるその他のソフトウェアと設定

上記のプラットフォームソフトウェアのほかに、プラットフォームレイヤーに次の設定とソフトウェアを含める必要 があります。

- ドメイン参加
- NVIDIA ドライバ (該当する場合)
- Citrix Receiver(シングルサインオンコンポーネント)
- Citrix Workspace Environment Management(WEM) エージェント

注:

Citrix WEM に よ っ て 生 成 さ れ た RSA キ ー は、 デ プ ロ イ さ れ た イ メ ー ジ で WEM を 使 用 するときに問題を引き起こします。レイヤーのファイナライズ時に RSA キーが存在す る場合、次のパスで始まる RSA キーファイルを削除する必要があることを示すメッセ ー ジ が 表 示 さ れ ま す C:\ProgramData\Microsoft\Crypto\RSA\S-1-5-18\ fb8cc9e38d3e60ab60c17cdfd6dd6d99\_。

- ログオンスタックに影響するソフトウェア (例:Imprivata)
- Hyper-V での Citrix Provisioning: PXE 起動にレガシーネットワークアダプタが必要
- Microsoft System Center Configuration Manager (SCCM) ソフトウェアを使用している場合

プラットフォームレイヤーの作成プロセス

プラットフォームレイヤーを作成する手順は、次のとおりです。

- 1. 管理コンソールでプラットフォームレイヤーを作成します。
- 2. パッケージングマシンに接続してログインします。
- 3. Provisioning および接続ブローカーソフトウェアをインストールします。
- 4. アプライアンスは、レイヤーを作成してイメージを公開するハイパーバイザーとは異なるハイパーバイザーで 実行されていますか。はい、Hypervisor ツールもインストールすることをお勧めします。
- 5. レイヤーを確認し、パッケージングマシンをシャットダウンします。
	- 選択したコネクタ構成がオフロードコンポジットを使用するように設定されている場合、レイヤは自動 的にファイナライズされます。
	- コネクタ構成が [ オフロードコンポジット] に設定されていない場合は、この記事の詳細な手順で説明さ れているように、レイヤーを手動でファイナライズします。

プラットフォームレイヤーを更新するタイミングについて

プラットフォームレイヤーは、最も優先度の高いレイヤーです。イメージの展開、特にネットワークデバイスの場合 は重要です。インフラストラクチャソフトウェアを更新するたびに、プラットフォームレイヤーにバージョンを追加 します。

OS レイヤーを更新すると、イメージに起動の問題が発生することがあります。この問題を解決するには、新しい OS レイヤーを使用してプラットフォームレイヤーにバージョンを追加します。パッケージングマシンが起動したら、マ シンをシャットダウンしてファイナライズします。プラットフォームレイヤーは、新しい OS レイヤーバージョンか ら重要なコンポーネントを収集し、OS バージョンと一致するようにプラットフォーム内で更新します。

#### 要件

プラットフォームレイヤーを作成するときは、パッケージングマシンがアクセスできる場所でソフトウェアインスト ーラーを使用できる必要があります。たとえば、Provisioning サーバーと接続ブローカーソフトウェアにアクセス できる必要があります。アプライアンスが別のハイパーバイザーで実行されている場合は、ハイパーバイザーツール も含めます。

詳細な要件については、レイヤーを作成するか、画像を公開する環境を選択してください:

- Azure のマシン作成
- Nutanix AHV のマシン作成
- Machine Creation for vSphere
- [Citrix Hypervisor](https://docs.citrix.com/ja-jp/citrix-app-layering/4/plan/machine-creation-for-azure.html) のマシン作成
- [Citrix Provisioning](https://docs.citrix.com/ja-jp/citrix-app-layering/4/plan/machine-creation-ior-nutanix-ahv.html)
- [Citrix Hypervisor](https://docs.citrix.com/ja-jp/citrix-app-layering/4/plan/machine-creation-for-vsphere.html)
- [MS Azure](https://docs.citrix.com/ja-jp/citrix-app-layering/4/plan/machine-creation-for-citrix-hypervisor.html)
- MS Hyper-V
- [Nutanix AHV](https://docs.citrix.com/ja-jp/citrix-app-layering/4/plan/citrix-citrix-hypervisor.html)
- [VMware v](https://docs.citrix.com/ja-jp/citrix-app-layering/4/plan/ms-azure.html)Sphere
- [ネットワーク](https://docs.citrix.com/ja-jp/citrix-app-layering/4/plan/ms-hyper-v.html)ファイル共有 (その他のプラットフォーム)

#### 最適[化に関する一言](https://docs.citrix.com/ja-jp/citrix-app-layering/4/plan/vmware-vsphere.html)

プラットフォームレイヤーは、最も優先度の高いレイヤーです。最適化を含めるのが最適な場所だと思うかもしれま せん。ただし、Windows 10 では、Windows アプリを削除する最適化は OS レイヤーでのみ機能します。**Windows** アプリは **Windows** ストアと統合されており、OS レイヤーでのみ変更できます。

シトリックスは、Citrix Optimizer と呼ばれる優れた最適化ユーティリティを提供しています。Citrix Optimizer は通常、必要に応じて最適化を元に戻すことができるため、App Layering に付属のオプティマイザーではなく、こ のユーティリティを使用することをお勧めします。

ユーザーのログインを高速化するため。ネットワークユーザーアカウントを使用してログインし、デスクトップを再 起動します。次に、管理者としてログインし、作成したプロファイルを削除します。最初のネットワークユーザーが ログオンすると、一部のシステムファイルが更新され、通常はログインパフォーマンスが向上します。

新しいプラットフォームレイヤーの開始

プラットフォームレイヤーを作成するには、次の手順に従います:

- •「プラットフォームレイヤーの作成」を使用してレイヤーを準備します。
- 環境にパッケージングマシンをデプロイします。
- ツールをインストールし、環境の設定を構成します。
- レイヤを確定します。

次の手順に従って、アクションバーから開始します。

- 1. レイヤー **>** プラットフォームレイヤーを選択します。次に、[ プラットフォームレイヤーの作成] を選択しま す。
- 2. [レイヤーの詳細] タブで、[ レイヤー名] と [ バージョン] の両方に必要な値を入力します。オプションで、他 の値を入力することもできます。
- 3. [バージョンの詳細] タブで、次の操作を行います。
	- a)(必須)新しいバージョン名を入力します。たとえば、ソフトウェアのバージョンやその他の識別情報を 入力します。
	- b) 既存のレイヤーにバージョンを追加する場合、[ ベースバージョン] フィールドでは、開始点として使用 するバージョンを選択できます。デフォルトの選択肢は最新バージョンです。
- 4. [OS レイヤー] タブで、このプラットフォームレイヤーに関連付ける OS レイヤーを選択します。
- 5. [コネクタ] タブで、このレイヤを作成するプラットフォームの [ コネクタ構成] を選択します。
- 6. [ プラットフォームタイプ] タブで、[ このプラットフォームはレイヤードイメージの公開に使用されます] ま たは [ このプラットフォームはパッケージングに使用されます] を選択します。次に、階層化されたイメージ を公開する Hypervisor、Provisioning ソフトウェア、接続ブローカーを選択します。 注**:** プロビジョニングまたは接続ブローカを使用していない場合は、これらのオプションごとに [ なし] を選択 します。
- 7. [パッケージングディスク] タブで、パッケージングディスクのファイル名を入力します。このディスクは、ツ ールをインストールするパッケージングマシン(仮想マシン)に使用されます。
- 8. [アイコンの割り当て] タブで、レイヤに割り当てるアイコンを選択します。このアイコンは、Layers モジュ ール内のレイヤーを表します。
	- 既存のイメージを使用するには、イメージボックスでイメージを選択します。
- 新しいイメージをインポートするには、[ 参照] をクリックし、PNG または JPG 形式の画像を選択しま す。
- レイヤが提供されているアイコンの 1 つと、[ コンポジットのオフロード] が選択されているコネクタを 使用する場合、パッケージングマシンはレイヤの内容に基づいてアイコンを割り当てます。
- 9. [確認と完了] タブで、アプリレイヤーの詳細を確認し、必要に応じてコメントを入力して、[ レイヤーの作成] をクリックします。入力したコメントは、**\*\*** 監査履歴の情報ビューに表示されます \*\*。
- 10. タスクページを選択し、パッケージングディスクタスクをクリックします。情報アイコンをクリックすると、 タスクの詳細な説明が表示されます。

パッケージング・ディスクが作成されると、タスク・バーに、環境内のパッケージング・ディスクの場所が表 示されます。

次に、Layer のパッケージングマシンをデプロイできます。

パッケージングマシンのデプロイ

App Layering システムは、コネクタ構成で定義された場所にパッケージングマシンを作成します。パッケージング マシンは、Layer 用のソフトウェアをインストールする一時的な VM です。レイヤーを確定すると、パッキングマシ ンが削除されます。

#### **Citrix Hypervisor**、**Hyper‑V**、**Nutanix AHV**、**VMware vSphere**

アプライアンスは、コネクタ構成で定義された場所にパッケージングマシンを作成します。

- 1. App Layering 管理コンソールに移動し、[ タスク] ページを選択します。
- 2.「プラットフォームの作成」レイヤータスクを開き、パッケージングマシンの名前を取得します。
- 3. ハイパーバイザー管理コンソール (Citrix Hypervisor、Azure、Hyper‑V、Nutanix、VMware など) にログ インします。
- 4. Hypervisor マネージャーコンソールから、パッケージングマシンに移動します。パッケージングマシンの電 源がまだオンになっていない場合は、ここでオンにします。

**Hyper‑V** 用 **Citrix Provisioning**:**2** 枚のネットワークカードの構成

デュアルネットワークカードを使用し、Citrix Provisioning for Hyper‑V を実行している場合は、プラットフォー ムレイヤーの新しいバージョンごとに次のようにカードを構成する必要があります。

プロビジョニングソフトウェアをインストールし、必要な再起動が完了したら:

- 1. パッケージングマシンで管理コマンドプロンプトを開きます。
- 2. 次のコマンドを実行します:ipconfig /all
- 3. ストリーミング NIC (Hyper‑V のレガシーネットワークアダプタ) の IP アドレスを、正しいアダプタ名と一致 させます。
- 4. ストリーミング NIC の DHCP リースを更新します。
- 5. 管理コマンドプロンプトでipconfig /release \*adapter-name\*、続けてipconfig / renew \*adapter-name\*を再度実行します。このコマンドは、App Layering ドライバーがこのアダ プターを「プライマリ NIC」として選択するように強制します。
- 6. [ ファイナライズ**]** で **Shutdown** を実行し、通常どおりレイヤーをファイナライズします。

重要:

[ファイナライズ] で [シャットダウン] を選択し、何らかの理由でマシンの電源を再びオンにする必要がある場 合は、**\*\*** リリースコマンドと更新コマンドを再実行する必要があります \*\* 。

#### **Azure**

- 1. App Layering 管理コンソールに移動し、[ タスク] ページを選択します。アプリ作成レイヤータスクを開き、 情報アイコンをクリックして詳細を表示します。
- 2. タスクの詳細のリンクを使用して、Azure のパッケージングマシンに移動します。[カスタム配置] パネルが開 きます。
- 3. Azure ポータル (https://portal.azure.com) にログインします。
- 4. Azure パラメーターを設定します。
	- マシン名のパッケージ化‑Azure 仮想マシン名の要件に準拠している必要があります。
	- Size —仮[想マシンのサイズ。](https://portal.azure.com/)
	- 仮想ネットワークとサブネット‐パッケージングマシンを展開するためのものです。 重要: リソースグループの場所の値が、コネクタ構成で構成したストレージアカウントの場所と一致し ていることを確認してください。これらの場所が同じでない場合、パッケージングマシンは展開に失敗 します。展開が失敗した場合は、リンクをブラウザに再度貼り付けて最初からやり直すことができます。
- 5. パッケージングマシンの電源が入ったら、レイヤーに含めるアプリケーションをインストールできます。

その他のハイパーバイザー(ネットワークファイル共有経由)

- 1. パッケージングディスクは、ネットワークファイル共有の次のディレクトリにあります。 \Unidesk\Packaging Disks
- 2. パッケージ化ディスクを Hypervisor 上の別の場所にコピーします。ディスクを別の場所に配置すると、新し い仮想マシンの作成時に Hypervisor によって生成されるファイル用のスペースが確保されます。

重要: ファイナライズする準備ができるまで、ディスクを Finalize フォルダにコピーしないでください。ファ イナライズフォルダ内のディスクは、次に作成する新しい仮想マシンにアタッチできません。

3. パッケージングディスクをブートディスクとして使用して仮想マシンを作成します。

4. パッケージマシンの電源を入れます。

パッケージングマシンの電源が入ったら、プラットフォームツールをレイヤーにインストールできます。

パッケージングマシンにプラットフォームツールを取り付ける

次に、レイヤードイメージを公開するプラットフォーム用のソフトウェアをインストールします。プラットフォーム ツールには、ターゲット環境で階層化されたイメージに必要な Provisioning および接続ブローカーソフトウェアが 含まれます。レイヤをファイナライズするときのソフトウェアの状態は、イメージが使用する状態であることに注意 してください。

- 1. パッケージングマシンにリモートでログインします。必ず、OS の作成に使用したユーザーアカウントを使用 してログインしてください。
- 2. レイヤー化されたイメージが実行されるように構成されたツールをインストールします。たとえば、 Provisioning、接続ブローカー、および Hypervisor のツールを含めます。ドライバ、ブートレベルのアプ リケーション、および必要なファイルを忘れないでください。
- 3. インストールでシステムの再起動が必要な場合は、手動で再起動します。パッケージ化マシンは自動的には再 起動しません。
- 4. パッケージングマシンが、イメージの起動時に希望する状態になっていることを確認してください:
	- インストールするツールで、インストール後のセットアップまたは登録が必要な場合は、ここでこれら の手順を完了してください。
	- パッケージ化マシンに含めない設定、構成、ファイル、マップされたドライブ、またはアプリケーショ ンを削除します。
- 5. (オプション)MCS に展開する前に ELM から展開されたイメージをカスタマイズするには、次の手順に従い ます:
	- a) OS リビジョン 2308 以降のマスターツールをアップグレードしてください。
	- b) 次に、ファイルを作成します。 c:\windows\setup\scripts\kmsdir\Admin\_Controlled\_Shutdown.txt 注: ファイルの内容は重要ではありません。
		-
	- c) ELM からイメージがデプロイされても、ブートされたイメージは実行されたままなので、カスタマイズ を行うことができます。再起動してもマシンの状態には影響しません。
	- d) カスタマイズが完了したら、次のコマンドを実行します。 c:\windows\setup\scripts\kmsdir\CompleteDeployment.cmd. この時点で、マシンはシャットダウンし、デプロイメントタスクは終了します。これで、マシンを MCS にデプロイできます。

レイヤーを確認し、パッケージングマシンをシャットダウンします

パッケージングマシンにツールをインストールしたら、レイヤーがファイナライズする準備ができていることを確認 できます。必要なインストール後の処理はすべて完了する必要があります。たとえば、再起動や Microsoft ngen プ ロセスを完了する必要がある場合があります。

未処理のプロセスが完了したことを確認するには、[ *Shutdown For Finalize* ] ツールを実行します。パッケージン グマシンのデスクトップにある [ ファイナライズのためにシャットダウン] アイコンを探します。

パッケージングマシンをシャットダウンして、レイヤーを確定できるようにします

- 1. パッケージングマシンにログインしていない場合は、OS レイヤーの作成時に設定したアカウントを使用して リモートログインします。
- 2. [ ファイナライズのためにシャットダウン] アイコンをダブルクリックします。コマンドラインウィンドウに、 レイヤー検証プロセスの詳細を示すメッセージが表示されます。
- 3. 未処理の操作がある場合は、プロセスを完了するように求められます。たとえば、Microsoft のngen操作を 完了する必要がある場合、「ファイナライズ処理中のレイヤー整合性メッセージ」のセクションで説明されて いるように、ngen操作を迅速に行うことができます。
- 4. 保留中の操作が完了したら、[ ファイナライズのためにシャットダウン] アイコンをもう一度ダブルクリックし ます。
- これで[、レイヤをファイナライズする準備が整いました。](https://docs.citrix.com/ja-jp/citrix-app-layering/4/layer/create-platform-layer.html#layer-integrity-messages-during-the-finalization-process)
	- 選択したコネクタ構成が [ オフロードコンポジット] に設定されている場合、レイヤは自動的にファイナライ ズされます。
	- オフロードコンポジットを使用していない場合は、レイヤを手動でファイナライズします。

ファイナライズプロセス中のレイヤー整合性メッセ[ージ](https://docs.citrix.com/ja-jp/citrix-app-layering/4/layer/create-platform-layer.html#finalize-the-layer-manually)

次のレイヤー整合性メッセージは、レイヤーがファイナライズする準備が整う前にキューに格納された操作を完了す る必要があることを伝えます。

- A RunOnce script is outstanding check and reboot the packaging machine.
- A post-installation reboot is pending check and reboot the packaging machine.
- A Microsoft ngen operation is in progress in the background. An MSI install operation is in progress - check the packaging machine.
- A reboot is pending to update drivers on the boot disk check and reboot the packaging machine.
- A Microsoft ngen operation is needed.
- Software Center Client is configured to run, but the SMSCFG.INI is still present. 仮想環境に SCCM を展開する方法について詳しくは、Microsoft TechNet の記 事「XenDesktop VDI 環境での SCCM の実装」を参照してください。

レイヤー整合性メッセージの意味とデバッグ方法の詳細については、「Citrix App Layering 4.x 以降のレイヤー整合 性の問題の[デバッグ」を参照してください。](https://social.technet.microsoft.com/wiki/contents/articles/23923.implementing-sccm-in-a-xendesktop-vdi-environment.aspx)

マシンをシャットダウンしてレイヤー整合性メッセージをバイパスすることはできません。[App Layering](https://support.citrix.com/article/CTX222099) ソフトウ ェアは、プロセスが完了するまでパッケージングマシンに戻ります。

Microsoft [ngen](https://support.citrix.com/article/CTX222099) の操作が進行中の場合は、次のセクションで説明するように、その処理を迅速化できます。

### 必要に応じて、**Microsoft Ngen.exe** の運用を迅速化

すべてのソフトウェア更新プログラムをインストールしたら、Ngen.exeが基本的に.NETバイトコードをネイテ ィブイメージに再コンパイルできるようにし、それらを管理するためのレジストリエントリを構築する必要がありま す。

Ngen.exe 実行可能ファイルは、.NET システムの一部である Microsoft ネイティブイメージジェネレータ です。Windows は、インストールされるソフトウェアと、構成内で検出されるソフトウェアに基づいて、い つNgen.exeを実行するかを決定します。

重要**:**

Ngen.exe が実行されているときは、それを完了させる必要があります。中断されたNgen.exe操作では、 .NETアセンブリが機能しないか、.NET システム内のその他の問題が発生する可能性があります。

通常、Ngen.exe はフォアグラウンドアクティビティがあると一時停止するバックグラウンド操作です。 Ngen.exe 操作を迅速化するには、タスクを前面に表示して完了します。

タスクをフォアグラウンドにする手順は、次のとおりです。

- 1. 管理者としてコマンドプロンプトを開きます。
- 2. 現在使用中のバージョンのMicrosoft.NET\Frameworkディレクトリに移動します。

cd C:\Windows\Microsoft.NET\FrameworkNN\vX.X.XXXXX <!--NeedCopy  $--&>$ 

3. 次のNgen.exeコマンドを入力して、キューに入っているすべてのアイテムを実行します。このコマンドは、 アセンブリを構築する前に、キューに入れられたコンポーネントのインストールを処理します。

ngen eqi 3 <!--NeedCopy-->

Ngen.exe タスクはコマンドプロンプトの最前面に移動し、コンパイル中のアセンブリを一覧表示します。 コンパイルメッセージが表示されていれば問題ありません。

タスクマネージャを使用して、MSCORSVW.EXEのインスタンスが実行されているかどうかを確認できま す。そうであれば、それを完了するか、ngen eqi 3を実行することを許可します。

注意**:** タスクを停止するために再起動しないでください。タスクの完了を許可します。

- 4. すべてのNgen.exeプロセスが完了するまで実行されていることを確認します。
- 5. 完了したら、デスクトップの [ 終了時のシャットダウン**]** ショートカットを使用して仮想マシンをシャットダ ウンします。

レイヤーを手動でファイナライズする

テスト済みのハイパーバイザーの 1 つでコネクタを使用すると、レイヤーのファイナライズが最速になります。詳し くは、次のセクションを参照してください。

ネットワークファイル共有を使用して、他のハイパーバイザー上のレイヤーをファイナライズすることもできます。 この記事の最後のセクションを参照してください。

#### **Citrix Hypervisor**、**Azure**、**Hyper‑V**、**Nutanix AHV**、**VMware vSphere**

レイヤが検証され、シャットダウンされたので、ファイナライズする準備が整いました。

**Hyper‑V:**

[ 合成をオフロード] を選択した状態でコネクタを使用している場合、このファイナライズプロセスは自動化さ れるため、これらの手動手順を実行する必要はありません。

- 1. 管理コンソールに戻ります。
- 2. [ レイヤー**] > [**プラットフォームレイヤー] を選択し、準備した [ バージョン情報] タブでレイヤーバージョン を選択します。
- 3. [ ファイナライズ] をクリックして、レイヤーの作成を終了します。
- 4. タスクバーを監視して、アクションが正常に完了したことを確認します。

レイヤーが確認されると、パッケージングマシンは取り外され、使用するストレージスペースが最小限に抑えられま す。

その他の **Hypervisor**(ネットワークファイル共有経由)

レイヤが検証され、シャットダウンされたので、ファイナライズする準備が整いました。

1. パッケージングマシンファイルを含むフォルダーからネットワークファイル共有の Finalize フォルダーにパ ッケージングディスクをコピーします: \ Unidesk\ Finalize

- 2. 管理コンソールに戻ります。
- 3. レイヤー **>** プラットフォームレイヤーを選択します。
- 4. アクションバーで [ ファイナライズ] を選択します。
- 5. タスクバーを監視して、アクションが正常に完了し、レイヤーがデプロイ可能であることを確認します。

アプリレイヤーの作成またはクローン

July 13, 2022

アプリレイヤーは、1 つ以上のアプリケーションを含む仮想ディスクです。通常、アプリレイヤーには 1 つのアプリ ケーションが含まれます。レイヤーに複数のアプリケーションを含める場合は、通常は同時に更新するものに限定し ます。

アプリレイヤーを最初から作成する

このセクションでは、次のようなアプリレイヤーの作成について説明します。

- 要件および考慮事項
- 新しいアプリレイヤーを開始する
- パッケージングマシンの導入
- アプリケーションをインストールする
- 表示されるレイヤーの整合性メッセージ
- レイヤーを確認し、マシンをシャットダウンします
- 必要に応じて、Microsoft Ngen.exe の運用を迅速化
- レイヤーのファイナライズ

要件および考慮事項

アプリレイヤーには、1 つ以上のアプリケーションと関連する設定が含まれます。常にアプリケーションレイヤーに MS Office をインストールし、OS レイヤーにはインストールしないでください。

• ウイルス対策アプリケーション**:**ここに記載されている手順に従って、ウイルス対策アプリケーションを常にア プリレイヤーに配置します。ウイルス定義ファイルの更新について戦略的に取り組みます。また、Symantec の仮想イメージ例外ツールなどのファイルマーキング機能にも注意してください。ホストベースのスキャンエ ンジンを検討し、ユーザーログ[オン時の遅延に留意してください。レ](https://docs.citrix.com/ja-jp/citrix-app-layering/4/layer/layer-antivirus-apps.html)イヤーではなく、パブリッシュされたレ イヤー画像をスキャンしてください。スキャンは、Citrix Virtual Apps および Citrix Virtual Desktops の ユーザーアクセスでのみ実行されます。

- **MS Office:** このレシピを使用して Office をインストールします。Office 2010 以降の VDI 展開では、KMS の要件を考慮してください。Office 2007 以前では、ボリュームライセンスを要件として検討してください。 他のライセンス構造を使用することは、各デスクトップで各ライセンスをアクティブ化する必要があるため、 それほど便[利ではありません。ユー](https://support.citrix.com/article/CTX224566)ザー設定とデータを保持するには、Office 365 ユーザーレイヤースト ア.ost ファイルとストリーミングファイルを有効にします。検索インデックスは保存されません。
- 特定のアプリケーションをレイヤー化するためのレシピ:事実上すべてのアプリケーションをレイヤー化でき ますが、**App Layering**Recipes フォーラムで集めたヒントから始めると、レイヤー化が簡単なものもあり ます 。開始する前に、階層化している特定のアプリケーションに関するヒントと手順については、フォーラム を参照してください。
- ローカルユーザーまたは[管理者の追加が必要なアプリケーション。アプリケーション](https://docs.citrix.com/ja-jp/citrix-app-layering/4/layer/app-layering-recipes.html) Layer へのアプリケー [ション](https://docs.citrix.com/ja-jp/citrix-app-layering/4/layer/app-layering-recipes.html)のインストール中に追加または変更したローカルユーザーまたは管理者は、保持されません。OS レイ ヤーは、追加したローカルユーザーまたはグループを保持しますが、アプリレイヤーは保持しません。アプリ ケーションをインストールする前に、ローカルユーザーまたは管理者を OS レイヤーに追加するか、OS レイ ヤーにアプリケーションをインストールすることを検討してください。

新しいアプリレイヤーを開始する

- アプリケーションをインストールできるパッケージングマシンを作成するには、次の手順に従います。
	- 1. 管理コンソールにログインし、[レイヤー] **> [**アプリレイヤー] を選択します。
	- 2. アクションバーの [ レイヤーを作成] をクリックします。
	- 3. [ レイヤ名] と [ バージョン] の両方を必須の値で入力します。他の値を入力することもできます。
	- 4. [OS レイヤー] タブで、このアプリレイヤーに関連付ける OS レイヤーを選択します。
	- 5.(オプション)[前提条件レイヤー] タブでは、このレイヤーにアプリをインストールするときに存在する必要が ある他のアプリレイヤーを指定できます。必要なアプリを同じレイヤーに含めることができない場合にのみ使 用します。この高度な機能の詳細については、以下の「前提条件のレイヤー」を参照してください。 注**:** 既存のアプリ Layer に新しいバージョンを追加する場合は、必要な前提条件レイヤーを指定する必要があ ります。これらはバージョン間で引き継がれません。
	- 6. [Connector] タブで、レイヤーと格納場所を構築するプラットフォームの資格情報を含むコネクタ構成を選 択します。必要な構成が一覧にない場合は、[ 新規] をクリックして追加します 。
	- 7. [パッケージのディスク] タブで、パッケージングディスクのファイル名を入力し、ディスク形式を選択します。 このディスクは、パッケージングマシン、つまり、アプリケーションをインストールする仮想マシンに使用さ れます。
	- 8. [アイコンの割り当て] タブで、レイヤに割り当てるアイコンを選択します。このアイコンは、レイヤーモジュ ール内のレイヤーを表します。
		- 既存のイメージを使用するには、イメージダイアログボックスでイメージを選択します。
		- 新しいイメージをインポートするには、[ 参照] をクリックし、PNG または JPG 形式の画像を選択しま す。
		- •「コンポジットをオフロード」(Offload Compositing) を選択したコネクタを使用し、App Layering

に付属しているアイコンの 1 つを選択すると、パッケージングマシンはレイヤーのファイナライズ時に レイヤーの内容に基づいてアイコンの割り当てを試みます。

- 9. [確認と完了] タブで、アプリレイヤーの詳細を確認し、[ レイヤーの作成] をクリックします。レイヤーを作成 する前に、オプションのコメントを入力できます。コメントは、情報ビューの「監査履歴」に表示されます。 パッケージングディスクを作成した後、タスクバーに、パッケージングマシンを展開できる Hypervisor 内の パッケージングディスクへのリンクが表示されます。
- 10. [ タスク] ページを選択し、[ ディスクのパッケージ化] タスクをクリックします。情報アイコンをクリックす ると、このレイヤーのパッケージングマシンが公開されている場所へのリンクを含む、タスクの完全な説明が 表示されます。
- 次に、Layer のパッケージングマシンをデプロイできます。

パッケージングマシンの導入

Hypervisor を選択します。

- Citrix Hypervisor、Hyper‑V、Nutanix、または vSphere
- Azure
- その他の Hypervisor (ネットワークファイル共有)

#### **Citrix Hypervisor**、**Hyper‑V**、**Nutanix**、**vSphere**

- 1. Hypervisor クライアント(Citrix Hypervisor、Hyper‑V マネージャー、Nutanix Prism、または vSphere) にログインします。
- 2. App Layering 管理コンソールにログインし、[ タスク] ページを選択して、現在のタスクを表示します。
- 3. [ **Create App Layer** ] タスクを選択し、[情報] アイコンをクリックして、タスクの詳細な説明を表示します。
- 4. タスクの説明に記載されている URL を使用して、Hypervisor ークライアントのパッケージングマシンに移 動します。
- 5. パッケージングマシンの電源が入っている。

これで、このレイヤー用のアプリケーションをパッケージングマシンにインストールできます。

**Azure** アプライアンスによって Azure *Custom* デプロイテンプレートが開き、そこでパッケージマシンを作成で きます。

- 1. Azure ポータル (https://portal.azure.com) にログインします。注**:** 次の手順を実行する前に、ログインす る必要があります。
- 2. App Layering 管理コンソールに移動し、[ タスク] ページを選択します。[ アプリの作成*]* レイヤータスクを 選択し、情報ア[イコンをクリックして詳細を表](https://portal.azure.com/)示します。
- 3. タスクの詳細のリンクを使用して、Azure のパッケージングマシンに移動します。[カスタム配置] パネルが開 きます。
- 4. Azure パラメーターを設定します。
	- マシン名のパッケージ化‑Azure 仮想マシン名の要件に準拠している必要があります。
	- Size —仮想マシンのサイズ。
	- 仮想ネットワークとサブネット‑パッケージングマシンを展開するためのものです。 重要: リソースグループの場所の値が、コネクタ構成で構成したストレージアカウントの場所と一致し ていることを確認してください。これらの場所が同じでない場合、パッケージングマシンは展開に失敗 します。展開が失敗した場合は、リンクをブラウザに再度貼り付けて最初からやり直すことができます。
- 5. パッケージングマシンの電源が入ったら、レイヤーに含めるアプリケーションをインストールできます。

その他の **Hypervisor**(アプライアンスのネットワークファイル共有による)

- 1. ネットワークファイル共有の次のディレクトリでパッケージディスクを探します。 \ Unidesk\Packaging Disks
- 2. パッケージ化ディスクを Hypervisor 上の別の場所にコピーします。これにより、ディスクを使用して新しい 仮想マシンを作成するときに、Hypervisor によって生成されるファイル用の領域を確保できます。

重要**:** ファイナライズする準備ができるまで、ディスクを [Finalize] フォルダにコピーしないでください。フ ァイナライズフォルダ内のディスクは、次に作成する新しい仮想マシンにアタッチできません。

3. パッケージングディスクをブートディスクとして使用して仮想マシンを作成します。

4. パッケージマシンの電源を入れます。

パッケージングマシンの電源が入ったら、レイヤーに含めるアプリケーションをインストールできます。

アプリケーションをインストールする

パッケージングマシンにアプリケーションをインストールするときは、ユーザーがログインしたときにアプリケーシ ョンを表示するようにします。アプリケーションの状態は、ユーザーがアプリにアクセスするたびに体験する状態で す。

- 1. オペレーティングシステムの作成に使用したユーザーアカウントを使用して、パッケージングマシンにリモー トログインします。
- 2. アプリケーションと、アプリに必要なドライバー、ブートレベルのアプリケーション、またはファイルをイン ストールします。
- 3. システムの再起動が必要な場合は、手動で再起動します。パッケージ化マシンは自動的には再起動しません。 インストールするアプリケーションがブートレベルのコンポーネントに影響する場合は、Layer のファイナラ イズの一環としてパッケージングマシンを再起動します。
- 4. パッケージングマシンがユーザーにとって必要な状態であることを確認します。
	- アプリケーションで、インストール後のセットアップまたは登録が必要な場合は、ここでこれらの手順 を完了してください。

• パッケージ化マシンに含めない設定、構成、ファイル、マップされたドライブ、またはアプリケーショ ンを削除します。

レイヤーを確認し、マシンをシャットダウンします

パッケージングマシンにアプリケーションがインストールされたら、レイヤーがファイナライズされる準備ができて いることを確認します。インストール後の処理がすべて完了すると、レイヤーはファイナライズできます。

未処理のプロセスがすべて完了していることを確認するには、パッケージマシンのデスクトップで **Shutdown Fo Finalize** ツールを実行します。

[ファイナライズのシャットダウン] ツールを使用するには、次の手順に従います。

- 1. パッケージングマシンにログインしていない場合は、マシンを作成したユーザーとしてリモートログインしま す。
- 2. [ ファイナライズのためにシャットダウン] アイコンをダブルクリックします。コマンドラインウィンドウに、 レイヤの検証プロセスの詳細を示すメッセージが表示されます。
- 3. レイヤーをファイナライズする前に完了する未処理の操作がある場合は、プロセスを完了するように求められ ます。Microsoft Ngen.exe の操作を完了する必要がある場合は、この資料の後半で詳しく説明するように、 Ngen.exe の操作を迅速化できる場合があります。
- 4. 保留中の操作が完了したら、[ 終了のためにシャットダウン] アイコンをダブルクリックします。これにより、 パッケージングマシンがシャットダウンされ、レイヤーはファイナライズする準備が整います。

ファイナライズプロセス中に表示されるレイヤーの整合性メッセージ

次のレイヤー整合性メッセージは、レイヤーがファイナライズする準備が整う前にキューに格納された操作を完了す る必要があることを伝えます。

- RunOnce スクリプトが未処理です。パッケージングマシンを確認して再起動します。
- インストール後の再起動が保留中です‑パッケージングマシンを確認して再起動します。
- Microsoft Ngen.exe 操作は、バックグラウンドで進行中です。
- MSI のインストール処理が進行中です‑パッケージングマシンを確認してください。
- ブートディスク上のドライバを更新するために再起動が保留されています‑パッケージングマシンをチェック して再起動します。
- Microsoft Ngen.exe の操作が必要です。
- ソフトウェアセンタークライアントが実行されるように構成されていますが、SMSCFG.INI はまだ存在し ます。SCCM を Layer にデプロイする方法の詳細については、「App Layering レシピ:Layer に Microsoft SCCM をデプロイする方法」を参照してください。

レイヤー整合性メッセージの意味とデバッグ方法の詳細については、「[Citrix App Layering](https://support.citrix.com/article/CTX270819) のレイヤー整合性の問 題のデ[バッグ」を参照してください](https://support.citrix.com/article/CTX270819)。

すべてのプロセスが完了するまで App Layering ソフトウェアが停止してパッケージングマシンに戻るため、マシン をシャットダウンしてレイヤーの整合性メッセージをバイパスすることはできません。

Microsoft Ngen.exe の操作が進行中の場合は、次のセクションで説明するように、処理を迅速化できる場合があり ます。

必要に応じて、**Microsoft Ngen.exe** の運用を迅速化

すべてのソフトウェア更新プログラムをインストールしたら、Ngen.exeが基本的に.NETバイトコードをネイテ ィブイメージに再コンパイルできるようにし、それらを管理するためのレジストリエントリを構築する必要がありま す。

Ngen.exeは、.NET システムの一部である Microsoft ネイティブイメージジェネレータです。Windows は、イ ンストールされるソフトウェアと、構成内で検出されるソフトウェアに基づいて、いつNgen.exeを実行するかを 決定します。

重要:

Ngen.exe が実行されているときは、それを完了させる必要があります。中断されたNgen.exe操作では、 .NETアセンブリが機能しないか、.NET システム内のその他の問題が発生する可能性があります。

通常、Ngen.exe は、フォアグラウンドアクティビティがあるときに一時停止するバックグラウンド操作です。 Ngen.exe 操作を迅速に行いたい場合は、タスクをフォアグラウンドに持ち込んで、できるだけ早く完了できま す。

タスクをフォアグラウンドにする手順は、次のとおりです。

1. 管理者としてコマンドプロンプトを開きます。

2. 現在使用中のバージョンのMicrosoft.NET\Frameworkディレクトリに移動します。

cd C:\Windows\Microsoft.NET\FrameworkNN\vX.X.XXXXX <!--NeedCopy  $--&>$ 

3. 次のNgen.exeコマンドを入力して、キューに入っているすべてのアイテムを実行します。このコマンドは、 アセンブリを構築する前に、キューに入れられたコンポーネントのインストールを処理します。

ngen eqi 3 <!--NeedCopy-->

コマンドプロンプトでNgen.exeタスクがフォアグラウンドに移動し、コンパイル中のアセンブリが一覧表 示されます。コンパイルメッセージが表示されていれば問題ありません。

タスクマネージャを使用して、MSCORSVW.EXEのインスタンスが実行されているかどうかを確認できま す。そうであれば、それを完了するか、ngen eqi 3を実行することを許可します。

注意:

タスクを停止するために再起動しないでください。タスクの完了を許可します。

- 4. すべてのNgen.exeプロセスが完了するまで実行されていることを確認します。
- 5. 完了したら、デスクトップの [ 終了時のシャットダウン**]** ショートカットを使用して仮想マシンをシャットダ ウンします。

レイヤをファイナライズする

ソフトウェアをインストールし、パッケージングマシンを検証してシャットダウンしたら、レイヤーをファイナライ ズする準備が整いました。

**Hyper‑V:**

コネクタ構成で [ 合成をオフロード] を選択すると、合成プロセスの一環として自動的にファイナライズが行わ れます。

**Citrix Hypervisor**、**Azure**、**Hyper‑V**、**Nutanix AHV**、**VMware vSphere** レイヤが検証され、シャットダ ウンされたので、ファイナライズする準備が整いました。

**Hyper‑V:**

[ 合成をオフロード] を選択した状態でコネクタを使用している場合、このファイナライズプロセスは自動化さ れるため、これらの手動手順を実行する必要はありません。

- 1. 管理コンソールに戻ります。
- 2. [ レイヤー**] > [**アプリレイヤー] を選択し、準備したレイヤーを選択します。
- 3. [ バージョン情報**]** タブでレイヤーバージョンを選択し、アクションバーの [ ファイナライズ] をクリックしま す。
- 4. [ ファイナライズ] をクリックして、レイヤーの作成を終了します。
- 5. タスクバーを監視して、アクションが正常に完了したことを確認します。

レイヤーが確認されると、パッケージングマシンは取り外され、使用するストレージスペースが最小限に抑えられま す。

その他の **Hypervisor (**ネットワークファイル共有**)** レイヤが検証され、シャットダウンされたので、ファイナラ イズする準備が整いました。

- 1. パッケージングマシンファイルを含むフォルダから、ネットワークファイル共有のファイナライズフォルダに パッケージディスクをコピーします。 \ Unidesk\ Finalize
- 2. 管理コンソールに戻ります。
- 3. レイヤー **>** アプリレイヤーを選択します。
- 4. [ バージョン情報**]** タブでレイヤーバージョンを選択し、アクションバーの [ ファイナライズ] をクリックしま す。

5. タスクバーを監視して、アクションが正常に完了し、レイヤーがデプロイ可能であることを確認します。

アプリレイヤーのクローン

特定のバージョンの Layer をクローンすることで、既存の Layer と同じアプリ Layer を作成できます。クローン作 成プロセス中に、レイヤーに固有の情報の入力を求めるプロンプトが表示されます。アプリレイヤーにバージョンを 追加することで、アプリレイヤーを更新できます。クローンが作成されるレイヤのバージョンは 1 つだけなので、ク ローン作成元レイヤに多数あった場合でも、新しいレイヤには開始するバージョンが 1 つだけです。

レイヤのクローンを作成するには:

- 1. コピーするアプリレイヤーを選択し、アクションバーの [ レイヤーの複製] をクリックします。
- 2. クローンするソースレイヤバージョンを選択します。ドロップダウンメニューから必要なバージョンを選択で きます。
- 3. 追加情報が役立つ場合は、レイヤーの名前と説明を入力します。説明はオプションです。
- 4. 追加情報が役立つ場合は、バージョンとバージョンの説明を入力します。
- 5. [アイコンの割り当て] タブで、新しいレイヤーのアイコンを選択します。
- 6. [確認とクローン] タブで、設定を確認し、[ レイヤーのクローン作成] ボタンをクリックします。

アイコンを除き、ソースと同じ画層プロパティで新しい画層が作成されます。新しいアプリレイヤーはすべて、最後 に作成されたアプリレイヤーよりも優先度が高いため、レイヤーの優先順位はソースレイヤーよりも高くなります。 新しいレイヤーのサイズは元のレイヤーよりも小さくなる可能性がありますが、これはクローン作成中に空き領域が 削除されたことを示しています。レイヤーはソースと同じように機能します。

[新しいレイヤーは他のレイヤーと同じように使用でき、元のレイヤーとはまったく関連付けられません。](https://docs.citrix.com/ja-jp/citrix-app-layering/4/layer.html)

高度なアプリレイヤーオプション

アプリレイヤーを作成および更新するときは、次の高度な機能に注意してください。

- 1 回だけ実行スクリプト
- レイヤキャッシング
- 前提条件レイヤー

**1** 回だけスクリプトを実行する

システムの起動時に 1 回実行されるアプリ Layer にスクリプトを含めることができます。このスクリプトは、アプリ レイヤーを含むレイヤー化されたイメージが最初に起動したときに実行されます。アプリレイヤーが弾力的にレイヤ ー化されている場合、アプリレイヤーディスクをマウントするときに Run Once スクリプトが実行されます。通常、 Run Once スクリプトは、MS Office などのアプリで使用され、初回起動時にライセンスのアクティベーションが必 要です。

レイヤーキャッシュによるアプリレイヤー作成の高速化

レイヤキャッシュを使用して、レイヤの作成時間を短縮できる場合があります。

キャッシュの仕組み アプリ Layer を初めて作成するときに、キャッシュサイズが十分に大きい値に設定されてい る場合、ブートディスクと空のパッケージディスクで構成されるテンプレートがキャッシュに保存されます。起動デ ィスクには、アプリケーションレイヤーの設定で指定されている OS レイヤー、プラットフォームレイヤー、および 前提条件レイヤー (存在する場合) が含まれます。

同じ OS レイヤー、前提条件レイヤー、プラットフォームレイヤーの組み合わせを使用するアプリレイヤーを作成す ると、App Layering ソフトウェアによってテンプレートが再利用されるため、作成時間が大幅に短縮されます。

次に、別の OS レイヤー、前提条件レイヤー、およびプラットフォームレイヤーの組み合わせを使用するアプリレイ ヤーを作成すると、App Layering ソフトウェアによってテンプレートが作成され、キャッシュに追加されます。

推奨キャッシュサイズ 推奨されるキャッシュサイズは、アプリレイヤーに必要な OS、プラットフォーム、および 前提条件レイヤーの組み合わせの数によって異なります。組み合わせの数によって、キャッシュに保存されるテンプ レートの数が決まります。

各テンプレートに必要な容量を見積もる手順は、次のとおりです。

- 1. OS、プラットフォーム、および前提条件の各レイヤーの **i** アイコンを選択し、[ 最大レイヤーサイズ**]** を調べ ます。
- 2. 最大ディスクサイズを追加します。合計は、そのテンプレートに必要なキャッシュサイズです。

キャッシュに必要な容量を見積もるには、テンプレートごとに決定したサイズを追加します。

前提条件レイヤー

まれに推奨されています。前提条件レイヤーを使用すると、レイヤーの作成時またはバージョンを追加するときに、 パッケージディスクに 1 つ以上の既存のアプリレイヤーを含めることができます。

前提条件レイヤーは、現在のアプリケーションをデプロイするのに必要なものを *Layer* に追加できるので、必要な場 合にのみ使用してください。この現象は、将来競合を引き起こす可能性があります。

前提条件レイヤーを使用する時時 前提条件となるレイヤーは、いくつかの理由で必要になることがあります。

- 現在のレイヤーにアプリケーションをインストールする場合は、別のアプリケーションの存在が必要です。た とえば、Java を必要とするアプリケーションをインストールし、Java が別のレイヤーに配置されている場合 などです。
- ソフトウェアのインストールによって、既存のアプリケーションに設定が追加されるとき。たとえば、Office アドインをインストールするときは、最初に Microsoft Office をインストールする必要があります。

• 2 つのアプリケーションが同じレジストリキーを変更し、2 番目のアプリケーションがキーに追加し、それを 置き換える必要がないとき。たとえば、Citrix Agent や Imprivata など、Windows でログインキーを変更 する 2 つのアプリケーションがあります。

注

これらの問題のいくつかは、前提条件レイヤーを使用するのではなく、2 つのアプリケーションを同じレイヤー に配置することによって処理することもできます。

前提条件レイヤの特性 前提条件レイヤーには、次の特性があります。

- 前提条件レイヤーは、作成に使用されるアプリレイヤーには含まれません。
- 作成するアプリレイヤーとその前提条件の各レイヤーは、同じ OS レイヤーを使用する必要があります。
- アプリレイヤーにバージョンを追加する場合、前提条件レイヤーはデフォルトで含まれません。レイヤーにバ ージョンを追加するたびに、1 つ以上の前提条件レイヤーを選択する必要があります。

レイヤーアンチウイルスアプリ

March 1, 2024

この記事では、App Layering またはユーザーパーソナライゼーションレイヤー (UPL) 環境にウイルス対策ソフト ウェアを展開するための基本的なガイドラインを提供します。

アンチウイルス固有のその他の詳細については、VDI 導入に関するベンダーのドキュメントを参照してください。

すべてのウイルス対策ソフトウェアに関する推奨事項

新しいアプリケーションレイヤーを作成して、選択したウイルス対策ソリューションをインストールして保守します。 Citrix では、ウイルス対策ソフトウェアを OS レイヤーに直接インストールすることはお勧めしません。これにより、 メンテナンスがより困難になり、パッケージ化されたアプリレイヤーとプラットフォームレイヤー間でウイルス対策 状態が汚染されることが多いためです。

注:

これは、ウイルス対策ソフトウェアをベースイメージにインストールする必要がある UPL イメージには適用さ れません。

以下は、アプリケーション仮想化におけるほとんどのウイルス対策導入に共通する重要なポイントです(一部は UPL にも当てはまります):

• OS レイヤーにウイルス対策ソフトウェアを既にインストールしている場合は、それをアンインストールして 新しいアプリレイヤーに再インストールする必要があります。

- **–** Windows Defender はこのレイヤーアドバイスの例外であり、App Layering と UPL ソフトウェア に組み込まれたフィルターによって他のレイヤーへの汚染が自動的に防止されます。
- 同じアプリレイヤーで他のアプリケーションをウイルス対策ソフトウェアと組み合わせることは避けてくださ い。
- VDI の導入 (UPL を含む) については、ベンダーのガイダンスに従ってください。
- 中核となるウイルス対策ソフトウェアの自動更新を無効にすることを検討してください。これらの更新は、ア プリレイヤーのリビジョンを使用するか、UPL の場合はベースイメージをバックアップすることでより適切 に管理できます。
- ウイルス定義の毎日の更新は問題なく、メジャーアップデートを無効化しても影響を受けてはなりません。
- UserExclusion ファイルをウイルス対策レイヤーに追加して、ファイルやディレクトリがユーザーレイヤー (UPL を含む) に残らないようにします。永続化してはいけないファイルやフォルダについては、非永続的な VDI 展開に関するアンチウイルスベンダーのガイドラインを参照してください。
- [ベンダーが推奨す](https://docs.citrix.com/ja-jp/citrix-app-layering/4/layer/exclude-folders-files-from-layers.html)るレジストリ除外をウイルス対策レイヤー (UPL を含む) に追加します。これらは比較的ま れですが、必要に応じて Citrix サポートに連絡してください。

一般に、Citrix では、ウイルス対策ソフトウェアがメジャーアップデートされた場合は、新しいバージョンのアプリ レイヤーを作成することをお勧めします。レイヤーが更新されたら、そのレイヤーをそのウイルス対策アプリを使用 するすべてのテンプレートに割り当て、新しいイメージを再展開してウイルス対策ソフトウェアの変更を活用しま す。

UPL マスターイメージを含む公開イメージは、デスクトップ環境の外部で起動して、使用しているアンチウイルスソ フトウェアによっては、アセンブルされたイメージのアンチウイルスプレスキャンが可能になります。

エラスティックレイヤーが有効になっていません

エラスティックレイヤリングを有効にせずにイメージをデプロイする場合は、イメージが永続的でないか永続的かを 検討してください:

永続マシンの場合、ウイルス対策ソフトウェアを最新の状態に保つために自動更新を有効にしたい場合があります。 非永続マシンの場合、自動更新は再起動のたびにイメージで行われるため、自動更新を有効にしたくない場合があり ます。(非永続マシンは再起動時に元に戻ります。)

# **App Layering** レシピ

January 12, 2024

ほとんどのアプリケーションは問題なくレイヤー化できますが、特に注意が必要なアプリケーションもいくつかあり ます。

- ウイルス対策アプリケーション**:** 詳細な手順については、「ウイルス対策アプリのレイヤー化」を参照してくだ さい。
- **VDI** デプロイメントのアプリケーションガイダンス**:** 仮想環境で特別なガイダンスを必要とする少数のアプリ ケーションについては、アプリケーションレイヤーレシピ[と呼ばれるオンラインサポートフ](https://docs.citrix.com/ja-jp/citrix-app-layering/4/layer/layer-antivirus-apps.html)ォーラムで詳細な 手順を提供します。

# 人気 **[App Layering](https://discussions.citrix.com/forum/1675-application-layer-recipes/)** のレシ[ピ](https://discussions.citrix.com/forum/1675-application-layer-recipes/)

次のリストには、レイヤリングのガイダンスを必要とするいくつかのアプリケーションのレシピのサンプルが含まれ ています。特に明記されていない限り、これらのレシピはすべての App Layering バージョンに適用されます。

アプリケーションが Application Layer レシピフォーラムに掲載されていない場合は、ほとんどの場合、特別なガ イダンスなしで Layer にインストールできます。

- Adobe Reader
- AppSense
- Bit9
- [Chrome](https://support.citrix.com/article/CTX223969)
- [Dropbox](https://support.citrix.com/article/CTX221757)
- [Firef](https://community.carbonblack.com/t5/Knowledge-Base/Initialization-issue-with-VDI-clones-created-with-Unidesk/ta-p/48895)ox
- [IBM SPS](https://support.citrix.com/article/CTX225367)S 21 ライセンスサーバー
- [Java](https://support.citrix.com/article/CTX221966)
- [MS Offi](https://support.citrix.com/article/CTX223921)ce、Office 365 を含む
- [NVIDIA GRID](https://support.citrix.com/article/CTX226362)
- [プリン](https://intelligentsystemsmonitoring.com/knowledgebase/citrix/app-layering-recipe-for-java/)トサーバー
- [QuickBooks](https://support.citrix.com/article/CTX224566)
- [SCCM 2012](https://support.citrix.com/article/CTX289918) クライアント

アプ[リレイヤーをエラステ](https://support.citrix.com/article/CTX270819)ィックレイヤーとしてデプロイする

#### March 1, 2024

Elastic Layers 機能を使用すると、ターゲットが限定されたアプリをベースイメージの外に配信できます。実際に は、必要に応じて特定のユーザーにレイヤーを割り当てることができます。画像テンプレートで Elastic レイヤー設 定を有効にすると、公開画像にログオンするユーザーに、特定のアプリレイヤーをエラスティックレイヤーとして割 り当てることができます。

エラスティックレイヤーについて

*Elastic Layer* は、オンデマンドで配信するために個々のユーザーおよびグループに割り当てるアプリケーションレ イヤーです。ユーザーは、ベースイメージに含まれるアプリに加えて、自分に割り当てられたエラスティックレイヤ ーを受け取ります。

Elastic Layer を使用すると、基本イメージに含まれる一般的なアプリケーションとともに、各ユーザーに固有のア プリケーションセットを与えることができます。セッションホストでは、Elastic Layer がセッション間で使用され ます。スタンドアロンデスクトップでは、Elastic Layer はフローティングプールと共有グループで使用されます。

ユーザーエンタイトルメントに基づいて、Elastic Layer はログイン時にユーザーのデスクトップに配信されます。 App Layering を使用してイメージが公開されていれば、セッションホストおよびスタンドアロンのデスクトップ上 のユーザーに Elastic Layer を割り当てることができます。

エラスティックレイヤーの割り当て

グループのメンバーがデスクトップにログインするたびに、特定のアプリレイヤーバージョンを配信できます。アプ リレイヤーのバージョンを Elastic Layer として割り当てます。その後、レイヤーのコピーはアプライアンスのネッ トワークファイル共有に保存され、ベースイメージを介して受信するレイヤーに加えて、割り当てられた AD ユーザ ーとグループにオンデマンドで配信されます。

この機能を使用するには、各アプリレイヤーを受け取るユーザーとグループを指定する *Elastic Assignments* を追 加します。次に、**Elastic Layering** 設定を有効にしてベースイメージを公開します。

ユーザが割り当てられた **Elastic** レイヤにアクセスする方法

ユーザーがセッションまたはデスクトップにログインすると、Elastic Layer のアイコンがデスクトップにショート カットとして表示されます。

ユーザーは、次の場合にエラスティック層を受け取ります:

- ユーザー (管理コンソールの AD ユーザー) に Layer が割り当てられます。
- ユーザーが属する AD グループには、レイヤーが割り当てられます。
- ユーザーがログインするマシンは、Elastic Layer を受信する AD グループのメンバーです。
- ユーザーがログインするマシンは、管理コンソールを使用して Layer に割り当てられた AD グループに関連付 けられます。

ユーザに **1** つのレイヤに複数のバージョンが割り当てられている場合

レイヤーがユーザーに直接割り当てられ、1 つ以上のユーザーのグループに間接的に割り当てられると、そのレイヤ ーは最新の直接割り当てられたバージョンを受け取ります。例:

- ユーザーにバージョン **2** が割り当てられ、そのユーザーが属するグループにバージョン **3** が割り当てられてい る場合、そのユーザーはバージョン **2** を取得します。
- ユーザーが属する 2 つ以上のグループに同じレイヤーの異なるバージョンが割り当てられている場合、ユーザ ーは割り当てられたレイヤーの最新バージョンを受け取ります。

ユーザーが基本画像とエラスティックレイヤーの両方でアプリレイヤーを受信した場合

基本イメージにアプリレイヤーが含まれている場合は、それをエラスティックレイヤーと同じユーザーに割り当てな いでください。ユーザーが両方の方法で割り当てられた同じレイヤーで終わると、バージョンに関係なく、エラステ ィックレイヤーを受け取ります。

#### 前提条件

- .NET Framework 4.5 は、エラスティックレイヤーが有効になっているレイヤーイメージに必要です。
- エラスティックレイヤーとして割り当てるアプリレイヤー。

#### 注意事項

レイヤー化されたイメージと同じ **OS** レイヤーを持つアプリケーションレイヤー

最良の結果を得るには、アプリレイヤーをエラスティックレイヤーとして割り当てるときに、レイヤー化されたイメ ージで使用されているものと同じ OS レイヤーを持つアプリレイヤーを割り当てることができます。ただし、この従 来のアプローチでは、デプロイに使用する OS レイヤーごとに 1 つずつ、一部のアプリレイヤーの追加コピーを作成 して管理する必要がある場合があります。

エラスティック層のための **OS** 層スイッチング

異なる OS レイヤーを使用するレイヤーイメージ上のユーザーに Elastic Layer を割り当てるには、アプリケーショ ンレイヤーのプロパティで [OS レイヤーに関係なく、このアプリケーションレイヤーをすべてのレイヤーイメージに 弾力的に割り当てることを許可する**]** チェックボックスをオンにして、この機能を有効にする必要があります。OS レ イヤーを切り替える場合、エラスティックレイヤーの制限はすべて有効です 。

うまくいくかもしれないとき どの OS にもインストールできるシンプルなアプリケーション用。 例: メモ帳 ++、WinRAR、7Zip

うまく機能しないかもしれないとき インストールがインストールされている OS に依存する複雑なアプリケーショ ン用。

例:

- Windows 10 OS レイヤーを使用してアプリレイヤーを作成し、イメージを Server 2019 OS レイヤーとし て割り当てると、アプリケーションが期待どおりに動作しない可能性があります。
- 新しい OS に正しいバージョンの.NET がインストールされていないと、特定のバージョンの.NET に依存す るアプリケーションが正常に実行されないことがあります。

注:

- 互いに近い同じ OS クラスと OS リビジョンを使用することをお勧めします。例:1 週間おきに 2 つの Windows 10 22H2 リビジョンを使用できます。
- 別の OS イメージを使用する場合は、任意のユーザーに弾力的に割り当てるレイヤーを検証する必要があ ります。レイヤーが検証されない場合は、イメージに使用される OS レイヤーを使用してアプリケーショ ンレイヤーを作成し、[OS レイヤーに関係なく、このアプリケーションレイヤーをすべてのレイヤー化さ れたイメージに弾力的に割り当てることを許可する**]** チェックボックスをオンにせずに、そのレイヤーを ユーザーに割り当てる必要があります。
- アプリレイヤーにバージョンを追加する場合は、元のアプリレイヤーに含まれている OS レイヤーを使用 する必要があります。

エラスティックレイヤリングの制限

エラスティックレイヤーは次の用途には使用できません:

- Microsoft Office、Office 365、Visual Studio。
- ドライバーストアを使用するドライバーを備えたアプリケーション。例:プリンタードライバー。
- ネットワークスタックまたはハードウェアを変更するアプリケーション。例:VPN クライアント。
- ブートレベルのドライバーを備えたアプリケーション。例:ウイルススキャナー。

アプリレイヤーは、それを必要とするアプリに追加したローカルユーザーまたは管理者を保持しませんが、*OS Layer* には保持されます。したがって、アプリケーションをインストールする前に、ローカルユーザーまたは管理者を OS レイヤーに追加します。アプリレイヤーが機能したら、それをエラスティックレイヤーとして割り当てることができ ます。

エラスティック層互換モード

ユーザーがレイヤー化されたイメージを使用してプロビジョニングされたデスクトップにログオンすると、ユーザー がログオンした後、Elastic Layer がイメージに合成されます。エラスティックレイヤーが正しく読み込まれない場 合は、エラスティックレイヤー互換モードを有効にしてみてください。互換モードを有効にすると、Elastic Layer はログインが完了する前にロードを開始します。

重要:

公開アプリケーションを使用するときは、起動前にレイヤーをマウントする必要があるため、互換モードが必 要です。それ以外の場合は、エラスティックレイヤーが期待どおりに機能しない場合を除いて、互換モードを無 効にすることをお勧めします。レイヤーの数が多すぎると、ログイン時間が遅くなります。

#### **Elastic** レイヤーが実行されるユーザーアカウント

デフォルトでは、Elastic レイヤーを割り当てた最初のユーザーがデスクトップにログオンすると、そのユーザーに 割り当てられたすべての Elastic レイヤーがマウントされます。レイヤーをホストするマシンにログオンする他のユ ーザーは、最初のユーザーと同じ接続を使用します。接続は、最初のログイン後 10 時間持続し、その後、すべてのエ ラスティック層が切断されます。シフトベースの環境では、2 番目のシフトのユーザーは、シフトの約 2 時間 (また は、最初のシフトで最初のユーザーがログオンしてから 10 時間後)影響を受けます。

シフトベースの環境でエラスティックレイヤーを配信する場合は、すべてのエラスティックレイヤーが実行される デフォルトのアカウントを変更できます。最初にログインしたユーザーの下で実行する代わりに、すべての Elastic Layer のデフォルトユーザーを、ローカルSYSTEMアカウントで実行されるulayerサービスに変更できます。 SYSTEMアカウントは、共有にアクセスするときにulayerサービスが実行されているマシンのドメインコンピュ ーターアカウントに対応します。Elastic Layer を含むファイル共有には、すべてのユーザーまたは各コンピュータ ーアカウントに対するread-onlyアクセス権が必要です。

- 実行する Elastic Layer のアカウントを変更するには、レジストリ値DWORDを作成して **1** に設定します: HKEY LOCAL MACHINE\Software\Unidesk\Ulayer:AsSelfAppAttach to \*\*1\*\*
- 最初にログインしたユーザーの下で Elastic Layer を実行している状態に戻すには、DWORD レジストリ値を **0** に設定します:

HKEY\_LOCAL\_MACHINE\Software\Unidesk\Ulayer:AsSelfAppAttach to \*\*0\*\*

• Elastic Layer がデフォルトモードでのみ実行されるように設定を削除するには、DWORD値を削除します: HKEY\_LOCAL\_MACHINE\Software\Unidesk\Ulayer:AsSelfAppAttach

ベースイメージでエラスティックレイヤーを有効にする

ベース(レイヤ)イメージでエラスティックレイヤを有効にするには、パブリッシュに使用するイメージテンプレー トを設定します。

- 1. 管理コンソールで、レイヤー化されたイメージの公開に使用するイメージテンプレートを選択します。
- 2. [ イメージ] タブを選択し、エラスティックレイヤリングを有効にするイメージテンプレートを選択します。
- 3. アクションバーの「テンプレートを編集」を選択します。
- 4. [ レイヤードイメージディスク] タブを選択します。
- 5. [ **Elastic Layering** ] フィールドで、[ **Application Layering**] を選択します。
- 6. [確認して完了] タブを選択し、[ テンプレートを保存して公開] をクリックします。
- 7. Provisioning システムを使用して、仮想マシンを配布します。

ユーザーがログインすると、デスクトップには各 Elastic アプリレイヤーのアイコンが表示されます。

アプリレイヤーで **Elastic Fit** アナライザを実行する

アプリレイヤーを弾力的に割り当てる前に、**Elastic Fit Analyzer** を使用して、レイヤーの割り当てが成功する可 能性を判断します。

#### **Elastic Fit** 解析

[レイヤーの詳細] の [ **Elastic Fit** ] 評価は、弾性的に割り当てられたときにレイヤーが機能する可能性がどの程度あ るかを示します。

優れた **Elastic Fit** 。このレイヤーは、伸縮自在にデプロイすると機能します。

## $\bullet$

**Elastic Fit** 不良。レイヤーを伸縮自在に配信することは、伸縮自在にデプロイすると機能しなくなる可能性が高く なります。レイヤーは、レイヤー化されたイメージにデプロイされたときとは異なる動作をします。

# x

## **Elastic Fit** の詳細

Elastic Fit 解析を展開すると、アプリレイヤーの弾性適合評価の詳細を確認できます。[Elastic Fit ] (Elastic Fit) が 理想未満の場合は、違反したルールのリストが表示されます。

重大度が低い警告。レイヤーを伸縮自在に配信しても、ほとんどのアプリケーションの動作や機能に変化が生じる可 能性は低いです。

# Д

重大度 **(**中**)** の警告レイヤーを伸縮自在に配信すると、一部のアプリケーションの動作や機能に小さな変更が生じるこ とがあります。

重大度が高い警告。レイヤーを伸縮自在に配信すると、多くのアプリケーションの動作や機能に大きな変化が生じる 可能性があります。

# A

注:

マスターキーファイルの変更が検出され、そのファイルを意図的に変更していないという警告が表示され た場合は、レジストリの場所HKLM\System\ControlSet001\Services\Uniserviceにあ るDeleteMasterKeysフラグの値を 1 (true) に設定します。これで、アプリレイヤーがファイナライズ されると、マスターキーファイルがレイヤーから削除されます。この値は永続的ではなく、リビジョンごとにし か機能しません。これは、レイヤーのリビジョンが作成されるたびに設定する必要があります。

#### アプリレイヤーの **Elastic Fit** の分析

レイヤバージョンの新しいバージョンはすべて、ファイナライズ時にエラスティックレイヤリングの互換性のために 分析されます。Elastic Fit の既存のアプリレイヤーを分析するには:

- 1. 管理コンソールにログインします。
- 2. レイヤー **>** アプリレイヤーを選択します。
- 3. 解析するレイヤを選択し、[ レイヤを解析] をクリックします。
- 4. [バージョンの選択] タブで、解析するレイヤバージョンを選択します。
- 5. [確認と完了] タブで、[ レイヤーバージョンの解析] をクリックします。解析には数秒かかります。
- 6. **Elastic Fit Analysis** を表示するには、アプリケーションレイヤーモジュールを選択し、マウスポインター をレイヤーアイコンの上に移動して [ 情報] アイコンをクリックします。
- 7. 各レイヤーバージョンの **[**バージョン情報] を展開し、[Elastic Fit] 評価を探します。
- 8. 詳細なレポートを表示するには、[ 弾性フィットの詳細] を展開します。[Elastic Fit ] (Elastic Fit) が理想未 満の場合は、違反したルールのリストが表示されます。
- 9. レイヤーが期待どおりに機能しないことを確認するボタンをクリックすると、AD ツリーを表示し、違反した ルールを非表示にすることができます。

以前のリリースからのアップグレード

初期の App Layering リリースからアップグレードした後、Elastic Fit Detail には、既存のレイヤーバージョンが分 析されていないことが示されます。バージョンには、単一重大度エラスティックフィットディテールと貧弱なエラス ティックフィットがあります。正確な読み取りを行うには、既存のレイヤーバージョンに対して解析を実行します。

#### **AD** ユーザーとグループにアプリレイヤーを弾力的に割り当てる

初めてアプリレイヤーを弾力的に割り当てるときは、**Notepad++** や **GIMP** などの単純なアプリから始めることを お勧めします。

- 1. 管理者ユーザーとして管理コンソールにログインし、[レイヤー] **> [**アプリケーションレイヤー] を選択します。
- 2. ベースイメージに含める予定のないアプリレイヤーを選択し、割り当てるアプリバージョンを選択します。
- 3. [ 割り当てを更新] をクリックします。
- 4. ユーザーに割り当てるアプリレイヤーのバージョンを選択します。
- 5. イメージテンプレートの割り当てをスキップします。これは、レイヤーをイメージテンプレートに割り当てる ためのものです。
- 6. このアプリレイヤーバージョンを受け取りたいユーザーとグループを選択します。
- 7. 選択内容を確認して、[ レイヤーの割り当て] をクリックします。

ユーザがログインすると、割り当てられている各エラスティックレイヤのアイコンが表示されます。

マシンの割り当てと関連を使用してユーザーにアプリレイヤーを弾力的に割り当てる

マシンにレイヤーを割り当てるには、マシンを AD グループに追加するか、マシンを AD グループに関連付けます。 次に、アプリレイヤーを AD グループに弾力的に割り当てます。

マシンに割り当てられたレイヤーは、そのマシンに正常にログインしたすべてのユーザーが使用できます。App Layering Service は、コンピューターの AD グループのメンバーシップおよび関連付けの変更を 10 分ごとにスキ ャンします。ユーザーがログインすると、割り当てられた各 Elastic アプリレイヤーのアイコンが表示されます。

**Active Directory** を使用してマシンを **AD** グループに追加する

公開レイヤードイメージを環境内で起動していると仮定すると、マシンを AD グループに追加し、Elastic Layer を AD グループに割り当てることができます。

- 1. Active Directory (AD) を使用して、マシンを AD グループに追加します。
- 2. ベースイメージに含める予定のないアプリレイヤーを選択し、そのレイヤーを AD グループに弾力的に割り当 てます。
- 3. AD が変更と App Layering サービスを反映するまで待つか、次のいずれかを実行して App Layering サービ スに強制的にコンピュータグループのリストを更新させることができます。
	- App Layering Service が変更を検出するまで待ちます(デフォルトでは 10 分以内)。
	- App Layering サービスを再起動します。
	- App Layering サービスマシンを再起動します。
	- **refresh.groups** コマンドを実行します。

C:\Program ファイル\ Unidesk\ レイヤリングサービス\ ulayer.exe リフレッシュ.groups

例

まず、AD ユーザー、AD グループ、およびレイヤードイメージを使用してプロビジョニングしたマシンを使用しま す。

- AD ユーザー: ケニア
	- **–** ケニアには弾力的な割り当てはありません。
- AD グループ: マーケティング
	- **–** マーケティンググループには、メンバーであるケニアが含まれます。
- マシン:*ElasticTestMachine*
	- **–** *ElasticTestMachine* ベースイメージには、*MS Office* アプリケーションレイヤーが含まれています。

この例では、*Chrome* アプリケーションレイヤーを *\*\*ElasticTestMachine* に弾力的に割り当てます。

- 1. AD では、マシン *ElasticTestMachine\*\** をマーケティング AD グループに追加します。
- 2. 管理コンソールで、*Chrome App Layer\*\** をマーケティンググループに弾力的に割り当てます。
- 3. マーケティンググループの一員であるケニアが *ElasticTestMachine* にログインすると、ベースイメージにあ る *MS Office* アプリケーションレイヤーと *\*\*Chrome* アプリレイヤーの両方を受け取ります。
- 4. マーケティンググループに所属していないユーザーが **ElasticTestMachine** にログインすると、ベースイメ ージにあるため **MS Office** と、**ElasticTestMachine\*** が \* マーケティング AD グループ。

弾性割り当ての管理

次の操作を実行できます:

- 弾性割り当てを追加します。
- アプリレイヤーを更新し、新しいバージョンの Layer を弾力的に割り当てます。
- 弾性割り当てを削除します。
- 弾性割り当てをデバッグします。

アプリレイヤーとその弾性割り当ての更新

アプリレイヤーにエラスティックアサインメントを追加し、ユーザーが期待どおりにアプリにアクセスしています。 アプリケーションの新しいバージョンがリリースされるため、レイヤーに新しいバージョンで更新します。これで、 レイヤーを持つユーザーに新しいバージョンを割り当てる必要があります。

- 1. 管理コンソールにログインし、[レイヤー] **> [**アプリケーションレイヤー] を選択します。
- 2. 更新した、弾力的に割り当てられたアプリレイヤーを選択します。
- 3. [ バージョン情報**] > [**割り当ての更新**]** をクリックします。
- 4. 新しいバージョンを選択します。
- 5. [ イメージテンプレートの割り当て] タブをスキップします。

6. [ **Elastic Assignment** ] タブには、選択したレイヤーの異なるバージョンが割り当てられたユーザーとグル ープのリストが表示されます。レイヤーの新しいバージョンを割り当てるユーザーおよびグループを選択しま す。

メモ:

- リストが長い場合は、[ **Search** ] フィールドを使用して結果をフィルタリングします。
- リストが空の場合は、[ このバージョンの **AD** ユーザーとグループを表示**]** チェックボックスをオンにし ます。グレーアウトされた名前のリストが表示されます。これらのユーザーにはすでにバージョンが割 り当てられています。
- 7. [確認と完了] タブで、新しいバージョンを受け取るユーザーとグループを確認します。
- 8. [ 割り当てを更新] をクリックします。

レイヤーの弾性割り当てを削除する

- 1. 管理コンソールにログインし、[レイヤー] **> [**アプリケーションレイヤー] を選択します。
- 2. 割り当てを削除するアプリレイヤーを選択し、[ 割り当ての削除] を選択します。
- 3. レイヤーを削除する割り当て済みのテンプレートを選択します。レイヤーの割り当てが一覧表示されます。 リストが長い場合は、[ Search ] フィールドを使用して結果をフィルタリングします。
- 4. [確認と完了] タブで、新しいバージョンを受信する正しいイメージテンプレートが選択されていることを確認 します。
- 5. [ 割り当てを削除] をクリックします。

エラスティック層の問題のトラブルシューティング

レイヤーが配信されているかどうか、およびレイヤーが正しく機能しているかどうかを確認することで、エラスティ ックレイヤーの問題の原因を診断できます。必要に応じて、ここで説明するように、サポート用のデータを収集しま す。

レイヤー配信に問題がありますか このアプリがインストールされているときに期待されるものはありますか?

- レイヤーのファイルとレジストリエントリが表示されますか。
- アプリが [スタート] メニューにあるはずであれば、そこにありますか?
- ユーザーのデスクトップにアプリのショートカットがあると予想される場合は、そのショートカットはありま すか?

アプリの配信が問題であることがわされた場合は、次のデータを収集し、ケースを開き、サポートにデータを送信で きます。

- 1. 次のログからデータを収集します。
	- Windows アプリケーションイベントログ—**Windows** イベントビューアの [ **Windows** ログ] で、ア プリケーションイベントログを EVTX ファイルとしてエクスポートします。
	- App Layering サービスログ (ulayersvc.log) —C:\ProgramData\Unidesk\Logs\ulayersvc.log
- 2. 次のレジストリキーの値を収集します。
	- HKEY\_LOCAL\_MACHINE\SOFTWARE\Unidesk\ULayer:AssignmentFile
	- HKEY\_LOCAL\_MACHINE\SOFTWARE\Unidesk\ULayer:RepositoryPath
- 3. リポジトリパスから割り当て (ElasticLayerAssignments.json) ファイルとレイヤー (Layers.json) ファ イルの内容を収集します。
- 4. サポートにお問い合わせください。

問題は運用上の問題ですか これらの動作のいずれかが、エラスティック層の問題を示している可能性がありま す。

- アプリは配信中ですが、正しく起動しません。
- アプリ内の操作が正しく動作しません。
- ライセンスの問題またはセキュリティ上の問題。
- アプリは起動しますが、起動時にクラッシュしたり、起動しても正しく動作しないなど、正しく動作しません。

レイヤーの問題が機能している場合は、基本イメージでアプリレイヤーをテストして、一般的なレイヤーの問題を除 外します。

- 1. アプリレイヤーをイメージテンプレートに追加し、アプリレイヤーを含むレイヤー化されたイメージを公開し ます。
- 2. レイヤーが弾力的に割り当てられていないユーザーとしてログインし、アプリケーションがベースイメージで 動作可能であることを確認します。
- 3. 調査結果については、サポートにお問い合わせください。

ユーザーレイヤーのデプロイ

January 12, 2024

ユーザーレイヤーは各ユーザーの以下を保持します。

- プロファイル設定
- データ
- 非永続的な VDI 環境にローカルにインストールされたアプリケーション

イメージテンプレートでユーザー Layer を有効にすると、作成されるレイヤー化されたイメージを使用してプロビジ ョニングされたシステムによって、すべてのユーザーにユーザー Layer が提供されます。

ユーザーがユーザー層対応のデスクトップにログオンすると、新しい検索インデックスデータベースが作成されます。 インデックスには、ユーザーレイヤーおよびエラスティックレイヤーからの検索情報が組み込まれます。検索機能は、 インデックス作成が完了した場合にのみ使用できます。

このトピックでは、画像テンプレートでユーザーレイヤーを有効にする方法と、その結果レイヤー化された画像につ いて説明します。イメージを使用してプロビジョニングするシステムでは、すべてのユーザーにユーザーレイヤーが 提供されます。

ユーザレイヤのタイプ

次のタイプのユーザーレイヤーを有効にできます。

- フル ‑ユーザーのデータ、設定、ローカルにインストールされたアプリはすべてユーザーレイヤーに保存され ます。
- **Office 365** ‑(デスクトップシステム) ユーザーの Outlook データと設定のみがユーザーレイヤーに保存され ます。
- セッション **Office 365** ‑(セッションホスト) ユーザーの Outlook データと設定のみがユーザーレイヤーに保 存されます。

フルユーザーレイヤー、Office 365 ユーザーレイヤー、またはセッション Office 365 ユーザーレイヤーを有効にで きます。フルユーザーレイヤーには、Office 365/Session Office 365 ユーザーレイヤーが保存するすべてのものと、 他のアプリケーションの設定とデータが含まれます。

注:

オフィス 365 とセッションオフィス 365 は廃止されました。

#### 要件

ユーザーレイヤーを有効にする前に、次のタイプのユーザーレイヤーに適用される要件を満たしていることを確認し てください。

- すべてのタイプのユーザーレイヤー
- 完全なユーザーレイヤー
- Office 365 およびセッション Office 365 ユーザーレイヤー

すべてのユーザーレイヤー

ユーザーレイヤーを有効にするには、次のものが必要です。

- 十分なネットワーク帯域幅。帯域幅とレイテンシーは、ユーザー層に大きな影響を与えます。すべての書き込 みはネットワークを介して行きます。
- ユーザーのデータ、構成設定、およびローカルにインストールされたアプリに割り当てられる十分なストレー ジ容量です。(アプライアンスは、レイヤーのパッケージ化、レイヤー画像の公開、Elastic レイヤーの配信に メイン格納場所を使用します)。

完全なユーザーレイヤー

- Profile Management をフルユーザーレイヤーで使用する場合、ログオフ時にユーザー情報の削除をクリア する必要があります。設定の展開方法に応じて、次のいずれかを使用して削除をクリアできます。
	- **–** グループポリシーオブジェクト。
	- **–** Delivery Controller(DDC)のポリシー。

**Office 365** およびセッション **Office 365** ユーザーレイヤー

- Citrix プロファイルマネージャーなどのプロファイルマネージャーを使用します。それ以外の場合、Outlook では、ログインするすべてのユーザーが新しいユーザーであると見なされ、それらの OS ファイルが作成され ます。
- Office レイヤーをイメージテンプレートに含め、レイヤー化されたイメージに展開する必要があります。ただ し、他の Elastic レイヤーを Office 365 ユーザーレイヤーと共に使用することはできます。
- Microsoft Office は、公開イメージでのみアプリレイヤーとしてサポートされ、エラスティックレイヤーとし てサポートされません。
- 検索インデックスファイルの既定の場所を変更しても、Office 365 レイヤーには保存されません。
- この機能は、ユーザーごとに一度に 1 台のデスクトップに対してテストされています (シングルサインオン)。

注:

オフィス 365 とセッションオフィス 365 は廃止されました。

#### 互換性

フルユーザー Layer は、次のプラットフォームでサポートされています:

• オペレーティングシステム**:**

ユーザーレイヤーを操作するには、すべてのオペレーティングシステムをシングルユーザーモードで構成する 必要があります。サーバーはマルチユーザーモードでは使用できません。セッションホストのユーザーレイヤ ーはサポートされていません。

- **–** Windows 10、64 ビット
- **–** Windows 11、64 ビット(オフロード合成が有効になっているプラットフォームにデプロイされた場 合のみ)
- **–** Windows Server 2016、シングルユーザーモードのみ
- **–** Windows Server 2019、シングルユーザーモードのみ
- 公開プラットフォーム**:**
	- ユーザーレイヤーは、次の公開プラットフォームでサポートされています。
		- **–** Citrix Virtual Desktops

ユーザーレイヤーでサポートされていないアプリケーション

以下のアプリケーションは、ユーザー層ではサポートされていません。これらのアプリケーションをローカルにイン ストールしないでください。

- エンタープライズアプリケーション:MS Office や Visual Studio などのエンタープライズアプリケーション は、アプリレイヤーにインストールする必要があります。ユーザーレイヤーは、エラスティックレイヤーと同 じ技術に基づいています。エラスティックレイヤーと同様に、これらのエンタープライズアプリケーションに はユーザーレイヤーを使用しないでください。
- ドライバーストアを使用するドライバーを備えたアプリケーション。例:プリンタードライバー。

注**:** プリンタは、グループポリシーを使用して使用可能にすることができます。次のセクションの「GPO が インストールされたプリンタ」を参照してください。

- ネットワークスタックまたはハードウェアを変更するアプリケーション。例:VPN クライアント。
- ブートレベルのドライバーを使用するアプリケーション。例:ウイルススキャナー。
- ローカルユーザーまたはグループを追加する必要があるアプリケーション。アプリケーションのインストール の一部として追加したローカルユーザーとグループは、OS レイヤーにのみ保持されます。ベースイメージに 含まれるレイヤーにアプリケーションをインストールし、必要なユーザーまたは管理者を OS レイヤーに追加 することを検討してください。

**Windows** のアップデート

Windows の更新は、ユーザー層で無効にする必要があります。

**Outlook** ストアアドイン

Citrix プロファイル管理では、ストアアドインが無効になります。

Outlook を初めて起動すると、リボンの [ ストア**/**アドイン] アイコンに、アドインの長い一覧を含むウィンドウが表 示されます。最初のログイン時に、アドインをインストールすると、アドインが後続のログイン時にリボンに表示さ れます。アドインをインストールしない場合、ストア**/**アドインアイコンに空白のウィンドウが表示されます。

**GPO** がインストールされたプリンタ

Windows 10 を実行している非永続デスクトップのユーザーの場合、グループポリシーを使用してプリンタをインス トールできます。ポリシーが設定されている場合、プリンターは、ユーザーのデバイスとプリンター、アプリケーシ ョンプリンター設定、およびデバイスマネージャーに一覧表示されます。

GPO がインストールされたプリンタを設定するには、次の手順に従います。

- 1. 画像テンプレートでユーザーレイヤーを有効にします。
- 2. デスクトップがドメインに参加していることを確認します(プラットフォームレイヤー上)。
- 3. 各ネットワークプリンタを展開するグループポリシーを作成し、マシンに割り当てます。
- 4. ドメインユーザーとしてログインしたら、プリンタが [デバイスとプリンタ]、[メモ帳]、[デバイスマネージャ] に表示されていることを確認します。

ユーザーレイヤーフォーマット

ユーザーレイヤーの仮想ディスクは、VHDX 形式を使用して作成されます。既存のユーザーレイヤー VHD ファイル は、変換または再作成しなくても引き続き使用できます。ただし、VHD ファイルと VHDX ファイルの両方が同じフ ォルダーに存在する場合は、VHDX ファイルが優先されます。

ユーザーレイヤーの仮想ディスク作成用に **VHDX** 形式をオーバーライドする方法

作成されるユーザーレイヤーに強制的に VHD 形式を使用するように動作を変更することができます。この動作を無 効にするには、次のシステムレジストリパラメータを使用します:

- パス:HKEY\_LOCAL\_MACHINE\SYSTEM\CurrentControlSet\Services\ulayer
- 名前:DefaultUserLayerVHDXDisabled
- 種類:DWORD
- データ:1

レイヤー化された画像でユーザーレイヤーを有効にする

ユーザーレイヤーを展開するには、イメージテンプレートの設定を使用してレイヤーを有効にします。詳細な手順に ついては、「イメージテンプレートの作成またはクローン」を参照してください。この記事の残りの部分では、ユーザ ーレイヤーのサイジング、格納、セキュリティの構成、移動、修復について詳しく説明します。また、エンドユーザー 向けの通知をカスタマイズする手順についても説明します。
#### ユーザー層の場所

イメージテンプレートでユーザーレイヤーが有効になっている場合、公開するイメージは、ユーザーのデータ、設定、 およびローカルにインストールされたアプリを保持します。

ユーザレイヤが有効な場合は、レイヤの格納場所を追加する必要があります。

重要:

ユーザーレイヤーをアプライアンスのメインファイル共有に保存することを許可しないでください。そうしな いと、次の場合にスペースが枯渇する可能性があります。

- ソフトウェアをアップグレードします。
- エラスティックレイヤーをユーザーに提供します。
- サポートされているコネクタがない Hypervisor に移動するファイルを保存する。

アプライアンスに追加された最初の格納場所が、他の格納場所に関連付けられていないユーザーレイヤーのデフォル トの場所になります。さらにストレージの場所を追加すると、優先順位順にリストされます。

追加する各格納場所に、ユーザーのグループを割り当てることができます。

ユーザーが複数のグループに属しているときにユーザーレイヤーが格納される場所

ユーザーが複数のグループに属していて、それらのグループが異なる格納場所に割り当てられている場合、そのユー ザーのユーザーレイヤーは、最も優先順位の高い格納場所に保存されます。

ユーザーのユーザーレイヤーを最も優先度の高い場所に保存した後に、ユーザーが割り当てられている格納場所の優 先順位を変更すると、その時点までに保存されたデータは元の場所に残ります。ユーザーのユーザーレイヤーを保存 するには、そのユーザーレイヤーを新しい最も優先度の高い場所にコピーする必要があります。

特定の画像でユーザーレイヤーのファイル共有の場所を指定する方法

2 つの別々のイメージに同時にアクセスする必要があるユーザーをサポートできます。この場合、両方のイメージは 以下のとおりです。

- ユーザーレイヤーの永続性が必要です。
- 同じ OS レイヤーを使用して作成されました。

ユーザー Layer ファイル共有の割り当てを構成するには、次の手順を実行します。

1. ユーザーがログインする前に、1 つ以上の公開済みイメージに次のレジストリキーを追加します。

[HKLM\Software\Unidesk\ULayer] "UserLayerSharePath"

上記のキーは、プラットフォームレイヤー、アプリレイヤー、またはマシングループポリシーとして追加できます。

ユーザーがログインする前に **UserLayerSharePath** キーをイメージに追加すると、アプライアンスはユーザーレ イヤー共有の割り当てを無視します。代わりに、マシン上のすべてのユーザーが、ユーザーレイヤーの VHDX また は VHD に指定された共有を使用します。このキーに\Usersサブツリーが追加され、実際のレイヤーが特定されま す。

カスタムユーザーレイヤーパスを指定する方法

カスタムパスを設定するには、HKLM\Software\Unidesk\UlayerキーにCustomUserLayerPath というREG\_SZ値を作成します。HKLM\Software\Unidesk\Ulayer キーには、環境変数と Active Directory (AD) 属性を含めることができます。

CustomUserLayerPath値では、すべてのシステム変数を展開できますが、展開できるユーザー変数 は%USERNAME%と%USERDOMAIN%だけです。完全なパスは次のようになります。

<CustomUserLayerPath>\<OSID\_OSNAME>

GPO を使用してカスタムユーザー層パスを設定する場合は、%<USERNAME>%および%<USERDOMAIN>%を使 用して、GPO がパスを拡張しないようにします。

- CustomUserLayerPathが定義されている場合、他のパスの代わりに使用されます。
- CustomUserLayerPathが未定義の場合は、同じキーの中にあるUserLayerSharePathが使用 されます。
- UserLayerSharePathが定義されていない場合、App Layering アプライアンスの JSON にリストさ れているStorageLocationが使用されます。UserLayerSharePathは、管理コンソールの [ シ ステム**] > [**ユーザーレイヤーの保存場所] 設定で編集できます。
- App Layering アプライアンスの JSON StorageLocation にリストされていない場合は、 RepositoryPath が使用されます。RepositoryPathは、CustomUserLayerPathおよ びUserLayerSharePathと同じレジストリロケーションで編集できます。
- CustomUserLayerPathを定義すると、ユーザーレイヤーが作成されるパスは、展開されたパ スにプラス\<OSID\_OSNAME>になります。その他のパスはすべて共有パスであり、\Users\< Domain UserName>\<OSID OSNAME>に追加されます。

AD 属性を使用する場合は、属性をハッシュで囲む必要があります (たとえば、#aAMAccountName #)。カスタム AD 属性を使用して、場所やユーザーなどの組織変数を定義できます。属性では大文字と小文字が区別されます。

例:

- \\server\share\\#sAMAccountName#はユーザー設定を UNC パスに格納
- \\server\share\JohnSmith (#sAMAccountName#が現在のユーザーの JohnSmith に解決 される場合)

アプライアンス上でユーザーレイヤーが作成される場所

アプライアンスのネットワークファイル共有では、ユーザーレイヤーがユーザーフォルダーに作成されます。例:

```
1 \MyServer\\*MyShare*\Users
2 <!--NeedCopy-->
```
各ユーザーのディレクトリは Users ディレクトリ内にあります。ユーザーのディレクトリの名前は、次のとおりで す:

```
1 Users\\*DomainName_username*\\*OS-Layer-ID-in-hex*_\*OS-Layer-name\*\\*
     username*.vhd
2 <!--NeedCopy-->
```
例:

- ユーザーのログイン名: **jdoe**
- ユーザーのドメイン: **testdomain1**
- OS レイヤー:myosLayer (ID は 16 進数形式: *123456*)
- ユーザーレイヤーは、次の場合に作成されます。

1 \MyServer\MyShare\Users\testdomain1\_jdoe\123456\_MyOSLayer\jdoe.vhd 2 <!--NeedCopy-->

ユーザーがユーザーレイヤーにアクセスできる場所

フルユーザーレイヤーが作成されると、ユーザーは C:\ 全体にアクセスできます (ディレクトリに対する Windows 権限と企業セキュリティの対象となります)。

Office 365 レイヤーが作成されると、ユーザーレイヤーディレクトリは Office 365 レイヤーにリダイレクトされま す:

1 C:user\\<username\>AppdatalocalMicrosoftOutlook 2 <!--NeedCopy-->

### 保管場所を追加する

イメージのユーザレイヤの格納場所を追加するには、次の操作を行います:

- 1. 管理コンソールにログインします。
- 2. [ システム**] > [**ユーザーレイヤーの保存場所] を選択します。アプライアンスのメインファイル共有を除き、フ ァイル共有のリストが表示されます。
- 3. [ 保存場所の追加] を選択し、**\*\*** 新しい場所の名前とネットワークパスを入力します \*\* 。
- 4. [ 割り当て] で、[ グループの追加] をクリックします。

5. ディレクトリを展開し、目的のユーザーを選択して、[ 保存] をクリックします。

6. [ 確認して完了] をクリックして、保存場所を追加します。

格納場所を追加したら、ユーザー層フォルダーにセキュリティを設定する必要があります。

ユーザー層フォルダーのセキュリティ設定の構成

ユーザレイヤには、複数の格納場所を指定できます。保存場所 (既定の場所を含む) ごとに、\Users サブフォルダ ーを作成し、その場所を保護する必要があります。

ドメイン管理者は、各ユーザー層フォルダのセキュリティを次の値に設定する必要があります。

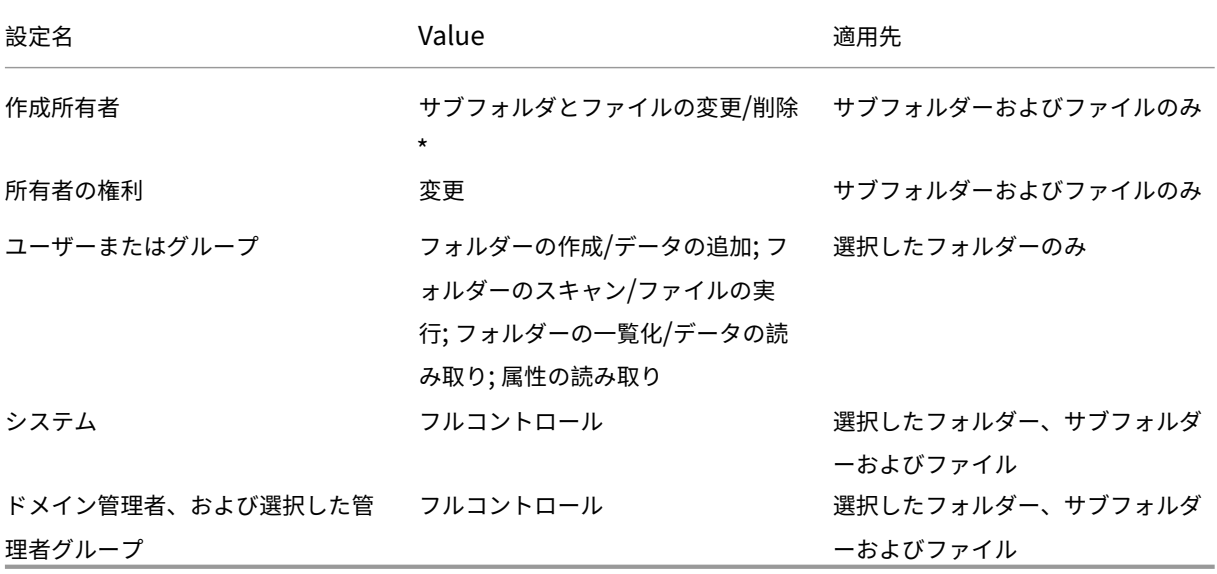

\* 一部のサーバーでは、**Creator Owner** がユーザーレイヤーの修復後に **App** Layering がクリーンアップできる ように、サブフォルダーとファイルの削除(高度な権限)が必要です。

ユーザー層フォルダのセキュリティを構成するには、次の手順に従います:

1. 管理コンソールにログインします。

 $\ddot{\phantom{0}}$ 

- 2. [ システム**] > [**ユーザーレイヤーの格納場所] をクリックします。表示されるファイル共有は、ユーザレイヤ用 に定義された格納場所です。たとえば、グループ 1 とグループ 2 のストレージを組織内
	- *Default location* ‑ の他のユーザーとは別に管理できるよう に、3つのストレージロケーショ ンを定義したとしま す。\ MyDefaultShare\ UserLayerFolder\
	- *\\MyGroup1\Share\UserLayerFolder\ Group1*–*Group2*‑ \\MyGroup2\Share\UserLayerFolder\

Note: The appliance's main file share, which is used for storing OS, app, and platform layers, is *not* listed as a user layer storage location. For more about the App Layering file share, see Setting up a file share.

3. 各ファイル共有の下に\Usersサブディレクトリを作成します。

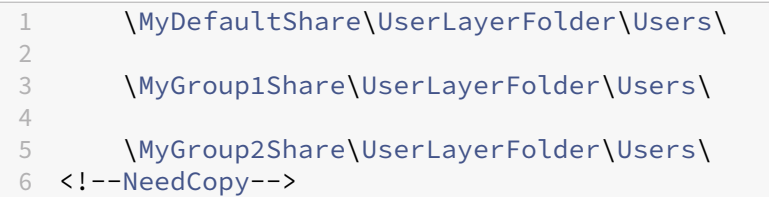

1. **\ Users** の下の各サブディレクトリに、前述のセキュリティ設定リストを適用します。

ユーザーパーソナライズレイヤー **Studio** ポリシーをユーザーレイヤーに適用する

レイヤー化されたイメージでユーザーレイヤーを有効にすると、対応する Citrix Studio ポリシーを構成することで、 ユーザーレイヤーのデフォルトのリポジトリパスとレイヤーサイズを上書きできます。

- ユーザーレイヤーリポジトリパス**:** ユーザーレイヤーにアクセスするネットワーク上の場所を定義します。
- ユーザーレイヤーサイズ **GB:** ユーザーレイヤーディスクの拡張を許可するサイズを定義します。

公開イメージでサポートされるバージョンの VDA が実行されており、これらのポリシーが定義されている場合、ポリ シーで定義されているパスとサイズが最も優先されます。

割り当てられたユーザー層サイズの増加は、ユーザーが次回ログインしたときに有効になります。割り当てられたユ ーザーレイヤーサイズを小さくしても、既存のユーザーレイヤーには影響しません。

画像のユーザーレイヤーの **Studio** ポリシーの定義

レイヤー化イメージのユーザーレイヤーに対して Citrix Studio ポリシーを構成するには、次の手順に従います:

1. Citrix Studio のナビゲーションペインで[ポリシー]を選択します。

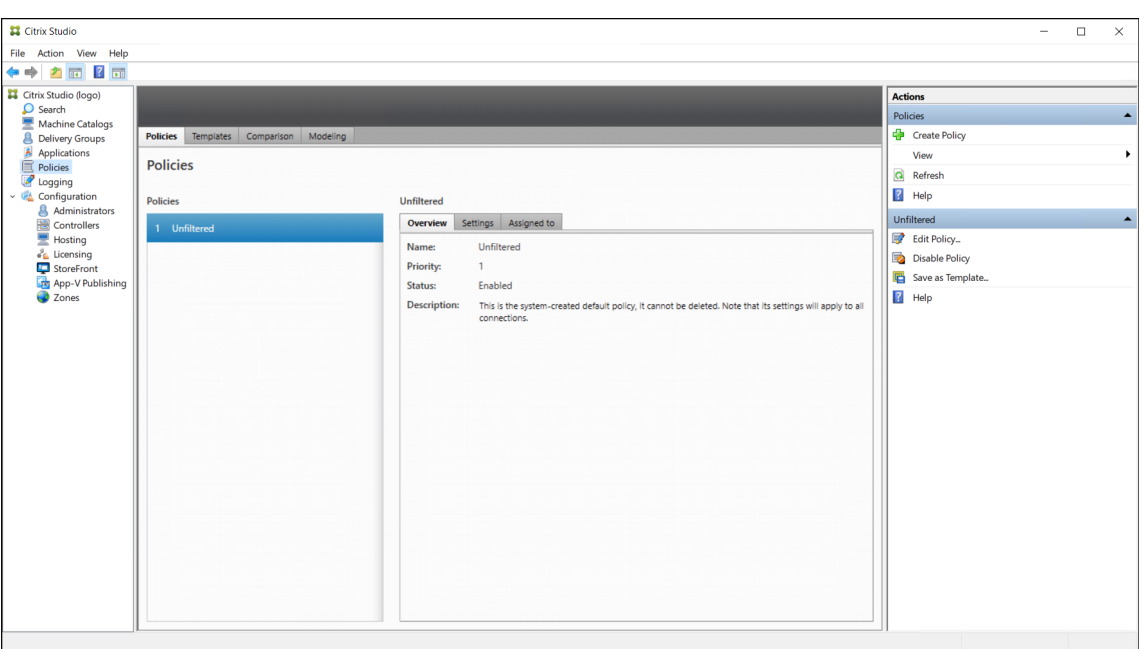

- 2. [操作] ペインの [ポリシーの作成] を選択します。[ポリシーの作成] ウィンドウが開きます。
- 3. 検索フィールドに「ユーザーレイヤー」と入力します。次の 2 つのポリシーが利用可能なポリシーの一覧に表 示されます:
	- ユーザーレイヤーリポジトリパス
	- ユーザーレイヤーサイズ (GB)

注:

割り当てられたユーザー層サイズの増加は、ユーザーが次回ログインしたときに有効になります。 割り当てられたユーザーレイヤーサイズを小さくしても、既存のユーザーレイヤーには影響しま せん。

4. [ ユーザーレイヤーリポジトリパス] の横にある **[**選択**]** をクリックします。[設定の変更]ウィンドウが開きま す。

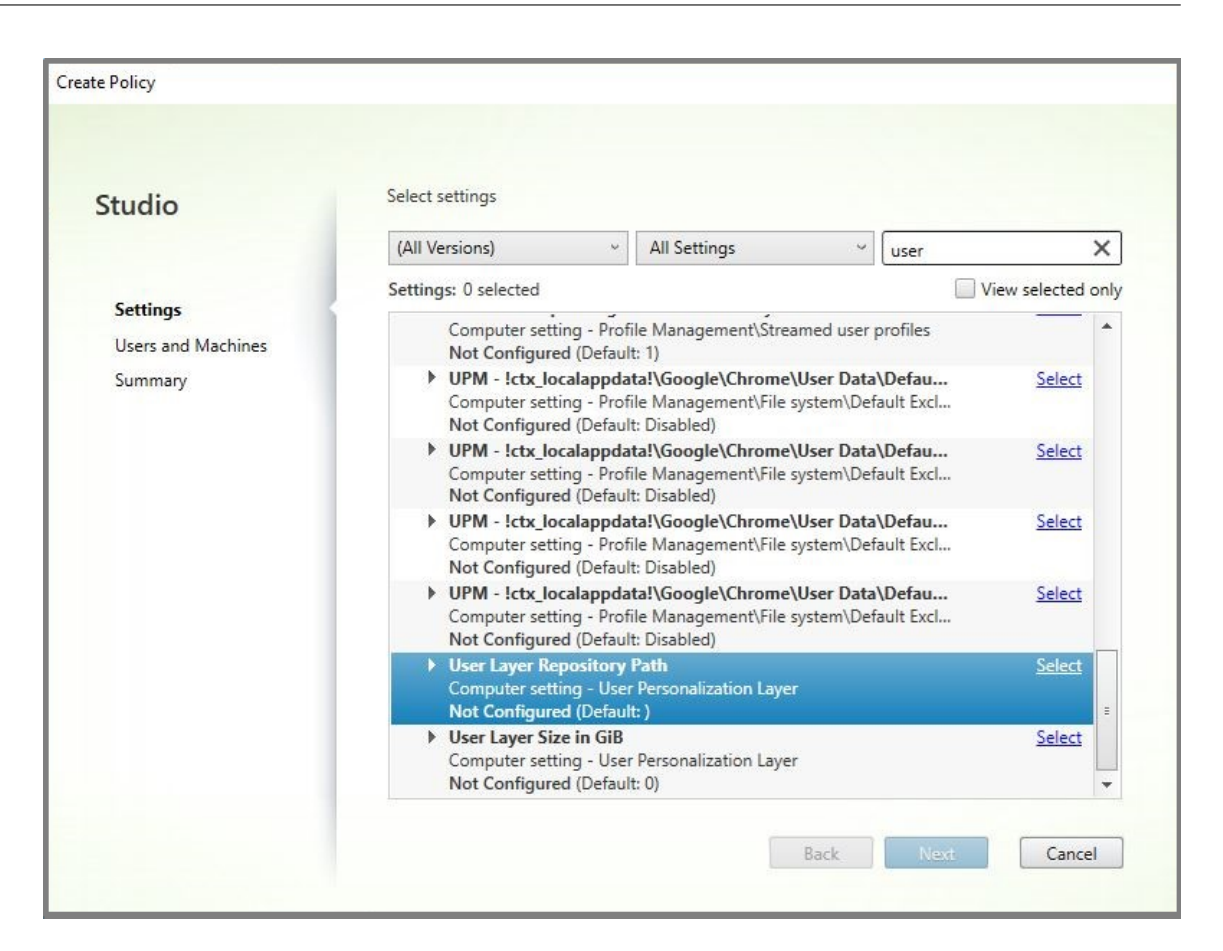

5.「値」フィールドにフォーマット\\server name or address\folder nameのパスを入力 し、「**OK**」をクリックします。

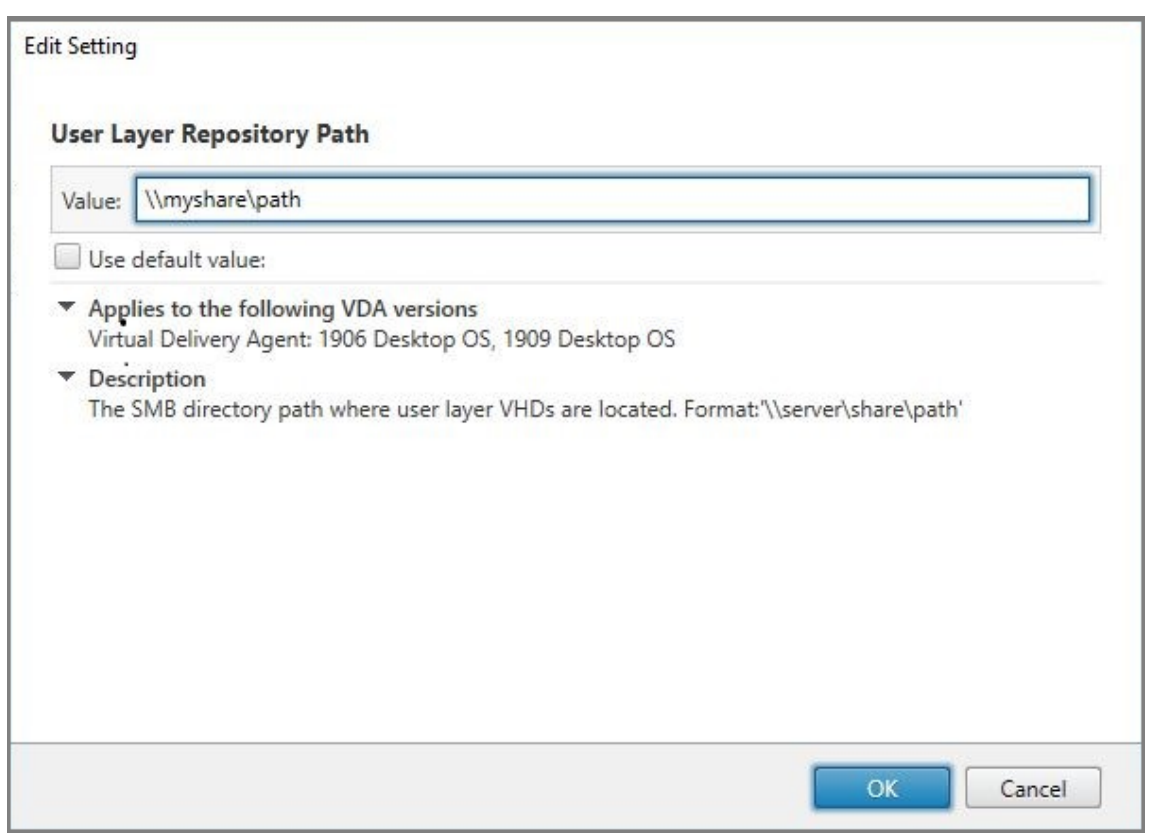

6. オプション:「ユーザーレイヤーサイズ (GB)」の横にある 「選択」をクリックします。

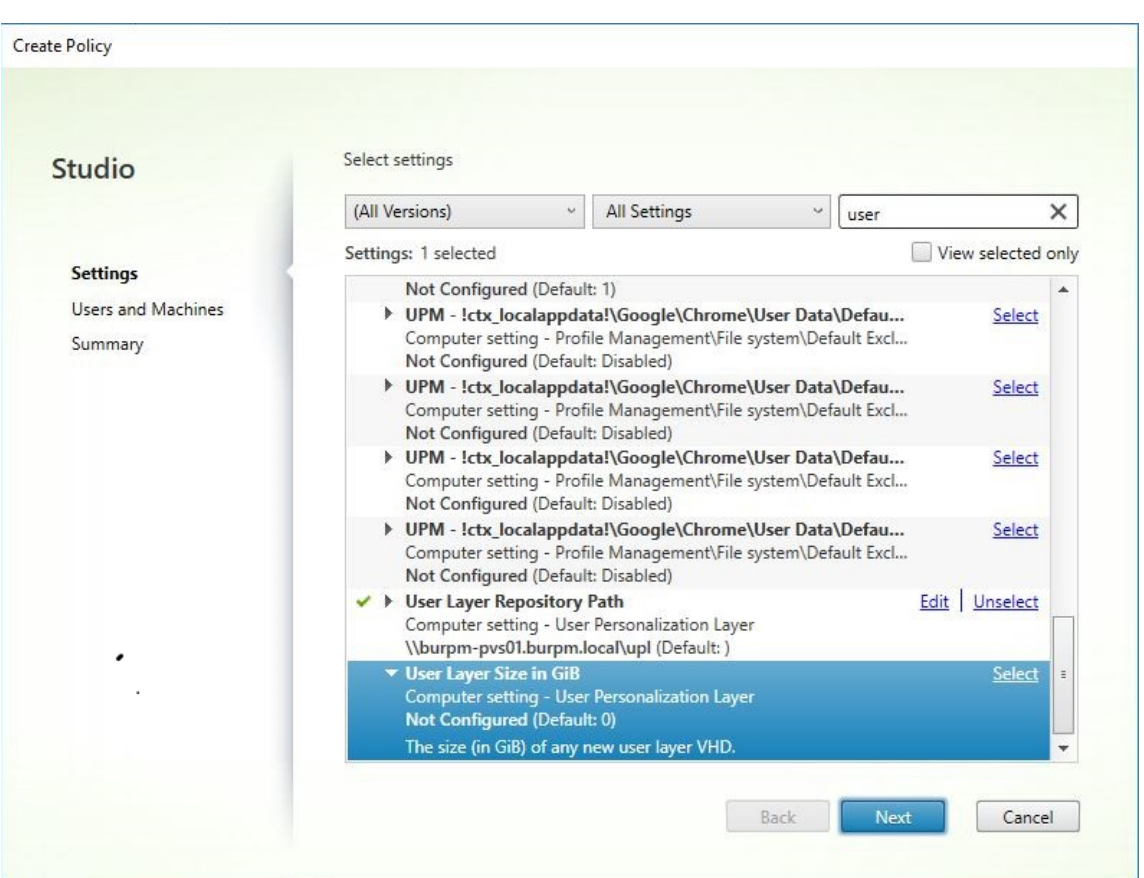

- 7. **[**設定の編集**]** ウィンドウが表示されます。
- 8. オプション: デフォルト値の 「**0**」を、ユーザーレイヤーが拡大できる最大サイズ **(GB)** に変更します。[**OK**] をクリックします。

注: デフォルト値を保持する場合、最大ユーザーレイヤーサイズは 10GB です。

9. [次へ]をクリックして、ユーザーとマシンを構成します。この画像で強調表示されている [デリバリーグルー プ割り当て]リンクをクリックします:

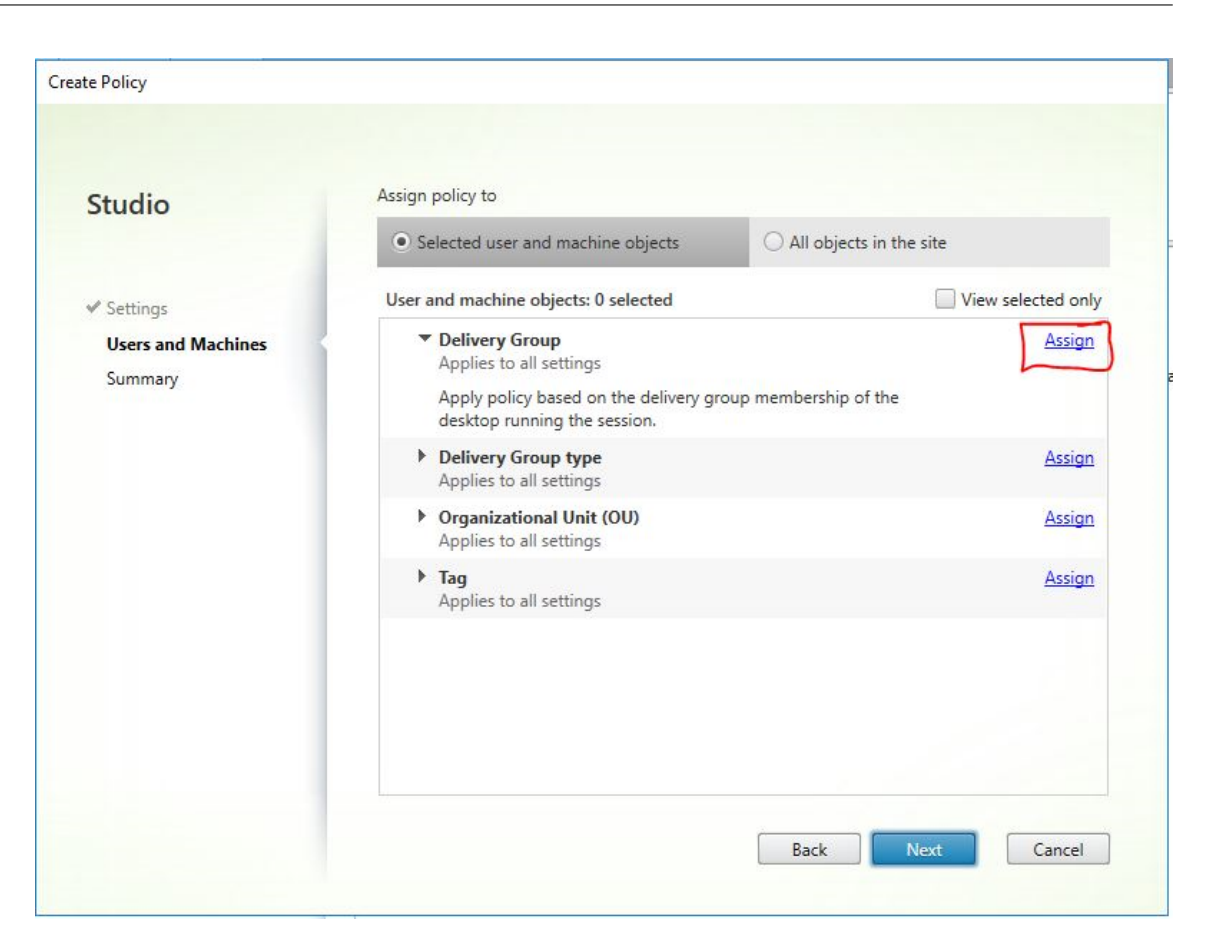

10.[デリバリーグループ]メニューで、前のセクションで作成したデリバリーグループを選択します。[OK]をク リックします。

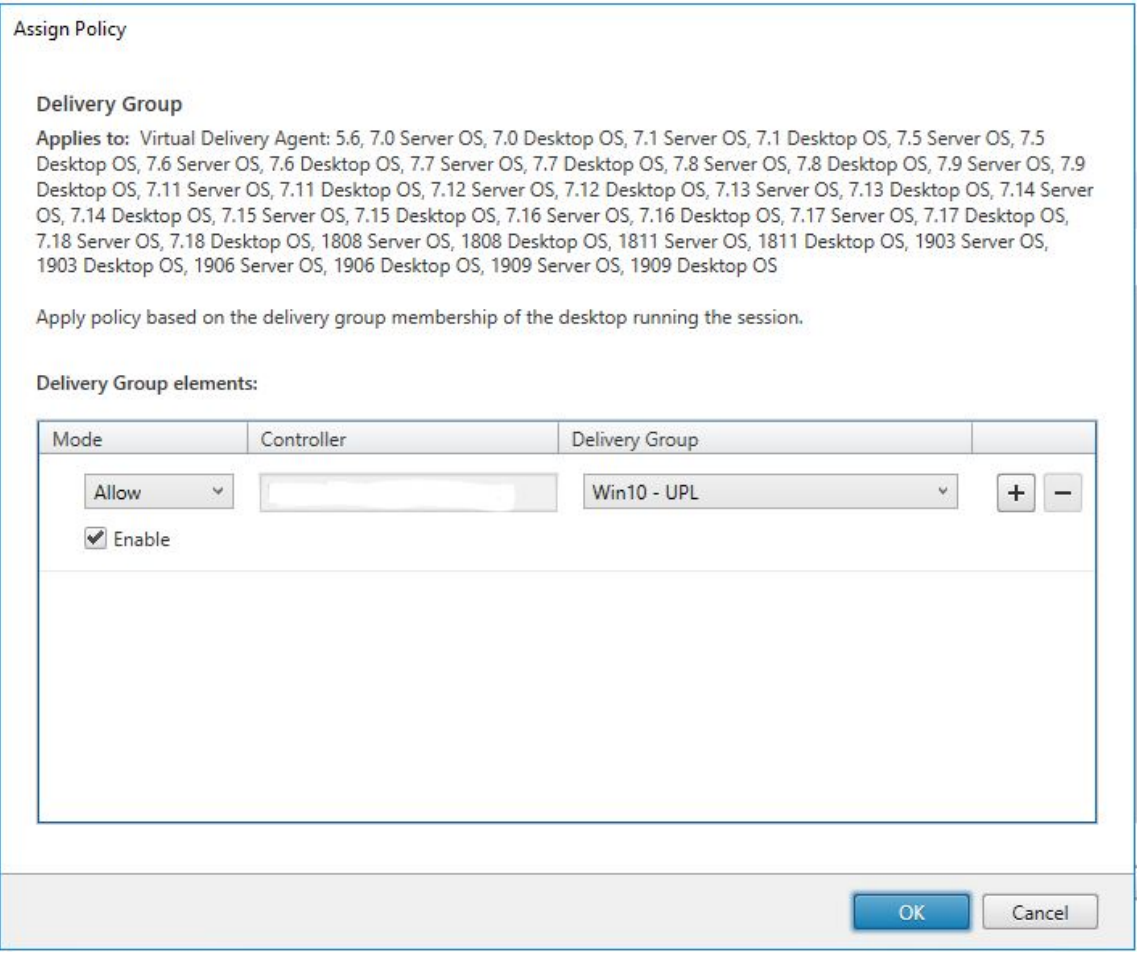

11. ポリシーの名前を入力します。チェックボックスをクリックしてポリシーを有効にし、[ 完了] をクリックしま す。

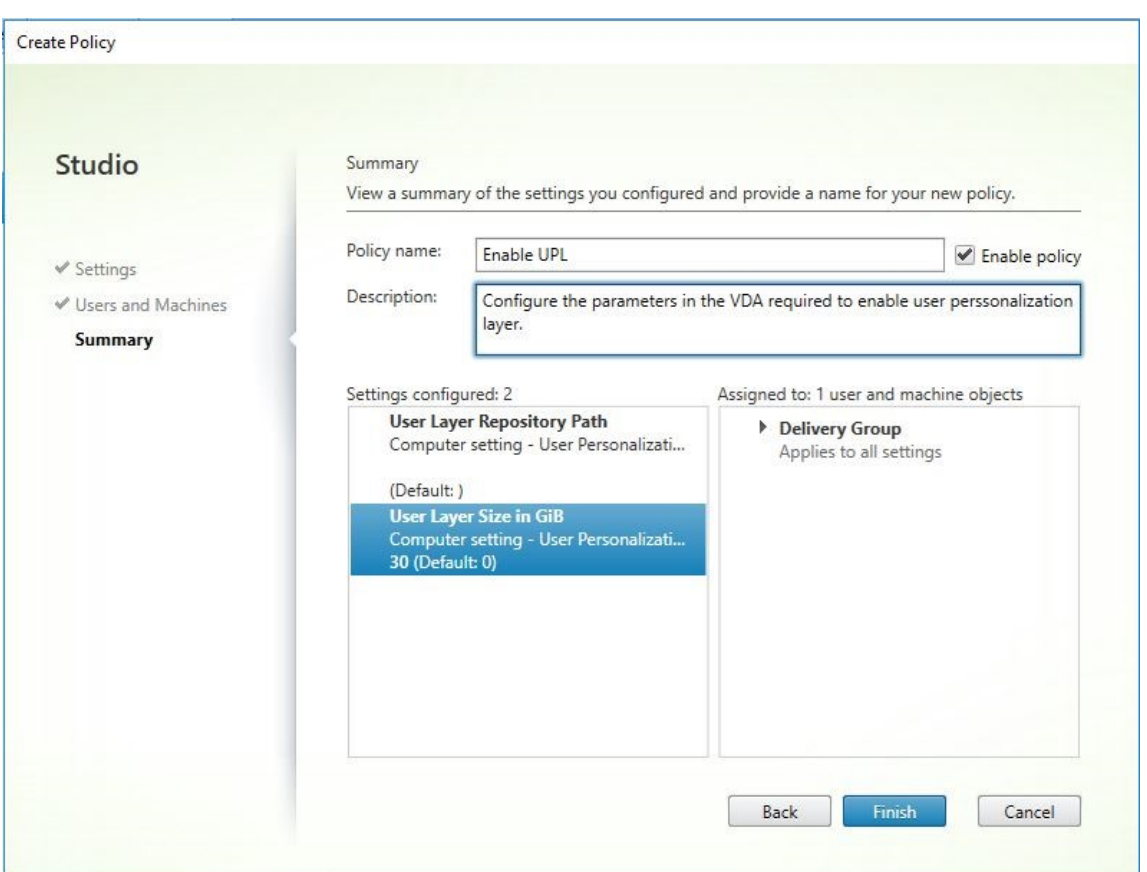

既存のユーザーレイヤーを新しい格納場所に移動する

各ユーザーレイヤーの格納場所を新しい場所にコピーします。

1. ユーザーレイヤーが使用されていないことを確認します。

ユーザーレイヤーを移動する前にユーザーがログインすると、新しいユーザーレイヤーが作成されます。デー タは失われませんが、発生した場合は、次のことを必ず行ってください。

- 新しく作成したユーザーレイヤーを新しいディレクトリに移動します。
- ユーザーの ACL を保持します。
- 2. ユーザーレイヤーの VHDX または VHD ファイルを含むディレクトリを参照します。
- 3. 次のコマンドを使用して、以前の場所から新しい場所にユーザーレイヤーの VHDX または VHD ファイルをそ れぞれコピーします。

1 xcopy Domain1\User1 Domain1\_User1\ /O /X /E /H /K 2 <!--NeedCopy-->

1. 次のディレクトリおよびディレクトリ内のファイルに対するすべての権限が正しいことを確認します:

```
1 \\\Root\Engineering\Users
2
3 \\\Root\Engineering\Users\Domain1_User1\\...
4
5 \\\Root\Engineering\Users\Domain2_User2\\...
6 <!--NeedCopy-->
```
ユーザーがユーザーレイヤーを作成できるようにする場合

ユーザーがユーザーレイヤーを作成できるようにする場合は、共有から元のディレクトリとファイルを手動でクリー ンアップする必要があります。

ユーザーレイヤーサイズ

デフォルトでは、イメージのユーザーレイヤーに許可されるディスク容量は、レイヤーあたり 10 GB です。 デフォルトのユーザレイヤサイズは、次の方法によって変更できます。

- ユーザー層共有のクォータの定義
- レジストリの上書きを設定する

Office 365 ユーザーレイヤーを使用する場合、Outlook レイヤーは既定で 10 GB になりますが、Outlook は空きデ ィスク領域の量に基づいてボリュームサイズを設定します。Outlook は、階層化されたイメージで利用可能な内容に 基づいて、多かれ少なかれ領域を使用します。レポートされるサイズは、レイヤー化されたイメージに基づきます。

#### 優先順位の順序

ユーザーレイヤーを展開する場合、アプライアンスは次の優先順位を使用してユーザーレイヤーのサイズを決定しま す。

- ユーザーレイヤーサイズのディスククォータは、次のいずれかを使用して設定します。
	- **–** Microsoft ファイルサーバーリソースマネージャー (FSRM)
	- **–** Microsoft クォータマネージャ
- ユーザー層ディスクのレジストリオーバーライド: (HKLM\ SOFTWARE\ Unidesk\ ULayer\ DefaultUserLayerSizingB)
- デフォルトのユーザー層サイズ (10 GB)

ユーザーレイヤーのサイズを変更する

割り当てられたユーザーレイヤーサイズまで増加すると、ユーザーが次回ログインしたときに有効になります。割り 当てられたユーザーレイヤーサイズまで減らしても、既存のユーザーレイヤーには影響しません。

ユーザー層ディスクのディスククォータの定義

Microsoft のクォータツールのいずれかを使用して、ユーザーレイヤーのディスクサイズにハードクォータを設定で きます。

- ファイルサーバーリソースマネージャー(FSRM)
- クォータマネージャー

クォータは、**Users** という名前のユーザー層ディレクトリに設定する必要があります。

## 注:

クォータの変更(増加または減少)は、新しいユーザーレイヤーにのみ影響します。既存のユーザーレイヤーの 最大サイズは以前に設定されており、クォータが更新されても変更されません。

レジストリの上書きの最大サイズを設定する

管理対象マシンのレジストリを使用して、デフォルトのユーザーレイヤー最大サイズを上書きできます。次のレジス トリキーはオプションです。通常の動作では、これらのキーを設定する必要はありません。これらのキーのいずれか が必要な場合は、レイヤーまたは GPO/GPP を使用して手動で追加します。

Registry Root: HKLM\Software\Unidesk\Ulayer

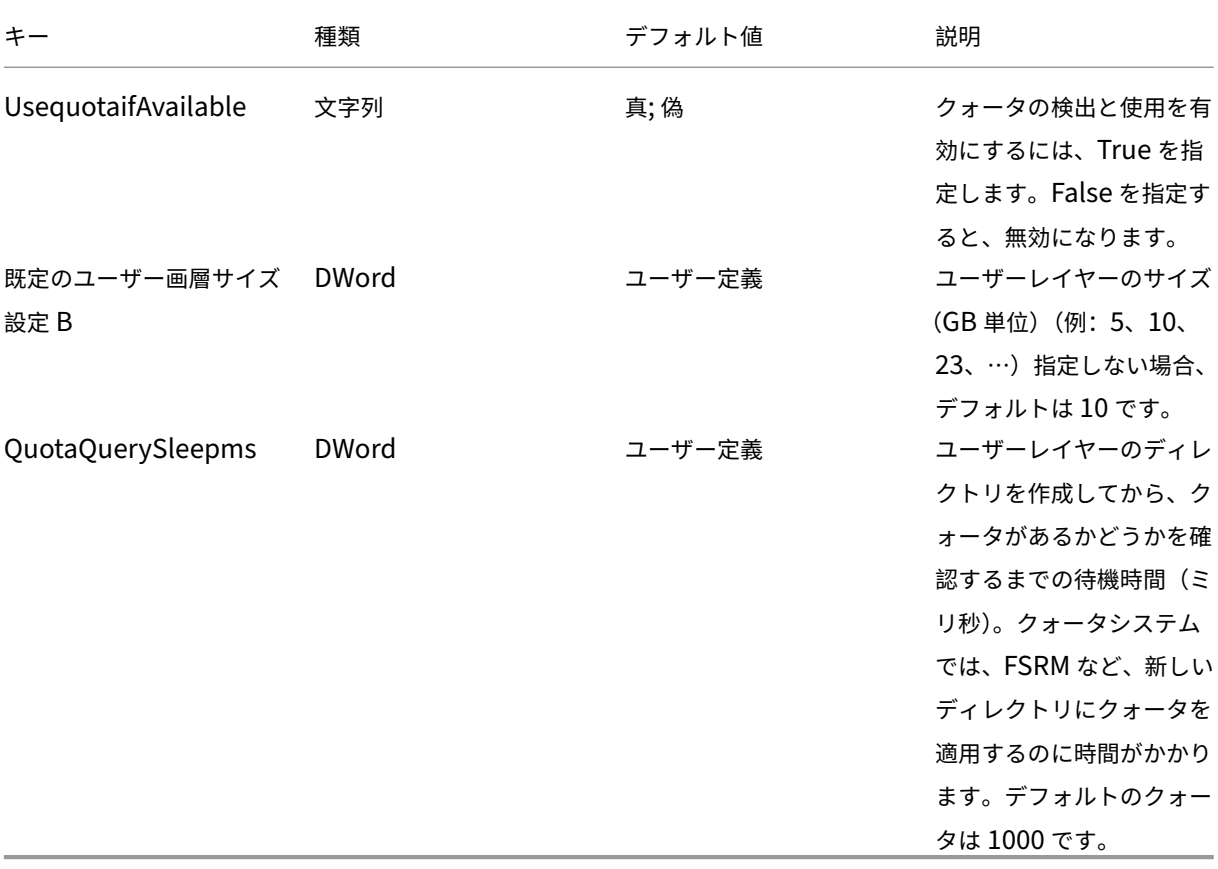

ユーザーレイヤーの修復

ユーザーレイヤーの修復機能を使用すると、ユーザーのユーザーレイヤーからアプリとそのファイルを削除できます。 この機能は、ユーザー Layer にローカルにアプリをインストールしたユーザーにアプリを配信した後で使用できま す。修復機能では、新しいアプリレイヤーをベースイメージの一部として配信するか、エラスティックレイヤーとし て配信するかに関係なく、競合するファイルが削除されます。

- 例 **1:** ファイル you.txt を含むアプリ Layer を作成し、そのアプリレイヤーを弾力的にユーザーに提供します。 ユーザーがファイルを変更すると、その変更はユーザーレイヤーに保存されます。変更によってアプリが破損 したり、ファイルが破損したりした場合は、ユーザーレイヤーの修復機能を使用して、問題のあるファイルを ユーザーレイヤーから削除してクリーンアップできます。ユーザーは、アプリレイヤーの一部として弾力的に 提供されるファイルを参照します。
- 例 **2:** ユーザーが弾力的に割り当てられたアプリを削除する。ユーザーレイヤーが優先されるため、ユーザー のアプリのローカルコピーが削除されると、ユーザーにはそのバージョンのアプリが表示されなくなります。 ユーザーには、エラスティックレイヤーとして割り当てられたアプリレイヤーが表示されます。
- 例 **3:** ユーザーがアプリケーションをローカルにインストールし、しばらくしてから管理者が同じアプリケー ション用のアプリレイヤーを作成します。ユーザーレイヤーの修復機能は、アプリによってインストールされ た競合するファイルをユーザーレイヤーから削除します。これにより、ユーザーはアプリレイヤーで提供され ているバージョンが表示されます。

ユーザー層の修復の仕組み

アプライアンスは、ユーザーレイヤーをクリーンアップまたは復元するために使用できるユーザーレイヤー修復 JSON ファイルを生成します。修復が必要なユーザー Layer に JSON ファイルを手動でコピーします。

修復アップロードフォルダがネットワーク共有に存在しない場合、自動的に作成されます。アプライアンスは、修復 JSON ファイルをファイル共有の次のディレクトリに書き込みます。

```
1 <StorageLocationShare>\Unidesk\Layers\App\Repair\
```

```
2 <StorageLocationShare>\Unidesk\Layers\App\PackageAppRules
```

```
3 <!--NeedCopy-->
```
**Repair** ディレクトリには、アプライアンスが認識している各 Layer の各バージョンの JSON ファイルが含まれて います。新しいアプリレイヤーまたはそのバージョンをファイナライズすると、アプライアンスは修復ファイルを生 成してアップロードします。

各レイヤーの修復ファイルには、次のものがあります。

```
1 UserLayerRepair_LayerIdInDecimal_RevisionIdInDecimal.json
2 UserLayerRepair_<layer id>_<layer version>.json
3 <!--NeedCopy-->
```
コンソールでレイヤー ID を表示するには、[ レイヤー] タブをクリックし、レイヤーを選択して [i] アイコンをクリッ クします。レイヤー ID は、他のレイヤーの詳細とともに表示されます。

**PackageAppRules** ディレクトリには、ユーザー Layer の各バージョンのパッケージアプリルールが含まれてい ます。

レイヤーを修復するのにどれくらいの時間がかかりますか

修復処理時間は、画層の大きさと、削除する必要があるオブジェクトの数によって異なります。

マウントする必要があるが、実際に実行する操作がないレイヤを修復すると、ログインプロセスに約 5 秒が追加され ます。アプリレイヤーが画像に含まれている場合、ログイン時間は 2 秒に短縮されます。

操作によって時間は異なります。一般的なアプリレイヤーの場合、10 秒未満なので、合計で 12 ~15 秒です。

ユーザーレイヤーの修復

ユーザーのユーザー層を修復するには、次の手順に従います。

- 1. 修復する必要があるアプリ Layer のバージョンを特定します。
- 2. 事前に生成された **UserLayerRepair** ファイルを見つけます。ファイルが生成されていない場合は、App Layering Support にお問い合わせください。サポートエンジニアは、修復ファイルを手動で生成できます。
- 3. ユーザーレイヤーの修復ファイルをユーザーの VHDX または VHD の場所に直接コピーします。次回ユーザー がログインすると、修復操作が行われます。

ユーザーレイヤーの修復タスクが完了すると、UserLayerRepair.json ファイルが削除されます。

注**:**

JSON ルールファイルが共有に存在し、ユーザーによって変更されている場合、そのファイルは上書き されません。これにより、ユーザーはこれらのファイルを必要に応じて変更できます。

ユーザー層修復用のログファイル

ログファイル ulayersvc.log には、ユーザーレイヤー修復実行可能ファイルの出力が含まれています。

```
1 C:\ProgramData\Unidesk\Logs\ulayersvc.log
2 <!--NeedCopy-->
```
クリーンアップ中に行われた変更は、サービスによってログに記録されるその他の変更とともにログに記録されま す。

修復に失敗した場合はどうなりますか

障害が発生した場合、ユーザーは修復が失敗したため管理者に連絡する必要があるというメッセージを受け取ります。 メッセージは、他の保存場所のメッセージと同じ場所に構成できます。

修復の失敗は、次の場合に発生する可能性があります。

- UserLayerRepair.json フォーマットが不正です(JSON ファイルが生成されるため、可能性は低い)。
- 指定されたアプリレイヤーの.VHD またはイメージ内のパッケージ \_app\_rules ファイルが見つかりません。
- アプリレイヤーの VHD ファイルを添付できませんでした。
- 予期しない (ランダム) 例外により、修復プロセスが中断されます。

これらの問題が発生した場合、UserLayerRepair.json ファイルは削除されず、残りの JSON ファイルの処理が停 止します。

失敗の正確な原因を特定するには、ユーザーの ulayersvc.log ファイルを確認します。その後、その後のログオ ンで修復を再度実行することを許可できます。障害の原因が解決されたと仮定すると、修復は最終的に成功し、 UserLayerRepair.json ファイルは削除されます。

画層を更新

December 7, 2023

OS、プラットフォーム、またはアプリレイヤーでソフトウェアを更新する手順は、ほぼ同じです。レイヤーにバージ ョンを追加し、パッケージングマシンにアップグレードまたはパッチをインストールし、レイヤーを確認してからフ ァイナライズします。更新したら、新しい Layer バージョンをデプロイします。これは Layer のタイプによって異 なります。

プラットフォーム層は、最も優先度の高い層であり、特にネットワークなどのデバイスに関して、イメージの展開に 重要です。インフラストラクチャソフトウェアを更新するたびに、プラットフォームレイヤーに新しいバージョンを 追加する必要があります。

新しい OS レイヤーをベースとして使用して、プラットフォームレイヤーにバージョンを追加します。パッケージン グマシンが起動したら、マシンをシャットダウンしてファイナライズします。プラットフォーム層は、新しい OS 層 のバージョンから重要なコンポーネントを収集し、OS のバージョンと一致するようにプラットフォームでそれらを 更新します。

レイヤーへのバージョンの追加

たとえば、OS レイヤーにバージョンを追加するには、次のようにします。

- 1. Citrix App Layering 管理コンソールで、「レイヤー」**>**「**OS** レイヤー」を選択します
- 2. OS レイヤーを選択し、[ **\*\*** バージョン情報**]** タブの **[**バージョンの追加 \*\* ] をクリックします。
- 3. バージョンの詳細:
	- a) [ ベースバージョン] で、新しいレイヤバージョンのベースとして使用するバージョンを選択します。デ フォルトは最新バージョンです。

b) 新しいバージョンの名前を入力します。これは、OS のバージョンまたはその他の識別情報です。

- 4. Layer を作成するハイパーバイザーのコネクタ構成を選択します。
- 5. パッケージングディスクのファイル名を入力し、コネクタ構成の代わりにアプライアンスのファイル共有を使 用している場合に使用するディスク形式を選択します。このディスクは、アプリケーションをインストールす るパッケージングマシン(仮想マシン)に使用されます。
- 6. 設定を確認して、[ バージョンを追加] をクリックします。これにより、OS バージョンを作成するタスクが実 行されます。タスクが完了すると、[ アクションが必要] のステータスが表示されます。タスクを選択して [詳 細の表示(**View Details**)] をクリックすると、次のテキストが表示されます。

「パッケージングディスクが公開されました。仮想マシン'<…>'は、データセンター'<…>'のフォルダ'<…>'に あります。この仮想マシンをパワーオンして、アプリケーションをインストールします。インストールが完了したら、 アクションバーの [ ファイナライズ] をクリックする前に、仮想マシンをパワーオフします。

次に、この OS レイヤーバージョンのパッケージングマシンを展開できます。

パッケージングマシンを **Hypervisor** にデプロイする

パッケージングマシンは、レイヤーに含める更新プログラムまたはアプリケーションをインストールする仮想マシン です。パッケージングマシンは、OS レイヤーがファイナライズされた後に削除される一時的な仮想マシンです。

タスクの説明には、この Layer のパッケージングマシンが作成された Hypervisor 内の場所に移動するための指示 が含まれています。

- 1. Hypervisor でパッケージングマシンを作成するには、手順 2 に示す拡張パッケージングディスクタスクから 開始します。
- 2. Hypervisor ークライアントにログインします。
- 3. 管理コンソールに戻り、展開パッケージングディスクタスクの指示に従って、パッケージングマシンに移動し ます。

**OS** アップデートのインストール

- 1. パッケージングマシンにリモートログインします。OS の作成に使用したユーザーアカウントにログインして ください。
- 2. Windows Update やウイルス対策アプリケーションなど、新しい OS レイヤーのバージョンに含める更新プ ログラムまたはアプリケーションをインストールします。
- 3. アプリケーションのインストールでシステムの再起動が必要な場合は、手動で再起動します。パッケージ化マ シンは自動的には再起動しません。
- 4. パッケージングマシンがユーザーにとって必要な状態であることを確認します。
	- a) インストールするアプリケーションで、インストール後のセットアップまたはアプリケーションの登録 が必要な場合は、ここでこれらの手順を完了してください。

b) パッケージ化マシンに含めない設定、構成、ファイル、マップされたドライブ、またはアプリケーショ ンを削除します。

# 次に、パッケージングマシンをシャットダウンし、レイヤーがファイナライズする準備ができていることを確認しま す。

注:

Windows 10 をあるメジャーバージョンから別のメジャーバージョン (たとえば 1703 から 1709 に) にアッ プグレードすると、以前インストールされた Windows は C:\Windows.old フォルダーに残ります。App Layering では、このフォルダーを削除しないでください。アップグレードが完了すると、ソフトウェアはドラ イバーやその他のファイルを Windows.old から Windows にコピーする必要があります。OS レイヤーをフ ァイナライズすると、Windows.old がクリーンアップされます。

レイヤーを確認し、パッケージングマシンをシャットダウンします

次のステップでは、レイヤーがファイナライズされる準備ができていることを確認します。ファイナライズの準備を 整えるには、再起動や Microsoft ngenプロセスなど、必要なインストール後の処理をすべて完了する必要がありま す。

未処理のプロセスが完了していることを確認するには、パッケージングマシンのデスクトップに表示される「ファイ ナライズのシャットダウン」ツール(下のアイコン)を実行します。

[ファイナライズのシャットダウン] ツールを使用するには、次の手順に従います。

- 1. パッケージングマシンにログインしていない場合は、マシンを作成したユーザーとしてリモートログインしま す。
- 2. [ ファイナライズのためにシャットダウン] アイコンをダブルクリックします。コマンドラインウィンドウに、 レイヤの検証プロセスの詳細を示すメッセージが表示されます。
- 3. レイヤーをファイナライズする前に完了する必要がある未処理の操作がある場合は、完了するように求められ ます。たとえば、Microsoft のngen操作を完了する必要がある場合、以下に説明するように、ngen 操作を 迅速化することができます。
- 4. 保留中の操作が完了したら、[ 終了のためにシャットダウン] アイコンをダブルクリックします。これにより、 パッケージングマシンがシャットダウンされます。

レイヤはファイナライズする準備ができました。

選択したコネクタ構成が [ オフロードコンポジット] に設定されている場合、レイヤは自動的にファイナライズされま す。それ以外の場合は、次の手順で説明するように、次の手順でレイヤーを手動でファイナライズします。

レイヤー整合性メッセージ

次のレイヤー整合性メッセージは、レイヤーがファイナライズする準備が整う前にキューに格納された操作を完了す る必要があることを伝えます。

- A RunOnce script is outstanding please check and reboot the Packaging Machine.
- A post-installation reboot is pending please check and reboot the packaging machine.
- A Microsoft ngen operation is in progress in the background. ‑ An MSI install operation is in progress - please check the packaging machine.
- A reboot is pending to update drivers on the boot disk please check and reboot the packaging machine.
- A Microsoft ngen operation is needed.
- 'ソフトウェアセンタークライアントは実行するように設定されていますが、SMSCFG.INI はまだ存在してい ます。仮想環境への SCCM の展開について詳しくは、Microsoft TechNet の記事「XenDesktop VDI 環境 への SCCM の実装」を参照してください。'

レイヤー整合性メッセージの意味とデバッグ方法の詳細については、「Citrix App Layering 4.x 以降のレイ[ヤー整合](https://social.technet.microsoft.com/wiki/contents/articles/23923.implementing-sccm-in-a-xendesktop-vdi-environment.aspx) 性の問[題のデバッグ」を参](https://social.technet.microsoft.com/wiki/contents/articles/23923.implementing-sccm-in-a-xendesktop-vdi-environment.aspx)照してください。

マシンをシャットダウンしてレイヤー整合性メッセージをバイパスすることはできません。App Layering ソフトウ ェアが停止し、プロセスが完了するまでパッケージングマシンに戻り[ます。](https://support.citrix.com/article/CTX222099)

[ngen](https://support.citrix.com/article/CTX222099) Microsoft の運用が進行中の場合は、次のセクションで説明するように、迅速に処理できる場合がありま す。

## 必要に応じて、**Microsoft Ngen.exe** の運用を迅速化

すべてのソフトウェア更新プログラムをインストールしたら、Ngen.exeが基本的に.NETバイトコードをネイテ ィブイメージに再コンパイルできるようにし、それらを管理するためのレジストリエントリを構築する必要がありま す。

Ngen.exeは、.NET システムの一部である Microsoft ネイティブイメージジェネレータです。Windows は、イ ンストールされるソフトウェアと、構成内で検出されるソフトウェアに基づいて、いつNgen.exeを実行するかを 決定します。

重要**:**

Ngen.exe が実行されているときは、それを完了させる必要があります。中断されたNgen.exe操作では、 .NETアセンブリが機能しないか、.NET システム内のその他の問題が発生する可能性があります。

通常、Ngen.exe は、フォアグラウンドアクティビティがあるときに一時停止するバックグラウンド操作です。 Ngen.exe 操作を迅速に行いたい場合は、タスクをフォアグラウンドに持ち込んで、できるだけ早く完了できま す。

タスクをフォアグラウンドにする手順は、次のとおりです。

1. 管理者としてコマンドプロンプトを開きます。

2. 現在使用中のバージョンのMicrosoft.NET\Frameworkディレクトリに移動します。

```
cd C:\Windows\Microsoft.NET\FrameworkNN\vX.X.XXXXX <!--NeedCopy
\rightarrow
```
3. **.NET Framework 3** 以降を使用している場合は、次のNgen.exeコマンドを入力してすべてのキュー項 目を実行します。このコマンドは、アセンブリを構築する前に、キューに入れられたコンポーネントのインス トールを処理します。

```
ngen eqi 3 <!--NeedCopy-->
```
コマンドプロンプトでNgen.exeタスクがフォアグラウンドに移動し、コンパイル中のアセンブリが一覧表 示されます。コンパイルメッセージが表示されていれば問題ありません。

すべてのNgen.exeプロセスが完了するまで実行されていることを確認します。タスクマネージャを使用し て、MSCORSVW.EXEのインスタンスが実行されているかどうかを確認できます。そうであれば、それを完 了するか、ngen eqi 3を実行することを許可します。

```
注意:
タスクを停止するために再起動しないでください。タスクの完了を許可します。
```
4. **.NET Framework 2** 以前を使用している場合は、次のNgen.exeコマンドを入力してキュー項目を実行 します。

"' ngen update /force

```
1 こ れ に よ り 、 コ マ ン ド プ ロ ン プ ト で ngen タ ス ク が 前 面 に 表 示 さ れ 、 コ ン
      パ イ ル 中 の ア セ ン ブ リ が 一 覧 表 示 さ れ ま す 。
2
3 >** 注 :**
4 >** コ ン パ イ ル 失 敗 の メ ッ セ ー ジ が 表 示 さ れ て も 問 題 あ り ま せ ん ** 。
5 > タ ス ク マ ネ ー ジ ャ ー で 、MSWORD.EXE の イ ン ス タ ン ス が 実 行 さ れ て い る か
      ど う か を 確 認 し ま す 。 そ う で あ れ ば 、 そ れ を 完 了 さ せ る か 、 'ngen
      update /force\` を 再 実 行 す る 必 要 が あ り ま す 。 タ ス ク を 停 止 す る た め
      に 再 起 動 し な い で く だ さ い 。 完 了 さ せ て く だ さ い 。
6
    7 `Ngen.exe` 操 作 の 状 態 を 確 認 す る に は 、 管 理 者 と し て コ マ ン ド プ ロ ン プ
       ト を 開 き 、 次 の コ マ ン ド を 実 行 し ま す 。 ```ngen queue status<!--
       NeedCopy-->
```
注意**:**

タスクを停止するために再起動しないでください。タスクの完了を許可します。

5. すべての操作が完了したら、デスクトップにある [ ファイナライズのためにシャットダウン] ショートカット を使用して仮想マシンをシャットダウンします。

レイヤーを手動でファイナライズする

パッケージングマシンが作成され、アプリまたはアップデートがインストールされたら、Layer を完成させることが できます。

注:OS レイヤーの新しいバージョンを確定すると、パッケージングマシンが削除され、コストが増えないようにし ます。

レイヤをファイナライズする準備ができたら、次のようになります。

- 1. 管理コンソールに戻ります。
- 2. レイヤーモジュールで、レイヤーを選択します。
- 3. アクションバーで [ ファイナライズ] を選択します。
- 4. タスクバーを監視して、アクションが正常に完了し、レイヤーがデプロイ可能であることを確認します。

レイヤーの書き出しと読み込み

July 13, 2022

レイヤーのエクスポートとインポート機能を使用すると、App Layering アプライアンスからレイヤーをエクスポー トし、環境内の別の場所にインストールされたアプライアンスにレイヤーをインポートできます。たとえば、この機 能を使用して、オンプレミス環境のアプライアンスからクラウド環境のアプライアンスにレイヤーを移動できます。 または、概念実証環境から本番環境まで。

アプライアンスは、インポートする各レイヤーで解析を実行し、弾性レイヤーへの適合性を判断します。解析の結果 は、レイヤーの詳細に含まれます。

はじめに

レイヤーをエクスポートまたはインポートする前に、次の要件を満たし、関連する考慮事項を確認してください。

#### 要件

レイヤーをエクスポートおよびインポートするには、次のものが必要です。

- エクスポートするレイヤーを含むアプライアンス。
- レイヤーの移動先となるアプライアンス。
- 構成された SMB ネットワークファイル共有:
	- **–** 両方のアプライアンスで到達可能です。
- **–** エクスポートされたすべてのレイヤーに加えて、レイヤーのメタデータとアイコンのための十分なスペ ースがあります。
- 必要な情報:
	- **–** レイヤーのエクスポート先となる SMB ネットワークファイル共有のパス、ユーザー名、およびパスワ ード。
	- **–** 管理コンソールの管理者名とパスワード。

注意事項

レイヤをエクスポートおよびインポートする場合は、次の点を考慮してください。

ファイル共有のファイル名に特殊文字が含まれている場合 ファイル共有では一部の特殊文字がサポートされていな いため、特殊文字を含む画層名は、ファイル共有で一時的にアンダースコア (\_) に変更されます。サポートされてい ない文字はすべて変更されます。

たとえば、「Notepad++」という名前のレイヤーは、エクスポート時に「Notepad\_\_」になります。レイヤーが新 しいアプライアンスにインポートされると、元の名前が復元され、再び「Notepad++」として表示されます。

一度に複数のインポートまたはエクスポートを実行しない 一度に 1 つのインポートまたはエクスポートのみを実行 してください。

必要な **OS** レイヤーをレイヤーエクスポートに含める必要があります 書き出したレイヤを別のファイル共有にコピ ーしてインポートできますが、必要な OS レイヤファイルは必ず他のレイヤファイルとともに移動してください。他 のレイヤーをインポートするには OS レイヤーが必要なため、アプライアンスはまず OS レイヤーをインポートしま す。

エクスポートするレイヤに名前を付ける すべてのレイヤーは、ファイル共有の次のディレクトリにエクスポートさ れます。

\\*network‑file‑share\*\Unidesk\Exported Layers\

書き出されたファイル名は、レイヤ名、レイヤバージョン名、およびレイヤ GUID を反映します。

レイヤーの選択 レイヤーを選択するとき、アイコンは選択されているレイヤーを示すだけでなく、どの操作を行っ ているかに応じて、既にエクスポートまたはインポートされたレイヤーがフォルダーに含まれているかどうかも示さ れます。

レイヤを書き出す場合:

- アイコンが部分的に選択されている場合は、選択されていないレイヤーがフォルダに含まれていることを意味 します。
- アイコンがグレー表示されている場合は、そのレイヤーをエクスポート対象として選択できないことを意味し ます。これは、レイヤーがすでにエクスポートされているためです。レイヤーにカーソルを合わせると、レイ ヤーが選択できない理由についてのメッセージが表示されます。

レイヤを読み込む場合:

- アイコンが部分的に選択されている場合は、選択されていないレイヤーがフォルダに含まれていることを意味 します。
- アイコンがグレー表示されている場合は、そのレイヤーをインポート対象として選択できないことを意味しま す。これは、レイヤーがすでにインポートされているためです。レイヤーにカーソルを合わせると、レイヤー が選択できない理由についてのメッセージが表示されます。

レイヤーの検索 [ 検索] ボックスでは、検索テキストを含むすべてのレイヤーとバージョンを検索できます。検索で は大文字と小文字が区別されません。

フォルダを選択すると、UI では表示されているレイヤのサブセットのみが選択されることに注意してください。選択 したフォルダに部分的に選択されたアイコンがある場合は、選択したレイヤーの一部が既にエクスポートまたはイン ポートされていることを意味します。リストの上にある [ 選択できないバージョンを表示] チェックボックスをオンに すると、通常は非表示になっているレイヤーを表示できます。

サブディレクトリレベルの数によって影響を受ける検索速度 レイヤーをエクスポートするときに、サブディレクト リが複数のレベルにある場合、そのディレクトリの下のすべてのレベルをスキャンするため、ディレクトリの表示に 時間がかかります。

書き出したレイヤーの削除 エクスポートしたレイヤーをデータベースから削除できるのは、イメージテンプレート に含まれていない場合のみです。

レイヤを書き出す

- 1. App Layering 管理コンソールで、[ レイヤー**] > [**エクスポート] を選択します。
- 2. レイヤーをエクスポートするファイル共有のパスを入力します。App Layering ソフトウェアは、指定した汎 用名前付け規則(UNC)に次のパスを追加します。

\*\*\Unidesk\Exported Layers\\*\*

- 3. **\*\*** ファイルへのフルアクセス権を持つ管理者のユーザー名とパスワードを入力します \*\* 。
- 4.[接続]をクリックします。必要に応じて、テストが成功するまで資格情報を調整します。ファイル共有に接続 するまで続行できません。
- 5. 書き出すレイヤーを選択します。
	- a) [ バージョンの選択] で、[ 選択の編集] をクリックして、OS レイヤーのバージョン、プラットフォーム レイヤー、およびアプリレイヤーのフォルダーを表示します。
	- b) 選択した場所にすでにエクスポートしている場合は、[ 選択できないバージョンを表示] チェックボック スをオンにして、この場所に以前にエクスポートされたレイヤーを表示できます。
	- c) エクスポートするレイヤーとバージョンを選択し、[ 保存] をクリックします。
- 6. [ 確認して完了] をクリックして、使用可能な容量が推定ファイルサイズを超えていないことを確認します。十 分なスペースがあれば、[ レイヤーのエクスポート] ボタンが使用可能になります。オプションでコメントを入 力できます。進行状況を追跡できるレイヤ書き出しタスクが作成されます。
- 7. OS レイヤーが完全にエクスポートされる前にエクスポートをキャンセルした場合は、OS レイヤーを含むす べてのレイヤーを再度再エクスポートしてください。
- 8. 最初のエクスポート後にさらにレイヤーを作成する場合は、同じ場所に別のエクスポートを実行します。新し いレイヤーのみがエクスポートされます。

警告

エクスポートされたファイルの編集や名前変更を行わないでください。

レイヤを読み込む

あるアプライアンスから別のアプライアンスにレイヤーをインポートする場合、レイヤーの内容が異なる場合でも、 2 つのレイヤーの名前が同じ場合、インポートされるレイヤーの名前に「1」が付加されます。同じ名前の他のレイヤ を読み込むと、「1」が増分されます。

注:

アプリレイヤーまたはプラットフォームレイヤーをインポートするには、OS レイヤーがアプライアンスに存在 するか、同時にインポートされている必要があります。一度に複数のレイヤを読み込むことができ、OS レイヤ は常に依存レイヤよりも先に処理されます。

#### 1. App Layering 管理コンソールにログインし、[ レイヤー**] > [**インポート] を選択します。

注**:**

以下の手順 #4 で説明するように、フォルダ内の個々のレイヤーの選択を解除できます。

- 2. レイヤーをエクスポートしたファイル共有へのパスを入力します。指定した URL に以下が追加されます。 \*\*\Unidesk\Exported Layers\\*\*
- 3. **\*\*** ファイル共有へのフルアクセス権を持つ管理者のユーザー名とパスワードを入力します \*\* 。
- 4.[接続]をクリックします。必要に応じて、テストが成功するまで資格情報を調整します。

システムは、アプライアンスのコンテンツと選択したファイル共有のコンテンツを比較し、まだインポートさ れていないレイヤーをインポートする準備をします。

- 5. インポートするレイヤーを選択します。
	- a) [ 選択項目の編集] をクリックして、インポートするレイヤーを含む OS レイヤーを展開し、インポート するサブフォルダーの 1 つを選択します。これにより、フォルダ内にインポート可能なすべてのレイヤ とバージョンが選択されます。
	- b) この場所からすでにインポートされているレイヤーを表示する場合は、[ 選択できないバージョンを表 示] チェックボックスをオンにして、レイヤーを表示します。
	- c) インポートしないレイヤーがフォルダーの 1 つに含まれている場合は、それらの各レイヤーの選択を解 除します。
- 6. インポートするレイヤーを確認して、[ 確認して完了] をクリックします。
	- 読み込み待ちの画層を確認します。ファイル共有からまだインポートされていないレイヤーのみがリス トされます。
	- アプライアンスのローカルストレージに、レイヤー用の十分な領域があることを確認します。システム は、レイヤーに十分なスペースが確保されるまで、インポートを続行できません。

重要

OS レイヤーのインポートをキャンセルすると、その OS レイヤーに依存するすべてのレイヤーのイン ポートがキャンセルされます。

7. すべての設定が有効なら、[ レイヤーの読み込み] をクリックします。進捗状況を追跡できるインポートタスク が作成されます。

レイヤをインポートすると、レイヤに対して「Elastic Fit 解析」が実行され、どのレイヤを弾性的に割り当て ることができるかを確認できます。

レイヤーからファイルを除外する **(**拡張機能**)**

January 12, 2024

合成されたレイヤーから特定のファイルやフォルダを除外して、ファイルがユーザーのデスクトップに保持されない ようにすることができます。たとえば、デスクトップに保存してはいけないウイルス対策ソフトウェアのファイルや フォルダを、あるログインから次のログインまで除外できます。

定義した除外は、公開された画像の一部になった合成レイヤーに適用されます。この機能はパッケージングマシンに は適用されず、レイヤーが合成された公開画像にのみ適用されます。つまり、レイヤーの作成時に除外を定義し、そ のレイヤーをイメージテンプレートに含めてから、イメージを公開します。

デフォルトの除外

ゴールドイメージツールの更新では、.txt ファイルのフォルダーが維持され、アプリレイヤーファイルシステムのデ フォルトの除外が導入および蓄積されます。OS レイヤーを最新のツールバージョンに更新して、正しく完全な除外 項目が適用されていることを確認する必要があります。

これらのデフォルトの除外の場所はです C:\Windows\Setup\Scripts\CitrixDefaultExclusions \。お客様はこのフォルダやその内容について何もする必要はありません。お客様に問題を引き起こすような新しい 除外項目は、OS レイヤーのリビジョンによって削除できます。

注:

今後 Gold Image ツールをインストールすると、お客様によるローカルでの変更が上書きされるため、問題を 報告する際は、デフォルトを除外して報告することをお勧めします。

この機能はユーザー除外配信方法を補完するもので、ファイルと同じ形式、制約、使用c:\Program Files\ Unidesk\Uniservice\UserExclusions\法に従います。

2 つの新しいデフォルト除外ファイルはFsLogixExclusions.txt、とGroupPolicyHistoryExclusions .txtです。

#### 制限事項

エラスティックレイヤー上の除外されたファイルとフォルダーは処理されません。除外は、画像に存在する場合にの み処理できます。

除外するファイルとフォルダを指定する

C:\Program Files\Unidesk\Uniservice\UserExclusions\フォルダに、除外するパスを指 定する 1 つ以上の.txtファイルを作成します。

ファイルおよびディレクトリへの有効なパスはすべて除外され、イメージから読み取られます。書き込み可能レイヤ 上のファイルおよびディレクトリに対する変更はすべて保持されなくなります。

作成したファイルの 1 つに無効なパスが含まれていると、そのファイルの処理が停止し、\UserExclusionsフ ォルダ内の次の.txtファイルに移動します。

また、\*文字を使用して 1 つのディレクトリをワイルドカード化して除外することもできます。たとえば、C:\ Users\\*\AppData\Local\Temp\です。ここで、\*は任意のユーザー名を示します。この場合、パスの残 りの部分と一致するユーザー名はすべて除外ルールに適合するため、管理者はそのイメージを使用するすべてのユー ザーのユーザーの\Tempディレクトリをスキップできます。

除外規則ごとに、1つのパスで1つのディレクトリ (1つの\*を使用)のみをワイルドカード化できます。1つのディ レクトリで複数のディレクトリを除外することは\*できません。たとえば、ルールC:\Top\\*\Bottom\を使用 すると、ディレクトリC:\Top\First\Bottom\、C:\Top\Second\Bottom\ などのファイルが除外 されます。ただし、との間には 1 つのディレクトリではなく C:\Top\First\Second\Bottom\2 つのディ レクトリがあるため、ディレクトリ内\Top\のファイルは\Bottom\除外されません。

ワイルドカード (\*) を使用して設定できる除外ルールの数に制限はありません。

## 例

ファイルを除外する:

1 c:\test\test.txt 2 <!--NeedCopy-->

ディレクトリを除外する:

```
1 c:\test\
2 <!--NeedCopy-->
```
#### 制限

除外には次の制限が適用されます。

## **[**ディレクトリ名**]**

- C: でパスを開始します。\
- バックスラッシュ (\) で終わる
- 除外 次の最上位ディレクトリは除外できません。
	- C: $\setminus$
	- C:\Program ファイル\
	- C:\Program ファイル (x86)\
	- C:\ProgramData\
	- C:\Windows\
	- C:\Users\

次の文字や表現は除外対象には使用できません。

- 疑問符 (?) なし
- 正規表現なし (%x% なし)
- スラッシュ (/) なし
- ネットワークなし (\\)
- 別のディレクトリ (\..\) へのパスがありません
- 引用符 (") なし
- C: の後ろにコロン (:) は付けない\

ログ

ログメッセージは次の場所で利用できます。

```
1 C:\Program Files\Unidesk\Uniservice\Log\Log0.txt
2 <!--NeedCopy-->
```
ログに書き込まれたメッセージ:

- ユーザー除外の追加: ファイルまたはディレクトリに関する詳細を含めます。
- ユーザー除外の追加に失敗しました: サポートされていない除外に関する詳細が含まれます。

公開

April 8, 2021

Citrix App Layering サービスでは、階層化されたイメージをプラットフォームと互換性のあるディスクとして公開 できます。他のイメージと同様に、レイヤードイメージを使用して仮想マシンをプロビジョニングできます。

レイヤー画像について

レイヤーイメージは、OS レイヤー、プラットフォームレイヤー、および任意の数のアプリケーションレイヤーから 合成された起動可能なイメージです。

レイヤイメージをイメージテンプレートからパブリッシュします。イメージテンプレートでは、レイヤ化されたイメ ージに含めるレイヤを指定できます。また、次の項目を指定することもできます。

- 環境内の場所にアクセスするために使用するコネクタ構成。
- ユーザーがログインしたときにアプリケーションを配信するために Elastic Layer を有効にするかどうか。
- ユーザーレイヤーを有効にするかどうか。ユーザーレイヤーは、ユーザーのアプリケーションデータと設定を 保持します。

プロビジョニングシステム用の階層化されたイメージ

レイヤイメージに含めるレイヤを指定するには、特定のユーザグループに必要なレイヤの組み合わせをイメージテン プレートに保存します。次に、このテンプレートを使用して、選択したプラットフォームにレイヤー化されたイメー ジを公開します。

レイヤイメージを更新する必要がある場合は、イメージテンプレートを編集してレイヤ割り当てを追加または削除し、 新しいバージョンのイメージを公開するだけです。

イメージテンプレートの作成またはクローン作成

December 7, 2023

イメージテンプレートには、パブリッシュするレイヤイメージに含めるレイヤのリストが格納されます。1 つのテン プレートから、特定の場所にシステムをプロビジョニングするために必要な数のレイヤー化されたイメージを公開で きます。

イメージテンプレートを最初から作成したら、テンプレートのクローンを作成して、同じ設定のテンプレートセット をすばやく作成できます。

App Layer または Platform Layer でソフトウェアをアップグレードすると、新しい Layer バージョンを使用する ようにイメージテンプレートが更新されます。新しい Layer バージョンをユーザーに配信するには、レイヤー化され たイメージを再公開し、更新されたイメージを使用してシステムをプロビジョニングします。

## 要件

イメージテンプレートを作成するには、

- OS レイヤー
- プラットフォーム層 (オプション)

重要**:**

Platform レイヤーを使用する場合は、OS レイヤーと同じハードウェア設定にする必要があります。こ れらの設定は、OS レイヤーとプラットフォームレイヤーに仮想マシンをデプロイするときに選択しま す。

- アプリレイヤー (オプション)
	- **–** 画像テンプレートを作成するときにアプリレイヤーを含める必要はありません。
	- **–** アプリレイヤーをイメージテンプレートに追加し、レイヤー化されたイメージはいつでも再公開できま す。

アプリレイヤーを使用せずにイメージテンプレートを作成できます。これは、アプリケーションレイヤーを作成する ためにそれを使用する前に、OS レイヤーをテストする場合に便利です。

イメージテンプレートを最初から作成する

イメージテンプレートを作成するには:

- 1. App Layering 管理コンソールで [ イメージ] モジュールを選択し、[ テンプレートの作成] をクリックします。
- 2. テンプレートの [ 名前] と [ 説明] フィールドにメモを入力します (オプション)。これにより、レイヤードイメ ージをパブリッシュするテンプレートを選択するときにテンプレートを識別できます。
- 3. 利用可能な **OS** レイヤーの 1 つを選択します。複数のレイヤバージョンが存在する場合は、デフォルトで最新 のバージョンが選択されます。ドロップダウンメニューから古いバージョンを選択できます。
- 4. (オプション) このテンプレートを使用して公開するレイヤー画像に含めたいアプリレイヤー **>** 選択範囲の編集 を選択します。
- 5. (オプション) 必要なイメージターゲットのツールとハードウェア設定を含むプラットフォームレイヤーを選択 します。
- 6. このレイヤーを作成するプラットフォームの [ コネクタ構成] を選択します。必要な構成がリストにない場合 は、コネクタページからコネクタ構成を作成する必要があります。
- 7. 必要に応じて、次のフィールドを編集します:
	- レイヤードイメージディスクファイル名 **(**自動入力**):** レイヤードイメージディスクの名前は、テンプレ ート名から自動入力されます。
	- デフラグされたレイヤー化されたイメージディスク: 有効にすると、レイヤー化されたイメージディスク がデフラグされます。このオプションは、オフロードコンポジットコネクタでのみ使用できます。
	- 階層化イメージパーティションサイズ: デフォルトのディスクサイズは 100 GB を推奨します。
	- レイヤードイメージディスクフォーマット: デフォルトのディスクフォーマットは VHD ですが、VMDK または QCOW2 を選択することもできます。コネクタ構成を使用する代わりに、アプライアンスのファ イル共有に公開する場合は、この設定により、ディスクのコピー先の環境と互換性のあるディスク形式 を選択できます。
	- **Sysprep**: 使用可能なオプションは、コネクタ構成で指定されているハイパーバイザーまたは Provisioning サービスによって異なります:
		- **–** Azure、Hyper‑V、Citrix Hypervisor、Nutanix、vSphere:デフォルトは一般化オフラインで す。(Azure の場合、これが唯一のオプションです)。
		- **–** マシンの作成、Citrix Provisioning、View:すべてのハイパーバイザーで実行されるマシンの作 成、Citrix Provisioning、および View の唯一のオプションは、[一般化しない]です。 **–**
	- エラスティックレイヤリング: アプリケーションレイヤリングオプションを選択して、このレイヤード イメージでエラスティックレイヤリングを有効にします。
	- ユーザーレイヤー: システム設定で有効にすると、フルユーザーレイヤー (Labs)、**Office 365** (デスク トップ)、またはセッション Office 365 (サーバー OS) オプションを選択できます。「完全」( **Full** ) オプ ションを選択すると、特定のアプリケーションに関係なくユーザーの設定とデータが保存されます。**\*\***

デスクトップシステムまたはセッションホストで実行されている **Outlook 365** の設定とデータを保存 するには、[Office 365] または [セッション Office 365] を選択します。\*\*

- 8. [ 確認して完了] を選択し、このレイヤーに必要なコメントを入力します。
- 9. [ テンプレートを作成] をクリックして変更を保存するか、[ テンプレートを作成してパブリッシュ] をクリッ クしてテンプレートを保存し、レイヤードイメージをパブリッシュします。

Images モジュールに新しいテンプレートアイコンが表示されます。

イメージテンプレートのクローンを作成する

イメージテンプレートのコピーを作成するには、クローンを作成します。各クローンは、オリジナルのスタンドアロ ンコピーです。監査履歴には、テンプレートが「Created (Cloned)」とクローンされたイメージが示され、「Cloned from *template‑name*」と表示されます。

最初のクローンには、元のテンプレートと同じ名前が付けられ、「‑コピー」が付加されます。後続の各クローンには、 代わりに「‑Copy*N*」が付加されます。*N* は増分するシーケンス番号です。シーケンス番号は、すでに使用中の最後の 番号より後の番号ではなく、使用可能な最初の番号にインクリメントされます。最大数は 1000 です。

イメージテンプレートのクローンを作成するには:

- 1. App Layering 管理コンソールで、[ イメージ] モジュールを選択します。
- 2. [イメージ] モジュールでイメージテンプレートを選択し、アクションバーまたはポップアップメニューの [ ク ローン] をクリックします。テンプレートのコピーは、名前に"‑Copy (1)"が付加されて作成されます。

目的に応じてクローンの名前を変更したり、編集したりできます。

次のステップ

これで、イメージテンプレートを使用して、イメージテンプレートからレイヤ化されたイメージをパブリッシュでき るようになりました。

[テンプレートか](https://docs.citrix.com/ja-jp/citrix-app-layering/4/publish/publish-layered-images.html)らレイヤー画像を[公開する](https://docs.citrix.com/ja-jp/citrix-app-layering/4/publish/publish-layered-images.html)

July 13, 2022

レイヤーイメージは、イメージテンプレートで指定されたレイヤーと設定から合成された仮想マシンです。イメージ テンプレートを使用すると、コネクタ構成で指定した Provisioning Services または Hypervisor 内の場所に必要 な数のレイヤー化されたイメージを公開できます。

© 1999–2024 Cloud Software Group, Inc. All rights reserved. 319

レイヤー化されたイメージを公開するときに、スクリプトを使用して、レイヤー固有の重要な手順を実行できます。 たとえば、Microsoft Office をアクティブ化できます。これは、仮想マシンが展開ツールのマスターディスクとして 使用される前に実行する必要がある場合があります。

これらのスクリプトの実行に使用されるメカニズムは、独自の kmssetup.cmd 機能、Run‑once サポート、スク リプトの手動実行など、さまざまです。すべてのスクリプトが実行されるか、その他の手動ステップが実行され、仮 想マシンが希望の状態になると、ゲスト OS のシャットダウンはスクリプトによって開始されるか、手動で開始され ます。kmssetup.cmd機能を使用する場合、すべてのレイヤースクリプトおよびその他のkmssetup機能の完 了後にシャットダウンを開始するプロセスが文書化されています。

レイヤー化されたイメージを公開するには:

- 1. 画像モジュールで、公開する 1 つ以上の画像テンプレートを選択します。
- 2. [ 操作] メニューで、[ レイヤイメージをパブリッシュ] を選択します。
- 3. [ 確認と完了] ページで、[ レイヤーイメージを公開] を選択します。イメージテンプレートごとに、レイヤーイ メージの公開というタスクが開始されます。
- 4. タスクバーをチェックし、このイメージのディスクが作成されたら、タスクの説明のリンクをクリックして次 のステージに進みます。

リンクをクリックすると、作成の状態が公開先のプラットフォームに依存する仮想マシンが表示されます。

- **Citrix Hypervisor**、**MS Hyper‑V**、**Nutanix**(またはその上の **Provisioning Services**):仮想 マシンは作成されますが、オフになります。ゲストとしてログインし、コネクタ構成で指定されたスク リプトをマシンで実行できるようにします。
- **Azure (**または **Azure** のマシン作成**):** 仮想マシンを作成するためのウィンドウが開いていますが、不 完全です。必要な値を入力して、マシンの作成を終了し、電源を入れます。マシンは、コネクタ構成で 指定されたスクリプトを実行します。
	- **–** Azure コネクタは、特にレイヤーの作成に使用されます。
	- **–** Azure コネクタ用のマシン作成は、特にテンプレートの公開に使用されます。
- **Google Cloud:** Google Cloud コンソールの Google Cloud イメージから仮想マシンを作成し、ゲ スト OS としてパワーオンします。
- **VMware Cloud:** VMware 仮想マシンテンプレートを使用して VM を作成し、ゲスト OS としてパワ ーオンします。
	- 注:

仮想マシンのネットワークが正常に動作するには、標準の **VM** テンプレートではなく **VMware** 仮想マシンテンプレートが必要です。

- 5. 仮想マシンが希望の状態になったら、シャットダウンします。タスクのステータスが [ 完了] に変わります。
- 6. タスクの説明の情報を使用して、環境内のイメージに移動します。

可能性のあるエラーメッセージ

次のエラーが表示され、公開イメージにログインして変更を加える場合は、ドメインユーザーではなくローカルユー ザーを介して実行する必要があります。

This system was not shut down properly. Please log off immediately and contact your system administrator.

イメージテンプレートの管理

#### July 13, 2022

新しいレイヤーを作成するか、既存のレイヤーに新しいバージョンを追加するたびに、次の操作を実行できます。

- イメージテンプレートで選択したレイヤを更新します。
- テンプレートを使用して、レイヤー画像の新しいバージョンを公開します。
- 新しい階層化イメージを使用して、システムを手動でプロビジョニングします。

イメージは、その作成に使用されたテンプレートに関連付けられていないため、以前にパブリッシュされたレイヤー ドイメージに影響を与えることなく、テンプレートを変更または削除できます。

新しいレイヤーバージョンでイメージテンプレートを更新する

新しいバージョンをアプリレイヤーまたは OS レイヤーに追加すると、そのレイヤーを含む画像テンプレートをすば やく特定し、新しいバージョンで更新するテンプレートを選択できます。

- 1. App Layering 管理コンソールで、[ レイヤー] を選択し、更新する Layer のタイプに対応するサブタブを選 択します。
- 2. 更新したレイヤーを選択してから、割り当てるレイヤーの新しいバージョンを選択します。
- 3. [ 割り当てを更新] をクリックします。このレイヤーを含む画像テンプレートが一覧表示されます。
- 4. レイヤーまたはレイヤーバージョンを割り当てるイメージテンプレートを選択します。
- 5. [保存] をクリックします。
- 6. [ 確認して完了] をクリックします。

イメージテンプレートの設定を編集する

レイヤー化されたイメージのパブリッシュに使用する設定を変更する場合は、レイヤー化されたイメージのパブリッ シュに使用したイメージテンプレートを編集し、新しいバージョンのイメージをパブリッシュできます。

1. App Layering 管理コンソールで、[ イメージ] を選択します。

- 2. 編集するテンプレートを選択し、「テンプレートを編集」をクリックします。
- 3. イメージの [ 名前**]**、**[**説明]、および **[**アイコン**]** を変更できます。
- 4. レイヤーを展開して別のバージョンを選択して、選択した OS レイヤーの別のバージョンを選択します。
- 5. このテンプレートを使用して公開するレイヤー化された画像に含めるアプリレイヤーを追加または削除しま す。レイヤーに複数のバージョンがある場合は、レイヤーを展開して別のバージョンを選択することで、別の バージョンを選択できます。
- 6. 別のコネクタ構成を選択して、レイヤードイメージが公開される場所を変更します。
- 7. たとえば、別の環境に公開する場合は、選択したプラットフォームレイヤーを変更します。
- 8. レイヤードイメージディスクの詳細を編集して、イメージでエラスティックレイヤリングを有効にします。
- 9. [ 確認して完了] をクリックし、このレイヤーのコメントを入力します。
- 10. [ テンプレートの変更を保存**]** をクリックするか、**[**テンプレートを保存して公開] をクリックして、テンプレー トを保存した後にレイヤーイメージを公開します。

イメージテンプレートを削除する

イメージテンプレートが不要になった場合は、管理コンソールから削除できます。

- イメージテンプレートは、レイヤイメージのパブリッシュに使用されている間は削除できません。
	- 1. 管理コンソールで、[ イメージ] を選択します。
	- 2. 削除するテンプレートを選択し、「テンプレートを削除」をクリックします。
	- 3. 必要なコメントを入力し、[ テンプレートを削除] をクリックします。

### 管理

November 10, 2020

このセクションでは、App Layering サービスの管理方法について説明します。

- システム設定
- ストレージ
- アプライアンスの設定
- [App Layerin](https://docs.citrix.com/ja-jp/citrix-app-layering/4/manage/system-settings.html)g サービス
- [ユーザー](https://docs.citrix.com/ja-jp/citrix-app-layering/4/manage/storage.html)
- [ファイアウォールポート](https://docs.citrix.com/ja-jp/citrix-app-layering/4/manage/appliance-settings.html)

システム設定

March 1, 2024

各オプションの [ 編集] ボタンをクリックして変更を加え、[ 保存] ボタンをクリックすると、次のシステム設定パラ メータの設定を指定できます。

このセクションでは、各アプライアンスの設定について説明します。

監視と保管

App Layering アプライアンスでは、次のサービスが実行されます。

- 管理サービス
- レイヤリングサービス
- BITS サーバサービス

詳細については、「App Layering サービス」を参照してください。

ディレクトリサ[ービス](https://docs.citrix.com/ja-jp/citrix-app-layering/4/manage/app-layering-services.html)

Active Directory などのディレクトリサービスに接続するようにアプライアンスを構成できます。ディレクトリサ ービスに接続すると、特定のドメインまたは OU にアクセスするための 1 つ以上のディレクトリジャンクションを作 成します。アプライアンスは、接続するディレクトリサービスを変更しません。ソフトウェアは、ディレクトリサー ビスへの接続が一時的に失われた場合に、キャッシュされた情報を管理タスクに使用できるように、各ディレクトリ サービスエントリの属性をキャッシュします。

詳細については、ディレクトリサービスを参照してください。

ユーザーレイヤ[ーの保管場所](https://docs.citrix.com/ja-jp/citrix-app-layering/4/configure/connect-to-directory-service)

アプライアンスのローカルストレージは、アプライアンスがレイヤーとレイヤー化されたイメージを作成、合成、お よび保存するレイヤーリポジトリです。アプライアンスのローカルストレージの空き容量を確認するために、管理ア プライアンスのシステムモジュールで使用されているディスク容量を確認できます。

詳細については、「ストレージ」を参照してください。

ネットワークフ[ァイル共有](https://docs.citrix.com/ja-jp/citrix-app-layering/4/manage/storage.html)

ネットワークファイル共有は、次の目的で使用されます。
- Hypervisor のコネクタではなく、ネットワークファイル共有を使用して Layer をパッケージ化します。
- 公開プラットフォーム用のコネクタを使用するのではなく、レイヤー化されたイメージをネットワークファイ ル共有に公開します。
- エラスティックレイヤーを提供。
- App Layering ソフトウェアをアップグレードします。

ネットワークファイル共有を設定するには、次の値を指定します:

- SMB ファイル共有パス
- ユーザ名とパスワード

次に、[ **SMB** ファイル共有のテスト**]** をクリックして、ファイル共有への接続をテストします。テストでは、「成功」 または「ネットワークファイル共有パスのマウントに失敗しました」というメッセージが表示されます。変更内容を 説明するコメントを入力できます。

#### **HTTP** 証明書の設定

現在設定されているセキュリティ証明書を表示します。[ アップロード**]** ボタンと **[**生成] ボタンを使用して、既存の 証明書をアップロードするか、新しい証明書を生成します。必要に応じて、変更内容を説明するコメントを入力しま す。

#### 信頼できる証明書

アプリケーションの URL を入力すると、セキュリティで保護された接続に自動的にリダイレクトされます。URL の プロトコルとして HTTPS を指定し、アプリケーションに認証局からのセキュリティ証明書が含まれていない場合、 アプリケーションに初めてアクセスするときに、セキュリティ警告をバイパスするように求められます。

セキュリティ警告をなくすには、作成した信頼できる証明書をアップロードします。

要件 信頼できる証明書の要件は次のとおりです。

- プライバシー強化メール (PEM) 証明書である必要があります。
- 証明書とキーの両方を含める必要があります。
- パスフレーズは含まれていません。

**CSR** を作成する 証明書要求のために証明書プロバイダーに渡す CSR ファイルを生成する必要があります。ELM は CentOS Linux に基づいているため、OpenSSL が含まれています。DigiCert の OpenSSL CSR ウィザードを使 用して 、必要な OpenSSL コマンドを生成します。その後、Putty を使用してコンソールにログオンし、**OpenSSL** コマンドを貼り付けると、CSR が生成されます。**OpenSSL**クイックリファレンスガイドの OpenSSLコマンドを参 照してください。

証明書をアップロードする

- 1. PEM 証明書を作成します。
- 2. App Layering CacheCloud インフラストラクチャ管理ユーティリティにログインします。
- 3. 左側のペインで [ 構成**] > [SSL** 証明書のアップロード] を選択します
- 4. 自己署名 PEM 証明書ファイルを参照し、[ アップロード] をクリックします。
- 5. 管理アプライアンスを再起動します。

通知設定

自動電子メール通知の設定は、自分または他のユーザーに対して構成できます。

アプライアンスからの電子メール通知の設定

電子メール通知を設定するには、次のフィールドに入力します。すべてのフィールドに入力してください。

- 1. [Mail Server] フィールドに、電子メールサーバーまたは SMTP 中継サーバーの名前を入力します。
- 2. [Mail Server Port] フィールドに、電子メールサーバが通信に使用するポートの番号を入力します。
- 3. [User Name] フィールドに、通知の送信に使用する電子メールアカウントのユーザー名を入力します。たと えば、<username@domain.com >。
- 4. [Password] フィールドに、電子メールアカウントのパスワードを入力します。
- 5. [From] フィールドに、電子メールメッセージの送信元を識別する電子メールアドレスを入力します。たとえ ば、<myaddress@mycompany.com > を入力すると、電子メールメッセージは受信した通知の [差出人] ボックスに次のように表示されます:

App Layering Manager [myaddress@mycompany.com]

- 6.「受信者リスト」ボックスに、通知を受信する必要がある電子メールアドレスを入力します。電子メールアドレ スを区切るには、カンマまたはセミコロンを使用します。
- 7. [電子メール構成のテスト] [をクリックして、電子メールサーバー](mailto:myaddress@mycompany.com)とアカウントの設定が正しく機能することを 確認します。テストが成功すると、ソフトウェアは成功メッセージを表示し、受信者に確認メールを送信しま す。
- 8. 必要に応じてコメントを入力し、[ 保存] をクリックして電子メール設定を保存します。入力したコメントは、 情報ビューの「監査履歴」に表示されます。

セキュリティと保持の設定

- 管理コンソールがログアウトするまでの非アクティブ時間 (分) を指定します。
- 完了したタスクを削除する前にアプライアンスが保持しなければならない日数を指定します。
- アプライアンスが監査ログファイルを保持する必要がある日数を指定します。この時間が経過すると、ソフト ウェアは監査ログの上書きを開始します。
- すべてのログに使用する最大ディスク容量 (MB 単位) と、ログファイルを保持する必要がある日数を指定しま す。
- 必要に応じて、変更内容を説明するコメントを入力します。

バージョン情報

このセクションには、**ELM** のバージョン、使用されているハイパーバイザー、サポートを受ける場所など、 **Enterprise Layer Manager**(**ELM**)に関する詳細情報が表示されます。

ストレージ

April 8, 2021

アプライアンスのローカルストレージは、アプライアンスがレイヤーとレイヤーイメージを作成、コンポジット、格 納するレイヤーリポジトリです。アプライアンスのローカルストレージ内の空き容量を確認するには、管理アプライ アンスのシステムモジュールで使用されているディスク容量を確認します。

- 1. 管理コンソールにログインし、[ システム**] > [**アプライアンスの管理] を選択します。
- 2.「サービス」(Services) テーブルでは、レイヤーサービスの「ローカルストレージ」(Local Storage) に、使 用されている容量と空き容量が表示されます。

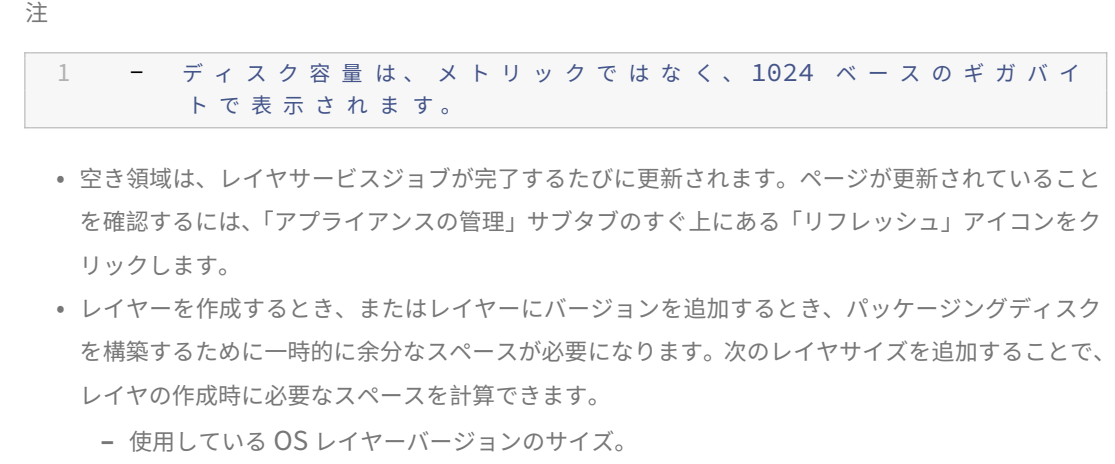

**–** アプリレイヤーに必要な書き込み可能ディスクのサイズ。

**–** 前提条件となるレイヤーのサイズ (存在する場合)。

ローカルに接続されたストレージにディスクを追加する

アプライアンスをインストールすると、Layer リポジトリとして使用される 300 GB のデータディスクが追加で装備 されます。アプライアンスのローカルストレージを拡張するには、別のディスクを追加します。

Hypervisor コンソールを使用してアプライアンス仮想マシンにディスクを追加したら、次の手順を実行します。

- 1. 管理コンソールにログインします。
- 2. システム **>** アプライアンスの管理を選択します。
- 3.「ストレージの拡張」を選択します。[ディスクの選択] タブには、システムに接続されており、レイヤリポジト リの一部ではないディスクが表示されます。
- 4. レイヤーリポジトリを展開するために使用する各ディスクのチェックボックスをオンにします。チェックボッ クスがグレー表示され、黄色のアイコンに!(感嘆符)が表示されている場合は、接続されているディスクが使 用できないことを意味します(たとえば、ディスクが空白でない場合)。接続されたディスクが空白になり、パ ーティションが解除されると、そのディスクを使用してアプライアンスのローカルストレージを拡張できるよ うになります。
- 5. [確認と完了] タブで、[ ストレージの拡張] をクリックします。
- 6. ベストプラクティスに従って、ディスクを追加したら、ディスクがアクティブになるようにアプライアンスを 再起動します。

ローカルに接続されたストレージ内の既存のディスクに領域を追加する

新しいディスクを追加できない場合は、次のように既存のローカルストレージディスクに領域を追加できます。

- 1. ハイパーバイザーの管理コンソールにログインし、通常の手順に従ってローカルストレージディスクのサイズ を増やします。(これらのディスクは複数あり、各ディスクを拡張できます)。
- 2. 管理コンソールにログインし、[ システム**] > [**アプライアンスの管理] を選択します。
- 3. [ストレージの拡張] を選択します。拡張ディスクのリストが表示されます。(まだレイヤーリポジトリに含ま れていないアタッチされたディスクが表示されることがありますが、無視してもかまいません)。
- 4. 拡張したディスクの [新しいサイズ] が [現在のサイズ] より大きいことに注目してください。
- 5. [新しいサイズ] に展開するディスクのチェックボックスをオンにします。
- 6. [確認と完了] タブで、[ストレージの拡張] をクリックします。

ユーザーレイヤーの格納場所を追加する

レイヤー化されたイメージでユーザーレイヤーを有効にすると、各ユーザーのデータと設定がセッション間で保持さ れます。

ユーザーレイヤーを有効にしてデプロイする場合、ユーザーデータをアプライアンスのメインファイル共有に保存す るのではなく、それらのレイヤーの格納場所を追加できます。

ユーザー層の格納場所を構成する場合:

- 各ロケーションにユーザーのグループを割り当てることができます。
- アプライアンスに追加された最初のストレージ場所は、他のストレージ場所に関連付けられていないユーザー レイヤーのデフォルトの場所になります。
- ストレージの場所は、優先順位の順に一覧表示されます。
- ユーザーが複数のグループに属していて、それらのグループが異なる格納場所に割り当てられている場合、そ のユーザーのユーザーレイヤーは優先度の高い格納場所に保存されます。ユーザーのユーザーレイヤーを最も 優先順位の高い場所に保存した後、ユーザーが割り当てられている格納場所の優先順位を変更すると、その時 点まで保存されたデータは以前の最も優先順位の高い場所に残ります。ユーザーのユーザーレイヤーを保持す るには、そのユーザーのユーザーレイヤーを新しい優先度の高い場所にコピーする必要があります。

ユーザーレイヤーの格納場所を作成する

保存場所を追加するには、次の手順に従います。

- 1. 管理コンソールにログインします。
- 2. [ システム**] > [**ユーザー層の格納場所] を選択します。
- 3. [ ストレージの場所の追加] を選択します。アプライアンスのメインファイル共有を除き、ファイル共有のリス トが表示されます。
- 4. [ ストレージの場所の追加] を選択し、新しい場所の名前とネットワークパスを入力します。
- 5. [User Layer Assignments] タブで、ディレクトリツリーを展開し、新しい格納場所に追加する 1 つまたは 複数のグループのチェックボックスをオンにします。
- 6. [確認と完了] タブで、[ 保存場所の追加] をクリックします。

次に、ユーザーレイヤーフォルダーにセキュリティを設定する必要があります。

ユーザー層フォルダのセキュリティを構成する

ユーザレイヤには、複数の格納場所を指定できます。保存場所 (既定の場所を含む) ごとに、/Users サブフォルダを 作成し、その場所を保護する必要があります。

各ユーザー層フォルダのセキュリティは、ドメイン管理者が次の値に設定する必要があります。

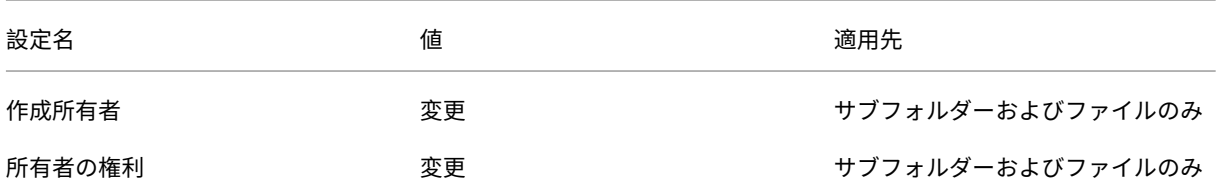

App Layering

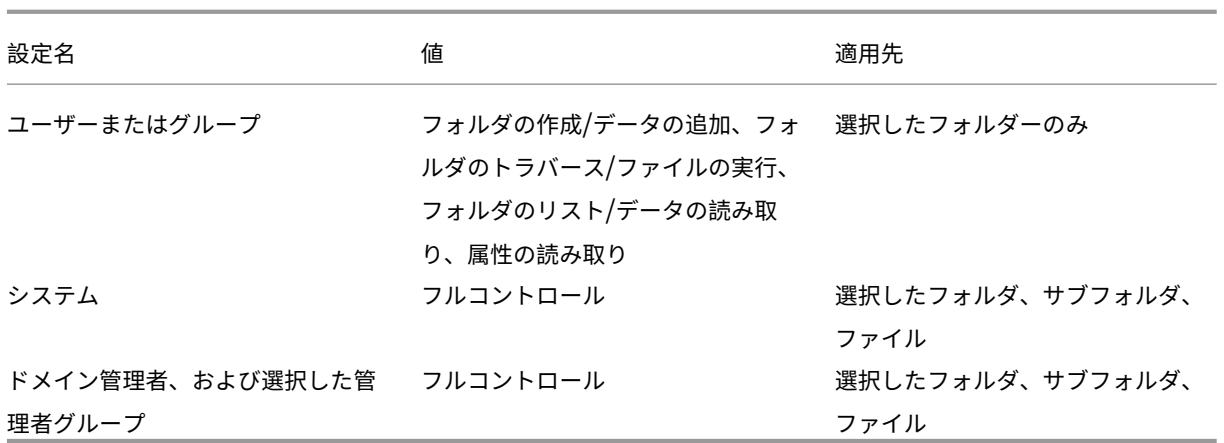

ユーザー層フォルダのセキュリティの設定

- 1. 管理コンソールにログインします。
- 2. [ システム**] > [**ユーザー層の格納場所] を選択します。表示されるファイル共有は、ユーザレイヤ用に定義され た格納場所です。たとえば、Group1 と Group2 のストレージをより簡単に管理できるように、3 つのストレ ージ場所を定義したとします。
	- デフォルトの場所‑\ myDefaultShare\ UserLayerFolder\
	- Group1 \MyGroup1\Share\UserLayerFolder\
	- Group2-\ myGroup2\ Share\ UserLayerFolder 注:OS、アプリ、プラットフォームレイヤーの格納に使用されるアプライアンスのメインファイル共有 は、ユーザーレイヤーの保存場所としては表示されません。
- 3. 各ファイル共有の下に \ Users サブディレクトリを作成します。
	- \ myDefaultShare\ UserLayerFolder\ ユーザー\
	- \MyGroup1Share\UserLayerFolder\Users\
	- \MyGroup2Share\UserLayerFolder\Users\
- 4. 上記のセキュリティ設定を各 /Users サブディレクトリに適用します。

アプライアンスの設定

April 8, 2021

Citrix App Layering アプライアンスは、エンタープライズレイヤーマネージャー (ELM) テクノロジを使用する仮 想アプライアンスです。アプライアンスは通信を調整し、レイヤーと画像テンプレートのコピーを管理します。

CentOS に基づいて、アプライアンスは管理コンソールをホストします。コンソールでは、Layer を作成および管理 することができます。また、これらのレイヤを使用してレイヤイメージをパブリッシュすることもできます。

アプライアンス構成ユーティリティにログインして、次の管理者設定を変更できます。

- パスワード
- ネットワークアドレス
- NTP サーバ
- タイムゾーン

注

アプライアンス設定は、Azure では編集できません。

#### はじめに

以下の点について確認してください。

- App Layering アプライアンスが Hypervisor で実行されています。
- 管理者権限を持つアカウントのパスワードがある

管理者権限を持つアカウントを使用してアプライアンスにログインする

Hypervisor コンソールまたは SSH を使用して、管理者としてアプライアンスにログインします。(初めてログイン するときは、デフォルトのパスワード **Unidesk1** を使用します)アプライアンス構成ユーティリティが開きます。

ネットワークの構成(静的 **IP** アドレスオプションを含む)

アプライアンスの IP アドレスと DNS サーバーは変更できます。デフォルトの **DNS** 設定は、動的ホスト構成プロト コル (DHCP) を使用して取得されます。

DHCP を使用できず、[ 静的] を選択すると、DNS サーバーの **IP** アドレスを入力するように求められます。

注**:**

アプライアンスの IP アドレスを変更する場合は、App Layering エージェントをアプライアンスに手動で登録 する アプライアンスがエージェントと通信できるようにする必要があります。

アプライアンスの IP アドレスを変更するには:

- [1.](https://docs.citrix.com/ja-jp/citrix-app-layering/4/install-agent.html) Hypervisor コンソールまたは SSH を使用して、管理者としてアプライアンスにログインします。(初めてロ グインするときは、デフォルトのパスワード **Unidesk1** を使用します)アプライアンス構成ユーティリティ が開きます。
- 2. アクションプロンプトに対して、C ([ネットワークの構成]) と入力し、Return キーを押します。
- 3. 次のプロンプトで、ダイナミック (DHCP) の場合は **D** 、静的な場合は **S** と入力します。 [ 静的] を選択すると、IP アドレスとサブネットマスクの入力を求められます。また、ゲートウェイと DNS サ ーバのデフォルトアドレスも入力します。
- 4. プロンプトが表示されたら、**Y** と入力して設定を保存します。
- 5. [アクション] プロンプトに対して、**Q** と入力して終了します。
- 6. アプライアンスを再起動します。

システムクロックを **NTP** サーバと同期させる

NTP サーバを設定することで、アプライアンスのシステムクロックを同期できます。次の項目を指定できます。

- 必要な NTP サーバの数。最大 6 台です。
- 必要に応じて、NTP サーバを追加および削除します。

可能な場合は、既存のサーバーがデフォルトとして使用されます。

- 1. Hypervisor コンソールまたは SSH を使用して、管理者としてアプライアンスにログインします。(初めてロ グインするときは、デフォルトのパスワード **Unidesk1** を使用します)アプライアンス構成ユーティリティ が開きます。
- 2. アクションプロンプトで、NTP サーバの変更の場合は N と入力し、Return キーを押します。現在の NTP サ ーバの一覧が表示されます。
- 3. プロンプトで、0 ~6 の数字を入力して、必要な NTP サーバの数を指定します。 0‑すべてのサーバーが削除されます (警告が表示されます)。 1—6‑現在のサーバのそれぞれを受け入れるか交換するかを尋ねるプロンプトが表示されます。
- 4. 各サーバについて、Enter キーを押して現在の値を受け入れます。または、新しいサーバーアドレスを入力し ます (例:3.pool.ntp.org)。最後のアドレスを入力すると、NTP サーバの概要が表示されます。
- 5. S と入力して設定を保存します。
- 6. アクションプロンプトに対して、Q と入力 して終了します。
- 7. アプライアンスを再起動します。

タイムゾーンの変更

- 1. Hypervisor コンソールまたは SSH を使用して、管理者としてアプライアンスにログインします。(初めてロ グインするときは、デフォルトのパスワード **Unidesk1** を使用します)アプライアンス構成ユーティリティ が開きます。
- 2. アクションプロンプトで、タイムゾーン変更に T と入力し、Return キーを押します。現在のタイムゾーンが 表示されます。
- 3. Enter キーを押して、利用可能なタイムゾーンを表示します。リストされているタイムゾーンはアルファベッ ト順で、
- 4. タイムゾーンコードが表示されるまで進んでください:

入力‑一度に 1 行ずつ進めます。 Page Up Page Down‑次または前の画面に選択肢が表示されます。 または、タイムゾーンを検索します: スラッシュ (/) と入力し、探している名前の一部。

- 5. タイムゾーンが表示されたら、Q キーを押してプロンプトを表示します。
- 6. タイムゾーンの番号を入力します。入力したタイムゾーンが表示されます。
- 7. Enter キーを押して、変更を完了します。
- 8. アクションプロンプトに対して、Q と入力 して終了します。
- 9. アプライアンスを再起動します。

# **App Layering** サービス

April 8, 2021

App Layering アプライアンスでは、次のサービスが実行されます。

- 管理サービス
- レイヤリングサービス
- BITS サーバサービス

サービスが [システム] タブに表示されます。

管理サービス

App Layering アプライアンスは、管理サービスを使用して、次のサーバー、エージェント、およびプラットフォー ムソフトウェアと通信します。

- Active Directory
- Windows ファイル・サーバ
- ネットワーク・タイム・サーバ
- UNIX ファイル・サーバ
- DHCP サーバ
- App Layering エージェント
- Hypervisor と Provisioning サービス

上記の各コンポーネントのファイアウォールポートが開いている必要があります。詳しくは、「ファイアウォールポー ト」を参照してください。

[レ](https://docs.citrix.com/ja-jp/citrix-app-layering/4/manage/firewall-ports.html)イヤリングサービス

Layering サービスは、レイヤーとイメージテンプレートを管理します。アプライアンスはマスターレイヤーのセッ トをローカルストレージに保存し、Elastic レイヤーはアプライアンスのファイル共有に保存します。

注**:** Elastic レイヤーは、アプライアンスのファイル共有に保存されるアプリレイヤーのコピーです。Elastic レイヤ ーは、レイヤー画像の一部としてではなく、ユーザーのログイン時に配信されます。

System モジュールでは、Layering サービスは、各ファイル共有の使用可能な領域の量を表示します。

**BITS** サーバーサービス

App Layering アプライアンスは、Microsoft の BITS Server サービスとコネクタ構成で指定された場所を使用し て、アプライアンスとの間でファイルをコピーします。

**BITS** サーバーサービスのファイアウォールポート

BITS サーバーサービスのファイアウォールポートを開きます。詳しくは、「ファイアウォールポート」を参照してく ださい。

**BITS** サーバーログ

BITS サーバーは、ここで見つけることができる独自のログを生成します。

/var/log/Unidesk

ログは log4net 構成設定に基づいており、次の場所にあります。

source\BitsServer\Citrix.AppLayering.BitsServer\log4net.config

**[**アップロード**]** フォルダーの場所を変更する場合

BITS サーバーと Hyper‑V コネクターの両方のボリュームへのパスを構成することで、BITS アップロードに使用す る別のボリュームをマウントできます。

- 1. 新しいボリュームをマウントします。
- 2. 次の json ファイルの BITS サーバーの Uploads フォルダーの場所を編集します。

/var/aspnetcore/bits-server/appsettings.Production.json

/mnt/リポジトリ/アップロードのデフォルトのアップロードフォルダ設定を新しい場所に変更します (たとえ ば、/mnt/test/uploads)。

3. コネクタ構成ファイルを探します。

/usr/local/lib/node\_modules/unidesk-hyperv-connector/config.json

デフォルトのアップロードフォルダ (FileUploadFolderPath) を/mnt/リポジトリ/アップロードから新し い場所に変更します。

4. 両方のサービスを再起動します。

```
1 systemctl restart kestrel-bits-server
2 systemctl restart unidesk-hyperv-connector
```
- 3 <!--NeedCopy-->
- 5. 新しい [Uploads] フォルダのグループと権限を更新します。
	- 1 chmod 770 /mnt/test/Uploads
	- 2 chmod g+s /mnt/test/Uploads
	- 3 chgrp apache /mnt/test/Uploads
	- 4 <!--NeedCopy-->

ディレクトリサービス

July 13, 2022

Active Directory などのディレクトリサービスに接続するようにアプライアンスを構成できます。ディレクトリサ ービスに接続するときは、1 つ以上のディレクトリジャンクションを作成して、特定のドメインまたは OU にアクセ スします。アプライアンスは、接続するディレクトリサービスを変更しません。ディレクトリサービスへの接続が一 時的に失われた場合、ソフトウェアはキャッシュされた情報を管理タスクに使用できるように、各ディレクトリサー ビスエントリの属性をキャッシュします。

ディレクトリジャンクションを作成するときは、次の業界標準の頭字語を使用します。

- OU‑組織単位
- DC‑ドメインコンポーネント

アプライアンスのディレクトリサービスへの接続について

管理コンソールの [ システム**] > [**ディレクトリサービス] に、ユーザーとグループに関する情報が表示されます。

サポートされているプロトコル

ディレクトリサービスにバインドする場合、App Layering アプライアンスは、次のセキュアなソケットおよびトラ ンスポート層プロトコルと互換性があります。

- Secure Socket Layer:
	- **–** SSL 3.0
- Transport Layer Security:
	- **–** TLS
	- **–** TLS 1.2

ディレクトリジャンクションを追加するとどうなるか

作成する各ディレクトリジャンクションは、ディレクトリツリー内の開始ノードを指定します。新しいディレクトリ ジャンクションには、すでに別のジャンクションのメンバーであるユーザーを含めることはできません。また、ジャ ンクションをネストすることもできません。

親ディレクトリジャンクションを追加すると、そのすべての子がそのジャンクションに移行されます。インポートさ れたすべてのユーザーとグループは、すべての Elastic 割り当てとともに親に移動されます。移動後、子ディレクト リジャンクションが削除されます。

\*\* 複数の識別名を作成する場合

\*\*

システムは、ドメインコンポーネント、つまり「**DC=**」で始まる識別名の部分を最初に比較します。「識別名」では、 順序が重要であることに注意してください。たとえば、**DC=A**、**DC=B** は **DC=B**、**DC=A** とは異なります。DC コン ポーネントが異なる場合、または DC コンポーネントが一致し、残りのコンポーネントが重ならない場合、別のディ レクトリジャンクションが追加されます。ディレクトリジャンクションは、DC コンポーネントが一致し、他のコン ポーネントが関連している場合、マージされます。

ユーザー属性はディレクトリサービスからインポートされます

App Layering ソフトウェアは、次の場合にディレクトリサービスからユーザー属性とグループ属性をインポートお よびキャッシュします。

- ユーザーには、管理者権限を割り当てます。
- ディレクトリサービスでは、属性の値が変更されます。

ソフトウェアがキャッシュする属性は読み取り専用です。ディレクトリサービスユーザーの属性に対するすべての変 更は、ディレクトリサーバーから取得されます。

インポートされた属性は定期的に同期されます

ソフトウェアは、ディレクトリサービスユーザー用にキャッシュされる情報を、ディレクトリサービスと 12 時間ご とに同期します。ユーザーがディレクトリサービス内のオブジェクトでなくなったことがソフトウェアによって検出 されると、そのユーザーは放棄されたものとして分類されます(この情報は、そのユーザーの [情報] ビューで表示で きます)。

ディレクトリジャンクションの作成

- 1. システム **>** ディレクトリサービスをクリックします。
- 2. [ ディレクトリジャンクションを追加] をクリックします。
- 3. ディレクトリサーバーの詳細を指定します。
	- サーバーアドレス ‑ディレクトリサービスに使用するサーバーの名前 (IP アドレスまたは DNS 名)。
	- [ポート]‑ディレクトリサーバーと通信するためのポート番号を指定します。
	- **SSL** を使用 ‑クリックすると、Secure Sockets Layer (SSL) 通信が有効になります。 証明書エラーが発生すると、これらのエラーのリストが表示されます。無視しても問題ないと確信でき る場合は、[ 同意して続行] をクリックします。
	- バインド識別名 **(DN)** ‑バインド DN またはユーザー名の正しい構文を確認するには、ディレクトリのド キュメントを参照してください。次の例は、ディレクトリサービスのユーザーを指定する方法の一部を 示しています。
		- **–** ドメイン\ユーザー名
		- **–** username@domain.com。
	- バインドパスワード ‑パスワードを入力します。
	- ベース識別名 ‑ソフトウェアがリモートディレクトリサービスのユーザーとグループの検索を開始する 場所を指定します。
	- ディレクトリジャンクション名 ‑ツリービューに表示されるフォルダの名前。ディレクトリサービスツ リー内のドメイン名を含め、任意の名前を使用できます。
- 4. [ 確認して完了] をクリックします。

ユーザー

June 30, 2023

このセクションでは、ユーザーとユーザーグループを管理する方法について説明します。

ユーザーロールの割り当ての詳細については、「ロールの割り当て」を参照してください。

ディレクトリサービス[への接続の詳細については、「ディレクトリサービスへの接続」を](https://docs.citrix.com/ja-jp/citrix-app-layering/4/manage/users/users-and-groups.html)参照してください。

ユーザーおよびグループ

June 30, 2023

App Layering アプライアンスを初めてインストールして管理コンソールにログオンすると、開始に使用できる組み 込みの管理者アカウントがあります。この管理者には、すべての App Layering 操作を実行する権限があります。名 前、パスワード、連絡先情報など、このユーザーのプロパティを編集できます。アプライアンスのインストールと構 成の一環として、この組み込み管理者アカウントのパスワードを必ず変更してください。

ローカルユーザーとグループ

OS レイヤーは、追加したローカルユーザーまたはグループを保持しますが、アプリレイヤー、プラットフォームレ イヤー、ユーザーレイヤー、および Elastic レイヤーは保持しません。たとえば、アプリレイヤー、プラットフォー ムレイヤー、またはユーザーレイヤーにアプリケーションをインストールするときに追加または変更したユーザーお よびグループは保持されません。アプリケーションをインストールする前に、ローカルユーザーまたは管理者を OS レイヤーに追加するか、OS レイヤーにアプリケーションをインストールすることを検討してください。

#### **AD** ユーザーとグループ

組み込みの管理者アカウント以外では、すべてのユーザーとグループは、実際には、1 つ以上のディレクトリジャン クションを介してインポートされた AD ユーザーとグループです。ディレクトリジャンクションを作成したら、各ユ ーザに役割を割り当てることができます。ユーザーに割り当てられたロールは、[ユーザーの詳細] で確認できます。 構成の詳細については、「ディレクトリサービスへの接続」をご参照ください。

役割

ロールは、ユーザーが管理できる App Layering モジュールを決定します。ディレクトリサービスのユーザーとグル ープに役割を割り当てると、そのユーザーは、ディレクトリサービスの資格情報を使用して管理コンソールにログイ ンできます。ユーザーロールの割り当ての詳細については、「ロールの割り当て」を参照してください。

ファイアウォールポート

March 1, 2024

App Layering アプライアンスは、Hypervisor、Provisioning サービス、および App Layering エージェントと 通信します。この記事では、アプライアンスが他の App Layering 関連サービスと内部的に通信するために使用する ポートと、NTP サーバーなどのサーバーとの外部通信に使用するポートについて説明します。App Layering アプラ イアンスをインストールする前に、ファイアウォールで必要なポートを必ず開いてください。

App Layering のインストール中に、アプライアンスがホストされている仮想サーバー上のサービスと対話するため に使用するポートを開きます。App Layering アプライアンスと App Layering エージェントまたは App Layering コネクタの 1 つを実行しているマシン間にファイアウォールがある場合は、その目的で使用されるファイアウォール のポートを手動で開く必要があります。インストール時にいずれかのポートをデフォルト設定から変更した場合は、 正しいポートを開放してください。

App Layering アプライアンスは TCP/IP プロトコルを使用し、IPv4 が必要です。コミュニケーションには 3 つの 主要なクラスがあります。

• アプライアンスへのアクセスと管理。

- 他の App Layering エージェントサービスと話しています。
- エージェントを必要としないハイパーバイザーと直接話す。

注**:**

App Layering アプライアンスは、ネットワークファイル共有に接続する必要があります。

#### 管理者ユーザー

デフォルトでは、App Layering は、管理者ユーザーが App LApp Layering アプライアンス仮想マシンの管理コン ソールと対話するために、ファイアウォールの次のポートを使用します。

# **App Layering** アプライアンス

以下に示す各種ハイパーバイザーおよび Provisioning サービスのコネクタサービスは、すべて App Layering アプ ライアンスで実行されます。

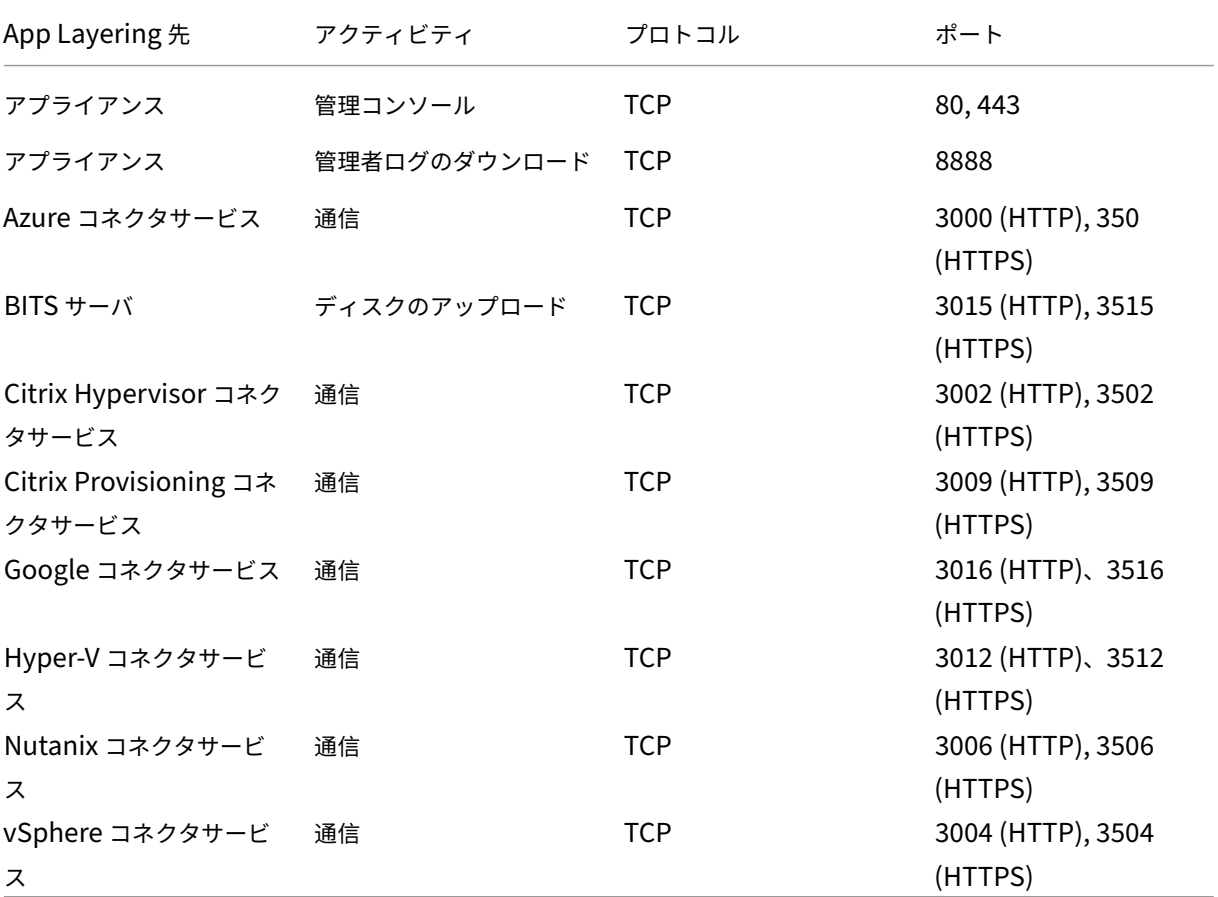

#### 内部接続

デフォルトでは、App Layering サービスは、アプライアンスと各宛先間の内部接続に、ファイアウォール内の次の ポートを使用します。

表では、次の省略形が使用されます。

- アプライアンス ‑App Layering 仮想アプライアンス。
- エージェント ‑App Layering エージェントを指します。
- 管理者ユーザー ‑App Layering 管理者ロールが割り当てられている管理コンソールユーザー。
- コンポジットマシン ‑App Layering コンポジットエンジンを使用してレイヤーを作成および更新するために 使用される仮想マシン。次のものが含まれます。
	- **–** オフロード合成を有効にしてコネクタを使用してレイヤーの作成、レイヤーへのバージョンの追加、ま たはレイヤーイメージの公開時[に作成される仮想マシン。](https://docs.citrix.com/ja-jp/citrix-app-layering/4/connect.html#about-offload-compositing)
	- **–** OS [イメージを新](https://docs.citrix.com/ja-jp/citrix-app-layering/4/connect.html#about-offload-compositing)しい OS レイヤーとしてインポートするためにImportOsLayer.ps1スクリプ トが実行される仮想マシン。

App Layering ソー

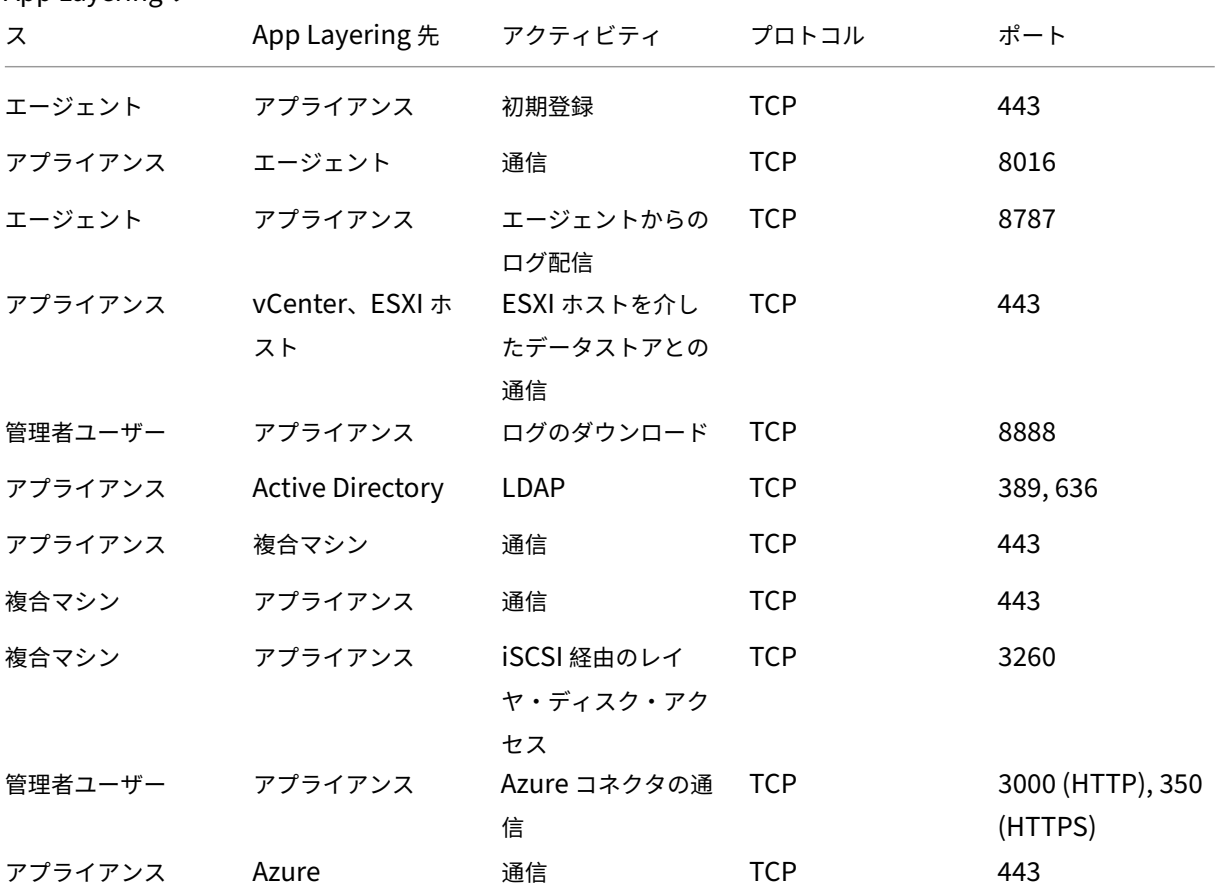

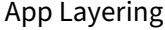

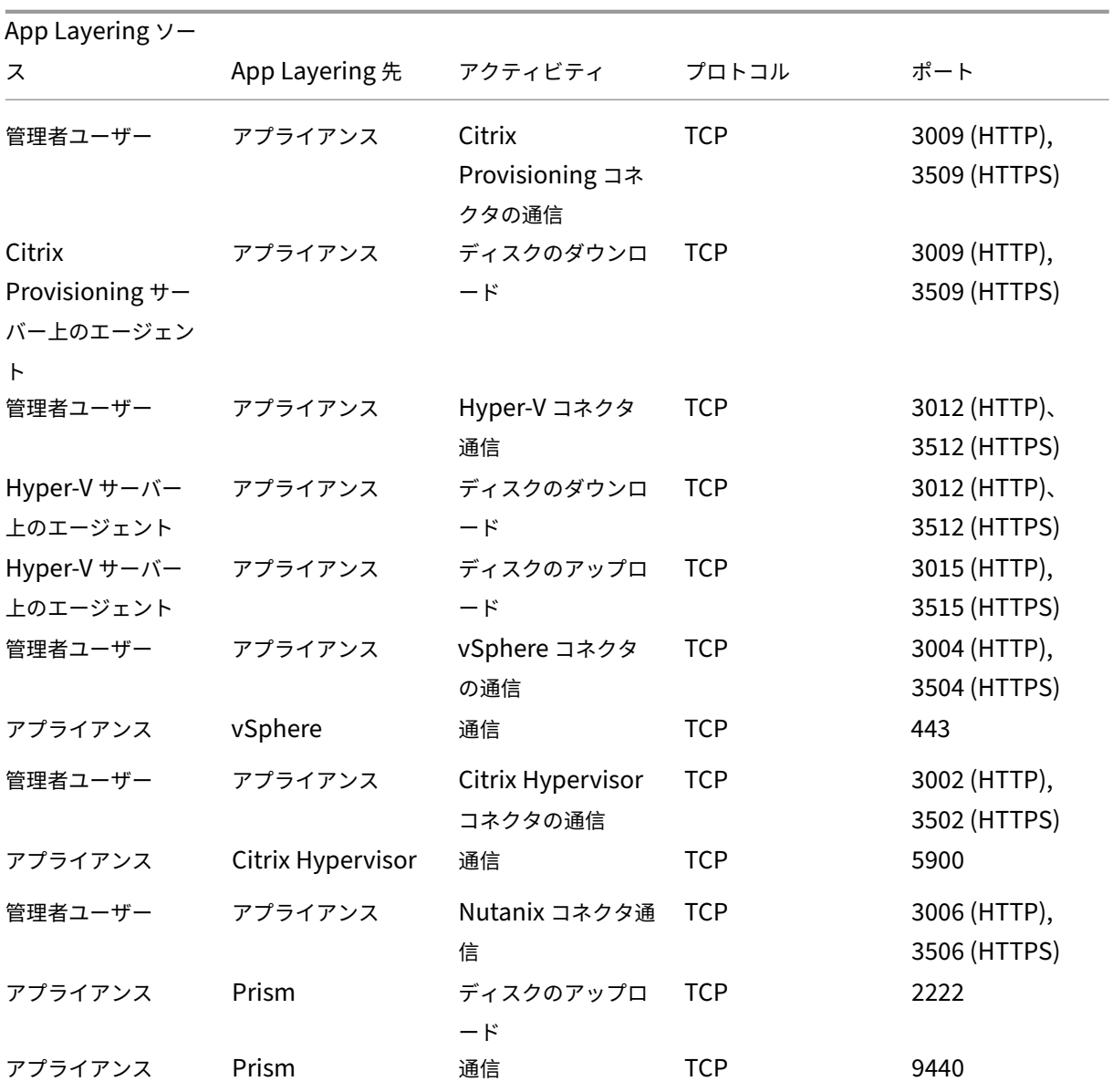

## 外部接続

デフォルトでは、App Layering アプライアンスと下記の宛先との間の外部接続には、ファイアウォールの次のポー トを使用します。

注**:**

これらの URL は、アプライアンスが定義したクレデンシャルを使用してのみアクセスできます。これらのサイ トを参照しようとすると、エラーメッセージが表示されます。

# App Layering

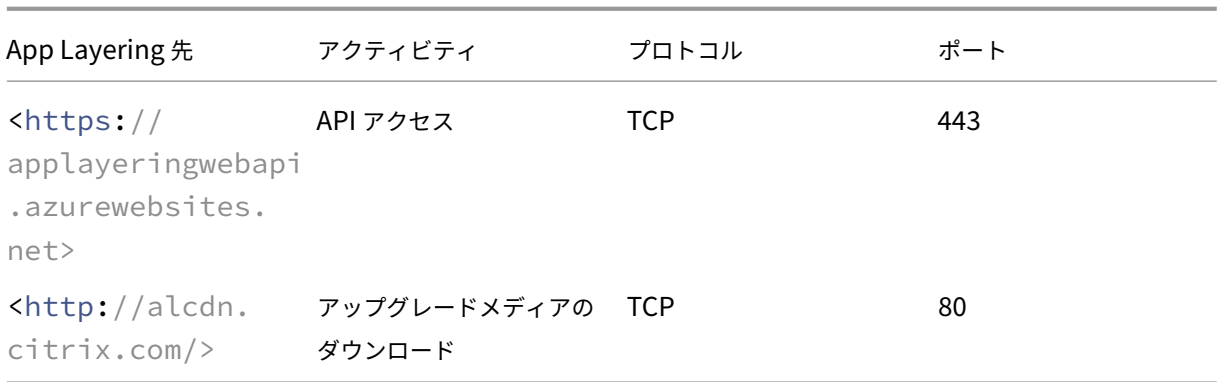

# **OS** イメージ、Citrix Hypervisor の要件

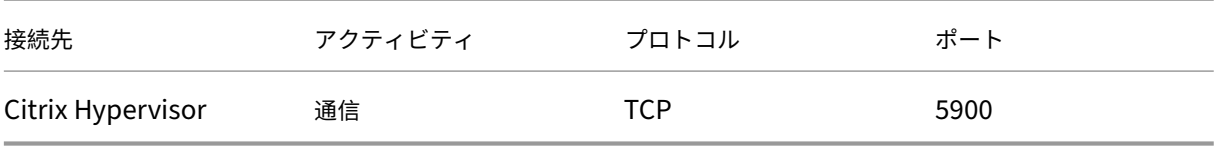

キーポート

基本的なアプライアンスの管理とアクセス(常に必要)

- HTTP‑ポート 80
- HTTPS‑ポート 443
- SSH‑ポート 22
- ログのダウンロード‑ポート 8888

サーバー

- Active Directory サーバー‑ポート 389‑LDAP プロトコル
- Active Directory サーバー‑ポート 636‑LDAPS プロトコル
- Active Directory サーバー‑ポート 53‑DNS プロトコル
- Windows ファイル・サーバ、SMB‑ポート 445‑SMB プロトコル
- ネットワーク・タイム・サーバ‑ポート 123‑NTP プロトコル
- UNIX ファイル・サーバ‑ポート 2049‑NFS プロトコル
- DHCP サーバ、DHCP‑ポート 67‑UDP プロトコル
- App Layering アプライアンス‑ポート 68‑DHCP プロトコル

## **App Layering** エージェント

エージェントは、自身およびアプライアンスとの通信に次のポートを使用します。

- アプライアンスからエージェント・サーバ:
	- **–** アプライアンス/SOAP からのコマンド‑ポート 8016
- エージェント・サーバからアプライアンス:
	- **–** 登録‑ポート 443 HTTPS
	- **–** ログのエクスポート‑ポート 8787
	- **–** Citrix Provisioning ディスクのダウンロード‑ポート 3009 HTTP、3509 HTTPS
	- **–** Hyper‑V ディスクのダウンロード‑ポート 3012 HTTP、3512 HTTPS
	- **–** Hyper‑V ディスクのアップロード‑ポート 3015 HTTP、3515 HTTPS

ハイパーバイザーと **Provisioning** サービスへのコネクタ

アプライアンスのコネクタを使用すると、アプライアンスは、次のポートを使用して、サポートされているハイパー バイザおよび Provisioning Services と直接通信できます。

- Citrix Hypervisor‑ポート 5900
- Citrix Provisioning‑ポート 8016(App Layering エージェント)
- Google Cloud ‑ポート 443
- Microsoft Azure 管理‑ポート 443
- Microsoft Hyper‑V‑ポート 8016 (App Layering エージェント)
- Nutanix AHV ‑ ポート 2222、9440
- VMware vSphere‑ポート 443(仮想センター、およびディスク転送用の ESX ホスト)

App Layering

# citrix.

© 2024 Cloud Software Group, Inc. All rights reserved. Cloud Software Group, the Cloud Software Group logo, and other marks appearing herein are property of Cloud Software Group, Inc. and/or one or more of its subsidiaries, and may be registered with the U.S. Patent and Trademark Office and in other countries. All other marks are the property of their respective owner(s).

© 1999–2024 Cloud Software Group, Inc. All rights reserved. 343